### aludu CISCO.

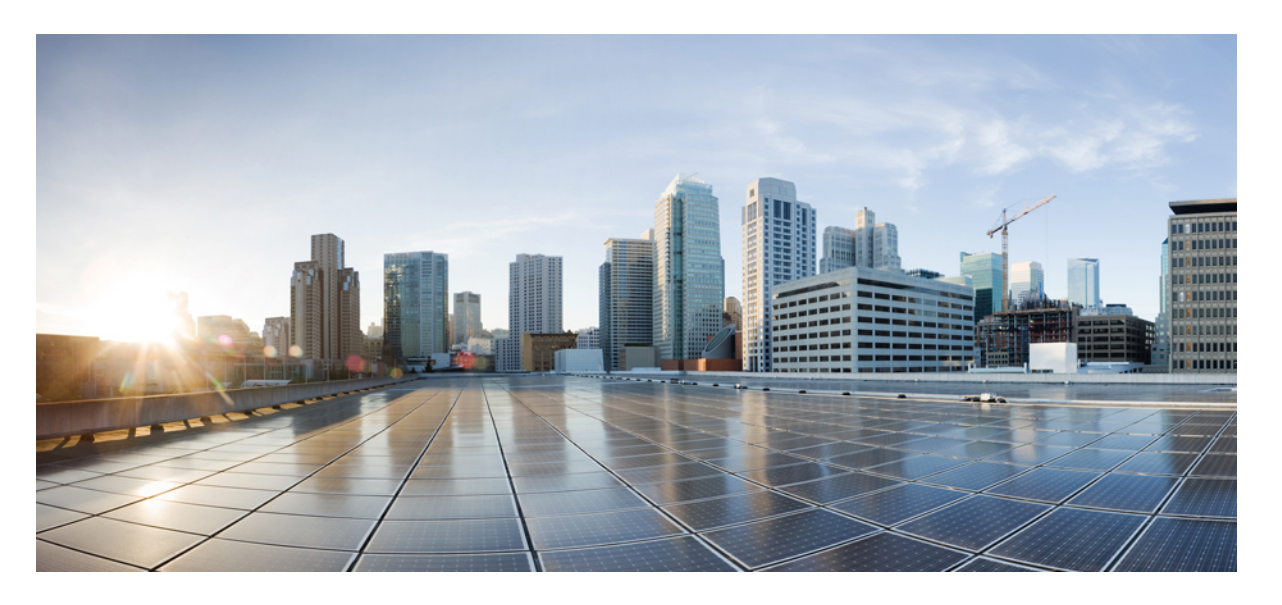

## **Cisco ASA with FirePOWER Services** バージョン **7.0** ローカル管 理設定 ガイド

初版:2021 年 4 月 12 日 最終更新:2021 年 5 月 24 日

#### シスコシステムズ合同会社

〒107-6227 東京都港区赤坂9-7-1 ミッドタウン・タワー http://www.cisco.com/jp お問い合わせ先:シスコ コンタクトセンター 0120-092-255 (フリーコール、携帯・PHS含む) 電話受付時間:平日 10:00~12:00、13:00~17:00 http://www.cisco.com/jp/go/contactcenter/

【注意】シスコ製品をご使用になる前に、安全上の注意( **www.cisco.com/jp/go/safety\_warning/** )をご確認ください。本書は、米国シスコ発行ド キュメントの参考和訳です。リンク情報につきましては、日本語版掲載時点で、英語版にアップデートがあり、リンク先のページが移動**/**変更され ている場合がありますことをご了承ください。あくまでも参考和訳となりますので、正式な内容については米国サイトのドキュメントを参照くだ さい。また、契約等の記述については、弊社販売パートナー、または、弊社担当者にご確認ください。

THE SPECIFICATIONS AND INFORMATION REGARDING THE PRODUCTS IN THIS MANUAL ARE SUBJECT TO CHANGE WITHOUT NOTICE. ALL STATEMENTS, INFORMATION, AND RECOMMENDATIONS IN THIS MANUAL ARE BELIEVED TO BE ACCURATE BUT ARE PRESENTED WITHOUT WARRANTY OF ANY KIND, EXPRESS OR IMPLIED. USERS MUST TAKE FULL RESPONSIBILITY FOR THEIR APPLICATION OF ANY PRODUCTS.

THE SOFTWARE LICENSE AND LIMITED WARRANTY FOR THE ACCOMPANYING PRODUCT ARE SET FORTH IN THE INFORMATION PACKET THAT SHIPPED WITH THE PRODUCT AND ARE INCORPORATED HEREIN BY THIS REFERENCE. IF YOU ARE UNABLE TO LOCATE THE SOFTWARE LICENSE OR LIMITED WARRANTY, CONTACT YOUR CISCO REPRESENTATIVE FOR A COPY.

The Cisco implementation of TCP header compression is an adaptation of a program developed by the University of California, Berkeley (UCB) as part of UCB's public domain version of the UNIX operating system. All rights reserved. Copyright © 1981, Regents of the University of California.

NOTWITHSTANDING ANY OTHER WARRANTY HEREIN, ALL DOCUMENT FILES AND SOFTWARE OF THESE SUPPLIERS ARE PROVIDED "AS IS" WITH ALL FAULTS. CISCO AND THE ABOVE-NAMED SUPPLIERS DISCLAIM ALL WARRANTIES, EXPRESSED OR IMPLIED, INCLUDING, WITHOUT LIMITATION, THOSE OF MERCHANTABILITY, FITNESS FOR A PARTICULAR PURPOSE AND NONINFRINGEMENT OR ARISING FROM A COURSE OF DEALING, USAGE, OR TRADE PRACTICE.

IN NO EVENT SHALL CISCO OR ITS SUPPLIERS BE LIABLE FOR ANY INDIRECT, SPECIAL, CONSEQUENTIAL, OR INCIDENTAL DAMAGES, INCLUDING, WITHOUT LIMITATION, LOST PROFITS OR LOSS OR DAMAGE TO DATA ARISING OUT OF THE USE OR INABILITY TO USE THIS MANUAL, EVEN IF CISCO OR ITS SUPPLIERS HAVE BEEN ADVISED OF THE POSSIBILITY OF SUCH DAMAGES.

Any Internet Protocol (IP) addresses and phone numbers used in this document are not intended to be actual addresses and phone numbers. Any examples, command display output, network topology diagrams, and other figures included in the document are shown for illustrative purposes only. Any use of actual IP addresses or phone numbers in illustrative content is unintentional and coincidental.

All printed copies and duplicate soft copies of this document are considered uncontrolled. See the current online version for the latest version.

Cisco has more than 200 offices worldwide. Addresses and phone numbers are listed on the Cisco website at www.cisco.com/go/offices.

The documentation set for this product strives to use bias-free language. For purposes of this documentation set, bias-free is defined as language that does not imply discrimination based on age, disability, gender, racial identity, ethnic identity, sexual orientation, socioeconomic status, and intersectionality. Exceptions may be present in the documentation due to language that is hardcoded in the user interfaces of the product software, language used based on standards documentation, or language that is used by a referenced third-party product.

Cisco and the Cisco logo are trademarks or registered trademarks of Cisco and/or its affiliates in the U.S. and other countries. To view a list of Cisco trademarks, go to this URL: <https://www.cisco.com/c/en/us/about/legal/trademarks.html>. Third-party trademarks mentioned are the property of their respective owners. The use of the word partner does not imply a partnership relationship between Cisco and any other company. (1721R)

© 2021 Cisco Systems, Inc. All rights reserved.

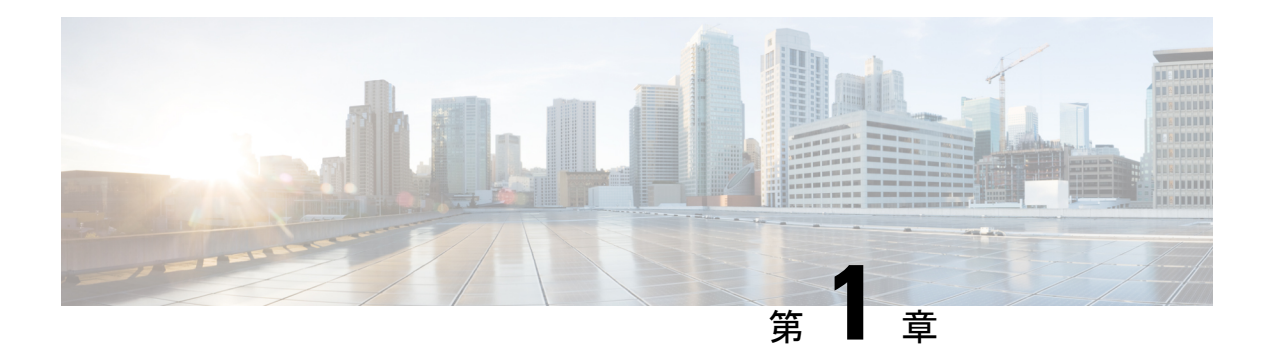

# **ASA with FirePOWER Services** の使用開始

Cisco ASA FirePOWER モジュールは、一部の Cisco ASA 5500-X シリーズ アプライアンスに展 開できます。詳細については、*Cisco FirePOWER* 互換性ガイドを参照してください。モジュー ルは、ユーザ組織のセキュリティ ポリシーに準拠した方法でネットワーク トラフィックを処 理するように設計されています。

このガイドでは、Adaptive Security Device Manager(ASDM)を使用してアクセス可能な ASA FirePOWER モジュールの機能の設定方法について説明します。

また、Firepower Management Center を使用した ASA withFirePOWER Services デバイスの管理方 法については、*Cisco Firepower Management Center* コンフィギュレーション ガイドを参照して ください。

- クイック [スタート:基本設定](#page-2-0) (1 ページ)
- ASA With [FirePOWER](#page-6-0) Services デバイス (5 ページ)
- ASA With [FirePOWER](#page-6-1) Services の機能 (5 ページ)
- Firepower [のオンラインヘルプ、ハウツー、およびドキュメント](#page-8-0) (7 ページ)
- Firepower システムの IP [アドレス表記法](#page-11-0) (10 ページ)
- [関連リソース](#page-12-0) (11 ページ)

## <span id="page-2-0"></span>クイック スタート:基本設定

ASA with FirePOWER Services デバイスの設定を開始する場合は、Cisco ASA [FirePOWER](https://www.cisco.com/c/en/us/td/docs/security/asa/quick_start/sfr/firepower-qsg.html) モ [ジュールクイックスタートガイドを](https://www.cisco.com/c/en/us/td/docs/security/asa/quick_start/sfr/firepower-qsg.html)参照してください。クイックスタートガイドには、以下 を含む、セットアップ プロセス全体の説明が含まれています。

**1.** ASA with [FirePOWER](https://www.cisco.com/c/en/us/td/docs/security/asa/quick_start/sfr/firepower-qsg.html#pgfId-150843) Services の導入。

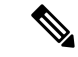

ASDM を使用して ASA withFirePOWER Services を管理するための Firepower Management Center への ASA with FirePOWER Services の登録セクションはスキップします。 (注)

#### $\triangle$

- Firepower Management Center または ADSM を使用して、特定のアプライアンスを管理できます が、両方を使用することはできません。管理方式を切り替えると、既存のアプライアンスの設 定が削除されます。 注意
- **2.** [ASDM](https://www.cisco.com/c/en/us/td/docs/security/asa/quick_start/sfr/firepower-qsg.html#46088) の開始。
- **3.** ASA with [FirePOWER](https://www.cisco.com/c/en/us/td/docs/security/asa/quick_start/sfr/firepower-qsg.html#46088) Services の設定。

## ポリシーと基本設定の設定

#### 始める前に

クイックスタート:基本設定 (1ページ)の説明に従い、最初にASA with FirePOWER Services モジュールを設定します。

- ステップ **1** [クイック](https://www.cisco.com/c/en/us/td/docs/security/asa/quick_start/sfr/firepower-qsg.html#46088) スタート ガイドの説明に従い、ASDM を起動して、ASA with FirePOWER Services モジュールに ログインします。
- ステップ **2** 上部のナビゲーション バーで、[Configuration] をクリックします。
- ステップ **3** サイドのナビゲーション バーで、[ASA FirePOWER Configuration] をクリックします。 次のような [Configuration] ページが表示されます。

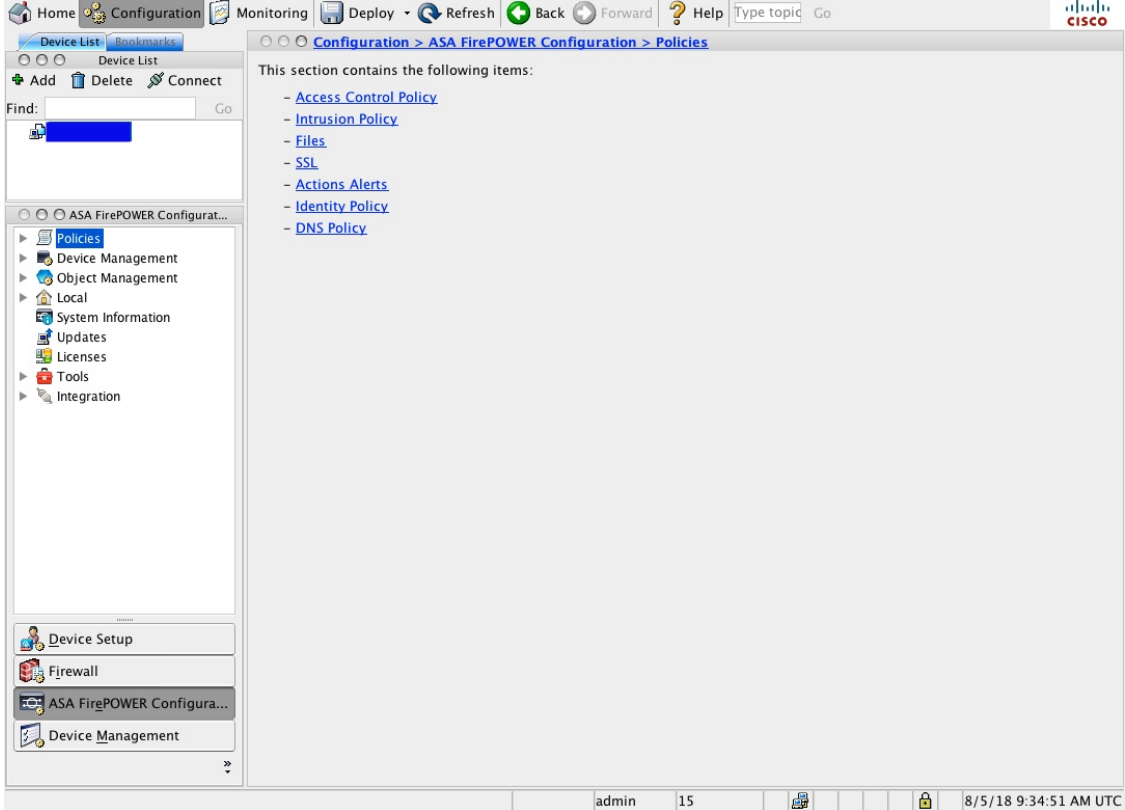

- ステップ **4** [基本的なアクセス](#page-82-0) コントロール ポリシーの作成 (81 ページ)の説明に従い、アクセス コントロール ポ リシーを作成します。
	- a) [Policies] を展開します。
	- b) [Access Control Policy] をクリックします。
	- c) [ASA with FirePOWER] をクリックします。 次のような [Policy] ページが表示されます。

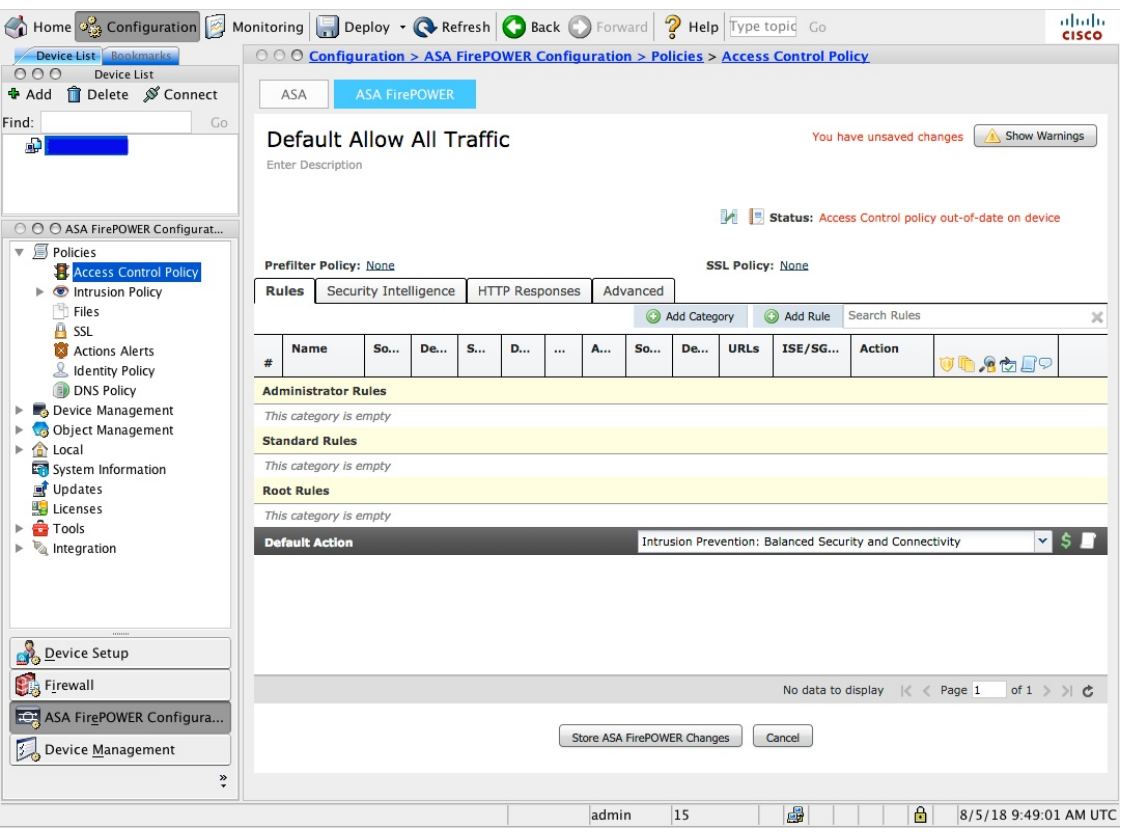

- d) ほとんどの場合、[Default Action] では、[Intrusion Prevention: Balanced Security and Connectivity] を選択 することをお勧めします。
- ステップ **5** その他の共通の設定をカスタマイズします。
	- a) ASA FirePOWER モジュール [インターフェイスの管理](#page-17-0)
	- b) [アプライアンスのアクセス](#page-554-0) リストの設定
	- c) [アプライアンス情報の表示と変更](#page-562-0)
	- d) Advanced Malware Protection を使用する場合、[クラウド通信の有効化](#page-566-0)
	- e) 外部のアラートを使用した Syslog [アラート応答の作成](#page-507-0)または SNMP [アラート応答の作成](#page-505-0)へのログの ストリーミング
	- f) バックアップ [ジョブの自動化](#page-539-0)
	- g) ソフトウェア [ダウンロードの自動化](#page-543-0)
	- h) ソフトウェア [インストールの自動化](#page-544-0)
	- i) [再帰的なルール更新の使用](#page-588-0)
	- j) URL [フィルタリング更新の自動化](#page-545-0)
	- k) [位置情報データベースの更新の自動化](#page-542-0)

#### 次のタスク

Cisco Adaptive Security Device Manager [コンフィギュレーション](https://www.cisco.com/c/en/us/support/security/adaptive-security-device-manager/products-installation-and-configuration-guides-list.html) ガイドの説明に従い、ASA オ プションを設定します。

## <span id="page-6-0"></span>**ASA With FirePOWER Services** デバイス

ASA with FirePOWER Services デバイスは、次世代侵入防御システム (NGIPS) デバイスと呼ば れることもあります。これらのデバイスは、ASA デバイス上で NGIPS ソフトウェアを実行し ます。

ASA デバイスは最も重要なシステム ポリシーを提供し、検出およびアクセス コントロールの ためにトラフィックを ASA FirePOWER モジュールに渡します。

ASA FirePOWER には ASA プラットフォームに固有のユーザ インターフェイスとコマンド ラ イン インターフェイス (CLI) があります。これらの ASA 固有のツールを使用して、システ ムをインストールしたり、プラットフォーム固有の他の管理タスクを実行したりすることがで きます。

ASA FirePOWER は次の Firepower 機能をサポートしていません。

- Firepower ハードウェアの機能:ASA CLI および ASDM を使用して、デバイスのハイ アベ イラビリティ、スタッキング、スイッチング、ルーティング、VPN、NAT などを設定し ます。詳細については、ASA のマニュアルを参照してください。
- インターフェイスの設定:Firepower Management Center の Web インターフェイスを使用し て ASA FirePOWER インターフェイスを設定することはできません。ASA FirePOWER が SPAN ポート モードで展開されている場合、Firepower Management Center には ASA イン ターフェイスは表示されません。
- プロセス管理:Firepower Management Center を使用して、ASA FirePOWER プロセスの シャットダウン、再起動、その他の管理を行うことはできません。

## <span id="page-6-1"></span>**ASA With FirePOWER Services** の機能

このセクションでは、一般的に使用される ASA With FirePOWER Services の機能をいくつか示 します。

### アプライアンスおよびシステム管理の機能

不明なドキュメントを探す場合は[、ドキュメント](http://www.cisco.com/c/en/us/td/docs/security/firepower/roadmap/firepower-roadmap.html) ロードマップを参照してください。

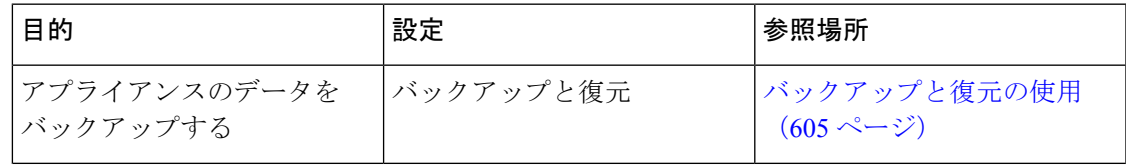

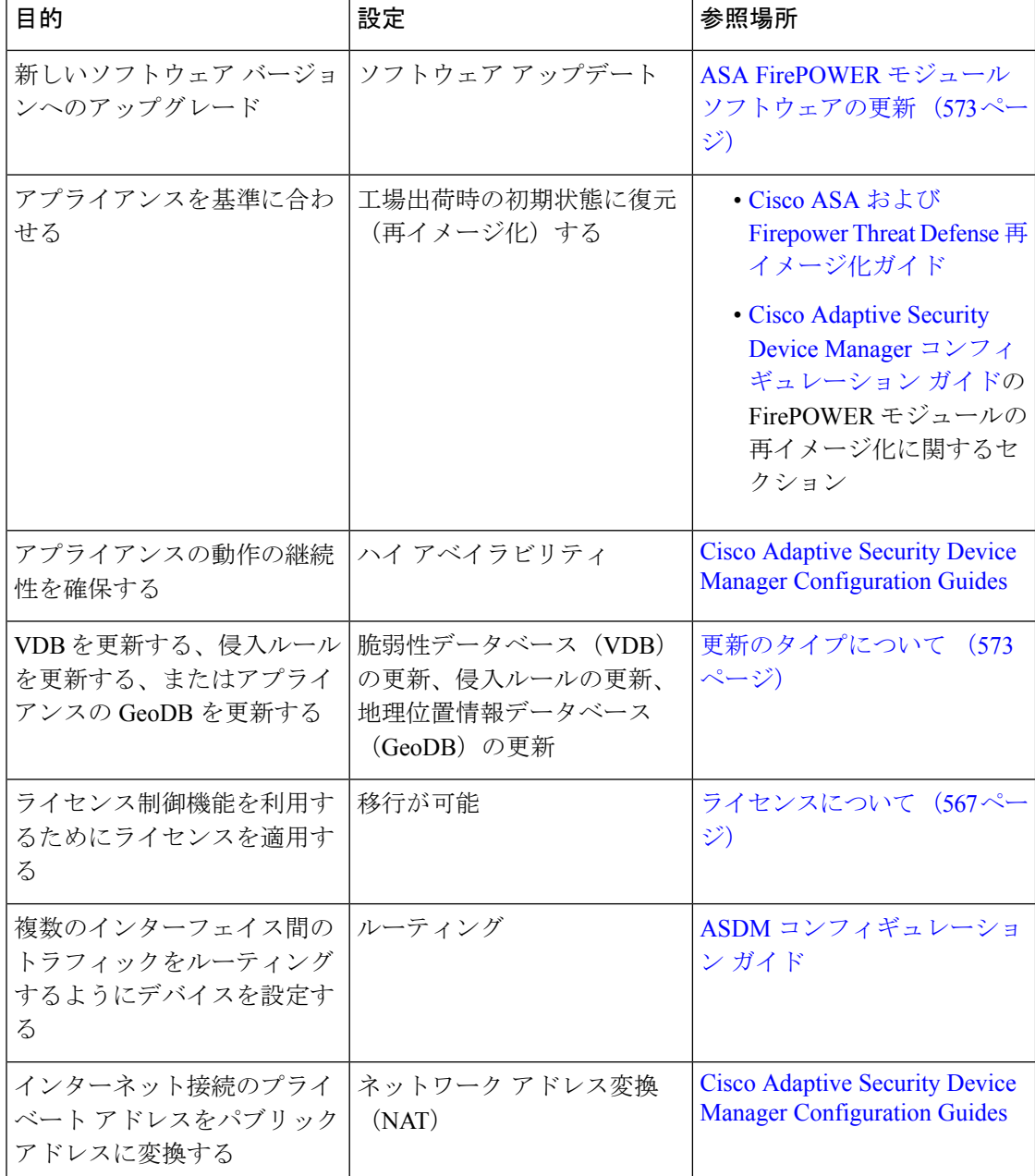

## 潜在的な脅威を検出、防御、および処理するための機能

不明なドキュメントを探す場合は、[ドキュメント](http://www.cisco.com/c/en/us/td/docs/security/firepower/roadmap/firepower-roadmap.html) ロードマップを参照してください。

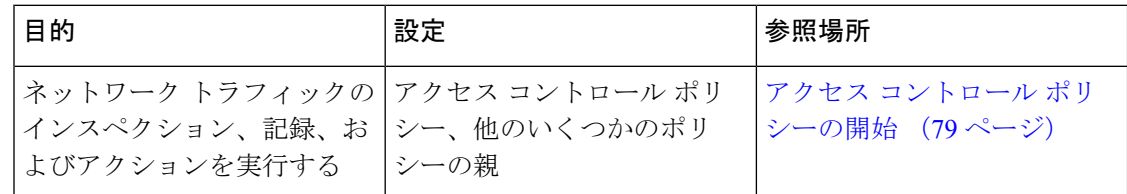

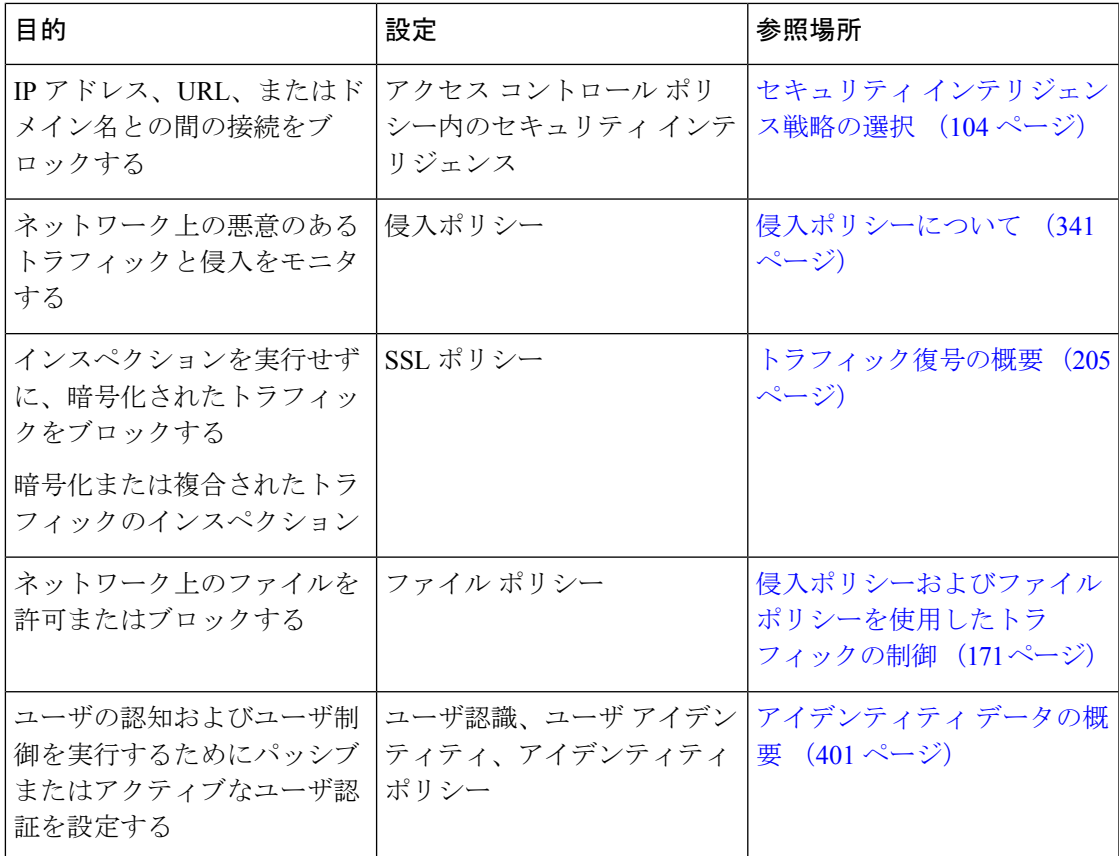

## 外部ツールとの統合

不明なドキュメントを探す場合は[、ドキュメント](http://www.cisco.com/c/en/us/td/docs/security/firepower/roadmap/firepower-roadmap.html) ロードマップを参照してください。

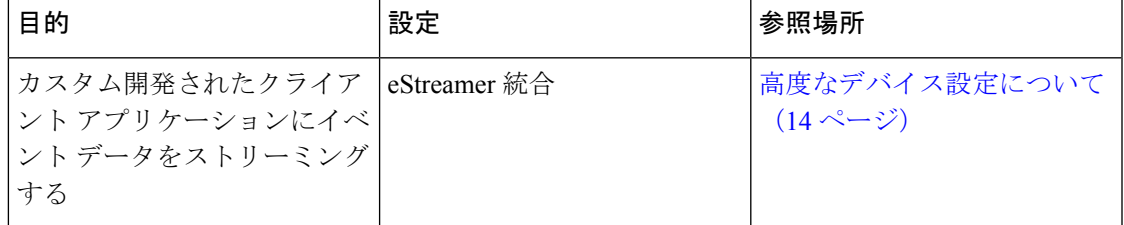

# <span id="page-8-0"></span>**Firepower**のオンラインヘルプ、ハウツー、およびドキュ メント

オンライン ヘルプには、Web インターフェイスからアクセスできます。

- 各ページで状況依存ヘルプのリンクをクリックする。
- **[Help]** > **[Online]** を選択する。

ハウツーは、Firepower Management Center 上でタスク間を移動するためのウォークスルーを提 供するウィジェットです。ウォークスルーでは、タスクを実行するために移動する必要がある かもしれない各種 UI 画面かどうかを問わず、各ステップを順次体験することでタスクを完遂 するために必要なステップを実行します。デフォルトで [How To] ウィジェットは有効になっ ています。ウィジェットを無効にするには、ユーザ名の下にあるドロップダウンリストから [User Preferences] を選択し、[How-To Settings] にある [Enable How-Tos] チェックボックスをオ フにします。

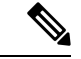

通常、ウォークスルーはすべての UI ページで利用でき、ユーザ ロールは区別されていませ ん。ただし、ユーザの権限によっては Firepower Management Center のインターフェイスに表示 されないメニュー項目もあります。そのため、そのようなページではウォークスルーは実行さ れません。 (注)

Firepower Management Center では次のウォークスルーを使用できます。

- [Cisco スマート アカウントへの FMC の登録 (Register FMC with Cisco Smart Account) ]: このウォークスルーでは、Cisco スマート アカウントに Firepower Management Center を登 録する手順について説明します。
- [デバイスのセットアップとFMCへの追加(Set up a Device and add it toFMC)]:このウォー クスルーでは、デバイスをセットアップし、そのデバイスを Firepower Management Center に追加する手順について説明します。
- [日付と時刻の設定 (ConfigureDate and Time)]:このウォークスルーでは、プラットフォー ム設定ポリシーを使用して Firepower Threat Defense デバイスの日付と時刻を設定する手順 について説明します。
- [インターフェイスの設定(Configure Interface Settings)]:このウォークスルーでは、 Firepower Threat Defense デバイス上のインターフェイスを設定する手順について説明しま す。
- [アクセス コントロール ポリシーの作成(Create an Access Control Policy)]:アクセス コ ントロールポリシーは上から下へと評価される、順序付けられた一連のルールから構成さ れています。このウォークスルーでは、アクセス コントロール ポリシーを作成する手順 について説明します。
- [アクセスコントロール ルールの追加 (Add an Access Control Rule)] 機能のウォークス ルー:このウォークスルーでは、アクセス コントロール ルールのコンポーネントと、 Firepower Management Center でのそれらの使用方法について説明します。
- [ルーティングの設定(Configure Routing Settings)]:Firepower Threat Defense ではさまざ まなルーティング プロトコルがサポートされています。スタティック ルートは、特定の 宛先ネットワークのトラフィックの送信先を定義します。このウォークスルーでは、デバ イスのスタティック ルーティングを設定する手順について説明します。

• [NAT ポリシーの作成 (Create a NAT Policy) 1 - 機能のウォークスルー: このウォークス ルーでは、NAT ポリシーを作成する手順とともに、NAT ルールのさまざまな機能につい て説明します。

ドキュメントのロードマップを使用して Firepower システムに関連する他のドキュメントにつ いては<http://www.cisco.com/c/en/us/td/docs/security/firepower/roadmap/firepower-roadmap.html> を参 照してください。

### <span id="page-10-0"></span>関連資料

このセクションに記載されているドキュメントは、ASA with FirePOWER Services アプライア ンスを設定する際に役立つことがあります。

#### ハードウェア ガイドとデータシート

次のガイドには、ASA with FirePOWER Services ハードウェアに関する詳細な情報が記載され ています。

- [https://www.cisco.com/c/en/us/support/security/asa-firepower-services/](https://www.cisco.com/c/en/us/support/security/asa-firepower-services/tsd-products-support-series-home.html) [tsd-products-support-series-home.html](https://www.cisco.com/c/en/us/support/security/asa-firepower-services/tsd-products-support-series-home.html)
- [https://www.cisco.com/c/en/us/support/security/asa-5500-series-next-generation-firewalls/](https://www.cisco.com/c/en/us/support/security/asa-5500-series-next-generation-firewalls/tsd-products-support-series-home.html) [tsd-products-support-series-home.html](https://www.cisco.com/c/en/us/support/security/asa-5500-series-next-generation-firewalls/tsd-products-support-series-home.html)
- [https://www.cisco.com/c/en/us/td/docs/security/asa/quick\\_start/sfr/firepower-qsg.html](https://www.cisco.com/c/en/us/td/docs/security/asa/quick_start/sfr/firepower-qsg.html)

#### 詳細情報

一部のトピックは、Firepower Management Center [コンフィギュレーション](https://www.cisco.com/c/en/us/support/security/defense-center/products-installation-and-configuration-guides-list.html) ガイドで詳細に説明 されているため、このガイドには含まれていません。次の表に、このガイドで詳細情報が説明 されていないトピックを示します。以下も参照してください。 関連資料 (9 [ページ\)](#page-10-0)

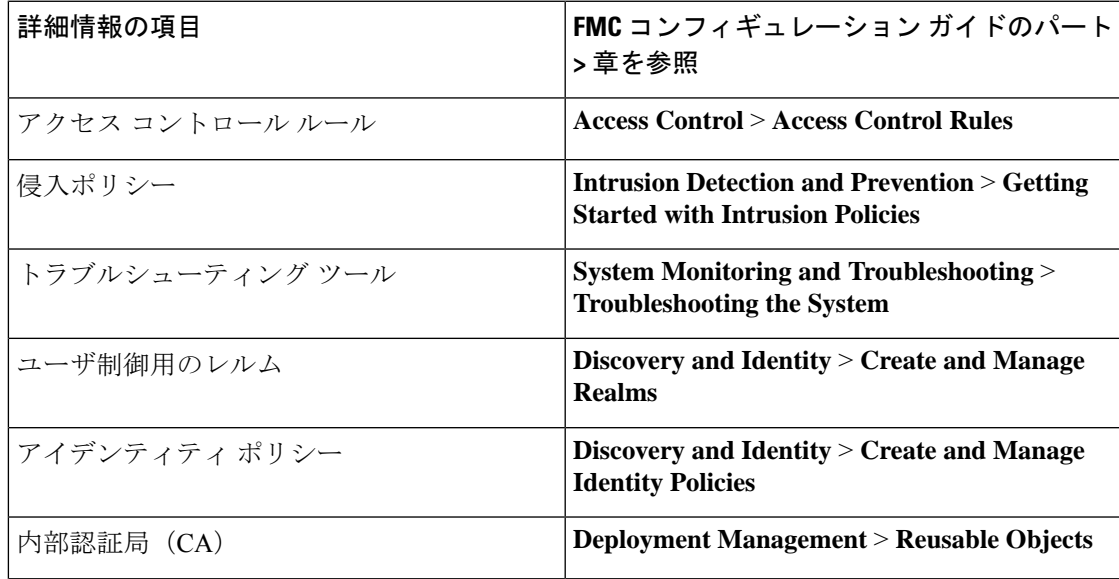

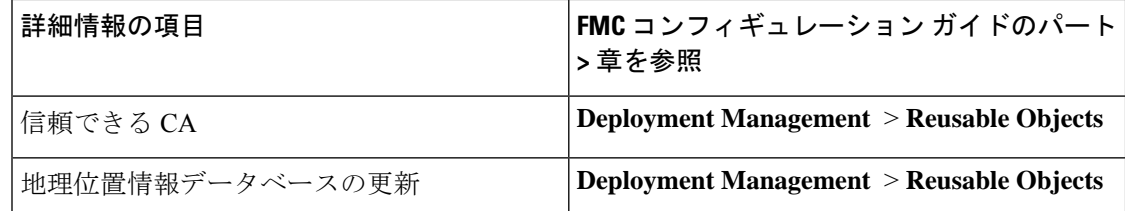

### ドキュメント内のサポート対象デバイスに関する記述

章または項目の先頭に記載されているサポート対象デバイスに関する記述は、ある機能が特定 のデバイス シリーズ、ファミリ、またはモデルでのみサポートされていることを示していま す。たとえば、多くの機能は Firepower Threat Defense デバイスのみでサポートされています。

このリリースでサポートされているプラットフォームの詳細については、リリースノートを参 照してください。

### ドキュメント内のアクセス ステートメント

このドキュメントの各手順の先頭に記載されているアクセスステートメントは、手順の実行に 必要な事前定義のユーザロールを示しています。記載されている任意のロールを使用して手順 を実行することができます。

カスタムロールを持っているユーザは、事前定義されたロールとは異なる権限セットを持つこ とができます。事前定義されたロールを使用して手順のアクセス要件が示されている場合は、 同様の権限を持つカスタム ロールにもアクセス権があります。カスタム ロールを持っている ユーザは、設定ページにアクセスするために使用するメニューパスが若干異なる場合がありま す。たとえば、侵入ポリシー権限のみが付与されているカスタムロールを持つユーザは、アク セス コントロール ポリシーを使用する標準パスではなく侵入ポリシーを経由してネットワー ク分析ポリシーにアクセスします。

## <span id="page-11-0"></span>**Firepower** システムの **IP** アドレス表記法

IPv4 Classless Inter-Domain Routing(CIDR)の表記、および IPv6 と同様のプレフィックス長の 表記を使用して、Firepower システムのさまざまな場所でアドレス ブロックを定義することが できます。

CIDR またはプレフィックス長の表記を使用して IP アドレスのブロックを指定する場合、 Firepower システムは、マスクまたはプレフィックス長で指定されたネットワーク IP アドレス の部分のみを使用します。たとえば、10.1.2.3/8 と入力した場合、Firepower システムでは 10.0.0.0/8 が使用されます。

つまり、Cisco では CIDR またはプレフィックス長の表記を使用する場合に、ビット境界上で ネットワーク IP アドレスを使用する標準の方法を推奨していますが、Firepower システムでは これは必要ありません。

## <span id="page-12-0"></span>関連リソース

[ファイアウォールコミュニティ](https://cisco.com/go/ngfw-community)は、参考資料の包括的リポジトリで、シスコの広範にわたるド キュメンテーションを補完します。これには、シスコのハードウェアの3Dモデル、ハードウェ ア構成セレクタ、製品販促アイテム、設定例、トラブルシューティングに関するテクニカル ノート、トレーニング ビデオ、ラボおよび Cisco Live セッション、ソーシャル メディア チャ ネル、Cisco ブログおよび技術文書チームによって公開されたすべてのドキュメンテーション へのリンクが含まれます。

管理人等、コミュニティサイトや動画共有サイトに情報を掲載する個人が、シスコの社員であ ることがあります。それらのサイトおよび対応するコメントで表明される意見は、投稿者本人 の個人的意見であり、シスコの意見ではありません。掲載内容は、情報の提供のみを目的とし ており、シスコや他の関係者による推奨または異議を目的としたものではありません。

(注)

[ファイアウォール](https://cisco.com/go/ngfw-community) コミュニティ の動画、テクニカル ノート、および参考資料の中には、古い バージョンの Firepower Management Center に言及しているものがあります。ご使用のバージョ ンのFirepower ManagementCenterと動画やテクニカルノートで参照されているバージョンとで はユーザ インターフェイスに違いがあるために、手順も異なる場合があります。

I

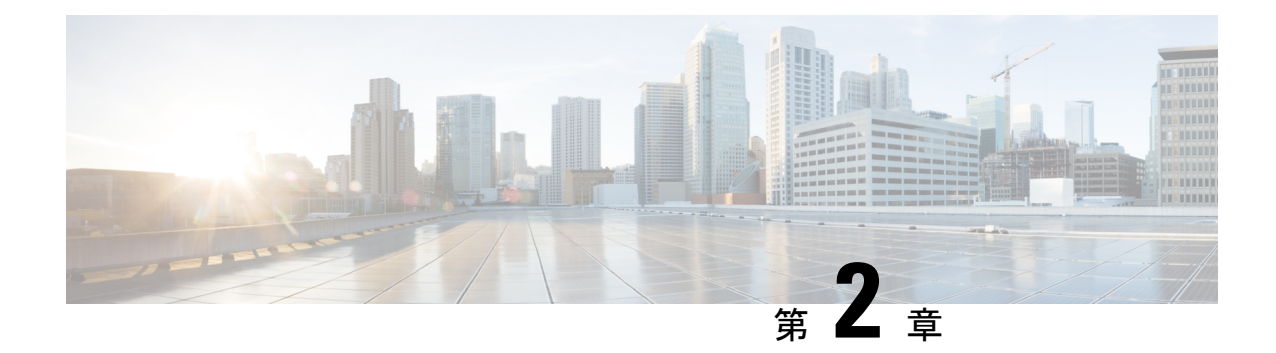

# デバイス設定の管理

[Device Management] ページでは、ASA FirePOWER モジュールのデバイスおよびインターフェ イスの設定を管理できます。

- フェールオーバー ペアで ASA を設定した場合、ASA FirePOWER の設定は、セカンダリ デバ 注意 イス上の ASA FirePOWER モジュールとは自動的に同期されません。変更を加えるたびに、プ ライマリから ASA FirePOWER の設定を手動でエクスポートしてセカンダリにインポートする 必要があります。
	- [デバイス設定の編集](#page-14-0) (13 ページ)
	- ASA FirePOWER モジュール [インターフェイスの管理](#page-17-0) (16 ページ)
	- [デバイス設定への変更の適用](#page-17-1) (16 ページ)
	- [リモート管理の設定](#page-19-0) (18 ページ)

# <span id="page-14-0"></span>デバイス設定の編集

[Device Management] ページの [Device] タブには、ASA FirePOWER モジュールに適用されたと きの詳細なデバイス設定と情報が表示されます。さらにこれにより、表示されるモジュール名 や管理設定の変更など、デバイス設定のいくつかの部分に変更を加えることができます。

## 一般的なデバイス設定の編集

ライセンス:任意

[Device]タブの[General]セクションにはモジュール名が表示されます。モジュール名は変更で きます。

一般的なデバイス設定を編集するには、次の手順を実行します。

ステップ **1 [Configuration]** > **[ASA FirePOWER Configuration]** > **[Device Management]** > **[Device]** をクリックします。

[Device] ページが表示されます。

- **ステップ2 [General]** セクションで (編集) をクリックします。
- ステップ **3** [Name]フィールドに、モジュールに割り当てる新しい名前を入力します。英数字と特殊文字を入力できま す。ただし、+、(、)、{、}、#、&、\、<、>、?、'、および " の文字は無効です。
- ステップ **4** [**Save**] をクリックします。

これにより、変更内容が保存されます。デバイス設定を適用するまでは、変更内容が有効にならないこと に注意してください(詳しくは[デバイス設定への変更の適用](#page-17-1) (16 ページ)を参照してください)。

### デバイス システム設定の表示

ライセンス:任意

[Device] タブの [System] セクションには、システム情報の読み取り専用テーブルが表示されま す。以下の表に、表示される情報をリストします。

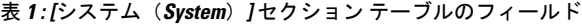

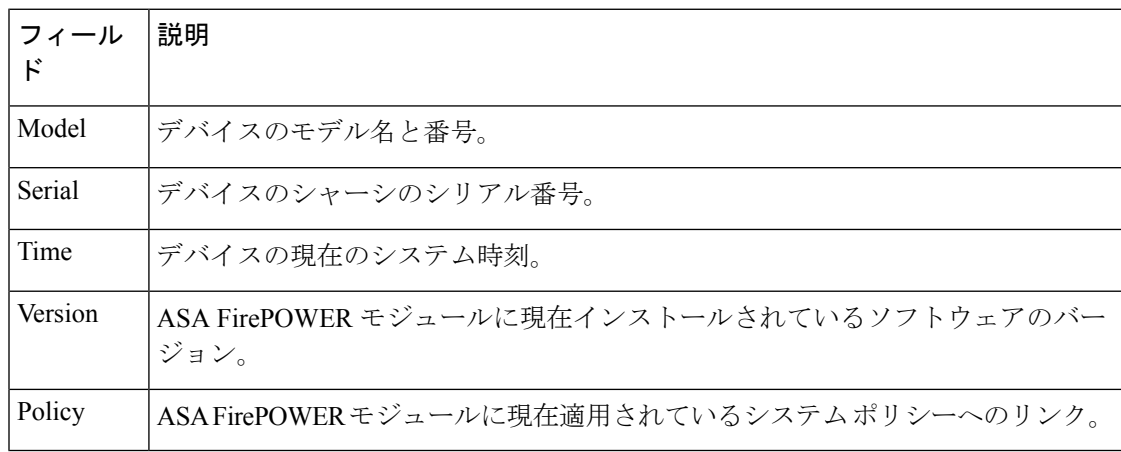

## <span id="page-15-0"></span>高度なデバイス設定について

[Device] タブの [Advanced] セクションには、次の表に示すように、構成時の詳細設定が表示さ れます。

表 **2 : [**詳細設定(**Advanced**)**]** セクションのテーブルのフィールド

| フィールド | 説明                                                            |
|-------|---------------------------------------------------------------|
|       | Application Bypass  モジュールでの Automatic Application Bypass の状態。 |
|       | Bypass Threshold  自動アプリケーションバイパスのしきい値(ミリ秒)。                   |

上記の設定は、いずれも「詳細設定(Advanced)」セクションを使用して編集できます。詳細に ついては、次の項を参照してください。

#### <span id="page-16-1"></span>自動アプリケーション バイパス

ライセンス:任意

Automatic Application Bypass(AAB)機能は、インターフェイスでのパケット処理時間に制限 を設け、この時間を超過した場合、パケットに検出のバイパスを許可します。この機能は任意 の展開で使用できますが、インライン展開ではとりわけ価値があります。

パケット処理の遅延は、ネットワークで許容できるパケットレイテンシとバランスを取って調 整します。Snort 内での不具合やデバイスの誤った設定が原因で、トラフィックの処理時間が 指定のしきい値を超えると、AABにより、その障害発生から10分以内にSnortが再起動され、 トラブルシューティングデータが生成されます。このデータを分析することで、過剰な処理時 間の原因を調査できます。

このオプションが選択されている場合は、バイパスしきい値を変更できます。デフォルト設定 は 3000 ミリ秒 (ms) です。有効な範囲は 250 ms ~ 60,000 ms です。

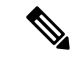

AAB がアクティブ化されるのは、単一パケットに過剰な処理時間がかかっている場合のみで す。AAB がアクティブになると、システムはすべての Snort プロセスをキルします。 (注)

自動アプリケーションバイパスを有効にしてバイパスしきい値を設定する方法の詳細について は[、詳細なデバイス設定の編集](#page-16-0) (15 ページ)を参照してください。

#### <span id="page-16-0"></span>詳細なデバイス設定の編集

[Devices] タブの [Advanced] セクションを使用して、Automatic Application Bypass を変更できま す。

高度なデバイス設定を変更するには、以下を行います。

- ステップ **1** [Configuration] > [ASA FirePOWER Configuration]> [Device Management] > [Device] の順に選択します。 [Device] ページが表示されます。
- ステップ2 [Advanced] セクションの横にある編集アイコン(の)をクリックします。 [Advanced] ポップアップ ウィンドウが表示されます。
- ステップ **3** ネットワークがレイテンシの影響を受けやすい場合は、必要に応じて、[Automatic Application Bypass] を選 択します。Automatic ApplicationBypassは、インライン展開でとりわけ役立ちます。詳細については[、自動](#page-16-1) [アプリケーション](#page-16-1) バイパス (15 ページ)を参照してください。
- ステップ **4** [Automatic Application Bypass] オプションを選択すると、[Bypass Threshold] にバイパスしきい値(ミリ秒) を入力できます。デフォルト設定は 3000 ms です。有効な範囲は 250 ms ~ 60,000 ms です。
- ステップ **5** [**Save**] をクリックします。

変更が保存されます。デバイス設定を適用するまでは、変更内容が有効にならないことに注意してくださ い(詳しくは[デバイス設定への変更の適用](#page-17-1) (16 ページ)を参照してください)。

## <span id="page-17-0"></span>**ASA FirePOWER** モジュール インターフェイスの管理

ライセンス:Control、Protection

ASA FirePOWER インターフェイスを編集する際には、ASA FirePOWER モジュールからイン ターフェイスのセキュリティゾーンのみ設定できます。詳細については、[「セキュリティゾー](#page-65-0) [ンの操作](#page-65-0) (64 ページ)」を参照してください。

ASDM および CLI を使用してインターフェイスを設定します。

**ASA FirePOWER** インターフェイスを編集するには、次の手順を実行します。

ステップ **1 [Configuration]** > **[ASA FirePOWER Configuration]** > **[Device Management]** > **[Interfaces]** の順に選択しま す。

[Interfaces] ページが表示されます。

ステップ2 編集するインターフェイスの構にある編集アイコン(2) をクリックします。

[Edit Interface] ポップアップ ウィンドウが表示されます。

- ステップ **3** [Security Zone] ドロップダウン リストから既存のセキュリティ ゾーンを選択するか、または [New] を選択 して、新しいセキュリティ ゾーンを追加します。
- <span id="page-17-1"></span>ステップ **4** [Store ASA FirePOWER Changes] をクリックします。

セキュリティゾーンが設定されます。デバイス設定を適用するまでは、変更内容が有効にならないことに 注意してください(詳しくは[デバイス設定への変更の適用](#page-17-1) (16 ページ)を参照してください)。

## デバイス設定への変更の適用

ライセンス:任意

デバイスの ASA FirePOWER 設定に変更を加えたら、それらの変更を適用してモジュール全体 に変更を反映する必要があります。デバイスが変更適用前の状態でなければ、このオプション は無効になります。

インターフェイスを編集してデバイス ポリシーを再適用すると、編集したインターフェイス インスタンスだけでなく、デバイス上のすべてのインターフェイス インスタンスで Snort が再 起動することに注意してください。

変更をデバイスに適用するには、以下を行います。

ステップ **1 [Configuration]** > **[ASA FirePOWER Configuration]** > **[Device Management]** > **[Device]** または **[Configuration]** > **[ASA FirePOWER Configuration]** > **[Device Management]** > **[Interfaces]** の順に選択します。

[Device Management] ページが表示されます。

- ステップ **2** [Apply ASA FirePOWER Changes] をクリックします。
- ステップ **3** プロンプトが出されたら、[適用(Apply)] をクリックします。

デバイスの変更が適用されます。

- 必要に応じて、[Apply Device Changes] ダイアログボックスで [View Changes] をクリックします。 ヒント 新しいウィンドウに [Device Management Revision Comparison Report] ページが表示されます。詳細 については、デバイス管理のリビジョン比較レポートの使用 (17ページ) を参照してください。
- ステップ **4** [OK] をクリックします。

[Device Management] ページに戻ります。

### <span id="page-18-0"></span>デバイス管理のリビジョン比較レポートの使用

ライセンス:任意

デバイス管理の比較レポートを使用して、変更を確認してから、アプライアンスに適用できま す。このレポートには、現在のアプライアンスの設定と、変更適用後のアプライアンスの設定 との間の差異がすべて表示されます。これにより、設定の潜在的なエラーを検出することがで きます。

変更適用前と適用後のアプライアンスを比較するには、以下を行います。

ステップ **1** [Configuration] > [ASA FirePOWER Configuration] > [Device Management] > [Device] または [Configuration] > [ASA FirePOWER Configuration] > [Device Management] > [Interfaces] の順に選択します。

[Device Management] ページが表示されます。

ステップ **2** [Apply Changes] をクリックします。

[Apply Device Changes] ポップアップ ウィンドウが表示されます。アプライアンスが変更適用前の状態でな ければ、[Apply Changes] ボタンは無効のままになります。

ステップ3 [変更の表示 (View Changes) 1をクリックします。

新しいウィンドウに [Device Management Revision Comparison Report] ページが表示されます。

- ステップ **4** [Previous]と[Next]をクリックして、現在のアプライアンスの設定と変更適用後のアプライアンスの設定と の間のすべての差異を確認します。
- ステップ **5** 必要に応じて、レポートの PDF バージョンを生成するには、[Comparison Report] をクリックします。

## <span id="page-19-0"></span>リモート管理の設定

ライセンス:任意

ある Firepower システム アプライアンスで別のアプライアンスを管理できるようにするには、 2 つのアプライアンスの間に双方向の SSL 暗号化通信チャネルをセットアップする必要があり ます。このチャネルを使用して、両方のアプライアンスが設定とイベント情報を共有します。 ハイ アベイラビリティ ピアも、このチャネルを使用します。このチャネルは、デフォルトで はポート 8305/tcp に位置します。

管理対象のアプライアンス、つまり Firepower Management Center で管理するデバイス上にはリ モート管理を設定する必要があります。リモート管理を設定した後、管理側アプライアンスの Web インターフェイスを使用して、管理対象アプライアンスを展開環境に追加できます。

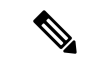

リモート管理を設定し、Cisco ASA with FirePOWER Services を Firepower Management Center に 登録したら、ASDM の代わりに Firepower Management Center から ASA FirePOWER モジュール を管理する必要があります。アプライアンスを Firepower Management Center に登録すると、 ASDM コンソールを使用して Cisco ASA withFirePOWER Services をリモート管理することはで きません。 (注)

2 つのアプライアンス間の通信を可能にするためには、アプライアンスが互いを認識する手段 を提供しなければなりません。Firepower システムでは 3 つの基準を使用して通信を許可しま す。

• 通信を確立する対象のアプライアンスのホスト名または IP アドレス

NAT 環境では、ルーティング可能なアドレスがもう一方のアプライアンスにないとしても、 リモート管理を設定する際、または管理対象アプライアンスを追加する際には、ホスト名また は IP アドレスのいずれかを指定する必要があります。

- 接続を識別するために自己生成される、最大 37 文字の英数字による登録キー
- Firepower システムが NAT 環境で通信を確立するために利用できるオプションの一意の英 数字による NAT ID。

NAT ID は、管理対象アプライアンスを登録するために使用されているすべての NAT ID の間 で一意でなければなりません。

管理対象デバイスをFirepower ManagementCenterに登録すると、選択したアクセスコントロー ル ポリシーがデバイスに適用されます。ただし、選択したアクセス コントロール ポリシーで 使用される機能に必要なライセンスがデバイスで有効になっていなければ、アクセス コント ロール ポリシーの適用は失敗します。

ローカル アプライアンスのリモート管理を設定するには、以下を行います。

アクセス:管理者

ステップ **1 [Configuration]** > **[ASA FirePOWER Configuration]** > **[Integration]** > **[Remote Management]** の順に選択しま す。

[Remote Management] ページが表示されます。

**ステップ2** [マネージャの追加 (Add Manager) ] をクリックします。

[Add Remote Management] ページが表示されます。

ステップ **3** [ManagementHost]に、このアプライアンスを管理するために使用するアプライアンスのIPアドレスまたは ホスト名を入力します。

ホスト名は、完全修飾ドメイン名またはローカル DNS で有効な IP アドレスに解決される名前です。

NAT 環境では、管理対象アプライアンスを追加する際に IP アドレスまたはホスト名を指定する予定の場 合、ここで IP アドレスまたはホスト名を指定する必要はありません。その場合、Firepower システムは後 で指定される NAT ID を使用して、管理対象 ASA FirePOWER モジュール インターフェイス上のリモート マネージャを識別します。

- ネットワークで IP アドレスの割り当てに DHCP を使用している場合は、IP アドレスではなく、 ホスト名を使用します。 注意
- ステップ **4** [Registration Key] フィールドに、アプライアンス間の通信をセットアップするために使用する登録キーを 入力します。
- ステップ **5** NAT 環境の場合は、[Unique NAT ID] フィールドに、アプライアンス間の通信をセットアップするために 使用する、英数字による一意の NAT ID を入力します。
- ステップ **6** [**Save**] をクリックします。

アプライアンスが相互に通信できることを確認すると、ステータスとして[登録保留 (Pending Registration) ] が表示されます。

- ステップ7 管理側アプライアンスのWebユーザインターフェイスを使用して、このアプライアンスを展開環境に追加 します。
	- デバイスのリモート管理を有効にする場合、NATを使用する一部のハイアベイラビリティ展開で は、セカンダリ Firepower Management Center をマネージャとして追加する必要がある場合があり ます。詳細については、サポートにお問い合わせください。 (注)

### リモート管理の編集

ライセンス:任意

管理側アプライアンスのホスト名または IP アドレスを編集するには、以下の手順を使用しま す。また、管理側アプライアンスの表示名を変更することもできます。表示名は、Firepower システムのコンテキスト内でのみ使用されます。ホスト名をアプライアンスの表示名として使 用することもできますが、別の表示名を入力してもホスト名は変更されません。

#### リモート管理を編集するには、以下を行います。

アクセス:管理者

ステップ **1 [Configuration]** > **[ASA FirePOWER Configuration]** > **[Integration]** > **[Remote Management]** の順に選択しま す。

[Remote Management] ページが表示されます。

- ステップ2 リモート管理設定を編集するマネージャの横にある編集アイコン(<mark>△</mark>) をクリックします。 [Edit Remote Management] ページが表示されます。
- ステップ **3** [Name] フィールドで、管理側アプライアンスの表示名を変更します。
- ステップ **4** [Host] フィールドで、管理側アプライアンスの IP アドレスまたはホスト名を変更します。 ホスト名は、完全修飾ドメイン名またはローカル DNS で有効な IP アドレスに解決される名前です。
- ステップ **5** [**Save**] をクリックします。

変更が保存されます。

### **eStreamer** サーバでの **eStreamer** の設定

#### ライセンス:FireSIGHT + Protection

eStreamer サーバとして使用するアプライアンスで eStreamer イベントの外部クライアントへの ストリームを開始するには、その前に、イベントをクライアントに送信するように eStreamer サーバを設定し、クライアントに関する情報を指定して、通信を確立するときに使用する認証 クレデンシャルを生成する必要があります。

#### **eStreamer** イベント タイプの設定

要求したクライアントに eStreamer サーバが送信できるイベント タイプを制御できます。

管理対象デバイスまたはFirepower ManagementCenterのいずれかで使用可能なイベントタイプ は以下のとおりです。

- 侵入イベント
- 侵入イベント パケット データ
- 侵入イベント追加データ

**eStreamer** によって送信されるイベントのタイプを設定するには、次の手順を実行します。

ステップ **1 [Configuration]** > **[ASA FirePOWER Configuration]** > **[Integration]** > **[eStreamer]** の順に選択します。

[eStreamer Event Configuration] ページが表示されます。

ステップ **2** [eStreamer Event Configuration] の下で、eStreamer から要求元のクライアントに転送するイベントのタイプ の横にあるチェックボックスをオンにします。

管理対象デバイスまたはFirepowerManagementCenterで次の一部またはすべてを選択することができます。

- [Intrusion Events]:侵入イベントを送信します。
- •「侵入イベント パケットデータ (Intrusion Event Packet Data)]: 侵入イベントに関連付けられたパケッ トを送信します。
- [Intrusion Event Extra Data]:HTTP プロキシまたはロード バランサ経由で Web サーバに接続している クライアントの発信元IPアドレスのような侵入イベントに関連付けられた追加データを送信します。
- これは、eStreamerサーバが送信できるイベントを制御することに注意してください。クライアン トは、eStreamerサーバに送信する要求メッセージで受信するイベントタイプを具体的に要求する 必要があります。詳細については、*Firepower* システム *eStreamer* 統合ガイドを参照してくださ い。 (注)

ステップ **3** [**Save**] をクリックします。

#### **eStreamer** クライアントの認証の追加

eStreamerがクライアントにeStreamerイベントを送信するには、その前に、eStreamerページか ら eStreamer サーバのピア データベースにクライアントを追加しておく必要があります。ま た、eStreamer サーバによって生成された認証証明書をクライアントにコピーする必要もあり ます。

eStreamer クライアントを追加するには、次の手順を実行します。

ステップ **1 [Configuration]** > **[ASA FirePOWER Configuration]** > **[Integration]** > **[Remote Management]** の順に選択しま す。

[Registration] ページが表示されます。

ステップ **2** [eStreamer] タブを選択します。

[eStreamer] ページが表示されます。

ステップ **3** [Create Client] をクリックします。

[Create Client] ページが表示されます。

- ステップ **4** [ホスト名(Hostname)] フィールドに、eStreamer クライアントを実行しているホストのホスト名または IP アドレスを入力します。
	- ホスト名を使用する場合、eStreamerサーバはホストをIPアドレスに解決できる必要があります。 DNS 解決を設定していない場合、最初に設定するか、IP アドレスを使用する必要があります。 (注)

ステップ **5** 証明書ファイルを暗号化するには、[Password] フィールドにパスワードを入力します。 ステップ **6** [**Save**] をクリックします。

これで、eStreamer サーバは、ホストが eStreamer サーバ上のポート 8302 にアクセスすることを許可し、ク ライアント/サーバ認証時に使用する認証証明書を作成します。新しいクライアントが[Hostname]の下に表 示された状態で、[eStreamer] ページが再表示されます。

- ステップ7 クライアントのホスト名の横にあるダウンロードアイコン(a)をクリックして、証明書ファイルをダウ ンロードします。
- ステップ **8** SSL 認証のためにクライアントが使用する適切なディレクトリに証明書ファイルを保存します。

これで、クライアントは eStreamer サーバに接続できます。eStreamer サービスを再起動する必要はありま せん。

ヒント クライアントのアクセスを取り消すには、削除するホストの横にある削除アイコン ( ) をクリッ クします。eStreamerサービスを再起動する必要はありません。アクセスはただちに取り消されま す。

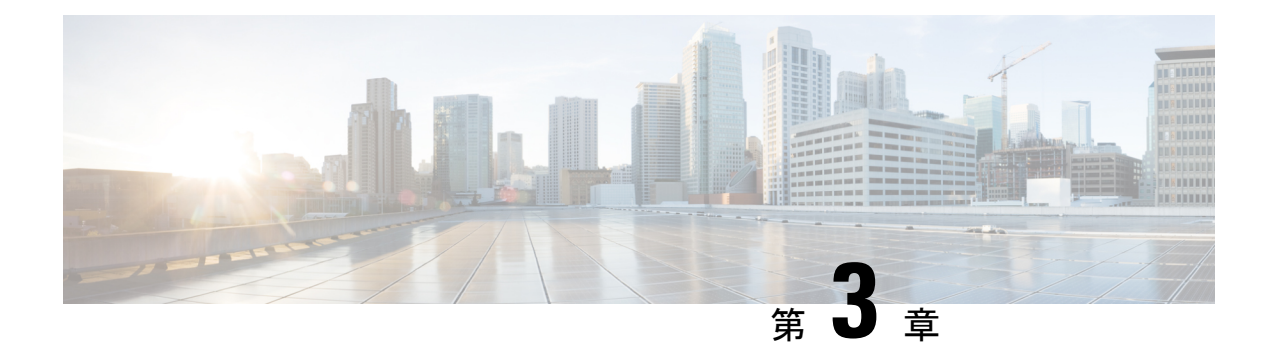

# 再使用可能オブジェクトの管理

柔軟性を高めて使用しやすくするために、ASA FirePOWER モジュールでは名前付きオブジェ クトを作成できます。これは、名前を値と関連付ける再使用可能な設定であり、値を使用する 必要がある場合、代わりに名前付きオブジェクトを使用できます。

次のタイプのオブジェクトを作成できます。

- IP アドレスとネットワーク、ポートとプロトコルのペア、セキュリティ ゾーン、および 送信側と宛先の国(地理位置情報)を表すネットワークベースのオブジェクト
- セキュリティ インテリジェンス フィードとリスト、アプリケーション フィルタ、URL、 ファイルリスト、および侵入ポリシーの変数セットを含む、非暗号化および復号化された トラフィックを処理するためのオブジェクト

これらのオブジェクトは、アクセス コントロール ポリシー、ネットワーク分析ポリシー、侵 入ポリシー、レポート、ダッシュボードなど、ASA FirePOWER モジュールのさまざまな場所 で使用できます。

オブジェクトをグループ化すると、複数のオブジェクトを1つの設定で参照できます。ネット ワーク、ポート、URL、および公開キーインフラストラクチャ (PKI) オブジェクトをグルー プ化できます。

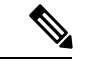

ほとんどの場合、ポリシーで使用されるオブジェクトを編集するには、変更を有効にするため に設定の再展開が必要になります。 (注)

- オブジェクト [マネージャの使用](#page-25-0) (24 ページ)
- ネットワーク [オブジェクトの操作](#page-27-0) (26 ページ)
- セキュリティ インテリジェンス [リストとフィードの操作](#page-28-0) (27 ページ)
- ポート [オブジェクトの操作](#page-34-0) (33 ページ)
- URL [オブジェクトの操作](#page-36-0) (35 ページ)
- [アプリケーション](#page-36-1) フィルタの操作 (35 ページ)
- [変数セットの操作](#page-39-0) (38 ページ)
- シンクホール [オブジェクトの操作](#page-59-0) (58 ページ)
- ファイル [リストの操作](#page-60-0) (59 ページ)
- セキュリティ [ゾーンの操作](#page-65-0) (64 ページ)
- 暗号スイート [リストの操作](#page-66-0) (65 ページ)
- [識別名オブジェクトの操作](#page-67-0) (66 ページ)
- PKI [オブジェクトの操作](#page-69-0) (68 ページ)
- [地理位置情報オブジェクトの操作](#page-78-0) (77 ページ)
- セキュリティ グループ タグ [オブジェクトの操作](#page-79-0) (78 ページ)

## <span id="page-25-0"></span>オブジェクト マネージャの使用

#### ライセンス:任意

オブジェクト マネージャ(**[Configuration]** > **[ASA FirePOWER Configuration]** > **[Object Management]**)を使用して、アプリケーション フィルタ、変数セット、およびセキュリティ ゾーンなどのオブジェクトを作成および管理します。ネットワーク、ポート、URL、および PKIオブジェクトをグループ化できます。さらに、オブジェクトおよびオブジェクトグループ のリストをソート、フィルタ、参照することもできます。

## <span id="page-25-1"></span>オブジェクトのグループ化

#### ライセンス:任意

ネットワーク、ポート、PKI、およびURLのオブジェクトをグループ化できます。システムで は、オブジェクトおよびオブジェクトグループを交互に使用することができます。たとえば、 ポート オブジェクトを使用する場合はいつでも、ポート オブジェクト グループも使用できま す。同じタイプのオブジェクトおよびオブジェクトグループには、同じ名前を付けることはで きません。

ポリシーで使用されるオブジェクト グループ(たとえば、アクセス コントロール ポリシーで 使用されるネットワーク オブジェクト グループ)を編集する場合、変更を有効にするために 設定を再展開する必要があります。[設定変更の導入](#page-93-0) (92 ページ)を参照してください。

グループを削除しても、グループ内のオブジェクトは削除されず、相互の関連性だけが削除さ れます。さらに、使用中のグループは削除できません。たとえば、保存されたアクセスコント ロール ポリシーの URL 条件で使用している URL グループは削除できません。

再利用可能なオブジェクトをグループ化するには、次の手順を実行します。

- ステップ **1 [Configuration]** > **[ASA FirePOWER Configuration]** > **[Object Management]** の順に選択します。
- ステップ **2** グループ化するオブジェクト タイプ [Network]、[Port]、[URL]、[PKI]、または [Distinguished Name] で、 [Object Groups] を選択します。
- ステップ **3** グループ化するオブジェクトに対応する [Add] ボタンをクリックします。
- ステップ **4** [Name] にグループの名前を入力します。中カッコ({})を除く、印字可能な任意の標準 ASCII 文字を使用 できます。
- ステップ **5** 1 つ以上のオブジェクトを選択し、[Add] をクリックします。
- 複数のオブジェクトを選択するには、Shift と Ctrl を使用するか、右クリックして [Select All] を選択し ます。
- •含める既存のオブジェクトを検索するには、フィルタ フィールド(→) を使用します。このフィール ドは入力に従って更新され、一致する項目が表示されます。検索文字列をクリアするには、検索フィー ルドの上にあるリロードアイコン( ) をクリックするか、検索フィールド内のクリアアイコン( \*) をクリックします。
- 既存のオブジェクトがニーズを満たさない場合、すぐにオブジェクトを作成するには、追加アイコン (◎) をクリックします。
- ステップ **6** [Store ASA FirePOWER Changes] をクリックします。

### オブジェクトの参照、ソート、およびフィルタ

#### ライセンス:任意

オブジェクト マネージャには、ページあたり 20 のオブジェクトまたはグループが表示されま す。オブジェクトまたはグループのタイプが 20 を超える場合は、ページ下部のナビゲーショ ンリンクを使用して追加ページを表示します。特定のページにアクセスしたり、更新アイコン (c) にアクセスしてビューを更新したりすることもできます。

デフォルトでは、オブジェクトとグループはページで、アルファベット順に名前でリストされ ます。ただし、表示されている任意の列でオブジェクトまたはグループの各タイプをソートで きます。列見出しの横にある上または下矢印は、ページがその列でその方向にソートされてい ることを示します。ページのオブジェクトは、名前または値でフィルタすることもできます。

#### オブジェクトまたはグループをソートする方法:

**1.** カラムの見出しをクリックします。反対方向でソートするには、見出しを再度クリックし ます。

#### オブジェクトまたはグループをフィルタする方法:

**1.** [Filter] フィールドのフィルタ条件を入力します。

ページは入力に従って更新され、一致する項目が表示されます。フィールドには、ワイル ドカードとして1つ以上のアスタリスク(\*)を使用できます。

### オブジェクトの参照、ソート、およびフィルタ

デフォルトでは、オブジェクトとグループはページで、アルファベット順に名前でリストされ ます。ただし、表示されている任意の列でオブジェクトまたはグループの各タイプをソートで きます。列見出しの横にある上または下矢印は、ページがその列でその方向にソートされてい ることを示します。ページのオブジェクトは、名前または値でフィルタすることもできます。

#### オブジェクトまたはグループをソートする方法:

カラムの見出しをクリックします。反対方向でソートするには、見出しを再度クリックします。

#### オブジェクトまたはグループをフィルタする方法:

a) [Filter] フィールドのフィルタ条件を入力します。

ページは入力に従って更新され、一致する項目が表示されます。フィールドは、ワイルドカードとし て1つ以上のアスタリスク(\*)を受け入れます。

## <span id="page-27-0"></span>ネットワーク オブジェクトの操作

#### ライセンス:任意

ネットワーク オブジェクトは、個別に、またはアドレス ブロックとして指定できる 1 つ以上 のIPアドレスを表します。ネットワークオブジェクトおよびグループ([オブジェクトのグルー](#page-25-1) プ化 (24 [ページ\)](#page-25-1)を参照)は、アクセス コントロール ポリシー、ネットワークの変数、レ ポートなど、ASA FirePOWER モジュールのさまざまな場所で使用できます。

また、使用中のネットワーク オブジェクトは削除できません。さらに、アクセス コントロー ルまたは侵入ポリシーで使用されるネットワークオブジェクトを編集した場合は、変更を有効 にするためにポリシーを再適用する必要があります。

ネットワーク オブジェクトを作成する方法:

- ステップ **1 [Configuration]** > **[ASA FirePOWER Configuration]** > **[Object Management]** の順に選択します。
- ステップ **2** [Network] で、[Individual Objects] を選択します。
- ステップ **3** [Add Network] をクリックします。
- ステップ **4** [Name]にネットワークオブジェクトの名前を入力します。中カッコ({})を除く、印字可能な任意の標準 ASCII 文字を使用できます。
- ステップ **5** ネットワーク オブジェクトに追加する IP アドレスまたはアドレス ブロックごとに、値を入力して [Add] をクリックします。
- ステップ **6** [Store ASA FirePOWER Changes] をクリックします。

アクティブポリシーがオブジェクトを参照する場合は、設定変更を展開します。設定変更の導入 (92ペー [ジ\)](#page-93-0)を参照してください。

# <span id="page-28-0"></span>セキュリティインテリジェンスリストとフィードの操作

#### ライセンス:**Protection**

セキュリティ インテリジェンス機能を使用すると、アクセス コントロール ポリシーごとに、 送信元または宛先 IP アドレスに基づいてネットワークをトラバースできるトラフィックを指 定できます。これは、トラフィックがアクセス制御ルールによって分析される前に、特定のIP アドレスをブロックする(トラフィックの送受信を拒否する)場合に特に役立ちます。同様 に、IPアドレスをブロックなしリストに追加し、アクセス制御を使用してシステムに接続を強 制的に処理させることができます。

特定の IP アドレスをブロックするかどうか決めていない場合は、「モニタのみ」の設定を使 用できます。この設定では、システムがアクセス制御ルールを使用して接続を処理でき、接続 の一致がセキュリティ インテリジェンスのブロックリストに記録されます。

グローバルブロックなしリストとグローバルブロックリストは、デフォルトですべてのアクセ ス コントロール ポリシーに含まれており、すべてのゾーンに適用されます。また、各アクセ ス コントロール ポリシー内で、ネットワークオブジェクトとグループの組み合わせを使用し て個別のブロックなしリストとブロックリストや、セキュリティインテリジェンスのリストと フィードを作成できます。ユーザはこれらすべてをセキュリティゾーン別に制約することがで きます。

#### フィードとリストの比較

セキュリティ インテリジェンス フィードは、ユーザが設定した間隔でシステムが HTTP また は HTTPS サーバからダウンロードする IP アドレスの動的コレクションです。フィードは定期 的に更新されるため、システムは最新の情報を使用してネットワークトラフィックをフィルタ 処理できます。ASAFirePOWERモジュールには、ブロックリストの作成に役立つインテリジェ ンスフィードがあります。このフィードは、VRTによってレピュテーションが低いと判断され た IP アドレスを表します。

フィードの更新が反映されるまで数分かかる場合がありますが、フィードの作成または変更 後、またはスケジュールされたフィードの更新後に、ポリシーを展開する必要はありません。

システムがインターネットからフィードをダウンロードするタイミングを厳密に制御する場合 は、そのフィードの自動更新を無効にすることができます。ただし、シスコでは自動更新を許 可することを推奨しています。オンデマンド更新は手動でも実行できますが、システムが定期 的にフィードをダウンロードするようにすれば、最新の関連データを入手できます。 (注)

フィードとは対照的に、セキュリティ インテリジェンス リストは、手動でシステムにアップ ロードする IP アドレスの単純な静的リストです。フィードやグローバルブロックなしリスト とブロックリストを増やしたり、微調整したりするには、カスタムリストを使用します。カス タムリストの編集(ネットワークオブジェクトの編集およびグローバルブロックなしリストま たはブロックリストからの IP アドレスの削除)を行う場合、変更を有効にするために設定を 再展開する必要があることに注意してください。

#### フィード データの書式設定や破損

フィードとリストのソースは、1行につき1つのIPアドレスまたはアドレスブロックを持つ、 最大 500 MB の単純なテキスト ファイルでなければなりません。コメント行は# 文字で始める 必要があります。リストのソース ファイルは、.txt 拡張子を使用する必要があります。

システムが破損したフィードまたは認識不能な IP アドレスを持つフィードをダウンロードし た場合、システムは古いフィードデータを引き続き使用します(これが初回のダウンロードで ある場合を除く)。ただし、システムがフィード内のIPアドレスを1つでも認識できる場合、 システムは認識できるアドレスを更新します。

#### インターネット アクセスおよびハイ アベイラビリティ

システムは、ポート 443/HTTPS を使用してインテリジェンス フィードをダウンロードし、 443/HTTP または 80/HTTP を使用してカスタムまたはサードパーティのフィードをダウンロー ドします。フィードを更新するには、デバイスでインバウンドとアウトバウンドの両方の適切 なポートを開く必要があります。フィードサイトに直接アクセスできない場合、システムはプ ロキシ サーバを使用できます。

システムでは、カスタムフィードのダウンロード時にピアSSL証明書の検証は行われません。 また、証明書のバンドルまたは自己署名証明書を使用したリモートピアの検証もサポートされ ていません。

#### フィードとリストの管理

[Security Intelligence] リストとフィード(総称してセキュリティ インテリジェンス オブジェク トと呼ばれる)は、オブジェクト マネージャの [Security Intelligence] ページを使用して作成お よび管理します。

保存または適用されているアクセス コントロール ポリシーで現在使用されているカスタム リ ストまたはフィードは削除できないことに注意してください。さらに、個別の IP アドレスは 削除できますが、グローバル リストは削除できません。同様に、インテリジェンス フィード は削除できませんが、編集することによって更新の頻度を無効にしたり、変更したりできま す。

#### セキュリティ インテリジェンス オブジェクトのクイック リファレンス

次の表に、セキュリティインテリジェンスのフィルタリングを実行する場合に使用できるオブ ジェクトのクイック リファレンスを示します。

#### 表 **3 :** セキュリティ インテリジェンス

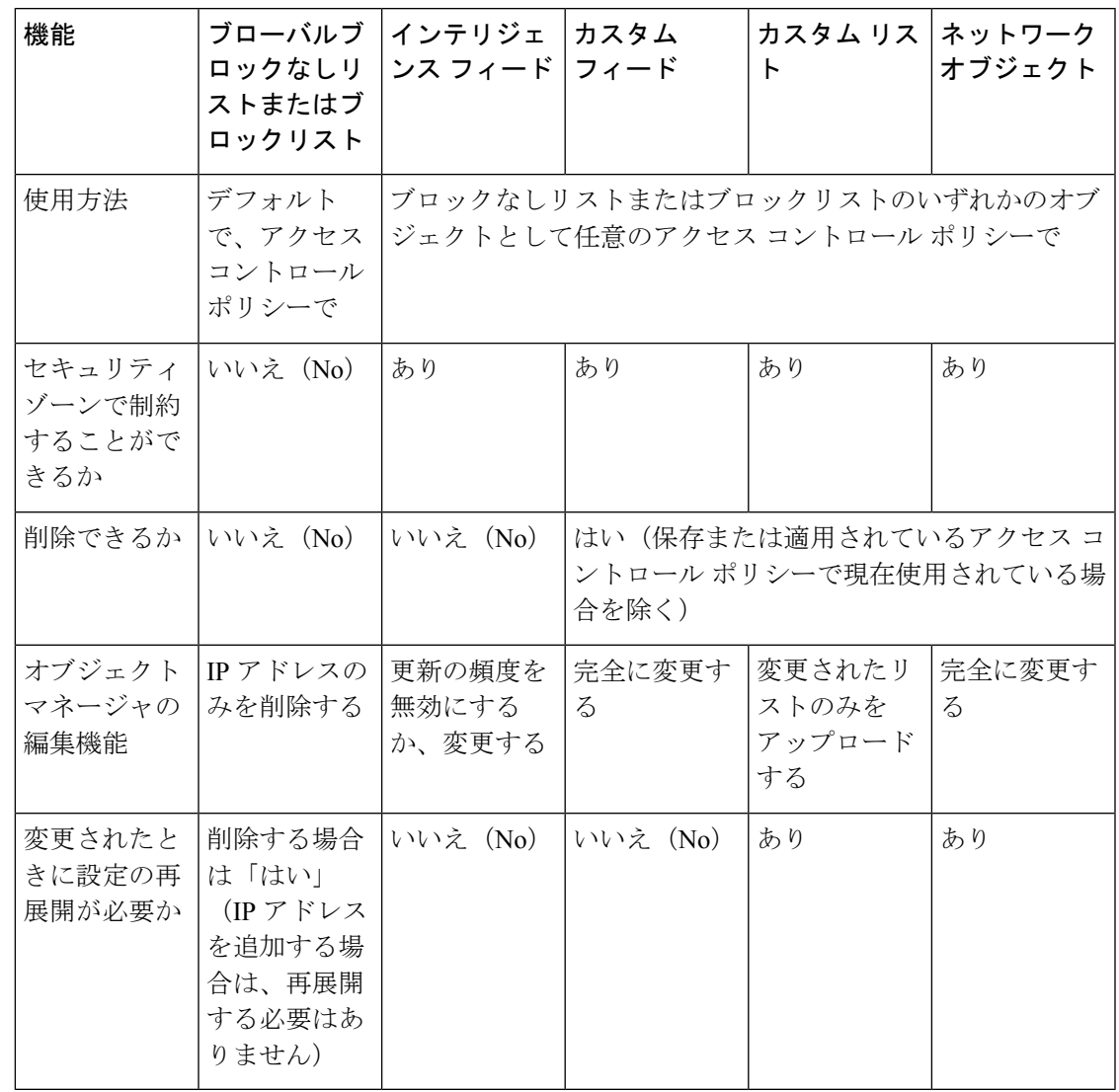

## グローバルブロックなしリストとブロックリストの操作

#### ライセンス:**Protection**

システムのグローバルブロックなしリストとブロックリストは、デフォルトですべてのアクセ スコントロールポリシーに含まれており、すべてのゾーンに適用されます。ポリシーごとに、 これらのグローバル リストを使用しないことを選択できます。

グローバルリストにIPアドレスを追加した後は、設定を再展開する必要はありません。逆に、 グローバルブロックなしリストまたはブロックリストから IP アドレスを削除した後は、変更 を有効にするために設定を再展開する必要があります。

ネットマスク /0 のネットワークオブジェクトはブロックなしリストまたはブロックリストに 追加できますが、ネットマスク /0 を使用したアドレスブロックは無視され、これらのアドレ

スに基づいたブロックなしリストおよびブロックリストフィルタリングは行われないことに注 意してください。セキュリティ インテリジェンス フィードからのネットマスク /0 のアドレス ブロックも無視されます。すべてのトラフィックをモニタまたはブロックする場合は、セキュ リティインテリジェンスフィルタリングの代わりに、[Monitor]または[Block]ルールアクショ ンでアクセス コントロール ルールを使用し、[Source Networks] および [Destination Networks] の [any] のデフォルト値をそれぞれ使用します。

IP アドレスをグローバルブロックなしリストまたはブロックリストから削除する方法:

- ステップ **1** オブジェクトマネージャの[Security Intelligence]ページで、グローバルブロックなしリストまたはブロック リストの横にある編集アイコン(●)をクリックします。
- ステップ2 リストから削除する IP アドレスの横にある削除アイコン ( l) をクリックします。

複数の IP アドレスを同時に削除するには、Shift キーおよび Ctrl キーを使用して IP アドレスを選択し、右 クリックして [Delete] を選択します。

ステップ **3** [Store ASA FirePOWER Changes] をクリックします。

アクティブポリシーがオブジェクトを参照する場合は、設定変更を展開します。設定変更の導入 (92ペー [ジ\)](#page-93-0)を参照してください。

### インテリジェンス フィードの操作

#### ライセンス:**Protection**

ASA FirePOWER モジュールには、ブロックリストの作成に役立つインテリジェンスフィード があります。このフィードは、VRT によってレピュテーションが低いと判断された IP アドレ スの定期的に更新される複数のリストから成ります。フィードの各リストは、オープンリレー、 既知の攻撃者、bogus IP アドレス (bogon) などの、特定のカテゴリを表します。アクセス コ ントロール ポリシーでは、カテゴリのいずれかまたはすべてをブロックできます。

インテリジェンスフィードは定期的に更新されるため、システムは最新の情報を使用してネッ トワークトラフィックをフィルタ処理できます。ただし、セキュリティに対する脅威(マル ウェア、スパム、ボットネット、フィッシングなど)を表す不正な IP アドレスが現れては消 えるペースが速すぎて、新しいポリシーを更新して展開するには間に合わないこともありま す。

インテリジェンスフィードは削除できませんが、編集することによって更新の頻度を変更でき ます。デフォルトで、フィードは 2 時間ごとに更新されます。

インテリジェンス フィードの更新頻度を変更するには、次の手順を実行します。

- ステップ **1** オブジェクト マネージャの [Security Intelligence] ページで、インテリジェンス フィードの横にある編集ア イコン(√)をクリックします。
- ステップ **2** [Update Frequency] を編集します。

2 時間から 1 週間までの範囲で、さまざまな間隔から選択できます。フィードの更新を無効にすることも できます。

ステップ **3** [Store ASA FirePOWER Changes] をクリックします。

### カスタム セキュリティ インテリジェンス フィードの操作

#### ライセンス:**Protection**

カスタムまたはサードパーティのセキュリティ インテリジェンス フィードを使用すると、イ ンターネット上で定期的に更新される他の信頼できるブロックなしリストやブロックリストに よって、インテリジェンスフィードを増やすことができます。また、内部フィードを設定する こともできます。

フィードを設定する場合は、URLを使用して場所を指定します。このURLはPunycodeでエン コードすることはできません。デフォルトでは、システムは設定された間隔でフィードソース 全体をダウンロードします。

オプションで、md5チェックサムを使用して、更新フィードをダウンロードするかどうか判断 するようにシステムを設定できます。モジュールが最後にフィードをダウンロードした後に チェックサムが変更されていない場合、システムによるチェックサムの再ダウンロードは不要 です。特に内部フィードが大きい場合には、md5 チェックサムを使用することができます。 md5 チェックサムは、チェックサムのみを含む単純なテキスト ファイルに保存する必要があ ります。コメントはサポートされていません。

セキュリティ インテリジェンス フィードを設定する方法:

- ステップ **1** オブジェクト マネージャの [Security Intelligence] ページで、[Add Security Intelligence] をクリックします。
- ステップ **2** フィードの名前を[Name]に入力します。中カッコ({})を除く、印字可能な任意の標準ASCII文字を使用 できます。
- ステップ **3** [Type] ドロップダウンリストから、[Feed] を設定することを指定します。
- ステップ **4** [Feed URL] を指定し、オプションで [MD5 URL] を指定します。
- ステップ **5** [Update Frequency] を指定します。

2 時間から 1 週間までの範囲で、さまざまな間隔から選択できます。フィードの更新を無効にすることも できます。

ステップ **6** [Store ASA FirePOWER Changes] をクリックします。

セキュリティインテリジェンスフィードのオブジェクトが作成されます。フィードの更新を無効にした場 合を除き、システムはフィードをダウンロードして検証しようとします。これで、アクセスコントロール ポリシーでフィード オブジェクトを使用できるようになりました。

## 手動によるセキュリティ インテリジェンス フィードの更新

#### ライセンス:**Protection**

手動でセキュリティ インテリジェンス フィードを更新すると、インテリジェンス フィードを 含め、すべてのフィードが更新されます。

すべてのセキュリティ インテリジェンス フィードを更新する方法:

ステップ **1** オブジェクト マネージャの [Security Intelligence] ページで、[Update Feeds] をクリックします。

ステップ **2** すべてのフィードを更新することを確認します。

更新が有効になるまで数分かかる可能性があることが警告されます。

ステップ **3** [OK] をクリックします。

フィードの更新をダウンロードして検証したら、システムはその更新されたフィードを使用してトラフィッ クのフィルタリングを開始します。

### カスタム セキュリティ インテリジェンスのリストの操作

#### ライセンス:**Protection**

セキュリティ インテリジェンスのリストは、手動でアップロードする IP アドレスおよびアド レス ブロックのシンプルな静的リストです。カスタム リストは、フィードやグローバル リス トの 1 つを増やしたり、微調整したりする場合に役立ちます。

アドレス ブロックのネットマスクは、IPv4 および IPv6 の場合、それぞれ 0 から 32、または 0 から 128 までの整数になることに注意してください。

たとえば、信頼できるフィードが重要なリソースへのアクセスを誤ってブロックしていても、 そのフィードが組織にとって全体的に有用である場合、セキュリティインテリジェンスフィー ド オブジェクトをアクセス コントロール ポリシーのブロックリストから削除する代わりに、 誤って分類された IP アドレスだけを含むカスタムブロックなしリストを作成できます。

セキュリティ インテリジェンスのリストを変更するには、ソース ファイルを変更して、新し いコピーをアップロードする必要があることに注意してください。詳細については、[セキュリ](#page-34-1) ティ[インテリジェンス](#page-34-1) リストの更新 (33ページ)を参照してください。

新しいセキュリティ インテリジェンスをアップロードする方法:

- ステップ **1** オブジェクト マネージャの [Security Intelligence] ページで、[Add Security Intelligence] をクリックします。
- ステップ **2** リストの名前を[Name]に入力します。中カッコ({})を除く、印字可能な任意の標準ASCII文字を使用で きます。
- ステップ **3** [Type] ドロップダウンリストから、[List] をアップロードすることを指定します。
- ステップ **4** [Browse] をクリックして list.txt ファイルを参照し、[Upload] をクリックします。

リストがアップロードされます。ポップアップウィンドウに、リストで検出されたIPアドレスとアドレス ブロックの総数が表示されます。

番号が予期したものでない場合は、ファイルの書式設定を調べ、再試行してください。

ステップ **5** [Store ASA FirePOWER Changes] をクリックします。

#### <span id="page-34-1"></span>セキュリティ インテリジェンス リストの更新

#### ライセンス:**Protection**

セキュリティ インテリジェンス リストを編集するには、ソース ファイルを変更して、新しい コピーをアップロードする必要があります。ASDMを使用してファイルの内容を変更すること はできません。ソース ファイルへのアクセス権がない場合は、ASDM インターフェイスを使 用してコピーをダウンロードできます。

セキュリティ インテリジェンス リストを変更する方法:

- **ステップ1** オブジェクトマネージャの[Security Intelligence]ページで、更新するリストの横にある編集アイコン(*●*) をクリックします。
- ステップ2 編集するリストのコピーが必要な場合、[Download] をクリックして、プロンプトに従ってリストをテキス ト ファイルとして保存します。

必要に応じてリストを変更します。

- ステップ **3** [Security Intelligence] ポップアップ ウィンドウで、[Browse] をクリックして変更されたリストを参照し、 [Upload] をクリックします。
- <span id="page-34-0"></span>ステップ **4** [Store ASA FirePOWER Changes] をクリックします。

アクティブポリシーがオブジェクトを参照する場合は、設定変更を展開します。設定変更の導入 (92ペー [ジ\)](#page-93-0)を参照してください。

## ポート オブジェクトの操作

#### ライセンス:任意

ポート オブジェクトは、異なるプロトコルをそれぞれ少し異なる方法で表します。

- TCP および UDP の場合、ポート オブジェクトは、カッコ内にプロトコル番号が記載され たトランスポート層プロトコルと、オプションの関連ポートまたはポート範囲を表しま す。例:TCP(6)/22。
- ICMPおよびICMPv6(IPv6 ICMP)の場合、ポートオブジェクトはインターネット層プロ トコルおよびオプションのタイプとコードを表します。例:ICMP(1):3:3

• ポート オブジェクトは、ポートを使用しない他のプロトコルを表すこともできます。

システムが既知のポート用にデフォルトのポートオブジェクトを提供することに注意してくだ さい。これらのオブジェクトは変更または削除できますが、代わりにカスタムポートオブジェ クトを作成することを推奨します。

ポート オブジェクトおよびグループ[\(オブジェクトのグループ化](#page-25-1) (24 ページ)を参照)は、 アクセスコントロールポリシーやポートの変数など、ASA FirePOWERモジュールのさまざま な場所で使用できます。

使用中のポート オブジェクトは削除できません。さらに、ポート オブジェクトを編集または 削除した後に、アクティブポリシーがオブジェクトを参照する場合、変更を有効にするには設 定を再展開する必要があります。[設定変更の導入](#page-93-0) (92 ページ)を参照してください。

アクセスコントロールルールの送信元ポートの条件にはTCP/UDP以外のプロトコルを追加で きないことに注意してください。さらに、送信元ポートと宛先ポートの両方のポート条件を ルールで設定する場合、トランスポート プロトコルを混在させることはできません。

送信元ポートの条件で使用されるポート オブジェクト グループにサポート対象外のプロトコ ルを追加した場合、使用場所のルールはポリシー展開には適用されません。さらに、TCP と UDP の両方のポートを含むポート オブジェクトを作成してから、ルールの送信元ポートの条 件としてそのポートオブジェクトを追加した場合、宛先ポートを追加することはできません。 その逆もまた同様です。

ポート オブジェクトを作成する方法:

- ステップ **1** [Configuration] > [ASA FirePOWER Configuration] > [Object Management] の順に選択します。
- ステップ **2** [Port] で、[Individual Objects] を選択します。
- ステップ **3** [Add Port] をクリックします。
- ステップ **4** [Name] にポート オブジェクトの名前を入力します。中カッコ({})を除く、印字可能な任意の標準 ASCII 文字を使用できます。
- ステップ5 [Protocol] を選択します。

[TCP]、[UDP]、[IP]、[ICMP]、または [IPv6 ICMP] から選択するか、[Other] ドロップダウンリストを使用 して別のプロトコルまたは [All] プロトコルを選択できます。

- ステップ **6** オプションで、[Port] またはポート範囲を使用して TCP または UDP ポート オブジェクトを制限します。 1 ~ 65535 までの任意のポートを指定するか、すべてのポートと一致するように [any] を指定できます。 ポートの範囲を指定するには、ハイフンを使用します。
- ステップ **7** 必要に応じて、[Type] および関連する [Code](該当する場合)を使用して、ICMP または IPV6 ICMP ポー ト オブジェクトを制限します。

ICMP または IPv6 ICMP オブジェクトを作成する場合、タイプおよびコード(該当する場合)を指定でき ます。ICMP のタイプとコードの詳細については、

http://www.iana.org/assignments/icmp-parameters/icmp-parameters.xml および

http://www.iana.org/assignments/icmpv6-parameters/icmpv6-parameters.xml を参照してください。任意のタイプ
と一致するようにタイプに any を設定するか、指定したタイプの任意のコードと一致するようにコードに any を設定できます。

- ステップ **8** オプションで、[Other]を選択し、ドロップダウンリストからプロトコルを選択します。[All]プロトコルを 選択した場合は、[Port] フィールドにポート番号を入力します。
- ステップ **9** [Store ASA FirePOWER Changes] をクリックします。

## **URL** オブジェクトの操作

### ライセンス:任意

設定した各 URL オブジェクトは、単一の URL または IP アドレスを表します。アクセス コン トロールポリシーでは、URLオブジェクトとグループを使用できます[\(オブジェクトのグルー](#page-25-0) プ化 (24[ページ\)](#page-25-0)を参照)。たとえば、特定の URL をブロックするアクセス コントロール ルールを作成することもできます。

HTTPS トラフィックをブロックするには、トラフィックの Secure Sockets Layer (SSL) 証明書 から URL を入力できることに注意してください。証明書から URL を入力する場合は、ドメイ ン名を入力し、サブドメイン情報を省略します。(たとえば、www.example.com の代わりに example.comと入力します。)証明書のURLに基づいてトラフィックをブロックする場合、そ の Web サイトへの HTTP トラフィックと HTTPS トラフィックの両方がブロックされます。

使用中の URL オブジェクトは削除できません。さらに、URL オブジェクトを編集または削除 した後に、アクティブポリシーがオブジェクトを参照する場合、変更を有効にするには設定を 再展開する必要があります[。設定変更の導入](#page-93-0) (92 ページ)を参照してください。

### **URL** オブジェクトを作成する方法:

- ステップ **1** [Configuration] > > [ASA FirePOWER Configuration] > > [Object Management] の順に選択します。
- ステップ **2** [URL] で、[Individual Objects] を選択します。
- ステップ **3** [Add URL] をクリックします。
- ステップ **4** [Name] に URL オブジェクトの名前を入力します。中カッコ({})を除く、印字可能な任意の標準 ASCII 文字を使用できます。
- ステップ **5** URL オブジェクトの [URL] または IP アドレスを入力します。
- ステップ **6** [Store ASA FirePOWER Changes] をクリックします。

# アプリケーション フィルタの操作

ライセンス:任意

ASA FirePOWER モジュールは IP トラフィックを分析するときに、ネットワーク上でよく使用 されているアプリケーションを特定しようとします。アプリケーション認識は、アプリケー ション ベースのアクセス コントロールの実行には不可欠です。システムは多くのアプリケー ションに対応するディテクタとともに提供されており、シスコでは頻繁に更新を行い、システ ムおよび脆弱性データベース(VDB)の更新を通じてディテクタを追加しています。

アプリケーションフィルタは、アプリケーションのリスク、ビジネスとの関連性、タイプ、カ テゴリ、およびタグに関連付けられている条件に従ってアプリケーションをグループ化しま す。アプリケーションフィルタを使用すると、アプリケーションを個別に検索および追加する 必要がないため、アクセス コントロール ルール用のアプリケーション条件を素早く作成でき ます。詳細については、トラフィックとアプリケーションフィルタの一致 (141ページ) を参 照してください。

アプリケーションフィルタを使用する別の利点は、新しいアプリケーションを変更または追加 する場合にフィルタを使用するアクセスコントロールルールを更新する必要がないことです。 たとえば、すべてのソーシャル ネットワーキング アプリケーションをブロックするようにア クセス コントロール ポリシーを設定し、VDB の更新に新しいソーシャル ネットワーキング アプリケーション ディテクタが含まれる場合、ポリシーは VDB の更新時に更新されます。シ ステムが新しいアプリケーションをブロックする前に、変更された設定を再展開する必要があ りますが、アプリケーションをブロックするアクセス コントロール ルールを更新する必要は ありません。

システム提供のアプリケーション フィルタがユーザのニーズに応じてアプリケーションをグ ループ化しない場合、独自のフィルタを作成することができます。ユーザ定義のフィルタで は、システム提供のフィルタをグループ化して結合できます。たとえば、非常にリスクが高 く、ビジネス関連性が低いアプリケーションをすべてブロックするフィルタを作成することが できます。個々のアプリケーションを手動で指定することによってもフィルタを作成できます が、これらのフィルタは、モジュール ソフトウェアまたは VDB を更新しても自動的に更新さ れないことを覚えておいてください。

システム提供のアプリケーション フィルタと同様、ユーザ定義のアプリケーション フィルタ もアクセス コントロール ルールで使用できます。

アプリケーション フィルタを作成および管理する場合は、オブジェクト マネージャ

([Configuration] > [ASA FirePOWER Configuration] > [Object Management])を使用します。アプ リケーションの条件をアクセス コントロール ルールに追加しながら、アプリケーション フィ ルタをすぐに作成できることに注意してください。

[Application Filters] リストには、独自のフィルタを作成するために選択できるシステム提供の アプリケーションフィルタが含まれています。表示されるフィルタは検索文字列を使用するこ とによって抑制できます。これは、カテゴリとタグの場合に特に役立ちます。

[Available Applications]リストには、選択したフィルタ内の個別のアプリケーションが含まれま す。また、検索ストリングを使用して、表示されるアプリケーションを抑制することもできま す。

システムは、OR 演算を使用して同じフィルタ タイプの複数のフィルタをリンクします。中リ スク フィルタに 100 のアプリケーションが含まれており、高リスク フィルタに 50 のアプリ ケーションが含まれているシナリオについて考えてみてください。両方のフィルタを選択する と、システムは使用可能な 150 のアプリケーションを表示します。

システムは、AND 演算を使用して異なるタイプのフィルタをリンクします。たとえば、中リ スクおよび高リスクのフィルタと中レベルおよび高レベルのビジネス関連性のフィルタを選択 した場合、システムは、中リスクまたは高リスクで、かつ中レベルおよび高レベルのビジネス 関連性があるアプリケーションを表示します。

 $\mathcal{Q}$ 

関連するアプリケーションの詳細については、情報アイコン(◎)をクリックします。詳細情 報を表示するには、情報ポップアップにあるいずれかのインターネット検索リンクをクリック します。 ヒント

フィルタに追加するアプリケーションを決定したら、それらを個別に追加するか、アプリケー ション フィルタを選択した場合は、[All apps matching the filter] を追加することができます。 [Selected Applications and Filters] リストにあるアイテムの合計数が 50 を超えない限り、複数の フィルタおよび複数のアプリケーションを任意の組み合わせで追加できます。

アプリケーションフィルタを作成すると、オブジェクトマネージャの[ApplicationFilters]ペー ジに一覧表示されます。このページには、各フィルタを構成する条件の合計数が表示されま す。

表示されるアプリケーション フィルタのソートとフィルタの詳細については、[オブジェクト](#page-25-1) [マネージャの使用](#page-25-1) (24 ページ)を参照してください。使用中のアプリケーション フィルタは 削除できないことに注意してください。さらに、アプリケーション フィルタ オブジェクトを 編集または削除した後に、アクティブポリシーがオブジェクトを参照する場合、変更を有効に するには設定を再展開する必要があります[。設定変更の導入](#page-93-0) (92 ページ) を参照してくださ い。

アプリケーション フィルタを作成する方法:

- ステップ **1** [Configuration] > [ASA FirePOWER Configuration] > [Object Management] の順に選択します。
- ステップ **2** [Application Filters] をクリックします。
- ステップ **3** [Add Application Filter] をクリックします。
- ステップ **4** [Name] を入力します。中カッコ({})を除く、印字可能な任意の標準 ASCII 文字を使用できます。
- ステップ **5** 必要に応じて、[ApplicationFilters]リストにあるシステム提供のフィルタを使用して、フィルタに追加する アプリケーションのリストを絞り込みます。
	- リストを展開および縮小するには、各フィルタ タイプの横にある矢印をクリックします。
	- フィルタ タイプを右クリックし、[Check All] または [Uncheck All] をクリックします。このリストに は、各タイプで選択したフィルタ数が示されることに注意してください。
	- 表示されるフィルタを絞り込むには、[Search by name] フィールドに検索文字列を入力します。これ は、カテゴリとタグの場合に特に有効です。検索をクリアするには、クリア アイコン ( \*) をクリッ クします。
	- •フィルタのリストを更新し、選択したフィルタをすべてクリアするには、リロードアイコン (c) を クリックします。

• すべてのフィルタと検索フィールドをクリアするには、[Clear All Filters] をクリックします。

選択したフィルタに一致するアプリケーションが [Available Applications] リストに表示されます。リストに は一度に 100 のアプリケーションが表示されます。

- ステップ **6** [Available Applications] リストから、フィルタに追加するアプリケーションを選択します。
	- 前の手順で指定した制約を満たすすべてのアプリケーションを追加するには、[All apps matching the filter] を選択します。
	- 表示される個別のアプリケーションを絞り込むには、[Search by name] フィールドに検索文字列を入力 します。検索をクリアするには、クリア アイコン ( \*) をクリックします。
	- 使用可能な個別のアプリケーションのリストを参照するには、リストの下部にあるページング アイコ ンをクリックします。
	- 複数の個別のアプリケーションを選択するには、Shift キーおよび Ctrl キーを使用します。現在表示さ れている個別のアプリケーションをすべて選択するには、右クリックして [Select All] を選択します。
	- アプリケーションのリストを更新し、選択したアプリケーションをすべてクリアするには、リロード アイコン (c) をクリックします。

個別のアプリケーションと [All apps matching the filter] は同時に選択できません。

ステップ7 選択したアプリケーションをフィルタに追加します。クリックしてドラッグするか、[Add to Rule]をクリッ クできます。

結果は次のもので構成されています。

- 選択したアプリケーション フィルタ
- 選択した個別の使用可能なアプリケーション、または [All apps matching the filter]

フィルタには最大50のアプリケーションおよびフィルタを追加できます。選択したアプリケーションから アプリケーションまたはフィルタを削除するには、該当する削除アイコン( ) をクリックします。1つ 以上のアプリケーションおよびフィルタを選択するか、または右クリックして[SelectAll]を選択してから、 右クリックして [Delete Selected] を選択することもできます。

ステップ **8** [Store ASA FirePOWER Changes] をクリックします。

# 変数セットの操作

### ライセンス:**Protection**

変数は、侵入ルールで一般的に使用される値を表し、送信元および宛先の IP アドレスおよび ポートを識別します。侵入ポリシーにある変数を使用して、ルール抑制、適応プロファイル、 および動的ルール状態にある IP アドレスを表すこともできます。

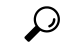

ヒント プリプロセッサルールは、侵入ルールで使用されるネットワーク変数で定義されたホストにか かわらず、イベントをトリガーできます。

変数セットを使用して、変数を管理、カスタマイズ、およびグループ化します。ASAFirePOWER モジュール提供のデフォルトの変数セットを使用するか、独自のカスタムセットを作成するこ とができます。いずれのセットでも、定義済みのデフォルトの変数を変更したり、ユーザ定義 の変数を追加および変更したりできます。

ASA FirePOWERモジュール提供の共有オブジェクトルールと標準テキストルールの大部分で は、定義済みのデフォルト変数を使用してネットワークとポート番号を定義します。たとえ ば、ルールの大半は、保護されたネットワークを指定するために変数 \$HOME\_NET を使用し て、保護されていない(つまり外部の)ネットワークを指定するために変数 SEXTERNAL NET を使用します。さらに、特殊なルールでは、他の定義済みの変数がしばしば使用されます。た とえば、Web サーバに対するエクスプロイトを検出するルールは、\$HTTP\_SERVERS 変数お よび \$HTTP\_PORTS 変数を使用します。

ルールがより効率的なのは、変数がユーザのネットワーク環境をより正確に反映する場合で す。少なくとも[、事前定義されたデフォルト変数の最適化](#page-40-0) (39 ページ) で説明されているよ うに、デフォルトのセットにあるデフォルトの変数を変更する必要があります。\$HOME\_NET などの変数がネットワークを正しく定義し、SHTTP SERVERS にネットワーク上のすべての Webサーバが含まれるようにするには、処理は最適化され、疑わしいアクティビティがないか どうかすべての関連システムが監視されます。

変数を使用するには、変数セットをアクセス コントロール ルールまたはアクセス コントロー ル ポリシーのデフォルト アクションに関連付けられている侵入ポリシーにリンクします。デ フォルトでは、デフォルトの変数セットは、アクセス コントロール ポリシーによって使用さ れるすべての侵入ポリシーにリンクされています。

## <span id="page-40-0"></span>事前定義されたデフォルト変数の最適化

デフォルトでは、ASA FirePOWER モジュールには、定義済みのデフォルト変数から成る単一 のデフォルト変数セットがあります。脆弱性調査チーム(VRT)はルールの更新を使用して、 デフォルト変数を含む、新規および更新された侵入ルール、および他の侵入ポリシー要素を提 供します。詳細については、「ルール更新とローカルルールファイルのインポート (582ペー [ジ\)](#page-583-0)」を参照してください。

ASA FirePOWER モジュールで提供される多くの侵入ルールでは定義済みのデフォルト変数が 使用されるため、それらの変数に対して適切な値を設定する必要があります。変数セットを使 用してネットワーク上のトラフィックを特定する方法によっては、任意またはすべての変数 セットにあるこれらのデフォルト変数の値を変更することができます。詳細については、[「変](#page-49-0) [数の追加と編集](#page-49-0) (48 ページ)」を参照してください。

注意:アクセスコントロールまたは侵入ポリシーをインポートすると、デフォルトの変数セッ トにある既存のデフォルト変数が、インポートしたデフォルト変数で上書きされます。既存の デフォルト変数セットに、インポートされたカスタム変数セットに存在しないカスタム変数が 含まれる場合、一意的な変数が保持されます。詳細については、[設定のインポート\(](#page-621-0)620ペー [ジ\)](#page-621-0)を参照してください。

次の表に、ASA FirePOWER モジュールで提供される変数に関する説明、および通常変更する 変数を示します。変数をご使用のネットワークに合わせて調整する方法を決定するには、プロ フェッショナル サービスまたはサポートに問い合わせてください。

表 **<sup>4</sup> : ASA FirePOWER** モジュールで提供される変数(続き)

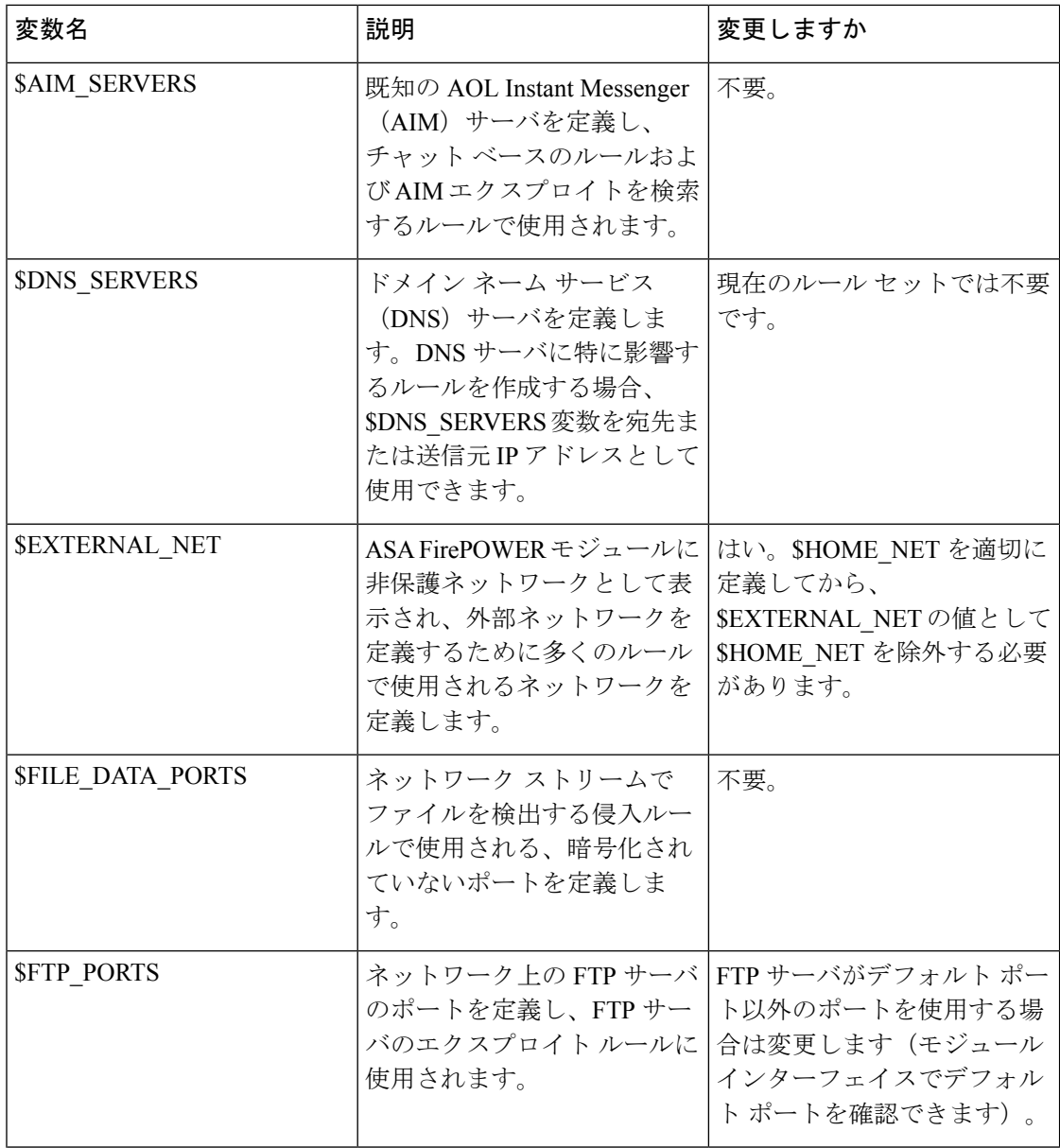

Ι

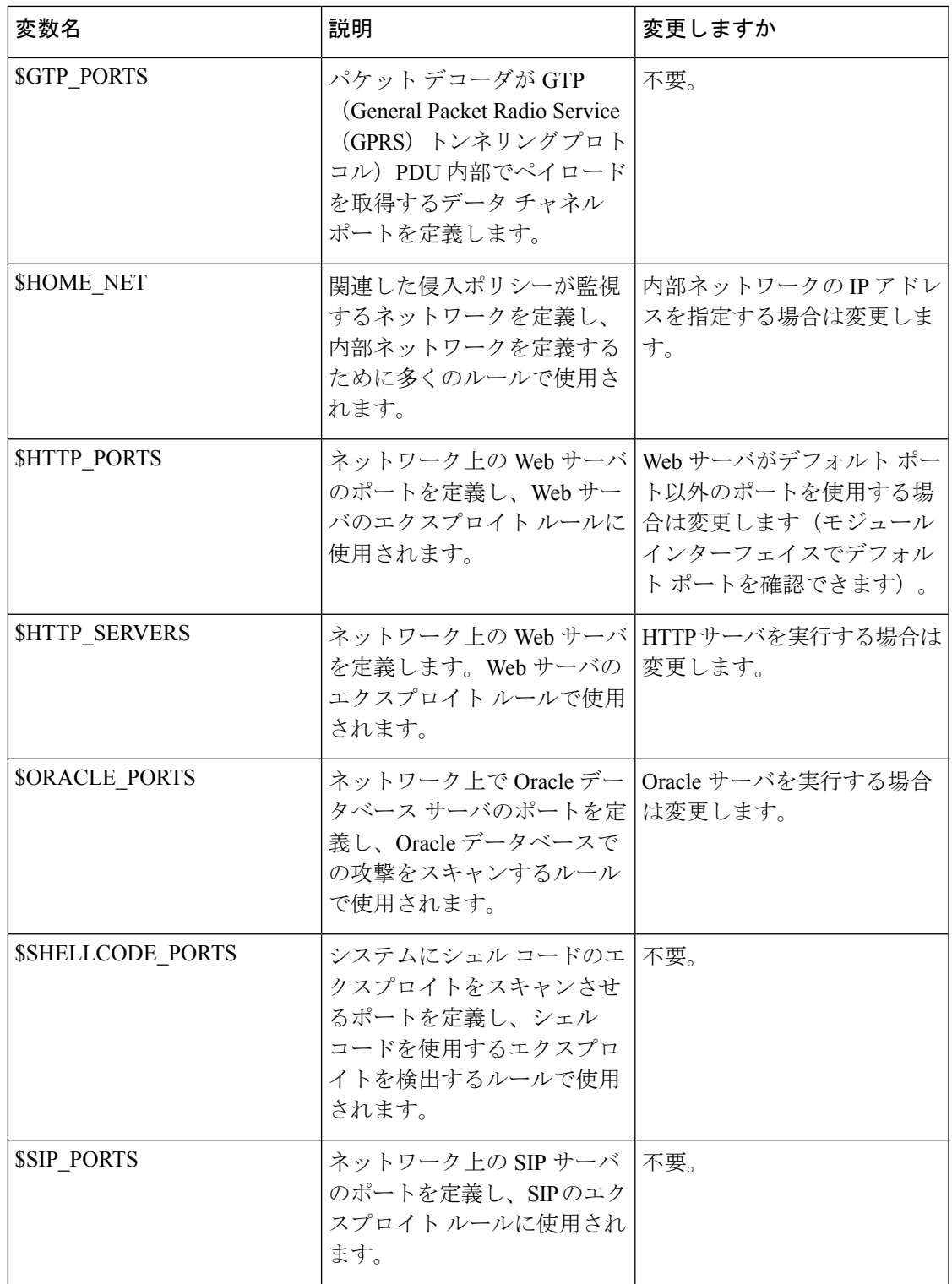

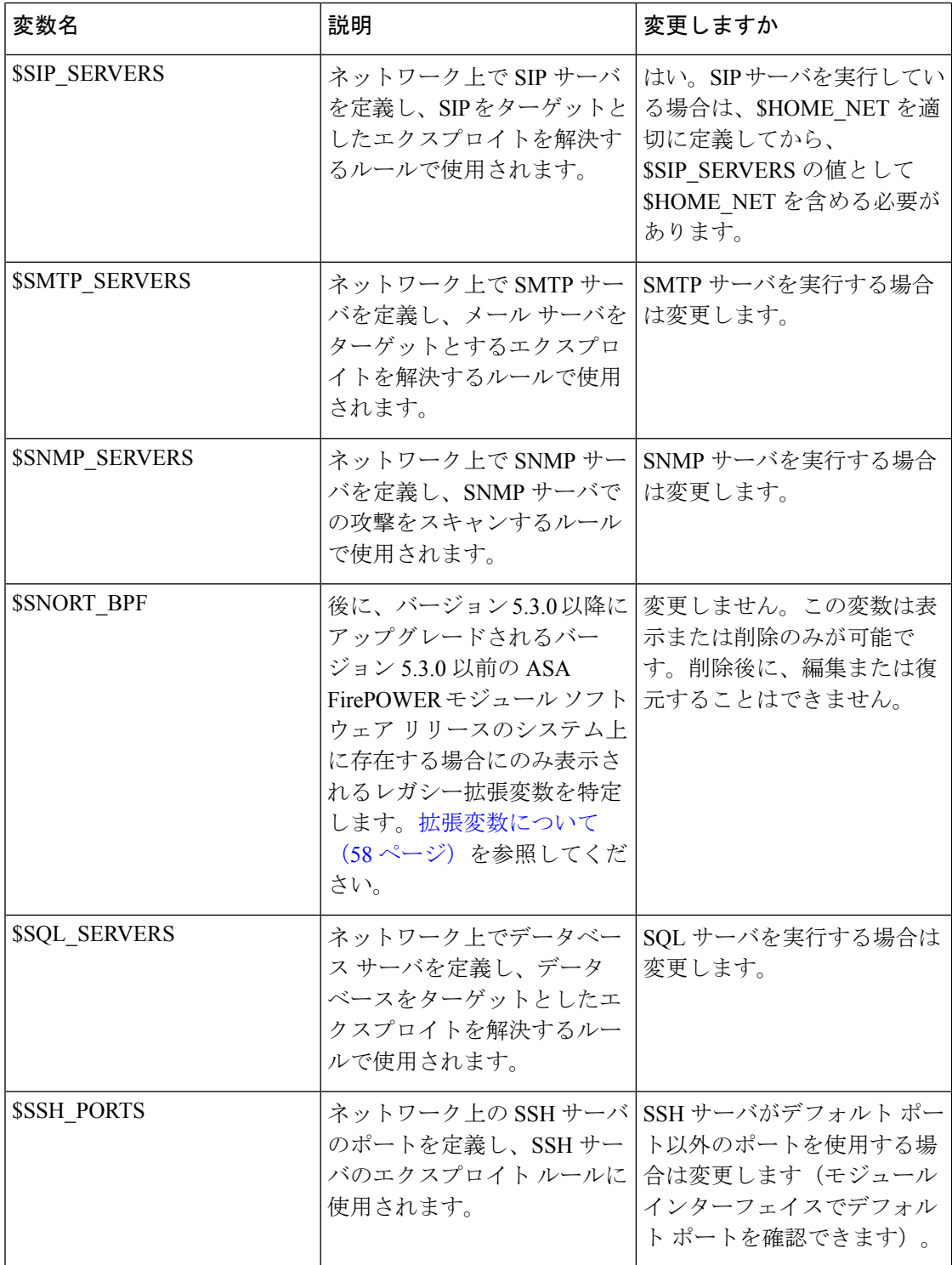

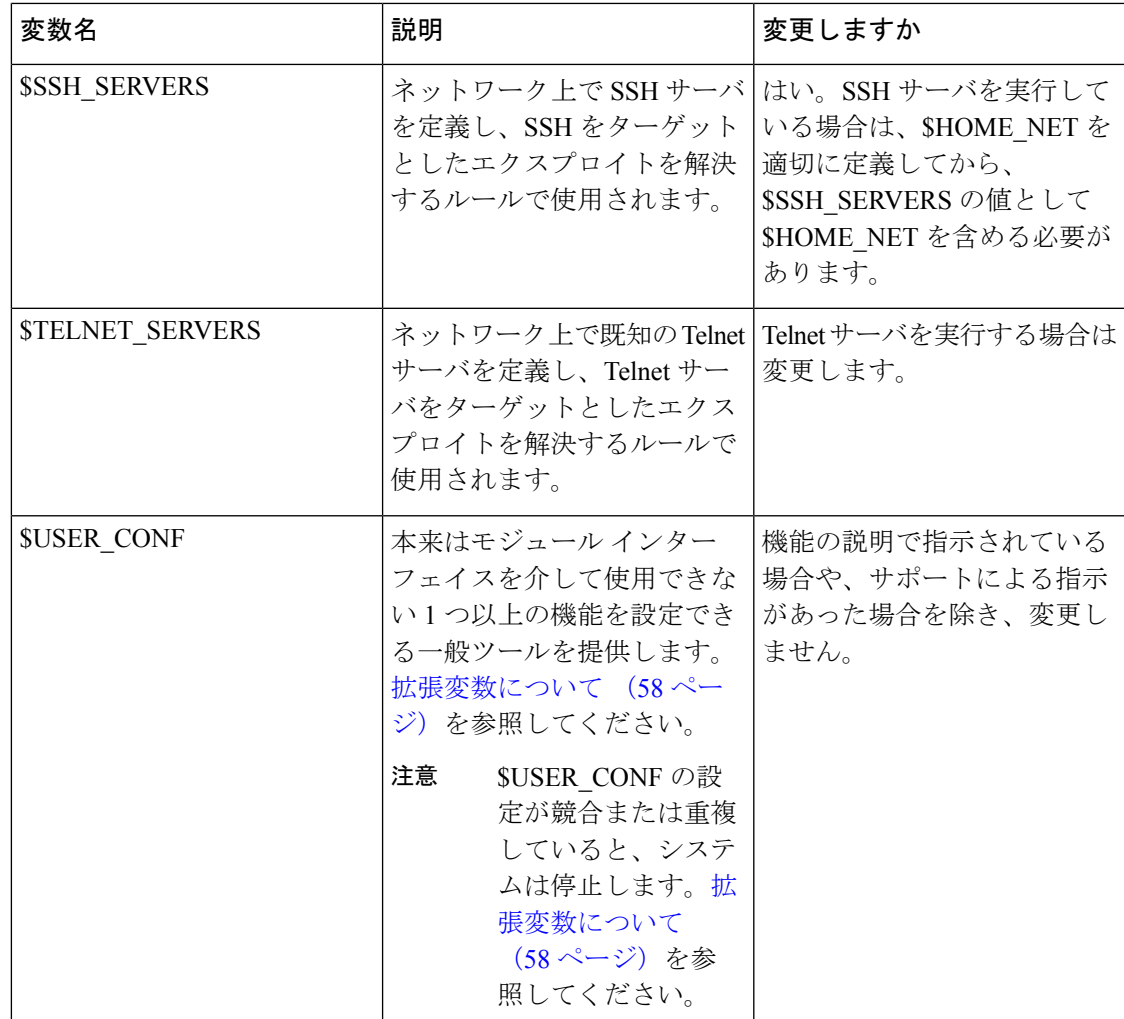

### <span id="page-44-0"></span>変数セットについて

### ライセンス:**Protection**

変数を任意のセットに追加すると、それはすべてのセットに追加されます。つまり、各変数 セットは、システムで現在設定されているすべての変数のコレクションになります。いずれの 変数セットでも、ユーザ定義の変数を追加したり、任意の変数の値をカスタマイズしたりでき ます。

ASA FirePOWER モジュールでは、初めに定義済みのデフォルト値から成る単一のデフォルト の変数セットが提供されます。デフォルト設定では、各変数は最初はそのデフォルト値に設定 されています。定義済みの変数の場合、このデフォルト値は VRT によって設定され、ルール 更新で提供される値です。

定義済みのデフォルト変数は、デフォルト値のままにすることもできますが[、事前定義された](#page-40-0) [デフォルト変数の最適化](#page-40-0) (39 ページ)の説明に従い、定義済みの変数のサブセットを変更す ることを推奨します。

変数はデフォルトセットでのみ使用できますが、多くの場合、1つ以上のカスタム設定を追加 し、異なるセットで異なる変数の値を設定し、場合によっては新しい変数を追加することに よって、最大限に活用できます。

複数のセットを使用する場合は、デフォルトのセットにある任意の変数の現在値によって、他 のすべてのセットの変数のデフォルト値が決まることに注意してください。

### 例:デフォルト セットにユーザ定義変数を追加する

次の図は、値が 192.168.1.0/24 のデフォルト セットにユーザ定義変数 Var1 を追加した場合の セットのインタラクションを示しています。

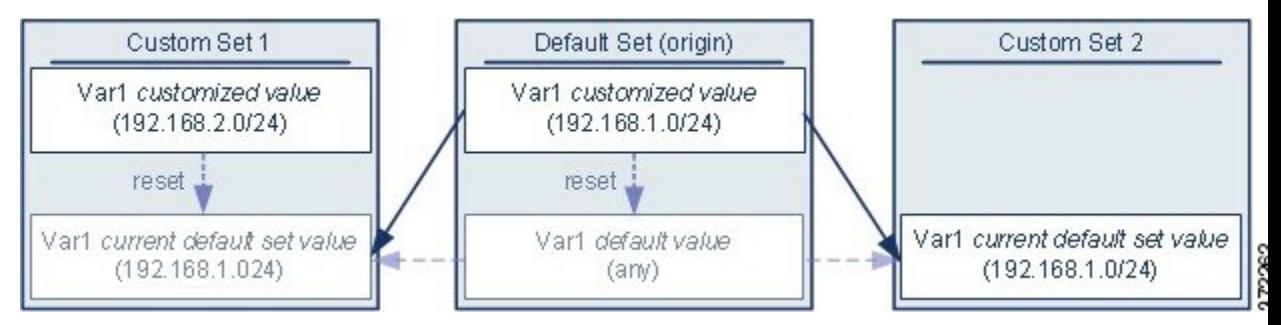

オプションで、任意のセットの Var1 値をカスタマイズできます。Var1 がカスタマイズされて いない Custom Set 2 では、この値は 192.168.1.0/24 です。Custom Set 1 では、Var1 のカスタマ イズ値 192.168.2.0/24 はデフォルト値をオーバーライドします。デフォルト セット内のユーザ 定義変数をリセットすると、すべてのセットのデフォルト値が any にリセットされます。

この例では、Custom Set 2 で Var1 を更新しなかった場合、デフォルト セットで Var1 をカスタ マイズまたはリセットすると、Custom Set 2 の現在のデフォルト値 Var1 が更新され、変数セッ トにリンクされているすべての侵入ポリシーに影響を与えることに注意してください。

この例では示されていませんが、セット間のインタラクションは、デフォルトセットのデフォ ルト変数をリセットすると現在のルールの更新でシステムによって設定された値にリセットさ れること以外は、ユーザ定義変数およびデフォルト変数で同じであることに注意してくださ い。

#### 例:カスタム セットにユーザ定義変数を追加する

次の2つの例は、カスタムセットにユーザ定義変数を追加した場合の変数セットのインタラク ションを示しています。新しい変数を保存すると、設定値を他のセットのデフォルト値として 使用するかどうかを尋ねるプロンプトが出されます。次の例では、設定値を使用するという選 択がなされています。

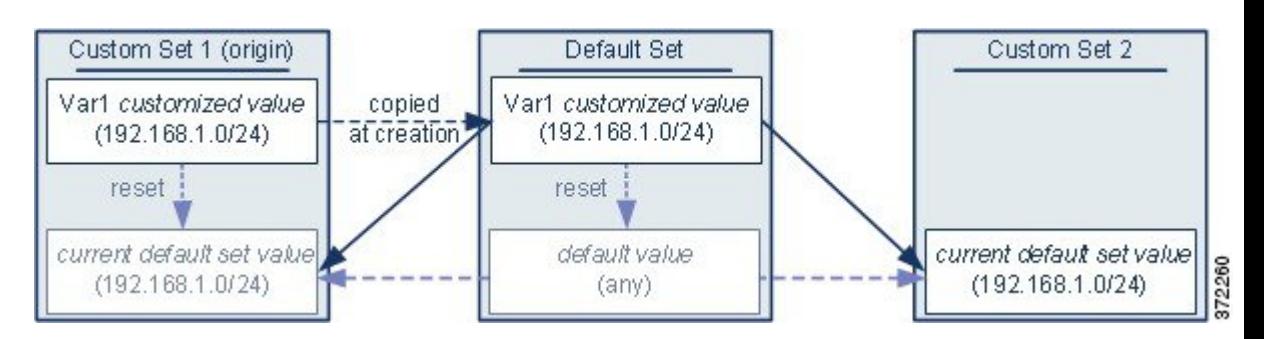

Custom Set 1 からの Var1 の発信元を除き、この例は Var1 をデフォルト セットに追加した上述 の例と同じであることに注意してください。Var1 のカスタマイズ値 192.168.1.0/24 を Custom Set 1 に追加すると、値はデフォルト値 any を持つカスタマイズ値としてデフォルト セットに コピーされます。その後、Var1 の値とインタラクションは、Var1 をデフォルト セットに追加 した場合と同じになります。前述の例と同様、デフォルト セットで Var1 をカスタマイズまた はリセットすると、Custom Set 2 の現在のデフォルト値 Var1 が更新され、変数セットにリンク されているすべての侵入ポリシーに影響を与えることに注意してください。

次の例では、前述の例にあるように値が 192.168.1.0/24 の Var1 を Custom Set 1 に追加します が、Var1 の設定値を他のセットのデフォルト値として使用しないことを選択します。

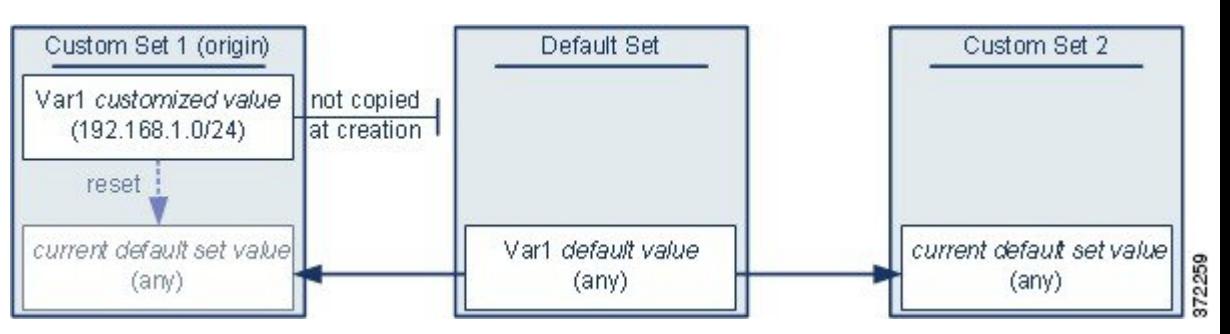

このアプローチでは、Var1 をデフォルト値 any を持つすべてのセットに追加します。Var1 を 追加したら、任意のセットでその値をカスタマイズできます。このアプローチの利点は、デ フォルト セットで Var1 を最初にカスタマイズしないことによって、デフォルト セットの値を カスタマイズし、Var1 をカスタマイズしていない Custom Set 2 などのセット内の現在の値を意 図せずに変更してしまうリスクが軽減されます。

### 変数セットの管理

### ライセンス:**Protection**

[Object Manager] ページ([Configuration] > > [ASA FirePOWER Configuration] > > [Object Management] > )で [Variable Sets] を選択した場合、オブジェクト マネージャは、デフォルト の変数セットとユーザが作成したカスタム セットをリストします。

新しくインストールされたシステムでは、デフォルトの変数セットは、デフォルトのシステム 提供変数だけで構成されます。

各変数セットには、システム提供のデフォルト変数と、任意の変数セットから追加したすべて のカスタム変数が含まれます。デフォルト設定は編集できますが、デフォルトセットの名前を 変更したり、削除したりすることはできないことに注意してください。

次の表に、変数セットを管理するために実行できるアクションを要約します。

表 **5 :** 変数セットの管理アクション

| 目的                         | 操作                                                                                                    |
|----------------------------|----------------------------------------------------------------------------------------------------|
| 変数セットを表示する                 | [Configuration] > [ASA FirePOWER Configuration] > [Object Management] を選択し、<br>[Variable Set] を選択します。                                   |
| 変数セットを名前でフィルタする            | 名前の入力を開始します。入力するにつれて、ページが更新され、一致する名前<br>が表示されます。                                                                                        |
| 名前のフィルタリングをクリアす<br>$\zeta$ | フィルタ フィールドのクリア アイコン (*) をクリックします。                                                                                                    |
| カスタム変数セットを追加する             | [Add Variable Set] をクリックします。                                                                                                    |
|                            | 便宜を図るため、新しい変数セットには、現在定義されているすべてのデフォル<br>ト変数とカスタマイズ変数が含まれます。                                                                             |
| 変数セットを編集する                 | 編集する変数セットの横にある編集アイコン (√) をクリックします。                                                                                                    |
|                            | 変数セットの行内で右クリックし、[Edit] を選択することもできます。                                                                                                    |
| カスタム変数セットを削除する             | 変数セットの横にある削除アイコン (量) をクリックしてから、[Yes]をクリック<br>します。デフォルトの変数セットは削除できません。削除する変数セットで作成<br>された変数は、他のセットで削除されたり他の方法で影響を受けたりしないこと<br>に注意してください。 |
|                            | 変数セットの行内で右クリックし、[Delete] を選択してから、[Yes] をクリックす<br>ることもできます。複数のセットを選択するには、Ctrl キーと Shift キーを使用し<br>ます。                                    |

変数セットを設定した後、それを侵入ポリシーにリンクできます。

変数セットを編集または作成する方法:

ステップ **1** [Configuration] > [ASA FirePOWER Configuration] > [Object Management] の順に選択します。

ステップ **2** [Variable Set] を選択します。

- ステップ **3** 変数セットを作成したり、既存のセットを編集したりするには、以下の手順に従います。
	- 変数セットを作成するには、[Add Variable Set] をクリックします。
	- 変数セットを作成するには、変数セットの横にある編集アイコン(●) をクリックします。

変数セット内の変数を追加および編集する方法の詳細については[、変数の追加と編集](#page-49-0) (48 ページ)を参 照してください。

アクティブポリシーがオブジェクトを参照する場合は、設定変更を展開します。設定変更の導入 (92ペー [ジ\)](#page-93-0)を参照してください。

### 変数の管理

### ライセンス:**Protection**

変数セット内の新規の変数セット ページ、または変数セットの編集ページで変数を管理しま す。すべての変数セットの変数ページでは、変数は[Customized Variables]ページ領域と[Default Variables] ページ領域に分かれています。

デフォルト変数は、ASA FirePOWER モジュールによって提供される変数です。デフォルト変 数の値をカスタマイズすることができます。デフォルト変数の名前変更または削除はできませ ん。また、デフォルト値を変更することもできません。

カスタマイズされた変数は、次のいずれかになります。

• カスタマイズされたデフォルト変数

デフォルト変数の値を編集すると、その変数は[Default Variables]領域から[Customized Variables] 領域に移動します。デフォルト セットの変数値によってカスタム セットの変数のデフォルト 値が決まるため、デフォルト セットのデフォルト変数をカスタマイズすると、他のすべての セットの変数のデフォルト値が変更されます。

• ユーザ定義変数

独自の変数を追加および削除したり、異なる変数セット内の値をカスタマイズしたり、カスタ マイズされた変数をそのデフォルト値にリセットしたりできます。ユーザ定義変数をリセット した場合、その変数は [Customized Variables] 領域に残ります。

次の表に、変数を作成または編集するために実行できるアクションを要約します。

#### 表 **6 :** 変数の管理アクション(続き)

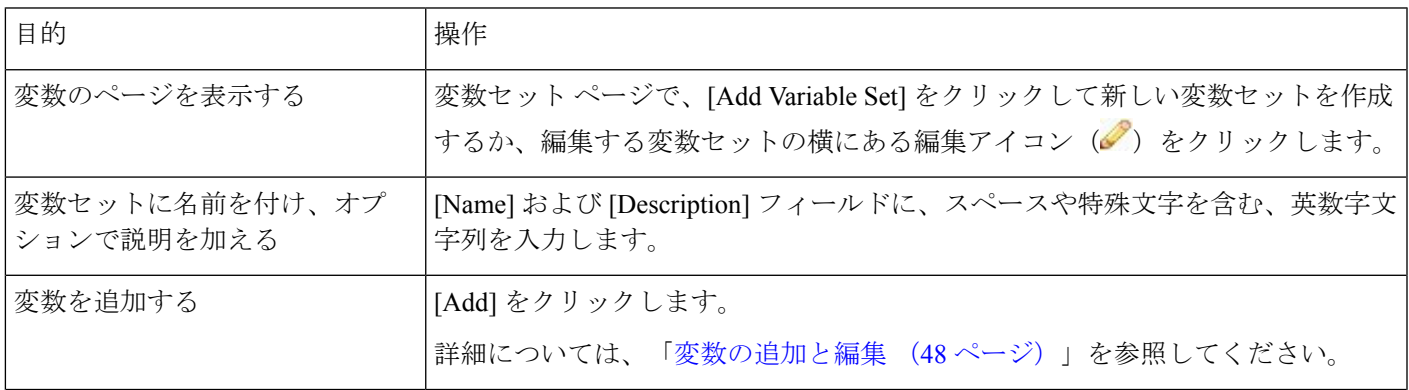

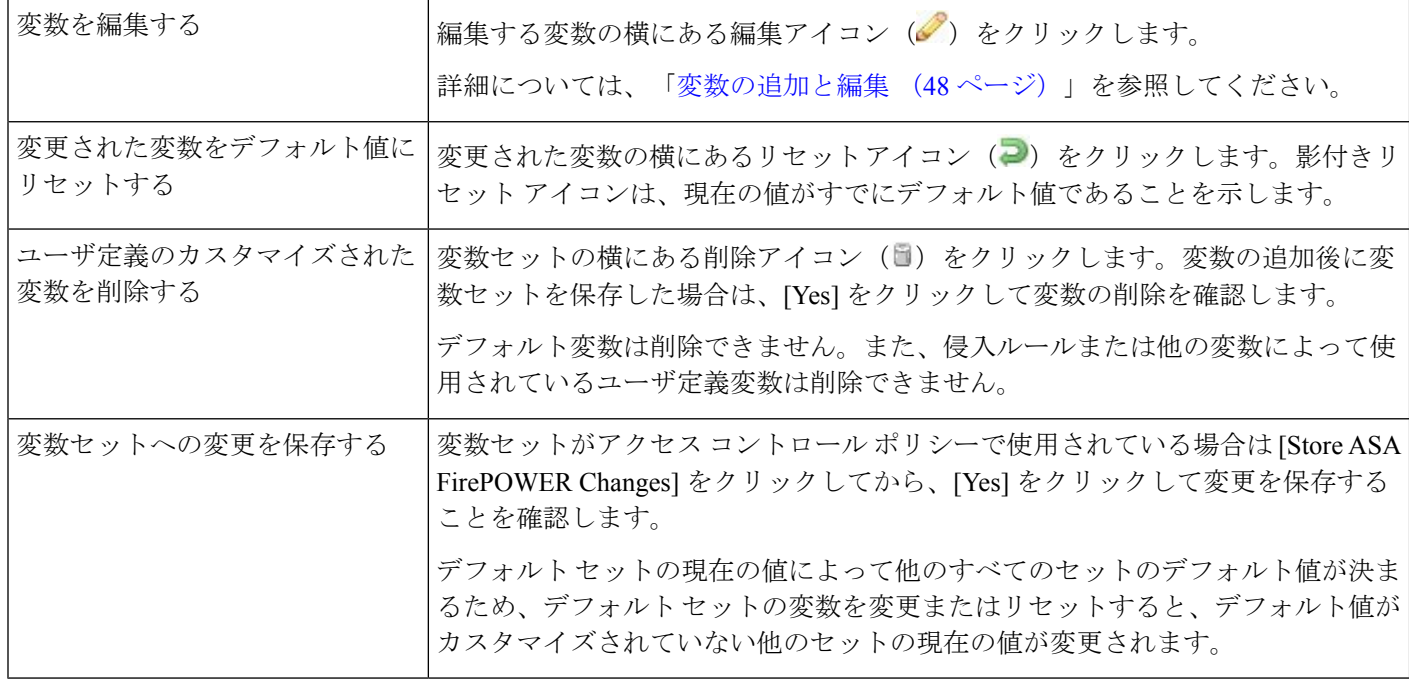

変数セットの変数を表示する方法:

ステップ **1** [Configuration] > > [ASA FirePOWER Configuration] > > [Object Management] の順に選択します。

- ステップ **2** [Variable Set] を選択します。
- ステップ **3** 変数セットを作成したり、既存のセットを編集したりするには、以下の手順に従います。
	- 変数セットを作成するには、[Add Variable Set] をクリックします。
	- 変数セットを作成するには、変数セットの横にある編集アイコン(●)をクリックします。

ステップ **4** 変数を作成したり、既存の変数を編集したりするには、以下の手順に従います。

• 変数を作成するには、[Add] をクリックします。

• 変数を編集するには、変数の横にある編集アイコン(△)をクリックします。

<span id="page-49-0"></span>変数セット内の変数を追加および編集する方法の詳細については、[変数の追加と編集](#page-49-0) (48ページ)を参 照してください。

### 変数の追加と編集

### ライセンス:**Protection**

任意のカスタム セットで変数を変更できます。

カスタム標準テキスト ルール を作成する場合はさらに、独自のユーザ定義変数を作成して、 トラフィックをより正確に反映したり、ショートカットとしてルール作成プロセスを単純化し たりできます。たとえば、「緩衝地帯」(つまり DMZ)でのみトラフィックを検査するルー ルを作成する場合、公開されているサーバの IP アドレスが値にリストされる変数 \$DMZ を作 成できます。こうして、この地帯で作成された任意のルールで \$DMZ 変数を使用できます。

変数セットに変数を追加すると、他のすべてのセットにもその変数が追加されます。以下に説 明されている 1 つの例外を除き、変数はデフォルト値として他のセットに追加され、その後 ユーザはそれをカスタマイズできます。

カスタム セットから変数を追加する場合は、設定値をデフォルト セットのカスタマイズ値と して使用するかどうかを選択する必要があります。

- 設定値(たとえば、192.168.0.0/16)を使用する場合、変数は、デフォルト値anyを持つカ スタマイズ値として設定値を使用するデフォルトセットに追加されます。デフォルトセッ トの現在の値によって他のセットのデフォルト値が決まるため、他のカスタムセットの初 期のデフォルト値は設定値(この例では 192.168.0.0/16)になります。
- 設定値を使用しない場合、変数はデフォルト値anyのみを使用してデフォルトセットに追 加され、こうして、他のカスタム セットの初期のデフォルト値は any になります。

詳細については[、変数セットについて](#page-44-0) (43ページ)を参照してください。

変数セット内の変数の追加は [New Variable] ページで行い、既存の変数の編集は [Edit Variable] ページで行います。これら2つのページは、既存の変数を編集する場合に、変数名または変数 タイプを変更できないこと以外は、同じように使用します。

各ページは主に次の 3 つのウィンドウで構成されます。

- 既存のネットワークまたはポート変数、オブジェクト、およびネットワークオブジェクト グループを含む、使用可能な項目
- 変数定義に包含するネットワークまたはポート
- 変数定義から除外するネットワークまたはポート

次の 2 種類の変数を作成または編集できます。

- ネットワーク変数は、ネットワーク トラフィックのホストの IP アドレスを指定します。 [ネットワーク変数の作業](#page-54-0) (53ページ)を参照してください。
- ポート変数は、ネットワークトラフィックのTCPまたはUDPポートを指定するもので、 いずれかのタイプを意味する値 any を指定することもできます。[ポート変数の操作](#page-56-0) (55 [ページ\)](#page-56-0)を参照してください。

ネットワーク変数タイプを追加するのか、ポート変数タイプを追加するのかを指定すると、 ページが更新され、使用可能な項目がリストされます。リストの上部にある検索フィールドを 使用してリストを制約できます。これは、入力するにつれて更新されます。

項目のリストから使用可能な項目を選択してドラッグし、包含または除外することができま す。また、項目を選択し、[Include] または [Exclude] ボタンをクリックすることもできます。 複数の項目を選択するには、CtrlキーとShiftキーを使用します。包含または除外された項目の

リストの下にある設定フィールドを使用して、ネットワーク変数にリテラル IP アドレスおよ びアドレス ブロック、およびポート変数にポートおよびポート範囲を指定できます。

ネットワーク変数の場合、包含または除外する項目のリストは、リテラル文字列や既存の変 数、オブジェクト、およびネットワーク オブジェクト グループの任意の組み合わせで構成で きます。

次の表に、変数を作成または編集するために実行できるアクションを要約します。

表 **<sup>7</sup> :** 変数の編集アクション(続き)

| 目的                                                      | 操作                                                                                                    |
|---------------------------------------------------------|----------------------------------------------------------------------------------------------------|
| 変数のページを表示する                                             | 変数セットのページで、[Add] をクリックして新しい変数を追加するか、既<br>存の変数の横にある編集アイコン (√) をクリックします。                                                                                                    |
| 変数に名前を付ける                                               | [Name] フィールドに、下線文字()以外の特殊文字を含まない、大文字と<br>小文字を区別した一意の英数字文字列を入力します。<br>変数名は大文字と小文字を区別することに注意してください。たとえば、var<br>と Var はそれぞれ一意です。                                                                    |
| ネットワーク変数またはポート変数を<br>指定する                               | [Type] ドロップダウンリストから [Network] または [Port] を選択します。                                                                                                    |
|                                                         | ネットワーク変数およびポート変数の使用および設定方法の詳細については、<br>ネットワーク変数の作業 (53ページ) およびポート変数の操作 (55ペー<br>ジ)を参照してください。                                                                                                    |
| 利用可能なネットワークのリストから<br>選択できるように、個別のネットワー<br>ク オブジェクトを追加する | [Type]ドロップダウンリストから [Network] を選択し、追加アイコン (◎) を<br>クリックします。オブジェクトマネージャを使用してネットワークオブジェ<br>クトを追加する方法の詳細については、ネットワーク オブジェクトの操作<br>(26ページ) を参照してください。                                                 |
| 利用可能なポートのリストから選択で<br>きるように、個別のポート オブジェク<br>トを追加する       | [Type] ドロップダウンリストから [Port] を選択し、追加アイコン (◎) をク<br>リックします。                                                                                                    |
|                                                         | 任意のポートタイプを追加できますが、いずれかのタイプを意味する値 any<br>を含め、TCPおよびUDPポートだけが有効な変数値であり、使用可能なポー<br>トのリストにはこれらの値タイプを使用する変数のみが表示されます。オブ<br>ジェクトマネージャを使用してポートオブジェクトを追加する方法の詳細に<br>ついては、ポートオブジェクトの操作 (33ページ) を参照してください。 |
| ク項目を名前で検索する                                             | 使用可能なポート項目またはネットワー 使用可能な項目のリストの上にある検索フィールドに名前を入力します。入<br>力するに従ってページが更新され、一致する名前が表示されます。                                                                                                    |
| 名前の検索をクリアする                                             | 検索フィールドの上のリロードアイコン (c)、または検索フィールド内の<br>クリア アイコン (*) をクリックします。                                                                                                    |

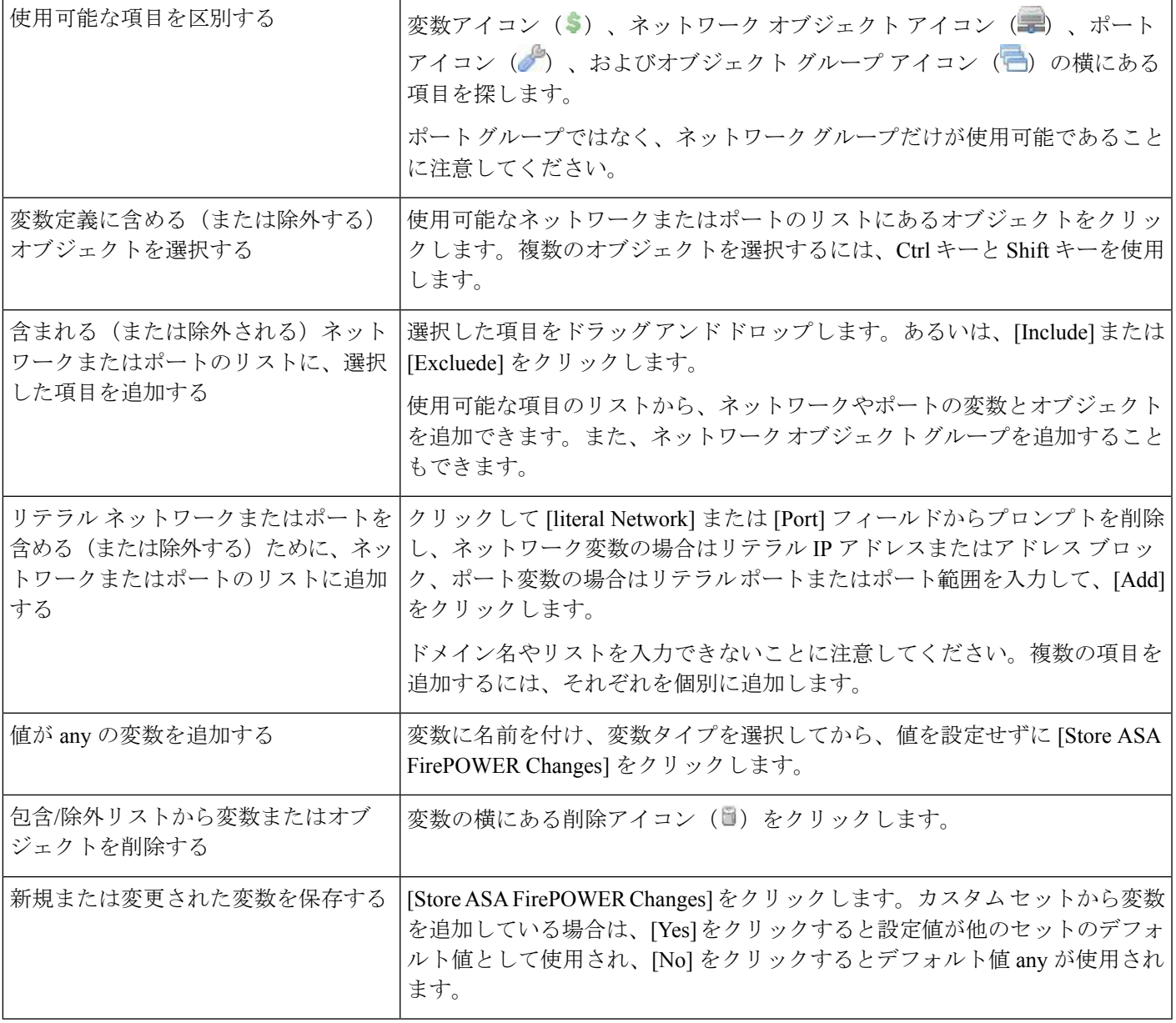

変数を編集した後に、アクティブポリシーがオブジェクトを参照する場合、変更を有効にする には設定を再展開する必要があります[。設定変更の導入](#page-93-0) (92 ページ)を参照してください。

変数を作成または編集する方法:

- ステップ **1** [Configuration] > [ASA FirePOWER Configuration] > [Object Management] の順に選択します。
- ステップ **2** [Variable Set] を選択します。
- ステップ **3** 変数セットを作成したり、既存のセットを編集したりするには、以下の手順に従います。
	- 変数セットを作成するには、[Add Variable Set] をクリックします。

• 既存の変数セットを編集するには、変数セットの横にある編集アイコン( 2) をクリックします。

- ステップ **4** 新しい変数を作成したり、既存の変数を編集したりするには、以下の手順に従います。
	- 新しい変数を作成するには、[Add] をクリックします。
	- 既存の変数を編集するには、変数の横にある編集アイコン(2) をクリックします。
- ステップ **5** 新しい変数を作成するには、以下の手順に従います。

• [Name] に一意の変数名を入力します。

英数字およびアンダースコア()文字を使用できます。

- ドロップダウンリストから、変数の [Type] として [Network] または [Port] を選択します。
- ステップ **6** オプションで、使用可能なネットワークまたはポートのリストから、包含または除外項目リストに項目を 移動します。

1 つ以上の項目を選択してから、ドラッグ アンド ドロップするか、[Include] または [Exclude] をクリックで きます。複数の項目を選択するには、Ctrl キーと Shift キーを使用します。

- ヒント ヒント:ネットワーク変数またはポート変数の包含リストと除外リストにあるアドレスやポート が重複している場合、除外されているアドレスまたはポートが優先されます。
- ステップ **7** オプションで、1 つのリテラル値を入力し、[Add] をクリックします。

ネットワーク変数の場合、単一の IP アドレスまたはアドレス ブロックを入力できます。ポート変数の場 合、単一ポートまたはポート範囲を追加できます。ポート範囲は上限値と下限値をハイフン(-)で区切り ます。

複数のリテラル値を入力する場合は、必要に応じてこの手順を繰り返します。

- ステップ **8** [Store ASA FirePOWER Changes] をクリックして変数を保存します。カスタム セットから新しい変数を追加 する場合、次のオプションがあります。
	- [Yes] をクリックすると、設定値を使用する変数がデフォルト セットのカスタマイズ値として追加さ れ、結果として他のカスタム セットのデフォルト値として追加されます。
	- [No] をクリックすると、変数はデフォルト セットのデフォルト値 any として追加され、結果として他 のカスタム セットのデフォルト値として追加されます。
- ステップ **9** 変更を終えたら、変数セットを保存するために [Store ASA FirePOWER Changes] をクリックして、[Yes] を クリックします。

アクティブポリシーがオブジェクトを参照する場合は、設定変更を展開します。設定変更の導入 (92ペー [ジ\)](#page-93-0)を参照してください。

### <span id="page-54-0"></span>ネットワーク変数の作業

#### ライセンス:**Protection**

ネットワーク変数で表される IP アドレスを、侵入ポリシーで有効になった侵入ルール、侵入 ポリシー ルール抑制、動的ルール状態、および適応型プロファイルで使用することができま す。ネットワーク変数はネットワーク オブジェクトやネットワーク オブジェクト グループと は異なります。ネットワーク変数は、侵入ポリシーや侵入ルールに固有のものですが、ネット ワークオブジェクトおよびグループは、アクセスコントロールポリシー、ネットワーク変数、 レポートなど、ASA FirePOWER モジュールのさまざまな場所で IP アドレスを表すために使用 できます。詳細については、「ネットワーク [オブジェクトの操作](#page-27-0) (26 ページ)」を参照して ください。

次の設定でネットワーク変数を使用して、ネットワーク上のホストの IP アドレスを指定でき ます。

• 侵入ルール

侵入ルールの [Source IPs] および [Destination IPs] 見出し フィールドを使用すると、パケット インスペクションを、特定の送信元または宛先 IP アドレスを持つパケットに制限することが できます。

• 抑制

送信元または宛先の侵入ルール抑制の [Network] フィールドを使用すると、特定の 1 つの IP ア ドレスまたは IP アドレス範囲が侵入ルールやプリプロセッサをトリガーした場合の侵入イベ ント通知を抑制できます。[侵入ポリシーごとの抑制の設定\(](#page-386-0)385ページ)を参照してください。

• 動的ルール状態

送信元または宛先の動的ルール状態の [Network] フィールドを使用すると、指定時間内に発生 した侵入ルールやプリプロセッサルールの一致数が多すぎる場合に、それを検出できます[。動](#page-389-0) [的ルール状態の追加](#page-389-0) (388 ページ)を参照してください。

• 適応型プロファイル

適応型プロファイルの [Networks] フィールドは、パッシブ展開でのパケット フラグメントと TCPストリームの再構築リアセンブリを改善させる必要があるネットワーク内のホストを特定 します[。ルールを使用した侵入ポリシーの調整](#page-356-0) (355 ページ)を参照してください。

このセクションで示されるフィールドで変数を使用する場合、侵入ポリシーにリンクされた変 数セットは、侵入ポリシーを使用するアクセスコントロールポリシーで処理されるネットワー ク トラフィックでの変数値を決定します。

次のネットワーク設定を任意に組み合わせて変数に追加できます。

• 使用可能なネットワーク リストから選択したネットワーク変数、ネットワーク オブジェ クト、およびネットワーク オブジェクト グループの任意の組み合わせ

オブジェクト マネージャを使用して個別のネットワーク オブジェクトとグループ ネットワー ク オブジェクトを作成する方法については、ネットワーク [オブジェクトの操作](#page-27-0) (26 ページ) を参照してください。

- [New Variable] または [Edit Variable] ページから追加した個々のネットワーク オブジェクト (独自の変数、他の既存の変数、今後の変数に追加可能)
- リテラルの単一 IP アドレスまたはアドレス ブロック

それぞれを個別に追加することにより、複数のリテラル IP アドレスとアドレス ブロックをリ ストできます。IPv4 および IPv6 アドレスとアドレス ブロックを単独で、または任意に組み合 わせてリストできます。IPv6 アドレスを指定するときには、RFC 4291 で定義された任意のア ドレス指定規則を使用できます。

追加する変数での包含ネットワークのデフォルト値は any で、これは任意の IPv4 または IPv6 アドレスを示します。除外ネットワークのデフォルト値は none で、これは「ネットワークな し」を示します。また、リテラル値の中でアドレス :: を指定すると、包含ネットワーク リス トで任意の IPv6 アドレスを指定でき、除外リストでは IPv6 アドレスなしを指定できます。

除外リストにネットワークを追加すると、指定されたアドレスおよびアドレスブロックが拒否 されます。つまり、除外された IP アドレスやアドレス ブロックを除き、任意の IP アドレスに 一致させることができます。

たとえば、リテラル アドレス 192.168.1.1 を除外すると 192.168.1.1 以外の任意の IP アドレスが 指定され、2001:db8:ca2e::fa4c を除外すると 2001:db8:ca2e::fa4c 以外の任意の IP アドレスが指 定されます。

リテラルネットワークまたは使用可能なネットワークを任意に組み合わせて、除外で使用でき ます。たとえば、リテラル値 192.168.1.1 および 192.168.1.5 を除外すると、192.168.1.1 と 192.168.1.5以外の任意のIPアドレスが含まれます。つまり、システムはこの構文を「192.168.1.1 でも、192.168.1.5 でもない」と解釈し、大カッコ内に列挙されたものを除くすべての IP アド レスに一致させます。

ネットワーク変数を追加または編集するときには、次の点に注意してください。

- 論理的に言って、値anyを除外することはできません。anyを除外すると「アドレスなし」 を意味することになります。たとえば、除外ネットワークリストに、値anyを持つ変数を 追加することはできません。
- ネットワーク変数は、指定された侵入ルールおよび侵入ポリシー機能に関するトラフィッ クを識別します。プリプロセッサルールは、侵入ルールで使われているネットワーク変数 で定義されたホストとは無関係に、イベントをトリガーできることに注意してください。
- 除外される値は、包含される値のサブセットに解決される必要があります。たとえば、ア ドレス ブロック 192.168.5.0/24 を包含し、192.168.6.0/24 を除外することはできません。エ ラーメッセージが表示され、問題となっている変数が明示されます。包含される値の範囲 外となる値を除外した場合は、変数セットを保存できません。

ネットワーク変数の追加および編集の詳細については、[変数の追加と編集](#page-49-0) (48 ページ)を参 照してください。

### <span id="page-56-0"></span>ポート変数の操作

#### ライセンス:**Protection**

ポート変数は、侵入ポリシーで有効になった侵入ルールの[SourcePort]および[DestinationPort] 見出し フィールドで使用できる TCP ポートと UDP ポートを表します。ポート変数とポート オブジェクトおよびポート オブジェクト グループとの相違点は、ポート変数が侵入ルール固 有のものであることです。TCP および UDP 以外のプロトコル用にポート オブジェクトを作成 して、ポート変数とアクセス コントロール ポリシーでポート オブジェクトを使用できます。 詳細については、「ポート [オブジェクトの操作](#page-34-0) (33 ページ)」を参照してください。

侵入ルールの [Source Port] および [Destination Port] 見出し フィールドでポート変数を使用する と、パケット インスペクションを、特定の送信元または宛先 TCP/UDP ポートを持つパケット に制限することができます。

これらのフィールドで変数を使用した場合、アクセス コントロール ルールまたはポリシーに 関連付けられた侵入ポリシーにリンクされる変数セットは、システムによりアクセス コント ロールポリシーが適用されるネットワークトラフィックでのこれらの変数の値を決定します。

次のポート設定を任意に組み合わせて変数に追加できます。

• 使用可能なポート リストから選択したポート変数およびポート オブジェクトの任意の組 み合わせ

使用可能なポート リストには、ポート オブジェクト グループが表示されず、したがってこれ らを変数に追加できないことに注意してください。オブジェクトマネージャを使用してポート オブジェクトを作成する方法については、ポート [オブジェクトの操作](#page-34-0) (33ページ)を参照し てください。

• [New Variable] または [Edit Variable] ページから追加した個々のポート オブジェクト(独自 の変数、他の既存の変数、今後の変数に追加可能)

有効な変数値は TCP および UDP ポートのみです(どちらのタイプでも値 any を含む)。新し い変数のページまたは変数の編集ページを使用して、有効な変数値ではない有効なポートオブ ジェクトを追加した場合、オブジェクトはシステムに追加されますが、使用可能なオブジェク ト リストには表示されません。オブジェクト マネージャを使用して、変数で使われるポート オブジェクトを編集する場合、有効な変数値にのみ値を変更できます。

• 単一のリテラル ポート値とポート範囲

ポート範囲はダッシュ(-)を使って区切る必要があります。下位互換性のために、コロンで 指定されるポート範囲もサポートされていますが、作成するポート変数ではコロンを使用でき ません。

複数のリテラルポートの値および範囲をリストするには、それぞれを個別に追加して任意に組 み合わることができます。

ポート変数を追加または編集するときには、次の点に注意してください。

• 追加する変数での包含ポートのデフォルト値はanyで、これは任意のポートまたはポート 範囲を示します。除外ポートのデフォルト値は none で、これは「ポートなし」を示しま す。

$$
\mathcal{Q}^{\mathcal{L}}
$$

- ヒント 値 any を持つ変数を作成するには、特定の値を追加せずに変数に名前を付けて保存します。
	- 論理的に言って、値 any を除外することはできません。any を除外すると「ポートなし」 を意味することになります。たとえば、値anyを持つ変数を除外ポートリストに追加した 場合、変数セットを保存することはできません。
	- 除外リストにポートを追加すると、指定されたポートおよびポート範囲が拒否されます。 つまり、除外されたポートまたはポート範囲を除き、任意のポートに一致させることがで きます。
	- 除外される値は、包含される値のサブセットに解決される必要があります。たとえば、 ポート範囲10から50を包含し、ポート60を除外することはできません。エラーメッセー ジが表示され、問題となっている変数が明示されます。包含される値の範囲外となる値を 除外した場合は、変数セットを保存できません。

ポート変数の追加および編集の詳細については、[変数の追加と編集](#page-49-0) (48ページ)を参照して ください。

### 変数のリセット

#### ライセンス:**Protection**

.

変数セットの新しい変数ページまたは変数の編集ページで、変数をデフォルト値にリセットで きます。次の表に、変数をリセットするときの基本原則を要約します。

表 **8 :** 変数のリセット値

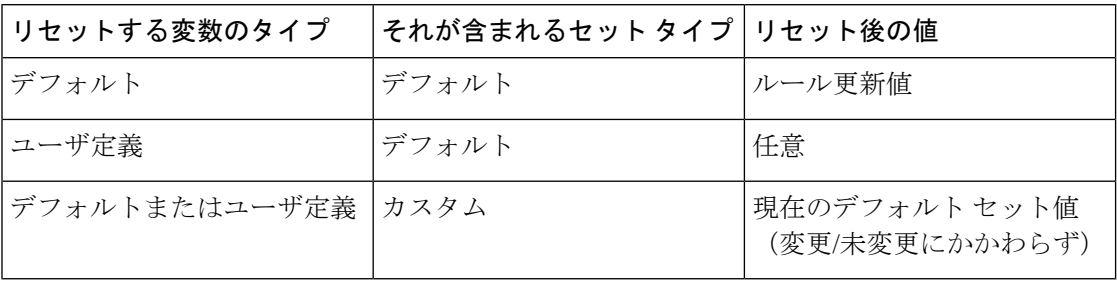

カスタム セットの変数をリセットすると、単にデフォルト セット内のその変数の現在値にリ セットされます。

逆に、デフォルト セットの変数の値をリセットまたは変更すると、すべてのカスタム セット 内のその変数のデフォルト値が常に更新されます。リセットアイコンがグレー表示され、その 変数をリセットできないことを示している場合、そのセットでは変数のカスタマイズ値が存在 しないことを意味します。カスタム セット内の変数の値をすでにカスタマイズした場合を除 き、デフォルトセットの変数を変更すると、変数セットがリンクされた侵入ポリシーで使われ ている値が更新されます。

デフォルト セット内の変数を変更する際は、リンクされたカスタム セットの変数を使用して いる侵入ポリシーが、その変更によってどのような影響を受けるかを評価することをお勧めし ます(特に、カスタム セット内の変数値をまだカスタマイズしていない場合)。 (注)

カスタマイズされた値とリセット値が同じである場合は、次のいずれかを示しています。

- カスタム セットまたはデフォルト セットの中で、値 any を持つ変数を追加した
- カスタムセットの中で、明示的な値を持つ変数を追加し、設定した値をデフォルト値とし て使用することを選択した

### 侵入ポリシーへの変数セットのリンク

### ライセンス:**Control**

デフォルトでは、ASA FirePOWERモジュールは、アクセスコントロールポリシーで使用され るすべての侵入ポリシーにデフォルト変数セットをリンクします。侵入ポリシーを使用するア クセス コントロール ポリシーを展開すると、その侵入ポリシー内で有効になった侵入ルール は、リンクされた変数セットの変数値を使用します。

アクセス コントロール ポリシー内の侵入ポリシーで使用されるカスタム変数セットを変更す ると、[AccessControl]ページに、そのポリシーのステータスが「失効」と表示されます。変数 セットの変更を実装するには、設定を展開する必要があります。デフォルトセットを変更する と、侵入ポリシーを使用するすべてのアクセスコントロールポリシーのステータスが「失効」 と表示され、変更を実装するには設定を再展開する必要があります。

情報については、次の各項を参照してください。

- デフォルトセット以外の変数セットをアクセスコントロールルールにリンクさせるには、 「侵入防御を実行するアクセスコントロールルールの設定」(144ページ)の手順を参照 してください。 [侵入防御を実行するアクセス](#page-176-0) コントロール ルールの設定 (175 ページ)
- デフォルト セット以外の変数セットをアクセス コントロール ポリシーのデフォルト アク ションにリンクさせるには[、デフォルトの処理の設定およびネットワークトラフィックの](#page-84-0) [インスペクション](#page-84-0) (83 ページ)を参照してください。
- 変数セットを侵入ポリシーにリンクさせるポリシーを含むアクセスコントロールポリシー を展開するには[、設定変更の導入](#page-93-0) (92 ページ)を参照してください。

### <span id="page-59-0"></span>拡張変数について

#### ライセンス:**Protection**

拡張変数を使用すると、他の方法ではモジュールインターフェイスで設定できない機能を設定 することができます。現在、ASA FirePOWER モジュールには 2 つの拡張変数だけがあり、 USER\_CONF 拡張変数のみ編集できます。

### **USER\_CONF**

USER CONFは、モジュールインターフェイスで通常設定できない1つ以上の機能を設定する ための汎用ツールです。

機能の説明またはサポート担当の指示に従う場合を除き、拡張変数USER\_CONFを使用して侵 入ポリシー機能を設定しないでください。競合または重複する設定が存在すると、システムが 停止します。 注意

USER\_CONFを編集するときには、1行に合計4096文字まで入力できます。行は自動的に折り 返します。変数の最大長 8192 文字、またはディスク スペースなどの物理制限に達するまで、 任意の数の有効な指示または行数を含めることができます。コマンドディレクティブでは、完 全な引数の後にバックスラッシュ(\) 行連結文字を使用します。

USER\_CONF をリセットすると、空になります。

## シンクホール オブジェクトの操作

### ライセンス:**Protection**

シンクホールオブジェクトは、シンクホール内のすべてのドメイン名にルーティング不可アド レスを付与する DNS サーバ、またはサーバに解決しない IP アドレスのいずれかを表します。 DNS ポリシー ルール内のシンクホール オブジェクトを参照して、一致するトラフィックをシ ンクホールにリダイレクトできます。このオブジェクトには IPv4 アドレスと IPv6 アドレスの 両方を割り当てる必要があります。

使用中のシンクホール オブジェクトは削除できません。さらに、DNS ポリシーで使用される シンクホールオブジェクトを編集した後に、変更を有効にするには、設定を再展開する必要が あります。[設定変更の導入](#page-93-0) (92 ページ)を参照してください。

シンクホール オブジェクトを作成する方法:

- ステップ **1** [Configuration] > [ASA FirePOWER Configuration] > [Object Management] の順に選択します。
- ステップ **2** オブジェクト タイプのリストから [Sinkhole] を選択します。
- ステップ **3** [Add Sinkhole] をクリックします。
- ステップ **4** [Name] を入力します。

ステップ **5** シンクホールの [IPv4 アドレス(IPv4 Address)] と [IPv6 アドレス(IPv6 Address)] を入力します。 ステップ **6** 次の選択肢があります。

- シンクホール サーバにトラフィックをリダイレクトする場合は、[Log Connections to Sinkhole] を選択 します。
- 非解決 IP アドレスにトラフィックをリダイレクトする場合は、[Block and Log Connections to Sinkhole] を選択します。
- ステップ **7** [Indication of Compromise (IoC)] タイプをシンクホールに割り当てる場合は、[Type] ドロップダウンからい ずれかを選択します。
- ステップ **8** [Store ASA FirePOWER Changes] をクリックします。

## ファイル リストの操作

#### ライセンス:**Malware**

ネットワークベースの高度なマルウェア防御(AMP)を使用していて、Collective Security Intelligence クラウドによってファイルの性質が誤って識別される場合は、SHA256 ハッシュ値 を使用してそのファイルをファイル リストに追加し、以降のファイル検出精度を向上できま す。ファイル リストのタイプに応じて、次の操作を実行できます。

- クラウドがクリーンの性質を割り当てた場合と同じ方法でファイルを扱うには、クリーン リストにファイルを追加します。
- クラウドがマルウェアの性質を割り当てた場合と同じ方法でファイルを扱うには、カスタ ム検出リストにファイルを追加します。

これらのファイルのブロッキング動作は手動で指定されるため、そのファイルがクラウドに よってマルウェアと識別されるような場合でも、システムはマルウェア クラウド ルックアッ プを実行しません。ファイルのSHA値を計算するには、マルウェアクラウドルックアップア クションとブロック マルウェア アクションのいずれか、および一致するファイル タイプを使 用して、ファイルポリシー内のルールを設定する必要があります。詳細については、[「ファイ](#page-462-0) ル [ルールの操作](#page-462-0) (461 ページ)」を参照してください。

システムのクリーンリストとカスタム検出リストは、デフォルトですべてのファイルポリシー に含まれています。ポリシーごとに、いずれかまたは両方のリストを使用しないことを選択で きます。

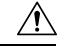

実際にマルウェアであるファイルをこのリストに含めないでください。クラウドによってファ イルのマルウェアの性質が割り当てられている場合、またはファイルをカスタム検出リストに 追加した場合でも、システムはそれらのファイルをブロックしません。 注意

各ファイル リストには、一意の SHA-256 値を最大 10000 個まで含めることができます。ファ イルをファイル リストに追加するには、次の操作を実行できます。

- ファイルをアップロードする。これにより、システムはそのファイルのSHA256値を計算 して追加できます。
- ファイルの SHA-256 値を直接入力する。
- ·複数の SHA-256 値を含むコンマ区切り値 (CSV) ソース ファイルを作成してアップロー ドする。重複しないすべての SHA-256 値がこのファイル リストに追加されます。

ファイル リストにファイルを追加したり、ファイル リスト内の SHA-256 値を編集したり、 ファイル リストから SHA-256 値を削除したりする場合、変更を有効にするには、設定を再展 開する必要があります。[設定変更の導入](#page-93-0) (92 ページ)を参照してください。

### <span id="page-61-0"></span>ファイル リストに複数の **SHA-256** 値をアップロードする

### ライセンス:**Malware**

SHA-256 値のリストと説明を含むコンマ区切り値(CSV)ソース ファイルをアップロードす ることで、複数の SHA-256 値をファイル リストに追加できます。システムはその内容を検証 し、有効な SHA-256 値をファイル リストに入れます。

ソースファイルは、ファイル名拡張子.csvの単純なテキストファイルである必要があります。 見出しはポンド記号(#)で始まる必要があります。これはコメントとして処理され、アップ ロードされません。各エントリには、1 つの SHA-256 値の後に(最大 256 個の英文字または特 殊文字からなる)説明が含まれる必要があり、LF または CR+LF 改行文字で終わる必要があり ます。システムはエントリ内のこれ以外の情報をすべて無視します。

次の点に注意してください。

- ファイル リストからソース ファイルを削除すると、それに関連付けられているすべての SHA-256 ハッシュもファイル リストから削除されます。
- ソース ファイルのアップロードに成功した結果、10000 個を超える個別の SHA-256 値が ファイル リストに含まれる場合は、複数のファイルをファイル リストにアップロードす ることはできません。
- システムは、アップロード時に 256 文字を超える説明を最初の 256 文字で切り捨てます。 説明にコンマを含める場合は、エスケープ文字(\)を使用する必要があります。説明が 含まれていない場合、代わりにソース ファイル名が使用されます。
- すでにファイル リストに存在する SHA-256 値を含むソース ファイルをアップロードした 場合、新たにアップロードした値によって既存の SHA-256 値が変更されることはありま せん。SHA-256 値に関連するキャプチャ済みファイル、ファイル イベント、またはマル ウェアイベントを表示するとき、個々のSHA-256値から脅威名または説明が得られます。
- システムはソース ファイル内の無効な SHA-256 値をアップロードしません。
- アップロードされた複数のソース ファイルに同じ SHA-256 値のエントリが含まれている 場合は、最新の値が使用されます。
- 1 つのソース ファイル内に同じ SHA-256 値のエントリが複数含まれる場合、システムは 最後のものを使用します。
- オブジェクト マネージャ内でソース ファイルを直接編集することはできません。変更を 行うには、最初にソースファイルを直接変更し、システム上のコピーを削除した後、変更 済みソース ファイルをアップロードする必要があります。詳細については、「[ファイル](#page-64-0) リストからソース [ファイルをダウンロードする](#page-64-0) (63 ページ)」を参照してください。

ソース ファイルをファイル リストにアップロードする方法:

- ステップ **1** [Configuration] > [ASA FirePOWER Configuration] > [Object Management] の順に選択します。
- ステップ **2** [File List] をクリックします。
- ステップ3 ソース ファイルからの値の追加先となるファイル リストの横にある編集アイコン (√) をクリックしま す。
- ステップ **4** [Add by] フィールドから [List of SHAs] を選択します。
- ステップ **5** オプションで、[Description] フィールドにソース ファイルの説明を入力します。 説明を入力しない場合、システムはファイル名を使用します。
- ステップ **6** [Browse] をクリックしてソース ファイルを参照してから、[Upload and Add List] をクリックしてリストを追 加します。

ソース ファイルがファイル リストに追加されます。[SHA-256] カラムには、ファイルに含まれる SHA-256 値の数が表示されます。

ステップ **7** [Store ASA FirePOWER Changes] をクリックします。

アクティブポリシーがオブジェクトを参照する場合は、設定変更を展開します。設定変更の導入 (92ペー [ジ\)](#page-93-0)を参照してください。

設定が展開されると、システムはファイル リスト内のファイルに対してマルウェア クラウド ルックアッ プを実行しなくなります。

## 個別のファイルをファイル リストにアップロードする

### ライセンス:**Malware**

ファイルリストに追加するファイルのコピーがある場合、分析用にファイルをシステムにアッ プロードできます。システムはファイルの SHA-256 値を計算して、ファイルをリストに追加 します。SHA-256 を計算する場合、ファイル サイズは制限されません。

システムに **SHA-256** 値を計算させることによってファイルを追加するには、次の手順を実行 します。

- ステップ **1** オブジェクト マネージャの [File List] ページで、ファイルの追加場所となるクリーン リストまたはカスタ ム検出リストの横にある編集アイコン(◇)をクリックします。
- ステップ **2** [Add by] フィールドから [Calculate SHA] を選択します。
- ステップ **3** オプションで、[Description] フィールドにファイルの説明を入力します。

説明を入力しない場合、アップロード時にファイル名が説明として使用されます。

- ステップ **4** [Browse] をクリックしてソース ファイルを参照してから、[Calculate and Add SHA] をクリックしてリスト を追加します。
- ステップ **5** [Store ASA FirePOWER Changes] をクリックします。

アクティブポリシーがオブジェクトを参照する場合は、設定変更を展開します。設定変更の導入 (92ペー [ジ\)](#page-93-0)を参照してください。

設定が展開されると、システムはファイル リスト内のファイルに対してマルウェア クラウド ルックアッ プを実行しなくなります。

### ファイル リストに **SHA-256** 値を追加する

### ライセンス:**Malware**

ファイルのSHA-256値を送信して、その値をファイルリストに追加できます。重複するSHA-256 値は追加できません。

ファイルの **SHA-256** 値を手動で入力してファイルを追加するには、次の手順を実行します。

- ステップ1 オブジェクト マネージャの [File List] ページで、ファイルの追加先となるクリーン リストまたはカスタム 検出リストの横にある編集アイコン( )をクリックします。
- ステップ **2** [Add by] フィールドから [Enter SHA Value] を選択します。
- ステップ **3** [Description] フィールドにソース ファイルの説明を入力します。
- ステップ **4** ファイルのSHA-256値全体を入力するか、貼り付けます。システムでは値の部分的な一致はサポートされ ません。
- ステップ **5** ファイルを追加するには、[Add] をクリックします。
- ステップ **6** [Store ASA FirePOWER Changes] をクリックします。

アクティブポリシーがオブジェクトを参照する場合は、設定変更を展開します。設定変更の導入 (92ペー [ジ\)](#page-93-0)を参照してください。

設定の展開後には、システムはファイル リスト内のファイルに対してマルウェア クラウド ルックアップ を実行しなくなります。

### ファイル リスト上のファイルの変更

### ライセンス:**Malware**

ファイル リストの個々の SHA-256 値を編集または削除できます。オブジェクト マネージャ内 でソースファイルを直接編集できないことに注意してください。変更を行うには、最初にソー スファイルを直接変更し、システム上のコピーを削除した後、変更済みソースファイルをアッ プロードする必要があります。詳細については、「ファイル [リストからソース](#page-64-0) ファイルをダ [ウンロードする](#page-64-0) (63 ページ)」を参照してください。ファイル リスト上のファイルを編集す る方法:

- ステップ **1** オブジェクト マネージャの [File List] ページで、変更するファイルがあるクリーン リストまたはカスタム 検出リストの横にある編集アイコン(●)をクリックします。
- ステップ2 編集する SHA-256 値の構にある編集アイコン (●) をクリックします。
	- ヒント リストからファイルを削除することもできます。削除するファイルの横にある削除アイコン( をクリックします。
- ステップ **3** [SHA-256] 値または [Description] を更新します。
- ステップ **4** [**Save**] をクリックします。
- ステップ **5** [Store ASA FirePOWER Changes] をクリックします。

アクティブポリシーがオブジェクトを参照する場合は、設定変更を展開します。設定変更の導入 (92ペー [ジ\)](#page-93-0)を参照してください。

設定の展開後には、システムはファイル リスト内のファイルに対してマルウェア クラウド ルックアップ を実行しなくなります。

### <span id="page-64-0"></span>ファイル リストからソース ファイルをダウンロードする

#### ライセンス:**Malware**

ファイル リスト上の既存のソース ファイル エントリを表示、ダウンロード、または削除でき ます。いったんアップロードされたソースファイルを編集することはできません。まずファイ ル リストからソース ファイルを削除し、更新後のファイルをアップロードする必要がありま す。ソース ファイルをアップロードする方法については、ファイル [リストに複数の](#page-61-0) SHA-256 [値をアップロードする](#page-61-0) (60 ページ)を参照してください。

ソース ファイルに関連付けられたエントリ数とは、個別の SHA-256 値の数です。ファイル リ ストからソース ファイルを削除すると、ファイル リストに含まれる SHA-256 エントリの合計 数は、ソース ファイル内の有効なエントリ数だけ減少します。

ソース ファイルをダウンロードする方法:

- ステップ **1** オブジェクト マネージャの [File List] ページで、ソースファイルのダウンロード対象となるクリーン リス トまたはカスタム検出リストの横にある編集アイコン(●)をクリックします。
- ステップ2 ダウンロードするソース ファイルの横にある表示アイコン (4) をクリックします。
- ステップ **3** [Download SHA List] をクリックし、プロンプトに従ってソース ファイルを保存します。
- ステップ **4** [閉じる(**Close**)] をクリックします。

## セキュリティ ゾーンの操作

### ライセンス:任意

### サポートされるデバイス:任意

セキュリティ ゾーンは、1 つ以上の ASA インターフェイスからなるグループです。これを使 用すると、さまざまなポリシーと設定でトラフィックフローを管理および分類できます。単一 のデバイス上に複数のゾーンを設定できます。これにより、ネットワークを複数セグメントに 分割でき、システムによりさまざまなポリシーを適用できるようになります。トラフィックを セキュリティゾーンと照合するには、少なくとも1つのインターフェイスをそのセキュリティ ゾーンに割り当てる必要があり、各インターフェイスは1つのゾーンのみに属することができ ます。

セキュリティゾーンを使用してインターフェイスをグループ化することに加え、ゾーンはアク セス コントロール ポリシーでも使用できます。たとえば、特定の送信元または宛先ゾーンだ けに適用されるアクセス コントロール ルールを作成することもできます。

オブジェクト マネージャの [Security Zones] ページには、ASA FirePOWER モジュールで設定さ れたゾーンが一覧表示されます。

使用中のセキュリティゾーンは削除できません。ゾーンでのインターフェイスの追加または削 除の後に、アクティブポリシーがオブジェクトを参照する場合は、変更を有効にするために設 定を展開する必要があります。[設定変更の導入](#page-93-0) (92 ページ)を参照してください。

セキュリティ ゾーンを作成する手順:

- ステップ **1** [Configuration] > [ASA FirePOWER Configuration] > [Object Management] の順に選択します。
- ステップ **2** [Security Zones] を選択します。
- ステップ **3** [Add Security Zone] をクリックします。
- ステップ4 [Name] にゾーンの名前を入力します。中カッコ ({}) とポンド記号(#)を除く、印字可能な任意の標準 ASCII 文字を使用できます。
- ステップ **5** [Type] で、ゾーンのインターフェイスのタイプを選択します。

セキュリティ ゾーンの作成後に、タイプを変更することはできません。

ステップ **6** 1 つ以上のインターフェイスを選択します。

複数のオブジェクトを選択するには、Ctrl キーと Shift キーを使用します。インターフェイスをまだ設定し ていない場合は、空のゾーンを作成し、後でそこにインターフェイスを追加できます。ステップ 9 に進み ます。

- ステップ **7** [Add] をクリックします。
- ステップ **8** 他のデバイスのインターフェイスをゾーンに追加するには、手順 6 から 8 までを繰り返します。
- ステップ **9** [Store ASA FirePOWER Changes] をクリックします。

## 暗号スイート リストの操作

### ライセンス:任意

暗号スイート リストは複数の暗号スイートからなるオブジェクトです。定義済みの各暗号ス イートの値は、SSLまたはTLS暗号化セッションのネゴシエーションに使用される暗号スイー トを表しています。暗号スイートおよび暗号スイート リストを SSL ルールで使用すると、ク ライアントとサーバが暗号スイートを使ってSSLセッションをネゴシエートしたかどうかに基 づいて暗号化トラフィックを制御できます。SSLルールに暗号スイートリストを追加すると、 リスト内のいずれかの暗号スイートでネゴシエートされたSSLセッションがルールに一致しま す。

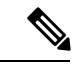

ASDM インターフェイスでは暗号スイート リストと同じ場所で暗号スイートを使用できます が、暗号スイートを追加、変更、削除することはできません。 (注)

使用中の暗号スイート リストは削除できません。さらに、暗号スイート リストを編集した後 に、アクティブポリシーがオブジェクトを参照する場合、変更を有効にするには設定を再展開 する必要があります[。設定変更の導入](#page-93-0) (92 ページ)を参照してください。

暗号スイート リストを作成する方法:

- ステップ **1** [Configuration] > [ASA FirePOWER Configuration] > [Object Management] の順に選択します。
- ステップ2 [Cipher Suite List] を選択します。
- ステップ **3** [Add Cipher Suites] をクリックします。
- ステップ **4** [Name] に、暗号スイート リストの名前を入力します。縦線(|)と中カッコ({})を除き、印字可能な任 意の標準 ASCII 文字を使用できます。
- ステップ **5** 1 つ以上の暗号スイートを選択して、[Add] をクリックします。
	- Shift および Ctrl を使用して複数の暗号スイートを選択するか、右クリックして [Select All] を選択しま す。
	- •含める既存の暗号スイートを検索するには、フィルタ フィールド (■) を使用します。このフィール ドは入力に従って更新され、一致する項目が表示されます。検索文字列をクリアするには、検索フィー

ルドの上にあるリロードアイコン (c) をクリックするか、検索フィールド内のクリアアイコン (\*) をクリックします。

#### ステップ **6** [Store ASA FirePOWER Changes] をクリックします。

## 識別名オブジェクトの操作

### ライセンス:任意

各識別名オブジェクトは、公開鍵証明書のサブジェクトまたは発行元の識別名リストを表しま す。SSL ルールで識別名オブジェクトとグループ([オブジェクトのグループ化](#page-25-0) (24 ページ) を参照)を使用すると、サブジェクトまたは発行元として識別名を含むサーバ証明書を使って クライアントとサーバが SSL セッションをネゴシエートしたかどうかに基づき、暗号化トラ フィックを制御できます。

識別名オブジェクトには、共通名属性 (CN) を含めることができます。「CN=」を含まない 共通名を追加すると、オブジェクトを保存する前に「CN=」が名前の前に追加されます。

さらに、次の表にリストされている、コンマで区切られた属性を含む識別名を追加することも できます。

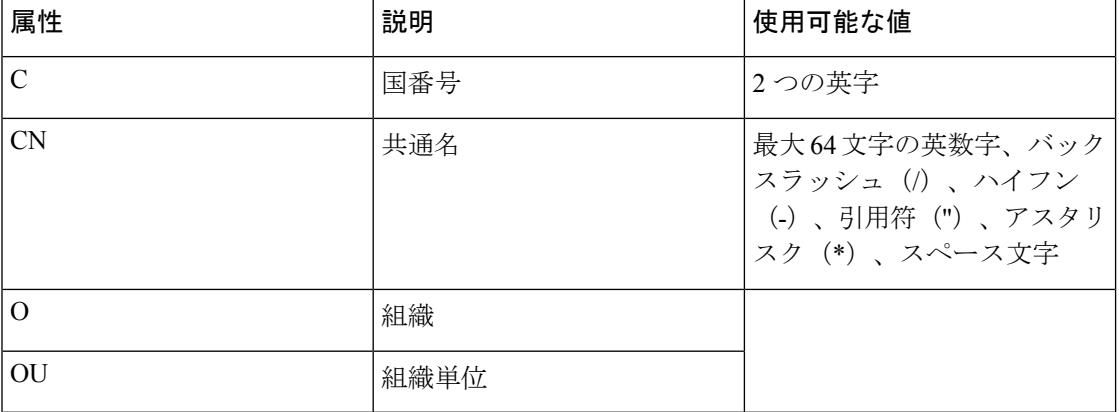

#### 表 **9 :** 識別名の属性

ワイルドカードとして1つ以上のアスタリスク(\*)を属性に定義できます。共通名属性では、 ドメイン名ラベルごとに1つ以上のアスタリスクを定義できます。ワイルドカードはそのラベ ル内でのみ照合されますが、ワイルドカードを使用して複数のラベルを定義できます。例につ いては、以下の表を参照してください。

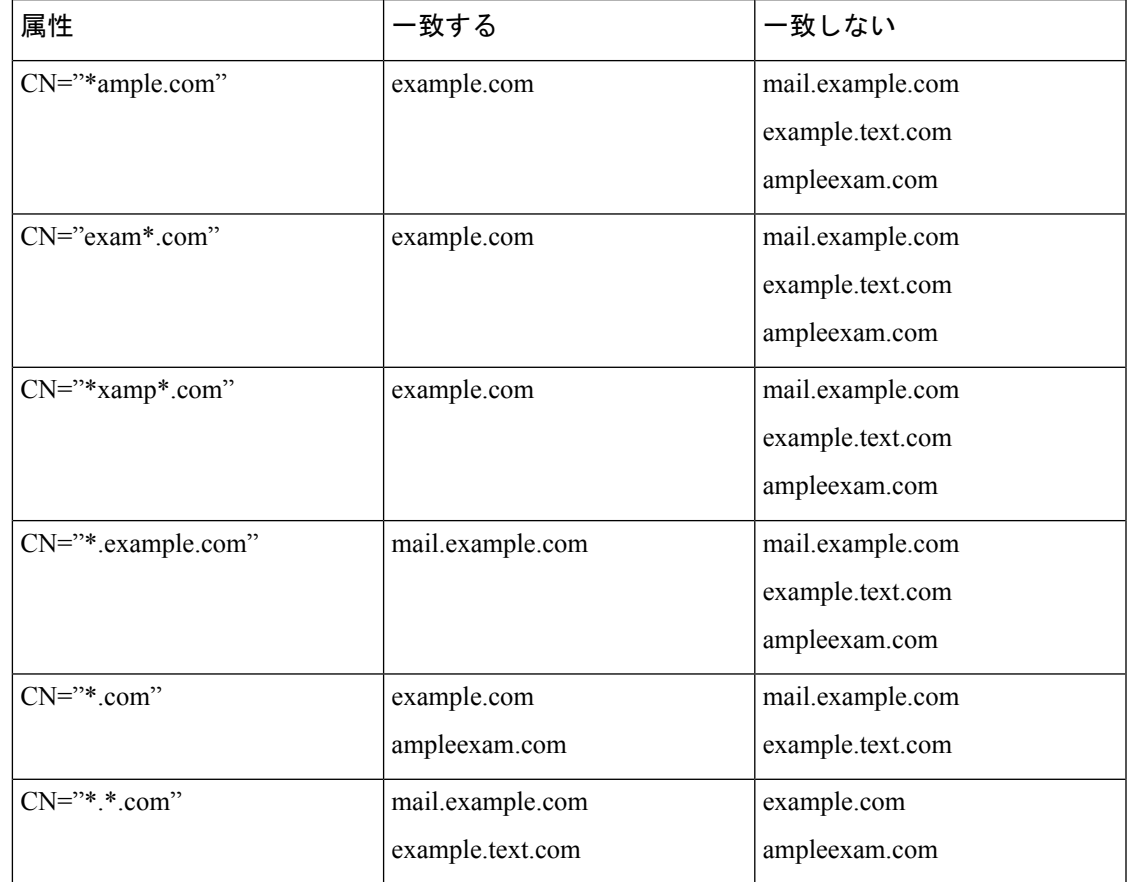

#### 表 **10 :** 共通名属性のワイルドカードの例

使用中の識別名オブジェクトは削除できません。さらに、識別名オブジェクトを編集した後 に、アクティブポリシーがオブジェクトを参照する場合、変更を有効にするには設定を展開す る必要があります[。設定変更の導入](#page-93-0) (92 ページ)を参照してください。

識別名オブジェクトを作成する方法:

- ステップ **1** [Configuration] > [ASA FirePOWER Configuration] > [Object Management] の順に選択します。
- ステップ **2** [Distinguished Name] の下で、[Individual Objects] を選択します。
- ステップ **3** [Add Distinguished Name] をクリックします。
- ステップ **4** [Name]に、識別名オブジェクトの名前を入力します。縦線(|)と中カッコ({})を除き、印字可能な任意 の標準 ASCII 文字を使用できます。
- ステップ **5** [DN] フィールドに、識別名または共通名の値を入力します。次の選択肢があります。
	- 識別名を追加する場合は、[Distinguished Name Attributes] テーブルにリストされている、コンマで区切 られた属性を含める必要があります。
	- 共通名を追加する場合は、複数のラベルとワイルドカードを含めることができます。

ステップ **6** [Store ASA FirePOWER Changes] をクリックします。

## **PKI** オブジェクトの操作

### ライセンス:任意

PKI オブジェクトは、SSL インスペクション展開をサポートするために必要な公開鍵証明書、 およびペアになった秘密鍵を表します。内部 CA オブジェクトおよび信頼できる CA オブジェ クトは、認証局(CA)証明書で構成されます。また、内部 CA オブジェクトには、証明書と ペアになった秘密鍵も含まれます。内部証明書オブジェクトおよび外部証明書オブジェクト は、サーバ証明書で構成されます。また、内部証明書オブジェクトには、証明書とペアになっ た秘密鍵も含まれます。SSLのルールでこれらのオブジェクトを使用すると、次のものを復号 化できます。

- 発信トラフィック:内部 CA オブジェクトを使用してサーバ証明書を再署名することで復 号化します
- 受信トラフィック:内部証明書オブジェクトにある既知の秘密鍵を使用して復号化します

さらに、SSLルールを作成して、次のものを使って暗号化されたトラフィックを照合すること ができます。

- 外部証明書オブジェクト内の証明書
- 信頼できる CA オブジェクトの CA によって署名された証明書、または信頼できる CA チェーン内で署名された証明書

証明書とキーの情報を手動で入力し、その情報を含むファイルをアップロードします。場合に よっては、新しい CA 証明書や秘密キーを生成することができます。

オブジェクト マネージャで PKI オブジェクトのリストを表示すると、証明書のサブジェクト 識別名がオブジェクト値として表示されます。証明書の完全なサブジェクト識別名を表示する には、値の上にポインタを移動してください。その他の証明書の詳細を表示するには、PKIオ ブジェクトを編集します。

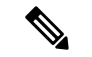

ASA FirePOWER モジュールは、内部 CA オブジェクトと内部証明書オブジェクトに保存され るすべての秘密キーを、ランダムに生成されたキーを使用して暗号化してから保存します。パ スワード保護されている秘密キーをアップロードすると、アプライアンスはユーザ提供のパス ワードを使用して秘密キーを復号化し、ランダムに生成されたキーを使用して再暗号化してか ら保存します。 (注)

### 内部認証局オブジェクトの操作

### ライセンス:任意

設定されたそれぞれの内部認証局(CA)オブジェクトは、組織で制御されるCAのCA公開鍵 証明書を表します。このオブジェクトは、オブジェクト名、CA 証明書、およびペアになった 秘密鍵からなります。SSL ルールで内部 CA オブジェクトとグループ[\(オブジェクトのグルー](#page-25-0) プ化 (24[ページ\)](#page-25-0)を参照)を使用すると、内部 CA でサーバ証明書を再署名することで、発 信される暗号化トラフィックを復号化できます。

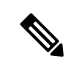

[Decrypt-Resign]SSLルールで内部CAオブジェクトを参照する場合、ルールが暗号化セッショ ンに一致すると、SSLハンドシェイクのネゴシエート中は証明書を信頼できないという警告が ユーザのブラウザに表示されることがあります。これを回避するには、信頼できるルート証明 書のクライアントまたはドメイン リストに内部 CA オブジェクト証明書を追加します。 (注)

次の方法で内部 CA オブジェクトを作成できます。

- 既存の RSA ベースまたは楕円曲線ベースの CA 証明書と秘密キーをインポートする
- 新しい RSA ベースの自己署名 CA 証明書と秘密キーを生成する
- RSA ベースの未署名の CA 証明書と秘密キーを生成する。内部 CA オブジェクトを使用す る前に、証明書に署名するために証明書署名要求(CSR)を別の CA に送信する必要があ ります。

署名付き証明書を含む内部CAオブジェクトを作成した後で、CA証明書と秘密鍵をダウンロー ドできるようになります。システムは、ダウンロードされた証明書と秘密キーをユーザ提供の パスワードで暗号化します。

システム生成の場合でも、ユーザ作成の場合でも、内部 CA オブジェクトの名前は変更できま すが、オブジェクトの他のプロパティは変更できません。

使用中の内部 CA オブジェクトは削除できません。さらに、内部 CA オブジェクトを編集した 後に、アクティブポリシーがオブジェクトを参照する場合、変更を有効にするには設定を展開 する必要があります[。設定変更の導入](#page-93-0) (92 ページ)を参照してください。

### **CA** 証明書および秘密キーのインポート

### ライセンス:任意

X.509 v3 CA 証明書と秘密キーをインポートすることによって、内部 CA オブジェクトを設定 できます。サポートされる次のいずれかの形式でエンコードされたファイルをアップロードで きます。

- ・識別符号化規則(DER)
- プライバシー強化電子メール(PEM)

秘密キーファイルがパスワード保護されている場合は、復号化パスワードを提供できます。証 明書とキーが PEM 形式でエンコードされている場合は、情報をコピーして貼り付けることも できます。

適切な証明書またはキーの情報を含んでいる、相互にペアになっているファイルのみをアップ ロードできます。システムはオブジェクトを保存する前にペアを検証します。

ルールに [Decrypt - Resign] アクションを設定すると、そのルールでは、設定されているすべて のルール条件に加えて、参照される内部 CA 証明書の暗号化アルゴリズムのタイプに基づいて トラフィックが照合されます。たとえば、楕円曲線ベースのアルゴリズムで暗号化された発信 トラフィックを復号化するには、楕円曲線ベースの CA 証明書をアップロードする必要があり ます。詳細については、「[復号化アクション:さらに検査するためにトラフィックを復号化](#page-254-0) (253 [ページ\)](#page-254-0)」を参照してください。 (注)

### 内部 **CA** 証明書と秘密鍵をインポートする方法:

- ステップ **1** [Configuration] > [ASA FirePOWER Configuration] > [Object Management] の順に選択します。
- ステップ **2** [PKI] で、[Internal CAs] を選択します。
- ステップ **3** [Import CA] をクリックします。
- ステップ **4** [Name] に、内部 CA オブジェクトの名前を入力します。縦線(|)と中カッコ({})を除き、印字可能な任 意の標準 ASCII 文字を使用できます。
- ステップ **5** [Certificate Data] フィールドの上部にある [Browse] をクリックして、DER または PEM でエンコードされた X.509 v3 CA 証明書ファイルをアップロードします。
- ステップ **6** [Key] フィールドの上部にある [Browse] をクリックして、DER または PEM でエンコードされたペアの秘密 キー ファイルをアップロードします。
- ステップ **7** アップロード ファイルがパスワード保護されている場合は、[Encrypted, and the password is:] チェック ボッ クスをオンにして、パスワードを入力します。
- ステップ **8** [Store ASA FirePOWER Changes] をクリックします。

内部 CA オブジェクトが追加されます。

### 新しい **CA** 証明書と秘密キーの生成

### ライセンス:任意

識別情報を提供することで、RSAベースの自己署名CA証明書と秘密キーを生成するように内 部 CA オブジェクトを設定できます。次の表に、証明書を生成するために提供する識別情報に ついて説明します。
#### 表 **<sup>11</sup> :** 生成される内部 **CA** の属性

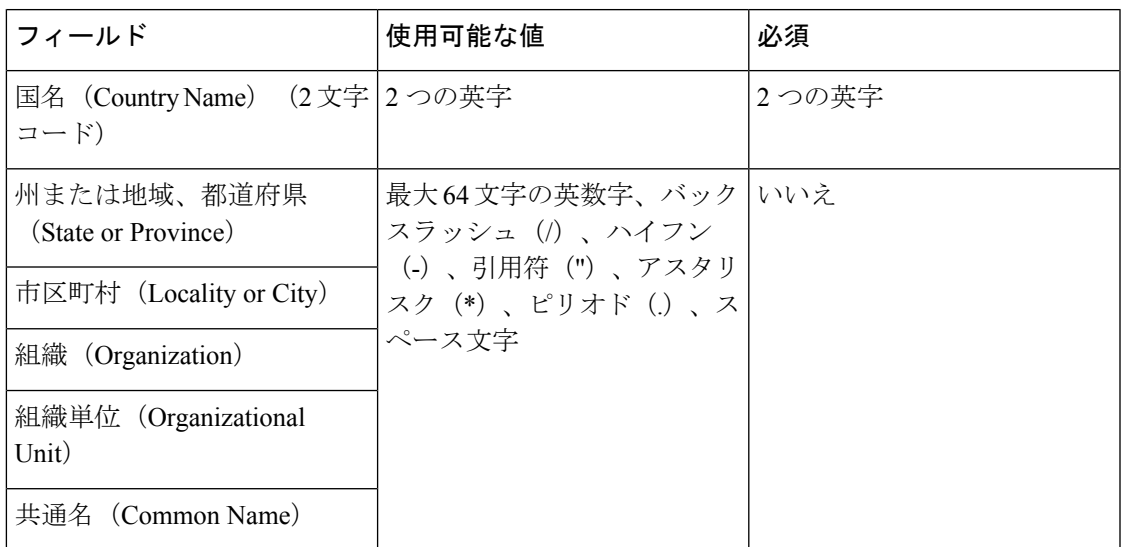

生成される CA 証明書の有効期間は 10 年です。[Valid From] の日付は生成の一週間前です。

自己署名 **CA** 証明書を生成するには、次の手順を実行します。

- ステップ **1** [Configuration] > [ASA FirePOWER Configuration] > [Object Management] の順に選択します。
- ステップ2 [PKI] で、[Internal CAs] を選択します。
- ステップ **3** [Generate CA] をクリックします。
- ステップ **4** [Name] に、内部 CA オブジェクトの名前を入力します。縦線(|)と中カッコ({})を除き、印字可能な任 意の標準 ASCII 文字を使用できます。
- <span id="page-72-0"></span>ステップ **5** 表「生成される内部 CA 属性」の説明に従い、識別属性を入力します。
- ステップ **6** [Generate self-signed CA] をクリックします。

### 新しい署名付き証明書の取得およびアップロード

#### ライセンス:任意

署名付き証明書を CA から取得することによって、内部 CA オブジェクトを設定できます。こ れは、次の 2 段階からなります。

- 内部 CA オブジェクトを設定するための識別情報を指定します。これにより、未署名の証 明書およびペアになった秘密鍵が生成され、指定したCAに対する証明書署名要求(CSR) が作成されます。
- CA により署名付き証明書が発行されたら、それを内部 CA オブジェクトにアップロード して、未署名の証明書と置き換えます。

署名付き証明書が含まれている場合にのみ、SSL ルールで内部 CA オブジェクトを参照できま す。

#### 未署名の **CA** 証明書と **CSR** を作成する方法:

ステップ **1** 内部 CA オブジェクトを設定するための識別情報を指定します。

- a) [Configuration] > [ASA FirePOWER Configuration] > [Object Management] の順に選択します。
- b) [PKI] で、[Internal CAs] を選択します。
- c) [Generate CA] をクリックします。
- d) [Name] に、内部 CA オブジェクトの名前を入力します。縦線(|)と中カッコ({})を除き、印字可能 な任意の標準 ASCII 文字を使用できます。
- e) 新しい CA [証明書と秘密キーの生成](#page-71-0) (70 ページ)の説明に従い、識別属性を入力します。
- f) [Generate CSR] をクリックします。
- g) CA に送信するために CSR をコピーします。
- h) [Store ASA FirePOWER Changes] をクリックします。
- ステップ **2** CA から署名証明書をアップロードします。
	- a) [Configuration] > [ASA FirePOWER Configuration] > [Object Management] の順に選択します。
	- b) [PKI] で、[Internal CAs] を選択します。
	- c) CSR を待機している未署名の証明書を含む CA オブジェクトの横にある編集アイコン( ) をクリッ クします。
	- d) [Install Certificate] をクリックします。
	- e) [Certificate Data] フィールドの上部にある [Browse] をクリックして、DER または PEM でエンコードさ れた X.509 v3 CA 証明書ファイルをアップロードします。
	- f) アップロード ファイルがパスワード保護されている場合は、[Encrypted, and the password is:] チェック ボックスをオンにして、パスワードを入力します。
	- g) [Store ASA FirePOWER Changes] をクリックします。

CA オブジェクトに署名付き証明書が含まれ、SSL ルールでこれを参照できます。

#### <span id="page-73-0"></span>**CA** 証明書および秘密キーのダウンロード

#### ライセンス:任意

証明書および鍵の情報を含むファイルを内部 CA オブジェクトからダウンロードすることによ り、CA 証明書およびペアになった秘密鍵をバックアップまたは転送できます。

注意 ダウンロードされた鍵情報は必ず安全な場所に保存してください。

システムは、内部 CA オブジェクトに保存されている秘密鍵をディスクに保存する前に、ラン ダムに生成された鍵を使って暗号化します。証明書および秘密鍵を内部 CA オブジェクトから ダウンロードすると、システムはまず情報を復号化してから、証明書および秘密鍵の情報を含 むファイルを作成します。その後、ダウンロードファイルを暗号化するためにシステムで使わ れるパスワードを提供する必要があります。

 $\triangle$ 

システムバックアップの一部としてダウンロードされる秘密鍵は、復号化されてから、非暗号 化バックアップ ファイルに保存されます。詳細については、バックアップ [ファイルの作成](#page-607-0) (606 [ページ\)を](#page-607-0)参照してください。 注意

内部 CA 証明書と秘密鍵をダウンロードする方法:

- ステップ **1** [Configuration] > [ASA FirePOWER Configuration] > [Object Management] の順に選択します。
- ステップ2 [PKI] で、[Internal CAs] を選択します。
- ステップ **3** 証明書および秘密キーをダウンロードする対象となる内部CAオブジェクトの横にある編集アイコン( ) をクリックします。
- ステップ **4** [Download] をクリックします。
- ステップ **5** [Password] および [Confirm Password] フィールドに、暗号化パスワードを入力します。
- ステップ **6** [Store ASA FirePOWER Changes] をクリックします。

ファイルを保存するように指示するメッセージが表示されます。

### 信頼できる認証局オブジェクトの操作

#### ライセンス:任意

設定済みの、信頼できる認証局(CA)オブジェクトはそれぞれ、組織外の信頼できる CA に 属する CA 公開鍵証明書を表します。このオブジェクトは、オブジェクト名と CA 公開鍵証明 書からなります。SSL ポリシーで外部 CA オブジェクトとグループ[\(オブジェクトのグループ](#page-25-0) 化 (24 [ページ\)](#page-25-0)を参照)を使用すると、信頼できる CA またはトラスト チェーン内の任意の CA によって署名された証明書を使って暗号化されたトラフィックを制御できます。

信頼できる CA オブジェクトを作成した後で、その名前を変更したり、証明書失効リスト (CRL)を追加したりすることはできますが、他のオブジェクトプロパティを変更することは できません。オブジェクトに追加できるCRLの数には制限がありません。オブジェクトにアッ プロード済みの CRL を変更するには、オブジェクトをいったん削除して再作成する必要があ ります。

使用中の信頼できる CA オブジェクトを削除することはできません。さらに、信頼できる CA オブジェクトを編集した後に、アクティブポリシーがオブジェクトを参照する場合、変更を有 効にするには設定を展開する必要があります[。設定変更の導入](#page-93-0) (92 ページ)を参照してくだ さい。

### 信頼できる **CA** オブジェクトの追加

#### ライセンス:任意

外部CAオブジェクトは、X.509 v3CA証明書をアップロードすることによって設定できます。 次のサポートされている形式のいずれかでエンコードしたファイルをアップロードできます。

- •識別符号化規則(DER)
- プライバシー強化電子メール(PEM)

ファイルがパスワード保護されている場合は、復号化パスワードを提供する必要があります。 証明書が PEM 形式でエンコードされている場合は、情報をコピーして貼り付けることもでき ます。

ファイルに適切な証明書情報が含まれる場合にのみ、CA 証明書をアップロードできます。シ ステムはオブジェクトを保存する前に証明書を検証します。

信頼できる **CA** 証明書をインポートする方法:

- ステップ **1** [Configuration] > [ASA FirePOWER Configuration] > [Object Management] の順に選択します。
- ステップ **2** [PKI] で、[Trusted CAs] を選択します。
- ステップ **3** [Add Trusted CAs] をクリックします。
- ステップ **4** [Name] に、信頼できる CA オブジェクトの名前を入力します。縦線(|)と中カッコ({})を除き、印字可 能な任意の標準 ASCII 文字を使用できます。
- ステップ **5** [Certificate Data] フィールドの上部にある [Browse] をクリックして、DER または PEM でエンコードされた X.509 v3 CA 証明書ファイルをアップロードします。
- ステップ **6** ファイルがパスワード保護されている場合は、[Encrypted, and the password is:]チェックボックスをオンにし て、パスワードを入力します。
- ステップ **7** [Store ASA FirePOWER Changes] をクリックします。

#### 信頼できる **CA** オブジェクトへの証明書失効リストの追加

#### ライセンス:任意

信頼できる CA オブジェクトに CRL をアップロードできます。信頼できる CA オブジェクトを SSL ポリシーの中で参照すると、セッションの暗号化証明書を発行した CA がその後で証明書 を取り消したかどうかに基づいて、暗号化されたトラフィックを制御できます。サポートされ る次のいずれかの形式でエンコードされたファイルをアップロードできます。

- 識別符号化規則(DER)
- プライバシー強化電子メール(PEM)

CRLを追加した後、失効した証明書のリストを表示することができます。オブジェクトにアッ プロード済みの CRL を変更するには、オブジェクトをいったん削除して再作成する必要があ ります。

適切な CRL を含んでいるファイルのみをアップロードできます。信頼できる CA オブジェク トに追加できる CRL の数には制限がありません。ただし、CRL をアップロードした場合、別 の CRL を追加する前に、オブジェクトをその都度保存する必要があります。

**CRL** をアップロードする方法:

- ステップ **1** [Configuration] > [ASA FirePOWER Configuration] > [Object Management] の順に選択します。
- ステップ2 [PKI] で、[Trusted CAs] を選択します。
- ステップ3 信頼できる CA オブジェクトの横にある編集アイコン(*●*) をクリックします。
- ステップ **4** [Add CRL] をクリックして、DER または PEM でエンコードされた CRL ファイルをアップロードします。
- ステップ **5** [Store ASA FirePOWER Changes] をクリックします。

### 外部証明書オブジェクトの操作

#### ライセンス:任意

設定済みのそれぞれの外部証明書オブジェクトは、組織に属さないサーバ公開鍵証明書を表し ます。このオブジェクトは、オブジェクト名と証明書からなります。SSLルールで外部証明書 オブジェクトとグループ[\(オブジェクトのグループ化](#page-25-0) (24 ページ)を参照)を使用すると、 サーバ証明書で暗号化されたトラフィックを制御できます。たとえば、信頼できる自己署名 サーバ証明書はアップロードできますが、信頼できる CA 証明書を使用して検証することはで きません。

X.509 v3サーバ証明書をアップロードすることによって、外部証明書オブジェクトを設定でき ます。サポートされている次のいずれかの形式のファイルをアップロードできます。

- 識別符号化規則(DER)
- プライバシー強化電子メール(PEM)

適切なサーバ証明書情報を含んでいるファイルだけをアップロードできます。システムはオブ ジェクトを保存する前にファイルを検証します。証明書が PEM 形式でエンコードされている 場合は、情報をコピーして貼り付けることもできます。

外部証明書オブジェクトを作成した後、その名前を変更することはできますが、他のオブジェ クト プロパティを変更することはできません。

使用中の外部証明書オブジェクトは削除できません。さらに、外部証明書オブジェクトを編集 した後に、アクティブポリシーがオブジェクトを参照する場合、変更を有効にするには設定を 展開する必要があります[。設定変更の導入](#page-93-0) (92 ページ)を参照してください。

外部証明書オブジェクトを作成する方法:

ステップ **1** [Configuration] > [ASA FirePOWER Configuration] > [Object Management] の順に選択します。

ステップ2 [PKI] で、[External Certs] を選択します。

- ステップ **3** [Add External Cert] をクリックします。
- ステップ **4** [Name]に、外部証明書オブジェクトの名前を入力します。縦線(|)と中カッコ({})を除き、印字可能な 任意の標準 ASCII 文字を使用できます。
- ステップ **5** [Certificate Data] フィールドの上部にある [Browse] をクリックして、DER または PEM でエンコードされた X.509 v3 サーバ証明書ファイルをアップロードします。
- ステップ **6** [Store ASA FirePOWER Changes] をクリックします。

### 内部証明書オブジェクトの操作

#### ライセンス:任意

設定済みのそれぞれの内部証明書オブジェクトは、組織に属するサーバ公開鍵証明書を表しま す。このオブジェクトは、オブジェクト名、公開鍵証明書、およびペアになった秘密鍵からな ります。SSL ルールで内部証明書オブジェクトとグループ([オブジェクトのグループ化](#page-25-0) (24 [ページ\)を](#page-25-0)参照)を使用すると、既知の秘密キーを使用して組織のいずれかのサーバに着信す るトラフィックを復号化できます。

X.509v3RSAベースまたは楕円曲線ベースのサーバ証明書およびペアの秘密キーをアップロー ドすることで、内部証明書オブジェクトを設定できます。サポートされている次のいずれかの 形式のファイルをアップロードできます。

- 識別符号化規則(DER)
- プライバシー強化電子メール(PEM)

ファイルがパスワード保護されている場合は、復号化パスワードを提供する必要があります。 証明書とキーが PEM 形式でエンコードされている場合は、情報をコピーして貼り付けること もできます。

適切な証明書またはキーの情報を含んでいる、相互にペアになっているファイルのみをアップ ロードできます。システムはオブジェクトを保存する前にペアを検証します。

内部証明書オブジェクトを作成した後、その名前を変更することはできますが、他のオブジェ クト プロパティを変更することはできません。

使用中の内部証明書オブジェクトは削除できません。さらに、内部証明書オブジェクトを編集 した後に、アクティブポリシーがオブジェクトを参照する場合、変更を有効にするには設定を 展開する必要があります。[設定変更の導入](#page-93-0) (92ページ) を参照してください。

内部証明書オブジェクトを作成する方法:

- ステップ **1** [Configuration] > [ASA FirePOWER Configuration] > [Object Management] の順に選択します。
- ステップ2 [PKI] で、[Internal Certs] を選択します。
- ステップ **3** [Add Internal Cert] をクリックします。
- ステップ **4** [Name]に、内部証明書オブジェクトの名前を入力します。縦線(|)と中カッコ({})を除き、印字可能な 任意の標準 ASCII 文字を使用できます。
- ステップ **5** [Certificate Data] フィールドの上部にある [Browse] をクリックして、DER または PEM でエンコードされた X.509 v3 サーバ証明書ファイルをアップロードします。
- ステップ **6** [Key] フィールドの上部にある [Browse] をクリックして、DER または PEM でエンコードされたペアの秘密 キー ファイルをアップロードします。
- ステップ アップロードした秘密キー ファイルがパスワード保護されている場合は、[Encrypted, and the password is:] チェックボックスをオンにして、パスワードを入力します。
- ステップ **8** [Store ASA FirePOWER Changes] をクリックします。

#### 次のタスク

• CA [証明書および秘密キーのインポート](#page-70-0) (69 ページ) 新しい CA [証明書と秘密キーの生成](#page-71-0) (70 ページ) [新しい署名付き証明書の取得およびアップロード](#page-72-0) (71 ページ) CA [証明書および秘密キーのダウンロード](#page-73-0) (72 ページ)

### 地理位置情報オブジェクトの操作

#### ライセンス:任意

設定済みの位置情報(ジオロケーション)オブジェクトは、管理対象ネットワーク上のトラ フィックの送信元または宛先としてシステムで識別された 1 つ以上の国または大陸を表しま す。アクセス コントロール ポリシーまたは SSL ポリシーでは、地理位置情報オブジェクトを 使用できます。たとえば、特定の国が送信元/宛先であるトラフィックをブロックするアクセ ス コントロール ルールを作成できます。地理的な場所によるトラフィックのフィルタリング については、ネットワークまたは地理的位置によるトラフィックの制御 (131ページ) を参照 してください。

常に最新の情報を使用してネットワークトラフィックをフィルタ処理できるように、地理位置 情報データベース(GeoDB)を定期的に更新することを強くお勧めします。GeoDB の更新を ダウンロードおよびインストールする方法については[、地理情報データベースについて](#page-596-0) (595 [ページ\)](#page-596-0)を参照してください。

使用中の位置情報オブジェクトは削除できません。さらに、アクセス コントロール ポリシー またはSSLポリシーで使用される地理位置情報オブジェクトを編集した後、変更を有効にする には、ポリシーを再適用する必要があります。

地理位置情報オブジェクトを作成する方法:

- ステップ **1** [Configuration] > [ASA FirePOWER Configuration] > [Object Management] の順に選択します。
- ステップ2 [Geolocation] を選択します。
- ステップ **3** [Add Geolocation] をクリックします。
- ステップ **4** [Name]に、地理位置情報オブジェクトの名前を入力します。中カッコ({})を除く、印字可能な任意の標 準 ASCII 文字を使用できます。
- ステップ **5** 位置情報オブジェクトに含める国および大陸のチェック ボックスを選択します。

大陸を選択すると、その大陸内のすべての国、およびGeoDB更新によってその大陸に今後追加されるすべ ての国が選択されます。大陸の下でいずれかの国を選択解除すると、その大陸が選択解除されます。国と 大陸を任意に組み合わせて選択できます。

ステップ **6** [Store ASA FirePOWER Changes] をクリックします。

## セキュリティ グループ タグ オブジェクトの操作

#### ライセンス:任意

セキュリティ グループ タグ(SGT)オブジェクトは、単一の SGT 値を指定します。この値は アクセス コントロール ルールでカスタム SGT 条件として使用できます。SGT オブジェクトを グループ化することはできません。

ISE/ISE-PIC をアイデンティティ ソースとして設定すると、システムはオブジェクト マネー ジャの [セキュリティ グループ タグ(Security Group Tag)] オプションを自動的に無効にしま す。ISE/ISE-PIC接続を無効にしない限り、新規SGTオブジェクトの追加、既存SGTオブジェ クトの編集、またはルール条件としてのSGTオブジェクトの使用はできません。カスタムSGT と ISE SGT の違いの詳細については、ISE SGT [およびカスタム](#page-168-0) SGT ルール条件 (167 ページ) を参照してください。

SGT オブジェクトを編集または削除した後に、アクティブ ポリシーがオブジェクトを参照す る場合、変更を有効にするには設定を再展開する必要があります。[設定変更の導入](#page-93-0) (92 ペー [ジ\)](#page-93-0)を参照してください。

**SGT** オブジェクトを作成する方法:

- ステップ **1** [Configuration] > [ASA FirePOWER Configuration] > [Object Management] の順に選択します。
- ステップ2 [Security Group] タグを選択します。
- ステップ **3** [Add Security Group Tag] をクリックします。
- ステップ **4** [Name] を入力します。
- ステップ5 (任意) [Description] に説明を入力します。
- ステップ **6** [Tag] フィールドに、単一の SGT を入力します。
- ステップ **7** [Store ASA FirePOWER Changes] をクリックします。

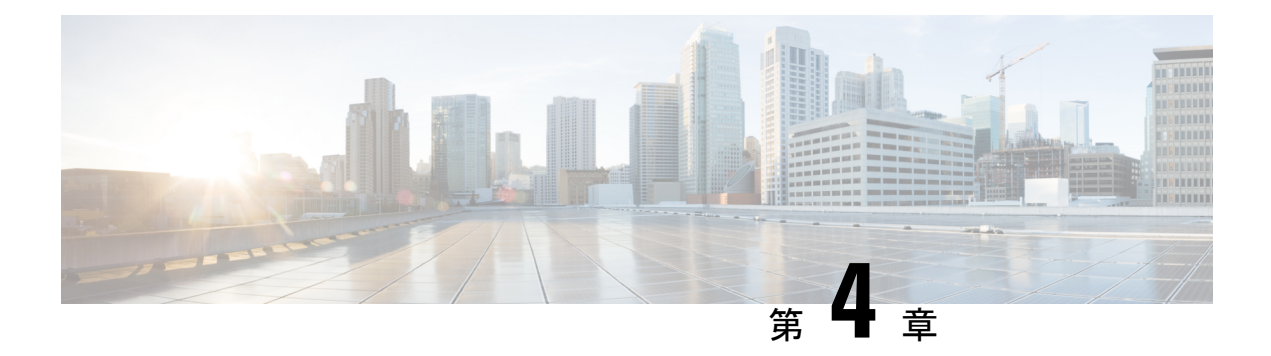

## アクセス コントロール ポリシーの開始

アクセス コントロール ポリシーは、システムがネットワーク上のトラフィックを処理する方 法を決定します。各 ASA FirePOWER モジュールには、現在適用されている 1 つのポリシーを 設定できます。

この章では、単純なアクセス コントロール ポリシーを作成して適用する方法について説明し ます。また、アクセス コントロール ポリシーの管理に関する基本情報(編集、更新、比較な ど)も含まれています。

- アクセス コントロール [ポリシーについて](#page-80-0) (79 ページ)
- アクセス [コントロールのライセンスおよびロール要件](#page-82-0) (81 ページ)
- [基本的なアクセス](#page-82-1) コントロール ポリシーの作成 (81 ページ)
- アクセス コントロール [ポリシーの管理](#page-86-0) (85 ページ)
- アクセス コントロール [ポリシーの編集](#page-87-0) (86 ページ)
- [アクセス制御への他のポリシーの関連付け](#page-90-0) (89 ページ)
- [失効したポリシーの警告について](#page-91-0) (90 ページ)
- [設定変更の導入](#page-93-0) (92 ページ)
- アクセス コントロール [ポリシーとルールのトラブルシューティング](#page-93-1) (92 ページ)
- 現在のアクセス [コントロール設定のレポートの生成](#page-98-0) (97 ページ)
- アクセス コントロール [ポリシーを比較する](#page-99-0) (98 ページ)
- アクセス コントロール [ポリシーでの詳細設定の使用](#page-102-0) (101 ページ)

### <span id="page-80-0"></span>アクセス コントロール ポリシーについて

最も単純なアクセス コンロトール ポリシーは、そのデフォルト アクションを使用してすべて のトラフィックを処理します。このデフォルトアクションは、詳細な検査を行わずにすべての トラフィックをブロックまたは信頼するように設定することも、侵入についてトラフィックを 検査するように設定することもできます。

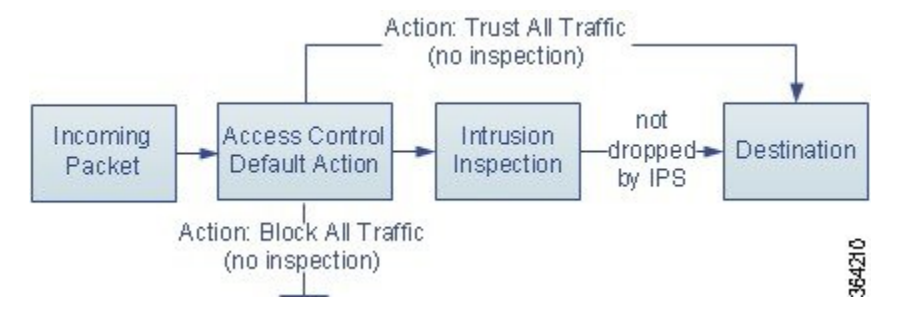

インライン展開された ASA FirePOWER モジュールだけがトラフィックのフローに影響を与え る場合があることに注意してください。トラフィックをブロックまたは変更するように設定さ れたアクセス コントロール ポリシーをパッシブに展開されたデバイスに適用すると、予期し ない結果になることがあります。場合によっては、パッシブに展開された ASA FirePOWER モ ジュールへのインライン設定の適用がシステムにより阻止されることがあります。

より複雑なアクセス コントロール ポリシーはセキュリティ インテリジェンス データに基づい てトラフィックをブロックすることができ、また、アクセス制御ルールを使用してネットワー クトラフィックのロギングおよび処理を細かく制御することができます。これらのルールは単 純または複雑にすることができ、複数の基準を使用してトラフィックを照合および検査できま す。高度なアクセスコントロールポリシーオプションは、復号化、前処理、パフォーマンス、 および他の一般設定を制御します。

基本的なアクセス コントロール ポリシーを作成した後に、固有の展開環境に合わせて調整す る方法については、次の章を参照してください。

- セキュリティ インテリジェンスの IP アドレス [レピュテーションを使用したトラフィック](#page-104-0) [のブロック\(](#page-104-0)103ページ)では、最新のレピュテーションインテリジェンスに基づいて接 続を直ちにブロックする方法について説明します。
- [ネットワーク分析ポリシーと侵入ポリシーについて\(](#page-298-0)297ページ)では、システムの侵入 検知および防止機能の一部として、ネットワーク分析および侵入ポリシーがパケットを前 処理し確認する方法について説明します。
- [アクセスコントロールルールを使用したトラフィックフローの調整\(](#page-112-0)111ページ)では、 複数の ASA FirePOWER モジュールで、アクセス コントロール ルールがネットワーク ト ラフィックを処理する詳細な方法について説明します。
- 侵入ポリシーおよびファイル [ポリシーを使用したトラフィックの制御](#page-172-0) (171 ページ) で は、侵入、禁止されたファイルおよびマルウェアを検出しオプションでブロックすること によって、トラフィックがその宛先に許可される前に、最後の防衛ラインを侵入ポリシー およびファイル ポリシーが提供する方法について説明します。

## <span id="page-82-0"></span>アクセス コントロールのライセンスおよびロール要件

### アクセス コントロールのライセンス要件

アクセスコントロールポリシーは、ASA FirePOWERモジュールのどのライセンスでも作成で きますが、アクセスコントロールのある側面では、ポリシーを適用する前に、特定のライセン ス機能を有効にする必要があります。

警告アイコンおよび確認ダイアログボックスは、ご使用の展開環境でサポートされない機能を 示します。

次の表に、アクセス コントロール ポリシーを適用する際のライセンス要件を記載します。

表 **12 :** アクセス コントロールのライセンス要件

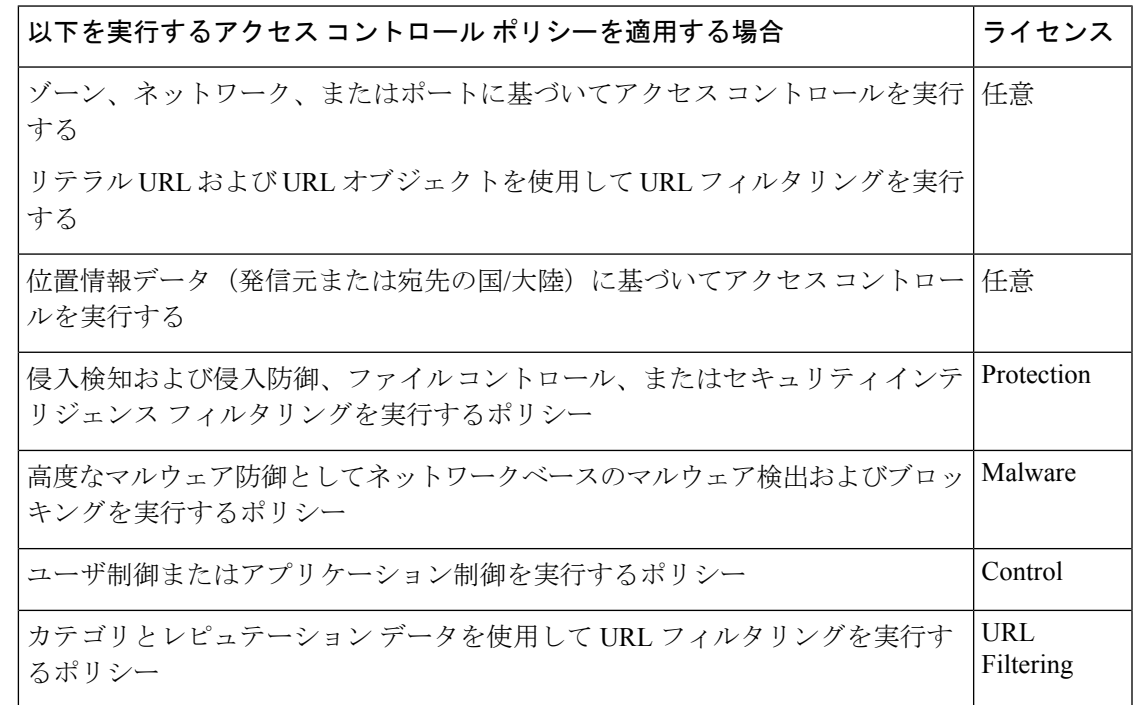

## <span id="page-82-1"></span>基本的なアクセス コントロール ポリシーの作成

#### ライセンス:任意

アクセス コントロール ポリシーには一意の名前が必須であり、デフォルト アクションを指定 する必要があります。この時点で、デフォルト アクションにより、ASA FirePOWER モジュー ルの暗号化されていないすべてのトラフィックの処理方法が決まります。トラフィックフロー に影響するその他の設定は後で追加します。

次の図に示すように、追加のインスペクションなしですべてのトラフィックをブロックする か、または侵入がないかどうかトラフィックを検査するようにデフォルトアクションを設定で きます。

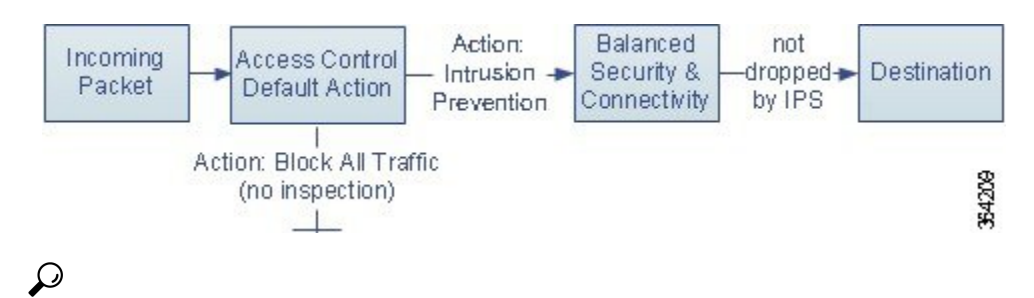

最初にアクセス コントロール ポリシーを作成するときに、デフォルト アクションとしてトラ フィックを信頼するように選択することはできません。すべてのトラフィックをデフォルトで 信頼する場合は、ポリシーを作成した後にデフォルト アクションを変更します。 ヒント

新規のアクセス コントロール ポリシーを作成したり、既存のアクセス コントロール ポリシー を管理したりするには、[Access Control Policy] ページ([Policies] > [Access Control])を使用し ます。

必要に応じて、当初からシステムに付属しているDefaultTrustAllTrafficという名前のポリシー を使用および変更できます。

アクセス コントロール ポリシーの作成方法:

ステップ **1** [Configuration] > [ASA FirePOWER Configuration] > [Policies] > [Access Control Policy] の順に選択します。

[Access Control Policy] ページが表示されます。

- この ASA FirePOWER モジュールから既存のポリシーをコピーしたり、別の ASA FirePOWER モ ジュールからポリシーをインポートしたりできます。ポリシーをコピーするには、コピーアイコ ンをクリックします。ポリシーをインポートするには、[設定のインポートおよびエクスポート](#page-618-0) (617 [ページ\)](#page-618-0) を参照してください。 ヒント
- ステップ **2** [Name] に一意のポリシー名を入力し、オプションで [Description] にポリシーの説明を入力します。

印刷可能なすべての文字を使用できます。スペースと特殊文字も含まれますが、番号記号(#)、セミコロ ン(;)、波カッコ({})は使用できません。名前には少なくとも1つのスペース以外の文字が含まれてい る必要があります。

- ステップ **3** 初期デフォルト アクションを指定します。
	- [すべてのトラフィックをブロック (Block All Traffic) ] を選択すると、[アクセス コントロール:すべ てのトラフィックをブロック(Access Control: Block All Traffic)] をデフォルト アクションとするポリ シーが作成されます。
	- [侵入防御(Intrusion Prevention)] を選択すると、[侵入防御:バランスの取れたセキュリティと接続 (Intrusion Prevention: Balanced Security and Connectivity)] をデフォルト アクションとするポリシーが 作成されます。

最初のデフォルトアクションを選択する手順、および後でそれを変更する手順については、[デフォルトの](#page-84-0) 処理の設定およびネットワーク [トラフィックのインスペクション](#page-84-0) (83 ページ) を参照してください。

ステップ **4** [Store ASA FirePOWER Changes] をクリックします。

アクセス コントロール ポリシー エディタが表示されます。新しいポリシーの設定方法については、[アク](#page-87-0) セス コントロール [ポリシーの編集](#page-87-0) (86 ページ) を参照してください。ポリシーを有効にするには適用す る必要があることに注意してください[。設定変更の導入](#page-93-0) (92 ページ)を参照してください。

### <span id="page-84-0"></span>デフォルトの処理の設定およびネットワークトラフィックのインスペ クション

ライセンス:任意

アクセス コントロール ポリシーを作成する場合は、デフォルト アクションを選択する必要が あります。アクセス コントロール ポリシーのデフォルト アクションは、次の復号化されたま たは暗号化されていないトラフィックをシステムで処理する方法を決定します。

- セキュリティ インテリジェンスによってブロックされない
- ポリシー内のルールのいずれにも一致しないトラフィック(トラフィックの照合とロギン グは行うが、処理または検査はしないモニタ ルールを除く)

したがって、アクセス コントロール ルールまたはセキュリティ インテリジェンスの設定が含 まれておらず、暗号化されたトラフィックの処理に SSL ポリシーを呼び出さないアクセス コ ントロール ポリシーを適用する場合、デフォルト アクションにより、ネットワーク上のすべ てのトラフィックがどのように処理されるかが決まります。追加のインスペクションなしです べてのトラフィックをブロックまたは信頼するか、または侵入がないかトラフィックを検査で きます。オプションを次の図に示します。

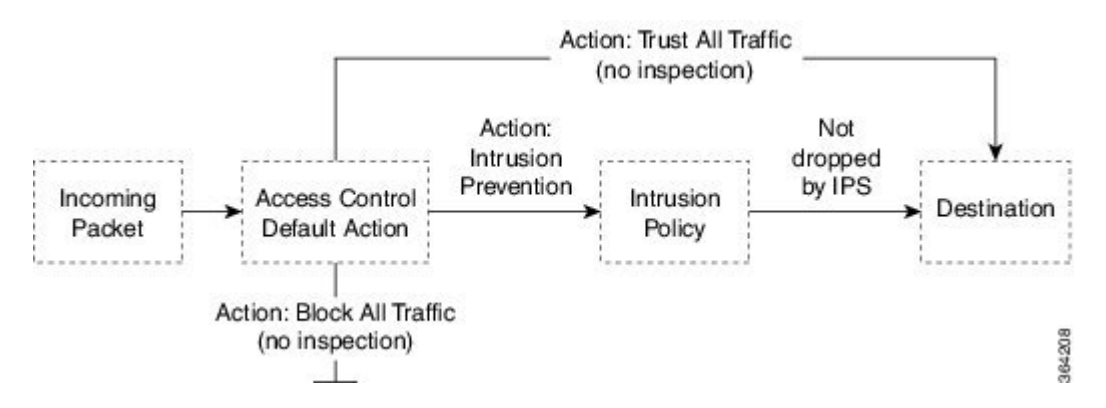

次の表に、さまざまなデフォルトアクションがトラフィックを処理する方法を示し、各デフォ ルト アクションで処理されるトラフィックで実行できるインスペクションのタイプを示しま す。デフォルトアクションで処理されるトラフィックでは、ファイルまたはマルウェアのイン スペクションを実行できないことに注意してください。詳細については、[侵入ポリシーおよび](#page-172-0) ファイル [ポリシーを使用したトラフィックの制御](#page-172-0) (171 ページ)を参照してください。

#### 表 **13 :** アクセス コントロール ポリシーのデフォルト アクション

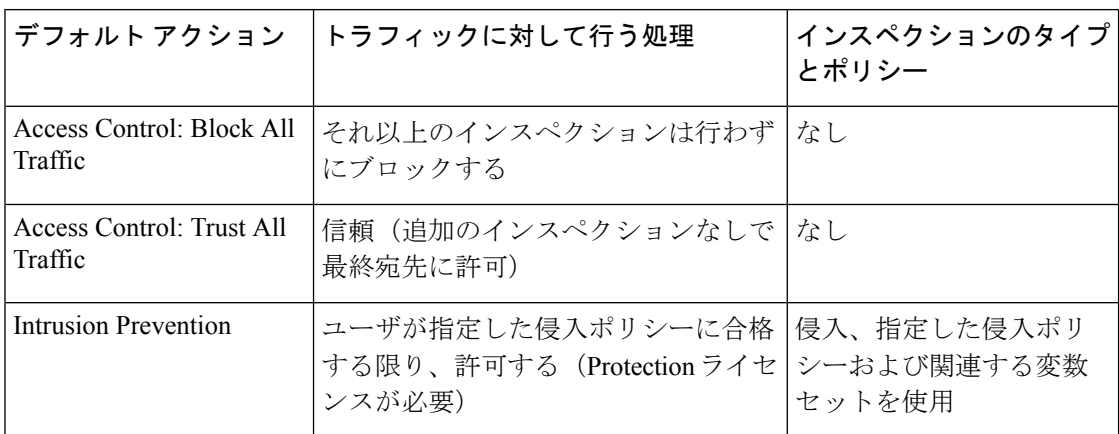

次の図は、すべてのトラフィックをブロックおよびすべてのトラフィックを信頼デフォルトア クションを示しています。

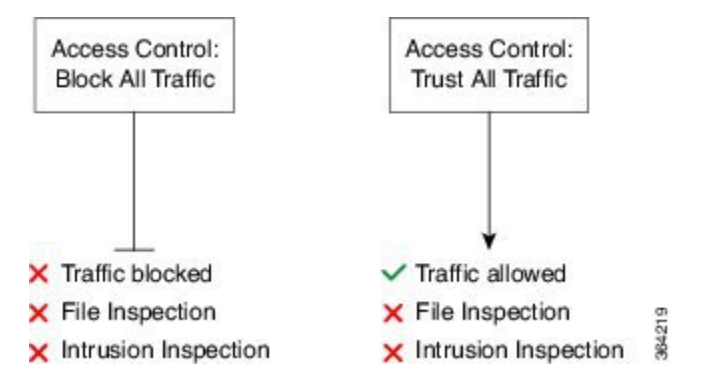

以下の図は、侵入防御デフォルト アクションを示しています。

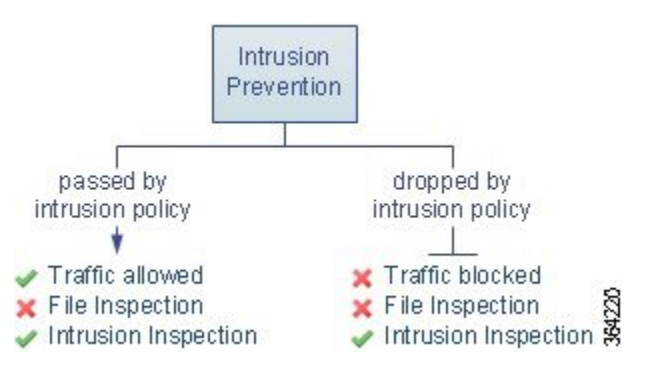

初めてアクセス コントロール ポリシーを作成する際、デフォルト アクションで処理される接 続のロギングはデフォルトで無効になっています。侵入インスペクションを実行するデフォル トアクションを選択すると、システムはデフォルトの侵入変数セットを選択した侵入ポリシー に自動的に関連付けます。ポリシーを作成した後に、これらのオプションのどちらか、および デフォルト アクション自体を変更できます。

アクセス コントロール ポリシーのデフォルト アクションと関連オプションを変更するには、 次の手順を実行します。

- ステップ **1** [Configuration] > [ASA FirePOWER Configuration] > [Policies] > [Access Control Policy] の順に選択します。 [Access Control Policy] ページが表示されます。
- ステップ **2** 設定するアクセス コントロール ポリシーの横にある編集アイコンをクリックします。 アクセス コントロール ポリシー エディタが表示されます。
- ステップ **3** [Default Action] を選択します。

.

.

.

- すべてのトラフィックをブロックする場合は、[Access Control: Block All Traffic] を選択します
- すべてのトラフィックを信頼する場合は、[Access Control: Trust All Traffic] を選択します
- すべてのトラフィックを侵入ポリシーを使用して検査する場合は、侵入ポリシーを選択します。侵入 ポリシーは、いずれも Intrusion Prevention というラベルで始まります。侵入ポリシーによってトラ フィックがブロックされる可能性があることに注意してください
- シスコの担当者から指示された場合を除き、Experimental Policy 1は使用しないでください。シス コでは、試験用にこのポリシーを使用します。 注意
- ステップ **4** [IntrusionPrevention] のデフォルト アクションを選択した場合は、変数アイコンをクリックし、選択した侵 入ポリシーに関連付けられている変数セットを変更します。

表示されるポップアップ ウィンドウで、新しい変数セットを選択して [OK] をクリックします。編集アイ コンをクリックして、選択されている変数セットを新しいウィンドウで編集することもできます。変数セッ トを変更しない場合、システムはデフォルトのセットを使用します。詳細については[、変数セットの操作](#page-39-0) (38 [ページ\)を](#page-39-0)参照してください。

ステップ **5** ロギング アイコンをクリックして、デフォルト アクションによって処理される接続のロギング オプショ ンを変更します。

> 一致する接続は、その開始時と終了時にログに記録できます。システムはブロックされたトラフィックの 終了をロギングできないことに注意してください。ASA FirePOWER モジュール イベント ビューア、外部 のシステム ログ(Syslog)、または SNMP トラップ サーバへの接続をログに記録できます。詳細について は、アクセス [コントロールの処理に基づく接続のロギング](#page-478-0) (477 ページ)を参照してください。

## <span id="page-86-0"></span>アクセス コントロール ポリシーの管理

#### ライセンス:任意

[Access Control Policy] ページ([Configuration] > [ASA FirePOWER Configuration] > [Policies]> [Access Control])で、ポリシーの適用状態に関する情報とともに、現在のカスタム アクセス コントロール ポリシーを確認できます。

ユーザが作成したカスタム ポリシーに加えて、カスタム ポリシー Default Allow All Traffic が システムによって提供され、それを編集して使用することができます。

[Access Control Policy] ページ上のオプションを使用して、次の表にあるアクションを実行でき ます。

表 **<sup>14</sup> :** アクセス コントロール ポリシーの管理操作

| 目的                                                                            | 操作                                                                                             | 参照先                                                      |
|-------------------------------------------------------------------------------|------------------------------------------------------------------------------------------------|----------------------------------------------------------|
| 新しいアクセス コントロール<br>ポリシーを作成する                                                   | [New Policy] をクリックしま<br>す。                                                                     | 基本的なアクセス コント<br>ロール ポリシーの作成 (81)<br>ページ)                 |
| 既存のアクセス コントロール<br>ポリシーを編集する                                                   | 編集アイコンをクリックしま<br>す。                                                                            | アクセス コントロールポリ<br>シーの編集 (86ページ)                           |
| アクセスコントロールポリシー<br>を再適用する                                                      | 適用アイコンをクリックしま<br>す。                                                                            | 設定変更の導入 (92ペー<br>$\langle \cdot \rangle$                 |
| アクセスコントロールポリシー エクスポート アイコンをク<br>をエクスポートして別のASA<br>FirePOWER モジュールにイン<br>ポートする | リックします。                                                                                        | 設定のインポートおよびエ<br>クスポート (617ページ)                           |
| アクセスコントロールポリシー レポート アイコンをクリック<br>の現行の設定をリストするPDF します。<br>を表示する                |                                                                                                | 現在のアクセス コントロー<br>ル設定のレポートの生成<br>$(97 \sim -\frac{1}{2})$ |
| アクセスコントロールポリシー <br>を比較する                                                      | [Compare Policies] をクリック<br>します。                                                               | アクセス コントロール ポリ<br>シーを比較する (98ペー<br>ジ)                    |
| アクセスコントロールポリシー<br>を削除する                                                       | 削除アイコンをクリックし、<br>ポリシーを削除することを確<br>認します。適用済みのアクセ<br>ス コントロール ポリシーや現<br>在適用しているポリシーは削<br>除できません。 |                                                          |

## <span id="page-87-0"></span>アクセス コントロール ポリシーの編集

ライセンス:任意

新しいアクセス コントロール ポリシーを初めて作成する場合、アクセス コントロール ポリ シー エディタが表示され、[Rules] タブに焦点が置かれています。次の図に、新しく作成され たポリシーを示します。新しいポリシーにはルールやその他の設定がまだ存在しないため、デ フォルトアクションはすべての暗号化されていないトラフィックを処理します。この場合、デ フォルト アクションは、最終宛先に許可する前に、システムによって提供される [バランスの 取れたセキュリティと接続 (Balanced Security and Connectivity) 1侵入ポリシーを使用してトラ フィックを検査します。

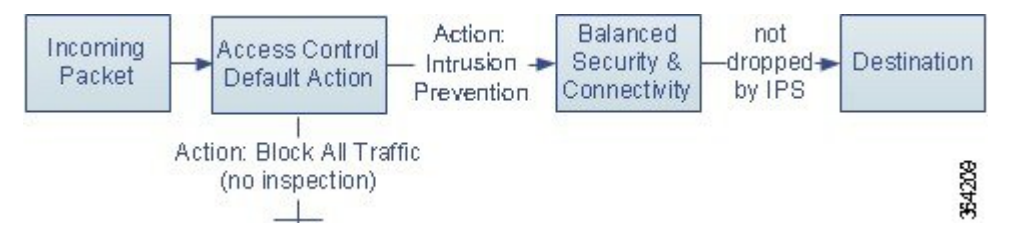

ルールの追加や編成などを行うには、アクセスコントロールポリシーエディタを使用します。 次のリストでは、変更可能なポリシー設定に関する情報を提供します。

#### 名前と説明

ポリシーの名前と説明を変更するには、該当するフィールドをクリックし、新しい名前または 説明を入力します。

#### セキュリティ インテリジェンス

セキュリティ インテリジェンスは、悪意のあるインターネット コンテンツに対する最初の防 御ラインです。この機能を使用すると、最新のレピュテーションインテリジェンスに基づいて 接続を直ちにブロックすることができます。重要なリソースへの継続的なアクセスを確保する ために、ブロックリストをカスタムブロックなしリストでオーバーライドできます。このトラ フィック フィルタリングは、ルールやデフォルト アクションを含む、他のどのポリシーベー スのインスペクション、分析、またはトラフィック処理よりも前に行われます。詳細について は、レピュテーションベースのルールによるトラフィックの制御 (139ページ) を参照してく ださい。

#### ルール

ルールでは、ネットワーク トラフィックを処理する詳細な方法が提供されます。アクセス コ ントロールポリシー内の各ルールには、1から始まる番号が付きます。システムは、ルール番 号の昇順で先頭から順にアクセス コントロール ルールをトラフィックと照合します。

ほとんどの場合、システムは、すべてのルールの条件がトラフィックに一致する場合、最初の アクセス コントロール ルールに従ってネットワーク トラフィックを処理します。これらの条 件には、セキュリティゾーン、ネットワークまたは地理的位置、ポート、アプリケーション、 要求されたURL、またはユーザが含まれています。条件は単純または複雑にできます。条件の 使用は特定のライセンスによって異なります。

ルールを追加、分類、有効化、無効化、フィルタリング、または管理するには、[Rules]タブを 使用します。詳細については、アクセス コントロール [ルールを使用したトラフィック](#page-112-0) フロー の調整 (111 [ページ\)](#page-112-0)を参照してください。

#### デフォルト アクション

デフォルトアクションは、セキュリティインテリジェンスによってブロックされず、いずれの アクセス制御ルールにも一致しないトラフィックをシステムが処理する方法を決定します。デ フォルト アクションを使用して、追加のインスペクションなしですべてのトラフィックをブ

ロックまたは信頼でき、または侵入がないかトラフィックを検査できます。デフォルト アク ションによって処理される接続のロギングを有効または無効にできます。

詳細については[、デフォルトの処理の設定およびネットワークトラフィックのインスペクショ](#page-84-0) ン (83[ページ\)](#page-84-0) およびアクセス [コントロールの処理に基づく接続のロギング](#page-478-0) (477ページ) を参照してください。

#### **HTTP** 応答

ユーザの Web サイト要求をシステムがブロックした場合にブラウザに表示する内容を指定で きます。一般的なシステム提供の応答ページを表示するか、カスタム HTML を入力するかを 指定できますユーザに警告するページを表示することもできますが、ユーザはボタンをクリッ クして最初に要求されたサイトをロードするためにページの続行または更新を行うことも可能 です。詳細については、[ブロックされた](#page-158-0) URL のカスタム Web ページの表示 (157 ページ)を 参照してください。

#### アクセス コントロールの詳細オプション

通常、アクセス コントロール ポリシーの詳細設定を変更する必要はほとんど、あるいはまっ たくありません。デフォルト設定は、ほとんどの展開環境に適しています。変更できる詳細設 定には次のものがあります。

- ユーザが要求した各 URL に対し、ASA FirePOWER モジュール データベースに保存する 文字数。を参照してください。 [接続で検出された](#page-482-0) URL のロギング (481 ページ)
- ユーザが最初のブロックをバイパスした後に Web サイトを再度ブロックするまでの時間 間隔。ブロックされたWebサイトのユーザーバイパスタイムアウトの設定 (157ページ) を参照してください。
- ネットワーク分析ポリシーおよび侵入ポリシーの設定。この設定では、ネットワークおよ びゾーンに対する多くの前処理オプションを調整し、デフォルトの侵入インスペクション 動作を設定できます。
- トランスポートおよびネットワーク プリプロセッサの詳細設定。この設定は、アクセス コントロールポリシーを適用するすべてのネットワークおよびゾーンにグローバルに適用 されます。
- ユーザのネットワークのホスト オペレーティング システムに基づいて、パッシブ展開で パケット フラグメントおよび TCP ストリームの再構成を改善する適応型プロファイル。 [ルールを使用した侵入ポリシーの調整](#page-356-0) (355 ページ) を参照してください。
- 侵入インスペクション、ファイル制御、および高度なマルウェア防御のパフォーマンスオ プション。[侵入防御パフォーマンスの調整\(](#page-178-0)177ページ)および[ファイルおよびマルウェ](#page-191-0) アのインスペクション パフォーマンスおよびストレージの調整 (190ページ)を参照して ください。

アクセス コントロール ポリシーを編集すると、変更がまだ保存されていないことを示すメッ セージが表示されます。変更を維持するには、ポリシーエディタを終了する前にポリシーを保 存する必要があります。変更を保存しないでポリシーエディタを終了しようとすると、変更が まだ保存されていないことを警告するメッセージが表示されます。この場合、変更を破棄して ポリシーを終了するか、ポリシー エディタに戻るかを選択できます。

セッションのプライバシーを保護するために、ポリシー エディタで 60 分間操作が行われない と、ポリシーの変更が破棄されて、[AccessControlPolicy]ページに戻ります。30分間操作が行 われなかった時点で、変更が破棄されるまでの分数を示すメッセージが表示されます。以降、 このメッセージは定期的に更新されて残りの分数を示します。ページで何らかの操作を行う と、タイマーがキャンセルされます。

アクセス コントロール ポリシーの編集方法:

- ステップ **1** [Configuration] > [ASA FirePOWER Configuration] > [Policies] > [Access Control Policy] の順に選択します。 [Access Control Policy] ページが表示されます。
- ステップ **2** 設定するアクセス コントロール ポリシーの横にある編集アイコンをクリックします。 アクセス コントロール ポリシー エディタが表示されます。
- ステップ **3** ポリシーを編集します。上記に要約されているいずれかの操作を実行します。
- ステップ **4** 設定を保存または廃棄します。
	- 変更を保存し、編集を続行する場合は、[Store ASA FirePOWER Changes] をクリックします。
	- 変更を保存し、ポリシーを適用するには、[Apply ASA FirePOWER Changes] をクリックします[。設定](#page-93-0) [変更の導入](#page-93-0) (92ページ)を参照してください。
	- 変更を廃棄する場合は、[Cancel] をクリックし、プロンプトが出たら [OK] をクリックします。

### <span id="page-90-0"></span>アクセス制御への他のポリシーの関連付け

ライセンス:任意

次のサブポリシーのいずれかとアクセス コントロール ポリシーとを関連付けるには、アクセ ス コントロール ポリシーの詳細設定を使用します。

- SSL ポリシー:セキュア ソケットレイヤ (SSL) または Transport Layer Security (TLS) で 暗号化されたアプリケーション層プロトコル トラフィックをモニター、復号化、ブロッ ク、または許可します。
- アイデンティティポリシー:トラフィックに関連付けられているレルムと認証方式に基づ いて、ユーザ認証を実行します。

 $\triangle$ 

SSL またはアイデンティティ ポリシーの関連付け、またはそれ以降の [None] を選択すること によるポリシー関連付け解除により、設定変更の展開時にSnortプロセスは再開し、トラフィッ クの検査が一時的に中断されます。この検査中にトラフィックがドロップされるか、それ以上 検査が行われずに受け渡されるかは、管理対象デバイスのモデルおよびトラフィックの処理方 法に応じて異なります。 注意

他のポリシーとアクセス コントロール ポリシーを関連付ける方法:

- ステップ **1** [Configuration] > [ASA FirePOWER Configuration] > [Policies] > [Access Control Policy] の順に選択します。
- ステップ **2** 設定するアクセス コントロール ポリシーの横にある編集アイコンをクリックします。
- ステップ **3** [Advanced] タブをクリックします。
- ステップ **4** 適切な [Policy Settings] 領域の編集アイコンをクリックします。
- ステップ **5** ドロップダウン リストからポリシーを選択します。

ユーザが作成したポリシーを選択した場合、編集アイコンをクリックして、ポリシーを編集できます。

- ステップ **6** [OK] をクリックします。
- ステップ1 設定を保存または廃棄します。
	- 変更を保存し、編集を続行する場合は、[Store ASA FirePOWER Changes] をクリックします。
	- 変更を保存し、ポリシーを適用するには、[Apply ASA FirePOWER Changes] をクリックします。[設定](#page-93-0) [変更の導入](#page-93-0) (92 ページ)を参照してください。
	- 変更を廃棄する場合は、[Cancel] をクリックし、プロンプトが出たら [OK] をクリックします。

### <span id="page-91-0"></span>失効したポリシーの警告について

ライセンス:任意

[Access Control Policy] ページ([Configuration] > [ASA FirePOWER Configuration] > [Policies] > [AccessControl])では、失効したポリシーには、赤色のステータステキストが付いています。

ほとんどの場合、アクセス コントロール ポリシーを変更した場合は、変更を有効にするため に再度適用する必要があります。アクセス コントロール ポリシーが他のポリシーを呼び出し たり、または他の設定に依存する場合、それらを変更すると、アクセスコントロールポリシー を再度適用する必要があります(または、侵入ポリシーの変更の場合は、侵入ポリシーだけを 再度適用できます)。

ポリシーの再適用が必要な設定変更には次のものがあります。

- アクセス コントロール ポリシー自体の変更:アクセス コントロール ルール、デフォルト アクション、セキュリティ インテリジェンス フィルタリング、NAP ルールなどの詳細オ プションの変更。
- アクセス コントロール ポリシーが呼び出す侵入およびファイル ポリシーのいずれかの変 更:SSLポリシー、ネットワーク分析ポリシー、侵入ポリシー、およびファイルポリシー。
- アクセス コントロール ポリシーで使用される再利用可能なオブジェクトまたは設定、ま たはアクセスコントロールポリシーが呼び出すポリシーの変更:ネットワーク、ポート、 URL、および位置情報オブジェクト、セキュリティ インテリジェンスのリストとフィー ド、アプリケーションフィルタまたはディテクタ、侵入ポリシーの変数セット、ファイル リスト、復号化関連オブジェクト、セキュリティ ゾーンなど。
- システム ソフトウェア、侵入ルール、または脆弱性データベース(VDB)の更新。

これらの設定の一部は、ASA FirePOWER モジュール インターフェイスの複数の場所から変更 できることに留意してください。たとえば、セキュリティ ゾーンはオブジェクト マネージャ ([Configuration] > [ASA FirePOWER Configuration] > [Object Management])を使用して変更でき ます。

次の更新では、ポリシーの再適用は必要ありません。

- URL フィルタリング データへの自動更新
- •スケジュールされた位置情報データベース (GeoDB) の更新

アクセス コントロール ポリシーまたは侵入ポリシーが失効した理由を確認するには、比較 ビューアを使用します。

アクセス コントロール ポリシーが失効した理由を確認するには、次の手順を実行します。

ステップ **1** [Configuration] > [ASA FirePOWER Configuration] > [Policies] > [Access Control Policy] の順に選択します。

[Access ControlPolicy] ページが表示されます。失効したポリシーには、ASA FirePOWER モジュールがポリ シーの更新を必要としていることを示す赤色のステータス テキストが付いています。

ステップ **2** 失効したポリシーのポリシー ステータスをクリックします。

詳細な [Apply Access Control Policy] ポップアップ ウィンドウが表示されます。

ステップ **3** 該当する変更されたコンポーネントの横にある [Out-of-date] をクリックします。

ポリシーの比較レポートが新しいウィンドウに表示されます。詳細については、[アクセスコントロールポ](#page-99-0) [リシーを比較する](#page-99-0) (98ページ) および2[つの侵入ポリシーまたはリビジョンの比較](#page-352-0) (351ページ)を参照 してください。

ステップ **4** オプションで、ポリシーを再度適用します。[「設定変更の導入](#page-93-0) (92 ページ)」を参照してください。

### <span id="page-93-0"></span>設定変更の導入

ライセンス:任意

ASA FirePOWER モジュールを使用して展開環境の設定を行った後で、その設定に変更を加え る場合は、常に新しい設定を展開する必要があります。

この導入アクションにより、次の設定コンポーネントが配布されます。

- アクセスコントロールポリシーとすべての関連ポリシー:DNS、ファイル、アイデンティ ティ、侵入、ネットワーク分析、SSL
- 導入されたポリシーに関連付けられているすべての関連ルール設定とオブジェクト
- 侵入ルール更新
- デバイスとインターフェイスの設定

特殊なケースとして、設定変更を展開すると、トラフィックフローと処理が一時的に停止した り、いくつかのパケットが検査されないまま通過したりすることがあります。利用できない時 間を最小限にするために、導入は変更時間帯に実行します。 注意

設定変更を展開するには、次のようにします。

- ステップ **1** [Deploy] をクリックして、[Deploy FirePOWER Changes] を選択します。
- ステップ **2** [Deploy] をクリックします。
- ステップ **3** 変更の展開時にエラーまたは警告が出された場合には、次の選択肢があります。
	- [Proceed] をクリックして、エラーまたは警告条件を解決しないで導入を続行します。
	- [Cancel] をクリックして、展開を実行せずに終了します。エラーおよび警告状態を解決し、設定の再 展開を試行します。

## <span id="page-93-1"></span>アクセス コントロール ポリシーとルールのトラブル シューティング

ライセンス:任意

アクセス コントロール ポリシーの適切な設定、特に、アクセス コントロール ルールの作成と 順序付けは複雑なタスクです。しかし、これは効果的な展開を構築するために必要なタスクで す。ポリシーを慎重に計画しないと、ルールが他のルールをプリエンプション処理したり、

ルールに無効な設定が含まれる場合があります。ルールおよび他のポリシー設定にはどちらも 追加ライセンスが必要な場合があります。

システムが想定どおりにトラフィックを確実に処理できるように、アクセス コントロール ポ リシーインターフェイスには強力なフィードバックシステムがあります。アクセスコントロー ル ポリシーおよびルール エディタのアイコンは、警告とエラーを示します。表[「アクセス](#page-94-0) コ [ントロールのエラー](#page-94-0) アイコン」を参照。

$$
\mathcal{Q}^{\mathcal{L}}
$$

アクセス コントロール ポリシー エディタで、ポリシーのすべての警告を表示するポップアッ プ ウィンドウを表示するには [Show Warnings] をクリックします。 ヒント

また、トラフィックの分析およびフローに影響を与える可能性がある問題の適用時には、シス テムによって警告が表示されます。

<span id="page-94-0"></span>表 **15 :** アクセス コントロールのエラー アイコン

| アイコ<br>ン                          | 説明      | 詳細                                                                                                    |
|-----------------------------------|---------|----------------------------------------------------------------------------------------------------|
| $\mathbf 0$                       | 工<br>ラー | ルールまたは設定にエラーがある場合、影響を受けるルールを無効にしても、問題を修正するまで<br> ポリシーを適用できません。                                                                                                    |
| A                                 | 警告      | ルールまたはその他の警告を表示するアクセス コントロール ポリシーを適用できます。しかし、警<br>告とマークされている誤った設定には影響しません。                                                                                                    |
|                                   |         | たとえば、プリエンプション処理されたルールまたは誤った設定(空のオブジェクト グループを使<br>用した条件、アプリケーションに一致しないアプリケーション フィルタ、クラウド通信を有効にし<br>ないまま行った URL 条件の設定など)によってトラフィックを照合できないルールを含むポリシー<br>を適用できます。これらのルールは、トラフィックを評価しません。警告が出されているルールを<br>無効にすると、警告アイコンが消えます。潜在する問題を修正せずにルールを有効にすると、警告<br>アイコンが再表示されます。<br>別の例としては、多くの機能で特定のライセンスが必要です。アクセス コントロール ポリシーは、<br>対象のデバイスのみに正常に適用されます。 |
| $_{\textcircled{\scriptsize{1}}}$ | 情報      | 情報アイコンには、トラフィックのフローに影響する可能性がある設定に関する有用な情報が表示<br>されます。これらの問題によってポリシーの適用が阻まれることはありません。                                                                                                    |
|                                   |         | たとえば、アプリケーション制御または URL フィルタリングを実行している場合、システムはその<br>接続でアプリケーションまたは Web トラフィックを識別するまで、接続の最初の数パケットを複数<br>のアクセス コントロール ルールと照合するのをスキップする場合があります。これにより、アプリ<br>ケーションとHTTP要求が識別されるように接続が確立されます。詳細については、アプリケーショ<br>ン制御の制限 (146ページ) およびURLの検出とブロッキングのガイドラインと制限事項 (153ペー<br>ジ)を参照してください。                                                                |

アクセス コントロール ポリシーおよびルールを適切に設定することで、ネットワーク トラ フィックの処理に必要なリソースも減らすことができます。複雑なルールの作成、多数のさま ざまな侵入ポリシーの呼び出し、およびルールの誤った順序付けはすべて、パフォーマンスに 影響する可能性があります。

### パフォーマンスを向上させるためのルールの簡素化

複雑なアクセス コントロール ポリシーおよびルールは、重要なリソースを消費する可能性が あります。アクセス コントロール ポリシーを適用すると、システムはすべてのルールをまと めて評価し、ネットワークトラフィックを評価するためにASA FirePOWERモジュールが使用 する条件の拡張セットを作成します。サポートされるアクセス コントロール ルールまたは侵 入ポリシーの最大数を超えていることを警告するポップアップウィンドウが表示される場合が あります。

#### アクセス コントロール ルールの簡素化

次のガイドラインは、アクセス コントロール ルールを簡素化し、パフォーマンスを向上させ るのに役立ちます。

• ルールを構築するときは、条件内で使用する個々の要素は可能な限り少なくします。たと えばネットワーク条件であれば、個別の IP アドレスではなく、IP アドレス ブロックを使 用します。ポート条件では、ポート範囲を使用します。アプリケーション制御およびURL フィルタリングを実行する場合はアプリケーションフィルタとURLカテゴリおよびレピュ テーションを使用し、ユーザ制御を実行する場合はLDAPユーザグループを使用します。

アクセスコントロールルールの条件で使用する要素をオブジェクトに組み合わせてもパフォー マンスは向上しないことに注意してください。たとえば、50 の個別の IP アドレスを含むネッ トワークオブジェクトを使用しても、その条件内のそれらのIPアドレスに対するものを含む、 組織的な(パフォーマンスではない)利点が個別に与えられるだけです。

- できるだけセキュリティゾーンでルールを制限します。デバイスのインターフェイスが、 ゾーン制限されたルールのどのゾーンにも属さない場合、そのデバイスのパフォーマンス にルールは影響を与えません。
- ルールを過度に設定しないようにします。1 つの条件が処理するトラフィックに一致する のに十分な場合は、2 つ使用しないでください。

#### 侵入ポリシーと変数セットの急増の回避

アクセス コントロール ポリシーでトラフィックを検査するために使用できる一意の侵入ポリ シーの数は、ポリシーの複雑度によって異なります。1 つの侵入ポリシーを各許可ルールおよ びインタラクティブ ブロック ルール、さらにデフォルト アクションに関連付けることができ ます。侵入ポリシーと変数セットの固有のペアはすべて、1 つのポリシーとしてカウントされ ます。アクセス コントロール ポリシー全体で、侵入ポリシーを 3 つしか選択できない場合が あります。

サポートされる侵入ポリシーの数を超えた場合、アクセス コントロール ポリシーを再評価し てください。複数の侵入ポリシーまたは変数セットを統合すると、複数のアクセスコントロー ル ルールに 1 つの侵入ポリシーと変数セットのペアを関連付けることができます。

アクセス コントロール ポリシーの次の場所のそれぞれで、選択したポリシーの数と、それら のポリシーが使用する変数セットの数を確認します。アクセス コントロール ポリシーの詳細 設定の [Intrusion Policy used before Access Control rule is determined] オプション、アクセス コン トロール ポリシーのデフォルト アクション、およびポリシー内のアクセス コントロール ルー ルのインスペクション設定。

### ルールのプリエンプションと無効な設定の警告について

#### ライセンス:任意

アクセス コントロール ルール (および、高度な展開ではネットワーク分析ルール)の適切な 設定と順序付けは、効果的な展開を構築するために必須です。アクセスコントロールポリシー 内では、アクセス コントロール ルールが他のルールをプリエンプション処理したり、ルール に無効な設定が含まれている場合があります。同様に、アクセス コントロール ポリシーの詳 細設定を使用して設定するネットワーク分析ルールにも同じ問題が存在する可能性がありま す。システムは、警告とエラーのアイコンを使用してこれらをマークします。

#### ルールのプリエンプションの警告について

アクセス コントロール ルールの条件が後続のルールよりも優先して適用され、後続のルール によるトラフィックの照合が回避される場合があります。次に例を示します。

Rule 1: allow Admin users Rule 2: block Admin users

上記の最初のルールによってトラフィックは事前に許可されているため、2番目のルールによっ てトラフィックがブロックされることはありません。

#### 次の点に注意してください。

- どのようなタイプのルール条件でも、後続のルールを回避する可能性があります。
- あるルールとその後続のルールがまったく同じで、いずれもすべて同じ条件が設定されて いる場合、後続のルールは回避されます。
- 条件が 1 つでも異なる場合は、後続のルールが回避されることはありません。

#### 無効な設定の警告について

アクセス コントロール ポリシーが依存する外部の設定は変更される可能性があるため、有効 であったアクセス コントロール ポリシー設定が無効になる場合があります。次の例について 考えてみます。

• ルールの送信元ポートにポート グループを追加し、その後そのポート グループを変更し て ICMP ポートを含めると、そのルールは無効になり、横に警告アイコンが表示されま す。ポリシーをまだ適用することはできますが、ルールはネットワークトラフィックに影 響を与えません。

• ルールにユーザを追加した後、LDAP ユーザ認識設定を変更してそのユーザを除外する と、ユーザはアクセスコントロールの対象ユーザではなくなるため、そのルールは影響し なくなります。

### パフォーマンスを向上させプリエンプションを回避するためのルール の順序付け

#### ライセンス:任意

アクセス コントロール ポリシー内の各ルールには、1 から始まる番号が付きます。システム は、ルール番号の昇順で上から順に、ルールをトラフィックと照合します。Monitor ルールを 除き、トラフィックが最初に一致するルールが、当該トラフィックを処理するためのルールに なります。

アクセス コントロール ルールの順序を適切にすることで、ネットワーク トラフィックの処理 に必要なリソースが減り、ルールのプリエンプションを回避できます。ユーザーが作成する ルールはすべての組織と展開に固有のものですが、ユーザーのニーズに対処しながらもパフォー マンスを最適化できるルールを順序付けする際に従うべきいくつかの一般的なガイドラインが あります。

#### ルール条件は高いものから低いものに順序付ける

最初に、組織のニーズに適する順番でルールを配置します。すべてのトラフィックに適用する 必要があるプライオリティルールをポリシーの先頭部分付近に配置します。たとえば、ある1 人のユーザからのトラフィックに侵入がないかを検査する(許可ルールを使用)が、部門内の 他のすべてのユーザは信頼する(信頼ルールを使用)場合は、その順序で2つのアクセスコン トロール ルールを配置します。

#### 特定のルールから一般的なルールへの順序付け

具体的なルール、つまり処理するトラフィックの定義を絞り込むルールを先に設定すること で、パフォーマンスを向上させることができます。これは、広範な条件を持つルールが多くの さまざまなタイプのトラフィックを照合し、後でより多くの特定のルールをプリエンプション 処理することができるという理由からも重要です。

ほとんどのソーシャル ネットワーキング サイトをブロックする一方で、特定の他の部分への アクセスを許可する場合のシナリオを考えます。たとえば、グラフィックデザイナーにCreative CommonsFlickrおよびdeviantARTコンテンツへのアクセスを許可したいが、FacebookやGoogle+ などの他のサイトへのアクセスは許可したくない場合があります。この場合はルールを次のよ うに順序付けする必要があります。

Rule 1: Allow Flickr, deviantART for the "Design" LDAP user group Rule 2: Block social networking

ルールを入れ替える場合は次のようになります。

Rule 1: Block social networking Rule 2: Allow Flickr, deviantART for the "Design" LDAP user group 最初のルールは、Flickr および deviantART を含むすべてのソーシャル ネットワーキング トラ フィックをブロックします。トラフィックが2番目のルールに一致しないため、利用可能にし たかったコンテンツにデザイナーはアクセスできません。

#### トラフィックを後で検査するルールの配置

侵入、ファイルおよびマルウェアのインスペクションにはリソースの処理が必要なため、トラ フィックのインスペクションを行うルール(許可、インタラクティブ ブロック)の前にトラ フィックを検査しないルール(信頼、ブロック)を配置することで、パフォーマンスを向上さ せることができます。これは、信頼ルールおよびブロックルールは、システムが別の方法で検 査をした可能性があるトラフィックを迂回させることができるためです。他の要素がすべて同 等、つまり、より重要なものがなくプリエンプションが問題ではない場合にルールのセットを 与えると仮定すると、次の順序でルールを配置することを検討します。

- 一致する接続はロギングするが、トラフィックで他のアクションは実行しないモニタルー ル
- 追加のインスペクションなしでトラフィックを処理する信頼ルールおよびブロックルール
- トラフィックの追加のインスペクションを行わない許可ルールおよびインタラクティブブ ロック ルール
- マルウェア、侵入、またはその両方がないか任意でトラフィックを検査する許可ルールお よびインタラクティブ ブロック ルール

### <span id="page-98-0"></span>現在のアクセス コントロール設定のレポートの生成

#### ライセンス:任意

アクセス コントロール ポリシー レポートとは、特定の時点でのポリシーおよびルールの設定 を記録したものです。このレポートには、次の情報が含まれており、監査目的や現在の設定を 調べるために使用できます。

表 **16 :** アクセス コントロール ポリシー レポートのセクション

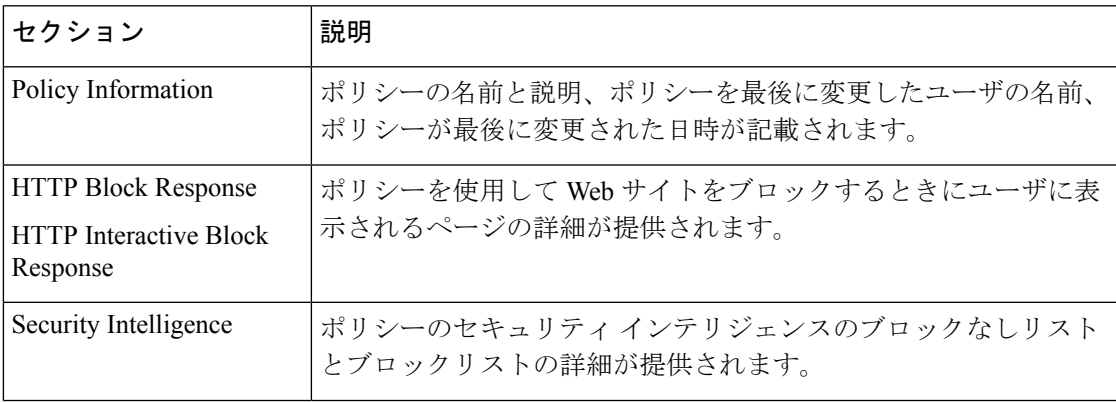

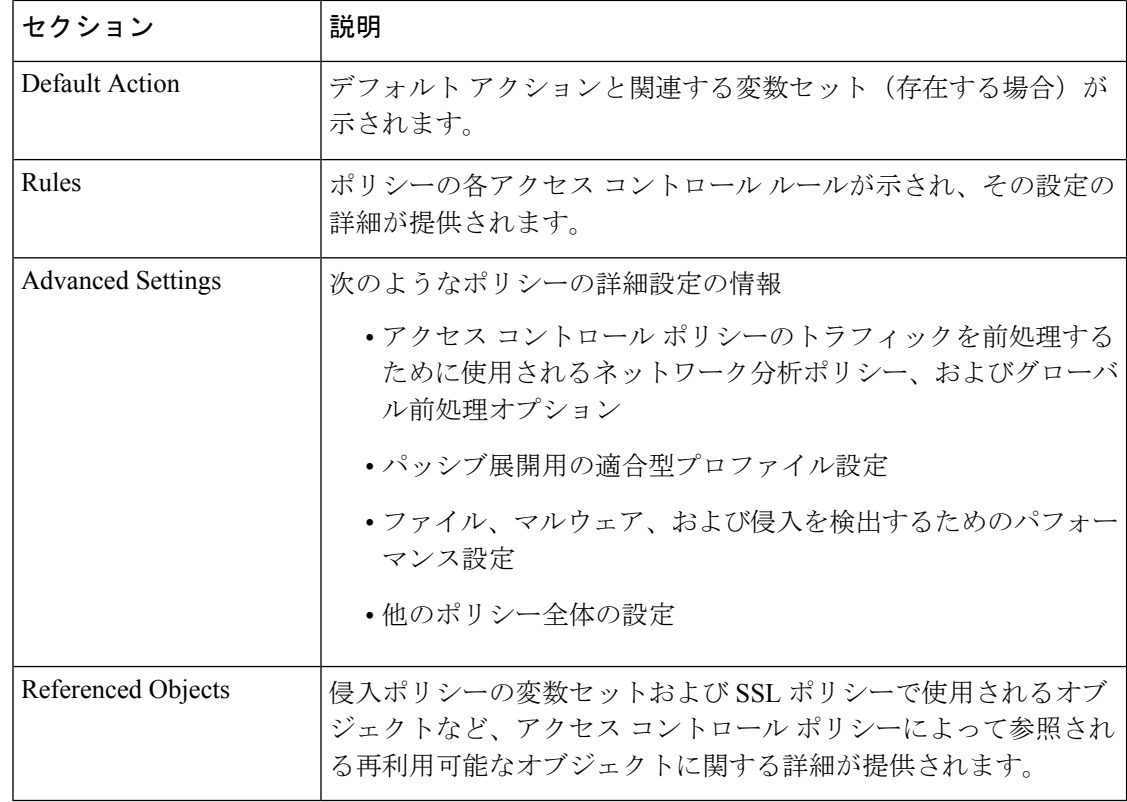

また、ポリシーを現在適用されているポリシーや別のポリシーと比較する、アクセス コンロ トール比較レポートを生成することもできます。詳細については、アクセス [コントロール](#page-99-0) ポ [リシーを比較する](#page-99-0) (98 ページ)を参照してください。

アクセス コントロール ポリシー レポートの表示方法:

- ステップ **1** [Configuration] > [ASA FirePOWER Configuration] > [Policies] > [Access Control Policy] の順に選択します。 [Access Control Policy] ページが表示されます。
- <span id="page-99-0"></span>**ステップ2** レポートの生成対象とするポリシーの横にあるレポートアイコンをクリックします。アクセスコントロー ルポリシーレポートを生成する前に、必ずすべての変更を保存してください。レポートには、保存された 変更のみが表示されます。

システムによってレポートが生成されます。コンピュータにレポートを保存するように求められます。

## アクセス コントロール ポリシーを比較する

ライセンス:任意

組織の標準に準拠しているかを確認する目的や、システムパフォーマンスを最適化する目的で ポリシーの変更を検討するために、2つのアクセスコントロールポリシーの差異を調べること

ができます。任意の2つのポリシーを比較することも、現在適用されているポリシーを別のポ リシーと比較することもできます。オプションで、比較した後に PDF レポートを生成するこ とで、2 つのポリシーの間の差異を記録できます。

ポリシーを比較するために使用できるツールは 2 つあります。

• 比較ビューは、2 つのポリシーを左右に並べて表示し、その差異のみを示します。比較 ビューの左右のタイトル バーに、それぞれのポリシーの名前が示されます。。ただし、 [RunningConfiguration]を選択した場合、現在アクションなポリシーは空白のバーで表され ます。

このツールを使用すると、モジュールインターフェイスで2つのポリシーを表示してそれらに 移動するときに、差異を強調表示することができます。

• 比較レポートは、ポリシーレポートと同様の形式ですが、2つのポリシーの間の差異だけ が、PDF 形式で記録されます。

これを使用して、ポリシーの比較の保存、コピー、出力、共有を行って、さらに検証すること ができます。

### アクセス コントロール ポリシー比較ビューの使用

ライセンス:任意

比較ビューには、両方のポリシーが左右に並べて表示されます。それぞれのポリシーは、比較 ビューの左右のタイトルバーに示される名前で特定されます。現在実行されている設定ではな い 2 つのポリシーを比較する場合、最後に変更された日時とその変更を行ったユーザがポリ シー名と共に表示されます。

2 つのポリシー間の違いは次のように強調表示されます。

- 青色は強調表示された設定が2つのポリシーで異なることを示し、差異は赤色で示されま す。
- グリーンは、強調表示されている設定項目が一方のポリシーに含まれ、もう一方のポリ シーには含まれないことを示します。

次の表に、実行できる操作を記載します。

表 **<sup>17</sup> :** アクセス コントロール ポリシー比較ビューの操作

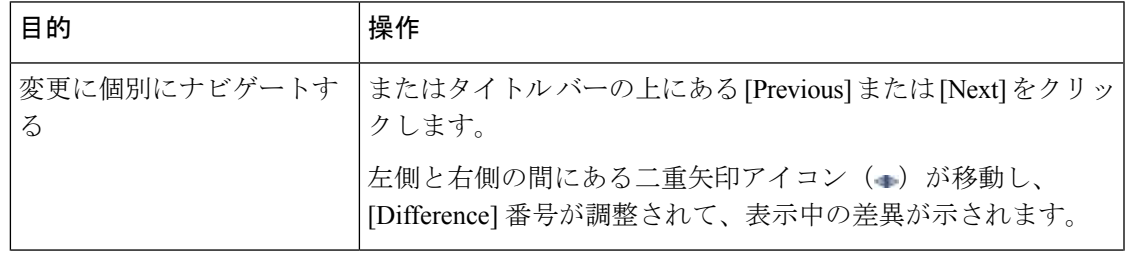

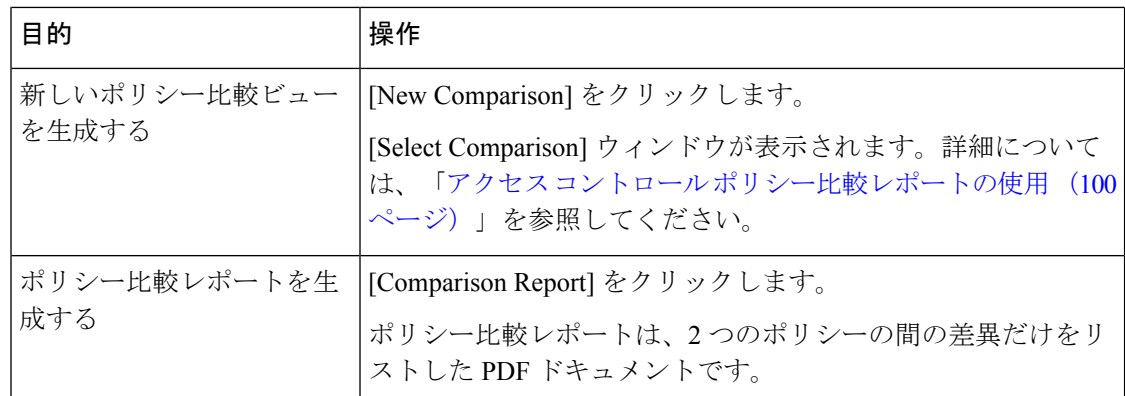

### <span id="page-101-0"></span>アクセス コントロール ポリシー比較レポートの使用

#### ライセンス:任意

アクセスコントロールポリシー比較レポートとは、ポリシー比較ビューで識別された、2つの アクセス コントロール ポリシーの間、またはポリシーと現在適用中のポリシーの間にあるす べての差異を、PDF 形式で記録したものです。このレポートを使用することで、2 つのポリ シー設定の間の違いをさらに調べ、調査結果を保存して共有できます。

ユーザは、アクセス権限が与えられている任意のポリシーの比較ビューから、アクセスコント ロール ポリシー比較レポートを生成できます。ポリシー レポートを生成する前に、必ずすべ ての変更を保存してください。レポートには、保存されている変更だけが表示されます。

ポリシー比較レポートの形式は、ポリシー レポートと同様です。唯一異なる点は、ポリシー レポートにはポリシーのすべての設定が記載される一方、ポリシー比較レポートにはポリシー 間で異なる設定だけがリストされることです。アクセス コントロール ポリシー比較レポート には、「[現在のアクセスコントロール設定のレポートの生成」](#page-98-0)で説明されているセクションが 含まれています。

同様の手順を使用して、SSL、ネットワーク分析ポリシー、侵入ポリシー、ファイルポリシー、 またはシステム ポリシーを比較できます。 ヒント

#### **2** つのアクセス コントロール ポリシーを比較する方法:

- ステップ **1** [Configuration] > [ASA FirePOWER Configuration] > [Policies] > [Access Control Policy] の順に選択します。 [Access Control Policy] ページが表示されます。
- ステップ **2** [Compare Policies] をクリックします。 [Select Comparison] ウィンドウが表示されます。
- ステップ **3** [Compare Against] ドロップダウン リストから、比較するタイプを次のように選択します。

• 異なる 2 つのポリシーを比較するには、[Other Policy] を選択します。

ページが更新されて、[Policy A] と [Policy B] という 2 つのドロップダウン リストが表示されます。

• 現在アクティブなポリシーと別のポリシーを比較するには、[Running Configuration] を選択します。

ページが更新されて、[Target/Running Configuration A] と [Policy B]という 2 つのドロップダウンリストが表 示されます。

- ステップ **4** 選択した比較タイプに応じて、次のような選択肢があります。
	- 2 つの異なるポリシーを比較する場合、[Policy A] ドロップダウン リストと [Policy B] ドロップダウン リストから比較するポリシーを選択します。
	- 現在実行されている設定を別のポリシーと比較する場合は、[PolicyB]ドロップダウンリストから2つ 目のポリシーを選択します。
- ステップ **5** ポリシー比較ビューを表示するには、[OK] をクリックします。

比較ビューが表示されます。

ステップ **6** 必要に応じて、アクセス コントロール ポリシー比較レポートを生成するには [Comparison Report] をクリッ クします。

> アクセスコントロールポリシー比較レポートが表示されます。コンピュータにレポートを保存するように 求められます。

### <span id="page-102-0"></span>アクセス コントロール ポリシーでの詳細設定の使用

通常、アクセス コントロール ポリシーの詳細設定を変更する必要はほとんど、あるいはまっ たくありません。デフォルト設定は、ほとんどの展開環境に適しています。アクセス コント ロールポリシーでの前処理およびパフォーマンスの詳細オプションの多くは、ルールの更新で 変更される場合があることに注意してください。

#### 一般設定

ユーザが要求した各 URL に対し、ASA FirePOWER モジュール データベースに保存する文字 数をカスタマイズするには、[接続で検出された](#page-482-0)URLのロギング (481ページ) を参照してくだ さい。

ユーザが最初のブロックをバイパスした後に Web サイトを再度ブロックするまでの時間間隔 をカスタマイズするには、ユーザが URL [ブロックをバイパスすることを許可する](#page-156-0) (155 ペー [ジ\)](#page-156-0) を参照してください。

#### ネットワーク分析ポリシーと侵入ポリシー

ネットワーク分析ポリシーおよび侵入ポリシーの詳細設定によって、以下が可能になります。

- システムがトラフィックを検査する方法を正確に決定する前に、最初にそのトラフィック を検査するために使用される、アクセス コントロール ポリシーのデフォルトの侵入ポリ シーと関連付けられている変数セットの変更。
- 多くの前処理オプションを制御する、アクセス コントロール ポリシーのデフォルト ネッ トワーク分析ポリシーの変更。
- カスタムネットワーク分析ルールおよびネットワーク分析ポリシーを使用した、特定のセ キュリティ ゾーンおよびネットワークに対する前処理オプションの調整。

#### ファイルおよびマルウェアの設定

ファイルおよびマルウェアの詳細設定では、ファイル制御および高度なマルウェア防御のため のパフォーマンスオプションを設定できます。詳細については、[許可されたトラフィックに対](#page-173-0) [する侵入およびマルウェアの有無のインスペクション](#page-173-0) (172 ページ)を参照してください。

#### トランスポート層とネットワーク層のプリプロセッサの設定

トランスポートおよびネットワークのプリプロセッサの詳細設定は、アクセス コントロール ポリシーを適用するすべてのネットワーク、ゾーン、および VLAN にグローバルに適用され ます。高度なプリプロセッサの詳細については、お使いのバージョンの *Firepower Management Center* コンフィギュレーション ガイドの「Advanced NetworkAnalysis andPreprocessing」を参照 してください。

#### パフォーマンス設定および遅延ベースのパフォーマンス設定

[パケットおよび侵入ルール遅延しきい値の設定](#page-182-0) (181 ページ) では、侵入行為についてトラ フィックを分析する際のシステムのパフォーマンスを向上させるための情報を提供していま す。

<span id="page-104-0"></span>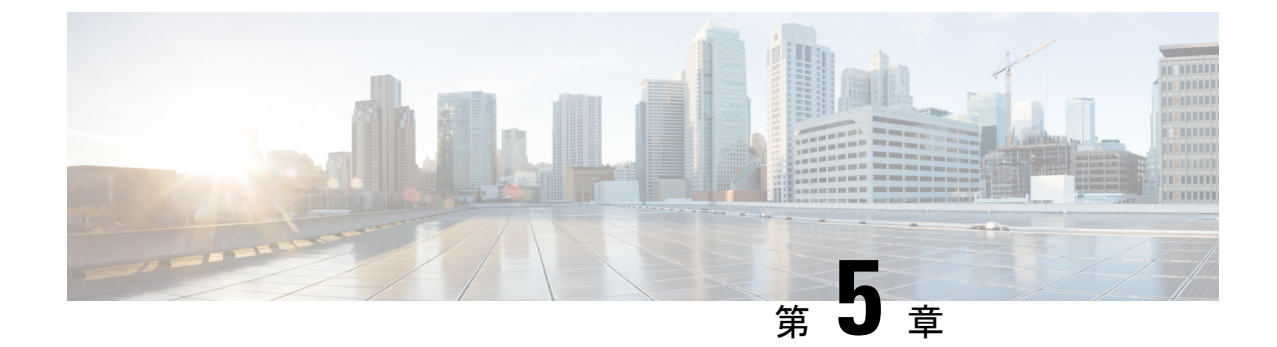

# セキュリティ インテリジェンスの **IP** アド レス レピュテーションを使用したトラ フィックのブロック

悪意のあるインターネットコンテンツに対する第一の防衛ラインとして、ASA FirePOWER モ ジュールにはセキュリティインテリジェンス機能があります。この機能により、最新のレピュ テーションインテリジェンスに基づいて接続を直ちにブロックすることができ、リソースを集 中的に使用する詳細な分析が不要になります。セキュリティインテリジェンスのフィルタリン グを行うには、Protection ライセンスが必要です。

セキュリティ インテリジェンスは、既知の好ましくないレピュテーションが含まれる IP アド レスを送信元/宛先とするトラフィックをブロックすることにより機能します。このトラフィッ クフィルタリングは、他のどのポリシーベースのインスペクション、分析、またはトラフィッ ク処理よりも前に行われます。

IP アドレスでトラフィックを手動で制限することで、セキュリティ インテリジェンス フィル タリングと同様の機能を実行するアクセス コントロール ルールを作成することができます。 ただし、アクセス コントロール ルールは対象範囲が広く、設定の難易度が高いだけでなく、 動的フィードを使用した自動更新に対応できません。

セキュリティインテリジェンスによってブロックされたトラフィックは直ちにブロックされる ため、他のさらなる(侵入、エクスプロイト、マルウェアなどの)インスペクションの対象に はなりません。オプションで、セキュリティ インテリジェンス フィルタリングには「モニタ 専用」設定を使用できます。パッシブ展開環境では、この設定が推奨されます。この設定で は、ブロックされたであろう接続をシステムが分析できるだけでなく、ブロックリストに一致 する接続がログに記録され、接続終了セキュリティ インテリジェンス イベントが生成されま す。

便宜上、 シスコではインテリジェンス フィードを提供しています。インテリジェンス フィー ドは、VRT によってレピュテーションが低いと判断された、複数の定期的に更新される IP ア ドレスのコレクションで構成されます。インテリジェンス フィードは、オープン リレー、既 知の攻撃者、偽の IP アドレス (bogon) などを追跡します。この機能を組織の固有のニーズに 適するようにカスタマイズできます。例を次に示します。

- サードパーティフィード:インテリジェンスフィードをサードパーティのレピュテーショ ンフィードで補足できます。それらのフィードはシスコのフィードと同様に自動的に更新 できます。
- カスタムブロックリスト:ユーザのニーズに応じてさまざまな方法で特定の IP アドレス を手動でブロックできます。
- セキュリティゾーン別のブロックの適用:パフォーマンスを向上させるために、電子メー ルトラフィックを処理するゾーンにスパムのブロックを制限するなどして、適用対象を絞 れます。
- ブロックに代わるモニタリング:特にパッシブ展開や、実装前にフィードをテストする場 合に便利です。違反しているセッションをブロックする代わりにモニタするだけで、接続 終了イベントを生成できます。
- 誤検出をなくすためのブロックなしリストの使用:ブロックリストの範囲が広すぎる場 合、または(たとえば、重要なリソースに)許可するトラフィックを誤ってブロックした 場合、ブロックリストをカスタムブロックなしリストでオーバーライドできます。
- セキュリティ [インテリジェンス戦略の選択](#page-105-0) (104 ページ)
- セキュリティ [インテリジェンスのブロックリストとブロックしないリストの作成](#page-107-0) (106 [ページ\)](#page-107-0)

### <span id="page-105-0"></span>セキュリティ インテリジェンス戦略の選択

#### ライセンス:Protection

ブロックリストを作成する最も簡単な方法は、オープンリレーとなることが分かっている IP アドレス、既知の攻撃者、不正なIPアドレス(bogon)などを追跡するインテリジェンスフィー ドを使用することです。インテリジェンスフィードは定期的に更新されるため、インテリジェ ンス フィードを使用することで、システムは最新の情報を使用してネットワーク トラフィッ クをフィルタ処理できます。ただし、セキュリティに対する脅威(マルウェア、スパム、ボッ トネット、フィッシングなど)を表す不正なIPアドレスが現れては消えるペースが速すぎて、 新しいポリシーを更新して適用するには間に合わないこともあります。

したがって、インテリジェンス フィードを補完するために、次の場合にサードパーティの IP アドレスのリストとフィードを使用してセキュリティ インテリジェンス フィルタリングを実 行できるようになっています。

- リストとは、ASA FirePOWER モジュールにアップロードする IP アドレスの静的リストの ことです。
- フィードとは、 ASA FirePOWER モジュールが定期的にインターネットからダウンロード する、IP アドレスの動的リストのことです。インテリジェンス フィードは特殊なタイプ のフィードです。

インターネット アクセス要件を含め、セキュリティ インテリジェンスのリストとフィードを 設定する方法の詳細については、セキュリティ インテリジェンス [リストとフィードの操作](#page-28-0) (27 [ページ\)を](#page-28-0)参照してください。

#### セキュリティ インテリジェンスのグローバルブロックリストの使用

分析中に、グローバルブロックリストを作成できます。たとえば、エクスプロイトの試行に関 連した侵入イベントでルーティング可能な IP アドレスのセットに気づいた場合、それらの IP アドレスをブロックリストに追加することができます。ASA FirePOWER モジュールは、すべ てのアクセスコントロールポリシーでこのグローバルブロックリスト(および関連するグロー バルブロックなしリスト)を使用してセキュリティ インテリジェンス フィルタリングを行い ます。これらのグローバルリストを管理する方法の詳細については[、グローバルブロックなし](#page-30-0) [リストとブロックリストの操作](#page-30-0) (29 ページ)を参照してください。

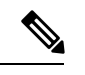

(注)

グローバルブロックリスト(またはグローバルブロックなしリスト。以下を参照)のフィード の更新および追加では、展開環境全体にわたって自動的にその変更が実装されますが、セキュ リティ インテリジェンス オブジェクトに対するその他の変更には、アクセス コントロール ポ リシーの再適用が必要になります。

#### ネットワーク オブジェクトの使用

さらに、ブロックリストを作成するもう 1 つの簡単な方法として、IP アドレス、IP アドレス ブロック、あるいは IP アドレスのコレクションを表すネットワークオブジェクトまたはネッ トワーク オブジェクト グループ を使用することもできます。ネットワーク オブジェクトの作 成および変更の詳細については、ネットワーク [オブジェクトの操作](#page-27-0) (26ページ)を参照して ください。

#### セキュリティ インテリジェンスのブロックなしリストの使用

ブロックリストに加え、各アクセス コントロール ポリシーにはブロックなしリストが関連付 けられます。これらには、セキュリティ インテリジェンス オブジェクトを取り込むことがで きます。ポリシーでは、ブロックなしリストがブロックリストをオーバーライドします。つま り、システムは、ブロックなしリストに登録されている送信元または宛先の IP アドレスを、 そのIPアドレスがブロックリストにも登録されているとしても、アクセス制御ルールを使用し て評価します。通常、ブロックリストがまだ有用であっても、その適用範囲があまりにも広 く、インスペクション対象のトラフィックを誤ってブロックする場合には、ブロックなしリス トを使用してください。

たとえば、信頼できるフィードにより、重要なリソースへのアクセスが不適切にブロックされ ても、そのフィードが全体としては組織にとって有用である場合は、そのフィード全体をブ ロックリストから削除するのではなく、不適切に分類された IP アドレスのみをブロックなし リストに追加するという方法を取ることができます。

#### セキュリティ ゾーンを基準としたセキュリティ インテリジェンス フィルタリングの適用

さらに細かく制御するには、接続の送信元または宛先 IP アドレスが特定のセキュリティ ゾー ン内にあるかどうかに基づいて、セキュリティ インテリジェンス フィルタリングを適用する ことができます。

上述のブロックなしリストの例を拡張するには、不適切に分類された IP アドレスをブロック なしリストに追加した後、組織でそれらの IP アドレスにアクセスする必要があるユーザが使 用しているセキュリティゾーンを使用して、オブジェクトを制限するという方法が考えられま す。この方法では、ビジネスニーズを持つユーザだけが、それらの IP アドレスにアクセスで きます。別の例として、サードパーティのスパムフィードを使用して、電子メールサーバのセ キュリティゾーンのトラフィックをブロックすることができます。

#### 接続のモニタリング(ブロッキングではなく)

特定の IP アドレスまたは一連のアドレスをブロックする必要があるかどうかわからない場合 は、「モニタのみ」の設定を使用できます。この設定では、システムが一致する接続をアクセ ス制御ルールに渡せるだけでなく、ブロックリストと一致する接続がログに記録され、接続終 了セキュリティインテリジェンスイベントが生成されます。注意点として、グローバルブロッ クリストをモニタのみに設定することはできません。

たとえば、サードパーティのフィードを使用したブロッキングを実装する前に、そのフィード をテストする必要があるとします。フィードをモニタ専用に設定すると、ブロックされるはず の接続をシステムで詳細に分析できるだけでなく、そのような接続のそれぞれをログに記録し て、評価することもできます。

パッシブ展開環境では、パフォーマンスを最適化するために、Cisco では常にモニタ専用の設 定を使用することを推奨しています。パッシブに展開されたデバイスはトラフィックフローに 影響を与える可能性がないため、トラフィックをブロックするようにシステムを構成しても何 のメリットもありません。また、ブロックされた接続はパッシブ展開で実際にはブロックされ ないため、システムにより、ブロックされた各接続に対し複数の接続開始イベントが報告され る場合があります。

## <span id="page-107-0"></span>セキュリティ インテリジェンスのブロックリストとブ ロックしないリストの作成

#### ライセンス:Protection

ブロックリストとホワイトリストを作成するには、ネットワークオブジェクトとグループの任 意の組み合わせに加え、セキュリティゾーン別に制約できるセキュリティインテリジェンスの フィードとリストを入力します。

デフォルトでは、アクセスコントロールポリシーは、任意のゾーンに適用するASAFirePOWER モジュールのグローバルブロックしないリストおよびブロックリストを使用します。これらの リストは、アナリストによって入力されます。ポリシーのそれぞれについて、これらのグロー バル リストを使用しないように選択することができます。
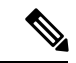

入力したグローバル ブロックしないリストとブロックリストを使用するアクセス コントロー ル ポリシーは Protection ライセンスのないデバイスには適用できません。いずれかのグローバ ル リストに IP アドレスを追加した場合は、ポリシーのセキュリティ インテリジェンス設定か ら空でないリストを削除**してからでないと**、ポリシーを適用できません。詳細については、[グ](#page-30-0) [ローバルブロックなしリストとブロックリストの操作](#page-30-0) (29 ページ)を参照してください。 (注)

ブロックしないリストとブロックリストを作成した後は、ブロックした接続をログに記録でき ます。また、フィードとリストを含めてブロックした個々のオブジェクトをモニタのみに設定 することもできます。これにより、システムはアクセス制御を使用してブロックした IP アド レスを含む接続を処理できるだけでなく、ブロックリストと一致する接続をログイに記録する こともできます。

ブロックなしリスト、ブロックリスト、およびロギングのオプションを設定するには、アクセ ス コントロール ポリシーの [Security Intelligence] タブを使用します。このページには、ブロッ クなしリストまたはブロックリストのいずれかで使用できるオブジェクトのリスト([Available Objectsl)と、ブロックなしリストとブロックリストのオブジェクトの制約に使用できるゾー ンのリスト([AvailableZones])が表示されます。オブジェクトまたはゾーンのタイプは、異な るアイコンによって見分けられるようになっています。シスコのアイコンでマークされたオブ ジェクトは、インテリジェンス フィードの各種カテゴリを表します。

ブロックリストでは、ブロックするように設定されたオブジェクトはブロックアイコンでマー クされ、モニタのみのオブジェクトはモニタアイコンでマークされます。ブロックなしリスト がブラックリストをオーバーライドするため、両方のリストに同じオブジェクトを追加する と、ブロックリストに登録されたオブジェクトに取り消し線が表示されます。

ブロックなしリストとブロックリストには、最大255個のオブジェクトを追加できます。つま り、ブロックなしリストのオブジェクトとブロックリストのオブジェクトを合計した数は 255 以下でなければなりません。

ネットマスク /0 のネットワークオブジェクトはブロックなしリストまたはブロックリストに 追加できますが、ネットマスク /0 を使用したアドレスブロックは無視され、これらのアドレ スに基づいたブロックなしリストおよびブロックリストフィルタリングは行われないことに注 意してください。セキュリティ インテリジェンス フィードからのネットマスク /0 のアドレス ブロックも無視されます。すべてのトラフィックを監視またはブロックする場合は、セキュリ ティ インテリジェンス フィルタリングの代わりに、[Monitor] または [Block] ルール アクショ ンでアクセス コントロール ルールを使用し、[Source Networks] および [Destination Networks] の [any] のデフォルト値をそれぞれ使用します。

#### アクセス コントロール ポリシーのセキュリティ インテリジェンスのブロックなしリストおよ びブロックリストを作成する方法:

- ステップ **1** [Configuration] > [ASA FirePOWER Configuration] > [Policies] > [Access Control Policy] の順に選択します。 [Access Control Policy] ページが表示されます。
- ステップ **2** 設定するアクセス コントロール ポリシーの横にある編集アイコンをクリックします。

アクセス コントロール ポリシー エディタが表示されます。

- ステップ3 [Security Intelligence] タブを選択します。 アクセス コントロール ポリシーのセキュリティ インテリジェンス設定が表示されます。
- ステップ **4** 必要に応じて、ブロックされた接続をログに記録するには、ロギングアイコンをクリックします。

ロギングを有効にしてからでないと、ブロックされたオブジェクトをモニタのみに設定することはでき ません。詳細については、セキュリティ [インテリジェンスによる判断のロギング](#page-476-0) (475 ページ)を参照 してください。

<span id="page-109-0"></span>ステップ **5** 1つ以上の使用可能なオブジェクトを選択して、ブロックなしリストとブロックリストの作成を開始しま す。

> CtrlキーまたはShiftキーを押しながらクリックして複数のオブジェクトを選択し、右クリックして[Select All] を選択します。

- ヒント リストに含める既存のオブジェクトを検索できます。組織のニーズを満たす既存のオブジェク トがない場合は、その場でオブジェクトを作成することもできます。詳細については、[ブロッ](#page-110-0) クなしリストまたはブロックリストに追加するオブジェクトの検索 (109ページ) を参照してく ださい。
- ステップ **6** オプションで、使用可能なゾーンを選択して、ゾーン別に選択したオブジェクトを制約します。

デフォルトでは、オブジェクトに制約はありません。つまり、オブジェクトのゾーンは [Any] に設定さ れます。[Any]を使用しない場合、制約の基準にできるゾーンは1つだけです。複数のゾーンでオブジェ クトのセキュリティインテリジェンスフィルタリングを適用するには、ゾーンごとにオブジェクトをブ ロックなしリストまたはブロックリストに追加する必要があります。また、グローバルブロックなしリ ストまたはブロックリストをゾーンによって制約することはできません。

<span id="page-109-1"></span>ステップ **7 [Add to Do-Not-Block List]** または **[Add to Block List]** をクリックします。

また、オブジェクトをクリックして選択し、いずれかのリストにドラッグすることもできます。

選択したオブジェクトは、ブロックなしリストまたはブロックリストに追加されます。

- **ヒント** オブジェクトをリストから削除するには、そのオブジェクトの削除アイコンをクリックします。 Ctrl キーまたは Shift キーを押しながらクリックして複数のオブジェクトを選択するか、または 右クリックして [Select All] ]を選択した後、右クリックして [Delete Selected] を選択します。グ ローバル リストを削除する場合は、選択した操作を確認する必要があります。ブロックなしリ ストまたはブロックリストからオブジェクトを削除しても、そのオブジェクトはASAFirePOWER モジュールからは削除されません。
- ステップ **8** オブジェクトをブロックなしリストまたはブロックリストに追加し終わるまで、ステップ [ステップ](#page-109-0) 5 ~ [ステップ](#page-109-1) 7 を繰り返します。
- ステップ **9** 必要に応じて、ブロックされたオブジェクトをモニタのみに設定するには、**[Addto Block List]** で該当す るオブジェクトを右クリックし、[Monitor-only (do not block)] を選択します。

パッシブ展開環境の場合は、ブロックされたすべてのオブジェクトをモニタのみに設定することを推奨 します。ただし、グローバルブロックリストをモニタのみに設定することはできません。

ステップ **10** [Store ASA FirePOWER Changes] をクリックします。

変更を反映させるには、アクセス コントロール ポリシーを適用する必要があります[\(設定変更の導入](#page-93-0) (92 [ページ\)を](#page-93-0)参照してください)。

## <span id="page-110-0"></span>ブロックなしリストまたはブロックリストに追加するオブジェクトの 検索

ライセンス:Protection

複数のネットワークオブジェクト、グループ、フィード、およびリストを使用する場合は、検 索機能を使用して、ブロックなしリストまたはブロックリストに追加するオブジェクトを絞り 込むことができます。

リストに追加するオブジェクトを検索する方法:

[Search by name or value] フィールドにクエリを入力します。

入力すると、[Available Objects] リストが更新されて、一致する項目が表示されます。検索文字列をクリア するには、検索フィールドの上のリロードアイコンをクリックするか、検索フィールド内のクリアアイコ ンをクリックします。

ネットワークオブジェクトの名前、またはネットワークオブジェクトに設定されている値を基準に検索で きます。たとえば、Texas Office という名前で 192.168.3.0/24 という設定値を持つ個別ネットワーク オブ ジェクトがあり、そのオブジェクトが US Offices というグループ オブジェクトに含まれている場合、検索 文字列の一部 (Texなど)または全部を入力するか、3などの値を入力することで、両方のオブジェクトを 表示できます。

I

<span id="page-112-1"></span>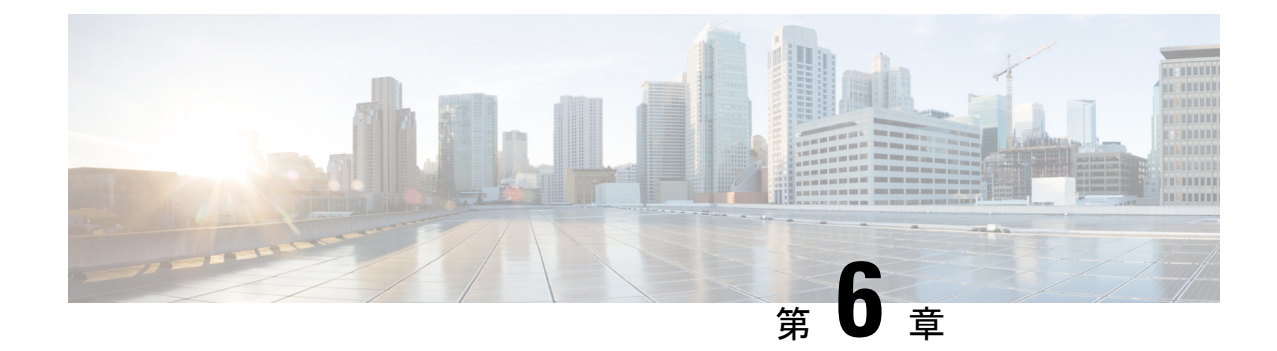

# アクセス コントロール ルールを使用した トラフィック フローの調整

アクセスコントロールポリシーでは、アクセスコントロールルールによってネットワークト ラフィックの詳細な処理方法が提供されます。

- セキュリティ インテリジェンス ベースのトラフィック フィルタリング、および一部の復号化 と前処理は、ネットワーク トラフィックがアクセス コントロール ルールによって評価される 前に行われます。また、*SSL* インスペクション機能を設定し、暗号化されたトラフィックをア クセス コントロール ルールが評価する前にブロックまたは復号化することができます。 (注)
	- アクセス コントロール [ルールによるトラフィックの評価](#page-112-0) (111 ページ)
	- アクセス コントロール [ルールの作成および編集](#page-114-0) (113 ページ)
	- [ポリシー内のアクセス](#page-124-0) コントロール ルールの管理 (123 ページ)

## <span id="page-112-0"></span>アクセスコントロールルールによるトラフィックの評価

システムは、指定した順にアクセス コントロール ルールをトラフィックと照合します。ほと んどの場合、システムは、すべてのルールの条件がトラフィックに一致する場合、最初のアク セス コントロール ルールに従ってネットワーク トラフィックを処理します。条件は単純また は複雑にできます。セキュリティ ゾーン、ネットワークまたは地理的位置、ポート、アプリ ケーション、要求された URL、およびユーザごとにトラフィックを制御できます。

各ルールには、一致するトラフィックをモニタ、信頼、ブロック、または許可するかどうかを 決定するアクションも含まれています。トラフィックを許可するときは、システムが侵入ポリ シーまたはファイルポリシーを使用してトラフィックを最初に検査し、アセットに到達したり ネットワークを出る前に、エクスプロイト、マルウェア、または禁止されたファイルをブロッ クするように指定できます。ただし、システムはトラフィックを信頼またはブロックした後 は、追加のインスペクションを実行しません。

次のシナリオでは、インラインの侵入防御展開環境で、アクセス コントロール ルールによっ てトラフィックを評価できる方法を要約しています。

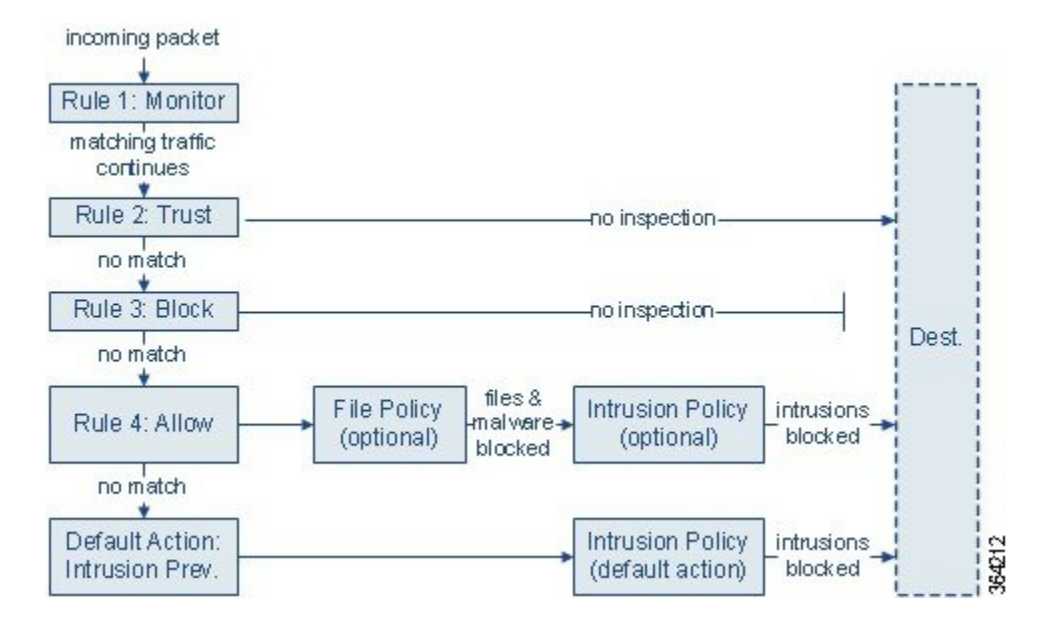

このシナリオでは、トラフィックは次のように評価されます。

- ルール**1**:モニタはトラフィックを最初に評価します。モニタルールはネットワークトラ フィックを追跡してログに記録しますが、トラフィックフローには影響しません。システ ムはトラフィックと追加ルールの照合を継続して、許可するか拒否するかを決定します。
- ルール **2**:信頼はトラフィックを 2 番目に評価します。一致するトラフィックは、追加の インスペクションなしでその宛先への通過を許可されます。一致しなかったトラフィック は、次のルールへと進められます。
- ルール **3**:ブロックはトラフィックを 3 番目に評価します。一致したトラフィックは、そ れ以上のインスペクションは行わずに、ブロックされます。一致しないトラフィックは、 引き続き最後のルールと照合されます。
- ルール **4**:許可は最後のルールです。このルールの場合、一致するトラフィックは許可さ れますが、そのトラフィック内の禁止されたファイル、マルウェア、侵入およびエクスプ ロイトは検出されてブロックされます。残りの禁止されていない悪意のないトラフィック は宛先に許可されます。ファイルインスペクションのみを実行する、または侵入インスペ クションのみを実行する、もしくは両方とも実行しない追加の許可ルールを割り当てるこ とができることに留意してください。
- デフォルトアクションはルールのいずれにも一致しないすべてのトラフィックを処理しま す。このシナリオでは、デフォルトアクションは、悪意のないトラフィックの通過を許可 する前に侵入防御を実行します。別の展開では、追加のインスペクションなしですべての トラフィックを信頼またはブロックするデフォルト アクションが存在する場合がありま す。(デフォルトアクションで処理されるトラフィックでは、ファイルまたはマルウェア のインスペクションを実行できません)。

## <span id="page-114-0"></span>アクセス コントロール ルールの作成および編集

#### ライセンス:任意

アクセスコントロールポリシー内で、アクセスコントロールルールはネットワークトラフィッ クを処理する詳細な方法を提供しています。一意の名前に加え、各アクセスコントロールルー ルには次の基本コンポーネントがあります。

#### 状態

デフォルトでは、ルールが有効状態になります。無効にしたルールはネットワークトラフィッ クの評価には使用されなくなり、そのルールの場合の警告とエラーの生成が停止されます。

#### 位置

アクセス コントロール ポリシー内の各ルールには、1 から始まる番号が付きます。システム は、ルール番号の昇順で上から順に、ルールをトラフィックと照合します。Monitor ルールを 除き、トラフィックが最初に一致するルールが、当該トラフィックを処理するためのルールに なります。

#### 条件

条件は、ルールで処理する特定のトラフィックを指定します。条件は、セキュリティゾーン、 ネットワークまたは地理的位置、ポート、アプリケーション、要求されたURL、またはユーザ 別にトラフィックを照合できます。条件は単純または複雑にできます。条件の使用はライセン スによって異なります。

#### アクション

ルールのアクションは、一致したトラフィックの処理方法を決定します。一致するトラフィッ クをモニタ、信頼、ブロック、または許可(追加のインスペクションあり/なしで)すること ができます。システムは、信頼されたトラフィックとブロックされたトラフィックに対してイ ンスペクションを実行しないことに注意してください。

#### インスペクション

アクセス コントロール ルールのインスペクション オプションは、何も行われなければユーザ が許可していたであろう悪意のあるトラフィックをシステムが検査およびブロックする方法を 制御します。ルールを使用してトラフィックを許可するときは、システムが侵入ポリシーまた はファイル ポリシーを使用してトラフィックを最初に検査し、アセットに到達したりネット ワークを出る前に、エクスプロイト、マルウェア、または禁止されたファイルをブロックする ように指定できます。

#### ロギング

ルールのロギング設定は、システムが処理するトラフィックのレコードの維持を制御します。 各ルールに一致したトラフィックのレコードを維持できます。一般に、接続の開始時および終 了時にセッションをログに記録できます。接続のログは、ASAFirePOWERモジュールの他に、 システム ログ(syslog)または SNMP トラップ サーバに記録できます。

#### 注

アクセス コントロール ルールで変更を保存するたびに、コメントを追加できます。

アクセス コントロール ルールを追加および編集するには、アクセス コントロール ルール エ ディタを使用します。アクセス コントロール ポリシー エディタの [Rules] タブからルール エ ディタにアクセスします。ルール エディタで、次の操作を実行します。

- エディタの上部で、ルールの名前、状態、位置、アクションなどの基本的なプロパティを 設定します。
- エディタの左下にあるタブを使用して、条件を追加します。
- インスペクションおよびロギングのオプションを設定し、さらにルールにコメントを追加 するには、右下にあるタブを使用します。便宜上、どのタブを表示しているかに関係な く、エディタにはルールのインスペクションおよびロギングのオプションがリストされま す。

アクセス コントロール ルールの適切な作成と順序付けは複雑なタスクですが、効果的な展開 を構築するためには必須なものです。慎重なポリシーの設計を怠ると、他のルールをプリエン プション処理したり、追加ライセンスが必要となったり、無効な設定を含んだルールになる可 能性があります。システムが想定どおりにトラフィックを確実に処理できるように、アクセス コントロールポリシーインターフェイスにはルールに対する強力な警告およびエラーのフィー ドバック システムがあります。詳細については、アクセス コントロール [ポリシーとルールの](#page-93-1) [トラブルシューティング](#page-93-1) (92 ページ) を参照してください。 (注)

#### アクセス コントロール ルールを作成または変更するには、次の手順を実行します。

- ステップ **1** [Configuration] > [ASA FirePOWER Configuration] > [Policies] > [Access Control Policy] の順に選択します。
- ステップ2 ルールの追加先にするアクセスコントロールポリシーの横にある編集アイコン (*●*) をクリックします。
- ステップ **3** 次の選択肢があります。
	- 新しいルールを追加するには、[Add Rule] をクリックします。

• 既存のルールを編集するには、そのルールの構にある編集アイコン( 2) をクリックします。

ステップ **4** 規則の名前を入力します。

各ルールには一意の名前が必要です。30文字までの印刷可能文字を使用できます。スペースや特殊文字を 含めることができますが、コロン(:)は使用できません。

ステップ **5** 前述の説明に従い、ルールコンポーネントを設定します。次の設定をするか、デフォルト設定をそのまま 使用することができます。

• ルールを有効にするかどうか [Enabled] を指定します。

• ルールの位置を指定します。を参照してください。 [ルールの評価順序の指定](#page-116-0) (115 ページ)

- ルールの [Action] を指定します。ルール [アクションを使用したトラフィック処理とインスペクション](#page-120-0) の決定 (119[ページ\)](#page-120-0)を参照してください。
- ルールの条件を設定します。 [ルールが処理するトラフィックを指定するための条件の使用](#page-117-0) (116 ペー [ジ\)](#page-117-0)
- 許可ルールおよびインタラクティブ ブロック ルールの場合は、ルールの [Inspection] オプションを設 定します。侵入ポリシーおよびファイル [ポリシーを使用したトラフィックの制御](#page-172-0) (171ページ)を参 照してください。
- [Applications] タブで、[Safe Search] (2) または [YouTube EDU] アイコン(卤) をクリックして、コン テンツ制限の設定を行います。アイコンが淡色表示の場合、ルールに対してコンテンツ制限は無効に なっています。詳細については、アクセスコントロールルールを使用したコンテンツ制限の実施 (202 [ページ\)](#page-203-0)を参照してください。
- [Logging]オプションを指定します[。ネットワークトラフィックの接続のロギング\(](#page-468-0)467ページ)を参 照してください。
- コメントを追加します[。ルールにコメントを追加する](#page-124-1) (123 ページ) を参照してください。

ステップ **6** [Store FirePOWER Changes] をクリックしてルールを保存します

ルールが保存されます。削除アイコン( ) をクリックすると、ルールを削除できます。変更を反映させ るには、アクセス コントロール ポリシーを適用する必要があります。を参照してください。 [設定変更の](#page-93-0) 導入 (92 [ページ\)](#page-93-0)

### <span id="page-116-0"></span>ルールの評価順序の指定

.

ライセンス:任意

最初にアクセスコントロールルールを作成するときに、ルールエディタで[Insert]ドロップダ ウンリストを使用してその位置を指定します。アクセス コントロール ポリシー内の各ルール には、1 から始まる番号が付きます。システムは、ルール番号の昇順で先頭から順にアクセス コントロール ルールをトラフィックと照合します。

ほとんどの場合、システムは、すべてのルールの条件がトラフィックに一致する場合、最初の アクセス コントロール ルールに従ってネットワーク トラフィックを処理します。モニタ ルー ル(トラフィックをログに記録するがトラフィックフローには影響しないルール)の場合を除 き、システムは、そのトラフィックがルールに一致した後、追加の優先順位の低いルールに対 してトラフィックを評価し続けることはありません。

 $\mathcal{D}$ 

アクセス コントロール ルールの順序を適切にすることで、ネットワーク トラフィックの処理 に必要なリソースが減り、ルールのプリエンプションを回避できます。ユーザーが作成する ルールはすべての組織と展開に固有のものですが、ユーザーのニーズに対処しながらもパフォー マンスを最適化できるルールを順序付けする際に従うべきいくつかの一般的なガイドラインが あります。詳細については、[パフォーマンスを向上させプリエンプションを回避するための](#page-97-0) [ルールの順序付け](#page-97-0) (96 ページ)を参照してください。 ヒント

ルールは数値で順序付けするだけでなく、カテゴリ別にグループ化することもできます。デ フォルトで、システムには3つのカテゴリ(管理者、標準、ルート)があります。カスタムカ テゴリを追加できますが、 シスコ提供のカテゴリは削除したり、順序を変更したりできませ ん。既存のルールの位置またはカテゴリの変更の詳細については、を参照してください。[ルー](#page-128-0) [ルの位置またはカテゴリの変更](#page-128-0) (127 ページ)

ルールの編集や作成中にルールをカテゴリに追加する手順:

アクセス コントロール ルール エディタで、[Insert] ドロップダウンリストから [Into Category] を選択し、使 用するカテゴリを選択します。

ルールを保存すると、そのカテゴリの最後に配置されます。

## ルールの評価順序の指定

ルールの編集や作成中にルールの位置を数値で指定する手順:

アクセス コントロール ルール エディタで、[Insert] ドロップダウンリストから [above rule] または [below rule] を選択し、適切なルール番号を入力します。

<span id="page-117-0"></span>ルールを保存すると、指定した場所に配置されます。

### ルールが処理するトラフィックを指定するための条件の使用

ライセンス:機能に応じて異なる

アクセス コントロール ルールの条件によって、ルールが処理するトラフィックのタイプが識 別されます。条件は単純または複雑にできます。セキュリティゾーン、ネットワークまたは地 理的位置、ポート、アプリケーション、要求されたURL、およびユーザごとにトラフィックを 制御できます。

条件をアクセス コントロール ルールに追加する場合は、次の点に注意してください。

- 1つのルールにつき複数の条件を設定できます。ルールがトラフィックに適用されるには、 トラフィックがそのルールのすべての条件に一致する必要があります。たとえば、特定の ホストのURLフィルタリング(URL条件)を実行する単一のルールを使用できます(ゾー ンまたはネットワーク条件)。
- ルールの条件ごとに、最大50の基準を追加できます。条件の基準のいずれかに一致する トラフィックはその条件を満たします。たとえば、単一のルールを使用して、最大 50 の ユーザおよびグループのユーザ制御を実行できます。

最大 50 の送信元の基準と最大 50 の宛先の基準を使用して、送信元と宛先ごとにゾーンおよび ネットワークの条件を制約できます。送信元基準と宛先基準の両方をゾーンまたはネットワー ク条件に追加する場合、一致するトラフィックは指定された送信元ゾーン/ネットワークの 1 つから発生し、宛先ゾーン/ネットワークの 1 つを通って出力する必要があります。つまり、 システムは、同じタイプの複数の条件基準を OR 演算でリンクし、複数の条件タイプを AND 演算でリンクします。たとえば、次のようなルール条件の場合、

Source Networks: 10.0.0.0/8, 192.168.0.0/16 Application Category: peer to peer

ルールは、プライベートな IPv4 ネットワークの 1 つでホストからのピアツーピア アプリケー ショントラフィックを照合します。パケットはいずれか一方または他の送信元ネットワークか ら発生し、ピアツーピア アプリケーション トラフィックを表す必要があります。次の接続の 両方がルールをトリガーします。

10.42.0.105 to anywhere, using LimeWire 192.168.42.105 to anywhere, using Kazaa

ルールに対し特定の条件を設定しない場合、システムはその基準に基づいてトラフィックを照 合しません。たとえば、ネットワーク条件を持つがアプリケーション条件を持たないルール は、セッションで使用されるアプリケーションに関係なく、送信元または宛先に基づいてトラ フィックを評価します。

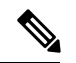

アクセス コントロール ポリシーを適用すると、システムはすべてのルールを評価し、ネット ワークトラフィックを評価するためにASA FirePOWERモジュールが使用する条件の拡張セッ トを作成します。複雑なアクセス コントロール ポリシーおよびルールは、重要なリソースを 消費する可能性があります。アクセス コントロール ルールを簡素化するヒントと、パフォー マンスを改善する他の方法については、 を参照してください。 アクセス [コントロール](#page-93-1) ポリ [シーとルールのトラブルシューティング](#page-93-1) (92 ページ) (注)

アクセス コントロール ルールを追加または編集するときは、ルール エディタの左下にあるタ ブを使用してルール条件を追加および編集します。次の表に、追加できる条件のタイプを示し ます。表のタイトル:アクセス コントロール ルール条件のタイプ

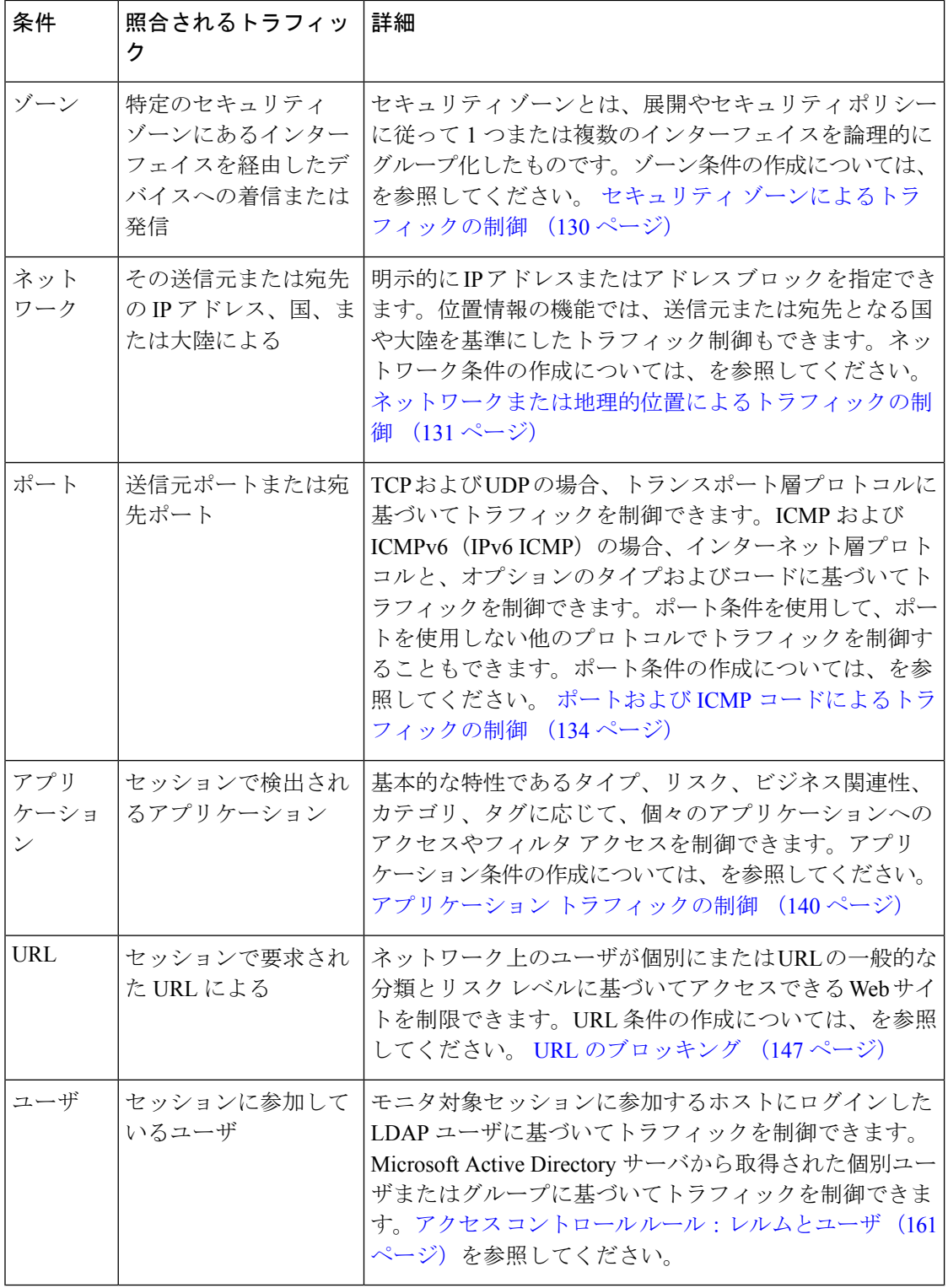

任意のライセンスを使ってアクセスコントロールルールを作成できますが、ルール条件によっ ては、ポリシーを適用する前に、特定のライセンス機能を有効にする必要があることに注意し てください。詳細については、アクセス [コントロールのライセンス要件](#page-82-0) (81 ページ)を参照 してください。

## <span id="page-120-0"></span>ルールアクションを使用したトラフィック処理とインスペクションの 決定

ライセンス:任意

すべてのアクセス コントロール ルールには、一致するトラフィックについて次のことを決定 するアクションがあります。

- 処理:まず第一に、ルールアクションは、システムがルールの条件に一致するトラフィッ クをモニタ、信頼、ブロック、または許可するかどうかを制御します。
- インスペクション:特定のルール アクションでは、適切にライセンス付与されている場 合、通過を許可する前に一致するトラフィックをさらに検査することができます。
- ロギング:ルールアクションによって、一致するトラフィックの詳細をいつ、どのように ログに記録できるかが決まります。

アクセス コントロール ポリシーのデフォルト アクションは、モニタ アクセス コントロール ルール以外のどの条件にも一致しないトラフィックを処理します([デフォルトの処理の設定お](#page-84-0) よびネットワーク [トラフィックのインスペクション](#page-84-0) (83 ページ)を参照)。

インライン展開されたデバイスのみがトラフィックをブロックまたは変更できることに留意し てください。パッシブに展開されたデバイスは、トラフィックのフローを分析およびログに記 録できますが、影響を与えることはありません。

#### モニタ アクション:アクションの延期とロギングの確保

ライセンス:任意

モニタアアクションはトラフィックフローに影響を与えません。つまり、一致するトラフィッ クが直ちに許可または拒否されることはありません。その代わり、追加のルールに照らしてト ラフィックが照合され、許可/拒否が決定されます。モニタ ルール以外の一致する最初のルー ルが、トラフィックフローおよび追加のインスペクションを決定します。さらに一致するルー ルがない場合、システムはデフォルト アクションを使用します。

モニタ ルールの主な目的はネットワーク トラフィックのトラッキングなので、システムはモ ニタ対象トラフィックの接続終了イベントを自動的にログに記録します。つまり、トラフィッ クが他のルールに一致せず、デフォルト アクションでロギングが有効になっていない場合で も、接続はログに記録されます。詳細については、モニタされる接続のロギングについて (471 [ページ\)](#page-472-0)を参照してください。

### 信頼アクション:インスペクションなしでのトラフィックの通過

ライセンス:任意

信頼アクションでは、トラフィックはいかなる種類の追加のインスペクションなしで通過を許 可されます。

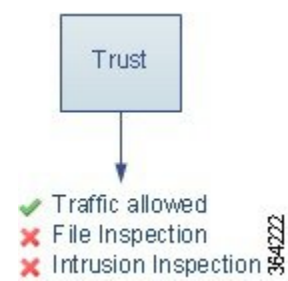

信頼されたネットワーク トラフィックは、接続の開始および終了の両方でログに記録できま す。詳細については、信頼されている接続のロギングについて (472ページ) を参照してくだ さい。

#### ブロッキング アクション:インスペクションなしでトラフィックをブロック

ライセンス:任意

ブロック アクションおよびリセット付きブロック アクションはトラフィックを拒否し、いか なる種類の追加のインスペクションも行われません。リセット付きブロックルールでは接続の リセットも行います。

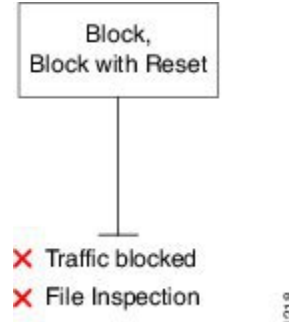

 $\times$  Intrusion Inspection

復号化された HTTP トラフィックの場合、システムが Web 要求をブロックすると、デフォル トのブラウザまたはサーバのページを、接続が拒否されたことを説明するカスタム ページで オーバーライドできます。このカスタムページはHTTP応答ページと呼ばれています。[ブロッ](#page-158-0) クされた URL のカスタム Web [ページの表示](#page-158-0) (157 ページ) を参照してください。

ブロックされたネットワークトラフィックは、接続の開始時にのみログに記録できます。イン ラインで展開されたデバイスのみがトラフィックをブロックできることに注意してください。 ブロックされた接続はパッシブ展開で実際にはブロックされないため、システムにより、ブ ロックされた各接続に対し複数の接続開始イベントが報告される場合があります。詳細につい ては、[ブロックされた接続およびインタラクティブにブロックされた接続のロギングについて](#page-473-1) (472 [ページ\)を](#page-473-1)参照してください。

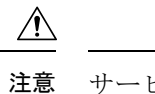

サービス妨害(DoS)攻撃の間にブロックされたTCP接続をロギングすると、複数の同様のイ ベントによってシステム パフォーマンスが影響を受ける可能性があります。ブロック ルール に対してロギングを有効にする前に、そのルールがインターネット側のインターフェイスまた は DoS 攻撃を受けやすい他のインターフェイス上のトラフィックをモニタするかどうかを検 討します。

### <span id="page-122-0"></span>インタラクティブ ブロッキング アクション:ユーザが **Web** サイト ブロックをバイパス することを許可する

ライセンス:任意

復号化されたHTTPトラフィックの場合、[InteractiveBlock]アクションおよび[InteractiveBlock with reset]アクションを使用すると、ユーザはカスタマイズ可能な警告ページ(HTTP応答ペー ジと呼ばれます)をクリックスルーすることで、Webサイトのブロックをバイパスできます。 リセット付きインタラクティブ ブロック ルールでは接続のリセットも行います。

Web トラフィックを復号化する SSL インスペクションを設定し、そのトラフィックがインタ ラクティブ ブロック ルールに一致する場合、システムは応答ページを暗号化し、再度暗号化 された SSL 応答ストリームの最後にそのページを送信します。

インタラクティブにブロックされたすべてのトラフィックに対し、システムの処理、インスペ クション、およびロギングは、ユーザがブロックをバイパスするかどうかによって異なりま す。

- ユーザがブロックをバイパスしない(できない)場合は、ルールはブロックルールを模倣 します。一致するトラフィックは追加のインスペクションなしで拒否され、接続の開始の みをロギングできます。これらの接続開始イベントには、InteractiveBlockまたはInteractive Block with Reset アクションが付きます。
- ユーザがブロックをバイパスする場合は、ルールは許可ルールを模倣します。このため、 一方のタイプのインタラクティブ ブロック ルールをファイルおよび侵入ポリシーに関連 付け、このユーザ許可されたトラフィックを検査できます。さらにシステムは、接続イベ ントの開始と終了の両方をログに記録できます。これらの接続イベントには Allow アク ションが付きます

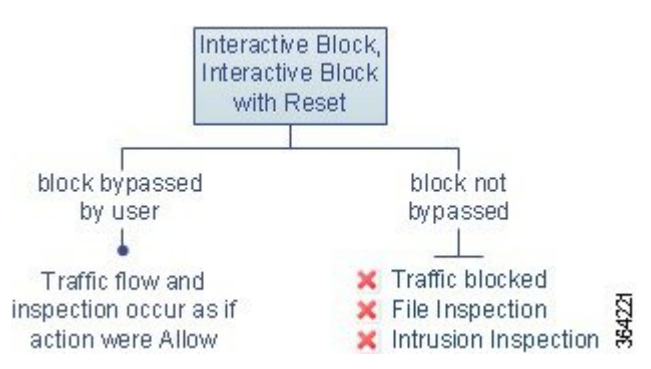

### 許可アクション:トラフィックの許可および検査

#### ライセンス:任意

許可アクションにより、一致するトラフィックの通過が許可されます。トラフィックを許可す ると、関連付けられた侵入ポリシーまたはファイルポリシー(またはその両方)を使用して、 暗号化されていないまたは復号化されたネットワークトラフィックをさらに検査してブロック することができます。

- Protection ライセンスを使用すると、侵入ポリシーを使用して、侵入検知および防御の設 定に従ってネットワークトラフィックを分析し、必要に応じて、有害なパケットをドロッ プできます。
- また、Protection ライセンスを使用すると、ファイル ポリシーを使用してファイル制御を 実行できます。ファイル制御により、ユーザが特定のアプリケーションプロトコルを介し て特定のタイプのファイルをアップロード(送信)またはダウンロード(受信)するのを 検出およびブロックすることができます。
- Malware ライセンスを使用すると、同じくファイル ポリシーを使用して、ネットワーク ベースの高度なマルウェア防御(AMP)を実行できます。ネットワークベースの AMP は、マルウェアの有無についてファイルを検査し、必要に応じて検出されたマルウェアを ブロックできます。

侵入ポリシーまたはファイル ポリシーをアクセス コントロール ルールに関連付ける方法につ いては、を参照してください。 侵入ポリシーおよびファイル [ポリシーを使用したトラフィッ](#page-172-0) [クの制御](#page-172-0) (171 ページ)

下の図に、許可ルールの条件(またはユーザによりバイパスされるインタラクティブブロック ルール(インタラクティブ ブロッキング [アクション:ユーザが](#page-122-0) Web サイト ブロックをバイパ スすることを許可する (121ページ) を参照)の条件)を満たすトラフィックに対して実行さ れるインスペクションの種類を示します。侵入インスペクションの前にファイル インスペク ションが行われることに注意してください。そこでブロックされたファイルに対しては、侵入 関連の exploit は検査されません。

単純化のために、侵入ポリシーとファイル ポリシーの両方がアクセス コントロール ルールに 関連付けられている状態(またはどちらも関連付けられていない状態)のトラフィックフロー を図に示しています。ただし、いずれか一方を設定して他方は設定なしにすることもできま す。ファイル ポリシーがない場合、トラフィック フローは侵入ポリシーによって決定されま す。侵入ポリシーがない場合、トラフィック フローはファイル ポリシーによって決定されま す。

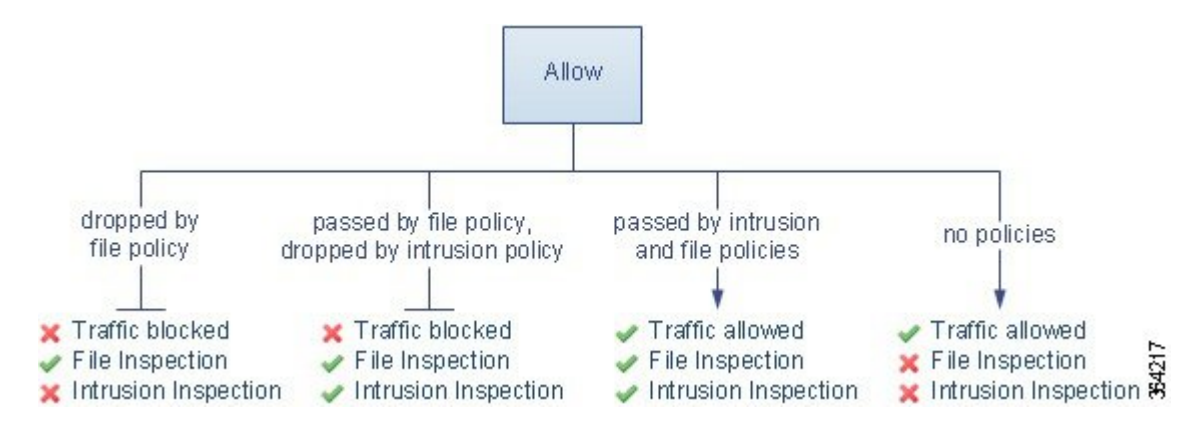

許可されたネットワークトラフィックは、接続の開始および終了の両方でログに記録すること ができます。

### <span id="page-124-1"></span>ルールにコメントを追加する

ライセンス:任意

アクセス コントロール ルールを作成または編集するときは、コメントを追加できます。たと えば、他のユーザーのために設定全体を要約したり、ルールの変更時期と変更理由を記載する ことができます。あるルールの全コメントのリストを表示し、各コメントを追加したユーザー やコメント追加日を確認することができます。

ルールを保存すると、最後に保存してから追加されたすべてのコメントは読み取り専用になり ます。

コメントをルールに追加する方法:

- ステップ **1** アクセス コントロール ルール エディタで、[Comments] タブを選択します。 [Comments] ページが表示されます。
- ステップ **2** [New Comment] をクリックします。 [New Comment] ポップアップ ウィンドウが表示されます。
- ステップ **3** コメントを入力し、[OK] をクリックします。 コメントが保存されます。ルールを保存するまでこのコメントを編集または削除できます。
- <span id="page-124-0"></span>ステップ **4** ルールを保存するか、編集を続けます。

## ポリシー内のアクセス コントロール ルールの管理

ライセンス:任意

次の図に示すアクセスコントロールポリシーエディタの[Rules]タブでは、ポリシー内のアク セス コントロール ルールを追加、編集、検索、移動、有効化、無効化、削除、または管理で きます。

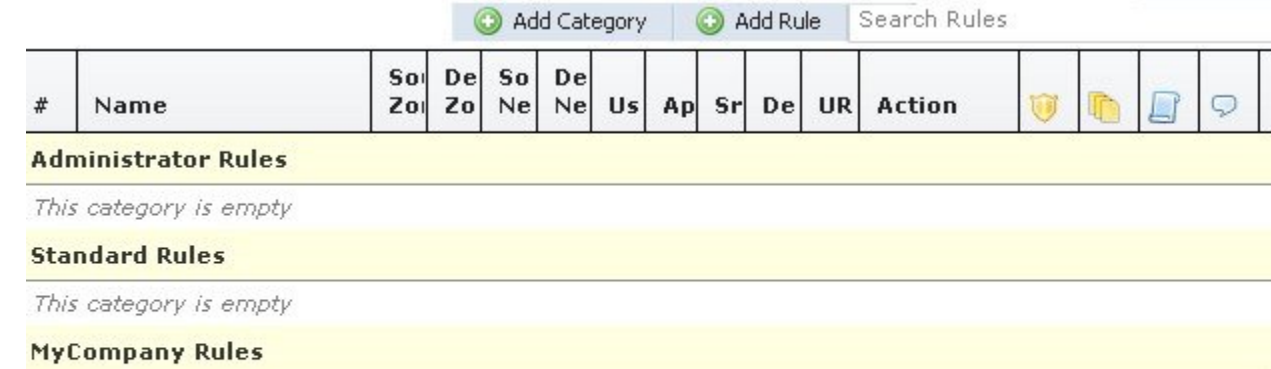

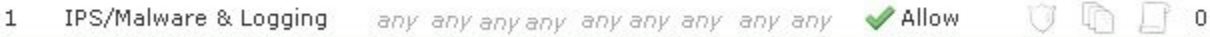

#### **Root Rules**

This category is empty

各ルールで、ポリシー エディタには、ルールの名前、条件の概要、ルール アクション、およ びルールのインスペクションおよびロギングのオプションを示すアイコンが表示されます。そ の他のアイコンは、次の表で説明するように、コメント、警告、エラー、およびその他の重要 な情報を表します。無効なルールはグレーで表示され、ルール名の下に[(disabled)]というマー クが付きます。

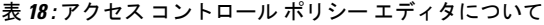

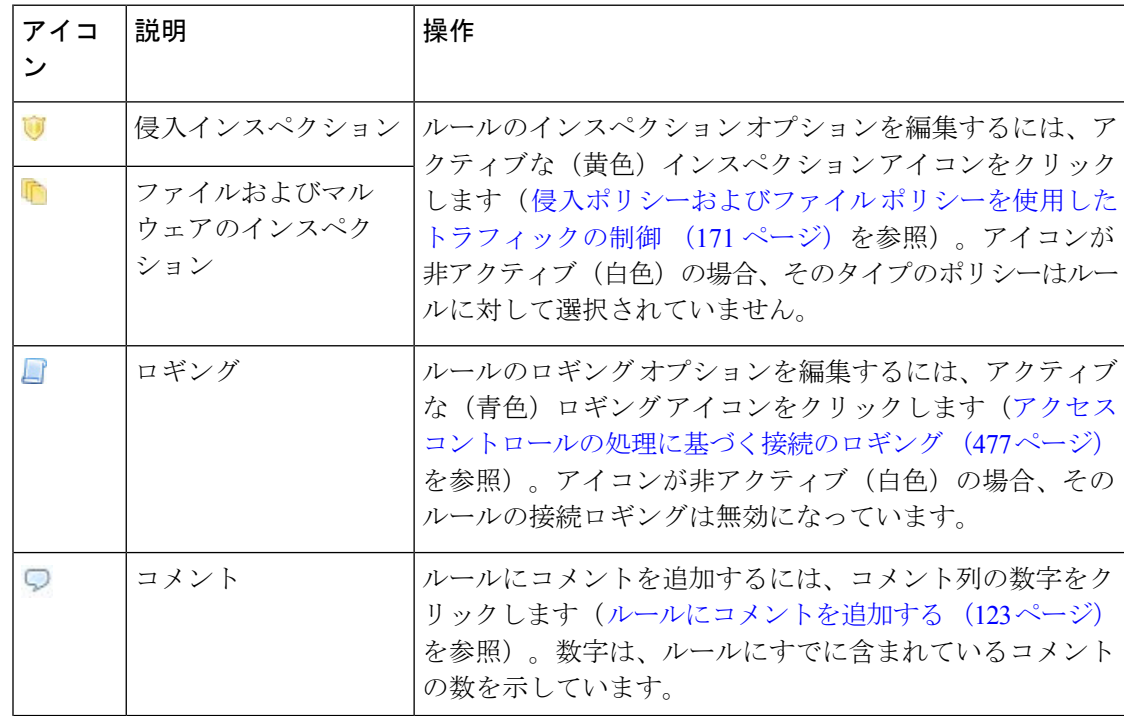

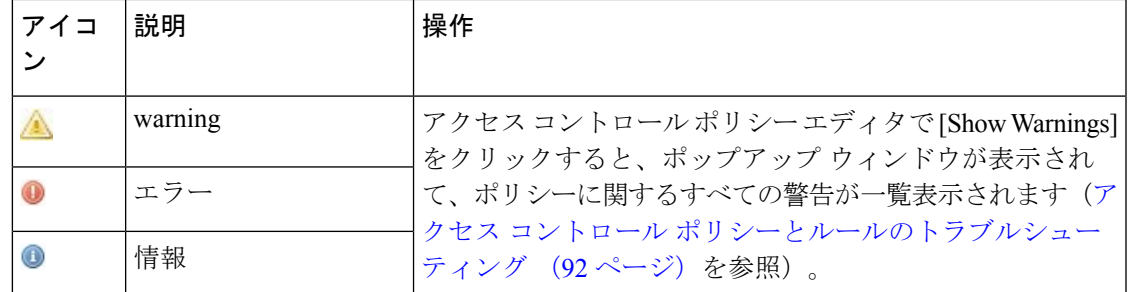

アクセス コントロール ルールの管理については、以下を参照してください。

- アクセス コントロール [ルールの作成および編集](#page-114-0) (113 ページ)
- アクセス コントロール [ルールの検索](#page-126-0) (125 ページ)
- [ルールのイネーブル化とディセーブル化](#page-127-0) (126 ページ)
- [ルールの位置またはカテゴリの変更](#page-128-0) (127 ページ)

### <span id="page-126-0"></span>アクセス コントロール ルールの検索

ライセンス:任意

スペースおよび印刷可能な特殊文字を含む英数字文字列を使用して、アクセス コンロトール ルールのリストで一致する値を検索できます。この検索では、ルール名およびルールに追加し たルール条件が検査されます。ルール条件の場合は、条件タイプ(ゾーン、ネットワーク、ア プリケーションなど)ごとに追加できる任意の名前または値が検索照合されます。これには、 個々のオブジェクト名または値、グループオブジェクト名、グループ内の個々のオブジェクト 名または値、およびリテラル値が含まれます。

検索文字列のすべてまたは一部を使用できます。照合ルールごとに、一致する値のカラムが強 調表示されます。たとえば、 100Bao という文字列のすべてまたは一部を基準に検索すると、 少なくとも、100Bao アプリケーションを追加した各ルールの [Applications] カラムが強調表示 されます。100Bao という名前のルールもある場合は、[Name] カラムと [Applications] カラムの 両方が強調表示されます。

1つ前または次の照合ルールに移動することができます。ステータスメッセージには、現行の 一致および合計一致数が表示されます。

複数ページのルールリストでは、どのページでも一致が検出される可能性があります。最初の 一致が検出されたのが最初のページではない場合は、最初の一致が検出されたページが表示さ れます。最後の一致が現行の一致となっている場合、次の一致を選択すると、最初の一致が表 示されます。また、最初の一致が現行の一致となっている場合、前の一致を選択すると、最後 の一致が表示されます。

ルールの検索方法:

ステップ **1** 検索するポリシーのアクセス コントロール ポリシー エディタで、[Search Rules] プロンプトをクリックし て検索文字列を入力し、Enter を押します。検索を開始するには、Tab キーを使用するか、ページの空白部 分をクリックします。

> 一致する値を含むルールのカラムが強調表示されます。表示されている(最初の)一致は、他とは区別で きるように強調表示されます。

- ステップ **2** 目的のルールを探すには次の操作が利用できます。
	- •照合ルールの間を移動するには、次の一致アイコン(▽)または前の一致アイコン(-)をクリック します。
	- ページを更新して、検索文字列や強調表示をクリアするには、クリア アイコン ( \*) をクリックしま す。

## <span id="page-127-0"></span>ルールのイネーブル化とディセーブル化

ライセンス:任意

アクセス コントロール ルールを作成すると、デフォルトで有効になります。無効にしたルー ルはネットワークトラフィックの評価には使用されなくなり、そのルールについての警告とエ ラーが停止されます。アクセス コントロール ポリシーでルールのリストを表示するとき、無 効状態のルールはグレーで表示されますが、変更は可能です。また、ルールエディタを使用し てアクセス コントロール ルールを有効化または無効化することもできます。を参照してくだ さい。 アクセス コントロール [ルールの作成および編集](#page-114-0) (113 ページ)

#### アクセス コントロール ルールの状態を変更するには、次の手順を実行します。

- ステップ **1** 有効化または無効化するルールを含むポリシーのアクセス コントロール ポリシー エディタで、ルールを 右クリックして、ルールの状態を選択します。
	- 非アクティブなルールをイネーブルにするには、[State] > [Enable] を選択します。
	- アクティブなルールを無効にするには、[State] > [Disable] を選択します。
- ステップ **2** [Store FirePOWER Changes] をクリックして、ポリシーを保存します。

変更を反映させるには、アクセス コントロール ポリシーを適用する必要があります。を参照してくださ い。 [設定変更の導入](#page-93-0) (92 ページ)

### <span id="page-128-0"></span>ルールの位置またはカテゴリの変更

#### ライセンス:任意

アクセス コントロール ルールを整理しやすくするために、すべてのアクセス コントロール ポ リシーにはシステムによって提供された3つのルールカテゴリ(管理者ルール、標準ルール、 ルートルール)があります。これらのカテゴリの移動、削除、名前変更はできませんが、カス タム カテゴリの作成は可能です。

#### ルールの移動

ライセンス:任意

アクセス コントロール ルールの順序を適切に設定することで、ネットワーク トラフィック処 理に必要なリソースを削減して、ルールのプリエンプションを回避できます。

次の手順では、アクセス コントロール ポリシー エディタを使用して 1 つ以上のルールを同時 に移動する方法について説明します。ルール エディタを使用して個々のアクセス コントロー ル ルールを移動することもできます。を参照してください。 アクセス [コントロール](#page-114-0) ルールの [作成および編集](#page-114-0) (113 ページ)

#### 規則を移動するには、次の手順を実行します。

- ステップ **1** 移動するルールを含むポリシーのアクセス コントロール ポリシー エディタで、各ルールの空白領域をク リックしてルールを選択します。複数のルールを選択するには、Ctrl キーと Shift キーを使用します。 選択したルールは強調表示されます。
- **ステップ2** ルールを移動します。カットアンドペーストおよびドラッグアンドドロップを使用することもできます。 新しい場所にルールをカット アンド ペーストするには、選択したルールを右クリックし、[Cut] を選択し ます。次に、貼り付けたい位置に隣接するルールの空白部分を右クリックし、[Paste above] または [Paste below] を選択します。2 つの異なるアクセス コントロール ポリシー間ではアクセス コントロール ルール をコピー アンド ペーストできないことに注意してください。
- ステップ **3** [Store FirePOWER Changes] をクリックして、ポリシーを保存します。

変更を反映させるには、アクセス コントロール ポリシーを適用する必要があります。を参照してくださ い。 [設定変更の導入](#page-93-0) (92 ページ)

### 新しいルール カテゴリの追加

ライセンス:任意

アクセス コントロール ルールを整理しやすくするために、すべてのアクセス コントロール ポ リシーにはシステムによって提供された3つのルールカテゴリ(管理者ルール、標準ルール、 ルート ルール)があります。これらのカテゴリの移動、削除、名前変更はできませんが、 Standard Rules と Root Rules 間でのカスタム カテゴリの作成は可能です。

カスタムカテゴリを追加すると、追加のポリシーを作成しなくても、ルールをさらに細かく編 成できます。追加したカテゴリは、名前変更と削除ができます。これらのカテゴリの移動はで きませんが、ルールのカテゴリ間およびカテゴリ内外への移動は可能です。

新しいカテゴリを追加するには、次の手順に従います。

- ステップ **1** ルール カテゴリを追加するポリシーのアクセス コントロール ポリシー エディタで、[Add Category] をク リックします。
	- ポリシーにルールがすでに含まれている場合は、既存のルールの行の空白部分をクリックして、 ヒント 新しいカテゴリを追加する前にその位置を設定できます。既存のルールを右クリックし、[Insert new category] を選択することもできます。

[Add Category] ポップアップ ウィンドウが表示されます。

ステップ **2** [Name] に、一意のカテゴリ名を入力します。

最大30文字の英数字の名前を入力できます。名前には、スペース、および印刷可能な特殊文字を含めるこ とができます。

- ステップ **3** 次の選択肢があります。
	- 既存のカテゴリのすぐ上に新しいカテゴリを配置する場合は、最初の[Insert]ドロップダウンリストか ら [above Category] を選択した後、2 番目のドロップダウンリストからカテゴリを選択します。ここで 選択したカテゴリの上にルールが配置されます。
	- 既存のルールの下に新しいカテゴリを配置する場合は、ドロップダウンリストから[belowrule]を選択 した後、既存のルール番号を入力します。このオプションが有効なのは、ポリシーに少なくとも 1 つ のルールが存在する場合のみです。
	- 既存のルールの上にルールを配置する場合は、ドロップダウン リストから[above rule]を選択した後、 既存のルール番号を入力します。このオプションが有効なのは、ポリシーに少なくとも 1 つのルール が存在する場合のみです。
- ステップ **4** [OK] をクリックします。

カテゴリが追加されます。カテゴリ名を編集するには、カスタムカテゴリの横にある編集アイコン(2) をクリックします。カテゴリを削除するには、削除アイコン(■)をクリックします。削除するカテゴリ に含まれるルールは、その上にあるカテゴリに追加されます。

ステップ **5** [Store FirePOWER Changes] をクリックして、ポリシーを保存します。

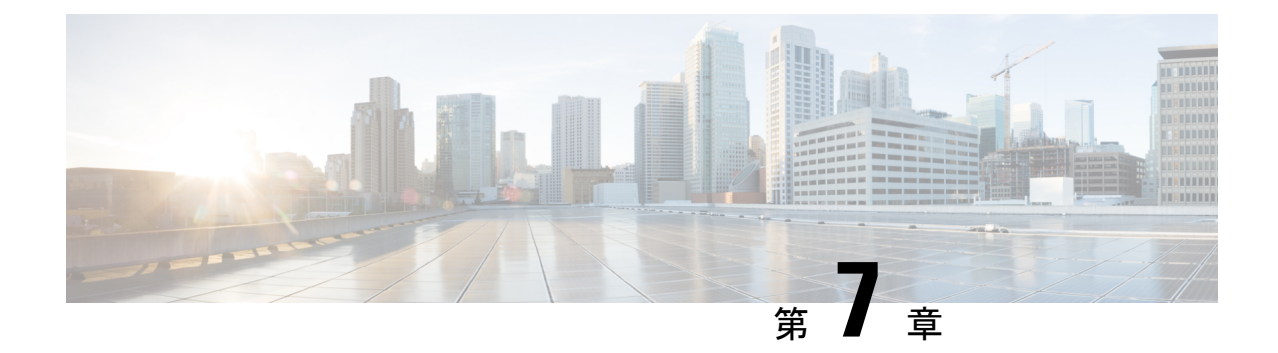

# ネットワークベースのルールによるトラ フィックの制御

アクセスコントロールポリシー内のアクセスコントロールルールは、ネットワークトラフィッ クのロギングや処理の詳細な制御を行います。ネットワークベースの条件によって、次の条件 の 1 つ以上を使用してネットワークを通過するトラフィックを管理できます。

- 送信元と宛先のセキュリティ ゾーン
- 送信元と宛先の IP アドレスまたは地理的位置
- トランスポート層プロトコルおよびICMPコードオプションを含む、送信元と宛先のポー ト

ネットワークベースの条件を互いに組み合わせたり、他のタイプの条件と組み合わせて、アク セス コントロール ルールを作成することができます。これらのアクセス コントロール ルール は単純にも複雑にも設定でき、複数の条件を使用してトラフィックを照合および検査できま す。アクセス コントロール ルールの詳細については、アクセス コントロール [ルールを使用し](#page-112-1) [たトラフィック](#page-112-1) フローの調整 (111 ページ) を参照してください。

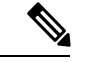

セキュリティ インテリジェンス ベースのトラフィック フィルタリング、および一部の復号化 と前処理は、ネットワーク トラフィックがアクセス コントロール ルールによって評価される 前に行われます。また、*SSL* インスペクション機能を設定し、暗号化されたトラフィックをア クセス コントロール ルールが評価する前にブロックまたは復号化することができます。 (注)

#### 表 **19 :** ネットワークベースのアクセス コントロール ルールのライセンス要件

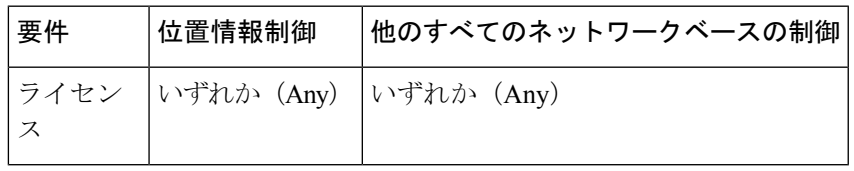

• セキュリティ [ゾーンによるトラフィックの制御](#page-131-0) (130 ページ)

• [ネットワークまたは地理的位置によるトラフィックの制御](#page-132-0) (131 ページ)

• ポートおよび ICMP [コードによるトラフィックの制御](#page-135-0) (134 ページ)

## <span id="page-131-0"></span>セキュリティ ゾーンによるトラフィックの制御

#### ライセンス:任意

アクセス コントロール ルール内のゾーン条件によって、その送信元および宛先セキュリティ ゾーン別にトラフィックを制御することができます。セキュリティゾーンは、1つ以上のイン ターフェイスのグループです。

単純な例として、内部と外部の2つのゾーンを作成し、デバイスの最初のインターフェイスの ペアをそれらのゾーンに割り当てることができます。内部側のネットワークに接続されたホス トは、保護されている資産を表します。

このシナリオを拡張するには、追加で同様に設定されたデバイスを配置して、複数の異なるロ ケーションで同様のリソースを保護することができます。これらの各デバイスも、内部セキュ リティ ゾーンのアセットを保護します。

## $\boldsymbol{\varOmega}$

ヒント 内部 (または外部) のすべてのインターフェイスを1つのゾーンにグループ化する必要はあり ません。導入ポリシーおよびセキュリティ ポリシーが意味をなすグループ化を選択します。 ゾーン作成の詳細については、セキュリティ [ゾーンの操作](#page-65-0) (64 ページ)を参照してくださ い。

この展開では、これらのホストにインターネットへの無制限アクセスを提供できますが、それ でもやはり、着信トラフィックで侵入およびマルウェアの有無を検査することでホストを保護 したい場合があります。

アクセス コントロールを使用してこれを実現するには、[Destination Zone] が [Internal] に設定 されているゾーン条件を持つアクセス コントロール ルールを設定します。この単純なアクセ ス コントロール ルールは、内部ゾーンの任意のインターフェイスからデバイスを離れるトラ フィックを照合します。

一致するトラフィックが侵入やマルウェアについて確実に検査されるようにするには、ルール アクションとしてAllowを選択し、そのルールを侵入ポリシーとファイルポリシーに関連付け ます。

より複雑なルールを作成する場合は、1 つのゾーン条件で [Source Zones] および [Destination Zones] それぞれに対し、最大 50 のゾーンを追加できます。

• ゾーン内のインターフェイスからデバイスを離れるトラフィックを照合するには、その ゾーンを [Destination Zones] に追加します。

パッシブに展開されたデバイスはトラフィックを送信しないため、パッシブなインターフェイ スで構成されるゾーンを宛先ゾーン条件で使用することはできません。

• ゾーン内のインターフェイスからデバイスに入るトラフィックを照合するには、そのゾー ンを [Source Zones] に追加します。

• 送信元ゾーン条件と宛先ゾーン条件の両方をルールに追加する場合、一致するトラフィッ クは指定された送信元ゾーンの1つから発生し、宛先ゾーンの1つを通って出力する必要 があります。

ゾーン条件を作成する際、警告アイコンは無効な設定を示します。詳細は[、アクセス](#page-93-1) コント ロール [ポリシーとルールのトラブルシューティング](#page-93-1) (92 ページ)を参照してください。

ゾーン別にトラフィックを制御するには、次の手順を実行します。

ステップ **1** ゾーン別にトラフィックを制御するアクセスコントロールポリシーで、新しいアクセスコントロールルー ルを作成するか、または既存のルールを編集します。

詳細な手順については、アクセスコントロールルールの作成および編集 (113ページ) を参照してくださ い。

ステップ **2** ルール エディタで、[Zones] タブを選択します。

[Zones] タブが表示されます。

ステップ **3** [Available Zones] から追加するゾーンを見つけて選択します。

追加するゾーンを検索するには、[Available Zones] リストの上にある [Search by name] プロンプトをクリッ クし、ゾーン名を入力します。入力すると、リストが更新されて一致するゾーンが表示されます。

クリックすると、ゾーンを選択できます。複数のゾーンを選択するには、Shift キーおよび Ctrl キーを使用 するか、または右クリックして [Select All] を選択します。

- ステップ **4** [Add toSource] または [Add to Destination] をクリックして、選択したゾーンを適切なリストに追加します。 選択したゾーンをドラッグ アンド ドロップすることもできます。
- <span id="page-132-0"></span>ステップ **5** ルールを保存するか、編集を続けます。

変更を反映させるには、アクセスコントロールポリシーを適用する必要があります(設定変更の導入 (92 [ページ\)](#page-93-0)を参照してください)。

## ネットワークまたは地理的位置によるトラフィックの制 御

ライセンス:機能に応じて異なる

アクセス コントロール ルール内のネットワーク条件によって、その送信元および宛先 IP アド レス別にトラフィックを制御することができます。次のいずれかの操作を実行できます。

• 制御するトラフィックの送信元および宛先 IP アドレスを明示的に指定します。または、

• IPアドレスを地理的位置に関連付ける位置情報機能を使用して、その送信元または宛先の 国または大陸に基づいてトラフィックを制御します。

ネットワークベースのアクセス コントロール ルールの条件を作成するには、IP アドレスと地 理的位置を手動で指定できます。または、名前を1つ以上のIPアドレス、アドレスブロック、 国、大陸などに関連付ける再利用可能なネットワーク オブジェクトおよび地理位置情報オブ ジェクトを使用してネットワーク条件を設定できます。

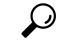

ネットワークオブジェクトや位置情報オブジェクトを作成しておくと、それを使用してアクセ ス コントロール ルールを作成したり、モジュール インターフェイスのさまざまな場所で IP ア ドレスを表すオブジェクトとして使用したりできます。詳細については[、再使用可能オブジェ](#page-24-0) [クトの管理](#page-24-0) (23 ページ)を参照してください。 ヒント

地理的位置別にトラフィックを制御するルールを作成する場合は、確実に最新の地理位置情報 データを使用してトラフィックをフィルタ処理するために、 ASA FirePOWER モジュールで地 理位置情報データベース(GeoDB)を定期的に更新することを強くお勧めします。[地理情報](#page-596-0) [データベースについて](#page-596-0) (595 ページ)を参照してください。

表 **20 :** ネットワーク条件のライセンス要件

| 要件          | 也置情報制御                  | IPアドレス制御 |
|-------------|-------------------------|----------|
| <b>ライセン</b> | いずれか (Any)   いずれか (Any) |          |

1 つのネットワーク条件で [Source Networks] および [Destination Networks] それぞれに対し、最 大 50 の項目を追加でき、ネットワークベースの設定と位置情報ベースの設定を組み合わせる ことができます。

- IP アドレスまたは地理的位置からのトラフィックを照合するには、[Source Networks] を設 定します。
- IP アドレスまたは地理的位置へのトラフィックを照合するには、[Destination Networks] を 設定します。

送信元ネットワーク条件と宛先ネットワーク条件の両方をルールに追加する場合、一致するト ラフィックは指定された IP アドレスの 1 つから発生し、宛先 IP アドレスの 1 つに向かう必要 があります。

ネットワーク条件を作成する際、警告アイコンは無効な設定を示します。詳細については、[ア](#page-93-1) クセス コントロール [ポリシーとルールのトラブルシューティング](#page-93-1) (92 ページ)を参照してく ださい。

ネットワーク条件により、元のクライアントに基づいてプロキシトラフィックを処理すること もできます。送信元ネットワーク条件を使用してプロキシサーバを指定し、次に元のクライア ント制約を追加して元のクライアント IP アドレスを指定します。システムはパケットの

X-Forwarded-For(XFF)、True-Client-IP、またはカスタム定義HTTPヘッダーフィールドを使 用して、元のクライアント IP を判別します。

プロキシの IP アドレスがルールの送信元ネットワークの制約と一致する場合、トラフィック はルールに一致し、元のクライアントの IP アドレスは、ルールの元のクライアント制約に一 致します。たとえば、特定の元のクライアント アドレスからのトラフィックを許可するもの の、それが特定のプロキシを使用している場合のみに限定するには、以下の3つのルールを作 成します。

ルール1:特定のIPアドレス (209.165.201.1)からの非プロキシトラフィックをブロックしま す。

送信元ネットワーク:209.165.201.1

元のネットワーク クライアント:none または any

アクション:ブロック

ルール 2:同じ IP アドレスからのプロキシ トラフィックを許可します。ただし、そのトラ フィックのプロキシサーバが、選択したもの(209.165.200.225または209.165.200.238)である 場合に限ります。

送信元ネットワーク:209.165.200.225 および 209.165.200.238

元のクライアント ネットワーク:209.165.201.1

アクション:許可

ルール 3:同じ IP アドレスからのプロキシ トラフィックを、それが他のプロキシ サーバを使 用する場合はブロックします。

[Source Networks]:any

元のクライアント ネットワーク:209.165.201.1

アクション:ブロック

ネットワークまたは地理的位置別にトラフィックを制御するには、次の手順を実行します。

- ステップ **1** ネットワーク別にトラフィックを制御するアクセスコントロールポリシーで、新しいアクセスコントロー ル ルールを作成するか、または既存のルールを編集します。アクセス コントロール [ルールの作成および](#page-114-0) 編集 (113 [ページ\)](#page-114-0)を参照してください。
- ステップ **2** ルール エディタで、[Networks] タブを選択します。
- ステップ **3** [Available Networks] から、次のように追加するネットワークを見つけて選択します。
	- 追加するネットワーク オブジェクトとグループを表示するには [Networks] タブをクリックします。地 理位置情報オブジェクトを表示するには [Geolocation] タブをクリックします。
	- ネットワーク オブジェクト(後で条件に追加可能)をその場で追加するには、[Available Networks] リ ストの上にある追加アイコン (◎) をクリックします。ネットワーク [オブジェクトの操作](#page-27-0) (26 ペー [ジ\)](#page-27-0)を参照してください。

• 追加するネットワーク オブジェクトまたは位置情報オブジェクトを検索するには、適切なタブを選択 し、[Available Networks] リストの上にある [Search by name or value] プロンプトをクリックして、オブ ジェクト名またはオブジェクトのいずれかの値を入力します。入力を開始するとリストが更新され、 一致するオブジェクトが表示されます。

オブジェクトを選択するには、そのオブジェクトをクリックします。複数のオブジェクトを選択するには、 Shift キーおよび Ctrl キーを使用するか、または右クリックして [Select All] を選択します。

- ステップ **4** プロキシ トラフィックをフィルタリングするには、以下の手順に従います。
	- [Source] サブタブをクリックして、送信元ネットワーク制約を指定します。
	- [Original Client] サブタブをクリックして、元のクライアント ネットワーク制約を指定します。プロキ シ接続では、元のクライアントの IP アドレスは、ルールに一致するネットワークの 1 つと一致する必 要があります。
- ステップ **5** [Add to Source]、[Add to Original Client]、または [Add to Destination] をクリックして、選択したオブジェク トを適切なリストに追加します。

選択したオブジェクトをドラッグ アンド ドロップでリストに追加することもできます。

ステップ **6** 手動で指定する送信元または宛先 IP アドレスまたはアドレス ブロックを追加します。

[送信元ネットワーク (Source Networks) 1リストまたは [宛先ネットワーク (Destination Networks) 1リス トの下にある [IP アドレスの入力(Enter an IP address)] プロンプトをクリックし、1 つの IP アドレスまた はアドレス ブロックを入力して [追加(Add)] をクリックします。

<span id="page-135-0"></span>ステップ7 ルールを保存するか、編集を続けます。

変更を反映させるには、アクセスコントロールポリシーを適用する必要があります([設定変更の導入\(](#page-93-0)92 [ページ\)](#page-93-0)を参照してください)。

## ポートおよび **ICMP** コードによるトラフィックの制御

ライセンス:任意

アクセス コントロール ルール内のネットワーク条件によって、その送信元および宛先ポート 別にトラフィックを制御することができます。このコンテンツでは、「ポート」は次のいずれ かを示します。

- TCP および UDP の場合、トランスポート層プロトコルに基づいてトラフィックを制御で きます。システムは、カッコ内に記載されたプロトコル番号+オプションの関連ポートま たはポート範囲を使用してこの設定を表します。例:TCP(6)/22。
- ICMP および ICMPv6(IPv6 ICMP)の場合、インターネット層プロトコルと、オプション のタイプおよびコードに基づいてトラフィックを制御できます。例:ICMP(1):3:3
- ポートを使用しない他のプロトコルを使用してトラフィックを制御できます。

ポート ベースのアクセス コントロール ルールの条件を作成するときは、手動でポートを指定 できます。または、名前を1つ以上のポートに関連付ける再利用可能なポートオブジェクトを 使用してポート条件を設定できます。

## $\boldsymbol{\mathcal{L}}$

ポート オブジェクトを作成しておくと、それを使用してアクセス コントロール ルールを作成 したり、システムのモジュールインターフェイスのさまざまな場所でポートを表すオブジェク トとして使用したりできます。ポート オブジェクトは、オブジェクト マネージャを使用して 作成するか、またはアクセス コントロール ルールの設定時にその場で作成できます。詳細に ついては、このセクションの後半の手順を参照してください。 ヒント

1 つのネットワーク条件で [Selected Source Ports] および [Selected Destination Ports] それぞれに 対し、最大 50 の項目を追加できます。

• ポートからのトラフィックを照合するには、[Selected Source Ports] を設定します。

送信元ポートだけを条件に追加する場合は、異なるトランスポートプロトコルを使用するポー トを追加できます。たとえば、DNS over TCP および DNS over UDP の両方を 1 つのアクセス コントロール ルールの送信元ポート条件として追加できます。

• ポートへのトラフィックを照合するには、[Selected Destination Ports] を設定します。

宛先ポートだけを条件に追加する場合は、異なるトランスポートプロトコルを使用するポート を追加できます。

• 特定の選択した送信元ポートから発生し、特定の選択した宛先ポートに向かうトラフィッ クを照合するには、両方設定します。

送信元ポートと宛先ポートの両方を条件に追加する場合は、単一のトランスポートプロトコル (TCP または UDP)を共有するポートのみを追加できます。たとえば、送信元ポートとして DNS over TCP を追加する場合は、宛先ポートとして Yahoo Messenger Voice Chat(TCP)を追 加できますが、Yahoo Messenger Voice Chat (UDP) は追加できません。

ポート条件を作成する際は、次の点に注意します。

- タイプ 0 が設定された宛先 ICMP ポート、またはタイプ 129 が設定された宛先 ICMPv6 ポートを追加すると、アクセス コントロール ルールは要求されていないエコー応答だけ を照合します。ICMP エコー要求への応答として送信される ICMP エコー応答は無視され ます。ルールですべての ICMP エコーに一致させるには、ICMP タイプ 8 または ICMPv6 タイプ 128 を使用してください。
- 宛先ポート条件としてGRE (47) プロトコルを使用する場合、アクセスコントロールルー ルに追加できるのは、他のネットワークベースの条件(つまりゾーンおよびネットワーク 条件)のみです。レピュテーションまたはユーザベースの条件を追加する場合は、ルール を保存できません。

ポート条件を作成する際、警告アイコンは無効な設定を示します。たとえば、既存のポートオ ブジェクトをオブジェクト マネージャで編集すると、それらのオブジェクト グループを使用

するルールが無効になります。詳細については、ポート [オブジェクトの操作](#page-34-0) (33 ページ)を 参照してください。

ポート別にトラフィックを制御するには、次の手順を実行します。

ステップ **1** ポート別にトラフィックを制御するアクセスコントロールポリシーで、新しいアクセスコントロールルー ルを作成するか、または既存のルールを編集します。

> 詳細な手順については、アクセス コントロール [ルールを使用したトラフィック](#page-112-1) フローの調整 (111 ペー [ジ\)](#page-112-1)を参照してください。

ステップ2 ルール エディタで、[Ports] タブを選択します。

[Ports] タブが表示されます。

- ステップ **3** [Available Ports] から、次のように追加するポートを見つけて選択します。
	- ポート オブジェクト(後で条件に追加可能)をその場で追加するには、[Available Ports] リストの上に ある追加アイコンをクリックします。ポートオブジェクトの操作 (33ページ) を参照してください。
	- 追加するポートオブジェクトおよびグループを検索するには、[AvailablePorts]リストの上にある[Search by name or value] プロンプトをクリックし、オブジェクトの名前またはオブジェクト内のポートの値を 入力します。入力すると、リストが更新されて一致するオブジェクトが表示されます。たとえば、 「80」と入力すると、ASA FirePOWER モジュールにシスコ提供の HTTP ポート オブジェクトが表示 されます。

オブジェクトを選択するには、そのオブジェクトをクリックします。複数のオブジェクトを選択するには、 Shift キーおよび Ctrl キーを使用するか、または右クリックして [Select All] を選択します。

ステップ **4** [Add toSource] または [Add to Destination] をクリックして、選択したオブジェクトを適切なリストに追加し ます。

選択したオブジェクトをドラッグ アンド ドロップでリストに追加することもできます。

- ステップ **5** 手動で指定する送信元ポートまたは宛先ポートを追加します。
	- •送信元ポートの場合は、[Selected Source Ports] リストの下の[Protocol]ドロップダウンリストから[TCP] または [UDP] を選択します。次に、ポートを入力します。0~65535 の値を持つ1つのポートを指定 できます。
	- 宛先ポートの場合は、[Selected Destination Ports] リストの下の [Protocol] ドロップダウンリストからプ ロトコル(すべてのプロトコルの場合は [All])を選択します。リストに表示されない割り当てられて いないプロトコルの数字を入力することもできます。

[ICMP] または [IPv6-ICMP] を選択すると、ポップアップ ウィンドウが表示され、タイプと関連するコード を選択できます。詳細については、IANA サイト [ICMP](https://www.iana.org/assignments/icmp-parameters/icmp-parameters.xml) types and codes または [ICMP](https://www.iana.org/assignments/icmpv6-parameters/icmpv6-parameters.xml) v6 types and codes を参 照してください。

プロトコルを指定しない場合、またはオプションで TCP または UDP を指定した場合は、ポートを入力し ます。0 ~ 65535 の値を持つ 1 つのポートを指定できます。

[Add] をクリックします。ASA FirePOWER モジュールでは、無効な設定となるルール条件にはポートが追 加されません。

ステップ **6** ルールを保存するか、編集を続けます。

変更を反映させるには、アクセスコントロールポリシーを適用する必要があります(設定変更の導入 (92 [ページ\)](#page-93-0)を参照してください)。

I

ポートおよび **ICMP** コードによるトラフィックの制御

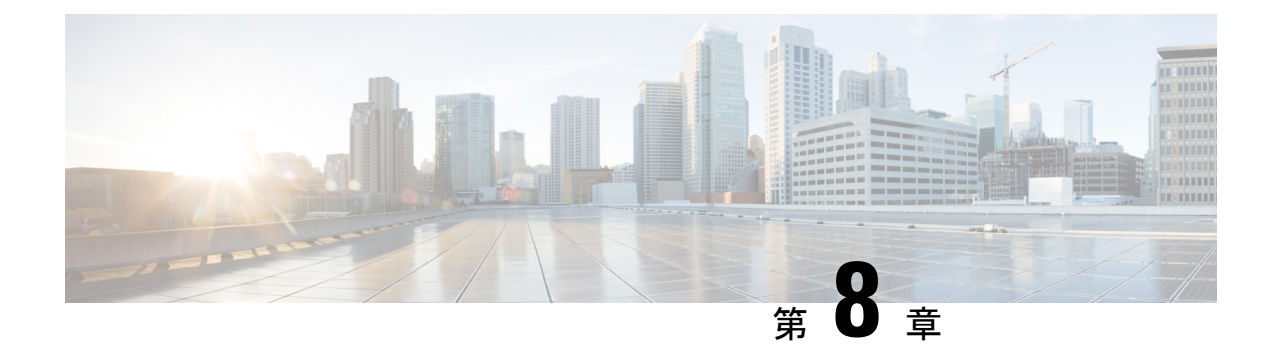

# レピュテーションベースのルールによるト ラフィックの制御

アクセスコントロールポリシー内のアクセスコントロールルールは、ネットワークトラフィッ クのロギングや処理の詳細な制御を行います。アクセスコントロールルールのレピュテーショ ンベースの条件を使用することで、ネットワークトラフィックを文脈によって解釈可能にし、 必要に応じて制限することで、ネットワークを通過できるトラフィックを管理できます。アク セス コントロール ルールは、次のタイプのレピュテーション ベースの制御を管理します。

- アプリケーション条件を使用することで、アプリケーション制御を実行できます。これに よって、個々のアプリケーションだけでなく、アプリケーションの基本的な特性であるタ イプ、リスク、ビジネスとの関連性、カテゴリ、およびタグに基づいてアプリケーション トラフィックが制御されます。
- URL 条件を使用することで、URL フィルタリングを実行できます。これによって、個々 の Web サイトだけでなく、Web サイトのシステムによって割り当てられたカテゴリおよ びレピュテーションに基づいて Web トラフィックが制御されます。

レピュテーションベースの条件を互いに組み合わせたり、他のタイプの条件と組み合わせて、 アクセス コントロール ルールを作成することができます。これらのアクセス コントロール ルールは単純にも複雑にも設定でき、複数の条件を使用してトラフィックを照合および検査で きます。アクセス コントロール ルールの詳細については、アクセス [コントロール](#page-112-1) ルールを使 [用したトラフィック](#page-112-1) フローの調整 (111 ページ) を参照してください。

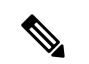

セキュリティ インテリジェンス ベースのトラフィック フィルタリング、および一部の復号化 と前処理は、ネットワーク トラフィックがアクセス コントロール ルールによって評価される 前に行われます。また、*SSL* インスペクション機能を設定し、暗号化されたトラフィックをア クセス コントロール ルールが評価する前にブロックまたは復号化することができます。 (注)

レピュテーション ベースのアクセス コントロールには、次のライセンスが必要です。

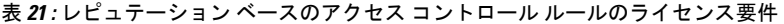

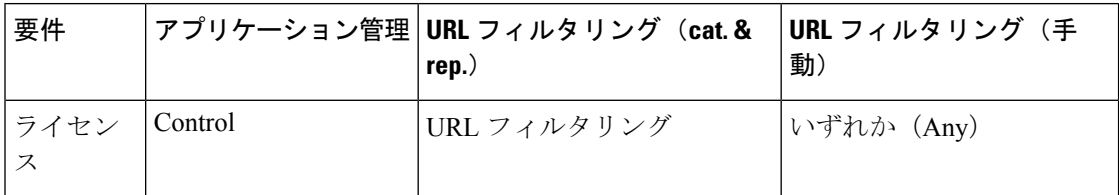

ASA FirePOWER モジュールは、他のタイプのレピュテーション ベースの制御を実行できます が、アクセス コントロール ルールを使用してそれらを設定しないでください。詳細について は、セキュリティ インテリジェンスの IP アドレス [レピュテーションを使用したトラフィック](#page-104-0) のブロック (103ページ)を参照してください。ここでは、最初の防御ラインとして、接続の 発信元または宛先のレピュテーションに基づいてトラフィックを制限する方法について説明さ れています。[侵入防御パフォーマンスの調整\(](#page-178-0)177ページ)では、マルウェアおよび他のタイ プの禁止されたファイルの送信を検出、追跡、保存、分析、およびブロックする方法について 説明されています。

- アプリケーション [トラフィックの制御](#page-141-0) (140 ページ)
- URL [のブロッキング](#page-148-0) (147 ページ)

## <span id="page-141-0"></span>アプリケーション トラフィックの制御

ライセンス:Control

ASA FirePOWER モジュールは、IP トラフィックを分析する際に、ネットワークで一般的に使 用されているアプリケーションを識別および分類することができます。

#### アプリケーション制御について

アクセスコントロールルールのアプリケーション条件を使用することで、このアプリケーショ ン制御を実行できます。1つのアクセスコントロールルール内には、トラフィックを制御する アプリケーションを指定する方法がいくつかあります。

- カスタム アプリケーションなどの個々のアプリケーションを選択できます。
- システム提供のアプリケーションフィルタを使用できます。このフィルタは、アプリケー ションの基本的な特性であるタイプ、リスク、ビジネスとの関連性、カテゴリ、およびタ グに基づいて編成されたアプリケーションの名前付きセットです。
- 選択したアプリケーション(カスタムアプリケーションを含む)をグループ化するカスタ ム アプリケーション フィルタを作成し、使用できます。

アプリケーションフィルタを使用することで、アクセスコントロールルールに対しアプリケー ション条件をすぐに作成することができます。このフィルタによって、ポリシーの作成と管理 が簡素化され、システムは Web トラフィックを想定通りに確実に制御します。たとえば、リ スクが高く、ビジネスとの関連性が低いアプリケーションをすべて認識してブロックするアク セス コントロール ルールを作成できます。ユーザがそれらのアプリケーションの 1 つを使用 しようとすると、セッションがブロックされます。

また、 シスコでは、システムおよび脆弱性データベース(VDB)の更新を通じて頻繁にディ テクタを更新および追加しています。アプリケーションの特性に基づいたフィルタを使用する ことで、システムが最新のディテクタを使用してアプリケーショントラフィックをモニタする ことが保証されます。

#### アプリケーション条件の作成

トラフィックがアプリケーション条件を持つアクセス コントロール ルールに一致するには、 トラフィックが [Selected Applications and Filters] リストに追加したフィルタまたはアプリケー ションの1つに一致している必要があります。

1 つのアプリケーション条件において、最大 50 の項目を [Selected Applications and Filters] リス トに追加できます。以下はそれぞれ 1 つの項目としてカウントされます。

- 個別またはカスタムな組み合わせの、[Application Filters] リストからの 1 つ以上のフィル タ。この項目は、特性を基準にグループ化されたアプリケーションのセットです。
- [Available Applications]リストでアプリケーションの検索を保存することで作成されるフィ ルタ。この項目は、アプリケーション名の一部の一致によってグループ化されたアプリ ケーションのセットです。
- [Available Applications] リストからの個々のアプリケーション。

モジュールインターフェイスでは、条件に追加されたフィルタは上部にリストされ、個別に追 加されたアプリケーションとは分けられます。

アプリケーション条件を持つ各ルールに対し、アクセスコントロールポリシーを展開すると、 システムは一意のアプリケーションのリストを生成して照合することに留意してください。つ まり、完全なカバレッジを確保するために、重複フィルタおよび個々に指定されたアプリケー ションを使用できます。

暗号化されたトラフィックの場合、システムは[SSL Protocol]とタグ付けされたアプリケーショ ンだけを使用して、トラフィックを識別およびフィルタリングできます。このタグがないアプ リケーションは、暗号化されていないまたは復号化されたトラフィックでのみ検出できます。 (注)

## トラフィックとアプリケーション フィルタの一致

#### ライセンス:Control

アクセス コントロール ルールでアプリケーション条件を作成するときは、[Application Filters] リストを使用して、特性によってグループ化されたトラフィックを照合するアプリケーション のセットを作成します。

アクセス コントロール ルール内でアプリケーションをフィルタリングするメカニズムは、オ ブジェクト マネージャを使用して再利用可能なカスタム アプリケーション フィルタを作成す るメカニズムと同じです[。アプリケーション](#page-36-0) フィルタの操作 (35 ページ) を参照してくださ い。また、アクセス コントロール ルールの設定時に作成する各種のフィルタを、新規のフィ

ルタとして保存して再利用することもできます。ユーザが作成したフィルタはネストすること ができないため、別のユーザが作成したフィルタを含むフィルタは保存できません。

#### フィルタの組み合わせ方について

フィルタを単独または組み合わせて選択すると、[Available Applications]リストが更新され、基 準を満たすアプリケーションのみが表示されます。システムによって提供されるフィルタは組 み合わせて選択できますが、カスタム フィルタはできません。

システムは、OR 演算を使用して同じフィルタ タイプの複数のフィルタをリンクします。たと えば、Risks(リスク)タイプの下のMedium(中)およびHigh(高)フィルタを選択すると、 結果として次のようなフィルタになります。

Risk: Medium OR High

Medium フィルタに 110 個のアプリケーション、High フィルタに 82 個のアプリケーションが 含まれる場合、システムはこれら 192 個のアプリケーションすべてを [Available Applications] リストに表示します。

システムは、AND演算を使用して異なるタイプのフィルタをリンクします。たとえばRisksタ イプで Medium および High フィルタを選択し、Business Relevance(業務との関連性)タイプ でMediumおよびHighフィルタを選択した場合、結果として次のようなフィルタになります。

Risk: Medium OR HighANDBusiness Relevance: Medium OR High

この場合、システムは Medium または High Risk タイプと Medium または High Business Relevance タイプの両方に含まれるアプリケーションだけを表示します。

#### フィルタの検索および選択

フィルタを選択するには、フィルタタイプの横にある矢印をクリックしてそれを展開し、アプ リケーションを表示/非表示にする各フィルタの横のチェック ボックスを選択/選択解除しま す。システム提供のフィルタ タイプ([Risks]、[BusinessRelevance]、[Types]、[Categories]、ま たは[Tags])を右クリックして、[CheckAll] または [Uncheck All] を選択することもできます。

フィルタを検索するには、[AvailableFilters] リストの上にある [Search by name] プロンプトをク リックし、名前を入力します。入力していくと、リストが更新されて一致するフィルタが表示 されます。

フィルタを選択したら、[Available Applications]リストを使用してそのフィルタをルールに追加 します。個々のアプリケーションからのトラフィックの照合 (142ページ) を参照してくださ い。

## <span id="page-143-0"></span>個々のアプリケーションからのトラフィックの照合

#### ライセンス:Control

アクセスコントロールルールでアプリケーション条件を作成するときは、[AvailableApplications] リストを使用して、トラフィックを照合するアプリケーションを作成します。
#### アプリケーションのリストの参照

条件の作成を初めて開始するときは、リストは制約されておらず、システムが検出するすべて のアプリケーションを一度に 100 個ずつ表示します。

- アプリケーションを順次確認するには、リストの下にある矢印をクリックします。
- アプリケーションの特性に関する概要情報と参照可能なインターネット検索リンクを含む ポップアップウィンドウを表示するには、アプリケーションの横にある情報アイコン( ) をクリックします。

#### 一致するアプリケーションの検索

照合するアプリケーションを見つけやすくするために、[Available Applications]リストを次のよ うに制約できます。

- アプリケーションを検索するには、リスト上部にある[Search by name]プロンプトをクリッ クし、名前を入力します。入力していくと、リストが更新されて一致するアプリケーショ ンが表示されます。
- フィルタを適用してアプリケーションを制約するには、[Application Filters] リストを使用 します[\(トラフィックとアプリケーションフィルタの一致\(](#page-142-0)141ページ)を参照)。フィ ルタを適用すると、[Available Applications] リストが更新されます。

制約されると、[All apps matching the filter] オプションが [Available Applications] リストの上部 に表示されます。このオプションを使用して、制約されたリスト内のすべてのアプリケーショ ンを [Selected Applications and Filters] リストにすべて一度に追加できます。

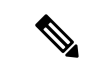

(注)

[アプリケーション フィルタ(Application Filters)] リストで 1 つ以上のフィルタを選択し、さ らに [使用可能なアプリケーション (Available Applications) ] リストも検索すると、選択内容 と検索フィルタ適用後の[使用可能なアプリケーション(AvailableApplications)]リストがAND 演算を使用して結合されます。つまり [All apps matching the filter] 条件には、[Available Applications] リストに現在表示されている個々のすべての条件と、[Available Applications] リス トの上で入力された検索文字列が含まれます。

#### 条件内で照合する単一アプリケーションの選択

照合するアプリケーションを検索したら、それをクリックして選択します。複数のアプリケー ションを選択するには、ShiftキーまたはCtrlキーを使用します。表示されているすべてのアプ リケーションを選択するには、右クリックして [Select All] を選択します。

単一のアプリケーション条件では、それらを個別に選択することで、最大50のアプリケーショ ンを照合できます。50を超えるアプリケーションを追加するには、複数のアクセスコントロー ル ルールを作成するか、またはフィルタを使用してアプリケーションをグループ化します。

#### 条件のフィルタに一致するすべてのアプリケーションの選択

[Application Filters] リストで検索またはフィルタを使用して制約されると、[All apps matching the filter] オプションが [Available Applications] リストの上部に表示されます。

このオプションを使用すると、制限した [Available Applications] リストに表示されているすべ てのアプリケーションをまとめて [Selected Applications and Filters] リストに追加できます。ア プリケーションを個別に追加するのとは対照的に、このアプリケーションのセットを追加する と、そのセットを構成する個々のアプリケーションの数にかかわらず、最大 50 のアプリケー ションに対してただ 1 つのアイテムとしてカウントされます。

この方法でアプリケーション条件を作成すると、[Selected Applications andFilters]リストに追加 したフィルタに「フィルタ タイプ + 各タイプの最大 3 フィルタの名前」形式の名前が付きま す。同じタイプのフィルタが 3 個を超える場合は、その後に省略記号(...)が表示されます。 たとえば次のフィルタ名には、Risks タイプの 2 つのフィルタと Business Relevance タイプの 4 つのフィルタが含まれています。

Risks: Medium, High Business Relevance: Low, Medium, High,...

[All apps matching the filter] で追加したフィルタでは表されないフィルタ タイプは、追加する フィルタの名前に含まれません。それらのファイル タイプは [any] に設定されます。つまり、 それらのフィルタ タイプはフィルタを制約せず、任意の値を使用できるということです。

[All apps matching the filter] の複数のインスタンスをアプリケーション条件に追加でき、各イン スタンスは [Selected Applications and Filters] リストで個別の項目としてカウントされます。た とえば、リスクが高いすべてのアプリケーションを1つの項目として追加し、選択内容をクリ アしてから、ビジネスとの関連性が低いすべてのアプリケーションを別の項目として追加でき ます。このアプリケーション条件は、リスクが高いアプリケーションまたはビジネスとの関連 性が低いアプリケーションに一致します。

### アクセス コントロール ルールへのアプリケーション条件の追加

ライセンス:Control

トラフィックがアプリケーション条件を持つアクセス コントロール ルールに一致するには、 トラフィックが [Selected Applications and Filters] リストに追加したフィルタまたはアプリケー ションの1つに一致している必要があります。

1つの条件に最大50の項目を追加することができ、条件に追加したフィルタが個別に追加した アプリケーションの上に一覧表示されます。無効なアプリケーション条件が検出されると、警 告アイコンが表示されます。詳細については、アクセス コントロール [ポリシーとルールのト](#page-93-0) [ラブルシューティング](#page-93-0) (92ページ)を参照してください。

#### アプリケーション トラフィックを制御するには、次の手順を実行します。

ステップ **1** アプリケーション別にトラフィックを制御するアクセス コントロール ポリシーで、新しいアクセス コン トロール ルールを作成するか、または既存のルールを編集します。

詳細な手順については、アクセスコントロールルールの作成および編集 (113ページ) を参照してくださ い。

- ステップ **2** ルール エディタで、[Applications] タブを選択します。
- ステップ3 必要に応じて、セーフサーチ (2) または YouTube EDU (図) の淡色表示アイコンをクリックし、関連オ プションを設定して、コンテンツ制限機能を有効にします。追加の設定要件については[、アクセスコント](#page-203-0) ロール [ルールを使用したコンテンツ制限の実施](#page-203-0) (202 ページ)を参照してください。

たいていの場合、コンテンツ制限を有効にすると、条件の [Selected Applications andFilters] リストに適切な 値が入力されます。コンテンツ制限を有効にするときに、コンテンツ制限に関係するアプリケーションま たはフィルタがすでにリスト内に存在している場合には、システムはリストに自動的に値を入力すること はしません。

アプリケーションを絞り込んで選択内容をフィルタする手順を続行するか、またはスキップしてルールの 保存に進みます。

ステップ **4** オプションで、フィルタを使用して [Available Applications] リストに表示されるアプリケーションのリスト を制約します。

[Application Filters] リストで 1 つ以上のフィルタを選択します。詳細については、[トラフィックとアプリ](#page-142-0) ケーション [フィルタの一致](#page-142-0) (141 ページ)を参照してください。

ステップ **5** [Available Applications] リストから追加するアプリケーションを見つけて選択します。

個々のアプリケーションを検索して選択したり、リストの表示を制限した場合は[All appsmatching the filter] をクリックしてすべてを選択したりできます。詳細については[、個々のアプリケーションからのトラフィッ](#page-143-0) [クの照合](#page-143-0) (142 ページ)を参照してください。

ステップ **6** [Add to Rule] をクリックして、選択したアプリケーションを [Selected Applications and Filters] リストに追加 します。

> 選択したアプリケーションとフィルタをドラッグアンドドロップすることもできます。フィルタは[Filters] という見出しの下に表示され、アプリケーションは [Applications] という見出しの下に表示されます。

- このアプリケーション条件に別のフィルタを追加する場合は、[Clear AllFilters] をクリックして既 ヒント 存の選択をクリアしておきます。
- **ステップ7** 必要に応じて、[Selected Applications and Filters] リストの上にある追加アイコンをクリックすると、リスト に現在含まれているすべての個々のアプリケーションとフィルタから成るカスタムフィルタを保存できま す。

臨機応変に作成されたこのフィルタを管理するには、オブジェクトマネージャを使用します。[アプリケー](#page-36-0) ション [フィルタの操作](#page-36-0) (35 ページ) を参照してください。別のユーザが作成したフィルタを含むフィル タは保存できないことに注意してください。ユーザが作成したフィルタはネストできません。

ステップ **8** ルールを保存するか、編集を続けます。

変更を反映させるには、アクセスコントロールポリシーを展開する必要があります(設定変更の導入 (92 [ページ\)](#page-93-1)を参照してください)。

### アプリケーション制御の制限

#### ライセンス:Control

アプリケーション制御を実行する場合は、次の点に注意してください。

#### アプリケーション識別の速度

システムは、以下の動作の前にアプリケーション制御を実行することはできません。

- モニタ対象の接続がクライアントとサーバの間で確立される前
- システムがセッションでアプリケーションを識別する前

この識別は 3 ~ 5 パケット以内で、またはトラフィックが暗号化されている場合は、SSL ハン ドシェイクのサーバ証明書交換の後に発生する必要があります。これらの最初のパケットの 1 つがアプリケーション条件を含むアクセス コントロール ルール内の他のすべての条件に一致 するが、識別が完了していない場合、アクセス コントロール ポリシーはパケットの通過を許 可します。この動作により接続が確立され、こうしてアプリケーションの識別が可能になりま す。便宜上、影響を受けるルールは情報アイコン(◎)でマークされます。

許可されたパケットは、アクセスコントロールポリシーのデフォルトの侵入ポリシー(デフォ ルトアクション侵入ポリシーでも、ほぼ一致するルールの侵入ポリシーでもない)により検査 されます。

システムは識別を終えると、アクセス コントロール ルール アクションおよび関連付けられて いる侵入ポリシーおよびファイルポリシーをそのアプリケーション条件に一致する残りのセッ ション トラフィックに適用します。

#### 暗号化されたトラフィックの処理

システムは、SMTPS、POP、FTPS、TelnetS および IMAPS など StartTLS を使用して、暗号化 されるようになる暗号化されていないアプリケーショントラフィックを識別し、フィルタリン グできます。また、TLS クライアントの hello メッセージ内の Server Name Indication、または サーバ証明書のサブジェクト識別名の値に基づいて、特定の暗号化されたアプリケーションを 識別できます。

これらのアプリケーションは、[SSL Protocol] とタグ付けされています。このタグがないアプ リケーションは、暗号化されていないまたは復号されたトラフィックでのみ検出できます。

#### ペイロードのないアプリケーション トラフィック パケットの処理

システムは、アプリケーションが識別される接続内にペイロードがないパケットに対してデ フォルト ポリシー アクションを適用します。

#### 参照されるトラフィックの処理

Web サーバによって参照されるトラフィック (たとえばアドバタイズメント トラフィック) を処理するルールを作成するには、参照元アプリケーションではなく、参照されるアプリケー ションに関する条件を追加します。

#### 複数のプロトコルを使用するアプリケーション トラフィックの制御(**Skype**)

システムは、Skype の複数のタイプのアプリケーション トラフィックを検出できます。Skype のトラフィックを制御するためのアプリケーション条件を作成する場合は、個々のアプリケー ションを選択するのではなく、[ApplicationFilters]リストから[Skype]タグを選択します。これ により、システムは同じ方法でSkypeのすべてのトラフィックを検出して制御できるようにな ります。詳細については、トラフィックとアプリケーションフィルタの一致 (141ページ)を 参照してください。

# <span id="page-148-0"></span>**URL** のブロッキング

ライセンス:機能に応じて異なる

アクセス コントロール ルールの URL 条件を使用することで、ネットワーク上のユーザがアク セスできる Web サイトを制限することができます。この機能は、URL フィルタリングと呼ば れます。アクセス コントロールを使用してブロックする(または逆に許可する)URL を指定 するには 2 つの方法があります。

- 各ライセンスを使用して、個々の URL または URL のグループを手動で指定することで、 Web トラフィックへのきめ細かなカスタム コントロールを実現できます。
- URLFilteringライセンスを使用して、URLの一般的な分類、またはカテゴリ、およびリス ク レベル、またはレピュテーションに基づいて、Web サイトへのアクセスを制御するこ ともできます。システムは接続ログ、侵入イベント、およびアプリケーションの詳細にこ のカテゴリとレピュテーション データを表示します。

イベントで URL カテゴリおよびレピュテーション情報を表示するには、URL 条件を使用して 少なくとも 1 つのアクセス コントロール ルールを作成する必要があります。 (注)

Webサイトをブロックするときは、ユーザのブラウザにデフォルト動作を許可するか、または システムによって提供される一般的なページまたはカスタムページを表示できます。また、警 告ページをクリック スルーすることで Web サイトのブロックをバイパスする機会をユーザに 与えることができます。

表 **22 : URL** フィルタリングのライセンス要件

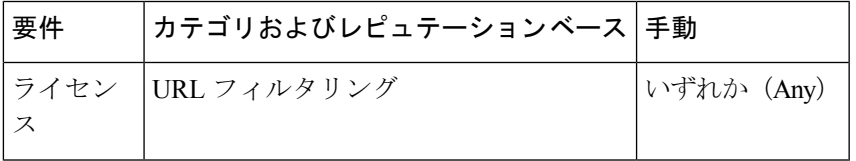

# <span id="page-148-1"></span>**URL** カテゴリとレピュテーションに基づく **URL** のブロッキング

ライセンス:URL Filtering

URL Filtering を使用して、ASA FirePOWER モジュールが Cisco Cloud から取得する要求された URL のカテゴリおよびレピュテーションに基づいて、Web サイトへのユーザのアクセスを制 御できます。

• URLカテゴリとは、URLの一般的な分類です。たとえばebay.comは[Auctions]カテゴリ、 monster.com は [JobSearch] カテゴリに属します。1 つの URL は複数のカテゴリに属するこ とができます。

URL カテゴリの説明は <https://www.talosintelligence.com/categories> を参照してください。

すべてのカテゴリを表示するには、[Threat Categories] タブをクリックしてください。

• URL レピュテーションは、URL が悪意のあるものである可能性を表します。URL のリス クは、**[Untrusted]**(レベル 1)から **[Trusted]**(レベル 5)まであります。

URLレピュテーションのレベルの説明は、[https://talosintelligence.com/reputation\\_center/support](https://talosintelligence.com/reputation_center/support) を参照してください。[Common Questions] セクションを確認します。

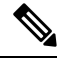

カテゴリとレピュテーションベースのURL条件を持つアクセス制御ルールを有効にする前に、 URLフィルタリングライセンスを追加し、CiscoCloudとの通信を有効にする必要があります。 これで、ASA FirePOWERモジュールがURLデータを取得できるようになります。詳細につい ては、「URL [フィルタリングとマルウェア検出のクラウドコミュニケーションのオプション](#page-564-0) (563 [ページ\)](#page-564-0)」を参照してください。 (注)

#### レピュテーション ベースの **URL** ブロッキングの利点

URLのカテゴリおよびレピュテーションにより、アクセスコントロールルールのURL条件を すぐに作成することができます。たとえば、**[Illegal Drugs]** カテゴリの **[Untrusted]** のすべての URLを識別し、ブロックするアクセス制御ルールを作成できます。ユーザがそのカテゴリとレ ピュテーションの組み合わせでURLを閲覧しようとすると、セッションがブロックされます。

Cisco Cloud のカテゴリ データとレピュテーション データを使用することで、ポリシーの作成 と管理も簡素化されます。この方法では、システムが Web トラフィックを想定通りに確実に 制御します。最後に、クラウドは新しい URL だけでなく、既存の URL に対する新しいカテゴ リとリスクで常に更新されるため、システムは確実に最新の情報を使用して要求された URL をフィルタ処理できます。マルウェア、スパム、ボットネット、フィッシングなど、セキュリ ティに対する脅威を表す悪意のあるサイトは、組織でポリシーを更新したり新規ポリシーを展 開したりするペースを上回って次々と現れては消える可能性があります。

次に例をいくつか示します。

- すべてのギャンブルサイトをルールでブロックする場合は、新しいドメインが登録されて [Gambling] に分類されると、それらのサイトはシステムで自動的にブロックされます。
- ルールですべてのマルウェアサイトをブロックしており、あるブログのページがマルウェ アに感染した場合、クラウドは **[Online Communities]** の URL を [Malware] に分類し、その サイトをシステムでブロックできます。

• ルールでリスクの高いソーシャル ネットワーキング サイトをブロックし、ある参加者が プロファイルページに悪意のあるペイロードへのリンクを含むリンクを掲載すると、クラ ウドはそのページのレピュテーションを **[Favorable]** から **[Untrusted]** に変更でき、システ ムはそのページをブロックできます。

なお、URL のカテゴリやレピュテーションがクラウドで不明な場合、または ASA FirePOWER モジュールがクラウドと通信できない場合は、カテゴリまたはレピュテーションベースのURL 条件を含むアクセス コントロール ルールが URL によってトリガーされないことに注意してく ださい。URL にカテゴリやレピュテーションを手動で割り当てることはできません。

#### **URL** 条件の作成

1 つの URL 条件で、照合する最大 50 の項目を [Selected URLs] に追加できます。任意でレピュ テーションによって制限された各URLカテゴリは、1つの項目としてカウントされます。URL 条件でリテラル URL および URL オブジェクトを使用することもできますが、これらの項目は レピュテーションで制限できないことに注意してください。詳細については[、手動による](#page-152-0)URL [ブロッキングの実行](#page-152-0) (151 ページ)を参照してください。

レピュテーションでリテラル URL または URL オブジェクトを制限できないことに注意してく ださい。

URL 条件を作成する際、警告アイコンは無効な設定を示します。詳細については、[アクセス](#page-93-0) コントロール [ポリシーとルールのトラブルシューティング](#page-93-0) (92 ページ)を参照してくださ い。

カテゴリデータおよびレピュテーションデータを使用した要求された**URL**によるトラフィッ クの制御

- ステップ **1** CiscoCloudからURLカテゴリとレピュテーションデータを取得するようにアプライアンスを設定します。 [クラウド通信の有効化](#page-566-0) (565 ページ)を参照してください。
- ステップ **2** URL 別にトラフィックを制御するアクセス コントロール ポリシーで、新しいアクセス コントロール ルー ルを作成するか、または既存のルールを編集します。 詳細な手順については、アクセスコントロールルールの作成および編集 (113ページ) を参照してくださ

ステップ **3** ルール エディタで、[URLs] タブを選択します。

[URLs] タブが表示されます。

い。

ステップ **4** [Categories and URLs] リストから追加する URL のカテゴリを見つけて選択します。カテゴリに関係なく Web トラフィックを照合するには、[Any] カテゴリを選択します。

> 追加するカテゴリを検索するには、[Categories and URLs] リストの上にある [Search by name or value] プロン プトをクリックして、カテゴリ名を入力します。入力を開始するとリストが更新され、一致するカテゴリ が表示されます。

> カテゴリを選択するには、そのカテゴリをクリックします。複数のカテゴリを選択するには、Shift キーお よび Ctrl キーを使用します。

ヒント 右クリックして、すべてのカテゴリを選択することもできますが、すべてのカテゴリを追加する と、1 つのアクセス コントロール ルールに対する項目の最大値 50 を超えます。代わりに [Any] を 使用してください。

ルールの目的がマルウェアからの保護である場合は、<https://www.talosintelligence.com/categories>の 説明に従ってすべての脅威カテゴリを選択してください。

カテゴリのページが複数存在する場合があります。カテゴリリストの下にある矢印をクリックし て、すべてのページにアクセスしていることを確認します。

ステップ **5** オプションで、[レピュテーション(Reputations)] リストからレピュテーション レベルをクリックして、 カテゴリの選択内容を制限します。レピュテーションレベルを指定しなかった場合、システムはデフォル トで [Any] (レピュテーションが未知のサイトを含むすべてのレベル)に設定します。

必要に応じて、[不明なレピュテーションに適用(Apply to unknown reputation)] をオンにします。

選択できるレピュテーション レベルは1つだけです。レピュテーション レベルを選択すると、アクセス コントロール ルールはその目的に応じて異なる動作をします。

- ルールによって Web アクセスをブロックまたはモニタする場合(ルールアクションが [Block]、[Block with reset]、[Interactive Block]、[Interactive Block with reset]、または [Monitor])、レピュテーション レ ベルを選択すると、そのレベルよりも厳しいレピュテーションもすべて選択されます。たとえば、 [Questionable sites](レベル 2)をブロックまたはモニタするルールを設定した場合、**[Untrusted]**(レ ベル 1) サイトも自動的にブロックまたはモニタされます。
- •ルールによってWebアクセスがそれを信頼またはさらに検査するかどうかを許可する場合(ルールア クションが [Allow] または [Trust])、レピュテーション レベルを選択すると、そのレベルよりも厳し さが弱いレピュテーションもすべて選択されます。たとえば、[Favorable]サイト(レベル4)を許可す るルールを設定した場合、**[Trusted]**(レベル 5)サイトも自動的に許可されます。

ルールのアクションを変更した場合、システムは、上記の点に従って URL 条件のレピュテーション レベ ルを自動的に変更します。

- ステップ **6** [Add to Rule] をクリックするか、または選択した項目をドラッグ アンド ドロップして、[Selected URLs] リ ストに追加します。
- ステップ **7** ルールを保存するか、編集を続けます。

変更を反映させるには、アクセスコントロールポリシーを展開する必要があります (設定変更の導入 (92 [ページ\)](#page-93-1)を参照してください)。

### **URL** カテゴリを変更する場合

URL フィルタリング カテゴリのセットは、新しい Web のトレンドと進化する使用パターンに 合わせてときどき変更されます。

これらの変更は、ポリシーとイベントに関連するアクティビティの両方に影響します。

このトピックの説明どおりに設定された URL カテゴリへの更新は、新しい URL を単純に追加 したり、誤って分類されたURLを再マッピングする変更とは異なります。このトピックは個々 の URL のカテゴリ変更には適用されません。

#### イベントへの影響

トラフィックが検出された時点で一致した URL カテゴリがすべてのイベントにあります。レ ガシーカテゴリはそのようにラベル付けされます。時間が経過するとともに、レガシーカテゴ リを持つイベントはシステムからエージアウトします。

処理された時点でURLにレピュテーションがない場合は、イベントビューア内のURLレピュ テーションは空になります。

### <span id="page-152-0"></span>手動による **URL** ブロッキングの実行

URL を手動で指定してブロックし、カテゴリとレピュテーションによって URL のフィルタリ ングを補完または選択的に上書きすることができます。

また、この手順を例として使用して、設定によってブロックされる URL へのトラフィックを 手動で許可することもできます。

手動で URL のフィルタリングを実行する方法はいくつかあります。指定した URL 文字列が URL内の何らかの部分に一致する場合は、ほとんどのメソッドが一致します。これは、たとえ ば、これらのメソッドを使用して「cisco.com」へのトラフィックを許可する場合は URL の任 意の部分に「cisco.com」がある他のドメインへのトラフィックを誤って許可する可能性がある ことを意味します。

そのため、この手順では、この目的でドメインに一致する URL をアンカーするセキュリティ インテリジェンス リストを使用する手順を示します。

#### 暗号化された **Web** トラフィックの手動ブロッキングに関する注意事項

アクセス コントロール ルールの URL 条件は以下を行います。

• Web トラフィック(HTTP または HTTPS)の暗号化プロトコルを無視します。

たとえば、アクセス コントロール ルールは、http://example.com/ へのトラフィックを https://example.com/ へのトラフィックと同じものとして処理します。HTTP または HTTPS トラ フィックのみに一致するアクセス コントロール ルールを設定するには、アプリケーション条 件をルールに追加します。詳細については、URLのブロッキング (147ページ) を参照してく ださい。

• トラフィックを暗号化するために使用された公開キー証明書のサブジェクト共通名に基づ いて HTTPS トラフィックを照合し、また、サブジェクト共通名に含まれるサブドメイン を無視します。

手動で HTTPS トラフィックをフィルタリングする場合は、サブドメイン情報を含めないでく ださい。

URL 条件を作成する際、警告アイコンは無効な設定を示します。詳細については[、アクセス](#page-93-0) コントロール [ポリシーとルールのトラブルシューティング](#page-93-0) (92ページ)を参照してくださ い。

- ステップ **1** ブロックする URL を含むカスタム セキュリティ インテリジェンス リストを作成して追加します。
	- a) ファイル名拡張子が .txt の新しいテキストファイルを作成します。

ファイル名に「Block」と「URL」を含めることをお勧めします。

b) 各行で、1 つまたは複数の URL をファイルに追加します。

リストの詳細な要件とガイドラインについては、[https://www.cisco.com/c/en/us/support/security/defense-center/](https://www.cisco.com/c/en/us/support/security/defense-center/products-installation-and-configuration-guides-list.html) [products-installation-and-configuration-guides-list.html](https://www.cisco.com/c/en/us/support/security/defense-center/products-installation-and-configuration-guides-list.html) から入手可能な 『Firepower Management Center Configuration Guide for version 6.6』の「Custom Security Intelligence Lists」のトピックを参照してくださ い。

ステップ **2** カスタム セキュリティ インテリジェンス リストとしてテキストファイルを追加します。

- a) [Object Management] > [Security Intelligence] > [URL Lists and Feeds] に移動します。
- b) カスタム セキュリティ [インテリジェンスのリストの操作](#page-33-0) (32 ページ)の手順に従ってリストを追加 します。
- ステップ **3** アクセス コントロール ポリシーで、ブロックアクションを指定したルール内に新しいリストを指定しま す。
	- a) アクセスコントロールルールで、[URLs] タブをクリックします。
	- b) [URLs] タブで、[URLs] サブタブをクリックします。
	- c) 上で作成した新しいカスタム セキュリティ インテリジェンス リストを選択します。
	- d) [Add to Rule] をクリックします。
	- e) [追加(Add)] をクリックします。

ステップ **4** ポリシーを保存します。

#### 次のタスク

• (任意)この手順を例として使用して、手動で許可する URL トラフィックのカスタム セ キュリティ インテリジェンス リストを作成します。

たとえば、組織に適していない Web サイトのカテゴリをブロックする一方で、アクセス できるようにする必要がある Web サイトがそのカテゴリに含まれている場合に、このよ うなリストを使用できます。

このリストでは、ファイル名に「Allow」と「URL」を使用することをお勧めします。許 可アクションを使用してアクセスコントロールルールにリストを追加します。リスト上の URL をブロックするルールの上にルールを配置します。

• 変更を展開します。

• カスタム セキュリティ インテリジェンス リストに URL を追加するには、[セキュリティ](#page-34-0) [インテリジェンス](#page-34-0) リストの更新 (33 ページ)を参照してください。

### **URL** の検出とブロッキングのガイドラインと制限事項

ライセンス:任意

URL の検出とブロッキングを実行する際は、次の点に注意してください。

#### 脅威カテゴリ

ポリシーが既知の悪意のあるサイトを識別する脅威カテゴリに明確に対応していることを確認 してください。

詳細については、URL [カテゴリとレピュテーションに基づく](#page-148-1) URL のブロッキング (147 ペー [ジ\)](#page-148-1)の URL にある [脅威カテゴリ(Threat Categories)] タブを参照してください。

#### 一部のパケットは **URL** の識別前に通過することが必要

システムは以下の動作の前に URL をフィルタリングできません。

- モニタ対象の接続がクライアントとサーバの間で確立される前
- システムがセッションで HTTP または HTTPS アプリケーションを識別する前
- システムが要求された URL を識別する前(クライアントの hello メッセージまたはサーバ 証明書から暗号化されたセッションの場合)

この識別は 3 ~ 5 パケット以内で、またはトラフィックが暗号化されている場合は、SSL ハン ドシェイクのサーバ証明書交換の後に発生する必要があります。これらの最初のパケットの 1 つが URL 条件を含むアクセス コントロール ルール内の他のすべての条件に一致するが、識別 が完了していない場合、アクセス コントロール ポリシーはパケットの通過を許可します。こ の動作により接続が確立され、こうして URL の識別が可能になります。便宜上、影響を受け るルールは情報アイコン (◎) でマークされます。

許可されたパケットは、アクセスコントロールポリシーのデフォルトの侵入ポリシー(デフォ ルトアクション侵入ポリシーでも、ほぼ一致するルールの侵入ポリシーでもない)により検査 されます。重要この侵入ポリシーが設定されていることを確認します。

システムは識別を終えると、アクセス コントロール ルール アクションおよび関連付けられて いる侵入ポリシーおよびファイル ポリシーをその URL 条件に一致する残りのセッション トラ フィックに適用します。

#### 未分類**/**レピュテーションのない **URL**

URLルールを作成するときは、まず一致させるカテゴリを選択します。[未分類 (Uncategorized) ] URLを明示的に選択した場合は、レピュテーションによりさらに制約を追加することはできま せん。

信頼できないレピュテーションの未分類 URL は、[悪意のあるサイト (Malicious Sites) 1カテ ゴリによって処理されます。他のレピュテーションレベルを使用する未分類サイトをブロック する場合は、すべての未分類サイトをブロックする必要があります。

URL のカテゴリおよびレピュテーションが不明な場合、Web サイトの閲覧は、カテゴリおよ びレピュテーションベースのURL条件を持つルールには一致しません。カテゴリとレピュテー ションを手動で URL に割り当てることはできませんが、特定の URL はブロックできます。[手](#page-152-0) 動による URL [ブロッキングの実行](#page-152-0) (151 ページ)を参照してください。

#### 暗号化された **Web** トラフィックの処理

URL 条件を持つアクセス コントロール ルールを使用して暗号化された Web トラフィックを評 価する際、システムは以下を行います。

- 暗号化プロトコルを無視します。ルールに URL 条件はあるがプロトコルを指定するアプ リケーション条件はない場合、アクセス コントロール ルールは HTTPS および HTTP 両方 のトラフィックを照合します。
- トラフィックを暗号化するために使用された公開キー証明書のサブジェクト共通名に基づ いて HTTPS トラフィックを照合し、サブジェクト共通名に含まれるサブドメインを無視 します。
- HTTP 応答ページを表示しません(設定したとしても)。

#### **URL** での検索クエリ パラメータ

システムでは、URL 条件の照合に URL 内の検索クエリ パラメータを使用しません。たとえ ば、すべてのショッピング トラフィックをブロックする場合を考えます。amazon.com を探す ためにWeb検索を使用してもブロックされませんが、amazon.comを閲覧しようとするとブロッ クされます。

#### 手動による **URL** フィルタリングのガイドライン

手動でURLを入力するか、URLオブジェクトまたはグループを使用してURLフィルタリング を指定すると、それらの URL は単純な文字列一致を使用してトラフィックを照合します。た とえば、トラフィックの通過を許可するルールに「cisco.com」を入力すると、URL 内の何ら かの部分に「cisco.com」を持つすべてのドメインに対するトラフィックが許可されることを意 味します。一方で、個別のURLを指定するためにカスタムセキュリティインテリジェンスリ ストまたはフィードを使用すると、ドメイン名に一致している URL がアンカーされます。

### **URL** カテゴリまたはレピュテーションの不一致

#### ライセンス:URL Filtering

URL に誤ったカテゴリまたはレピュテーションレベルが割り当てられていると思われる場合 は、疑われるエラーをシスコに報告できます。

#### 始める前に

シスコ アカウントのクレデンシャルが必要になります。

ステップ **1** 接続イベントのリストに移動します。

ステップ **2** 報告するイベントを右クリックし、[Dispute URL Category] または [Dispute URL Reputation] を選択します。 ブラウザのウィンドウに新しいページが開きます。

ステップ **3** シスコアカウントのクレデンシャルを使用して Talos の Web サイトにサインインします。

ステップ **4** ページに表示される指示に従います。

このページにはチケットのステータスを表示するリンクが含まれています。この情報は後で追跡できるよ うにメモします。

### ユーザが **URL** ブロックをバイパスすることを許可する

ライセンス:任意

アクセスコントロールルールを使用してユーザのHTTPWeb要求をブロックする場合は、ルー ル アクションを [Interactive Block] または [Interactive Block with reset] に設定することで、ユー ザは警告HTTP応答ページをクリックスルーすることによりブロックをバイパスできます。シ ステムによって提供される汎用応答ページを表示するか、またはカスタム HTML を入力でき ます。

デフォルトでは、システムによってユーザは後続のアクセスで警告ページを表示することな く、10 分(600 秒)間ブロックをバイパスすることができます。期間を 1 年に設定したり、 ユーザに毎回ブロックをバイパスするように強制できます。

ユーザがブロックをバイパスしない場合、一致するトラフィックは追加のインスペクションな しで拒否されます。また、接続をリセットすることもできます。一方、ユーザがブロックをバ イパスすると、システムによってトラフィックが許可されます。このトラフィックを許可する ということは、侵入、マルウェア、および禁止されているファイルの有無について暗号化され ていないペイロードを引き続き検査できることを意味します。ブロックをバイパスした後、 ロードされなかったページの要素をロードするために、ページを更新しなければならない場合 があることに注意してください。

インタラクティブHTTP応答ページは、ブロックルールに設定する応答ページとは別に設定す ることに注意してください。たとえば、インタラクションなしでセッションがブロックされた ユーザにはシステムによって提供されるページを表示できますが、クリックして続行できる ユーザにはカスタム ページを表示できます。詳細については、[ブロックされた](#page-158-0) URL のカスタ ム Web [ページの表示](#page-158-0) (157ページ)を参照してください。

SSL インスペクション機能によって復号化された Web トラフィックをブロックすると、シス テムは応答ページを暗号化し、再度暗号化されたSSLストリームの最後にそのページを送信し ます。

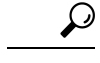

アクセス コントロール ポリシーのすべてのルールに対してインタラクティブ ブロッキングを 素早く無効にするには、システムによって提供されるページもカスタムページも表示しないで ください。これにより、システムはインタラクションなしでインタラクティブ ブロック ルー ルに一致するすべての接続をブロックします。 ヒント

ユーザに **Web** サイト ブロックをバイパスするように許可するには、次の手順を実行します。

ステップ **1** URL 条件を持つ Web トラフィックに一致するアクセス コントロール ルールを作成します。

URL [カテゴリとレピュテーションに基づく](#page-148-1) URL のブロッキング (147 ページ) およ[び手動による](#page-152-0) URL ブ [ロッキングの実行](#page-152-0) (151 ページ) を参照してください。

ステップ **2** アクセス コントロール ルール アクションが [Interactive Block] または [Interactive Block with reset] であるこ とを確認します。

> ルール [アクションを使用したトラフィック処理とインスペクションの決定](#page-120-0) (119ページ)を参照してくだ さい。

- ステップ **3** ユーザがブロックをバイパスし、ルールに対してインスペクションおよびロギングオプションを必要に応 じて選択すると仮定します。許可ルールと同様に次のようになります。
	- 一方のタイプのインタラクティブブロックルールをファイルおよび侵入ポリシーに関連付けることが できます。詳細については、侵入ポリシーおよびファイル [ポリシーを使用したトラフィックの制御](#page-172-0) (171 [ページ\)](#page-172-0)を参照してください。
	- インタラクティブブロックされるトラフィックに関するロギングオプションは、許可されたトラフィッ クに関するオプションと同じですが、ユーザがインタラクティブ ブロックをバイパスしない場合、シ ステムがログに記録できるのは接続開始イベントだけであることに注意してください。

システムは最初にユーザに警告すると、ロギングされた接続開始イベントをInteractiveBlockまたはInteractive Block with reset アクションでマークすることに留意してください。ユーザがブロックをバイパスすると、 セッションが記録される追加の接続イベントに Allow アクションが付きます。詳細については、[アクセス](#page-478-0) [コントロールの処理に基づく接続のロギング](#page-478-0) (477 ページ)を参照してください。

ステップ **4** オプションで、システムが警告ページを再表示する前にユーザがブロックをバイパスしてから経過する時 間を設定します。

ブロックされたWeb[サイトのユーザーバイパスタイムアウトの設定\(](#page-158-1)157ページ)を参照してください。

ステップ **5** オプションで、ユーザにブロックをバイパスすることを許可するために表示するカスタム ページを作成 し、使用します。

「[ブロックされた](#page-158-0) URL のカスタム Web ページの表示 (157 ページ)」を参照してください。

### <span id="page-158-1"></span>ブロックされた **Web** サイトのユーザー バイパス タイムアウトの設定

### ライセンス:任意

デフォルトでは、システムによってユーザは後続のアクセスで警告ページを表示することな く、10分(600秒)間インタラクティブブロックをバイパスすることができます。期間を1年 に設定したり、ゼロに設定してユーザに毎回ブロックをバイパスするように強制できます。こ の制限は、ポリシー内のすべてのインタラクティブ ブロック ルールに適用されます。ルール ごとに制限を設定することはできません。

ユーザバイパスの期限が切れるまでの時間の長さをカスタマイズするには、次の手順を実行し ます。

- ステップ **1** [Configuration] > [ASA FirePOWER Configuration] > [Policies] > [Access Control Policy] の順に選択します。 [Access Control Policy] ページが表示されます。
- ステップ **2** 設定するアクセス コントロール ポリシーの横にある編集アイコンをクリックします。 アクセス コントロール ポリシー エディタが表示されます。
- ステップ **3** [Advanced] タブを選択します。

アクセス コントロール ポリシーの詳細設定が表示されます。

- ステップ **4** [General Settings] の横にある編集アイコンをクリックします。 [General Settings] ポップアップ ウィンドウが表示されます。
- **ステップ5** [Allow an Interactive Block to bypass blocking for (seconds)] フィールドに、ユーザ バイパスの期限が切れるま での経過時間を秒数で入力します。

0~31536000(1年)の間の任意の秒数を指定できます。ゼロを指定すると、ユーザはブロックを毎回強 制的にバイパスします。

ステップ **6** [OK] をクリックします。

アクセス コントロール ポリシーの詳細設定が表示されます。

<span id="page-158-0"></span>ステップ **7** [Store ASA FirePOWER Changes] をクリックします。

変更を反映させるには、アクセスコントロールポリシーを展開する必要があります。詳細については[、設](#page-93-1) [定変更の導入](#page-93-1) (92 ページ)を参照してください。

### ブロックされた **URL** のカスタム **Web** ページの表示

ライセンス:任意

システムによってユーザのHTTPWeb要求がブロックされたときに、ユーザのブラウザに表示 される内容は、アクセス コントロール ルールのアクションを使用して、セッションをどのよ うにブロックするかによって異なります。次から選択できます。

- 接続を拒否するには、[Block] または [Block with reset]。ブロックされたセッションがタイ ムアウトすると、システムは [リセットしてブロック (Block with reset) ]の接続をリセッ トします。ただし、いずれのブロックアクションの場合でも、デフォルトのブラウザまた はサーバのページを、接続が拒否されたことを説明するカスタムページでオーバーライド することができます。このカスタム ページは HTTP 応答ページと呼ばれています。
- ユーザに警告するインタラクティブ*HTTP*応答ページを表示する一方、ユーザがボタンを クリックすることで、処理を続行あるいはページを最新表示して、要求された元のサイト をロードできるようにする場合は、[Interactive Block] または [Interactive Block with reset] を 選択します。応答ページをバイパスした後、ロードされなかったページの要素をロードす るために、ページを最新表示しなければならない場合があります。

システムによって提供される汎用応答ページを表示するか、またはカスタム HTML を入力で きます。カスタム テキストを入力する際には、使用した文字数がカウンタで示されます。

各アクセスコントロールポリシーで、インタラクティブHTTP応答ページは、インタラクショ ンなしで、つまりブロックルールを使用してトラフィックをブロックするために使用する応答 ページとは別に設定します。たとえば、インタラクションなしでセッションがブロックされた ユーザにはシステムによって提供されるページを表示できますが、クリックして続行できる ユーザにはカスタム ページを表示できます。

HTTP 応答ページをユーザに確実に表示できるかは、ネットワーク設定、トラフィック負荷、 およびページのサイズによって異なります。カスタム応答ページを作成する場合は、より小さ いページが正常に表示されやすいことに留意してください。

#### **HTTP** 応答ページの設定方法:

- ステップ **1** Web トラフィックをモニタするアクセス コントロール ポリシーを編集します。アクセス [コントロール](#page-87-0) ポ [リシーの編集](#page-87-0) (86 ページ)を参照してください。
- ステップ **2** [HTTP Responses] タブをクリックします。
- ステップ **3** [Block Response Page] および [Interactive Block Response Page] の場合は、ドロップダウンリストから応答を 選択します。各ページには、次の選択肢があります。
	- [System-provided]:一般的な応答を表示します。表示アイコンをクリックすると、このページのコード が表示されます。
	- [Custom]:カスタム応答ページを作成します。

ポップアップウィンドウが表示されます。このウィンドウに事前入力されているシステムによって提供さ れるコードを置換または変更できます。完了したら、変更を保存します。カスタムページは、編集アイコ ンをクリックすると編集できます。

• [None]:応答ページを無効にして、インタラクションや説明なしでセッションをブロックします。 イ ンタラクティブにブロックされるセッションに対してこのオプションを選択すると、ユーザはクリッ クして続行することができなくなります。セッションはインタラクションなしでブロックされます。

#### ステップ **4** [Store ASA FirePOWER Changes] をクリックします。

変更を有効にするには、設定を再展開する必要があります。詳細については[、設定変更の導入](#page-93-1) (92 ペー [ジ\)](#page-93-1)を参照してください。

I

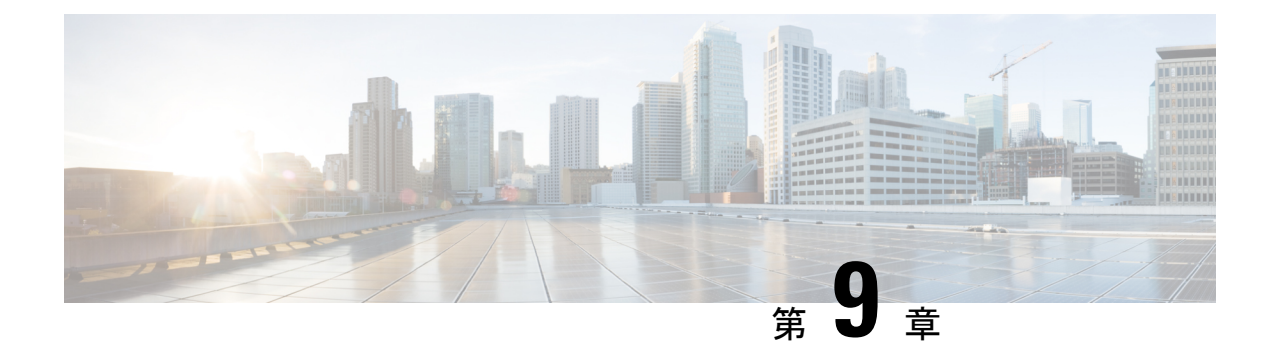

# アクセス コントロール ルール:レルムと ユーザ

#### ライセンス:Control

ユーザ制御を実行する(レルム全体、個々のユーザ、ユーザグループ、またはISE属性に基づ いてアクセス コントロール ルール条件を作成する)前に、次のことを行う必要があります。

• モニタ対象の Microsoft Active Directory または LDAP サーバのそれぞれに対し、レルムを 設定する。レルムに対してユーザのダウンロードを有効にすると、FirePOWERManagement Centerは定期的および自動的に、新規に報告されたかすでに報告済みの、権限のあるユー ザおよびユーザ グループのメタデータをダウンロードするようサーバに照会します。

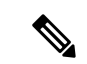

- SGT ISE 属性条件の設定を計画しているものの、ユーザ、グルー プ、レルム、エンドポイントロケーション、またはエンドポイン トプロファイルの条件の設定は計画していない場合、レルムの設 定はオプションです。 (注)
	- レルムを認証方式に関連付けるために、アイデンティティ ポリシーを作成する。
	- 1 つ以上のユーザ エージェントまたは ISE/ISE-PIC デバイス、あるいはキャプティブ ポー タルを設定する。ISE 属性の条件を使用するには、ISE を設定する必要があります。

ユーザ エージェント、ISE/ISE-PIC およびキャプティブ ポータルは、アクセス コントロール ルール条件でユーザ制御に使用できる、権限のあるユーザデータを収集します。アイデンティ ティ ソースは、指定したユーザがホストにログイン、ログアウトしたり、LDAP または AD ク レデンシャルを使用して認証する際にモニタします。

ユーザエージェントまたはISE/ISE-PICデバイスのモニタ対象に多くのユーザグループを設定 した場合、またはネットワークでホストにマップされるユーザ数が非常に多い場合、Firepower Management Center のユーザ制限が原因で、グループに基づいてユーザ マッピングがドロップ されることがあります。その結果、レルム、ユーザ、またはユーザグループ条件を持つアクセ ス コントロール ルールが、想定どおりに適用されない可能性があります。 (注)

1 つのユーザ条件で、最大 50 のレルム、ユーザおよびグループを [Selected Users] に追加でき ます。ユーザグループを持つ条件は、そのグループのメンバー(サブグループのメンバーを含 む)のいずれかが送信元/宛先であるトラフィックを照合します。ただし、個別に除外された ユーザと、除外されたサブグループのメンバーは含まれません。

ユーザ グループを含めると、すべてのセカンダリ グループのメンバーを含む、そのグループ のすべてのメンバーが自動的に含められます。ただし、アクセス コントロール ルールでセカ ンダリ グループを使用する場合は、明示的にセカンダリ グループを含める必要があります。

- アクセス コントロール ルールがネットワーク トラフィックを評価する前に、ハードウェア ベースの高速パス ルール、セキュリティ インテリジェンス ベースのトラフィック フィルタリ ング、SSL インスペクション、ユーザ識別、および一部の復号化と前処理が行われます。 (注)
	- ユーザ アクセス コントロール [ルールに関する問題のトラブルシューティング](#page-163-0) (162 ペー [ジ\)](#page-163-0)
	- アクセス コントロール [ルールへのレルム、ユーザ、またはユーザ](#page-164-0) グループ条件の追加  $(163 \sim -\frac{3}{2})$
	- ISE [属性条件の設定](#page-165-0) (164 ページ)

# <span id="page-163-0"></span>ユーザ アクセス コントロール ルールに関する問題のト ラブルシューティング

ライセンス:Control

ユーザ アクセス コントロール ルールの予期しない動作に気付いたら、ルール、アイデンティ ティ ソース、またはレルムの設定を調整することを検討してください。

#### レルム、ユーザ、またはユーザ グループに対するアクセス コントロール ルールが適用されな い

ユーザエージェントまたはISE/ISE-PICデバイスのモニタ対象に多くのユーザグループを設定 した場合、またはネットワークでホストにマップされるユーザ数が非常に多い場合、FirePOWER Management Center のユーザ制限が原因で、システムがユーザ レコードをドロップすることが あります。その結果、レルムまたはユーザ条件を使用するアクセス コントロール ルールが想 定どおりに適用されない可能性があります。

#### ユーザ グループまたはユーザ グループ内のユーザに対するアクセス コントロール ルールが想 定どおりに適用されない

ユーザ グループ条件を含むアクセス コントロール ルールを設定する場合は、LDAP または Active Directoryサーバでユーザグループを設定している必要があります。サーバが基本的なオ ブジェクト階層でユーザを編成している場合、FirePOWER Management Center はユーザ グルー プ制御を実行できません。

#### セカンダリ グループ内のユーザに対するアクセス コントロール ルールが想定どおりに適用さ れない

Active Directoryサーバのセカンダリグループのメンバーであるユーザを含めるか除外するユー ザ グループ条件を含むアクセス コントロール ルールを設定する場合、サーバは報告するユー ザの数を制限していることがあります。

デフォルトでは、Active Directoryサーバはセカンダリグループから報告するユーザの数を制限 します。この制限は、セカンダリグループ内のすべてのユーザがFirePOWERManagementCenter に報告され、ユーザ条件を含むアクセス コントロール ルールでの使用に適するようにカスタ マイズする必要があります。

#### アクセス コントロール ルールが、初めて表示されたユーザに一致していない

システムは、以前に表示されていないユーザからのアクティビティを検出すると、サーバから 情報を取得します。システムがこの情報を正常に取得するまで、このユーザに表示されるアク ティビティは、一致するアクセス コントロール ルールによって処理されません。代わりに、 ユーザ セッションは、一致する次のアクセス コントロール ルール(またはアクセス コント ロール ポリシーのデフォルト アクション)によって処理されます。

たとえば、次のような状況が考えられます。

- ユーザ グループのメンバーであるユーザが、ユーザ グループ条件を含むアクセス コント ロール ルールに一致しない。
- ユーザデータ取得に使用されたサーバがActive Directoryサーバである場合に、ISE/ISE-PIC またはユーザ エージェントによって報告されたユーザがアクセス コントロール ルールに 一致しない。

これにより、システムがユーザ データをイベント ビューおよび分析ツールに表示するのが遅 れる可能性があることに注意してください。

# <span id="page-164-0"></span>アクセスコントロールルールへのレルム、ユーザ、また はユーザ グループ条件の追加

ライセンス:Control

はじめる前に

- ユーザ [アイデンティティ](#page-430-0) ソース (429 ページ)の説明に従って、1 つ以上の権限のある ユーザ アイデンティティ ソースを設定します。
- [レルムの作成\(](#page-410-0)409ページ)の説明に従って、レルムを設定します。アクセスコントロー ル ルールでレルム、ユーザ、またはユーザ グループの条件を設定する前に、ユーザによ るダウンロード(自動またはオンデマンド)が実行される必要があります。
- ステップ **1** アクセス コントロール ルール エディタで、[Users] タブを選択します。
- ステップ **2** [Available Realms] リストで、名前または値で検索してレルムを選択します。
- ステップ **3** [Available Users] リストで、名前または値で検索してレルムを選択します。
- ステップ **4** [Add to Rule] をクリックするか、ドラッグ アンド ドロップします。
- <span id="page-165-0"></span>ステップ **5** ルールを保存するか、編集を続けます。

## **ISE** 属性条件の設定

ライセンス:Control

#### はじめる前に

• [レルムの作成\(](#page-410-0)409ページ)の説明に従って、レルムを設定します。アクセスコントロー ルルールでISE属性条件を設定するには、その前にユーザによるダウンロード(自動また はオンデマンド)が実行される必要があります。

- SGT ISE 属性条件の設定を計画しているものの、ユーザ、グループ、レルム、エンドポイント ロケーション、またはエンドポイントプロファイルの条件の設定は計画していない場合、レル ムの設定はオプションです。 (注)
	- [ISE/ISE-PIC](#page-437-0) 接続の設定 (436ページ)の説明に従って ISE を設定します。

- ISE-PIC アイデンティティ ソースでは、ISE 属性データを提供しません。ISE を設定する必要 があります。 (注)
- ステップ **1** アクセス コントロール ルール エディタで、[SGT/ISE Attributes] タブをクリックします。
- ステップ **2** [Available Attributes] リストで、名前または値で検索して属性を選択します。
- ステップ **3** [Available Metadata] リストで、名前または値で検索してメタデータを選択します。
- ステップ **4** [Add to Rule] をクリックするか、ドラッグ アンド ドロップします。
- ステップ **5** [Add a Location IP Address] フィールドで、IP アドレスによりルールを制約します。
	- ISE 属性条件を制約するために、ISE 割り当てセキュリティグループタグ (SGT) を使用できま す。アクセスコントロールルールでカスタムSGTを使用するには、ISESGT[およびカスタム](#page-168-0)SGT [ルール条件](#page-168-0) (167 ページ)を参照してください。 (注)

ステップ **6** ルールを保存するか、編集を続けます。

#### 次のタスク

• 設定変更を展開します[。設定変更の導入](#page-93-1) (92 ページ)を参照してください。

I

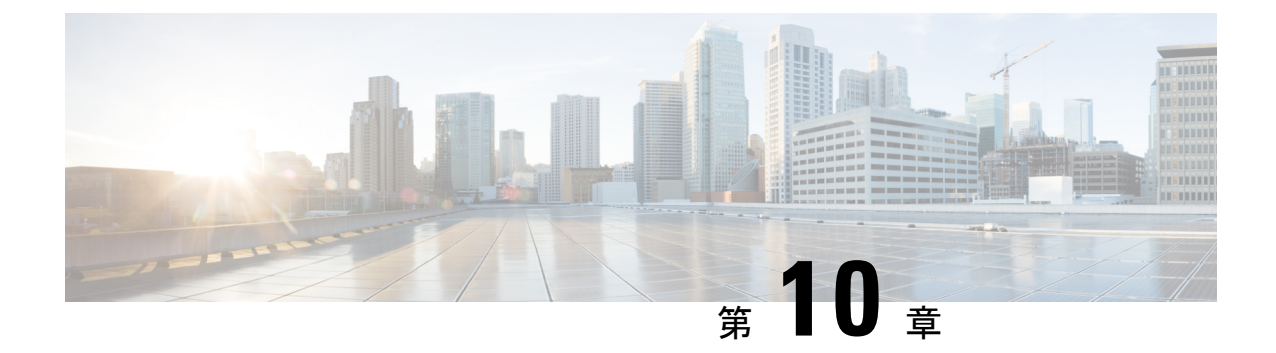

# アクセス コントロール ルール:カスタム セキュリティ グループ タグ

セキュリティグループタグ(SGT)は、信頼ネットワーク内におけるトラフィックの送信元 の権限を指定します。ユーザが TrustSec または ISE でセキュリティ グループを追加すると、 セキュリティグループアクセス (Cisco TrustSec と Cisco ISE の両方に共通の機能)が自動的 に SGT を生成します。SGA は、パケットがネットワークに入ると、SGT 属性を適用します。 ISE をアイデンティティ ソースとして設定するかまたはカスタム SGT オブジェクトを作成す ることで、アクセス コントロール用に SGT を使用できます。

カスタムSGT条件により、カスタムSGTオブジェクトに基づいてアクセスコントロールルー ルを設定できます。カスタム SGT オブジェクトの FirePOWER システムへの追加は、ISE を介 して SGT を取得するのではなく、手動で行います。

カスタム SGT 条件を使用できるのは、アイデンティティ ソースとしての ISE/ISE-PIC を無効 にしている場合のみです。

- ISE SGT [およびカスタム](#page-168-0) SGT ルール条件 (167 ページ)
- カスタム SGT から ISE SGT [ルール条件への自動移行](#page-169-0) (168ページ)
- カスタム SGT [条件の設定](#page-169-1) (168ページ)
- カスタム SGT [条件のトラブルシューティング](#page-170-0) (169ページ)

# <span id="page-168-0"></span>**ISE SGT** およびカスタム **SGT** ルール条件

ISE をアイデンティティ ソース (ISE SGT) として設定するかまたはカスタム SGT オブジェク ト(custom SGT)を作成することで、アクセス コントロール用に SGT を使用できます。シス テムによる ISE SGT とカスタム SGT ルール条件の扱いは、次のように異なります。

#### **ISE SGT**:設定済みの **ISE** 接続がある

アクセス コントロール ルールでは、ISE SGT は ISE 属性条件として使用できます。[SGT/ISE Attributes] タブの [Available Attributes] リストから [Security Group Tag] を選択すると、システム は使用可能なタグを ISE に照会して、[Available Metadata] リストに入力します。パケットに SGT 属性が存在するかしないかにより、システムの応答が次のように決まります。

- SGT属性がパケット内に存在している場合、システムはその値を抽出し、それをアクセス コントロール ルール内の ISE SGT 条件と比較します。
- SGT 属性がパケットにない場合、システムはパケットのソース IP アドレスと関連付けら れている SGT が ISE で既知であるかどうかを判別し、SGT をアクセス コントロール ルー ル内の ISE SGT 条件と比較します。

#### カスタム **SGT**:設定済みの **ISE** 接続がない

カスタム SGT オブジェクトを作成し、それをアクセス コントロール ルール内の条件として使 用できます。[SGT/ISE Attributes] タブの [Available Attributes] リストから [Security Group Tag] を 選択すると、システムは [Available Metadata] リストに、ユーザが追加した SGT オブジェクト を入力します。パケットに SGT 属性が存在するかしないかにより、システムの応答が次のよ うに決まります。

- SGT属性がパケット内に存在している場合、システムはその値を抽出し、それをアクセス コントロール ルール内のカスタム SGT 条件と比較します。
- SGT 属性がパケット内にない場合、システムはパケットをアクセス コントロール ルール 内のカスタム SGT 条件と照合しません。

# <span id="page-169-0"></span>カスタム **SGT** から **ISE SGT** ルール条件への自動移行

カスタム SGT オブジェクトを条件として使用してアクセス コントロール ルールを作成した後 に ISE/ISE-PIC をアイデンティティ ソースとして設定した場合のシステムの動作は、次のとお りです。

- オブジェクト マネージャの [セキュリティ グループ タグ(Security Group Tag)] オブジェ クト オプションを無効にします。ISE/ISE-PIC 接続を無効にしない限り、新規 SGT オブ ジェクトの追加、既存 SGT オブジェクトの編集、または新規条件としての SGT オブジェ クトの追加はできません。
- 既存の SGT オブジェクトを保持します。これら既存のオブジェクトは変更できません。 それらは、それらを条件として使用する既存のアクセス コントロール ルールのコンテキ ストでのみ表示できます。
- カスタム SGT 条件がある既存のアクセス コントロール ルールを保持します。カスタム SGTオブジェクトは手動編集でしか更新できないため、シスコはこれらのルールを削除す るか、または無効にすることをお勧めしています。代わりに、SGTをISE属性条件として 使用するルールを作成してください。システムは ISE 属性条件の SGT メタデータを更新 するように ISE を自動的に照会しますが、手動編集ではカスタム SGT オブジェクトしか 更新できません。

# <span id="page-169-1"></span>カスタム **SGT** 条件の設定

ライセンス:任意

カスタム セキュリティ グループ タグ(**SGT**)を設定する方法:

- ステップ **1** アクセス コントロール ルール エディタで、[SGT/ISE Attributes] タブをクリックします。
- ステップ **2** [Available Attributes] リストから [Security Group Tag] を選択します。
- ステップ **3** [Available Metadata] リストで、カスタム SGT オブジェクトを見つけて選択します。

選択すると、ルールはSGT属性があるすべてのトラフィックと一致します。たとえば、この値は、TrustSec 向けに構成されていないホストからのトラフィックをブロックするルールが必要な場合に選択できます。

- ステップ **4** [Add to Rule] をクリックするか、ドラッグ アンド ドロップします。
- ステップ5 ルールを保存するか、編集を続けます。

#### 次のタスク

• 設定変更を展開します[。設定変更の導入](#page-93-1) (92 ページ)を参照してください。

# <span id="page-170-0"></span>カスタム **SGT** 条件のトラブルシューティング

予期しないルールの動作に気付いたら、カスタム SGT オブジェクトの設定を調整することを 検討してください。

#### 使用不可のセキュリティ グループ タグ オブジェクト

カスタム SGT オブジェクトは、ISE/ISE-PIC をアイデンティティ ソースとして設定していない 場合にのみ使用できます。詳細については、カスタム SGT から ISE SGT [ルール条件への自動](#page-169-0) 移行 (168 [ページ\)](#page-169-0)を参照してください。

I

<span id="page-172-0"></span>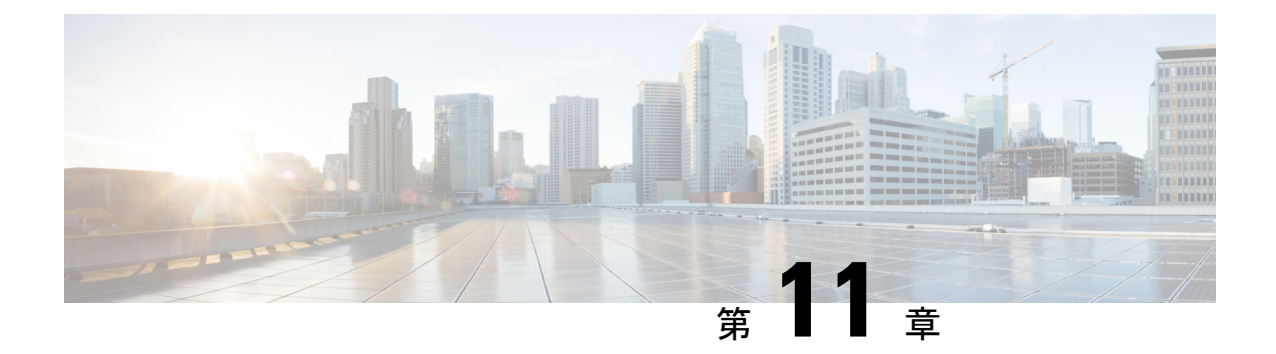

# 侵入ポリシーおよびファイル ポリシーを 使用したトラフィックの制御

侵入ポリシーとファイルポリシーは連携し、トラフィックがその宛先に許可される前の最後の 防御ラインとして機能します。

- 侵入ポリシーは、システムの侵入防御機能を制御します。[ネットワーク分析ポリシーと侵](#page-298-0) [入ポリシーについて](#page-298-0) (297 ページ) を参照してください。
- ファイル ポリシーは、システムのネットワークベースのファイル制御および高度なマル ウェア防御(AMP)機能を制御します。ファイル [ポリシーの概要と作成](#page-454-0) (453 ページ) を参照してください。

セキュリティインテリジェンスベースのトラフィックフィルタリング(ブロッキング)、SSL インスペクションベースの決定、およびトラフィックの復号化と前処理は、ネットワークトラ フィックが侵入、禁止されたファイル、およびマルウェアの有無について検査される前に行わ れます。アクセス コントロール ルールおよびアクセス コントロールのデフォルト アクション によって、侵入ポリシーおよびファイル ポリシーで検査されるトラフィックが決まります。

侵入ポリシーまたはファイル ポリシーをアクセス コントロール ルールに関連付けることで、 アクセスコントロールルールの条件に一致するトラフィックを通過させる前に、侵入ポリシー またはファイルポリシー(またはその両方)を使ってトラフィックを検査するよう、システム に指示できます。

侵入防御および AMP では、次の表で説明されている特定のライセンス機能を有効にする必要 があります。

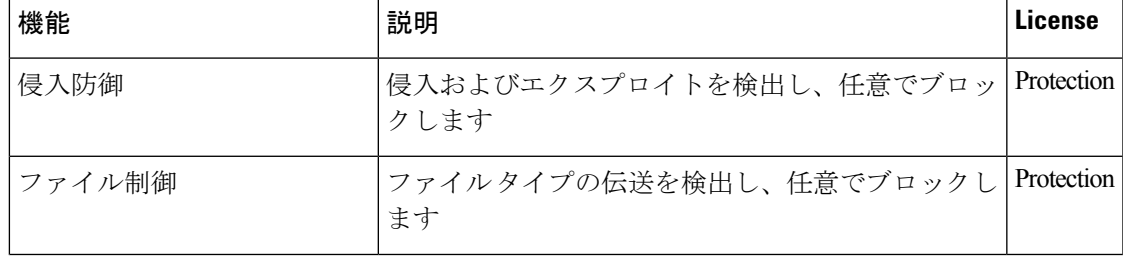

表 **23 :** 侵入インスペクションおよびファイル インスペクションのライセンス要件

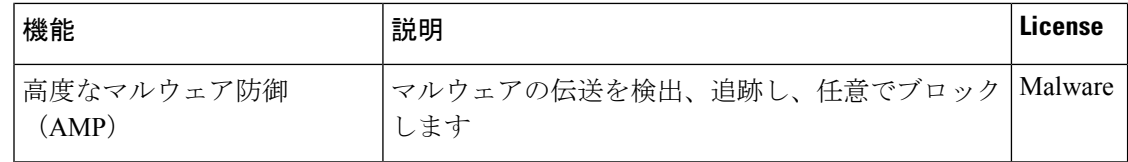

侵入、禁止されたファイル、およびマルウェアの有無についてトラフィックを検査する詳細に ついては、以下を参照してください。

- [許可されたトラフィックに対する侵入およびマルウェアの有無のインスペクション](#page-173-0) (172 [ページ\)](#page-173-0)
- [侵入防御パフォーマンスの調整](#page-178-0) (177 ページ)
- [ファイルおよびマルウェアのインスペクション](#page-191-0) パフォーマンスおよびストレージの調整 (190 [ページ\)](#page-191-0)

# <span id="page-173-0"></span>許可されたトラフィックに対する侵入およびマルウェア の有無のインスペクション

ライセンス:Protection または Malware

侵入ポリシーおよびファイルポリシーは、トラフィックがその宛先に許可される前の最後の防 衛ラインとして、システムの侵入防御、ファイル制御、およびAMP機能を制御します。セキュ リティ インテリジェンス ベースのトラフィック フィルタリング、SSL インスペクションの決 定(復号化を含む)、復号化および前処理、およびアクセス コントロール ルールの選択は、 侵入およびファイルのインスペクションの前に発生します。

侵入ポリシーまたはファイル ポリシーをアクセス コントロール ルールに関連付けることで、 アクセスコントロールルールの条件に一致するトラフィックを通過させる前に、侵入ポリシー またはファイルポリシー(またはその両方)を使ってトラフィックを検査するよう、システム に指示できます。アクセス コントロール ルールの条件は単純または複雑のどちらにもできま す。セキュリティゾーン、ネットワークまたは地理的位置、ポート、アプリケーション、要求 された URL、およびユーザごとにトラフィックを制御できます。

システムは、指定した順にアクセス コントロール ルールをトラフィックと照合します。ほと んどの場合、システムは、すべてのルールの条件がトラフィックに一致する場合、最初のアク セス コントロール ルールに従ってネットワーク トラフィックを処理します。アクセス コント ロールルールのアクションによって、システムが一致するトラフィックをどのように処理する かが決まります。一致するトラフィックをモニタ、信頼、ブロック、または許可(追加のイン スペクションあり/なし)することができます。を参照してください。 ルール [アクションを使](#page-120-0) [用したトラフィック処理とインスペクションの決定](#page-120-0) (119 ページ)

インタラクティブ ブロック ルールには、許可ルールと同じインスペクション オプションがあ ることに留意してください。これにより、あるユーザが警告ページをクリックスルーすること によってブロックされた Web サイトをバイパスした場合に、悪意のあるコンテンツがないか トラフィックを検査できます。詳細については[、インタラクティブブロッキングアクション:](#page-122-0) ユーザが Web サイト [ブロックをバイパスすることを許可する](#page-122-0) (121 ページ)を参照してくだ さい。

ポリシー内のモニタ以外のアクセス コントロール ルールのいずれにも一致しないトラフィッ クは、デフォルトアクションによって処理されます。システムはデフォルトアクションによっ て許可されたトラフィックに対し侵入の有無を検査できますが、禁止されたファイルまたはマ ルウェアの有無は検査できないことに注意してください。アクセスコントロールのデフォルト アクションにファイル ポリシーを関連付けることはできません。

場合によっては、接続がアクセス コントロール ポリシーによって分析される場合、システム はトラフィックを処理するアクセス コントロール ルール(存在する場合)を決定する前に、 その接続の最初の数パケットを処理し通過を許可する必要があります。しかし、これらのパ ケットは検査されないまま宛先に到達することはないので、デフォルト侵入ポリシーと呼ばれ る侵入ポリシーを使用して、パケットを検査し侵入イベントを生成できます。 (注)

上記のシナリオの詳細と、ファイルポリシーおよび侵入ポリシーをアクセスコントロールルー ルおよびアクセス コントロールのデフォルト アクションに関連付ける手順については、以下 を参照してください。

### ファイルインスペクションおよび侵入インスペクションの順序につい て

ライセンス:Protection または Malware

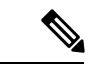

侵入防御のデフォルトアクションによって許可されたトラフィックは、侵入の有無について検 査されますが、禁止されたファイルまたはマルウェアの有無については検査されません。アク セス コントロールのデフォルト アクションにファイル ポリシーを関連付けることはできませ  $\mathcal{L}_{\circ}$ (注)

同じルールでファイルインスペクションと侵入インスペクションの両方を実行する必要はあり ません。許可ルールまたはインタラクティブ ブロック ルールに一致する接続の場合:

- ファイル ポリシーがない場合、トラフィック フローは侵入ポリシーによって決まります
- 侵入ポリシーがない場合、トラフィック フローはファイル ポリシーによって決まります

### $\mathcal{Q}$

ヒント システムは、信頼されたトラフィックに対してはどんなインスペクションも実行しません。

アクセス コントロール ルールによって処理される単一接続の場合、ファイル インスペクショ ンは侵入インスペクションの前に行われます。つまり、システムは侵入の有無についてファイ ル ポリシーによってブロックされたファイルを検査しません。ファイル インスペクション内 では、タイプによる単純なブロッキングの方が、マルウェアインスペクションおよびブロッキ ングよりも優先されます。

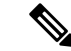

ファイルがセッションで検出されブロックされるまで、セッションからのパケットは侵入イン スペクションの対象になります。 (注)

たとえば、アクセス コントロール ルールで定義された特定のネットワーク トラフィックを正 常に許可するシナリオを考えてください。ただし、予防措置として、実行可能ファイルのダウ ンロードをブロックし、ダウンロードされた PDF のマルウェア インスペクションを行って検 出された場合はブロックし、トラフィックに対して侵入インスペクションを実行する必要があ るとします。

一時的に許可するトラフィックの特性に一致するルールを持つアクセスコントロールポリシー を作成し、それを侵入ポリシーとファイルポリシーの両方に関連付けます。ファイルポリシー はすべての実行可能ファイルのダウンロードをブロックし、マルウェアを含む PDF の検査お よびブロックも行います。

- まず、システムはファイル ポリシーで指定された単純なタイプ マッチングに基づいてす べての実行可能ファイルのダウンロードをブロックします。これはすぐにブロックされる ため、これらのファイルは、マルウェア クラウド ルックアップの対象にも侵入インスペ クションの対象にもなりません。
- 次に、システムは、ネットワーク上のホストにダウンロードされたPDFに対するマルウェ ア クラウド ルックアップを実行します。マルウェア ファイルの性質を持つ PDF はすべて ブロックされ、侵入インスペクションの対象にはなりません。
- 最後に、システムはアクセス コントロール ルールに関連付けられている侵入ポリシーを 使用して、ファイルポリシーでブロックされなかったファイルを含む残りのトラフィック 全体を検査します。

## **AMP** またはファイル制御を実行するアクセス コントロール ルールの 設定

ライセンス:Protection または Malware

アクセスコントロールポリシーは、複数のアクセスコントロールルールをファイルポリシー に関連付けることができます。ファイル インスペクションを許可アクセス コントロール ルー ルまたはインタラクティブ ブロック アクセス コントロール ルールに設定でき、これによっ て、トラフィックが最終宛先に到達する前に、異なるファイルおよびマルウェアのインスペク ション プロファイルをネットワーク上のさまざまなタイプのトラフィックと照合できます。

システムはファイルポリシーの設定に従って禁止されたファイル(マルウェアを含む)を検出 すると、イベントを自動的にロギングします。ログファイルまたはマルウェアイベントが必要 ない場合は、アクセス コントロール ルールごとにこのロギングを無効にできます。アクセス コントロール ルールにファイル ポリシーを関連付けた後、アクセス コントロール ルール エ ディタの [Logging] タブで [Log Files] チェックボックスをオフにします。詳細については[、許](#page-474-0) 可された接続のファイルおよびマルウェアイベントロギングの無効化 (473ページ)を参照し てください。

また、システムは、呼び出し元のアクセス コントロール ルールのロギング設定に関係なく、 関連付けられた接続の終了をロギングします。「ファイル [イベントとマルウェア](#page-470-0) イベントに [関連付けられた接続\(自動\)](#page-470-0)」を参照してください。

アクセスコントロールルールにファイルポリシーを関連付けるには、次の手順を実行します。

- ステップ **1** [Configuration] > [ASA FirePOWER Configuration] > [Policies] > [Access Control] の順に選択します。 [Access Control Policy] ページが表示されます。
- ステップ **2** アクセス コントロール ルールを使用して AMP またはファイル制御を設定するアクセス コントロール ポ リシーの横にある編集アイコン (♪) をクリックします。
- ステップ3 新しいルールを作成するか、または既存のルールを編集します。を参照してください[。アクセス](#page-114-0) コント ロール [ルールの作成および編集](#page-114-0) (113 ページ)

アクセス コントロール ルール エディタが表示されます。

- ステップ **4** ルール アクションが [Allow]、[Interactive Block]、または [Interactive Block with reset] のいずれかに設定され ていることを確認します。
- ステップ5 [Inspection] タブを選択します。 [Inspection] タブが表示されます。
- ステップ **6** アクセス コントロール ルールに一致するトラフィックを検査する場合は [File Policy] を選択し、または一 致するトラフィックに対するファイル インスペクションを無効にする場合は [None] を選択します。 表示される編集アイコン(2)をクリックして、ポリシーを編集できます[。ファイルポリシーの作成\(](#page-461-0)460) [ページ\)](#page-461-0)を参照してください。
- ステップ **7** [Add] をクリックしてルールを保存します。

ルールが保存されます。変更を反映させるには、アクセスコントロールポリシーを保存して適用する必要 があります。を参照してください。 [設定変更の導入](#page-93-1) (92 ページ)

### 侵入防御を実行するアクセス コントロール ルールの設定

ライセンス:Protection

アクセス コントロール ポリシーは、複数のアクセス コントロール ルールを侵入ポリシーに関 連付けることができます。侵入インスペクションを許可アクセス コントロール ルールまたは インタラクティブ ブロック アクセス コントロール ルールに設定でき、これによって、トラ フィックが最終宛先に到達する前に、異なる侵入インスペクションプロファイルをネットワー ク上のさまざまなタイプのトラフィックと照合できます。

システムが侵入ポリシーを使用してトラフィックを評価する場合、関連付けられた変数セット が使用されます。セット内の変数は、侵入ルールで一般的に使用される値を表し、送信元およ

び宛先の IP アドレスおよびポートを識別します。侵入ポリシーにある変数を使用して、ルー ル抑制および動的ルール状態にある IP アドレスを表すこともできます。

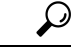

システム提供の侵入ポリシーを使用する場合であっても、正確にネットワーク環境を反映する ためにシステムの侵入変数を設定することを強く推奨します。少なくとも、デフォルトのセッ トにあるデフォルトの変数を変更します。を参照してください。[事前定義されたデフォルト変](#page-40-0) [数の最適化](#page-40-0) (39 ページ) ヒント

異なる侵入ポリシー変数セットのペアを各許可ルールおよびインタラクティブ ブロック ルー ル(およびデフォルトアクション)と関連付けることができますが、ターゲット デバイスが 設定されたとおりにインスペクションを実行するのに必要なリソースを不足している場合は、 アクセス コントロール ポリシーを適用できません。詳細については、[パフォーマンスを向上](#page-95-0) [させるためのルールの簡素化](#page-95-0) (94 ページ)を参照してください。

#### システムによって提供される侵入ポリシーとカスタム侵入ポリシーについて

シスコでは ASA FirePOWER モジュールで複数の侵入ポリシーを提供しています。システムに よって提供される侵入ポリシーを使用することで、シスコ脆弱性調査チーム(VRT)の経験を 活用できます。これらのポリシーでは、VRT は侵入ルールおよびプリプロセッサ ルールの状 態を設定し、詳細設定の初期設定も提供します。システムによって提供されるポリシーをその まま使用するか、またはカスタム ポリシーのベースとして使用できます。カスタム ポリシー を作成すれば、環境内のシステムのパフォーマンスを向上させ、ネットワーク上で発生する悪 意のあるトラフィックやポリシー違反に焦点を当てたビューが提供されます。

お客様が独自に作成するカスタム ポリシーに加えて、システムは初期インライン ポリシーと 初期パッシブ ポリシーの 2 つのカスタム ポリシーを提供しています。これらの 2 つの侵入ポ リシーは、基本ポリシーとして「Balanced Security and Connectivity」侵入ポリシーを使用しま す。両者の唯一の相違点は [Drop When Inline ] の設定です。インライン ポリシーではドロップ 動作が有効化され、パッシブポリシーでは無効化されています。詳細については[、システムに](#page-306-0) [よって提供されるポリシーとカスタム](#page-306-0) ポリシーの比較 (305 ページ)を参照してください。

#### 接続イベントおよび侵入イベントのロギング

アクセス コントロール ルールで呼び出された侵入ポリシーは、侵入を検出すると、侵入イベ ントを生成します。また、システムはアクセス コントロール ルールのロギング設定に関係な く、侵入が発生した接続の終了を自動的にロギングします。[「侵入に関連付けられた接続\(自](#page-470-1) [動\)](#page-470-1)」を参照してください。

アクセス コントロール ルールに侵入ポリシーを関連付けるには、次の手順を実行します。

- ステップ **1** [Configuration] > [ASA FirePOWER Configuration] > [Policies] > [Access Control Policy] の順に選択します。 [Access Control Policy] ページが表示されます。
- ステップ **2** アクセスコントロールルールを使用して侵入インスペクションを設定するアクセスコントロールポリシー の横にある編集アイコン (√) をクリックします。

ステップ **3** 新しいルールを作成するか、または既存のルールを編集します。を参照してください。 [アクセス](#page-114-0) コント ロール [ルールの作成および編集](#page-114-0) (113 ページ)

アクセス コントロール ルール エディタが表示されます。

- ステップ **4** ルール アクションが [Allow]、[Interactive Block]、または [Interactive Block with reset] のいずれかに設定され ていることを確認します。
- ステップ5 [Inspection] タブを選択します。

[Inspection] タブが表示されます。

ステップ **6** システムによって提供されるまたはカスタムの侵入ポリシーを選択するか、またはアクセスコントロール ルールに一致するトラフィックに対する侵入インスペクションを無効にするには [None] を選択します。

> カスタム侵入ポリシーを選択する場合は、表示される編集アイコン(2)をクリックして、ポリシーを編 集できます[。侵入ポリシーの編集](#page-346-0) (345 ページ)を参照してください。

- シスコの担当者から指示された場合を除き、[Experimental Policy 1] を選択しないでください。シ スコでは、試験用にこのポリシーを使用します。 注意
- ステップ7 オプションで、侵入ポリシーに関連付けられている変数セットを変更します。

表示される編集アイコン(<mark>∥</mark>)をクリックして、変数セットを編集できます。[変数セットの操作\(](#page-39-0)38ペー [ジ\)](#page-39-0)を参照してください。

<span id="page-178-0"></span>ステップ **8** [Save] をクリックしてルールを保存します。

ルールが保存されます。変更を反映させるには、アクセスコントロールポリシーを保存して適用する必要 があります。を参照してください。 [設定変更の導入](#page-93-1) (92 ページ)

## 侵入防御パフォーマンスの調整

ライセンス:Protection

Cisco では、侵入行為のトラフィックを分析する際のシステムのパフォーマンスを向上するた めの機能を提供しています。これらのパフォーマンス設定は、各アクセス コントロール ポリ シーごとに設定し、その設定はその親のアクセス コントロール ポリシーによって呼び出され るすべての侵入ポリシーに適用されます。

### 侵入に関するパターン一致の制限

ライセンス:Protection

イベントキューで許可するパケット数を指定できます。また、ストリーム再構成の前後に、よ り大きなストリームに再構築されるパケットのインスペクションを有効または無効にできま す。

イベント キューの設定:

- ステップ **1** [Configuration] > [ASA FirePOWER Configuration] > [Policies] > [Access Control Policy] の順に選択します。 [Access Control Policy] ページが表示されます。
- **ステップ2** 編集するアクセス コントロール ポリシーの横にある編集アイコン(◢)をクリックします。 アクセス コントロール ポリシー エディタが表示されます。
- ステップ **3** [Advanced] タブを選択します。

アクセス コントロール ポリシーの詳細設定ページが表示されます。

- **ステップ4 [Performance Settings] の横にある編集アイコン(***●***)** をクリックし、表示されるポップアップ ウィンドウ で [Pattern Matching Limits] タブを選択します。
- ステップ **5** 次のオプションを修正できます。
	- [Maximum Pattern States to Analyze Per Packet] フィールドに、キューに含めるイベントの最大数の値を 入力します。
	- ストリーム再構成の前後で、データのより大きなストリームに再構築されるパケットを検査するには、 [Disable Content Checks on Traffic Subject to Future Reassembly] を選択します。再構成の前後の検査はよ り多くの処理オーバーヘッドを必要とするため、パフォーマンスが低下する可能性があります。
	- ストリーム再構成の前後で、データのより大きなストリームに再構築されるパケットのインスペクショ ンを無効にするには、[Disable Content Checks on Traffic Subject to Future Reassembly] をオフにします。 検査を無効にすると、ストリームの検査の処理オーバーヘッドが減少し、パフォーマンスが向上する 場合があります。

ステップ **6** [OK] をクリックします。

変更を反映させるには、アクセスコントロールポリシーを保存して適用する必要があります。を参照して ください。 [設定変更の導入](#page-93-1) (92 ページ)

### 侵入ルールの正規表現制限のオーバーライド

ライセンス:Protection

パケットペイロードの内容を検査するための侵入ルールで使用されるPCREのデフォルトの一 致および再帰の制限をオーバーライドできます。デフォルトの制限によってパフォーマンスの 最低レベルが確保されます。これらの制限をオーバーライドすると、セキュリティが向上する 可能性がありますが、非効率的な正規表現に対してパケット評価を許可することで、パフォー マンスが著しく影響を受ける可能性もあります。

非効率的なパターンの影響に関する知識があり、侵入ルールの作成経験が豊富であるユーザ以 外は、デフォルトの PCRE の制限をオーバーライドしないでください。 注意
次の表に、デフォルトの制限をオーバーライドするように設定できるオプションを示します。

表 **24 :** 正規表現の制約オプション

| オプション                                 | 説明                                                                                                    |
|---------------------------------------|----------------------------------------------------------------------------------------------------|
| Match Limit State                     | [Match Limit] をオーバーライドするかどうかを指定します。次の選択肢<br>があります。                                                      |
|                                       | •「デフォルト (Default) ] を選択して、[制限に合わせる (Match<br>Limit) 1に設定した値を使用する                                        |
|                                       | • [Unlimited] を選択して、無制限の数の試行を許可する                                                                       |
|                                       | •「カスタム (Custom) ]を選択して、「制限に合わせる (Match Limit) ]<br>に対して1以上の制限を指定するか、またはPCREの一致の評価を<br>完全に無効化するために0を指定する |
| Match Limit                           | PCRE 正規表現で定義されたパターンに一致することを試行する回数を<br>指定します。                                                            |
| <b>Match Recursion</b><br>Limit State | [Match Recursion Limit] をオーバーライドするかどうかを指定します。次<br>の選択肢があります。                                            |
|                                       | • [Default] を選択して、[Match Recursion Limit] に設定した値を使用す<br>ろ                                               |
|                                       | • [Unlimited] を選択して、無制限の数の再帰を許可する                                                                       |
|                                       | • [Custom] を選択して、[Match Recursion Limit] に対して1以上の制限<br>を指定するか、または PCRE の再帰を完全に無効化するために0を<br>指定する        |
|                                       | [Match Recursion Limit] が意味を持つためには、[Match Limit] よりも小さ<br>い必要があることに注意してください。                            |
| <b>Match Recursion</b><br>Limit       | パケットペイロードに対してPCRE正規表現を評価する際の再帰数を指<br>定します。                                                              |

**PCRE** オーバーライドの設定:

- ステップ **1** [Configuration] > [ASA FirePOWER Configuration] > [Policies] > [Access Control Policy] の順に選択します。 [Access Control Policy] ページが表示されます。
- ステップ2 編集するアクセス コントロール ポリシーの横にある編集アイコン (√) をクリックします。

アクセス コントロール ポリシー エディタが表示されます。

ステップ **3** [Advanced] タブを選択します。

アクセス コントロール ポリシーの詳細設定ページが表示されます。

- ステップ4 [Performance Settings]の横にある編集アイコン(ノ)をクリックし、表示されるポップアップウィンドウ で [Regular Expression Limits] タブを選択します。
- ステップ **5** 表「正規表現の制約オプション」にあるオプションはすべて変更できます。
- ステップ **6** [OK] をクリックします。

変更を反映させるには、アクセスコントロールポリシーを保存して適用する必要があります。を参照して ください。 [設定変更の導入](#page-93-0) (92 ページ)

### パケットごとに生成される侵入イベントの制限

#### ライセンス:Protection

ルールエンジンがルールに対してトラフィックを評価する場合、特定のパケットまたはパケッ ト ストリームに生成されたイベントをイベント キューに配置し、キュー内の上位のイベント をユーザ インターフェイスに報告します。複数のイベントが発生した場合、ルール エンジン が1個のパケットまたはパケットストリームに対して複数のイベントを記録するように選択で きます。これらのイベントのロギングにより、報告されたイベントを超えて情報を収集するこ とができます。このオプションを設定する場合、キュー内に配置可能なイベントの数および記 録されるイベントの数を指定できます。また、キュー内のイベントの順序を決定する条件を選 択できます。

次の表に、1 個のパケットまたはストリームに対して記録されるイベントの数を決定するため に設定できるオプションを示します。

#### 表 **25 :** 侵入イベント ロギング制限のオプション

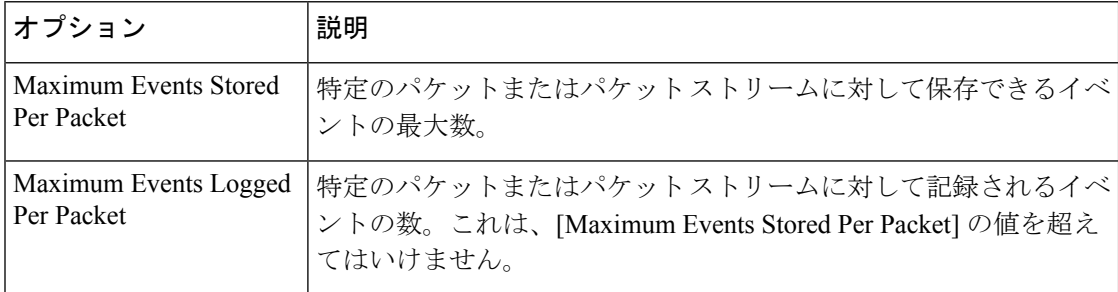

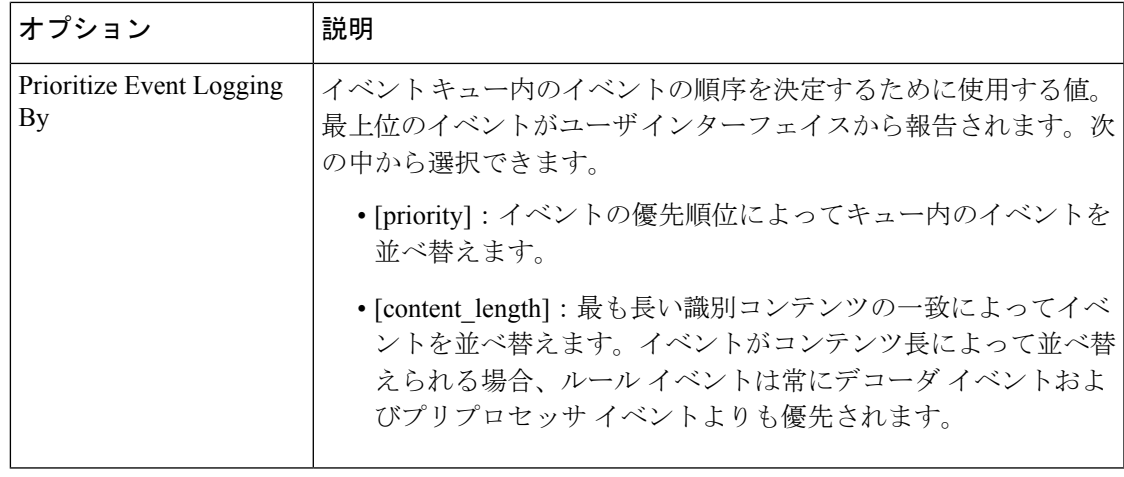

**1** 個のパケットまたはストリームに対して記録されるイベント数の設定:

- ステップ **1** [Configuration] > [ASA FirePOWER Configuration] > [Policies] > [Access Control Policy] の順に選択します。 [Access Control Policy] ページが表示されます。
- ステップ2 編集するアクセス コントロール ポリシーの構にある編集アイコン(*●*) をクリックします。 アクセス コントロール ポリシー エディタが表示されます。
- ステップ **3** [Advanced] タブを選択します。 アクセス コントロール ポリシーの詳細設定ページが表示されます。
- ステップ4 [Performance Settings] の横にある編集アイコン(ノ) をクリックし、表示されるポップアップ ウィンドウ で [Intrusion Event Logging Limits] タブを選択します。
- ステップ **5** 表「侵入イベント ロギング制限のオプション」の任意のオプションを変更できます。
- ステップ **6** [OK] をクリックします。

変更を反映させるには、アクセスコントロールポリシーを保存して適用する必要があります。を参照して ください。 [設定変更の導入](#page-93-0) (92 ページ)

### パケットおよび侵入ルール遅延しきい値の設定

ライセンス:Protection

デバイスの遅延をパケットおよびルール遅延しきい値構成の許容レベルで保持する必要性とと もにセキュリティのバランスを保つことができます。

### パケット遅延しきい値構成について

ライセンス:Protection

パケット遅延しきい値構成を有効にすることで、遅延を許容レベルで保持する必要性とセキュ リティのバランスを取ることができます。パケット遅延しきい値構成は、該当するデコーダ、 プリプロセッサ、およびルールによるパケット処理の総経過時間を測定し、処理時間が設定可 能なしきい値を超えるとパケットのインスペクションを終了します。

パケット遅延しきい値構成は、ルールがパケットを処理する際に必要な実際の時間をより正確 に反映するために、処理時間のみでなく、経過時間を測定します。ただし、遅延しきい値構成 は、厳密なタイミングを強制しないソフトウェア ベースの遅延実装です。

遅延しきい値構成から生じるパフォーマンスと遅延のメリットに関するトレードオフは、未検 査パケットに攻撃が含まれる可能性があることです。ただし、パケット遅延しきい値構成で は、セキュリティと接続性のバランスを取るために使用可能なツールが用意されています。

デコーダの処理の開始時に各パケットのタイマーが起動します。タイミングは、パケットのす べての処理が終了するか、または処理時間がタイミング テスト ポイントでしきい値を超える まで継続します。

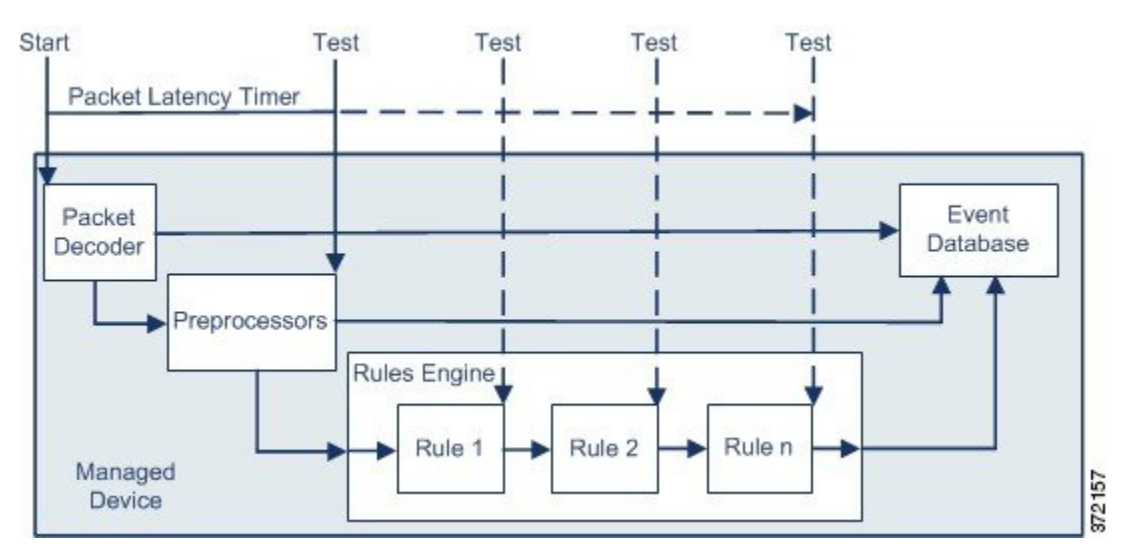

上の図に示すように、パケット遅延タイミングは次のテスト ポイントでテストされます。

• すべてのデコーダおよびプリプロセッサの処理の完了後、ルールの処理が開始される前

• 各ルールによる処理の後

処理時間がいずれかのテスト ポイントでしきい値を超えると、パケット インスペクションは 終了します。

O

パケットの合計処理時間にルーチン TCP ストリームまたは IP フラグメント再構成の時間は含 まれません。 ヒント

パケット遅延しきい値構成は、パケットを処理するデコーダ、プリプロセッサ、またはルール によってトリガーされるイベントに影響を与えません。該当するデコーダ、プリプロセッサ、 またはルールは、パケットが完全に処理されるか、または遅延しきい値を超えたためにパケッ

ト処理が終了されるか、どちらか先に発生した時点まで通常通りトリガーされます。廃棄ルー ルがインライン展開の侵入を検知すると、その廃棄ルールがイベントをトリガーし、パケット は廃棄されます。

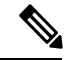

パケット遅延しきい値違反のためにパケットの処理が終了した後は、ルールに対してパケット は評価されません。イベントを引き起こす可能性があったルールはそのイベントをトリガーで きず、廃棄ルールに対してパケットを廃棄できません。 (注)

廃棄ルールの詳細については、を参照してください。 [ルール状態の設定](#page-378-0) (377 ページ)

パケット遅延しきい値構成は、パッシブとインラインの両方の展開でシステムのパフォーマン スを向上することができます。また、過剰な処理時間を必要とするパケットのインスペクショ ンを停止することで、インライン展開の遅延を減らすことができます。これらのパフォーマン スのメリットは、たとえば次の場合に得られる可能性があります。

- パッシブ展開およびインライン展開の両方で、複数のルールによるパケットの順次検査に 長時間かかる場合
- インライン展開で、ユーザが非常に大きなファイルをダウンロードするときなど、ネット ワーク パフォーマンスの低下がパケット処理を遅らせる場合

パッシブ展開では、パケットの処理を停止しても、処理が単に次のパケットに移るだけで、 ネットワーク パフォーマンスの回復につながらない可能性があります。

#### パケット遅延しきい値の設定

ライセンス:Protection

次の表に、パケット遅延しきい値構成でユーザが設定できるオプションを示します。

表 **26 :** パケット遅延しきい値構成オプション

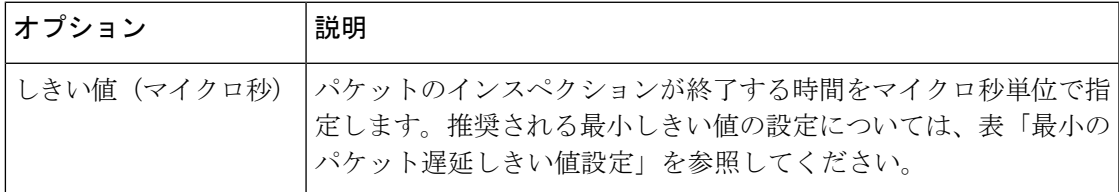

ルール 134:3 を有効にして、パケット遅延しきい値を超えたためにシステムがパケットのイン スペクションを終了するイベントを生成できます。詳細については、[「ルール状態の設定\(](#page-378-0)377 [ページ\)](#page-378-0)」を参照してください。

システムパフォーマンスおよびパケット遅延の測定に影響する要因は、CPU速度、データレー ト、パケット サイズ、プロトコル タイプなど多数あります。このためシスコは、ユーザ独自 の計算によってご自身のネットワーク環境に合った設定を行うまで、次の表のしきい値設定を 使用することを推奨します。

#### 表 **27 :** 最小のパケット遅延しきい値設定

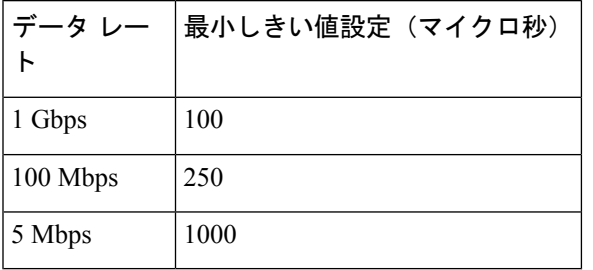

独自の設定を計算する場合は、次の項目を決定します。

- 1 秒あたりの平均パケット数
- 1 パケットあたりの平均マイクロ秒数

パケットインスペクションを不必要に中断することがないように、ネットワークの1パケット あたりの平均マイクロ秒数に重要な安全係数を乗算します。

たとえば、表「最小のパケット遅延しきい値設定」では、1 ギガビット環境で 100 マイクロ秒 の最小パケット遅延しきい値を推奨しています。この最小推奨値は、1 秒あたり平均 250,000 パケットを示すテストデータに基づいています。これは、1マイクロ秒あたり0.25パケット、 言い換えると 1 パケットあたり 4 マイクロ秒に相当します。25 倍すると推奨最小しきい値の 100 マイクロ秒が得られます。

パケット遅延しきい値の設定:

- ステップ **1** [Configuration] > [ASA FirePOWER Configuration] > [Policies] > [Access Control Policy] の順に選択します。 [Access Control Policy] ページが表示されます。
- ステップ2 編集するアクセス コントロール ポリシーの横にある編集アイコン(*●*) をクリックします。 アクセス コントロール ポリシー エディタが表示されます。
- ステップ **3** [Advanced] タブを選択します。 アクセス コントロール ポリシーの詳細設定ページが表示されます。
- ステップ4 [Latency-Based Performance Settings] の横にある編集アイコン(<mark>△</mark>) をクリックし、表示されるポップアッ プ ウィンドウで [Packet Handling] タブを選択します。
- ステップ **5** 推奨される最小しきい値の設定については、表「最小のパケット遅延しきい値設定」を参照してください。
- ステップ **6** [OK] をクリックします。 変更を反映させるには、アクセスコントロールポリシーを保存して適用する必要があります。を参照して ください。 [設定変更の導入](#page-93-0) (92 ページ)

### ルール遅延しきい値構成について

#### ライセンス:Protection

ルール遅延しきい値構成を有効にすることで、遅延を許容レベルで保持する必要性とセキュリ ティのバランスを取ることができます。ルールの遅延しきい値構成は、各ルールが個別のパ ケットの処理に費やした時間を測定し、処理時間がルールの遅延しきい値を設定可能な回数を 連続して超えた場合は、そのルールに違反した処理を、関連するルールのグループとともに指 定された期間中断し、中断期間終了後にルールを回復します。

ルール遅延しきい値構成は、ルールがパケットを処理する際に必要な実際の時間をより正確に 反映するために、処理時間のみでなく、経過時間を測定します。ただし、遅延しきい値構成 は、厳密なタイミングを強制しないソフトウェア ベースの遅延実装です。

遅延しきい値構成から生じるパフォーマンスと遅延のメリットに関するトレードオフは、未検 査パケットに攻撃が含まれる可能性があることです。ただし、ルール遅延しきい値構成では、 セキュリティと接続性のバランスを取るために使用可能なツールが用意されています。

パケットがルールのグループに対して処理されるたびに、タイマーが処理時間を測定します。 ルール処理時間が指定されたルール遅延しきい値を超えると、システムでカウンタが増加しま す。連続したしきい値違反の数が指定した数に達すると、システムは次のアクションを実行し ます。

- 指定された時間、ルールを一時停止する
- ルールが一時停止されたことを示すイベントをトリガーとして使用する
- 一時停止期間が過ぎたらルールを再度有効にする
- ルールが再び有効になったことを示すイベントをトリガーとして使用する

ルールのグループが一時停止しているか、またはルール違反が連続していない場合は、カウン タがゼロになります。ルールを一時停止する前に連続する違反の一部を許可することにより、 パフォーマンスへの影響がわずかであると考えられる散発的なルール違反を無視し、繰り返し ルール遅延しきい値を超えるルールのより重大な影響に焦点を当てることができます。

次の例は、ルールが一時停止にならない、5 つの連続したルール処理時間を示します。

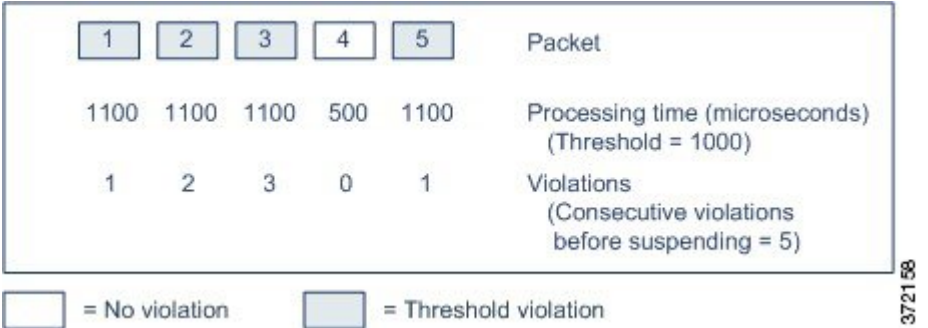

上の例で、最初の 3 個の各パケットの処理に必要な時間は 1000 マイクロ秒というルール遅延 しきい値に違反し、違反カウンタは各違反のたびに増加します。4 個目のパケット処理はしき い値に違反しないので、違反カウンタはゼロにリセットされます。5 個目のパケットはしきい 値に違反し、違反カウンタは 1 から再開します。

次の例は、ルールが一時停止になる、5 つの連続したルール処理時間を示します。

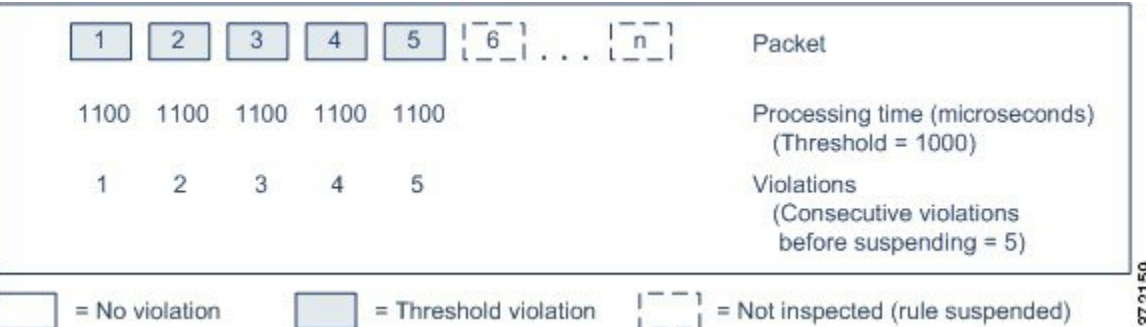

2 番目の例で、5 個のパケットのそれぞれの処理に必要な時間は 1000 マイクロ秒というルール 遅延しきい値に違反します。各パケットの 1100 マイクロ秒というルール処理時間が指定され た連続する 5 回の違反に対する 1000 マイクロ秒というしきい値に違反するため、ルールのグ ループは一時停止されます。図中のパケット 6 から n で表される後続のパケットは、一時停止 期間が経過するまで、一時停止されたルールに対して検査されません。ルールが再有効化され た後にさらにパケットが発生すると、違反カウンタはゼロから再開されます。

ルール遅延しきい値構成は、パケットを処理するルールによってトリガーされる侵入イベント に影響を及ぼしません。ルール処理時間がしきい値を超えるかどうかにかかわらず、パケット 内で検出されるすべての侵入に対して、ルールはイベントをトリガーします。侵入を検知する ルールがインライン展開の廃棄ルールである場合、パケットは廃棄されます。廃棄ルールがパ ケット内で侵入を検出し、その結果ルールが一時停止されると、廃棄ルールは侵入イベントを トリガーし、パケットは廃棄され、そのルールと関連するすべてのルールが一時停止されま す。廃棄ルールの詳細については、を参照してください。 [ルール状態の設定](#page-378-0) (377 ページ)

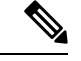

パケットは一時停止されたルールに対して評価されません。イベントを引き起こす可能性が あった一時停止ルールはそのイベントをトリガーできず、廃棄ルールに対してパケットを廃棄 できません。 (注)

ルール遅延しきい値構成は、パッシブとインラインの両方の展開でシステムのパフォーマンス を向上することができます。また、パケットの処理に最も多くの時間を必要とするルールを一 時停止することで、インライン展開の遅延を減らすことができます。設定可能な時間が過ぎる まで、パケットは一時停止されたルールに対して再度評価されず、過負荷のデバイスに回復の 時間が与えられます。これらのパフォーマンスのメリットは、たとえば次の場合に得られる可 能性があります。

- 短期間で作成され、ほとんどテストされていないルールが過剰な処理時間を必要とする場 合
- ユーザが非常に大きなファイルをダウンロードするときなど、ネットワークパフォーマン スの低下がパケット インスペクションを遅らせる場合

#### ルール遅延しきい値の設定

ライセンス:Protection

ルール遅延しきい値、一時停止されるルールの一時停止時間、ルールを一時停止する前に発生 する必要がある連続したしきい値違反の回数を変更することができます。

ルールによるパケット処理時間が、[Consecutive Threshold Violations Before Suspending Rule] で 指定された回数連続して [Threshold] を超えると、ルール遅延しきい値構成は [Suspension Time] で指定された時間、ルールを一時停止します。

ルール 134:1 を有効にして、ルールが一時停止されるときにイベントを生成できます。また、 ルール 134:2 を有効にして、一時停止されたルールが有効化されるときにイベントを生成でき ます。詳細については[、ルール状態の設定](#page-378-0) (377 ページ)を参照してください。

次の表に、ルール遅延しきい値構成でユーザが設定できるオプションを示します。

表 **28 :** ルール遅延しきい値構成のオプション

| オプション                                                         | 説明                                                                                                    |
|---------------------------------------------------------------|----------------------------------------------------------------------------------------------------|
| しきい値                                                          | ルールがパケットを検査する際に超えることができない時間を<br>マイクロ秒単位で指定します。推奨される最小しきい値の設定<br>については、表「最小のルール遅延しきい値設定」を参照して<br>ください。 |
| Consecutive Threshold<br>Violations Before Suspending<br>Rule | ルールが一時停止される前に、ルールによるパケットの検査時<br>間が [Threshold] で設定された時間を超えることができる、連続<br>した回数を指定します。                   |
| Suspension Time                                               | ルールのグループを一時停止する秒数を指定します。                                                                              |

システム パフォーマンスの測定に影響する要因は、CPU 速度、データ レート、パケット サイ ズ、プロトコルタイプなど多数あります。このためシスコは、ユーザ独自の計算によってご自 身のネットワーク環境に合った設定を行うまで、次の表のしきい値設定を使用することを推奨 します。

表 **29 :** 最小のルール遅延しきい値設定

| ータ レー    | 最小しきい値設定 (マイクロ秒) |
|----------|------------------|
| 1 Gbps   | 500              |
| 100 Mbps | 1250             |
| 5 Mbps   | 5000             |

独自の設定を計算する場合は、次の項目を決定します。

- 1 秒あたりの平均パケット数
- 1 パケットあたりの平均マイクロ秒数

ルールを不必要に一時停止することがないように、ネットワークの1パケットあたりの平均マ イクロ秒数に重要な安全係数を乗算します。

#### ルール遅延しきい値の設定:

- ステップ **1** [Configuration] > [ASA FirePOWER Configuration] > [Policies] > [Access Control Policy] の順に選択します。 [Access Control Policy] ページが表示されます。
- **ステップ2 編集するアクセス コントロール ポリシーの構にある編集アイコン(<mark></mark>♪)**をクリックします。 アクセス コントロール ポリシー エディタが表示されます。
- ステップ **3** [Advanced] タブを選択します。 アクセス コントロール ポリシーの詳細設定ページが表示されます。
- ステップ4 [Latency-Based Performance Settings] の横にある編集アイコン(<mark>△</mark>) をクリックし、表示されるポップアッ プ ウィンドウで [Rule Handling] タブを選択します。
- ステップ **5** 表「ルール遅延しきい値構成のオプション」の任意のオプションを設定できます。 推奨される最小しきい値の設定については、表「最小のルール遅延しきい値設定」を参照してください。
- ステップ **6** [OK] をクリックします。

変更を反映させるには、アクセスコントロールポリシーを保存して適用する必要があります。を参照して ください。 [設定変更の導入](#page-93-0) (92 ページ)

### 侵入パフォーマンス統計情報のロギングの設定

#### ライセンス:Protection

デバイスがそのパフォーマンスを監視および報告する動作に関する基本的なパラメータを設定 できます。これにより、次のオプションを設定することで、システムがデバイスのパフォーマ ンス統計情報を更新する間隔を指定できます。

#### **[Sample time (seconds)]** と **[Minimum number of packets]**

パフォーマンス統計情報の各更新の間で指定した秒数が経過すると、システムは指定したパ ケット数を分析したかを検証します。分析していた場合、システムはパフォーマンス統計情報 を更新します。それ以外の場合、システムは指定したパケット数を分析するまで待機します。

#### **Troubleshooting Options**:**Log Session/Protocol Distribution**

トラブルシューティングの電話中に、プロトコル分布、パケット長、およびポートの統計情報 のログを取るようにサポートから依頼される場合があります。

 $\triangle$ 

このトラブルシューティングオプションの設定を変更するとパフォーマンスに影響するので、 必ずガイダンスに従って実行してください。 注意

#### **Troubleshooting Options**:**Summary**

トラブルシューティングの電話中に、Snortプロセスのシャットダウンまたは再起動時に限り、 パフォーマンス統計情報を計算するようにシステムを設定するようにサポートから依頼される 場合があります。このオプションを有効にするには、[Log Session/Protocol Distribution] トラブ ルシューティング オプションも有効にする必要があります。

#### $\sqrt{N}$

#### 基本的なパフォーマンス統計情報パラメータの設定:

- ステップ **1** [Configuration] > [ASA FirePOWER Configuration] > [Policies] > [Access Control Policy] の順に選択します。 [Access Control Policy] ページが表示されます。
- ステップ2 編集するアクセス コントロール ポリシーの横にある編集アイコン(*●*) をクリックします。 アクセス コントロール ポリシー エディタが表示されます。
- ステップ **3** [Advanced] タブを選択します。 アクセス コントロール ポリシーの詳細設定ページが表示されます。
- ステップ4 [Performance Settings]の横にある編集アイコン(*●*) をクリックし、表示されるポップアップ ウィンドウ で [Performance Statistics] タブを選択します。
- ステップ **5** 前述のように、[Sample time] または [Minimum number of packets] を変更します。
- ステップ **6** 任意で、サポートによって求められた場合にのみ、[Troubleshoot Options] セクションを展開し、そのオプ ションを変更します。
- ステップ **7** [OK] をクリックします。

変更を反映させるには、アクセスコントロールポリシーを保存して適用する必要があります[。設定変更の](#page-93-0) 導入 (92 [ページ\)](#page-93-0) を参照してください。

このトラブルシューティングオプションの設定を変更するとパフォーマンスに影響するので、 必ずガイダンスに従って実行してください。 注意

# ファイルおよびマルウェアのインスペクションパフォー マンスおよびストレージの調整

ライセンス:Protection または Malware

ファイル制御、またはマルウェアの検出あるいはブロッキングを行うためにファイルポリシー を使用する場合は、次の表にリストするオプションを設定できます。ファイルサイズを増やす と、システムのパフォーマンスに影響を与える可能性があることに注意してください。

#### 表 **30 :** アクセス コントロール ファイルおよびマルウェア検出の詳細オプション

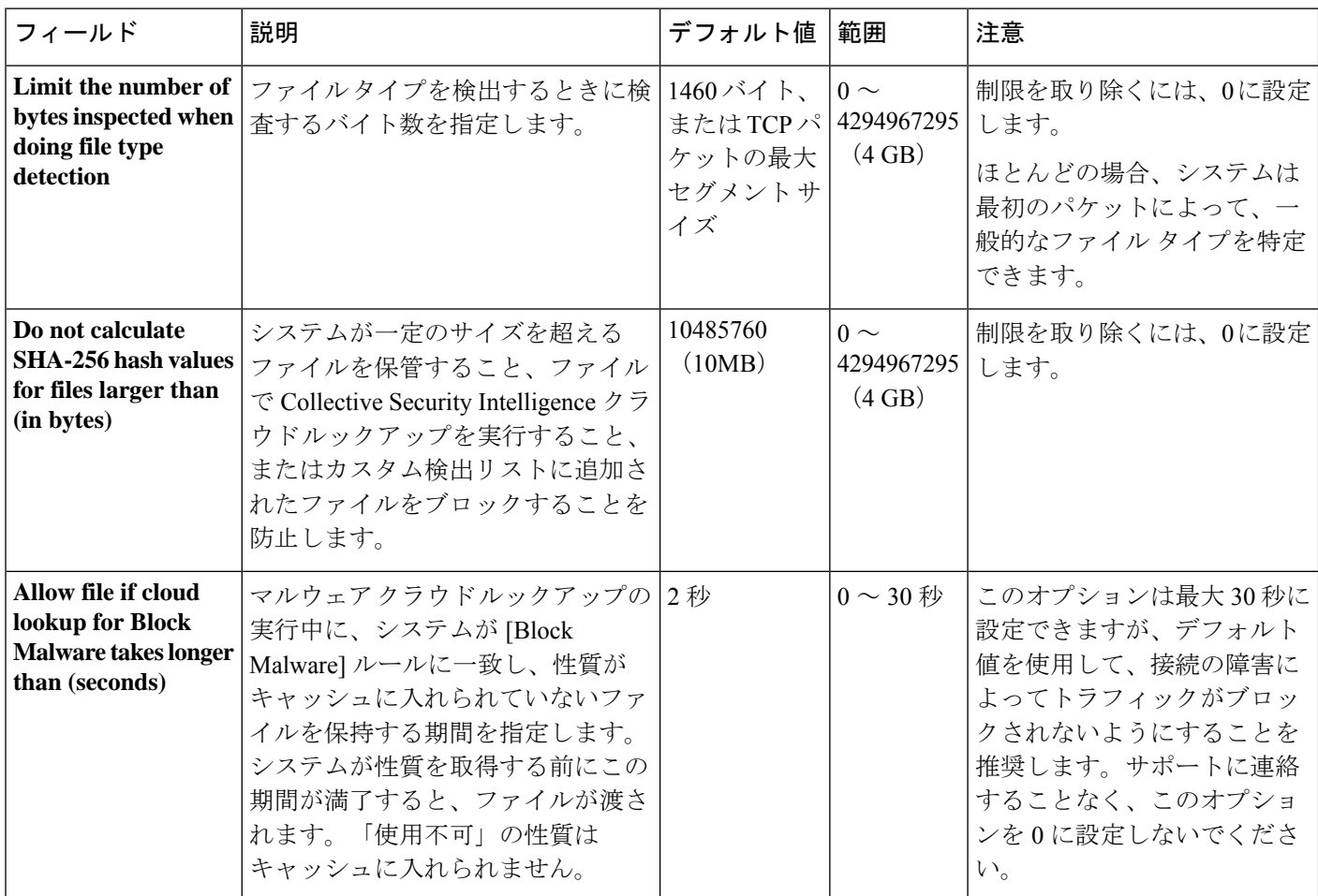

ファイルおよびマルウェアのインスペクションパフォーマンスおよびストレージを設定するに は、次の手順を実行します。

ステップ **1** [Configuration] > [ASA FirePOWER Configuration] > [Policies] > [Access Control Policy] の順に選択します。

[Access Control Policy] ページが表示されます。

**ステップ2** 編集するアクセス コントロール ポリシーの横にある編集アイコン(*●*) をクリックします。 アクセス コントロール ポリシー エディタが表示されます。

ステップ **3** [Advanced] タブを選択します。

アクセス コントロール ポリシーの詳細設定ページが表示されます。

ステップ4 [Files and Malware Settings] の横にある編集アイコン(ク)をクリックします。

[Files and Malware Settings] ポップアップ ウィンドウが表示されます。

- ステップ5 表「アクセスコントロールファイルおよびマルウェア検出の詳細オプション」の任意のオプションを設定 できます。
- ステップ **6** [OK] をクリックします。

変更を反映させるには、アクセスコントロールポリシーを保存して適用する必要があります。を参照して ください。 [設定変更の導入](#page-93-0) (92 ページ)

I

 $\overline{\phantom{a}}$ 

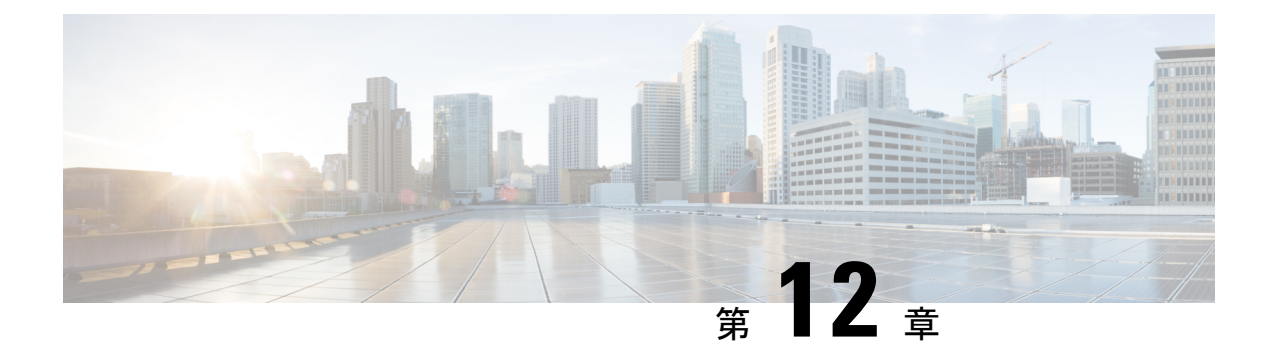

# インテリジェント アプリケーション バイ パス(**IAB**)

インテリジェントアプリケーションバイパス (IAB) は、パフォーマンスとフローのしきい値 を超過した場合に追加のインスペクションなしでネットワークを通過する信頼するアプリケー ションを特定します。たとえば、毎晩のバックアップがシステムパフォーマンスに大きく影響 する場合、しきい値を超えてもバックアップアプリケーションが生成したトラフィックを信頼 するように設定できます。オプションで、インスペクションパフォーマンスしきい値を超過し たときに、IABが、いずれかのフローバイパスしきい値を超えるすべてのトラフィックをアプ リケーションのタイプに関係なく信頼するように IAB を設定できます。

システムはトラフィックがディープインスペクションの対象となる前に、アクセスコントロー ル ルールまたはアクセス コントロール ポリシーのデフォルトのアクションで許可されたトラ フィック上で IAB を実行します。テストモードでは、しきい値を超えているかどうかを判断 し、超えていた場合は、IAB バイパスモードを有効にした場合にバイパスされたアプリケー ションフローを特定できます。

次の図に、IAB 意思決定プロセスを示します。

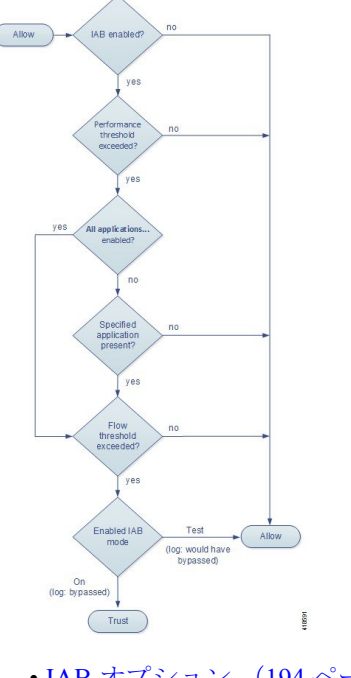

- IAB [オプション](#page-195-0) (194 ページ)
- IAB の設定 (196 [ページ\)](#page-197-0)
- IAB [のロギングと分析](#page-198-0) (197 ページ)

# <span id="page-195-0"></span>**IAB** オプション

#### 状態(**State**)

IAB を有効または無効にします。

#### パフォーマンス サンプル インターバル(**Performance Sample Interval**)

IAB パフォーマンス サンプリング スキャンの間隔を秒で指定します。この間隔で、システム は、IABパフォーマンスしきい値と比較するためのシステムパフォーマンス測定値を収集しま す。値を 0 にすると、IAB は無効になります。

#### バイパス可能なアプリケーションとフィルタ(**Bypassable Applications and Filters**)

この機能には、相互に排他的な、次の 2 つのオプションがあります。

#### アプリケーション**/**フィルタ(**Applications/Filters**)

バイパス可能なアプリケーションおよびアプリケーションのセット(フィルタ)を指定できる エディタを提供します。指定の方法は、アクセス コントロール ルールでアプリケーション条 件を指定するときとほぼ同じです。詳細については、アプリケーション [トラフィックの制御](#page-141-0) (140 [ページ\)を](#page-141-0)参照してください。

未確認アプリケーションを含むすべてのアプリケーション(**All applicationsincludingunidentified application**)

インスペクションパフォーマンスしきい値を超過すると、アプリケーションのタイプに関係な く、いずれかのフロー バイパスしきい値を超過するすべてのトラフィックを信頼します。

#### 検査パフォーマンスしきい値(**Inspection Performance Thresholds**)

インスペクションパフォーマンスしきい値は、侵入インスペクションのパフォーマンスの限界 を定めるもので、この限界を超えると、フローしきい値のインスペクションがトリガーされま す。IAB では、0 に設定された インスペクション パフォーマンスしきい値は使用しません。

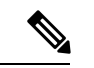

インスペクション パフォーマンスしきい値とフロー バイパスしきい値は、デフォルトでは無 効化されています。IAB がトラフィックを信頼するには、少なくともいずれか 1 つを有効化 し、いずれか1つを超過している必要があります。インスペクションパフォーマンスしきい値 またはフローバイパスしきい値を複数有効にした場合、IABがトラフィックを信頼するには、 いずれか 1 つのみを超過する必要があります。 (注)

#### ドロップ率(**Drop Percentage**)

高価な侵入ルール、ファイルポリシー、圧縮解除などによるパフォーマンスのオーバーロード のためにパケットがドロップされたときの、パケット全体に対する割合としてドロップされた 平均パケット数。これは、侵入ルールなどの通常の設定によってドロップされたパケットを参 照するものではありません。1 より大きい整数を指定すると、指定されたパーセンテージのパ ケットがドロップされたときに IAB がアクティブ化することに注意が必要です。1 を指定する と、0 ~ 1 までのパーセンテージによって IAB がアクティブ化します。これにより、少ないパ ケット数で IAB がアクティブ化します。

#### プロセッサ使用率(**Processor Utilization Percentage**)

使用されたプロセッサ リソースの平均比率。

パケット遅延

マイクロ秒単位の平均パケット遅延。

#### フロー レート(**Flow Rate**)

1 秒あたりのフロー数で測定される、システムによるフロー処理率。このオプションを使用す ると、フロー数ではなくフロー レートを測定するように IAB が設定されることに注意してく ださい。.

#### フロー バイパスしきい値(**Flow Bypass Thresholds**)

フローバイパスしきい値はフローの限界を定めるもので、この限界を超えると、IABは、バイ パス モードではバイパス可能なアプリケーションを信頼し、テスト モードでは、アプリケー ション トラフィックを許可してさらなるインスペクションの対象にします。IAB では、0 に設 定された フロー バイパスしきい値は使用しません。

インスペクション パフォーマンスしきい値とフロー バイパスしきい値は、デフォルトでは無 効化されています。IAB がトラフィックを信頼するには、少なくともいずれか 1 つを有効化 し、いずれか1つを超過している必要があります。インスペクションパフォーマンスしきい値 またはフローバイパスしきい値を複数有効にした場合、IABがトラフィックを信頼するには、 いずれか 1 つのみを超過する必要があります。 (注)

フローあたりのバイト数(**Bytes per Flow**)

フローに含めることができる最大キロバイト数。

フローあたりのパケット数(**Packets per Flow**)

フローに含めることができる最大パケット数。

フロー継続時間(**Flow Duration**)

フローを開いたままにできる最大秒数。

フロー速度(**Flow Velocity**)

最大転送速度(KB/秒)。

# <span id="page-197-0"></span>**IAB** の設定

すべての展開にIABが必要なわけではありません。IABを使用する展開では、限定的な方法で 注意 IAB を使用する場合があります。ネットワーク トラフィック、特にアプリケーション トラ フィックと、予測可能なパフォーマンスの問題の原因を含むシステムパフォーマンスの専門知 識がない場合は、IABを有効にしないでください。IABをバイパスモードで実行する場合は、 指定したトラフィックを信頼することでリスクが生じないことを事前に確認してください。

しきい値を超過する場合に、信頼できるものとしてネットワークを通過させるアプリケーショ ンを指定する方法:

ステップ **1** アクセス コントロール ポリシー エディタで [Advanced] タブをクリックし、[Intelligent Application Bypass Settings] の横にある編集アイコンをクリックします。

> 代わりに表示アイコンが表示される場合、設定は先祖ポリシーから継承され、設定の変更権限はありませ ん。設定がロック解除されている場合は、[Inherit from base policy] をオフにして、編集を有効にします。

#### ステップ **2** IAB の各オプションを設定します。

- [State]:IAB を [Off] または [On]、あるいは [Test] モードで有効にします。
- [Performance Sample Interval]:IAB のパフォーマンス サンプリング スキャン間の時間を秒単位で入力 します。IAB を有効にする場合は、テスト モードであっても、0 以外の値を入力します。0 を入力す ると、IAB が無効化されます。
- •バイパス可能なアプリケーションとフィルタ(Bypassable Applications and Filters):次のいずれかを実 行します。
	- バイパスするアプリケーションとフィルタの数をクリックし、トラフィックをバイパスするアプ リケーションを指定します。これは、アクセスコントロールルールでアプリケーション条件を指 定するときとほぼ同じ方法です。詳細については、アプリケーション [トラフィックの制御](#page-141-0) (140 [ページ\)](#page-141-0)を参照してください。
	- [All applications including unidentified applications] をクリックし、インスペクション パフォーマン スしきい値を超過したときに、IAB が、いずれかのフロー バイパスしきい値を超えるすべてのト ラフィックをアプリケーションのタイプに関係なく信頼するように設定します。
- [Inspection Performance Thresholds]:[Configure] をクリックし、1 つ以上のしきい値を入力します。
- [Flow Bypass Thresholds]:[Configure] をクリックし、1 つ以上のしきい値を入力します。

少なくとも 1 つのインスぺクション パフォーマンスしきい値と 1 つのフロー バイパスしきい値を指定する 必要があります。IAB がトラフィックを信頼するには、両方を超過する必要があります。各タイプのしき い値を複数入力した場合は、各タイプの 1 つのみを超過する必要があります。詳細については、IAB [オプ](#page-195-0) ション (194[ページ\)](#page-195-0)を参照してください。

- ステップ **3** [OK] をクリックして IAB 設定を保存します。
- ステップ **4** [Save] をクリックしてポリシーを保存します。

#### 次の作業

• 設定変更を展開します[。設定変更の導入](#page-93-0) (92 ページ)を参照してください。

# <span id="page-198-0"></span>**IAB** のロギングと分析

IABは、接続ロギングを有効にしたかどうかを問わず、バイパスされたフローやバイパスされ ることが予想されるフローをロギングする接続終了イベントを強制します。接続イベントは、 バイパス モードでバイパスされたフロー、またはテスト モードでバイパスされることが予想 されるフローを示します。接続イベントに基づいたカスタムのダッシュボードウィジェットや レポートでは、バイパスされたフローおよびバイパスされることが予想されるフローの長期的 な統計情報を表示できます。

#### **IAB** の接続イベント

#### アクション(**Action**)

[Reason] に [Intelligent App Bypass] が含まれる場合:

**Allow**:適用されている IAB 設定がテスト モードであり、[アプリケーション プロトコル (Application Protocol)] によって指定されたアプリケーションのトラフィックはインスペク ション可能な状態のままであることを示します。

**Trust**:適用されている IAB 設定がバイパス モードであり、[アプリケーション プロトコル (ApplicationProtocol)]によって指定されたアプリケーションのトラフィックが信頼され、さ らなるインスペクションなしでネットワークを通過したことを示します。

#### 理由(**Reason**)

[インテリジェント アプリケーション バイパス(Intelligent App Bypass)] は、IAB がバイパス モードまたはテスト モードでイベントをトリガーしたことを示します。

#### アプリケーション プロトコル(**Application Protocol**)

このフィールドには、イベントをトリガーしたアプリケーションプロトコルが表示されます。

#### 例

次の省略された図では、一部のフィールドが省かれています。図は、2つの別個のアクセスコ ントロール ポリシーの異なる IAB 設定から生成された 2 つの接続イベントの [アクション

(Action) ]、[理由 (Reason) ]、および[アプリケーションプロトコル (Application Protocol) ] フィールドを示しています。

最初のイベントの場合、[信頼する (Trust) ]アクションは、IABがバイパスモードで有効にさ れており、Bonjour プロトコル トラフィックが信頼されているため、それ以上インスペクショ ンが行われずに受け渡されることを示します。

2 番目のイベントの場合、[Allow] アクションは、IAB がテスト モードで有効にされているた め、Ubuntu Update Managerトラフィックはさらにインスペクションが行われる必要があります が、IAB がバイパス モードであればバイパスされることが予想されることを示します。

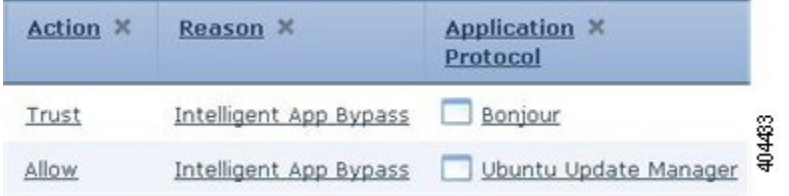

#### 例

次の省略された図では、一部のフィールドが省かれています。2 番目のイベントのフローはど ちらもバイパス ([Action] : [Trust]、[Reason] : [Intelligent App Bypass])されており、侵入ルー ル([Reason]:[Intrusion Monitor])によって検査されています。[Intrusion Monitor] の理由は、 [Generate Events] に設定された侵入ルールが検出されたが、接続時にエクスプロイトがブロッ クされなかったことを示しています。この例では、これはアプリケーションが検出される前に 発生しました。アプリケーションが検出された後、IABは、アプリケーションがバイパス可能 であると認識し、フローを信頼しました。

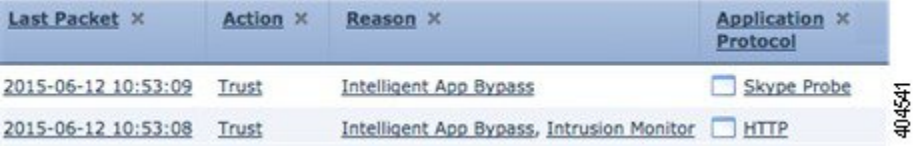

#### **IAB** のカスタム ダッシュボード ウィジェット

接続イベントに基づいて長期的なIABの統計情報を表示するカスタム分析ダッシュボードウィ ジェットを作成できます。ウィジェットを作成する際には、次の項目を指定します。

- [Preset]: [None]
- [Table]: [Application Statistics]
- •フィールド(Field) : 任意(any)
- •集約(Aggregate):次のいずれか
	- IAB が接続をバイパスした (IAB Bypassed Connections)
	- IAB が接続をバイパスすることが予想された(IAB Would Bypass Connections)
- •フィールド (Field): 任意 (any)

#### 例

次のカスタム分析ダッシュボード ウィジェットの例では、次のようになっています。

- 「*Bypassed*」の例は、アプリケーションがバイパス可能として指定され、IAB が展開済み のアクセス コントロール ポリシーにおいてバイパス モードで有効になっているためにバ イパスされたアプリケーション トラフィックの統計を示しています。
- 「*Would Have Bypassed*」の例は、アプリケーションがバイパス可能として指定され、IAB が展開済みのアクセス コントロール ポリシーにおいてテスト モードで有効になっている ためにバイパスされることが予想されたアプリケーショントラフィックの統計を示してい ます。

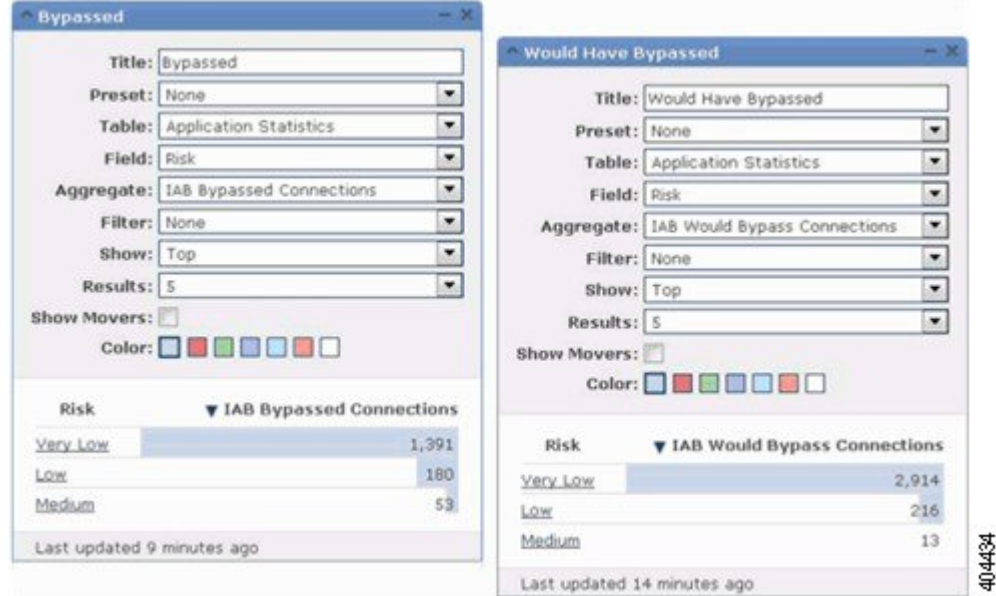

#### **IAB** のカスタム レポート

接続イベントに基づいて長期的な IAB の統計情報を表示するカスタム レポートを作成できま す。レポートを作成する際には、次の項目を指定します。

- [Table] : [Application Statistics]
- [Preset]: [None]
- •フィールド(Field) : 任意(any)
- X 軸  $(X-Axis)$  : 任意  $(any)$
- Y 軸(Y-Axis) : 以下のいずれか
	- IAB が接続をバイパスした (IAB Bypassed Connections)
	- IAB が接続をバイパスすることが予想された(IAB Would Bypass Connections)

#### 例

次の図は、2 つのレポートの例の抜粋を示します。

• [Bypassed] の例は、アプリケーションがバイパス可能として指定され、IAB が展開済みの アクセス コントロール ポリシーにおいてバイパス モードで有効になっているためにバイ パスされたアプリケーショントラフィックの統計を示しています。「*WouldHaveBypassed*」 の例は、アプリケーションがバイパス可能として指定され、IABが展開済みのアクセスコ ントロール ポリシーにおいてテスト モードで有効になっているためにバイパスされるこ とが予想されたアプリケーション トラフィックの統計を示しています。

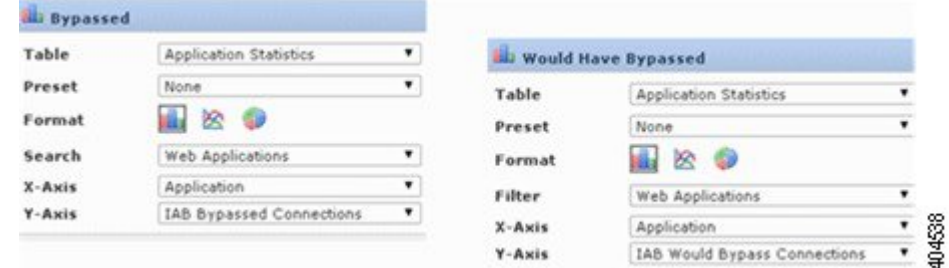

<span id="page-202-0"></span>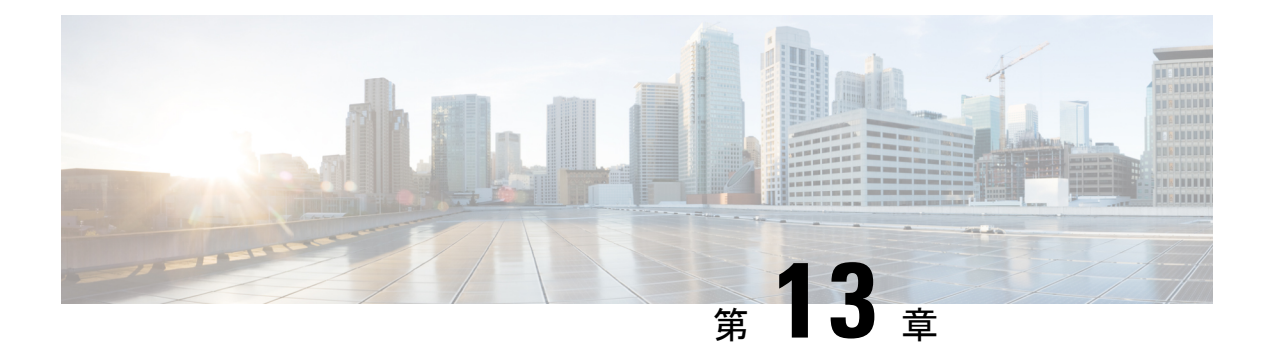

# コンテンツ制限を使用したアクセス制御

主要な検索エンジンやコンテンツ配信サービスは、検索結果と Web サイトのコンテンツを制 限できる機能を提供しています。たとえば学校では、「子どもをインターネットから保護する 法律」(CIPA)を順守するために、コンテンツ制限機能を使用します。

コンテンツ制限機能は、検索エンジンやコンテンツ配信サービスで実行する場合には、個々の ブラウザやユーザを対象にしか実施できません。FirePOWER システムは、これらの機能をご 使用のネットワーク全体に拡大できます。

このシステムにより、以下を実施できます。

- セキュア検索:多くの主要な検索エンジンでサポートされているこのサービスは、特定の 環境(ビジネス、行政、教育など)で不愉快であると分類されている、露骨なアダルト向 けコンテンツを除外します。システムは、サポートされている検索エンジンのホームペー ジへのユーザのアクセス機能は制限しません。YouTube制限付きモードは、セーフサーチ のサブ機能であることに注意してください。
- YouTube EDU:このサービスは、教育環境向けに YouTube コンテンツをフィルタリング します。これにより学校は、教育的なコンテンツへのアクセスを設定しながら、非教育的 なコンテンツへのアクセスを制限できます。YouTube EDU は YouTube 制限付きモードと は別の機能であり、Google のセーフサーチ機能の一部として YouTube 検索に対する制限 を実施します。YouTube EDU を使用すると、ユーザは標準の YouTube ホームページでは なく、YouTube EDU ホームページにアクセスします。

コンテンツ制限機能は、検索またはコンテンツ照会の制限状態を、要求URIの要素、関連する Cookie、またはカスタム HTTP ヘッダー要素により通信します。システムがトラフィックを処 理するときに、これらの要素を変更するためのアクセスコントロールルールを設定できます。

コンテンツ制限を実施するために、SSL ポリシーを有効にする必要もありますが、これはパ フォーマンスに影響を与えることに注意してください。

これらのアクセス コントロール ルールに対して接続イベントのロギングを有効にすると、シ ステムは [Reason] が [Content Restriction] の関連イベントをログに記録します。

- [アクセス制御ルールのセーフサーチ](#page-203-0) オプション (202 ページ)
- アクセス コントロール [ルールを使用したコンテンツ制限の実施](#page-203-1) (202 ページ)
- [アクセス制御ルールの](#page-205-0) YouTube EDU オプション (204 ページ)

• [コンテンツ規制ルールの順序](#page-205-1) (204 ページ)

# <span id="page-203-0"></span>アクセス制御ルールのセーフサーチ オプション

Firepower System は、特定の検索エンジンのセーフサーチ フィルタリングにのみ対応していま す。サポートされる検索エンジンのリストについては、アクセス コントロール ルール エディ タの [Applications] タブにある、[safesearch supported] とタグ付けされているアプリケーション を参照してください。サポートされない検索エンジンのリストについては、[safesearch unsupported] とタグ付けされているアプリケーションを参照してください。

アクセス コントロール ルールに対してセーフサーチを有効にするには、次のパラメータを設 定します。

#### セーフサーチを有効にする

このルールに一致するトラフィックに対して、セーフサーチフィルタリングを有効にします。

#### サポートされない検索トラフィック

サポートされていない検索エンジンからのトラフィックを処理するときにシステムが取るアク ションを指定します。[Block] または [Block with Reset] を選択した場合は、システムが制限付 きコンテンツをブロックしたときに表示するHTTP応答ページも設定できます。[ブロックされ](#page-158-0) た URL のカスタム Web [ページの表示](#page-158-0) (157 ページ)を参照してください。

# <span id="page-203-1"></span>アクセスコントロールルールを使用したコンテンツ制限 の実施

ライセンス:任意

ルールのプリエンプションを避けるため、SSL とアクセス コントロール ポリシーの両方で、 YouTube EDU を制御するルールは、セーフサーチを制御するルールの上に配置します。詳細 については、[コンテンツ規制ルールの順序](#page-205-1) (204 ページ)を参照してください。 注意

#### アクセス コントロール ルールを使用してコンテンツ制限を実施する方法:

ステップ **1** SSL ポリシーを作成します。基本 SSL [ポリシーの作成](#page-225-0) (224 ページ)を参照してください。

- ステップ **2** セーフサーチと YouTube EDU のトラフィックを処理するための SSL ルールを追加します。
	- ルールの [Action] として [Decrypt Resign] を選択します。システムは、コンテンツ制限処理にこれ以 外のアクションは許可しません。
	- [Applications] タブで、選択内容を [Selected Applications and Filters] リストに追加します。

• セーフサーチ:[safesearch supported] フィルタを追加します。

• YouTube EDU:[Available Applications] リストで「YouTube」を検索し、結果のアプリケーション を追加します。

詳細については、アプリケーション [ベースの暗号化トラフィックの制御](#page-275-0) (274 ページ)を参照してくださ い。

- ステップ **3** 追加した SSL ルールのための、ルールの位置を設定します。クリックしてドラッグするか、または右ク リック メニューを使用してカット アンド ペーストを実行します。
- ステップ **4** アクセス コントロール ポリシーを作成または編集して、SSL ポリシーとアクセス コントロール ポリシー を関連付けます[。アクセス制御への他のポリシーの関連付け](#page-90-0) (89 ページ)を参照してください。
- ステップ **5** アクセス コントロール ポリシーでは、セーフサーチと YouTube EDU トラフィックを処理するためのルー ルを追加し、セーフサーチ ルールを YouTube EDU ルールの後に配置します。
	- ルールの [Action] として [Allow] を選択します。システムは、コンテンツ制限処理にこれ以外のアク ションは許可しません。
	- [Applications] タブで、セーフサーチ (2) または YouTube EDU (卤) のいずれかの淡色表示されてい るアイコンをクリックして、関連オプションを設定します。ルールに[Allow]以外の[Action]を選択す ると、これらのアイコンは淡色表示されるのではなく無効になります。
	- 同じアクセス コントロール ルールに対してセーフサーチと YouTube EDU の制限を有効にするこ とはできません。 (注)
		- [Applications]タブで、[Selected Applications andFilters]リストのアプリケーション選択を絞り込みます。

たいていの場合、セーフサーチまたは YouTube EDU を有効にすると、[Selected Applications and Filters] リ ストに適切な値が入力されます。セーフサーチまたは YouTube アプリケーションを有効にしたときにそれ らの機能がすでにリストにある場合、システムはリストへの自動入力を行いません。予期したとおりにア プリケーションが入力を行わない場合は、それらを以下のように手動で追加します。

- セーフサーチ:検索エンジンフィルタを追加します。
- YouTube EDU:[Available Applications] リストで「YouTube」を検索し、結果のアプリケーションを追 加します。

詳細については、アクセスコントロールルールへのアプリケーション条件の追加 (144ページ) を参照し てください。

- ステップ **6** 追加したアクセス コントロール ルールに対してルールの位置を設定します。クリックしてドラッグする か、または右クリック メニューを使用してカット アンド ペーストを実行します。
- ステップ7 システムが制限付きコンテンツをブロックするときに表示する**ブロック応答ページ**を設定します[。ブロッ](#page-158-0) クされた URL のカスタム Web [ページの表示](#page-158-0) (157 ページ)を参照してください。

次のタスク

次の作業

設定変更を展開します。[設定変更の導入](#page-93-0) (92 ページ)を参照してください。

### <span id="page-205-0"></span>アクセス制御ルールの **YouTube EDU** オプション

アクセス コントロール ルールに対して YouTube EDU を有効にするには、次のパラメータを設 定します。

#### **YouTube EDU** の有効化

このルールに一致するトラフィックに対して、YouTubeEDUフィルタリングを有効にします。

#### カスタム **ID**

学校または地域のネットワークを固有に識別する値を YouTube EDU イニシアチブに指定しま す。YouTube は、学校または地域が YouTube EDU アカウントの登録をすると、この ID を提供 します。

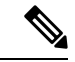

[Enable YouTube EDU] をオンにした場合は、[Custom ID] を入力する必要があります。この ID は、YouTube によって外部に定義されます。システムは、YouTube システムに対するユーザの 入力内容は検証しません。無効な ID を入力すると、YouTube EDU の制限が予期したとおりに 実行されない場合があります。 (注)

### <span id="page-205-1"></span>コンテンツ規制ルールの順序

SSL とアクセス コントロール ポリシーの両方でルールのプリエンプションを避けるため、 YouTubeの制限を制御するルールは、セーフサーチ制限を制御するルールの上に配置します。

アクセス コントロール ルールに対してセーフサーチを有効にする場合、システムは検索エン ジンのカテゴリを [Selected Applications and Filters] リストに追加します。このアプリケーショ ン カテゴリには YouTube が含まれます。結果として、YouTube EDU がさらに上位の評価優先 順位を持つルールで有効にされていない限り、YouTube トラフィックはセーフサーチ ルール に一致します。

同様のルールのプリエンプションは、セーフサーチ サポート フィルタを持つ SSL ルールを、 評価順序内で特定の YouTube アプリケーション条件を持つ SSL ルールよりも高い順序に配置 した場合に生じます。

詳細については、[パフォーマンスを向上させプリエンプションを回避するためのルールの順序](#page-97-0) 付け (96 [ページ\)](#page-97-0)を参照してください。

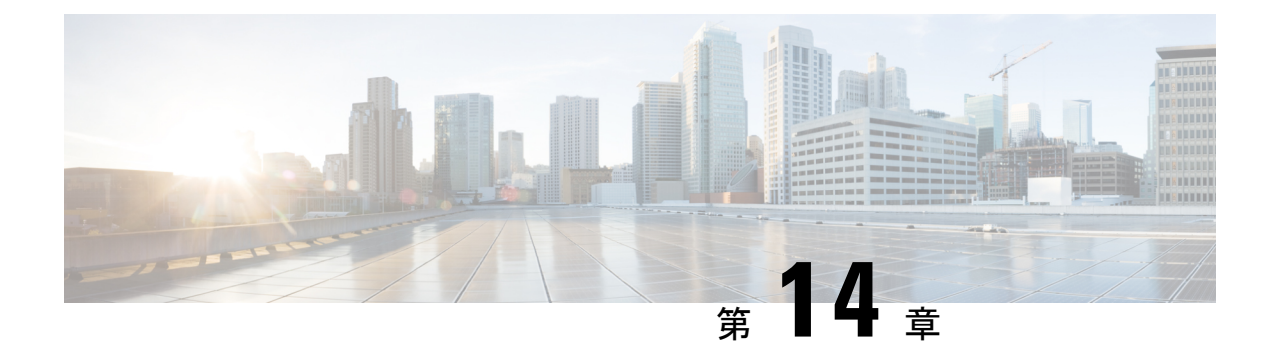

# トラフィック復号の概要

デフォルトでは、ASA FirePOWER モジュールはセキュア ソケット レイヤ (SSL) プロトコル またはその後継であるTransport Layer Security (TLS) プロトコルで暗号化されたトラフィック を検査できません。アクセス コントロールの一部として SSL インスペクション機能を使用す ると、暗号化トラフィックを検査せずにブロックしたり、暗号化または復号化されたトラフィッ クをアクセスコントロールで検査したりできます。暗号化されたセッションをモジュールが処 理するときは、トラフックの詳細がログに記録されます。暗号化トラフィックのインスペク ションと暗号化セッションのデータ分析を組み合わせることで、ネットワーク内の暗号化され たアプリケーションやトラフィックをより詳細に把握したり制御したりできます。

- [トラフィック復号について](#page-206-0) (205 ページ)
- SSL [ハンドシェイク処理](#page-207-0) (206 ページ)
- SSL [インスペクションの要件](#page-211-0) (210 ページ)
- SSL インスペクション [アプライアンス展開の分析](#page-214-0) (213 ページ)

# <span id="page-206-0"></span>トラフィック復号について

SSL インスペクションは、ポリシーベースの機能です。FirePOWER システムでは、アクセス コントロールポリシーは、SSLポリシーを含む、サブポリシーおよびその他の設定を呼び出す マスター設定です。アクセス コントロールと SSL ポリシーを関連付ければ、システムはアク セス コントロール ルールで評価する前に、その SSL ポリシーを使用して暗号化セッションを 処理します。SSLインスペクションを設定していない場合、またはデバイスがサポートしてい ない場合、アクセス コントロール ルールは、すべての暗号化トラフィックを処理します。

暗号化されたトラフィックの通過が SSL インスペクション設定で許可される場合、そのトラ フィックがアクセス コントロール ルールによって処理されることにも注意してください。た だし、一部のアクセス コントロール ルールの条件では暗号化されていないトラフィックを必 要とするため、暗号化されたトラフィックに一致するルール数が少なくなる場合があります。 また、デフォルトでは、システムは暗号化されたペイロードの侵入およびファイルのインスペ クションを無効にしていますこれにより、侵入およびファイルインスペクションが設定された アクセス コントロール ルールに暗号化接続が一致したときの誤検出が減少し、パフォーマン スが向上します。詳細については、アクセスコントロールルールの作成および編集 (113ペー [ジ\)](#page-114-0)を参照してください。

モジュールで TCP 接続での SSL または TLS ハンドシェイクが検出されると、そのトラフィッ クを復号化できるかどうかが判定されます。復号できない場合は、設定されたアクションが適 用されます。以下のアクションを設定できます。

- 暗号化されたトラフィックをブロックし、オプションで TCP 接続をリセットする。
- 暗号化されたトラフィックを復号化しない。

モジュールによるトラフィックの復号化が可能な場合、それ以上のインスペクションなしでト ラフィックをブロックするか、復号化されていないトラフィックをアクセス コントロールに よって評価するか、または次のいずれかの方法を使用して復号化します。

- 既知の秘密キーを使用して復号する。外部ホストがネットワーク上のサーバとのSSLハン ドシェイクを開始すると、交換されたサーバ証明書とアプライアンスにアップロード済み のサーバ証明書が照合されます。次に、アップロード済みの秘密キーを使用してトラフィッ クを復号化します。
- サーバ証明書の再署名によって復号する。ネットワーク上のホストが外部サーバとのSSL ハンドシェイクを開始すると、システムによって、交換されたサーバ証明書が、アップ ロード済みの認証局(CA)証明書で再署名されます。次に、アップロード済みの秘密キー を使用してトラフィックを復号します。

復号化されたトラフィックに対しては、はじめから暗号化されていないトラフィックと同じ処 理と分析が行われます。これには、ネットワーク、レピュテーション、ユーザベースのアクセ ス コントロール、侵入の検知と防止、および高度なマルウェア防御が該当します。システム で、復号されたトラフィックのポスト分析をブロックしない場合、トラフィックを再暗号化し てから宛先ホストに渡します。

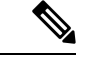

トラフィックのブロックや発信トラフィックの復号化など、いくつかのSSLインスペクション アクションはトラフィックのフローを変更します。インライン展開された ASA FirePOWER モ ジュールは、これらのアクションを実行できます。パッシブ展開された ASA FirePOWER モ ジュールは、トラフィックフローを変更できません。ただし、これらのデバイスでも着信トラ フィックを復号化することは可能です。詳細については[、例:パッシブ展開でのトラフィック](#page-215-0) 復号化 (214ページ) を参照してください。 (注)

### <span id="page-207-0"></span>**SSL** ハンドシェイク処理

このマニュアルでは、SSLハンドシェイクという用語はSSLプロトコルとその後継プロトコル である TLS の両方の暗号化セッションを開始する、2 ウェイ ハンドシェイクを表します。

パッシブ展開では、FirePOWER システムはハンドシェイクのコピーを確認しますが、実際の ハンドシェイクを処理しません。インライン展開では、FirePOWERシステムはSSLハンドシェ イクを処理し、ClientHello メッセージを修正する可能性があり、セッションの TCP プロキシ サーバとして機能します。

(正常に TCP 3 ウェイ ハンドシェイクが完了した後)クライアントがサーバとの TCP 接続を 確立すると、管理対象デバイスは TCP セッションでの暗号化されたセッションの開始の試行 をモニタします。SSLハンドシェイクは、クライアントとサーバ間の特殊なパケットの交換に よって、暗号化セッションを確立します。SSLとTLSプロトコルでは、これらの特殊なパケッ トはハンドシェイク メッセージと呼ばれます。ハンドシェイク メッセージは、クライアント とサーバの両方がサポートする暗号化属性を伝えます。

- ClientHello:クライアントは各暗号化属性に複数のサポートされる値を指定します。
- ServerHello:サーバはシステムがセキュリティで保護されたセッション中に使用する暗号 化方式を決定する、各暗号化属性に 1 つのサポートされる値を指定します。

セッション中に伝送されるデータは暗号化されますが、ハンドシェイクメッセージは暗号化さ れません。

SSLハンドシェイクが完了すると、管理対象デバイスは暗号化セッションデータをキャッシュ に保存し、それによりフルハンドシェイクを必要とせずにセッションを再開できます。管理対 象デバイスもサーバ証明書データをキャッシュに保存し、それにより後続のセッションでのよ り速いハンドシェイクの処理が可能になります。

### **ClientHello** メッセージ処理

セキュアな接続が確立できる場合、クライアントはパケットの宛先として機能するサーバに ClientHelloメッセージを送信します。クライアントはSSLハンドシェイクを開始するメッセー ジを送信するか、または、宛先サーバからの Hello Request メッセージへの応答に含めます。

SSLインスペクションを設定した場合、管理対象デバイスがClientHelloメッセージを受信する と、システムはそのメッセージを **Decrypt - Resign** アクションを含む SSL ルールと照合しよう とします。照合はClientHelloメッセージからのデータとキャッシュされたサーバ証明書データ からのデータに依存します。考えられるデータには次のものがあります。

| SSL ルールの条件      | データの存在場所                      |
|-----------------|-------------------------------|
| ゾーン             | ClientHello                   |
| <b>Networks</b> | ClientHello                   |
| VLAN タグ         | ClientHello                   |
| ポート             | ClientHello                   |
| ユーザ             | ClientHello                   |
| アプリケーション        | ClientHello (サーバ名インジケータの拡張機能) |
| カテゴリ            | ClientHello (サーバ名インジケータの拡張機能) |
| Certificate     | サーバ証明書(キャッシュされている可能性あり)       |

**SSL** ルールの条件のデータの可用性

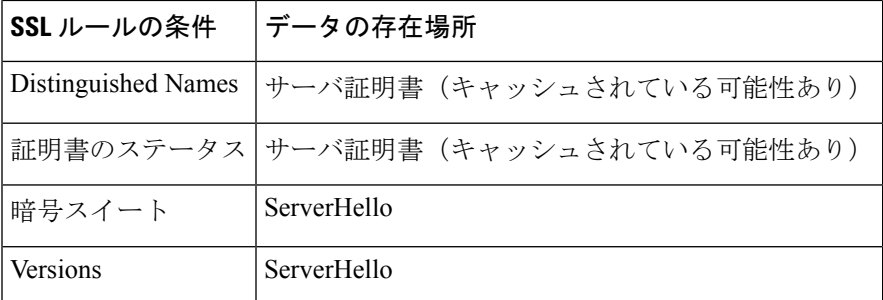

ClientHelloメッセージがDecrypt-Resignルールに一致しない場合、システムはメッセージを変 更しません。次に、メッセージがアクセス コントロール評価(ディープ インスペクションを 含めることができる)で合格するかどうかを決定します。メッセージが合格すれば、システム はそれを宛先サーバに送信します。

メッセージが Decrypt - Resign ルールに一致したら、システムは ClientHello メッセージを次の ように変更します。

- •圧縮方法:クライアントがサポートする圧縮方法を指定する、compression\_methods要素を 削除します。FirePOWER システムは圧縮されたセッションを復号化することはできませ ん。この変更により、復号化できないトラフィックの圧縮されたセッションタイプが削減 されます。
- 暗号スイート:FirePOWER システムがサポートしない場合、cipher\_suites 要素から暗号ス イートを削除します。FirePOWER システムが指定した暗号スイートのいずれもサポート しない場合、システムは、元の変更されていない要素を送信します。この変更により、復 号化できないトラフィックのサポートされない暗号スイートと不明な暗号スイートが削減 されます。
- セッション識別子:キャッシュされたセッション データと一致しない SessionTicket 拡張 機能と Session Identifier 要素から値を削除します。ClientHello 値がキャッシュされたデー タと一致した場合、一時停止したセッションは、クライアントとサーバが完全なSSLハン ドシェイクを実行せずに、中断したセッションを再開できます。この変更は、セッション 再開の可能性を高め、復号化できないトラフィックのセッションが未キャッシュのタイプ を削減します。
- 楕円曲線:FirePOWER システムがサポートしない場合、サポートされる楕円曲線拡張機 能から楕円曲線を削除します。FirePOWERシステムが指定した楕円曲線のいずれもサポー トしない場合、管理対象デバイスは拡張機能を削除し、cipher\_suites 要素から関連する暗 号スイートを削除します。
- ALPN拡張機能:FirePOWERシステムでサポートされていないアプリケーション層プロト コルネゴシエーション (ALPN)拡張機能から値を削除します(たとえば、SPDYとHTTP/2 プロトコル)。この変更は、メッセージがコンテンツ制限機能に関連付けられたSSLルー ルに一致した場合にのみ実行されます。詳細については[、コンテンツ制限を使用したアク](#page-202-0) セス制御 (201 [ページ\)を](#page-202-0)参照してください。
- 他の拡張機能: Extended Master Secret、Next Protocol Negotiation(NPN)、および TLS チャ ネル ID 拡張機能を削除します。

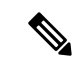

システムはデフォルトでClientHelloの変更を実行します。SSLポリシーが正しく設定されてい ると、このデフォルトの動作により、トラフィックの復号化がより頻繁に発生します。各ネッ トワークにおけるデフォルトの動作を調整するには、サポートにお問い合わせください。 (注)

システムが ClientHello メッセージを変更した後、メッセージがアクセス コントロール評価 (ディープインスペクションを含めることができる)を合格するかどうかを決定します。メッ セージが合格すれば、システムはそれを宛先サーバに送信します。

メッセージを変更した後はクライアントおよびサーバで計算されたメッセージ認証コード (MAC)が一致しなくなるため、SSLハンドシェイク時のクライアントとサーバの間の直接通 信はできなくなります。すべての後続のハンドシェイクメッセージ(および一度設定された暗 号化セッションに対し)、管理対象デバイスは、中間者(MITM)として機能します。ここで は 2 つの SSL セッションが作成され、1 つはクライアントと管理対象デバイスの間、もう 1 つ は管理対象デバイスとサーバの間で使用されます。その結果、暗号セッションの詳細はセッ ションごとに異なります。

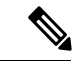

FirePOWER システムが復号化できる暗号スイートは頻繁に更新されるので、SSL ルールの条 件で使用可能な暗号スイートと直接対応しません。現在、復号できる暗号スイートのリストに ついては、サポートに連絡してください。 (注)

### **ServerHello** とサーバ証明書メッセージの処理

ServerHelloメッセージは、正常なSSLハンドシェイクのClientHelloメッセージへの応答です。

管理対象デバイスがClientHelloメッセージを処理し、宛先サーバに送信した後、サーバはクラ イアントがメッセージで指定した復号属性をサポートするかどうかを決定します。その属性を サポートしない場合、サーバはクライアントにハンドシェイクの失敗のアラートを送信しま す。その属性をサポートする場合、サーバは ServerHello メッセージを送信します。同意済み キー交換方式が認証に証明書を使用する場合、サーバ証明書メッセージはすぐに ServerHello メッセージに続きます。

管理対象デバイスがこれらのメッセージを受信すると、SSLルールとの一致を試みます。これ らのメッセージには、ClientHello メッセージまたはセッション データ キャッシュにはなかっ た情報が含まれます。具体的には、システムは、識別名、証明書のステータス、暗号スイー ト、およびバージョン条件でのこれらのメッセージと一致する可能性があります。

メッセージがSSLルールと一致しない場合、管理対象デバイスは、SSLポリシーのデフォルト のアクションを実行します。詳細については、基本SSLポリシーの作成 (224ページ)を参照 してください。

メッセージがSSLルールに一致する場合、管理対象デバイスは、必要に応じて次に進みます。

#### アクション:**Monitor**

SSLハンドシェイクは完了に進みます。管理対象デバイスは追跡およびログに記録しますが、 暗号化トラックを復号化しません。

#### アクション:**Block** または **Block with Reset**

管理対象デバイスは、SSLセッションをブロックします。必要に応じて、TCP接続もリセット します。

#### アクション:**Do Not Decrypt**

SSLハンドシェイクは完了に進みます。管理対象デバイスは、SSLセッションの間で交換され るアプリケーション データを復号化しません。

まれに、システムでは ClientHello メッセージと Decrypt - Resign ルールが一致してメッセージ を変更しますが、関連する ServerHello メッセージは Do Not Decrypt ルールに一致することが あります。このような場合、クライアントから更新されたハンドシェイクをトリガーするため に、システムは TCP 接続をリセットします。更新された ClientHello メッセージは Decrypt - Resign ルールに一致しなくなり、SSL セッションは復号化せずに進みます。

#### アクション:**Decrypt - Known Key**

管理対象デバイスは、サーバ証明書データを以前にアップロードされたサーバ証明書と照合し ようとします。

証明書が以前に生成された証明書と一致した場合、SSLハンドシェイクは完了に進みます。管 理対象デバイスはアップロードされた秘密キーを使用して、SSLセッション中に交換されたア プリケーション データを復号化および再暗号化します。

まれに、システムでは、サーバ証明書メッセージが以前に生成された証明書と一致しないこと があります。たとえば、サーバはクライアントとの最初の接続と後続の接続の間に証明書を変 更することがあります。この場合、システムはSSL接続をブロックし、クライアントが再接続 して、システムが新しい証明書データとのハンドシェイクを処理できるようにします。

#### アクション:**Decrypt - Resign**

管理対象デバイスは、サーバ証明書メッセージを処理し、以前にアップロードされた認証局 (CA)証明書で交換されるサーバ証明書を再署名します。SSL ハンドシェイクは完了に進み ます。管理対象デバイスはアップロードされた秘密キーを使用して、SSLセッション中に交換 されたアプリケーション データを復号化および再暗号化します。

ServerHello および証明書メッセージの処理中、管理対象デバイスは識別名と証明書データを キャッシュし、再確立されたセッションと、後続のSSLセッションの両方でハンドシェイクが 高速で処理されるようにします。

# <span id="page-211-0"></span>**SSL** インスペクションの要件

ライセンス:機能に応じて異なる

構成設定やライセンスに加え、デバイスをネットワーク上にどのように展開しているかによ り、暗号化トラフィックの制御や復号化に適用できるアクションが異なります。

SSLインスペクションの一部の機能では、公開キー証明書と秘密キーのペアが必要です。暗号 化セッションの特性に応じてトラフィックを復号化したり制御したりするためには、証明書お よび秘密キーのペアを ASA FirePOWER モジュールにアップロードする必要があります。

### **SSL** インスペクションをサポートする **ASA FirePOWER** モジュールの導 入

ライセンス:任意

設定済みのインライン展開されたASA FirePOWERモジュールは、トラフィックフローを変更 できます。これらのデバイスでは、着信および発信トラフィックのモニタリング、ブロック、 許可、および復号化を行えます。

設定済みのパッシブ展開されたASA FirePOWERモジュールは、トラフィックフローを変更で きません。これらのデバイスで行えるのは、着信トラフィックのモニタリング、許可、および 復号だけです。パッシブ展開では、一時 Diffie-Hellman(DHE)および楕円曲線 Diffie-Hellman (ECDHE)の暗号スイートを使用した暗号化トラフィックの復号はサポートされません。

最適な展開タイプを決定するときは、マッピングされたアクション、既存のネットワーク展 開、および全体的な要件のリストを確認してください。詳細については、「SSL [インスペク](#page-214-0) ション [アプライアンス展開の分析](#page-214-0) (213 ページ)」を参照してください。

### **SSL** インスペクションのライセンス要件

ライセンス:機能に応じて異なる

ライセンスによっては、いくつかの条件を組み合わせて暗号化トラフィックの処理方法を決定 できます。ASA FirePOWERモジュールでは、警告アイコン(▲)および確認ダイアログボッ クスを使用して、展開環境でサポートされない機能が示されます。警告アイコンの上にポイン タを置くと詳細が表示されます。

アクセス コントロール ポリシーの一部として SSL ポリシーを適用すると、SSL ポリシーで復 号化されたトラフィックがこのアクセス コントロール ポリシーにより検査されます。アクセ ス コントロールのライセンスの詳細については、アクセス [コントロールのライセンスおよび](#page-82-0) [ロール要件](#page-82-0) (81ページ)を参照してください。

次の表に、アクセス コントロール ポリシーの一部として SSL ポリシーを適用するためのライ センス要件を示します。

表 **31 : SSL** インスペクションのライセンス要件

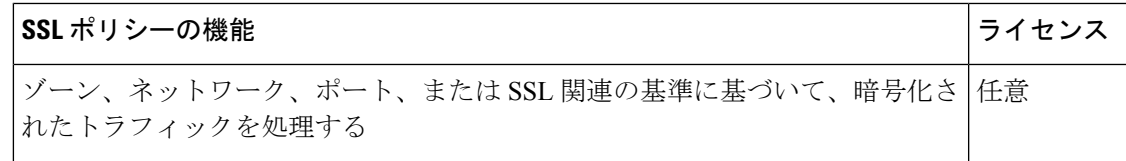

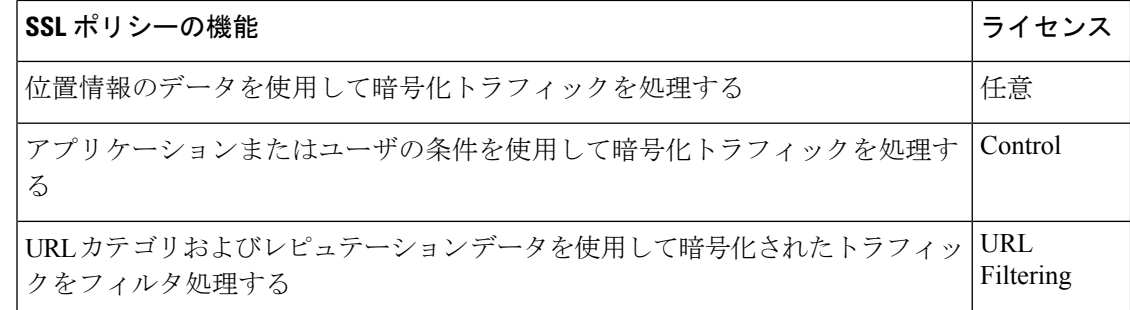

### **SSL** ルールを設定するために必要な情報の収集

ライセンス:機能に応じて異なる

SSL インスペクションは、サポートする公開キーインフラストラクチャ(PKI)の多くの情報 に依存しています。照合ルールの条件を設定するときは、その組織におけるトラフィック パ ターンについて検討する必要があります。次の表に示す情報を収集しておく必要があります。

#### 表 **32 : SSL** ルール条件の設定に必要な情報

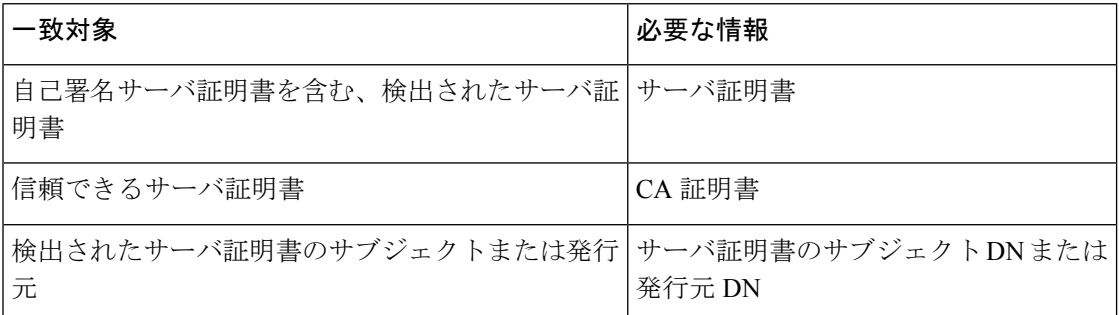

詳細については、SSL [ルールを使用したトラフィック復号化の調整](#page-266-0) (265ページ)を参照して ください。

ルールの適用先となる暗号化トラフィックの復号化、ブロック、モニタリングが不要かどう か、または復号化が必要かどうかについて検討します。その結果を、SSL ルールのアクショ ン、復号化できないトラフィックのアクション、および SSL ポリシーのデフォルト アクショ ンに反映させます。トラフィックを復号化する場合は、次の表に示す情報を収集しておく必要 があります。

#### 表 **33 : SSL** 復号に必要な情報

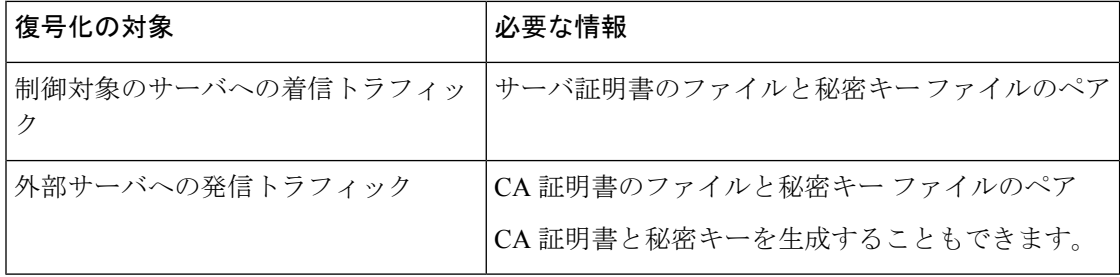

詳細については、ルールアクションを使用した暗号化トラフィックの処理と検査の決定 (248 [ページ\)](#page-249-0)を参照してください。

これらの情報を収集したら、システムにアップロードして、再利用可能なオブジェクトを設定 します。詳細については、[「再使用可能オブジェクトの管理](#page-24-0) (23 ページ)」を参照してくだ さい。

### <span id="page-214-0"></span>**SSL** インスペクション アプライアンス展開の分析

ライセンス:機能に応じて異なる

ここでは Life Insurance Example, Inc. (LifeIns) という架空の生命保険会社で使われる複数のシ ナリオを例にして、同社のプロセス監査で利用されている暗号化トラフィックのSSLインスペ クションについて解説します。LifeIns はそのビジネス プロセスに基づいて、以下の展開を計 画しています。

- カスタマー サービス部門では、単一の ASA FirePOWER デバイスをパッシブ展開する
- 契約審査部門では、単一の ASA FirePOWER デバイスをインライン展開する

#### カスタマー サービスのビジネス プロセス

LifeIns はすでに顧客対応用の Web サイトを構築済みです。LifeIns は、保険契約に関する加入 見込み客からの暗号化された質問や要求を、この Web サイトおよび電子メールで受け取りま す。LifeIns のカスタマー サービスは、これらの要求を処理して 24 時間以内に必要な情報を返 信しなければなりません。カスタマー サービスでは、着信するコンタクト メトリックのコレ クションを拡張したいと思っています。LifeIns では、すでにカスタマー サービスに対する内 部監査用のレビューが確立されています。

また、LifeIns は暗号化された申請書もオンラインで受信します。カスタマー サービス部門は 申請書を 24 時間以内に処理し、申請書類のファイルを契約審査部門に送信しなければなりま せん。カスタマー サービスでは、オンライン フォームからの不正な申請をすべて除外するよ うにしていますが、この作業が同部門での作業のかなりの部分を占めています。

#### 契約審査部門のビジネス プロセス

LifeIns の契約審査担当者は、Medical Repository Example, LLC(MedRepo)という医療データ リポジトリに、オンラインで暗号化された医療情報要求を送信します。MedRepoはこれらの要 求を評価し、LifeIns に暗号化されたレコードを 72 時間以内に送信します。その後は契約審査 担当者が申請書類を査定し、保険契約および保険料に関連する判定を送信します。契約審査部 門では、そのメトリック コレクションを拡張したいと思っています。

最近、不明な送信元からのスプーフィング(なりすまし)応答が LifeIns に送られてくるよう になりました。LifeInsの契約審査担当者はインターネット使用に関する適切なトレーニングを 受けていますが、LifeIns の IT 部門はまず、医療応答の形式で送られてくる暗号化トラフィッ クをすべて分析し、すべてのスプーフィング行為をブロックしたいと思っています。

LifeInsでは、経験の浅い契約審査担当者に対して6ヵ月のトレーニング期間を設けています。 最近、こうした契約審査担当者が MedRepo のカスタマー サービス部門への暗号化された医療 規制リクエストの送信を正しく行わない事例がありました。そのため MedRepo から LifeIns に 複数の苦情が提出されています。LifeInsは、新任の契約審査担当者用のトレーニング期間を延 長し、契約審査担当者からMedRepoへの要求についても監査を入れることを計画しています。

### <span id="page-215-0"></span>例:パッシブ展開でのトラフィック復号化

ライセンス:機能に応じて異なる

LifeIns のビジネス要件では、カスタマー サービスに次の要求をしています。

- すべての要求と申請書類を 24 時間以内に処理する。
- 着信するコンタクト メトリックのコレクション プロセスを改善する。
- 着信した不正な申請書類を特定して廃棄する。

カスタマー サービス部門では、追加の監査用レビューを必要としません。

LifeIns ではカスタマー サービス デバイスのパッシブ展開を計画しています。

外部ネットワークからのトラフィックはLifeInsのルータに送信されます。ルータはトラフィッ クをカスタマー サービス部門にルーティングし、検査用にトラフィックのコピーを ASA FirePOWER モジュールにミラーリングします。

ASA FirePOWERモジュールでは、アクセスコントロールおよびSSLエディタのカスタムロー ルを持つユーザが、次の SSL インスペクションの設定を行います。

- カスタマー サービス部門に送信された暗号化トラフィックをすべてログに記録する。
- オンラインの申請フォームからカスタマーサービスに送信された暗号化トラフィックを復 号化する。
- カスタマー サービスに送信された他の暗号化トラフィックは、オンライン リクエスト フォームからのトラフィックも含め、すべて復号化しない。

さらに、復号化された申請フォームトラフィック中に偽の申請データが含まれていないかを検 査し、検出された場合はログに記録するためのアクセス コントロールも設定します。

次のシナリオでは、ユーザからカスタマー サービスにオンライン フォームが送信されます。 ユーザのブラウザは、サーバとの TCP 接続を確立してから、SSL ハンドシェイクを開始しま す。ASA FirePOWER モジュールは、このトラフィックのコピーを受信します。クライアント とサーバがSSLハンドシェイクを完了することで、暗号化されたセッションが確立されます。 システムは、ハンドシェイクと接続の詳細に応じて、接続ログの記録および、暗号化トラフィッ クのコピーを処理します。

#### パッシブ展開で暗号化トラフィックをモニタする

ライセンス:任意
システムは、カスタマー サービスに送信されるすべての SSL 暗号化トラフィックに関する接 続のログを記録します。

### 次のステップが実行されます。

- **1.** ユーザがプレーンテキストの要求(info)を送信します。クライアントがこの要求(AaBb) を暗号化し、カスタマー サービスに暗号化トラフィックを送信します。
- **2.** LifeInsのルータが暗号化トラフィックを受信し、カスタマーサービス部門のサーバにルー ティングします。また、ASA FirePOWER モジュールにコピーをミラーリングします。
- 3. カスタマー サービス部門のサーバが暗号化された情報の要求 (AaBb) を受信し、プレー ン テキスト(info)に復号化します。
- **4.** モジュールはトラフィックを復号化しません。

アクセス コントロール ポリシーが暗号化トラフィックの処理を続行し、これを許可します。 セッション終了後、モジュールは接続イベントを生成します。

**1.** ASA FirePOWER モジュールは接続イベントを受信します。

### パッシブ展開で暗号化トラフィックを復号化しない

ライセンス:任意

保険契約に関する要求を含むすべてのSSL暗号化トラフィックは復号化されずに許可され、接 続のログが記録されます。

### 次のステップが実行されます。

- **1.** ユーザがプレーンテキストの要求(info)を送信します。クライアントがこの要求(AaBb) を暗号化し、カスタマー サービスに暗号化トラフィックを送信します。
- **2.** LifeInsのルータが暗号化トラフィックを受信し、カスタマーサービス部門のサーバにルー ティングします。また、ASA FirePOWER モジュールにコピーをミラーリングします。
- 3. カスタマー サービス部門のサーバが暗号化された情報の要求 (AaBb) を受信し、プレー ン テキスト(info)に復号化します。
- **4.** ASA FirePOWER モジュールはトラフィックを復号化しません。

アクセス コントロール ポリシーが暗号化トラフィックの処理を続行し、これを許可します。 セッション終了後、モジュールは接続イベントを生成します。

**1.** ASA FirePOWER モジュールは接続イベントを受信します。

### パッシブ展開で暗号化トラフィックを秘密キーで検査する

ライセンス:任意

申請フォームのデータを含むすべてのSSL暗号化トラフィックは復号され、接続のログが記録 されます。

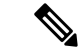

パッシブ展開の場合、DHEまたはECDHE暗号スイートで暗号化されたトラフィックは、既知 の秘密キーを使って復号化することはできません。 (注)

有効な申請フォームの情報を含むトラフィックについては、接続のログが記録されます。

#### 次のステップが実行されます。

- **1.** ユーザがプレーンテキストの要求(form)を送信します。クライアントがこの要求(AaBb) を暗号化し、カスタマー サービスに暗号化トラフィックを送信します。
- **2.** LifeInsのルータが暗号化トラフィックを受信し、カスタマーサービス部門のサーバにルー ティングします。また、ASA FirePOWER モジュールにコピーをミラーリングします。
- 3. カスタマー サービス部門のサーバが暗号化された情報の要求 (AaBb) を受信し、プレー ン テキスト(form)に復号化します。
- **4.** ASA FirePOWER モジュールは、アップロードされた既知の秘密キーで取得したセッショ ン キーを使用して、暗号化トラフィックをプレーン テキスト(form)に復号化します。

アクセス コントロール ポリシーは、復号化されたトラフィックの処理を継続します。偽の申 請書であることを示す情報は検出されません。セッション終了後、モジュールは接続イベント を生成します。

**1.** ASAFirePOWERモジュールは、暗号化および復号化されたトラフィックの情報とともに、 接続イベントを受信します。

これに対し、復号化されたトラフィックに偽の申請データが含まれていた場合、接続および偽 のデータについてのログが記録されます。

### 次のステップが実行されます。

- **1.** ユーザがプレーンテキストの要求(fake)を送信します。クライアントがこの要求(CcDd) を暗号化し、カスタマー サービスに暗号化トラフィックを送信します。
- **2.** LifeInsのルータが暗号化トラフィックを受信し、カスタマーサービス部門のサーバにルー ティングします。また、デバイスにコピーを送信します。
- 3. カスタマー サービス部門のサーバが暗号化された情報の要求 (CcDd) を受信し、プレー ンテキスト(fake)に復号化します。
- **4.** ASA FirePOWER モジュールは、アップロードされた既知の秘密キーで取得したセッショ ン キーを使用して、暗号化トラフィックをプレーン テキスト(fake)に復号化します。

アクセス コントロール ポリシーは、復号化されたトラフィックの処理を継続して、偽の申請 書であることを示す情報を検出します。モジュールは侵入イベントを生成します。セッション 終了後、デバイスは接続イベントを生成します。

**1.** ASAFirePOWERモジュールは、暗号化および復号化されたトラフィックの情報とともに、 接続イベントおよび偽の申請データの侵入イベントを受信します。

## 例:インライン展開でのトラフィック復号化

ライセンス:機能に応じて異なる

LifeIns のビジネス要件では、契約審査部門に次の要求をしています。

- 新採用および経験の浅い契約審査担当者を監査し、MedRepoへの情報要求が適切なすべて の規則に準じていることを検証する。
- その契約審査によるメトリック コレクション プロセスを改善する。
- MedRepo が送信元と思われるすべての要求を調査し、スプーフィング行為を排除する。
- 契約審査部門から MedRepo のカスタマー サービス部門へのすべての不適切な規制要求を 排除する。
- 経験豊富な契約審査担当者は監査しない。

LifeIns の契約審査部門では、デバイスのインライン展開を計画しています。

MedRepo のネットワークからのトラフィックは、MedRepo のルータに流されます。そこから LifeInsのネットワークにトラフィックがルーティングされます。デバイスはトラフィックを受 信し、許可されたトラフィックを LifeIns のルータに転送して、ASA FirePOWER モジュールに イベントを送信します。LifeIns のルータは、トラフィックを宛先ホストにルーティングしま す。

ASA FirePOWER モジュールでは、ユーザが次の SSL インスペクションの設定を行います。

- 契約審査部門に送信された暗号化トラフィックをすべてログに記録する。
- LifeIns の契約審査部門から MedRepo のカスタマー サービス部門に不正に送信された暗号 化トラフィックをすべてブロックする。
- MedRepo から LifeIns の契約審査部門宛て、および LifeIns の経験の浅い契約審査担当者か らMedRepoのリクエスト部門宛てに送信される暗号化トラフィックをすべて復号化する。
- 経験豊富な契約審査担当者から送信される暗号化トラフィックは復号化しない。

さらに、カスタムの侵入ポリシーと以下の設定を使用して、復号化トラフィックを検査するア クセス コントロールを設定します。

• 復号化トラフィックでスプーフィング行為が検出された場合はそのトラフィックをブロッ クし、スプーフィング行為をログに記録する。

- 規制に準拠しない情報を含んでいる復号化トラフィックをブロックし、不適切な情報をロ グに記録する。
- 他の暗号化および復号化されたトラフィックをすべて許可する。

許可された復号化トラフィックは、再暗号化されて宛先ホストに転送されます。

次のシナリオでは、ユーザが情報をオンラインでリモートサーバに送信します。ユーザのブラ ウザは、サーバとの TCP 接続を確立してから、SSL ハンドシェイクを開始します。モジュー ルはこのトラフィックを受信し、ハンドシェイクと接続の詳細に応じて、システムが接続をロ グに記録し、トラフィックを処理します。システムがトラフィックをブロックした場合、TCP 接続も切断されます。トラフィックがブロックされない場合、クライアントとサーバがSSLハ ンドシェイクを完了することで、暗号化されたセッションが確立されます。

### インライン展開で暗号化トラフィックをモニタする

ライセンス:任意

契約審査部門で送受信されるすべてのSSL暗号化トラフィックについて、接続のログが記録さ れます。

### 次のステップが実行されます。

- **1.** ユーザがプレーンテキストの要求(help)を送信します。クライアントがこの要求(AaBb) を暗号化し、MedRepo のリクエスト部門のサーバに暗号化トラフィックを送信します。
- **2.** LifeInsのルータが暗号化トラフィックを受信し、リクエスト部門のサーバにルーティング します。
- **3.** ASA FirePOWER モジュールはトラフィックを復号化しません。

アクセス コントロール ポリシーが暗号化トラフィックの処理を続行してこれを許可し、セッ ション終了後に接続イベントを生成します。

- **1.** 外部ルータがトラフィックを受信し、これをリクエスト部門のサーバにルーティングしま す。
- **2.** 契約審査部門のサーバは、暗号化された情報の要求(AaBb)を受信し、プレーン テキス ト(help)に復号化します。
- **3.** ASA FirePOWER モジュールは接続イベントを受信します。

### インライン展開で特定ユーザからの暗号化トラフィックを許可する

ライセンス:Control

経験豊富な契約審査担当者から送信されるすべてのSSL暗号化トラフィックは復号化されずに 許可され、接続のログが記録されます。

次のステップが実行されます。

- **1.** ユーザがプレーンテキストの要求(help)を送信します。クライアントがこの要求(AaBb) を暗号化し、MedRepo のリクエスト部門のサーバに暗号化トラフィックを送信します。
- **2.** LifeInsのルータが暗号化トラフィックを受信し、リクエスト部門のサーバにルーティング します。
- **3.** ASA FirePOWER モジュールはこのトラフィックを復号化しません。

アクセス コントロール ポリシーが暗号化トラフィックの処理を続行してこれを許可し、セッ ション終了後に接続イベントを生成します。

- **1.** 外部ルータがトラフィックを受信し、これをリクエスト部門のサーバにルーティングしま す。
- **2.** リクエスト部門のサーバは、暗号化された情報の要求(AaBb)を受信し、プレーン テキ スト(help)に復号化します
- **3.** ASA FirePOWER モジュールは接続イベントを受信します。

### インライン展開で暗号化トラフィックをブロックする

ライセンス:任意

.

LifeIns の契約審査部門から MedRepo のカスタマー サービス部門に不正に送信されるすべての SMTPS 電子メール トラフィックは SSL ハンドシェイク時にブロックされ、追加の検査なしで 接続のログが記録されます。

### 次のステップが実行されます。

- **1.** カスタマー サービス部門のサーバは、クライアント ブラウザから SSL ハンドシェイクの 確立要求を受信すると、SSLハンドシェイクの次のステップとして、サーバ証明書(cert) を LifeIns の契約審査担当者に送信します。
- **2.** MedRepo のルータが証明書を受信し、これを LifeIns の契約審査担当者にルーティングし ます。
- **3.** ASA FirePOWER モジュールは追加の検査を行わずにトラフィックをブロックし、TCP 接 続を終了します。これにより、接続イベントが生成されます。
- **4.** 内部ルータは、ブロックされたトラフィックを受信しません。
- **5.** 契約審査担当者は、ブロックされたトラフィックを受信しません。
- **6.** ASA FirePOWER モジュールは接続イベントを受信します。

### インライン展開で暗号化トラフィックを秘密キーで検査する

ライセンス:任意

MedRepo から LifeIns の契約審査部門に送信されるすべての SSL 暗号化トラフィックは復号さ れ、接続のログが記録されます。復号には、アップロードされたサーバ秘密キーを使って取得 されたセッションキーが使用されます。正規のトラフィックは許可され、再暗号化されて契約 審査部門に送信されます。

### 次のステップが実行されます。

- 1. ユーザがプレーン テキストの要求 (stats) を送信します。クライアントがこの要求 (AaBbC)を暗号化し、契約審査部門のサーバに暗号化トラフィックを送信します。
- **2.** 外部ルータがトラフィックを受信し、これを契約審査部門のサーバにルーティングしま す。
- **3.** ASA FirePOWER モジュールは、アップロードされた既知の秘密キーで取得したセッショ ン キーを使用して、このトラフィックをプレーン テキスト(stats)に復号化します。

アクセス コントロール ポリシーは、カスタムの侵入ポリシーを使用して復号化トラフィック の処理を継続します。スプーフィング行為は検出されません。デバイスは暗号化トラフィック (AaBbC)を転送し、セッション終了後に接続イベントを生成します。

- **1.** 内部ルータがトラフィックを受信し、これを契約審査部門のサーバにルーティングしま す。
- **2.** 契約審査部門のサーバは、暗号化された情報(AaBbC)を受信し、プレーン テキスト (stats)に復号化します。
- **3.** ASAFirePOWERモジュールは、暗号化および復号化されたトラフィックの情報とともに、 接続イベントを受信します。

これに対し、スプーフィング行為の復号化トラフィックはすべてドロップされ、接続およびス プーフィング行為についてのログが記録されます。

#### 次のステップが実行されます。

- **1.** ユーザがプレーン テキストの要求(spoof)を送信しますが、このトラフィックは、発信 元が MedRepo, LLC であるかのように改変されています。クライアントがこのトラフィッ ク(FfGgH)を暗号化し、契約審査部門のサーバに暗号化トラフィックを送信します。
- **2.** ASA FirePOWER モジュールは、アップロードされた既知の秘密キーで取得したセッショ ン キーを使用して、このトラフィックをプレーン テキスト(spoof)に復号化します。

アクセス コントロール ポリシーは、カスタムの侵入ポリシーを使用して復号化トラフィック の処理を継続し、スプーフィング行為を検出します。ASAFirePOWERモジュールはトラフィッ クをブロックし、侵入イベントを生成します。セッション終了後、接続イベントを生成しま す。

- **1.** 内部ルータは、ブロックされたトラフィックを受信しません。
- **2.** 契約審査部門のサーバは、ブロックされたトラフィックを受信しません。

**3.** ASAFirePOWERモジュールは、暗号化および復号化されたトラフィックの情報とともに、 接続イベントおよびスプーフィング行為の侵入イベントを受信します。

### インライン展開で特定ユーザの暗号化トラフィックを再署名証明書で検査する

ライセンス:Control

新任および経験の浅い契約審査担当者から MedRepo のリクエスト部門に送信されるすべての SSL 暗号化トラフィックは復号され、接続のログが記録されます。復号には、再署名された サーバ証明書を使って取得されたセッションキーが使用されます。正規のトラフィックは許可 され、再暗号化されて MedRepo に送信されます。

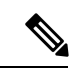

インライン展開においてサーバ証明書の再署名によりトラフィックを復号化する場合、ASA FirePOWER モジュールは中間者として機能します。2 つの SSL セッションが作成されます。1 つはクライアントと ASA FirePOWER モジュール間、もう 1 つは ASA FirePOWER モジュール とサーバ間のセッションです。その結果、暗号セッションの詳細はセッションごとに異なりま す。 (注)

#### 次のステップが実行されます。

- **1.** ユーザがプレーンテキストの要求(help)を送信します。クライアントがこの要求(AaBb) を暗号化し、リクエスト部門のサーバに暗号化トラフィックを送信します。
- **2.** 内部ルータがトラフィックを受信し、これをリクエスト部門のサーバにルーティングしま す。
- **3.** ASAFirePOWERモジュールは、再署名されたサーバ証明書と秘密キーで取得したセッショ ン キーを使用して、このトラフィックをプレーン テキスト(help)に復号化します。

アクセス コントロール ポリシーは、カスタムの侵入ポリシーを使用して復号化トラフィック の処理を継続します。不適切な要求は検出されません。モジュールはトラフィック (CcDd) を再暗号化して、送信を許可します。セッション終了後、接続イベントを生成します。

- **1.** 外部ルータがトラフィックを受信し、これをリクエスト部門のサーバにルーティングしま す。
- **2.** リクエスト部門のサーバは、暗号化された情報(CcDd)を受信し、プレーン テキスト (help)に復号化します。
- **3.** ASAFirePOWERモジュールは、暗号化および復号化されたトラフィックの情報とともに、 接続イベントを受信します。

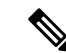

再署名されたサーバ証明書で暗号化されたトラフィックにより、信頼できない証明書について の警告がクライアントのブラウザに表示されます。この問題を避けるには、組織のドメイン ルートにある信頼できる証明書ストアまたはクライアントの信頼できる証明書ストアに CA 証 明書を追加します。 (注)

これに対し、規制要件を満たさない情報を含んでいる復号化トラフィックは、すべてドロップ されます。接続および非準拠情報についてのログが記録されます。

### 次のステップが実行されます。

- 1. ユーザが規制要件に準拠していないプレーン テキストの要求 (regs) を送信します。クラ イアントがこの要求(EeFf)を暗号化し、リクエスト部門のサーバに暗号化トラフィック を送信します。
- **2.** 内部ルータがトラフィックを受信し、これをリクエスト部門のサーバにルーティングしま す。
- **3.** ASAFirePOWERモジュールは、再署名されたサーバ証明書と秘密キーで取得したセッショ ン キーを使用して、このトラフィックをプレーン テキスト (regs) に復号化します。

アクセス コントロール ポリシーは、カスタムの侵入ポリシーを使用して復号化トラフィック の処理を継続し、不適切な要求を検出します。モジュールはトラフィックをブロックし、侵入 イベントを生成します。セッション終了後、接続イベントを生成します。

- **1.** 外部ルータは、ブロックされたトラフィックを受信しません。
- **2.** リクエスト部門のサーバは、ブロックされたトラフィックを受信しません。
- **3.** ASAFirePOWERモジュールは、暗号化および復号化されたトラフィックの情報とともに、 接続イベントおよび不適切な要求の侵入イベントを受信します。

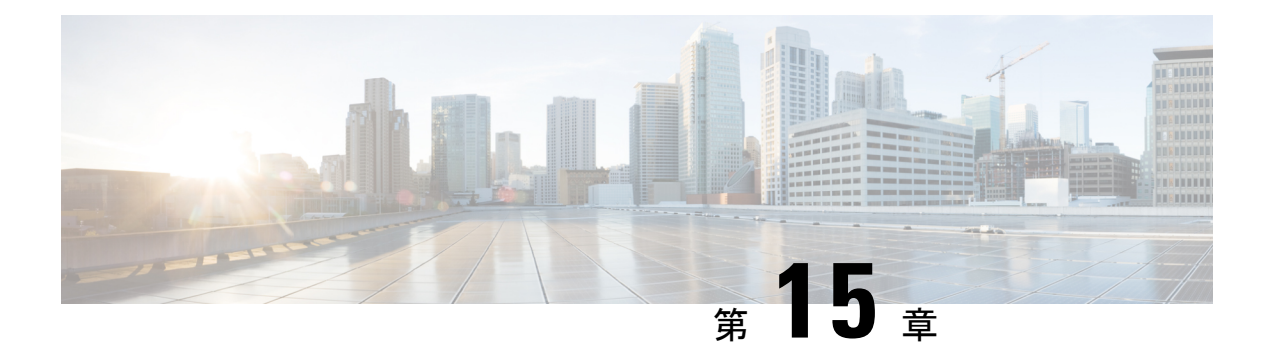

# **SSL** ポリシーの開始

この章では、単純なSSLポリシーを作成して適用する方法について説明します。また、編集、 更新、比較などの SSL ポリシー管理の基本情報も含まれています。

- SSL [ポリシーについて](#page-224-0) (223 ページ)
- 基本 SSL [ポリシーの作成](#page-225-0) (224 ページ)
- SSL [ポリシーの編集](#page-231-0) (230 ページ)
- アクセス [コントロールを使用した復号化設定の適用](#page-233-0) (232 ページ)
- [現在のトラフィック復号化設定のレポートの生成](#page-235-0) (234 ページ)
- SSL [ポリシーの比較](#page-236-0) (235 ページ)

# <span id="page-224-0"></span>**SSL** ポリシーについて

*SSL* ポリシーは、ネットワーク上の暗号化トラフィックをシステムがどのように処理するかを 決定します。SSL ポリシーを、1 つまたは複数設定できます。SSL ポリシーをアクセス コント ロール ポリシーに関連付け、そのアクセス コントロール ポリシーを適用します。ASA FirePOWER モジュールで TCP ハンドシェイクが検出されると、アクセス コントロール ポリ シーは最初にトラフィックの処理と検査を行います。次に TCP 接続上で SSL 暗号化セッショ ンが識別された場合は、SSLポリシーが引き継いで、暗号化トラフィックの処理および復号を 行います。同時に適用できる SSL ポリシーは 1 つのみです。

最も単純な SSL ポリシーは、次の図のように、単一のデフォルト アクションで暗号化トラ フィックを処理するように適用先のデバイスに指示します。デフォルトアクションは、それ以 上のインスペクションなしで復号可能なトラフィックをブロックするか、あるいは復号可能な トラフィックを復号化されていない状態でアクセスコントロールによって検査するように設定 できます。システムは、暗号化されたトラフィックを許可するか、またはブロックできます。 ASA FirePOWER モジュールは復号化できないトラフィックを検出すると、トラフィックをそ れ以上検査しないでブロックするか、または復号化しないでアクセスコントロールによる検査 を行います。

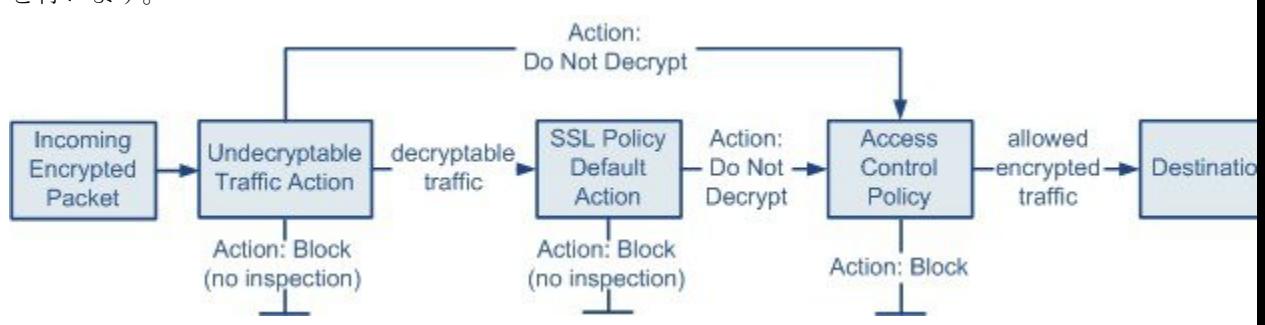

より複雑なSSLポリシーでは、各種の復号化できないトラフィックをさまざまなアクションで 処理することが可能であり、認証局(CA)が証明書を発行したか、または暗号化証明書を信 頼するかどうかに応じてトラフィックを制御したり、SSLルールを使ってきめ細かな暗号化ト ラフィックの制御およびログの記録を行ったりできます。これらのルールには、単純なものや 複雑なものがあり、複数の基準を使用して暗号化トラフィックの照合および検査を行います。 基本的なSSLポリシーの作成後は、個々の展開環境に応じた調整法の詳細について、次の章を 参照してください。

- [再使用可能オブジェクトの管理](#page-24-0) (23 ページ) では、再利用可能な公開キー インフラスト ラクチャ(PKI)オブジェクトおよびその他の SSL インスペクション関連オブジェクトを 設定して、暗号化トラフィックの制御やトラフィックの復号化を強化する方法を説明して います。
- 「[ネットワークトラフィックの接続のロギング\(](#page-468-0)467ページ)」では、復号可能および復 号化できない暗号化トラフィックに対するログの設定法を説明しています。
- 「アクセス [コントロールを使用した復号化設定の適用](#page-233-0) (232 ページ)」では、SSL ポリ シーをアクセス コントロール ポリシーに関連付ける方法を説明しています。
- 「アクセス コントロール [ポリシーの開始](#page-80-0) (79 ページ)」では、アクセス コントロール ポリシーをデバイスに適用する方法を説明しています。
- 「アクセス コントロール [ルールを使用したトラフィック](#page-112-0) フローの調整 (111 ページ)」 では、復号化トラフィックを検査するアクセス コントロール ルールの設定法を説明して います。
- 「SSL [ルールの開始](#page-240-0) (239 ページ)」では、暗号化トラフィックの処理とログを記録する SSL ルールの設定法を説明しています。
- 「SSL [ルールを使用したトラフィック復号化の調整](#page-266-0) (265 ページ)」では、特定の暗号化 トラフィックと SSL ルール条件の一致度を向上させる設定法を説明しています。

# <span id="page-225-0"></span>基本 **SSL** ポリシーの作成

ライセンス:任意

新しいSSLポリシーを作成するために最低限必要な操作は、そのポリシーに一意の名前を付け て、ポリシーのデフォルト アクションを指定することです。新しいポリシーのデフォルト ア クションを選択する際には、次のオプションがあります。

- **Do not decrypt** は Do not decrypt デフォルト アクションでポリシーを作成します。
- **Block** は Block デフォルト アクションでポリシーを作成します。
- **Block with reset** は Block with reset デフォルト アクションでポリシーを作成します。

デフォルト アクションは、SSL ポリシーを作成した後で変更できます。デフォルト アクショ ンの選択に関するガイダンスについては[、暗号化トラフィックのデフォルトの処理と検査の設](#page-227-0) 定 (226 [ページ\)](#page-227-0)を参照してください。

新しい SSL ポリシーにはシステムが復号化できないトラフィックのデフォルト アクションも 含まれています。ユーザが復号化できないトラフィックに対して選択したデフォルトアクショ ンを継承する、ブロックする、あるいはトラフィックを復号化せずアクセスコントロールで検 査するなどのアクションです。復号化できないトラフィックに対するアクションは、SSLポリ シーの作成後に変更できます。復号できないトラフィックアクションの選択に関するガイダン スについては、復号できないトラフィックのデフォルト処理の設定 (227ページ) を参照して ください。

SSL ポリシーのページ ([Configuration] > [ASA FirePOWER Configuration] > [Policies] > [SSL]) で、オプションの説明とともに、現在のすべてのSSLポリシーを名前別に表示できます。この ページのオプションを使用して、さまざまな操作を行うことができます。具体的には、ポリ シーの比較、新規ポリシーの作成、ポリシーのコピー、各ポリシーに最近保存された設定をす べてリストするレポートの表示、ポリシーの編集、ポリシーの削除などです。

次の表で、SSLポリシーのページでポリシーを管理するために実行可能なアクションについて 説明します。

表 **34 : SSL** ポリシー管理アクション

| 目的                                  | 操作                                                                                               |  |
|-------------------------------------|--------------------------------------------------------------------------------------------------|--|
| 新しい SSL ポリシーを作成する                   | [New Policy] をクリックします。詳細については、「基本 SSL ポリシーの作<br>成 (224ページ)   を参照してください。                          |  |
| 既存の SSL ポリシーの設定を変更する                | 編集アイコン (2) をクリックします。詳細については、「SSL ポリシーの<br>編集 (230ページ) 」を参照してください。                                |  |
| SSL ポリシーを比較する                       | [Compare Policies] をクリックします。詳細については、「SSL ポリシーの比<br>較 (235ページ)」を参照してください。                         |  |
| SSL ポリシーをコピーする                      | コピーアイコン (■) をクリックします。コピーしたポリシーの編集の詳細<br>については、SSL ポリシーの編集 (230ページ) を参照してください。                    |  |
| SSL ポリシーの現在の設定を示す PDF<br>│レポートを表示する | レポートアイコン ( <mark>15</mark> ) をクリックします。詳細については、「現在のトラ <br>フィック復号化設定のレポートの生成 (234ページ)   を参照してください。 |  |

| 目的            | 操作                                                                                               |
|---------------|--------------------------------------------------------------------------------------------------|
| SSL ポリシーを削除する | 削除アイコン ( ) をクリックし、[OK] をクリックします。続行するかどう<br> かを尋ねるプロンプトで、ポリシー内に別のユーザの未保存の変更が存在す<br>「るかどうかも通知されます。 |

**SSL** ポリシーを作成する手順:

- ステップ **1** [Configuration] > > [ASA FirePOWER Configuration] > [Policies] > [SSL] の順に選択します。 [SSL Policy] ページが表示されます。
- ステップ2 [名前 (Name) ] に一意のポリシー名を入力し、オプションで [説明 (Description) ] にポリシーの説明を入 力します。

スペース、特殊文字、を含めて、印刷可能なすべての文字を使用できます。

ステップ **3** [Default Action] で、デフォルト アクションを指定します。

選択したデフォルト アクションは、SSL ポリシーの作成後に変更できることに注意してください。詳細に ついては、[「暗号化トラフィックのデフォルトの処理と検査の設定\(](#page-227-0)226ページ)」を参照してください。

<span id="page-227-0"></span>ステップ **4** [Store ASA FirePOWER Changes] をクリックします。

[SSL Policy Editor] ページが表示されます。詳細については、「SSL [ポリシーの編集](#page-231-0) (230 ページ)」を参 照してください。

## 暗号化トラフィックのデフォルトの処理と検査の設定

ライセンス:任意

:

SSLポリシーのデフォルトアクションは、ポリシーのモニタ以外のルールと一致しない復号可 能な暗号化トラフィックについてシステムがどのように処理するかを決定します。SSLルール がまったく含まれないSSLポリシーを適用する場合、ネットワーク上のすべての復号可能トラ フィックの処理方法を、デフォルトアクションが決定します。システムが復号化できない暗号 化トラフィックを処理する方法の詳細については、トラフィック復号の概要 (205ページ)を 参照してください。

次の表に、選択可能なデフォルトアクションとそれが暗号化トラフィックに対して行う処理を リストします。デフォルトアクションでブロックされた暗号化トラフィックに対しては、シス テムはいかなる種類のインスペクションも行わないことに注意してください。

<span id="page-228-1"></span>表 **35 : SSL** ポリシーのデフォルト アクション

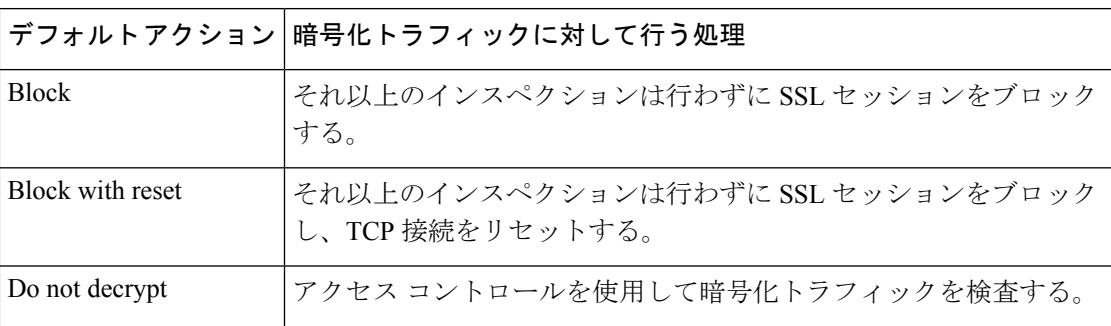

SSL ポリシーを最初に作成する場合、デフォルト アクションによって処理される接続のログ は、デフォルトでは無効化されています。デフォルト アクションと同様に、この設定もポリ シー作成後に変更できます。

次の手順で、ポリシーの編集の際に SSL ポリシーのデフォルト アクションを設定する方法を 説明します。SSL ポリシーを編集するための詳細な手順についてはSSL [ポリシーの編集](#page-231-0) (230 [ページ\)](#page-231-0)を参照してください。

**SSL** ポリシーのデフォルト アクションを設定する方法:

- ステップ **1** [Configuration] > [ASA FirePOWER Configuration] > [Policies] > [SSL] の順に選択します。 [SSL Policy] ページが表示されます。
- ステップ **2** 設定する SSL ポリシーの横にある編集アイコンをクリックします。

SSL ポリシー エディタが表示されます。

- ステップ **3** [Default Action] を選択します。詳細については[、暗号化トラフィックのデフォルトの処理と検査の設定](#page-227-0) (226 [ページ\)の](#page-227-0)表を参照してください。
- ステップ **4** [暗号化された接続および復号化できない接続のデフォルトのロギング設定\(](#page-485-0)484ページ)の説明に従って、 デフォルト アクションのロギング オプションを設定します。
- <span id="page-228-0"></span>ステップ **5** [Store ASA FirePOWER Changes] をクリックします。

[SSL Policy Editor] ページが表示されます。詳細については、「SSL [ポリシーの編集](#page-231-0) (230 ページ)」を参 照してください。

## 復号できないトラフィックのデフォルト処理の設定

ライセンス:任意

システムによる復号化や検査ができない特定タイプの暗号化トラフィックの処理については、 SSL ポリシー レベルで、復号化できないトラフィック用のアクションを設定できます。SSL ルールがまったく含まれないSSLポリシーを適用する場合、ネットワーク上のすべての復号化 できない暗号化トラフィックの処理方法は、復号化できないトラフィック用のアクションが決 定します。

復号化できないトラフィックのタイプによって、次の選択ができます。

- 接続をブロックする。
- 接続をブロックした後でリセットする。
- アクセス コントロールを使用して暗号化トラフィックを検査する。
- SSL ポリシーのデフォルト アクションを継承する。

次の表に、復号化できないトラフィックのタイプを示します。

表 **36 :** 復号化できないトラフィック タイプ

| タイプ                                | <b>Description</b>                                                                                                    | デフォルトアクション                                                  | 利用可能なアクション                                                                                                   |
|------------------------------------|----------------------------------------------------------------------------------------------------|-------------------------------------------------------------|----------------------------------------------------------------------------------------------------|
| 圧縮されたセッション<br>(Compressed Session) | SSL セッションはデータ圧縮   デフォルト アクションを継<br>メソッドを適用します。                                                                                            | 承 (Inherit default action)                                  | Do not decrypt<br><b>Block</b><br>Block with reset<br>デフォルト アクションを継<br>$\mathbb{R}$ (Inherit default action) |
| SSLv2 Session                      | セッションは SSL バージョ<br>ン2で暗号化されます。<br>トラフィックが復号可能とな<br>るのは、クライアントの<br>HELLOメッセージが SSL 2.0<br>で、送信トラフィックの残り<br>が SSL 3.0 である場合なので<br>注意してください。 | デフォルトアクションを継<br>承 (Inherit default action)                  | Do not decrypt<br><b>Block</b><br>Block with reset<br>デフォルト アクションを継<br>承 (Inherit default action)            |
| Unknown Cipher Suite               | スイートです。                                                                                                    | システムが認識できない暗号   デフォルト アクションを継<br>承 (Inherit default action) | Do not decrypt<br><b>Block</b><br><b>Block</b> with reset<br>デフォルト アクションを継<br>承 (Inherit default action)     |
| <b>Unsupported Cipher Suite</b>    | 検出された暗号スイートに基 デフォルト アクションを継<br>づく復号化を、システムはサ   承 (Inherit default action)<br>ポートしていません。                                                   |                                                             | Do not decrypt<br><b>Block</b><br>Block with reset<br>デフォルト アクションを継<br>承 (Inherit default action)            |

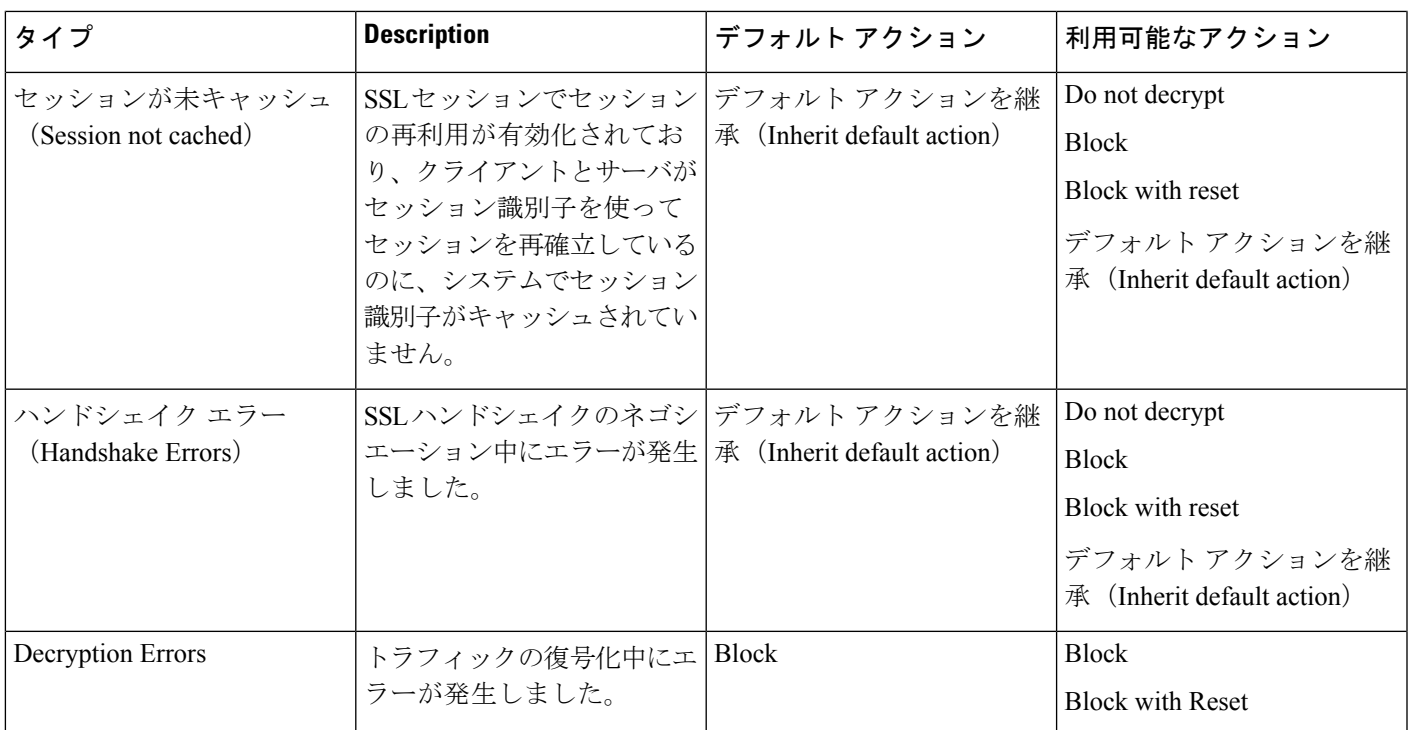

SSL ポリシーを最初に作成する場合、デフォルト アクションによって処理される接続のログ は、デフォルトでは無効化されています。復号化できないトラフィックの処理ではデフォルト アクションのログ設定も適用されるため、復号化できないトラフィック用のアクションで処理 される接続のログは、デフォルトでは無効化されています。デフォルトのロギング設定の詳細 については、「SSL [ルールを使用した復号可能接続のロギング](#page-484-0) (483 ページ)」を参照してく ださい。

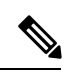

クライアントとデバイスの間に HTTP プロキシがあり、クライアントとサーバが CONNECT HTTP メソッドを使用してトンネル SSL 接続を確立する場合、システムはトラフィックを復号 化できません。このトラフィックのシステムによる処理法は、ハンドシェイク エラー (**HandshakeErrors**)の復号化できないアクションが決定します。詳細については、「[復号化](#page-254-0) [アクション:さらに検査するためにトラフィックを復号化\(](#page-254-0)253ページ)」を参照してくださ い。 (注)

ブラウザが証明書ピニングを使用してサーバ証明書を確認する場合は、サーバ証明書に再署名 しても、このトラフィックを復号化できないことに注意してください。このトラフィックはア クセス コントロールを使用して引き続き検査できるため、復号化できないトラフィック アク ションでは処理されません。このトラフィックを許可するには、サーバ証明書の共通名または 識別名と突き合わせるように、Do not decryptアクションを使用してSSLルールを設定します。

復号化できないトラフィックのデフォルト処理を設定する方法:

ステップ **1** [Configuration] > [ASA FirePOWER Configuration] > [Policies] > [SSL] の順に選択します。

[SSL Policy] ページが表示されます。

- ステップ2 設定する SSL ポリシーの横にある編集アイコン (●) をクリックします。 SSL ポリシー エディタが表示されます。
- ステップ **3** [Undecryptable Actions] タブを選択します。

[Undecryptable Actions] タブが表示されます。

- ステップ **4** 各フィールドで、復号化できないトラフィック タイプで実行するアクションを選択するか、あるいは SSL ポリシーのデフォルト アクションを適用するかを指定します。詳細については、表 35 : SSL [ポリシーのデ](#page-228-1) フォルト [アクション](#page-228-1) (227 ページ) の表を参照してください。
- ステップ **5** [Store ASA FirePOWER Changes] をクリックします。 変更を反映させるには、関連付けたアクセスコントロールポリシーを適用する必要があります([設定変更](#page-93-0) の導入 (92[ページ\)](#page-93-0)を参照してください)。

# <span id="page-231-0"></span>**SSL** ポリシーの編集

ライセンス:任意

SSL ポリシー エディタでは、ポリシーの設定と SSL ルールの編成ができます。SSL ポリシー の設定では、ポリシーに一意の名前を付け、デフォルト アクションを指定する必要がありま す。次のことも実行できます。

- SSL ルールの追加、編集、削除、有効化/無効化
- 信頼できる CA 証明書を追加する
- システムが復号化できない暗号化トラフィックに対する処理の指定
- デフォルト アクションおよび復号化できないトラフィック アクションで処理されるトラ フィックのログ

SSL ポリシーの作成または変更後は、SSL ポリシーをアクセス コントロール ポリシーに関連 付け、そのアクセス コントロール ポリシーを適用します。カスタム ユーザ プロファイルを作 成して、ユーザごとに、ポリシーの設定、編成、適用のための異なる権限を割り当てることも できます。

次の表は、SSL ポリシー エディタで実行可能な設定アクションを示しています。

表 **37 : SSL** ポリシーの設定アクション

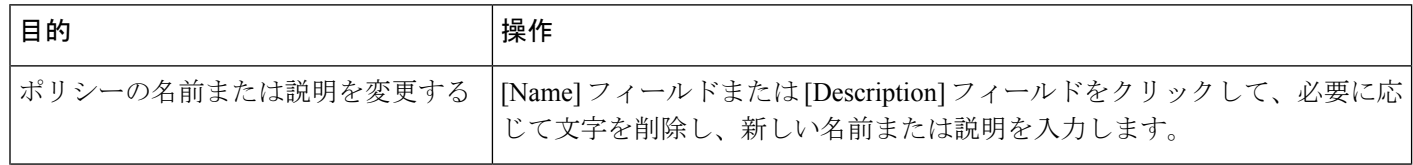

 $\mathbf I$ 

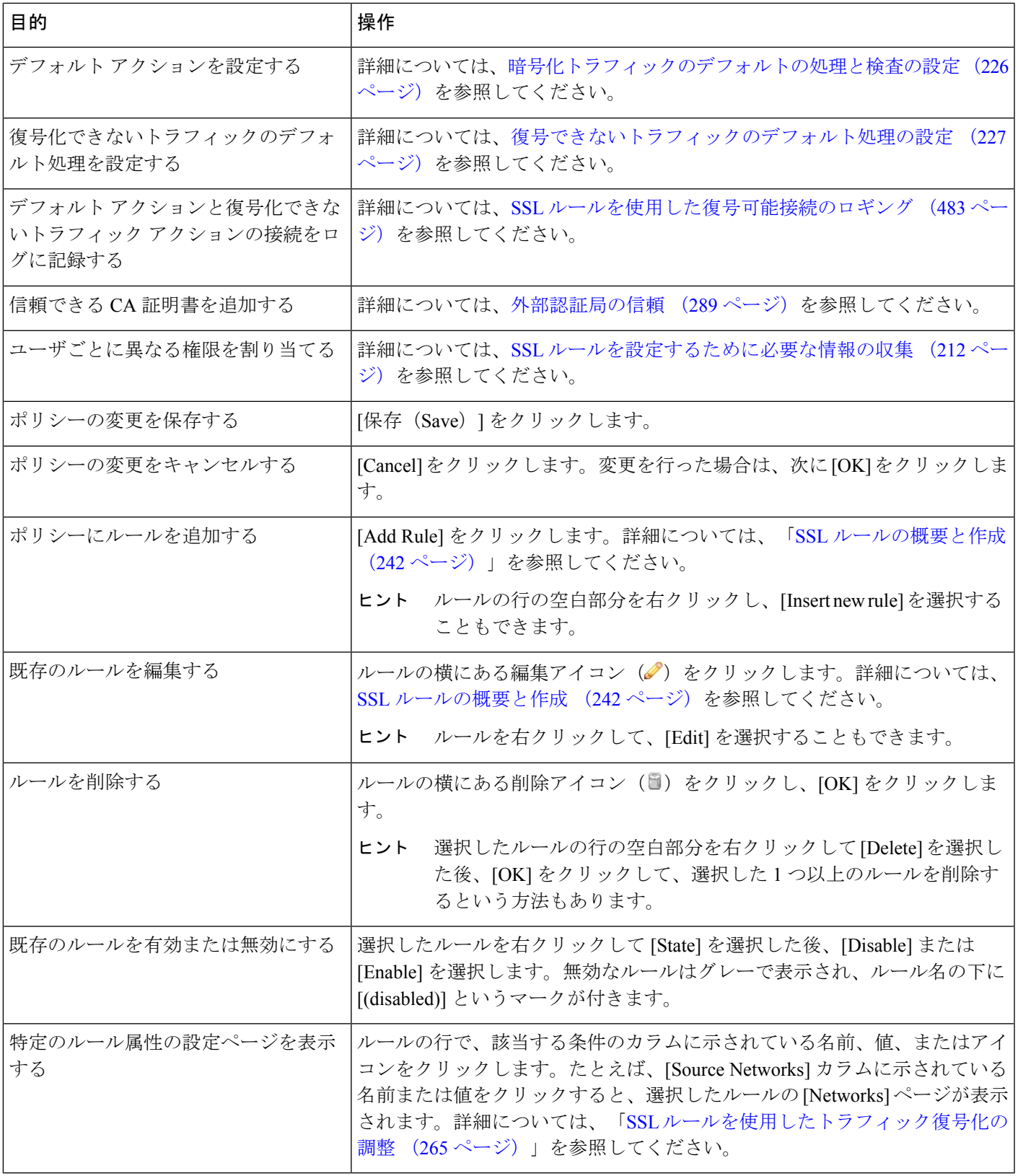

設定を変更すると、変更がまだ保存されていないことを通知するメッセージが表示されます。 変更を維持するには、ポリシーエディタを終了する前にポリシーを保存する必要があります。 変更を保存しないでポリシーエディタを終了しようとすると、変更がまだ保存されていないこ とを警告するメッセージが表示されます。この場合、変更を破棄してポリシーを終了するか、 ポリシー エディタに戻るかを選択できます。

セッションのプライバシーを保護するために、ポリシー エディタで 60 分間操作が行われない と、ポリシーの変更が破棄されて、[SSL Policy] ページに戻されます。30 分間操作が行われな かった時点で、変更が破棄されるまでの分数を示すメッセージが表示されます。以降、この メッセージは定期的に更新されて残りの分数を示します。ページで何らかの操作を行うと、タ イマーがキャンセルされます。

複数のユーザが同じポリシーを同時に編集する際、ポリシーエディタに変更を保存していない 他のユーザを特定するメッセージが表示されます。いずれかのユーザが変更を保存しようとす ると、その変更によって他のユーザの変更が上書きされることを警告するメッセージが表示さ れます。同一のポリシーを複数のユーザが保存する場合、最後に保存された変更が維持されま す。

**SSL** ポリシーを編集する手順:

ステップ **1** [Configuration] > [ASA FirePOWER Configuration] > [Policies] > [SSL] の順に選択します。

[SSL Policy] ページが表示されます。

- ステップ **2** 次の選択肢があります。
	- •ポリシーを設定する場合は、暗号化トラフィックのデフォルトの処理と検査の設定 (226ページ) [SSL](#page-240-0) [ルールの開始](#page-240-0) (239ページ)の表で説明されているすべての操作を使用できます。
	- ポリシー ルールを編成する場合は、SSL [ルールの順序指定によるパフォーマンス向上とプリエンプ](#page-260-0) [ション回避](#page-260-0) (259ページ)の表で説明されているすべての操作を使用できます。
- ステップ **3** 設定を保存または廃棄します。次の選択肢があります。
	- 変更を保存し、編集を続行する場合は、[Store ASA FirePOWER Changes] をクリックします。
	- 変更を廃棄する場合は、[Cancel] をクリックし、プロンプトが出たら [OK] をクリックします。

<span id="page-233-0"></span>変更は廃棄され、[SSL Policy] ページが表示されます。

# アクセス コントロールを使用した復号化設定の適用

ライセンス:任意

SSL ポリシーに何らかの変更をした後は、関連付けられたアクセス コントロール ポリシーの 適用が必要です。詳細については、[設定変更の導入](#page-93-0) (92 ページ)を参照してください。

SSL ポリシーを適用する場合は、次の点に注意してください。

- 適用された SSL ポリシー、または現在適用されている SSL ポリシーを削除することはで きません。
- アクセス コントロール ポリシーを適用すると、関連付けられた SSL ポリシーが自動的に 適用されます。SSL ポリシーを個別に適用することはできません。

パッシブ展開では、システムがトラフィックフローに影響を与えることはありません。適用す るアクセス コントロール ポリシーが参照する SSL ポリシーが、暗号化トラフィックをブロッ クするか、またはサーバ証明書を再署名することでトラフィックを復号化するように設定され ている場合、システムから警告が表示されます。また、パッシブ展開では、一時Diffie-Hellman (DHE) および楕円曲線 Diffie-Hellman (ECDHE) 暗号スイートを使用した暗号化トラフィッ クの復号化をサポートしていません。 (注)

**SSL** ポリシーとアクセス コントロール ポリシーを関連付ける方法:

- ステップ **1** [Configuration] > [ASA FirePOWER Configuration] > [Policies] > [Access Control Policy] の順に選択します。 [Access Control Policy] ページが表示されます。
- **ステップ2** 設定するアクセス コントロール ポリシーの横にある編集アイコン(*●*) をクリックします。 アクセス コントロール ポリシー エディタが表示されます。
- ステップ **3** [Advanced] タブを選択します。 アクセス コントロール ポリシーの詳細設定が表示されます。
- ステップ4 [General Settings]の横にある編集アイコン(の)をクリックします。 [General Settings] ポップアップ ウィンドウが表示されます。
- ステップ **5** [SSL Policy to use for inspecting encrypted connections] ドロップダウンから SSL ポリシーを選択します。
- ステップ **6** [OK] をクリックします。

アクセス コントロール ポリシーの詳細設定が表示されます。

ステップ **7** [Store ASA FirePOWER Changes] をクリックします。

変更を反映させるには、アクセスコントロールポリシーを適用する必要があります[\(設定変更の導入\(](#page-93-0)92 [ページ\)](#page-93-0)を参照してください)。

# <span id="page-235-0"></span>現在のトラフィック復号化設定のレポートの生成

ライセンス:任意

SSL ポリシー レポートは、特定の時点でのポリシーとルール設定の記録です。このレポート は、監査目的や、現行の設定を調べるために使用できます。

### $\boldsymbol{\mathcal{Q}}$

ヒント また、ポリシーを現在適用されているポリシーまたは別のポリシーと比較する SSL 比較レポー トを生成することもできます。詳細については、SSL [ポリシーの比較](#page-236-0) (235ページ)を参照し てください。

<span id="page-235-1"></span>SSL ポリシー レポートには、次の表で説明するセクションが含まれます。

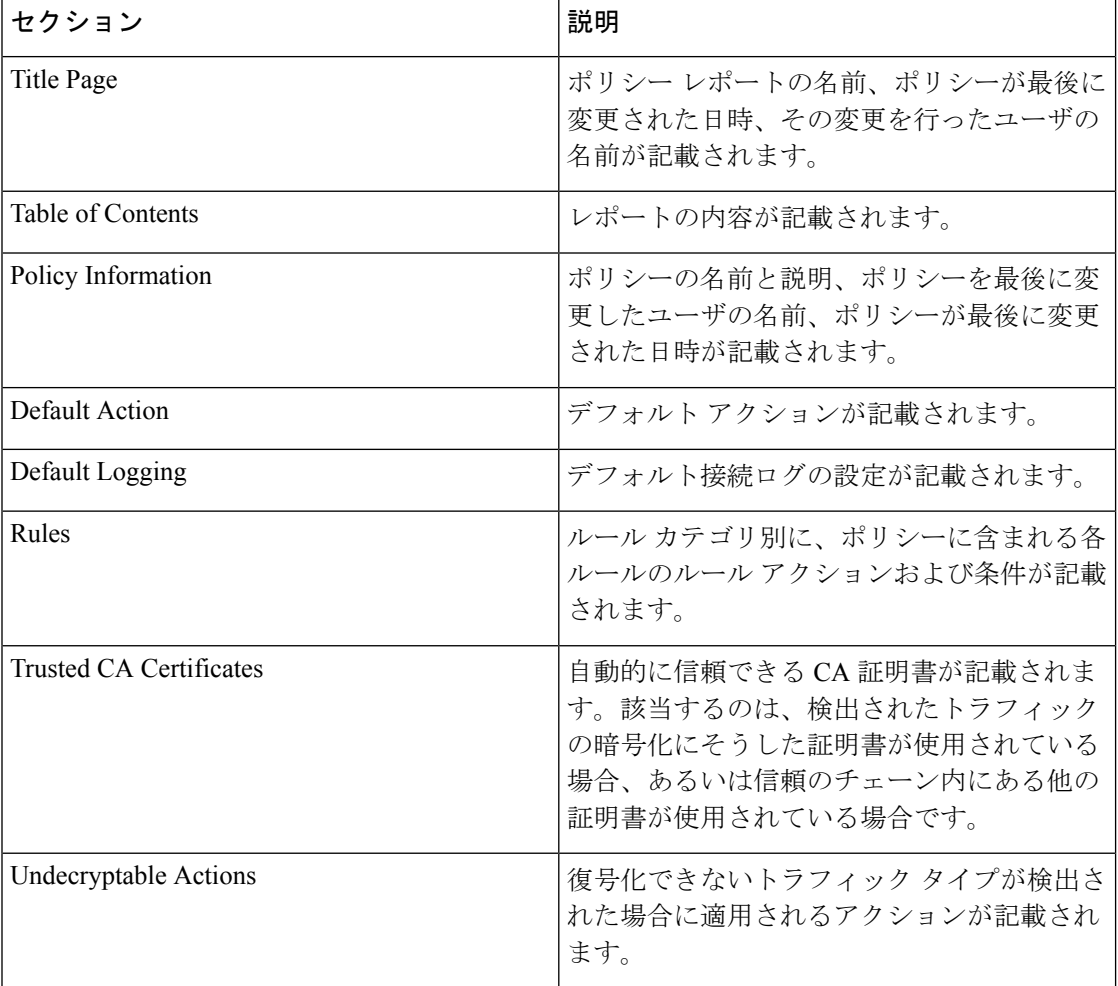

#### 表 **38 : SSL** ポリシー レポートのセクション

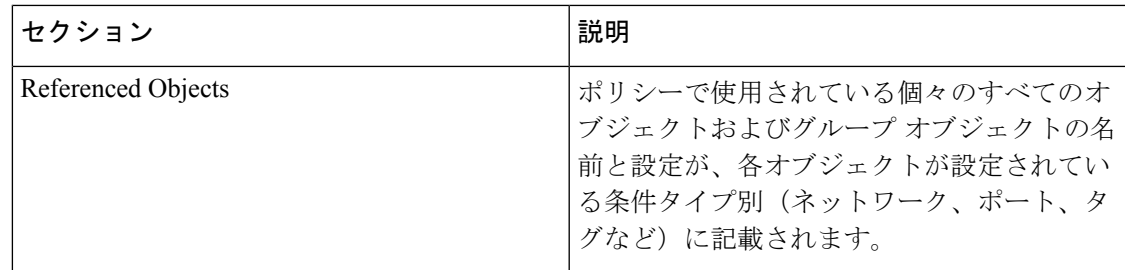

**SSL** ポリシー レポートを表示する方法:

ステップ **1** [Configuration] > [ASA FirePOWER Configuration] > [Policies] > [SSL] の順に選択します。 [SSL Policy] ページが表示されます。

**ステップ2** レポートの生成対象とするポリシーの横にあるレポートアイコン ( <mark>ま</mark>) をクリックします。SSLポリシー レポートを生成する前に、すべての変更を保存してください。保存された変更のみがレポートに表示され ます。

> システムによってレポートが生成されます。ブラウザの設定によっては、レポートがポップアップウィン ドウに表示されることがあります。または、コンピュータにレポートを保存するかどうか確認するプロン プトが出される場合があります。

## <span id="page-236-0"></span>**SSL** ポリシーの比較

ライセンス:任意

ポリシー変更が組織の標準に準拠しているかどうかを確認するため、またはシステムのパフォー マンスを最適化するために、2 つの SSL ポリシーの違いを確認することができます。任意の 2 つのポリシーを比較することも、現在適用されているポリシーを別のポリシーと比較すること もできます。オプションで、比較した後にPDFレポートを生成することで、2つのポリシーの 間の差異を記録できます。

ポリシーを比較するために使用できるツールは 2 つあります。

• 比較ビューは、2 つのポリシーを左右に並べて表示し、その差異のみを示します。比較 ビューの左右のタイトル バーに、それぞれのポリシーの名前が示されます。。ただし、 [RunningConfiguration]を選択した場合、現在アクションなポリシーは空白のバーで表され ます。

このツールを使用すると、Webインターフェイスで2つのポリシーを表示してそれらに移動す るときに、差異を強調表示することができます。

• 比較レポートは、ポリシーレポートと同様の形式ですが、2つのポリシーの間の差異だけ が、PDF 形式で記録されます。

これを使用して、ポリシーの比較の保存、コピー、出力、共有を行って、さらに検証すること ができます。

### **SSL** ポリシー比較ビューの使用

ライセンス:任意

比較ビューには、両方のポリシーが左右に並べて表示されます。それぞれのポリシーは、比較 ビューの左右のタイトルバーに示される名前で特定されます。現在実行されている設定ではな い 2 つのポリシーを比較する場合、最後に変更された日時とその変更を行ったユーザがポリ シー名と共に表示されます。2 つのポリシー間の違いは次のように強調表示されます。

- 青色は強調表示された設定が2つのポリシーで異なることを示し、差異は赤色で示されま す。
- グリーンは、強調表示されている設定項目が一方のポリシーに含まれ、もう一方のポリ シーには含まれないことを示します。

次の表に、実行できる操作を記載します。

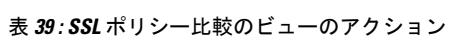

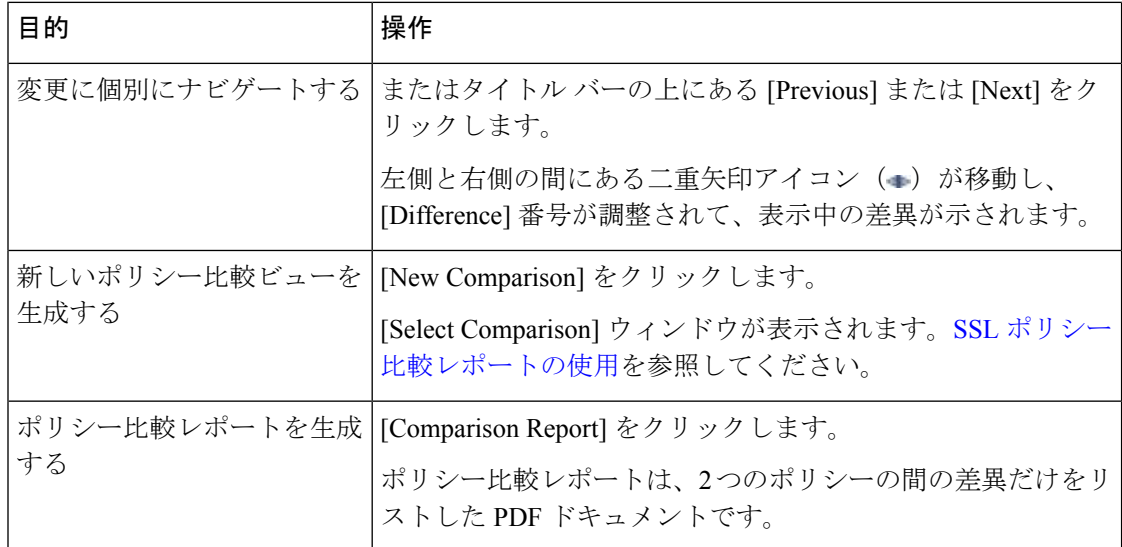

## <span id="page-237-0"></span>**SSL** ポリシー比較レポートの使用

ライセンス:任意

SSLポリシー比較レポートは、ポリシー比較ビューによって示される2つのSSLポリシー間ま たは 1 つのポリシーと現在適用されているポリシーの間のすべての差異を PDF 形式で表示す る記録です。このレポートを使用することで、2 つのポリシー設定の間の違いをさらに調べ、 調査結果を保存して共有できます。

アクセス可能な任意のポリシーに関して、比較ビューからSSLポリシー比較レポートを生成で きます。ポリシーレポートを生成する前に、必ずすべての変更を保存してください。レポート には、保存されている変更だけが表示されます。

ポリシー比較レポートの形式は、ポリシー レポートと同様です。唯一異なる点は、ポリシー レポートにはポリシーのすべての設定が記載される一方、ポリシー比較レポートにはポリシー 間で異なる設定だけがリストされることです。SSL ポリシー比較レポートには、「表 38 : [SSL](#page-235-1) ポリシー [レポートのセクション](#page-235-1) (234 ページ)」で説明しているセクションが含まれます。

## $\boldsymbol{\mathcal{Q}}$

同様の手順を使用して、アクセス コントロール ポリシー、ネットワーク解析ポリシー、侵入 ポリシー、ファイル ポリシー、システム ポリシー、またはヘルス ポリシーを比較できます。 ヒント

### **2** つの **SSL** ポリシーを比較する方法:

- ステップ **1** [Configuration] > [ASA FirePOWER Configuration] > [Policies] > [SSL] の順に選択します。 [SSL Policy] が表示されます。
- ステップ **2** [Compare Policies] をクリックします。

[Select Comparison] ウィンドウが表示されます。

- ステップ **3** [Compare Against] ドロップダウン リストから、比較するタイプを次のように選択します。
	- 異なる 2 つのポリシーを比較するには、[Other Policy] を選択します。

ページが更新されて、[Policy A] と [Policy B] という 2 つのドロップダウン リストが表示されます。

• 現在アクティブなポリシーと別のポリシーを比較するには、[Running Configuration] を選択します。

ページが更新されて、[Target/Running Configuration A] と [Policy B]という 2 つのドロップダウンリストが表 示されます。

- ステップ **4** 選択した比較タイプに応じて、次のような選択肢があります。
	- 2 つの異なるポリシーを比較することを選択した場合は、[Policy A] および [Policy B] ドロップダウン リストのそれぞれから、比較するポリシーを選択します。
	- 現在実行されている設定を別のポリシーと比較する場合は、[PolicyB]ドロップダウンリストから2つ 目のポリシーを選択します。

ステップ **5** ポリシー比較ビューを表示するには、[OK] をクリックします。

比較ビューが表示されます。

ステップ **6** オプションで、[Comparison Report] をクリックして、SSL ポリシー比較レポートを生成します。

SSL ポリシー比較レポートが表示されます。ブラウザの設定によっては、レポートがポップアップ ウィン ドウに表示されることがあります。または、コンピュータにレポートを保存するかどうか確認するプロン プトが出される場合があります。

次のタスク

<span id="page-240-0"></span>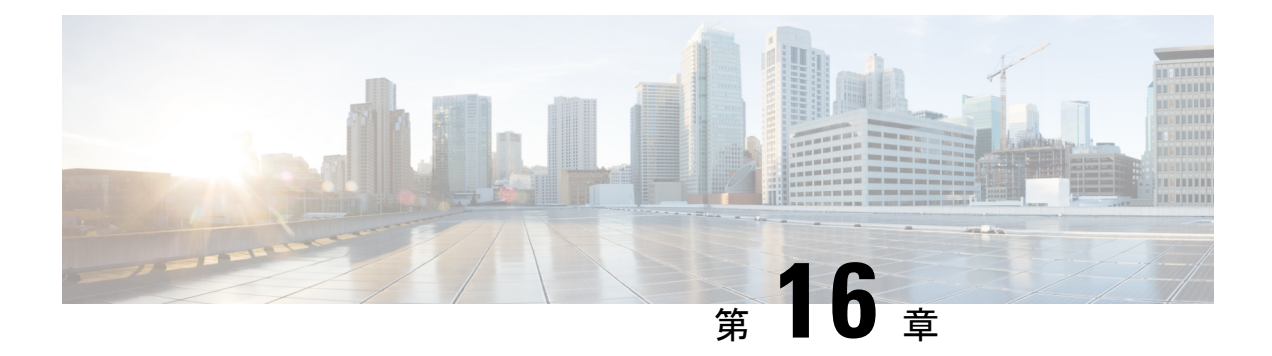

# **SSL** ルールの開始

SSLポリシー内に、各種の*SSL*ルールを設定することで、それ以上のインスペクションなしで トラフィックをブロックする、トラフィックを復号化せずにアクセスコントロールで検査す る、あるいはアクセスコントロールの分析用にトラフィックを復号するなど、きめ細やかな暗 号化トラフィックの処理メソッドを構築できます。

- SSL [ルールについて](#page-240-1) (239 ページ)
- [サポートする検査情報の設定](#page-242-0) (241 ページ)
- SSL [ルールの概要と作成](#page-243-0) (242 ページ)
- •[ポリシー内の](#page-255-0) SSL ルールの管理 (254ページ)

# <span id="page-240-1"></span>**SSL** ルールについて

ASA FirePOWER モジュールは、ユーザが指定した順序で SSL ルールをトラフィックと照合し ます。ほとんどの場合、モジュールによる暗号化トラフィックの処理は、すべてのルールの条 件がトラフィックに一致する最初のSSLルールに従って行われます。こうした条件には、単純 なものと複雑なものがあります。セキュリティゾーン、ネットワークまたは地理的位置、ポー ト、アプリケーション、要求されたURL、ユーザ、証明書、証明書の識別名、証明書ステータ ス、暗号スイート、暗号化プロトコルバージョンなどによってトラフィックを制御できます。

また、各ルールには1つのアクションがあり、このアクションにより、一致するトラフィック の復号化後にオプションでモニタするか、ブロックするか、または一致したトラフィックをア クセスコントロールで検査するかが決まります。システムがブロックした暗号化トラフィック は、それ以上のインスペクションが行われないことに注意してください。暗号化されたトラ フィックおよび復号できないトラフィックは、アクセスコントロールを使用して検査します。 ただし、一部のアクセス コントロール ルールの条件では暗号化されていないトラフィックを 必要とするため、暗号化されたトラフィックに一致するルール数が少なくなる場合がありま す。またデフォルトでは、モジュールは暗号化ペイロードの侵入およびファイルのインスペク ションを無効化します。

次のシナリオは、インライン展開での SSL ルールによるトラフィックの処理を要約していま す。

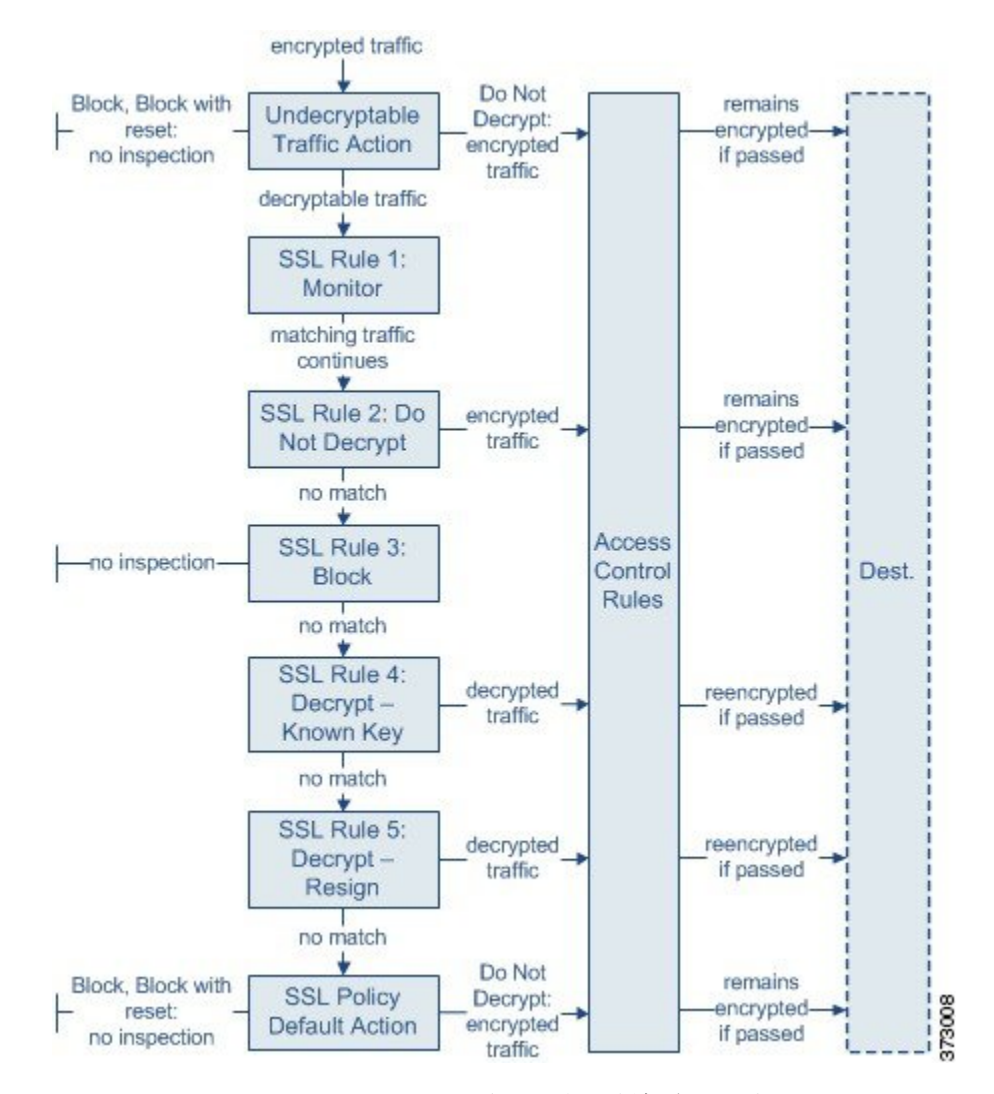

このシナリオでは、トラフィックは次のように評価されます。

- 復号できないトラフィック アクション(**Undecryptable Traffic Action**)は、暗号化された トラフィックを最初に評価します。復号化できないトラフィックについて、モジュールは それ以上のインスペクションなしでブロックするか、あるいはアクセスコントロールによ るインスペクション用に渡します。一致しなかった暗号化トラフィックは、次のルールへ と進められます。
- **SSL**ルール**1**:モニタ(**SSLRule 1:Monitor**)は、暗号化トラフィックを次に評価します。 モニタ ルールは、暗号化トラフィックのログ記録と追跡を行いますが、トラフィック フ ローには影響しません。モジュールは引き続きトラフィックを追加のルールと照合し、許 可するか拒否するかを決定します。
- **SSL** ルール **2**:復号化しない(**SSL Rule 2: Do Not Decrypt**)は、暗号化トラフィックを 3 番目に評価します。一致したトラフィックは復号されません。モジュールはこのトラフッ クをアクセスコントロールにより検査しますが、ファイルや侵入インスペクションは行い ません。一致しないトラフィックは、引き続き次のルールと照合されます。
- **SSL** ルール **3**:ブロック(**SSL Rule 3: Block**)は、暗号化トラフィックを 4 番目に評価し ます。一致したトラフィックは、それ以上のインスペクションは行わずに、ブロックされ ます。一致しなかったトラフィックは、次のルールへと進められます。
- **SSL** ルール **4**:復号化 **-** 既知のキー(**SSL Rule 4: Decrypt - Known Key**)は、暗号化トラ フィックを5番目に評価します。ネットワークへの着信トラフィックで一致したものは、 ユーザのアップロードする秘密キーを使用して復号化されます。復号化トラフィックはそ の後、アクセス コントロール ルールで評価されます。アクセス コントロール ルールは、 復号されたトラフィックと暗号化されていないトラフィックで同じ処理をします。この追 加のインスペクションの結果、そのモジュールがトラフィックをブロックする場合があり ます。他のすべてのトラフィックは、宛先への送信が許可される前に再暗号化されます。 SSL ルールに一致しなかったトラフィックは、次のルールへと進められます。
- **SSL** ルール **5**:復号化 **-** 再署名(**SSL Rule 5: Decrypt - Resign**)は、最後のルールです。ト ラフィックがこのルールに一致した場合、モジュールはアップロードされた CA 証明書を 使用してサーバ証明書を再署名してから、中間者としてトラフィックを復号化します。復 号化トラフィックはその後、アクセス コントロール ルールで評価されます。アクセス コ ントロールルールは、復号されたトラフィックと暗号化されていないトラフィックで同じ 処理をします。この追加のインスペクションの結果、そのモジュールがトラフィックをブ ロックする場合があります。他のすべてのトラフィックは、宛先への送信が許可される前 に再暗号化されます。SSLルールに一致しなかったトラフィックは、次のルールへと進め られます。
- **SSL** ポリシーのデフォルト アクション(**SSL Policy Default Action**)は、他の SSL ルール に一致しなかったすべてのトラフィックを処理します。デフォルトアクションでは、暗号 化トラフィックをそれ以上のインスペクションなしでブロックするか、あるいは復号化し ないままにして、アクセス コントロールによる検査を行います。

# <span id="page-242-0"></span>サポートする検査情報の設定

#### ライセンス:任意

暗号化セッションの特性に基づいた暗号化トラフィックの制御および暗号化トラフィックの復 号化には、再利用可能な公開キーインフラストラクチャ (PKI) オブジェクトの作成が必要で す。この情報の追加は、信頼できる認証局(CA)の証明書のSSLポリシーへのアップロード、 SSLルール条件の作成、およびプロセスでの関連オブジェクトの作成時に、臨機応変に実行で きます。ただし、これらのオブジェクトを事前に設定しておくと、不適切なオブジェクトが作 成される可能性を抑制できます。

### 証明書とキー ペアによる暗号化トラフィックの復号化

セッションの暗号化に使用するサーバ証明書と秘密キーをアップロードして内部証明書オブ ジェクトを設定している場合、ASA FirePOWER モジュールは着信する暗号化トラフィックを 復号化できます。**Decrypt - Known Key** のアクションが設定された SSL ルールでそのオブジェ クトを参照し、当該ルールにトラフィックが一致すると、モジュールはアップロードされた秘 密キーを使用してセッションを復号化します。

CA 証明書と秘密キーをアップロードして内部 CA オブジェクトを設定した場合、モジュール は発信トラフィックの復号化もできます。[Decrypt - Resign] のアクションが設定された SSL ルールでそのオブジェクトを参照し、当該ルールにトラフィックが一致すると、モジュールは クライアントブラウザに渡されたサーバ証明書を再署名した後、中間者としてセッションを復 号化します。

#### 暗号化セッションの特性に基づいたトラフィック制御

ASA FirePOWER モジュールによる暗号化トラフィックの制御は、セッションのネゴシエート に使用される暗号スイートまたはサーバ証明書に基づいて実行できます。複数の異なる再利用 可能オブジェクトの1つを設定し、SSLルール条件でオブジェクトを参照しトラフィックを照 合することができます。次の表に、設定できる再利用可能なオブジェクトのタイプを示しま す。

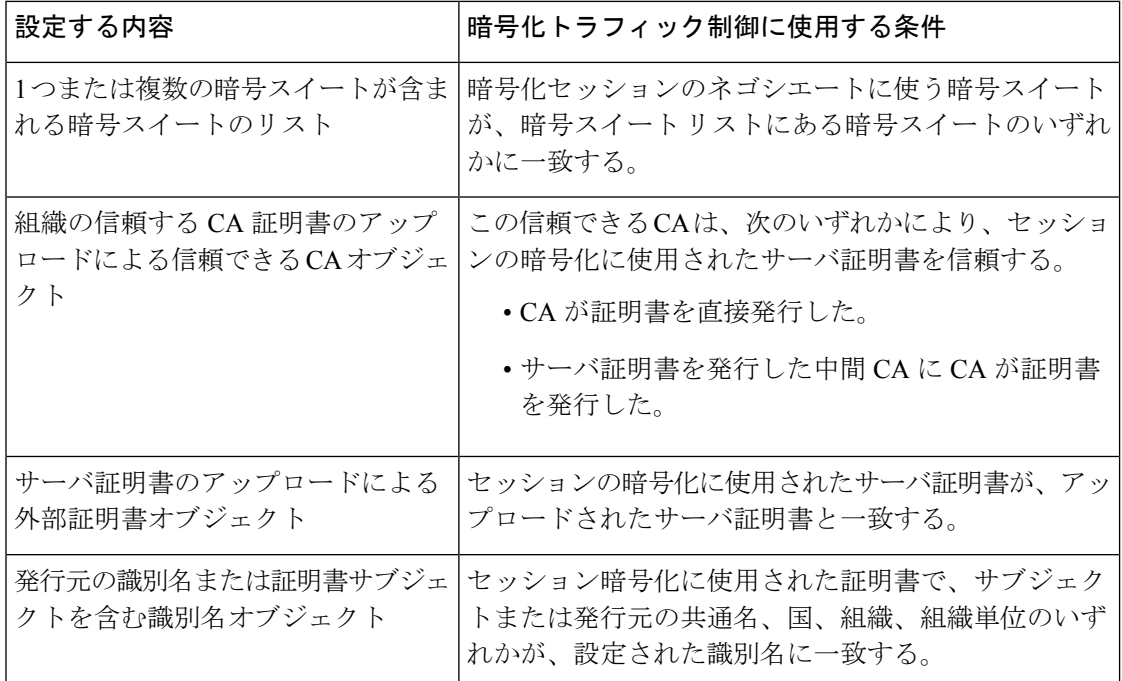

詳細については、次の各項を参照してください。

- [地理位置情報オブジェクトの操作](#page-78-0) (77 ページ)
- [信頼できる認証局オブジェクトの操作](#page-74-0) (73 ページ)
- [外部証明書オブジェクトの操作](#page-76-0) (75 ページ)
- [識別名オブジェクトの操作](#page-67-0) (66 ページ)

# <span id="page-243-0"></span>**SSL** ルールの概要と作成

ライセンス:任意

SSLポリシー内で、SSLルールによってネットワークトラフィックを処理するためのきめ細か なメソッドが提供されます。各SSLルールには、一意の名前以外にも、次の基本コンポーネン トがあります。

### 状態

デフォルトでは、ルールが有効状態になります。ルールを無効にすると、モジュールはネット ワークトラフィックの評価にそのルールを使用せず、そのルールに対する警告とエラーの生成 を停止します。

### 位置

SSL ポリシーのルールには 1 から始まる番号が付いています。モジュールは、ルール番号の昇 順で、ルールを上から順にトラフィックと照合します。Monitor ルールを除き、トラフィック が最初に一致するルールが、当該トラフィックを処理するためのルールになります。

#### 条件

条件は、ルールで処理する特定のトラフィックを指定します。こうした条件では、セキュリ ティゾーン、ネットワークまたは地理的位置、ポート、アプリケーション、要求されたURL、 ユーザ、証明書、証明書のサブジェクトまたは発行元、証明書ステータス、暗号スイート、暗 号化プロトコルバージョンなどによってトラフィックを照合できます。条件には、単純なもの と複雑なものがあり、デバイスのライセンスによって用途が異なります。

### アクション

ルールのアクションによって、一致するトラフィックをモジュールがどのように処理するかが 決まります。一致したトラフィックに対して行うことができ処理は、モニタ、信頼、ブロッ ク、または復号です。復号したトラフィックには、さらにインスペクションが適用されます。 モジュールは、ブロックされた暗号化トラフィックと信頼された暗号化トラフィックに対して インスペクションを実行しないことに注意してください。

#### ロギング

ルールのロギング設定によって、モジュールが処理するトラフィックについて記録するレコー ドが管理されます。各ルールに一致したトラフィックのレコードを維持できます。SSL ポリ シーでの設定に従って、モジュールが暗号化セッションをブロックするか、あるいはインスペ クションなしで渡すことを許可するときに、その接続をログに記録できます。アクセスコント ロールルールに従ってより詳細な評価を行うために復号化した接続をログに記録するようにモ ジュールを強制することも可能です。これはその後でどのようなトラフィックの処理や検査が なされるかに関係なく行うことができます。接続のログは、モジュールログ(syslog)または SNMP トラップ サーバに記録できます。

 $\mathcal{L}$ 

SSLルールを適切に作成して順序付けることは複雑な作業ですが、これは効果的な展開を構築 する上で不可欠な要素です。慎重なポリシーの設計を怠ると、他のルールをプリエンプション 処理したり、追加ライセンスが必要となったり、無効な設定を含んだルールになる可能性があ ります。予期したとおりにモジュールでトラフィックが確実に処理されるようにするために、 SSLポリシーインターフェイスには、ルールに関する強力な警告およびエラーのフィードバッ クシステムが用意されています。詳細については、SSLルールのトラブルシューティング (258 [ページ\)を](#page-259-0)参照してください。 ヒント

**SSL** ルールを作成または変更する手順:

- ステップ **1** [Configuration] > [ASA FirePOWER Configuration] > [Policies] > [SSL] の順に選択します。 [SSL Policy] ページが表示されます。
- **ステップ2** ルールを追加する SSL ポリシーの横にある編集アイコン(*●*) をクリックします。 SSL ポリシー エディタが表示され、[Rules] タブにフォーカスが移動します。
- ステップ **3** 次の選択肢があります。

.

- 新しいルールを追加するには、[Add Rule] をクリックします。
- 既存のルールを編集するには、そのルールの横にある編集アイコン(●) をクリックします。

SSL ルール エディタが表示されます。

ステップ **4** [Name] にルールの名前を入力します。

各ルールには一意の名前が必要です。30文字までの印刷可能文字を使用できます。スペースや特殊文字を 含めることができますが、コロン(:)は使用できません。

- ステップ **5** 前述の説明に従い、ルールコンポーネントを設定します。次の設定をするか、デフォルト設定をそのまま 使用することができます。
	- ルールを有効にするかどうか [Enabled] を指定します。
	- ルールの位置を指定します。を参照してください。 SSL [ルールの評価順序の指定](#page-246-0) (245 ページ)
	- ルールの [Action] を選択します。「ルール [アクションを使用した暗号化トラフィックの処理と検査の](#page-249-0) 決定 (248 [ページ\)」](#page-249-0)を参照してください。
	- ルールの条件を設定します。「[条件を使用したルールによる暗号化トラフィックの処理の指定](#page-247-0) (246 [ページ\)」](#page-247-0)を参照してください。
	- [Logging]オプションを指定します。「SSLルールを使用した復号可能接続のロギング (483ページ)」 を参照してください。

ステップ **6** [Save] をクリックしてルールを保存します。

変更を反映させるには、その SSL ポリシーに関連付けたアクセス コントロール ポリシーを適用する必要 があります[\(設定変更の導入](#page-93-0) (92 ページ)を参照してください)。

## **SSL** ルールの評価順序の指定

ライセンス:任意

SSL ルールを最初に作成するときに、ルール エディタの [Insert] ドロップダウン リストを使用 して、その位置を指定します。SSLポリシーのSSLルールには1から始まる番号が付いていま す。ASAFirePOWERモジュールは、ルール番号の昇順で、SSLルールを上から順にトラフィッ クと照合します。

ほとんどの場合、モジュールによるネットワークトラフィックの処理は、すべてのルールの条 件がトラフィックに一致する最初の SSL ルールに従って行われます。 モニタ ルール (トラ フィックをログに記録するが、トラフィックフローには影響しない)の場合を除き、モジュー ルは、そのトラフィックがルールに一致した後、追加の優先順位の低いルールに対してトラ フィックの評価を続けることはありません。

## $\boldsymbol{\varOmega}$

ヒント 適切な SSL ルールの順序は、ネットワークトラフィックの処理に必要なリソースを軽減し、 ルールのプリエンプションを回避します。ユーザが作成するルールはすべての組織と展開に固 有のものですが、ユーザのニーズに対処しながらもパフォーマンスを最適化できるルールを順 序付けする際に従うべきいくつかの一般的なガイドラインがあります。詳細については、[SSL](#page-260-0) [ルールの順序指定によるパフォーマンス向上とプリエンプション回避\(](#page-260-0)259ページ)を参照し てください。

ルールは数値で順序付けするだけでなく、カテゴリ別にグループ化することもできます。デ フォルトで、システムには3つのカテゴリ(管理者、標準、ルート)があります。カスタムカ テゴリを追加できますが、 ASA FirePOWER モジュール提供のカテゴリを削除したり、カテゴ リの順序を変更したりはできません。既存のルールの位置またはカテゴリの変更の詳細につい ては、「SSL [ルールの位置またはカテゴリの変更](#page-257-0) (256 ページ)」を参照してください。

ルールの編集や作成中にルールをカテゴリに追加する手順:

SSL ルール エディタの [Insert] ドロップダウン リストで [Into Category] を選択し、使用するカテゴリを選択 します。

<span id="page-246-0"></span>ルールを保存すると、そのカテゴリの最後に配置されます。

## **SSL** ルールの評価順序の指定

ルールの編集や作成中にルールの位置を数値で指定する手順:

SSL ルール エディタの [Insert)] ドロップダウンリストで、[above rule] または [below rule] を選択して、適 切なルール番号を入力します。

ルールを保存すると、指定した場所に配置されます。

## <span id="page-247-0"></span>条件を使用したルールによる暗号化トラフィックの処理の指定

ライセンス:機能に応じて異なる

SSL ルールの条件は、ルールで処理する暗号化トラフィックのタイプを特定します。条件に は、単純なものと複雑なものがあり、ルールごとに複数の条件タイプを指定できます。トラ フィックにルールが適用されるのは、トラフィックがルールの条件をすべて満たしている場合 だけです。

ルールに対し特定の条件を設定しない場合、モジュールはその基準に基づいてトラフィックを 照合しません。たとえば、証明書の条件が設定され、バージョンの条件が設定されていない ルールは、セッションSSLまたはTLSのバージョンにかかわりなく、セッションのネゴシエー ションに使用されるサーバ証明書に基づいてトラフィックを評価します。

SSLルールを追加および編集するときは、ルールエディタ下部の左側にあるタブを使用して、 ルール条件の追加と編集を行います。SSL ルールに追加できる条件を次の表に示します。

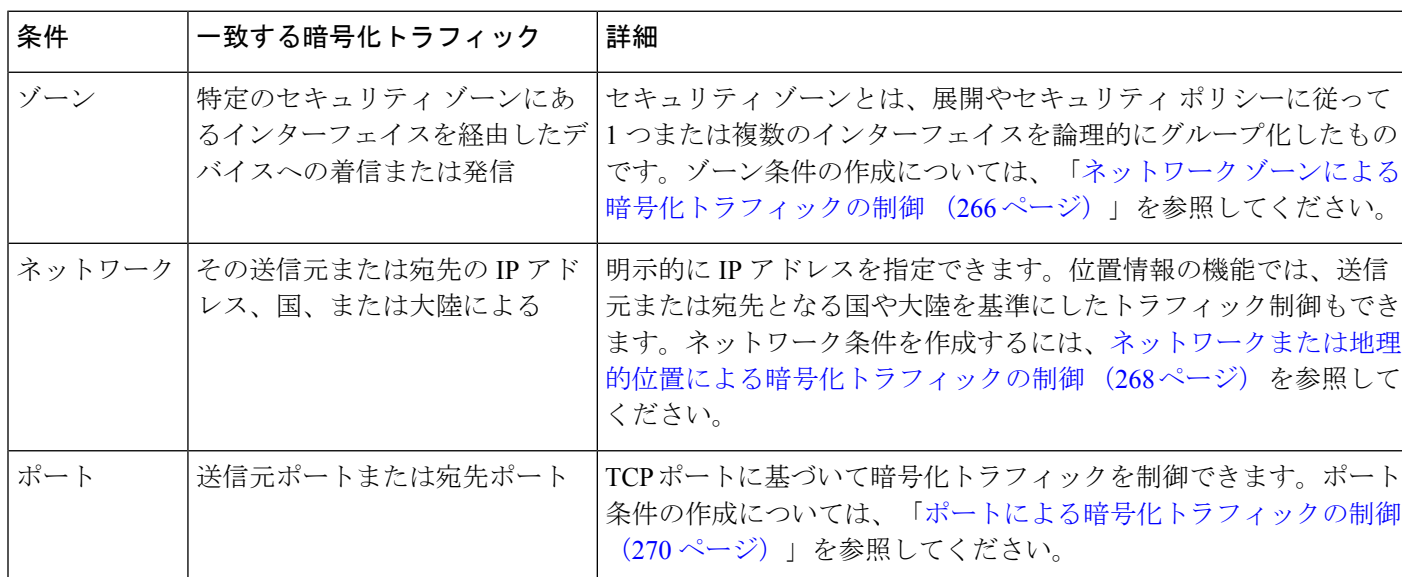

表 **40 : SSL** ルールの条件タイプ

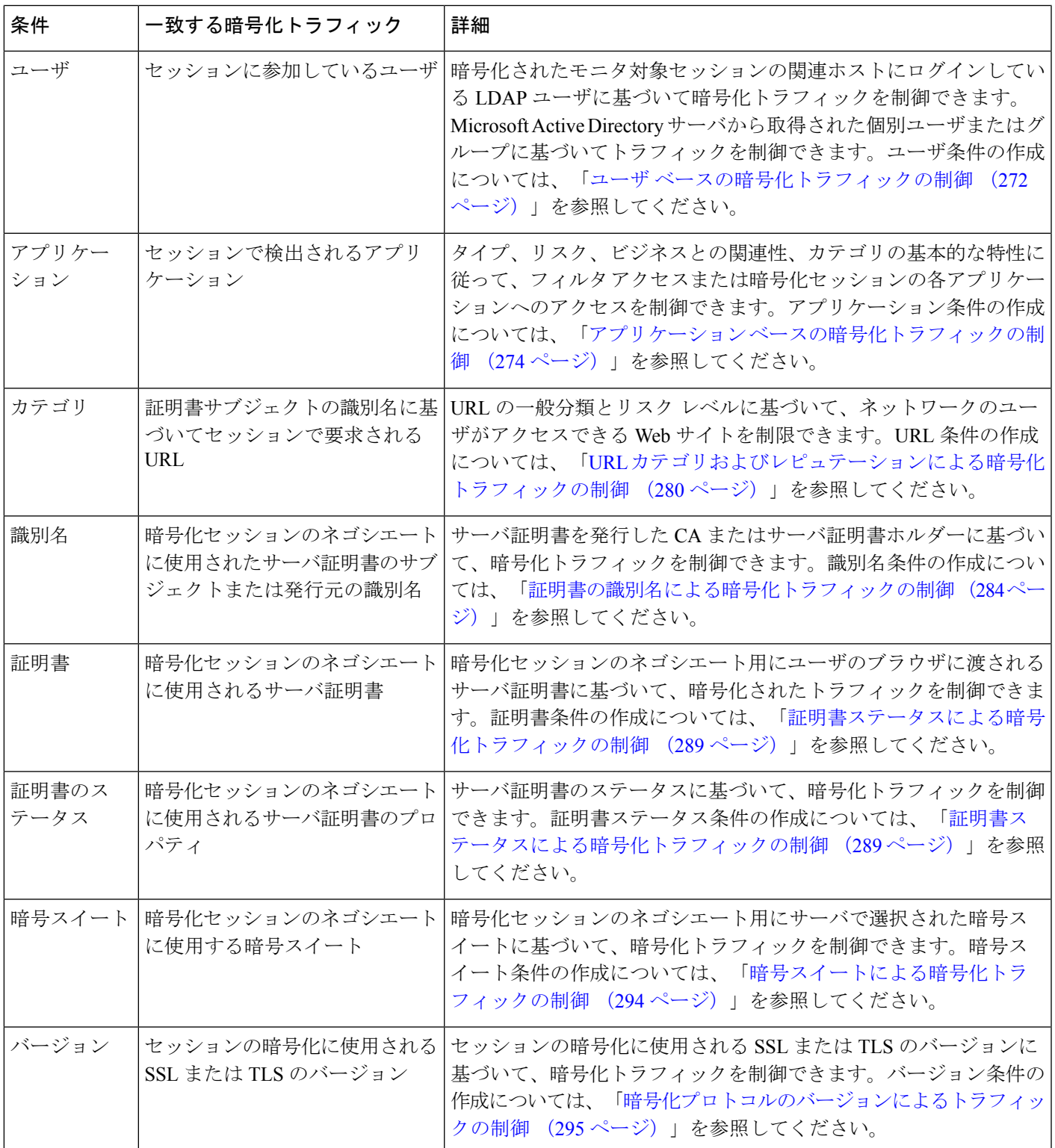

暗号化トラフィックの制御と検査は可能ですが、トラフィックの制御に検出されたアプリケー ション、URLカテゴリ、またはユーザを使用するには追加ライセンスが必要です。また過度に 複雑なルールは、多くのリソースを消費し、状況によってはポリシーを適用できなくなる場合 があります。詳細については、SSL [ルールのトラブルシューティング](#page-259-0) (258ページ)を参照し てください。

### <span id="page-249-0"></span>ルールアクションを使用した暗号化トラフィックの処理と検査の決定

ライセンス:任意

すべてのSSLルールには、一致する暗号化トラフィックに対して次の判定をする関連アクショ ンがあります。

- 処理:まず、ルール アクションは、ASA FirePOWER モジュールがルールの条件に一致す る暗号化トラフィックに対して、モニタ、信頼、ブロック、または復号化を行うかどうか を判定します。
- ロギング:ルールアクションは一致する暗号化トラフィックの詳細をいつ、どのようにロ グに記録するかを判定します。

SSLインスペクション設定では、次のように復号化されたトラフィックの処理、検査、ログ記 録を行います。

- SSL ポリシーの復号化できないアクションは、ASA FirePOWER モジュールが復号化でき ないトラフィックを処理します。復号できないトラフィックのデフォルト処理の設定 (227 [ページ\)を](#page-228-0)参照してください。
- ポリシーのデフォルト アクションは、モニタ以外のどの SSL ルールの条件にも一致しな いトラフィックを処理します[。暗号化トラフィックのデフォルトの処理と検査の設定\(](#page-227-0)226 [ページ\)を](#page-227-0)参照してください。

ASA FirePOWER モジュールが暗号化セッションをブロックまたは信頼したときに、接続イベ ントをログに記録できます。アクセス コントロール ルールに従ってより詳細な評価を行うた めに復号化した接続をログに記録するようにモジュールを強制することも可能です。これはそ の後でどのようなトラフィックの処理や検査がなされるかに関係なく行うことができます。暗 号化セッションの接続ログには、セッションの暗号化に使用される証明書など、暗号化の詳細 が含まれます。ただし次の場合は、接続終了イベントだけをログに記録できます。

- •ブロックされた接続 (Block、Block with reset) の場合、システムは即座にセッションを終 了してイベントを生成します
- •信頼された接続 (Donot decrypt) の場合、システムはセッション終了後にイベントを生成 します

## モニタ アクション:アクションの延期とロギングの確保

ライセンス:任意

モニタ アクションは暗号化トラフィック フローに影響を与えません。つまり、一致するトラ フィックがただちに許可または拒否されることはありません。その代わり、追加のルールが存 在する場合はそのルールに照らしてトラフィックが照合され、信頼するか、ブロックするか、 復号化するかが決定されます。モニタ ルール以外の一致する最初のルールが、トラフィック フローおよび追加のインスペクションを決定します。さらに一致するルールがない場合、ASA FirePOWER モジュールはデフォルトのアクションを使用します。

Monitor ルールの主な目的はネットワーク トラフィックのトラッキングなので、モジュールは モニタ対象トラフィックの接続終了イベントを自動的にログに記録します。つまり、ルールの ロギング設定または後で接続を処理するデフォルトアクションとは無関係に、モジュールは接 続の終了時に常にログに記録します。言い換えると、パケットが他のルールに一致せず、デ フォルト アクションでロギングが有効になっていない場合でも、パケットがモニタ ルールに 一致すれば必ず接続がロギングされます。

## 復号化しない(**DoNotDecrypt**)アクション:暗号化トラフィックを検 査なしで転送

### ライセンス:任意

**復号化しない(DoNotDecrypt) アクションは、アクセスコントロールポリシーのルールおよ** びデフォルトアクションに従って暗号化トラフィックを評価するため転送します。一部のアク セス コントロール ルールの条件では暗号化されていないトラフィックを必要とするため、こ うしたトラフィックに一致するルール数が少なくなる場合があります。侵入やファイルインス ペクションなど、暗号化トラフィックのディープ インスペクションは実行できません。

# ブロッキング(**Block**)アクション:検査なしで暗号化トラフィックを ブロック

#### ライセンス:任意

[Block]および[Block with reset]アクションは、アクセスコントロールルールの[Block]と[Block with reset] アクションに類似しています。これらのアクションは、クライアントとサーバによ る SSL 暗号化セッションの確立と暗号化トラフィックの転送を防止します。リセット付きブ ロック ルールでは接続のリセットも行います。

ブロックされた暗号化トラフィックに対しては、ASA FirePOWER モジュールは設定された応 答ページを表示しないことに注意してください。その代わりに、ユーザの要求する禁止された URL の接続は、リセットまたはタイムアウトされます。詳細については、「[ブロックされた](#page-158-0) URL のカスタム Web [ページの表示](#page-158-0) (157 ページ)」を参照してください。

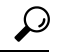

パッシブまたはインライン(タップモード)展開では、デバイスがトラフィックを直接検査し ないので、Block および Block with reset アクションを使用できないことに注意してください。 パッシブまたはインライン(タップ モード)インターフェイスを含むセキュリティ ゾーン条 件内で、Block および Block with reset アクションを使用したルールを作成すると、ポリシー エ ディタでルールの横に警告アイコン(4)が表示されます。 ヒント

## 復号化アクション:さらに検査するためにトラフィックを復号化

### ライセンス:任意

[Decrypt - Known Key] および [Decrypt - Resign] アクションは、暗号化トラフィックを復号しま す。ASAFirePOWERモジュールは、アクセスコントロールを使用して復号化されたトラフィッ クを検査します。アクセス コントロール ルールは、復号化されたトラフィックと暗号化され ていないトラフィックで同じ処理をします。ここでは、侵入、禁止ファイル、マルウェアの検 出とブロックができます。モジュールは許可されたトラフィックを再暗号化してから宛先に渡 します。

**Decrypt - Known** アクションを設定した場合は、1 つまたは複数のサーバ証明書と秘密キー ペ アをアクションに関連付けることができます。トラフィックがルールに一致して、トラフィッ クの暗号化に使用された証明書とアクションに関連付けられた証明書が一致した場合、モジュー ルは適切な秘密キーを使用してセッションの暗号化と復号化キーを取得します。秘密キーへの アクセスが必要なため、このアクションが最も適しているのは、組織の管理下にあるサーバへ の入力トラフィックを復号する場合です。

同様に [Decrypt - Resign] アクションには、1 つの認証局証明書と秘密キーを関連付けることが できます。トラフィックがこのルールに一致した場合、モジュールは CA 証明書を使用して サーバ証明書を再署名してから、中間者として機能します。ここでは、1 つはクライアントと デバイスの間、もう 1 つはデバイスとサーバの間をつなぐ、2 つの SSL セッションが作成され ます。各セッションには、さまざまな暗号セッションの詳細が含まれており、モジュールはこ れを使用することでトラフィックの復号化と再暗号化が行えます。このアクションは、証明書 の秘密キーを各自の管理下にあるキーに置き換えてセッションキーを取得するため、発信トラ フィックに適しています。

サーバ証明書の再署名では、証明書の公開キーを CA 証明書の公開キーに置き換えるか、ある いは証明書全体が置き換えられます。通常、サーバ証明書全体を置き換える場合は、SSL接続 が確立された時点で、証明書が信頼できる認証局によって署名されていないことがクライアン ト ブラウザで警告されます。ただし、その CA をクライアント ブラウザで信頼できることが ポリシーに設定されている場合、ブラウザは証明書が信頼できないことの警告をしません。オ リジナルのサーバ証明書が自己署名の場合、ASA FirePOWER モジュールは証明書全体を置き 換えて、再署名する CA を信頼しますが、ユーザのブラウザは証明書が自己署名であることを 警告しません。この場合、サーバ証明書の公開キーを交換するだけで、クライアントブラウザ は証明書が自己署名であることを警告します。

**Decrypt - Resign** アクションを設定した場合、ルールによるトラフィックの照合は、設定した すべてのルール条件に加えて、参照される内部CA証明書の署名アルゴリズムタイプに基づい て実施されます。各 **Decrypt - Resign** アクションにはそれぞれ 1 つの CA 証明書が関連付けら れるので、暗号化の署名アルゴリズムが異なる複数タイプの発信トラフィックを復号化する SSLルールは作成できません。また、ルールに追加する暗号スイートと外部証明書のオブジェ クトのすべては、関連する CA 証明書の暗号化アルゴリズム タイプに一致する必要がありま す。

たとえば、楕円曲線暗号(EC)アルゴリズムで暗号化された発信トラフィックが [Decrypt - Resign] ルールに一致するのは、アクションが EC ベースの CA 証明書を参照している場合だけ です。証明書と暗号スイートのルール条件を作成する場合は、EC ベースの外部証明書と暗号
スイートをルールに追加する必要があります。同様に、RSA ベースの CA 証明書を参照する [Decrypt - Resign] ルールは、RSA アルゴリズムで暗号化された発信トラフィックとのみ一致し ます。EC アルゴリズムで暗号化された発信トラフィックは、設定されている他のルール条件 がすべて一致したとしても、このルールには一致しません。

次の点に注意してください。

- SSL 接続の確立に使用される暗号スイートが Diffie-Hellman Ephemeral(DHE)または楕円 曲線 Diffie-Hellman Ephemeral (ECDHE) キー交換アルゴリズムを適用している場合、パッ シブ展開では [Decrypt - Known Key] アクションを使用できません。SSL ポリシーの対象が パッシブまたはインライン(タップモード)インターフェイスであり、そのポリシーに含 まれる [Decrypt - Known Key] ルールで DHE または ECDHE 暗号スイートを含む暗号スイー ト条件が使用されている場合、ASA FirePOWER モジュールによりルールの横に情報アイ コンが表示されます。パッシブまたはインライン(タップモード)インターフェイスを含 むSSLルールに後からゾーンを追加すると、モジュールにより警告アイコンが表示されま す。
- デバイスはトラフィックを直接検査しないため、パッシブまたはインライン(タップモー ド)展開では [Decrypt - Resign] アクションを使用できません。セキュリティ ゾーン内に パッシブまたはインライン(タップモード)インターフェイスを含む[Decrypt-Resign]ア クションを使用したルールを作成した場合、ポリシーエディタによりルールの横に警告ア イコンが表示されます。SSL ポリシーの対象がパッシブまたはインライン(タップ モー ド)インターフェイスであり、そのポリシーに **Decrypt - Resign** ルールが含まれる場合、 モジュールによりルールの横に情報アイコン(3)が表示されます。パッシブまたはイン ライン (タップ モード) インターフェイスを含む SSL ルールに後からゾーンを追加する と、モジュールにより警告アイコン(4)が表示されます。パッシブまたはインライン (タップ モード)インターフェイスを含むデバイスに、[Decrypt - Resign] ルールを含む SSL ポリシーを適用した場合、このルールに一致する SSL セッションはすべて失敗しま す。
- サーバ証明書の再署名に使用する CA をクライアントが信頼していない場合、証明書が信 頼できないという警告がユーザに出されます。これを防止するには、クライアントの信用 できる CA ストアに CA 証明書をインポートします。または組織にプライベート PKI があ る場合は、組織の全クライアントで自動的に信頼されるルート CA が署名する中間 CA 証 明書を発行して、その CA 証明書をデバイスにアップロードすることもできます。
- SSLルールの暗号スイート条件に匿名の暗号スイートを追加できますが、次の点に注意し てください。
	- システムはClientHello処理中に自動的に匿名の暗号スイートを削除します。ルールを 使用するシステムでは、ClientHelloの処理を防止するためにSSLルールを設定する必 要があります。詳細については、SSL[ルールの順序指定によるパフォーマンス向上と](#page-260-0) [プリエンプション回避](#page-260-0) (259 ページ)を参照してください。
	- システムでは、匿名の暗号スイートで暗号化されたトラフィックは復号化できないた め、ルールに **Decrypt - Resign** または **Decrypt - Known Key** アクションを使用できま せん。

.

- クライアントとデバイスの間にHTTPプロキシがあり、クライアントとサーバがCONNECT HTTP メソッドを使用してトンネル SSL 接続を確立する場合、ASA FirePOWER モジュー ルはトラフィックを復号化できません。モジュールによるこのトラフィックの処理法は、 ハンドシェイクエラーの復号化できないアクションが決定します。詳細については、「[復](#page-228-0) [号できないトラフィックのデフォルト処理の設定\(](#page-228-0)227ページ)」を参照してください。
- SSLルールに**Decrypt- Known Key**アクションを付けて作成した場合、**Distinguished Name** または**Certificate**条件による照合はできません。ここでの前提は、このルールがトラフィッ クと一致する場合、証明書、サブジェクト DN、および発行元 DN は、ルールに関連付け られた証明書とすでに一致済みであることです。詳細については[、ルールアクションを使](#page-249-0) [用した暗号化トラフィックの処理と検査の決定](#page-249-0) (248 ページ)を参照してください。
- 内部 CA オブジェクトを作成して証明書署名要求(CSR)の生成を選択した場合、オブ ジェクトに署名付き証明書をアップロードするまで、このCAは**Decrypt- Resign**アクショ ンに使用できません。詳細については、[新しい署名付き証明書の取得およびアップロード](#page-72-0) (71 [ページ\)](#page-72-0)を参照してください。
- [Decrypt Resign] アクションのルールを設定して、1 つまたは複数の外部証明書オブジェ クトまたは暗号スイートで署名アルゴリズム タイプの不一致が生じた場合、ポリシー エ ディタによりルールの横に情報アイコンが表示されます。すべての外部証明書オブジェク トまたはすべての暗号スイートで署名アルゴリズム タイプの不一致が生じた場合、ポリ シーによりルールの横に警告アイコンが表示され、SSLポリシーに関連付けたアクセスコ ントロールポリシーは適用できません。詳細については、[証明書による暗号化トラフィッ](#page-288-0) [クの制御](#page-288-0) (287ページ)およ[び暗号スイートによる暗号化トラフィックの制御\(](#page-295-0)294ペー [ジ\)を](#page-295-0)参照してください。
- [Interactive Block] または [Interactive Block with reset] アクションのアクセス コントロール ルールと復号化トラフィックが一致する場合、ASA FirePOWER モジュールは一致する接 続をインタラクションなしでブロックし、応答ページを表示しません。
- インライン正規化プリプロセッサで **Normalize Excess Payload** オプションをイネーブルに すると、プリプロセッサによる復号化トラフィックの標準化時に、パケットがドロップさ れてトリミングされたパケットに置き換えられる場合があります。これはSSLセッション を終了させません。トラフィックが許可された場合、SSLセッションの一部としてトリミ ングされたパケットは暗号化されます。
- ブラウザが証明書ピニングを使用してサーバ証明書を確認する場合は、サーバ証明書に再 署名しても、このトラフィックを復号化できません。このトラフィックを許可するには、 サーバ証明書の共通名または識別名と突き合わせるように、Do not decryptアクションを使 用して SSL ルールを設定します。

#### 着信トラフィックを復号化するルールを設定する場合:

アクセス:管理者/アクセス管理者/ネットワーク管理者

ステップ **1** 着信トラフィックを復号化するポリシーのSSLポリシーエディタでは、次のオプションを利用できます。

• 新しいルールを追加するには、[Add Rule] をクリックします。

• 既存のルールを編集するには、編集するルールの横にある編集アイコンをクリックします。

SSL ルール エディタが表示されます。

- ステップ **2** [Action] ドロップダウン リストから、[Decrypt Known Key] を選択します。 [Click to select decryption certs] フィールドが表示されます。
- ステップ **3** [Click to select decryption certs] フィールドをクリックします。 証明書の選択ポップアップ ウィンドウが表示されます。
- ステップ **4** [AvailableCertificates]リストにある内部証明書オブジェクトをクリックします。複数の条件を選択するには Shift キーと Ctrl キーを使用するか、右クリックして [Select All] をクリックします。 選択した証明書が強調表示されます。
- ステップ **5** 次の選択肢があります。
	- [Add to Rule] をクリックします。
	- 選択した条件を [Selected Certificates] リストにドラッグ アンド ドロップします。

選択した条件が追加されます。

- ステップ **6** [OK] をクリックします。 SSL ルール エディタが表示されます。
- ステップ1 [Save] をクリックしてルールを保存します。 変更を反映させるには、SSLポリシーに関連付けたアクセスコントロールポリシーを適用する必要があり ます。

次のタスク

発信トラフィックを復号化するルールを設定する場合:

### <span id="page-254-0"></span>復号化アクション:さらに検査するためにトラフィックを復号化

アクセス:管理者/アクセス管理者/ネットワーク管理者

- ステップ1 着信トラフィックを復号化するポリシーのSSLポリシーエディタでは、次のオプションを利用できます。
	- 新しいルールを追加するには、[Add Rule] をクリックします。
	- 既存のルールを編集するには、編集するルールの横にある編集アイコンをクリックします。

SSL ルール エディタが表示されます。

ステップ **2** [Action] ドロップダウン リストから、[Decrypt - Resign] を選択します。

追加のフィールドが表示されます。

- ステップ **3** ドロップダウン リストから内部 CA 証明書のオブジェクトを選択します。
- ステップ **4** オプションとして [Replace Key] を選択すると、証明書全体を置き換える代わりに証明書の公開キーが置き 換えられます。
- ステップ **5** [Save] をクリックしてルールを保存します。

変更を反映させるには、その SSL ポリシーに関連付けたアクセス コントロール ポリシーを適用する必要 があります([設定変更の導入](#page-93-0) (92 ページ)を参照してください)。

## ポリシー内の **SSL** ルールの管理

ライセンス:任意

SSL ポリシー エディタの [Rules] タブでは、以下の図に示すように、ポリシー内の SSL ルール の追加、編集、検索、移動、有効化、無効化、削除、およびその他の管理ができます。

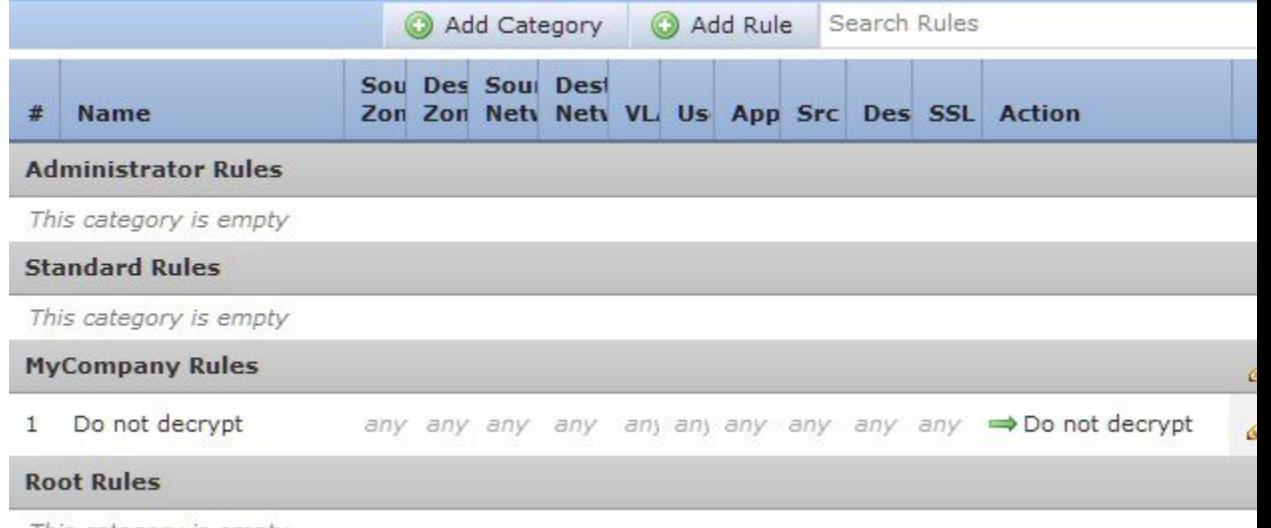

This category is empty

各ルールについて、ポリシー エディタでは、その名前、条件のサマリー、およびルール アク ションが表示されます。警告、エラー、その他の重要な情報がアイコンで示されます。無効な ルールはグレーで表示され、ルール名の下に[(disabled)]というマークが付きます。アイコンの 詳細については、「SSL [ルールのトラブルシューティング](#page-259-0) (258 ページ)」を参照してくださ い。

## **SSL** ルールの検索

ライセンス:任意

スペースおよび印刷可能な特殊文字を含む英数字文字列を使用して、SSLルールのリストで一 致する値を検索できます。この検索では、ルール名およびルールに追加したルール条件が検査 されます。ルール条件の場合は、条件タイプ(ゾーン、ネットワーク、アプリケーションな ど)ごとに追加できる任意の名前または値が検索照合されます。これには、個々のオブジェク ト名または値、グループオブジェクト名、グループ内の個々のオブジェクト名または値、およ びリテラル値が含まれます。

検索文字列のすべてまたは一部を使用できます。照合ルールごとに、一致する値のカラムが強 調表示されます。たとえば、 100Bao という文字列のすべてまたは一部を基準に検索すると、 少なくとも、100Bao アプリケーションを追加した各ルールの [Applications] カラムが強調表示 されます。100Bao という名前のルールもある場合は、[Name] カラムと [Applications] カラムの 両方が強調表示されます。

1つ前または次の照合ルールに移動することができます。ステータスメッセージには、現行の 一致および合計一致数が表示されます。

複数ページのルールリストでは、どのページでも一致が検出される可能性があります。最初の 一致が検出されたのが最初のページではない場合は、最初の一致が検出されたページが表示さ れます。最後の一致が現行の一致となっている場合、次の一致を選択すると、最初の一致が表 示されます。また、最初の一致が現行の一致となっている場合、前の一致を選択すると、最後 の一致が表示されます。

ルールの検索方法:

ステップ **1** 検索するポリシーのSSLポリシーエディタで、[SearchRules]プロンプトをクリックし、検索文字列を入力 してから Enter を押します。検索を開始するには、Tab キーを使用するか、ページの空白部分をクリックし ます。

> 一致する値を含むルールのカラムが強調表示されます。表示されている(最初の)一致は、他とは区別で きるように強調表示されます。

- ステップ2 目的のルールを探すには次の操作が利用できます。
	- •照合ルールの間を移動するには、次の一致( ▽)または前の一致( <sup>△</sup>) をクリックします。
	- ·ページを更新して、検索文字列および強調表示をクリアするには、クリア アイコン (\*) をクリック します。

## **SSL** ルールの有効化と無効化

ライセンス:任意

作成した SSL ルールは、デフォルトでイネーブルになっています。ルールを無効にすると、 ASA FirePOWER モジュールはネットワーク トラフィックの評価にそのルールを使用せず、そ のルールに対する警告とエラーの生成を停止します。SSLポリシーのルールリストを表示する と、無効なルールはグレー表示されますが、変更は可能です。またはルールエディタを使用し

てSSLルールをイネーブルまたはディセーブルにできることに注意してください。「SSL[ルー](#page-243-0) [ルの概要と作成](#page-243-0) (242 ページ)」を参照してください。

**SSL** ルールの状態を変更するには、次の手順を実行します。

- ステップ **1** 有効または無効にするルールを含むポリシーのSSLポリシーエディタで、ルールを右クリックして、ルー ルの状態を選択します。
	- 非アクティブなルールをイネーブルにするには、[State] > [Enable] を選択します。
	- アクティブなルールを無効にするには、[State] > [Disable] を選択します。
- ステップ **2** [Store ASA FirePOWER Changes] をクリックします。

変更を反映させるには、その SSL ポリシーに関連付けたアクセス コントロール ポリシーを適用する必要 があります([設定変更の導入](#page-93-0) (92 ページ)を参照してください)。

### **SSL** ルールの位置またはカテゴリの変更

ライセンス:任意

SSL ルールを編成しやすいように、SSL ポリシーには、管理者ルール、標準ルール、ルート ルールという、ASA FirePOWER モジュールが提供する 3 つのルール カテゴリが用意されてい ます。これらのカテゴリの移動、削除、名前変更はできませんが、カスタムカテゴリの作成は 可能です。

### **SSL** ルールの移動

ライセンス:任意

適切なSSLルールの順序を指定することで、ネットワークトラフィックの処理に必要なリソー スが削減され、ルールのプリエンプションを回避できます。

次の手順は、SSLポリシーエディタを使用して1つまたは複数のルールを同時に移動する方法 を説明しています。またはルール エディタを使用して個々の SSL ルールを移動することもで きます。「SSL [ルールの概要と作成](#page-243-0) (242 ページ)」を参照してください。

#### 規則を移動するには、次の手順を実行します。

- ステップ **1** 移動するルールを含むポリシーのSSLポリシーエディタで、ルールごとに空白部分をクリックして、ルー ルを選択します。複数のルールを選択するには、Ctrl キーと Shift キーを使用します。 選択したルールは強調表示されます。
- ステップ **2** ルールを移動します。カットアンドペーストおよびドラッグアンドドロップを使用することもできます。 新しい場所にルールをカット アンド ペーストするには、選択したルールを右クリックし、[Cut] を選択し ます。次に、貼り付けたい位置に隣接するルールの空白部分を右クリックし、[Paste above] または [Paste

below] を選択します。2 つの異なる SSL ポリシーの間では、SSL ルールのコピー アンド ペーストはできな いことに注意してください。

#### ステップ **3** [Store ASA FirePOWER Changes] をクリックします。

変更を反映させるには、その SSL ポリシーに関連付けたアクセス コントロール ポリシーを適用する必要 があります[\(設定変更の導入](#page-93-0) (92 ページ)を参照してください)。

### 新しい **SSL** ルール カテゴリの追加

ライセンス:任意

SSL ルールを編成しやすいように、SSL ポリシーには、管理者ルール、標準ルール、ルート ルールという、ASA FirePOWER モジュールが提供する 3 つのルール カテゴリが用意されてい ます。これらのカテゴリの移動、削除、名前変更はできませんが、Standard Rules と Root Rules 間でのカスタム カテゴリの作成は可能です。

カスタムカテゴリを追加すると、追加のポリシーを作成しなくても、ルールをさらに細かく編 成できます。追加したカテゴリは、名前変更と削除ができます。これらのカテゴリの移動はで きませんが、ルールのカテゴリ間およびカテゴリ内外への移動は可能です。

### 新しいカテゴリを追加するには、次の手順に従います。

- ステップ **1** ルール カテゴリを追加するポリシーの SSL ポリシー エディタで、[Add Category] をクリックします。
	- ポリシーにルールがすでに含まれている場合は、既存のルールの行の空白部分をクリックして、 ヒント 新しいカテゴリを追加する前にその位置を設定できます。既存のルールを右クリックし、[Insert new category] を選択することもできます。

[Add Category] ポップアップ ウィンドウが表示されます。

ステップ **2** [Name] に、一意のカテゴリ名を入力します。

最大30文字の英数字の名前を入力できます。名前には、スペース、および印刷可能な特殊文字を含めるこ とができます。

- ステップ **3** 次の選択肢があります。
	- 既存のカテゴリのすぐ上に新しいカテゴリを配置する場合は、最初の[Insert]ドロップダウンリストか ら [above Category] を選択した後、2 番目のドロップダウンリストからカテゴリを選択します。ここで 選択したカテゴリの上にルールが配置されます。
	- 既存のルールの下に新しいカテゴリを配置する場合は、ドロップダウンリストから[belowrule]を選択 した後、既存のルール番号を入力します。このオプションが有効なのは、ポリシーに少なくとも 1 つ のルールが存在する場合のみです。
	- 既存のルールの上にルールを配置する場合は、ドロップダウン リストから[above rule]を選択した後、 既存のルール番号を入力します。このオプションが有効なのは、ポリシーに少なくとも 1 つのルール が存在する場合のみです。

ステップ **4** [OK] をクリックします。

カテゴリが追加されます。カテゴリ名を編集するには、カスタム カテゴリの横にある編集アイコンをク リックします。カテゴリを削除するには、削除アイコンをクリックします。削除するカテゴリに含まれる ルールは、その上にあるカテゴリに追加されます。

## <span id="page-259-0"></span>**SSL** ルールのトラブルシューティング

### ライセンス:任意

SSLルールを適切に作成して順序付けることは複雑な作業ですが、これは効果的な展開を構築 する上で不可欠な要素です。慎重なポリシーの設計を怠ると、他のルールをプリエンプション 処理したり、追加ライセンスが必要となったり、無効な設定を含んだルールになる可能性があ ります。ASA FirePOWER モジュールでトラフィックが想定どおりに処理されるようにするた めに、SSLポリシーインターフェイスには、ルールに関する強力な警告およびエラーのフィー ドバック システムが用意されています。

各ルールについては、次の表に示すように、ポリシーエディタのアイコンによる警告とエラー の表示がされます。アイコンにポインタを合わせると、警告、エラー、情報の内容を示すテキ ストを確認できます。

| アイコ<br>ン                   | 説明      | 詳細                                                                                                    |
|----------------------------|---------|----------------------------------------------------------------------------------------------------|
|                            | 警告      | 問題によっては、ルールやその他の警告を示している SSL ポリシーであっ<br>ても、適用が可能な場合があります。この場合、間違いのある設定は機能し<br>ません。たとえば、プリエンプションされたルールはトラフィックを評価し<br>ません。ただし、警告アイコンがライセンス エラーまたはモデルの不一致<br>を示している場合は、問題が解消されるまでそのポリシーは適用できませ<br>$\mathcal{L}_{\circ}$<br>警告が出されているルールを無効にすると、警告アイコンが消えます。潜在<br>する問題を修正せずにルールを有効にすると、警告アイコンが再表示されま<br>す。 |
|                            | 工<br>ラー | ルールまたはその他の SSL ポリシー設定にエラーがある場合、問題が解消<br>されるまでそのポリシーは適用できません。                                                                                                    |
| $_{\tiny \textregistered}$ | 情報      | 情報アイコンは、トラフィックのフローに影響する可能性がある設定に関す<br>る有用な情報を伝送します。これらの問題は重大ではなく、ポリシーの適用<br>を妨げません。                                                                                                    |

表 **<sup>41</sup> : SSL** のエラー アイコン

ステップ **5** [Store ASA FirePOWER Changes] をクリックしてポリシーを保存します。

SSLルールを適切に設定することは、ネットワークトラフィックの処理に必要なリソースの軽 減にも寄与します。複雑なルールを作成したりルールの順番が不適切であると、パフォーマン スに影響する場合があります。

### ルールのプリエンプションと無効な設定の警告について

ライセンス:任意

SSLルールを適切に設定して順序付けることは、効果的な展開を構築する上で不可欠な要素で す。SSLポリシーの内部では、SSLルールで他のルールのプリエンプションが発生したり、無 効な設定が含まれたりする場合があります。これらの問題を示すために、モジュールでは警告 およびエラーのアイコンを使用します。

### ルールのプリエンプションの警告について

SSLルールの条件が後続のルールによるトラフィックの照合をプリエンプション処理する場合 があります。次に例を示します。

Rule 1: do not decrypt Administrators Rule 2: block Administrators

上記の最初のルールによってトラフィックは事前に許可されているため、2番目のルールによっ てトラフィックがブロックされることはありません。

### 無効な設定の警告について

SSL ポリシーが依存する外部の設定は変更される可能性があるため、有効であった SSL ポリ シー設定が無効になる場合があります。次の例について考えてみます。

- URLカテゴリ条件を含むルールは、URLFilteringライセンスを持たないモジュールをター ゲットにするまで有効な場合があります。その時点で、ルールの横にエラーアイコンが表 示され、ポリシーをそのデバイスに適用できなくなります。適用可能にするには、この ルールを編集または削除するか、ポリシーのターゲットを変更するか、または適切なライ センスを有効にする必要があります。
- Decrypt Resign ルールを作成し、後でパッシブ インターフェイスでセキュリティ ゾーン をゾーン条件に追加した場合、ルールの横に警告アイコンが表示されます。パッシブ展開 では証明書の再署名によるトラフィックの復号はできないので、パッシブインターフェイ スをルールから削除するか、またはルールアクションを変更するまで、このルールには効 果がありません。
- ルールにユーザを追加した後、LDAP ユーザ認識設定を変更してそのユーザを除外する と、そのユーザはアクセスコントロールの対象ではなくなるため、そのルールの影響を受 けなくなります。

### <span id="page-260-0"></span>**SSL** ルールの順序指定によるパフォーマンス向上とプリエンプション回避

ライセンス:任意

SSLポリシーのルールには1から始まる番号が付いています。ASAFirePOWERモジュールは、 ルール番号の昇順で、ルールを上から順にトラフィックと照合します。Monitorルールを除き、 トラフィックが最初に一致するルールが、当該トラフィックを処理するためのルールになりま す。

適切な SSL ルールの順序は、ネットワーク トラフィックの処理に必要なリソースを軽減し、 ルールのプリエンプションを回避します。ユーザが作成するルールはすべての組織と展開に固 有のものですが、ユーザのニーズに対処しながらもパフォーマンスを最適化できるルールを順 序付けする際に従うべきいくつかの一般的なガイドラインがあります。

### ルール条件は高いものから低いものに順序付ける

最初に、組織のニーズに適する順番でルールを配置します。すべてのトラフィックに適用する 必要があるプライオリティルールをポリシーの先頭部分付近に配置します。たとえば、ある1 人のユーザからの発信トラフィックは詳細な分析用に復号化するが(Decrypt-Resignルールを 使用)、その部門の他のすべてのユーザからのトラフィックは復号化しない(Do not decrypt ルールを使用)場合は、この順序で 2 つの SSL ルールを配置します。

### 特定のルールから一般的なルールへの順序付け

具体的なルール、つまり処理するトラフィックの定義を絞り込むルールを先に設定すること で、パフォーマンスを向上させることができます。これは、広範な条件を持つルールが多くの さまざまなタイプのトラフィックを照合し、後でより多くの特定のルールをプリエンプション 処理することができるという理由からも重要です。

ここで1つのシナリオとして、信頼できる CA (Good CA) が悪意のあるエンティティ (Bad CA)に間違って CA 証明書を発行してしまい、その証明書を取り消していない状況を考えて みましょう。信頼できない CA によって発行された証明書で暗号化されたトラフィックはブ ロックしたいが、信頼できる CA の信頼チェーン内にあるそれ以外のトラフィックは許可した いとします。ここで必要となるのは、CA 証明書およびすべての中間 CA 証明書をアップロー ドし、その後に次のようにルールを順序付けることです。

Rule 1: Block issuer CN=www.badca.com Rule 2: Do not decrypt issuer CN=www.goodca.com

ルールを入れ替える場合は次のようになります。

Rule 1: Do not decrypt issuer CN=www.goodca.com Rule 2: Block issuer CN=www.badca.com

最初のルールはGoodCAによって信頼されたすべてのトラフィックに一致し、その中にはBad CA によって信頼されたトラフィックも含まれます。どのトラフィックも 2 番目のルールに一 致しないため、悪意のあるトラフィックはブロックされずに許可される可能性があります。

### 証明書でピニングしたサイトからのトラフィックを許可するルールの配置

証明書のピニングを行うと、SSLセッションが確立される前に、サーバの公開キー証明書が、 サーバに既に関連付けられているブラウザの証明書と一致しているかどうかを、クライアント のブラウザが強制的に確認します。Decrypt-Resignアクションにはサーバ証明書を変更してか らクライアントに渡すという動作が含まれているため、ブラウザが既にその証明書をピニング している場合は、変更された証明書が拒否されます。

たとえば、クライアント ブラウザが、証明書のピニングを使用するサイト windowsupdate.microsoft.com に接続されていて、そのトラフィックと一致する SSL ルールを [Decrypt - Resign] アクションを使用して設定すると、ASA FirePOWER モジュールはサーバ証 明書に再署名してから、クライアントブラウザに渡します。この変更されたサーバ証明書は、 ブラウザでピニングした windowsupdate.microsoft.com の証明書と一致しないため、クライアン ト ブラウザは接続を拒否します。

このトラフィックを許可するには、サーバ証明書の共通名または識別名と突き合わせるよう に、Do not decrypt アクションを使用して SSL ルールを設定します。SSL ポリシーでは、この ルールを、トラフィックと一致するすべてのDecrypt-Resignルールの前に配置してください。 Web サイトに正常に接続された後で、クライアント ブラウザから、ピニングされた証明書を 取得できます。接続が成功した場合も、失敗した場合も、ログに記録された接続イベントから 証明書を表示できます。

### トラフィックを復号化するルールは後方に配置する

トラフィックの復号化はリソースを必要とする処理なので、トラフィックの復号化を実行しな いルール (Do not decrypt、Block) を、実行するルール (Decrypt- Known Key、Decrypt-Resign) より前に配置することで、パフォーマンスが向上する可能性があります。この理由は、トラ フィック復号化のコマンドには多量のリソースを消費するものがあるからです。また、Block ルールにより、ASA FirePOWER モジュールで復号化やインスペクションの対象となるはずの トラフィックが迂回されることがあります。他の要素がすべて同等、つまり、より重要なもの がなくプリエンプションが問題ではない場合にルールのセットを与えると仮定すると、次の順 序でルールを配置することを検討します。

- 一致する接続はロギングするが、トラフィックで他のアクションは実行しないモニタルー ル
- それ以上のインスペクションなしでトラフィックをブロックする Block ルール
- 暗号化トラフィックを復号化しない Do not decrypt ルール
- 既知の秘密キーを使用して着信トラフィックを復号する Decrypt Known Key ルール
- サーバ証明書の再署名によって発信トラフィックを復号化する Decrypt-Resign ルール

### **ClientHello** の変更の優先順位付け

ClientHello の変更を優先順位付けするには、ServerHello またはサーバ証明書条件に一致する ルールの前に、ClientHello メッセージで使用可能な条件に一致するルールを配置します。

管理対象デバイスが SSL ハンドシェイクを処理するときに、ClientHello メッセージを変更し て、復号化の可能性を高めることができます。たとえば、FirePOWER システムは圧縮された セッションを復号化できないので、圧縮メソッドを削除できます。

システムは Decrypt - Resign アクションを含む SSL ルールに最終的に一致させることができる 場合、ClientHello メッセージを変更するのみです。システムが新しいサーバへの暗号化セッ

ションを最初に検出したときは、サーバ証明書データを ClientHello の処理には使用できませ ん。これは復号化されていない最初のセッションとなる可能性があります。同じクライアント からの後続の接続で、システムはサーバ証明書条件を含むルールにClientHelloメッセージを最 終的に一致させ、メッセージを処理して、復号化の可能性を最大化できます。

ServerHelloまたはサーバ証明書条件(証明書、識別名、証明書のステータス、暗号スイート、 バージョン)と一致するルールを、ClientHello 条件(ゾーン、ネットワーク、VLAN タグ、 ポート、ユーザ、アプリケーション、URLカテゴリ)と一致するルールの前に配置する場合、 ClientHelloの変更をプリエンプション処理し、復号されないセッションの数を増やすことがで きます。

## パフォーマンスを改善する **SSL** インスペクション設定

### ライセンス:任意

複雑な SSL ポリシーおよびルールのコマンドには、多量のリソースを消費するものがありま す。SSL ポリシーを適用すると、ASA FirePOWER モジュールはすべてのルールをまとめて評 価し、ネットワーク トラフィックの評価にデバイスが使用する条件の拡張セットを作成しま す。デバイスでサポートされるSSLルールの最大数を超えていることを警告するポップアップ ウィンドウが表示される場合があります。この最大値は、デバイスの物理メモリやプロセッサ 数などの、さまざまな要因によって異なります。

#### ルールの単純化

次のガイドラインは、SSL ルールの単純化とパフォーマンスの向上に役立ちます。

• ルールを構築するときは、条件内で使用する個々の要素は可能な限り少なくします。たと えばネットワーク条件であれば、個別の IP アドレスではなく、IP アドレス ブロックを使 用します。ポート条件では、ポート範囲を使用します。アプリケーション制御およびURL フィルタリングを実行する場合はアプリケーションフィルタとURLカテゴリおよびレピュ テーションを使用し、ユーザ制御を実行する場合はLDAPユーザグループを使用します。

SSLルール条件で使用するオブジェクトに要素を結合してもパフォーマンスは向上しないこと に注意してください。たとえば、50 の個別の IP アドレスを含むネットワーク オブジェクトを 使用しても、その条件内のそれらの IP アドレスに対するものを含む、組織的な(パフォーマ ンスではない)利点が個別に与えられるだけです。

- できるだけセキュリティゾーンでルールを制限します。デバイスのインターフェイスが、 ゾーン制限されたルールのどのゾーンにも属さない場合、そのデバイスのパフォーマンス にルールは影響を与えません。
- ルールを過度に設定しないようにします。1 つの条件が処理するトラフィックに一致する のに十分な場合は、2 つ使用しないでください。

#### トラフィック復号化の設定

トラフィック復号化を設定する際は、次の注意事項に従ってください。

- トラフィックの復号化は、トラフィックを復号化してアクセスコントロールによるチェッ クを実行するため、リソースを必要とする処理です。処理対象を絞り込んだ復号化ルール を作成すると、処理対象が広範な復号化ルールより、ASA FirePOWER モジュールが復号 化するトラフィック量が減るため、結果として、トラフィックの復号化に必要な処理リ ソースも削減されます。トラフィックをいったん復号化した後にアクセス コントロール ルールを使用して許可またはブロックするのではなく、暗号化トラフィックはできるだけ ブロックするか復号化しないことを選択するようにします。
- ルート発行元 CA に基づいてトラフィックを信頼するように証明書ステータスの条件を設 定する場合は、ルート CA 証明書およびルート CA 信頼チェーン内のすべての中間 CA 証 明書をSSLポリシーにアップロードするようにします。信頼できるCAの信頼チェーン内 のすべてのトラフィックは復号化なしで許可されるようになり、不要な復号化は実施され ません。

I

パフォーマンスを改善する **SSL** インスペクション設定

 $\overline{\phantom{a}}$ 

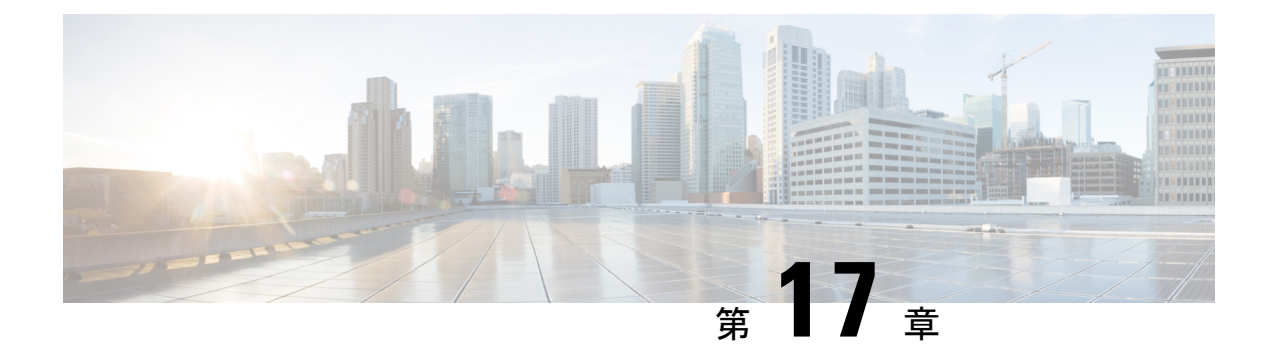

# **SSL**ルールを使用したトラフィック復号化 の調整

ASA FirePOWER モジュールで検査されるすべての暗号化トラフィックに対するルール アク ションには、基本的なSSLルールが適用されます。暗号化トラフィックをより詳細に復号化お よび制御するには、特定タイプのトラフィックの処理およびログ記録を制御するルール条件を 設定します。各 SSL ルールには0個、1個、または複数の条件を設定できますが、トラフィッ クにSSLルールが適用されるのは、そのルールのすべての条件にトラフィックが一致する場合 のみです。

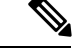

トラフィックがルールに一致すると、ASAFirePOWERモジュールはその設定ルールのアクショ ンをトラフィックに適用します。ログの記録が設定されている場合、接続が終了した時点でモ ジュールではトラフィックに関するログが記録されます。詳細については[、アクセス](#page-472-0) コント ロールおよび SSL ルール [アクションがどのようにロギングに影響を及ぼすかについて](#page-472-0) (471 [ページ\)](#page-472-0)およびアクセスコントロールの処理に基づく接続のロギング (477ページ)を参照し てください。 (注)

各ルール条件には、照合するトラフィックのプロパティを1つまたは複数指定できます。たと えば、以下のプロパティを指定できます。

- 通過するセキュリティ ゾーン、IP アドレスおよびポート、送信元または宛先の国などの トラフィック フロー
- 検出された IP アドレスに関連付けられたユーザ
- トラフィックで検出されたアプリケーションなどのトラフィック ペイロード
- 接続の暗号化に使用された SSL/TLS プロトコル バージョン、暗号スイート、サーバ証明 書などの接続暗号化
- サーバ証明書の識別名に指定された URL のカテゴリおよびレピュテーション
- TLS/SSL [復号化:再署名のガイドライン](#page-267-0) (266 ページ)
- [ネットワークベースの条件による暗号化トラフィックの制御](#page-267-1) (266 ページ)
- ユーザ [ベースの暗号化トラフィックの制御](#page-273-0) (272 ページ)
- [レピュテーションによる暗号化トラフィックの制御](#page-274-0) (273 ページ)
- [サーバ証明書の特性に基づいたトラフィック制御](#page-285-0) (284 ページ)

## <span id="page-267-0"></span>**TLS/SSL** 復号化:再署名のガイドライン

場合によっては、アクセス制御の信頼ルールアクションが一致する TLS/SSL トラフィックを ブロックすることがあります。この問題は、ASA 5555-X デバイスなど、FirePOWER サービス を備えた ASA を実行できるすべての ASA デバイスに限定されます。

次の注意事項に従ってください。

- [Decrypt Resign] または [Do Not Decrypt] のルールのアクションのいずれかと一致する TLS/SSLトラフィックの場合は、アクセス制御の許可ルールのアクションが信頼ルールの アクションよりも前に配置されていることを確認します。
- SSL ポリシーがない場合は、アクセス制御の信頼ルールのアクションに問題はありませ  $h<sub>o</sub>$

FirePOWER サービスを備えた ASA を実行できるデバイスのリストについては、[Cisco](https://www.cisco.com/c/en/us/td/docs/security/asa/compatibility/asamatrx.html) ASA の [互換性](https://www.cisco.com/c/en/us/td/docs/security/asa/compatibility/asamatrx.html)の「ASA and ASA FirePOWER Module [Compatibility](https://www.cisco.com/c/en/us/td/docs/security/asa/compatibility/asamatrx.html#id_59075)」の項を参照してください。

## <span id="page-267-1"></span>ネットワークベースの条件による暗号化トラフィックの 制御

### ライセンス:任意

*SSL*ポリシーに追加するSSLルールにより、暗号化トラフィックの処理やログ記録を詳細に制 御できます。ネットワークベースの条件を使用して、ネットワークを通過する暗号化トラフィッ クを管理できます。以下の条件を使用できます。

- 送信元と宛先のセキュリティ ゾーン
- 送信元と宛先 IP アドレスまたは地理的位置
- 送信元と宛先のポート

ネットワークベースの複数の条件を組み合わせたり、他のタイプの条件と組み合わせたりし て、SSLルールを作成できます。これらのSSLルールは単純にも複雑にも設定でき、複数の条 件を使用してトラフィックを照合および検査できます。SSL ルールの詳細については、[SSL](#page-240-0) [ルールの開始](#page-240-0) (239 ページ)を参照してください。

## ネットワーク ゾーンによる暗号化トラフィックの制御

ライセンス:任意

SSL ルールでゾーン条件を設定すると、暗号化トラフィックの送信元および宛先のセキュリ ティ ゾーンに応じてそのトラフィックを制御できます。

セキュリティ ゾーンは、1 つ以上のインターフェイスのグループです。検出モードと呼ばれ る、デバイスの初期セットアップ時に選択するオプションによって、ASAFirePOWERモジュー ルによるデバイスのインターフェイスの初期設定の方法、およびデバイスのインターフェイス がセキュリティ ゾーンに属するかどうかが決まります。

単純な例として、デバイスをインライン検出モードに登録する場合、ASAFirePOWERモジュー ルにより内部と外部の2つのゾーンが作成され、そのデバイスの最初のインターフェイスのペ アがそれらのゾーンに割り当てられます。内部側のネットワークに接続されたホストは、保護 されている資産を表します。

## $\mathcal{Q}$

内部(または外部)のすべてのインターフェイスを1つのゾーンにグループ化する必要はあり ません。導入ポリシーおよびセキュリティ ポリシーが意味をなすグループ化を選択します。 ゾーン作成の詳細については[、セキュリティ](#page-65-0) ゾーンの操作 (64 ページ)を参照してくださ い。 ヒント

この展開では、これらのホストにインターネットへの無制限アクセスを提供できますが、着信 する暗号化トラフィックを復号化および検査してホストを保護しなければなりません。

SSL インスペクションでこれを実現するには、[Destination Zone] を [Internal] に設定したゾーン 条件を SSL ルールに定義します。この単純な SSL ルールでは、内部ゾーンのいずれかのイン ターフェイスからデバイスを離れるトラフィックが照合されます。

より複雑なルールを作成する場合は、1 つのゾーン条件で [Source Zones] および [Destination Zones] それぞれに対し、最大 50 のゾーンを追加できます。

• 特定のゾーンのインターフェイスからデバイスを離れる暗号化トラフィックを照合するに は、そのゾーンを [Destination Zones] に追加します。

パッシブに展開されたデバイスはトラフィックを送信しないので、パッシブインターフェイス で構成されるゾーンを [Destination Zones] 条件で使用することはできません。

• 特定のゾーンのインターフェイスからデバイスに入る暗号化トラフィックを照合するに は、そのゾーンを [Source Zones] に追加します。

送信元(Source)ゾーン条件と宛先(Destination)ゾーン条件の両方をルールに追加する場合、 送信元ゾーンから発信され**かつ**宛先ゾーンを介して出力されるトラフィックにルールが適用さ れます。

ゾーン内のすべてのインターフェイスが同じタイプ(インライン、パッシブ、スイッチド、ま たはルーテッド)である必要があるため、SSLルールのゾーン条件で使用されているすべての ゾーンが同じタイプでなければならないことに注意してください。つまり、異なるタイプの ゾーンを送信元/宛先とする暗号化トラフィックを照合する単一ルールを定義することはでき ません。

ゾーンにインターフェイスが含まれていないなど、無効な設定が検出されると、警告アイコン が表示されます。アイコンの上にポインタを置くと詳細が表示されます。

ネットワークまたは地理的位置による暗号化トラフィックの制御

ゾーン条件に基づいて暗号化トラフィックを制御するには、次の手順を実行します。

ステップ **1** ゾーンに応じた暗号化トラフィック制御を設定する SSL ポリシーで、新しい SSL ルールを作成するか既存 のルールを編集します。

詳細な手順については、SSL [ルールの開始](#page-240-0) (239 ページ) を参照してください。

ステップ **2** SSL ルール エディタで、[Zones] タブを選択します。

[Zones] タブが表示されます。

ステップ **3** [Available Zones] から追加するゾーンを見つけて選択します。

追加するゾーンを検索するには、[Available Zones] リストの上にある [Search by name] プロンプトをクリッ クし、ゾーン名を入力します。入力すると、リストが更新されて一致するゾーンが表示されます。

クリックすると、ゾーンを選択できます。複数のゾーンを選択するには、Shift キーおよび Ctrl キーを使用 するか、または右クリックして [Select All] を選択します。

- ステップ **4** [Add toSource] または [Add to Destination] をクリックして、選択したゾーンを適切なリストに追加します。 選択したゾーンをドラッグ アンド ドロップすることもできます。
- ステップ **5** ルールを保存するか、編集を続けます。

変更を反映させるには、その SSL ポリシーに関連付けたアクセス コントロール ポリシーを適用する必要 があります([設定変更の導入](#page-93-0) (92 ページ)を参照してください)。

## ネットワークまたは地理的位置による暗号化トラフィックの制御

ライセンス:任意

SSL ルールでネットワーク条件を設定すると、暗号化トラフィックの送信元および宛先の IP アドレスに応じてそのトラフィックを制御および復号化できます。次のいずれかの操作を実行 できます。

- 制御する暗号化トラフィックの送信元および宛先の IP アドレスを明示的に指定する。
- IPアドレスを地理的位置に関連付ける位置情報機能を使用して、その送信元または宛先の 国または大陸に基づいて暗号化トラフィックを制御する。

ネットワークベースの SSL ルールの条件を作成する場合、IP アドレスと地理的位置を手動で 指定できます。または、名前を 1 つ以上の IP アドレス、アドレス ブロック、国、大陸などに 関連付ける再利用可能なネットワークオブジェクトおよび地理位置情報オブジェクトを使用し てネットワーク条件を設定できます。

## $\mathcal{Q}$

ネットワーク オブジェクトや位置情報オブジェクトを作成しておくと、それを使用して SSL ルールを作成したり、モジュール インターフェイスのさまざまな場所で IP アドレスを表すオ ブジェクトとして使用したりできます。これらのオブジェクトはオブジェクトマネージャを使 用して作成できます。また、SSLルールの設定時にネットワークオブジェクトをオンザフライ で作成することもできます。詳細については[、再使用可能オブジェクトの管理](#page-24-0) (23 ページ) を参照してください。 ヒント

地理的位置別にトラフィックを制御するルールを作成する場合は、確実に最新の地理位置情報 データを使用してトラフィックをフィルタ処理するために、 ASA FirePOWER モジュールで地 理位置情報データベース(GeoDB)を定期的に更新することを強くお勧めします。[地理情報](#page-596-0) [データベースについて](#page-596-0) (595 ページ)を参照してください。

次の図は、内部ネットワークから発信され、ケイマン諸島 (Cayman Islands) または海外にあ る持ち株会社のサーバ(182.16.0.3)のリソースにアクセスしようとする暗号化接続をブロック する SSL ルールのネットワーク条件を示しています。

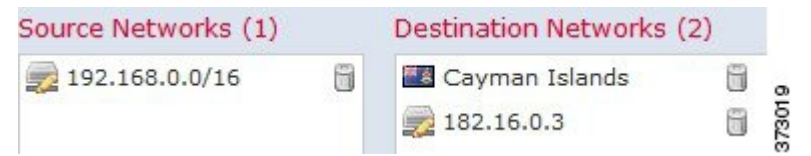

この例では、持ち株会社のサーバの IP アドレスを手動で指定し、ケイマン諸島の IP アドレス を表す ASA FirePOWER モジュール提供の地理位置情報オブジェクト Cayman Island を使用し ています。

1 つのネットワーク条件で [Source Networks] および [Destination Networks] それぞれに最大 50 の 項目を追加でき、ネットワークベースの設定と位置情報ベースの設定を組み合わせることがで きます。

- 特定の IP アドレスまたは地理的位置からの暗号化トラフィックを照合するには、[Source Networks] を設定します。
- 特定のIPアドレスまたは地理的位置への暗号化トラフィックを照合するには、[Destination Networks] を設定します。

送信元(Source)ネットワーク条件と宛先(Destination)ネットワーク条件の両方をルールに 追加する場合、送信元 IP アドレスから発信されかつ宛先 IP アドレスに送信される暗号化トラ フィックにルールが適用されます。

無効なネットワーク条件設定が検出されると、警告アイコンが表示されます。アイコンの上に ポインタを置くと詳細が表示されます。

ネットワークまたは地理的位置の条件に応じてトラフィックを制御するには、次の手順を実行 します。

アクセス:管理者/アクセス管理者/ネットワーク管理者

ステップ **1** ネットワークに応じた暗号化トラフィック制御を設定する SSL ポリシーで、新しい SSL ルールを作成する か既存のルールを編集します。

詳細な手順については、SSL [ルールの概要と作成](#page-243-0) (242 ページ)を参照してください。

ステップ **2** SSL ルール エディタで、[Networks] タブを選択します。

[Networks] タブが表示されます。

- ステップ **3** [Available Networks] から、次のように追加するネットワークを見つけて選択します。
	- 追加するネットワーク オブジェクトとグループを表示するには [Networks] タブをクリックします。地 理位置情報オブジェクトを表示するには [Geolocation] タブをクリックします。
	- ここでネットワーク オブジェクトを作成してリストに追加するには、[Available Networks] リストの上 にある追加アイコン(◎)をクリックし、ネットワーク [オブジェクトの操作](#page-27-0) (26ページ)の手順に 従います。
	- 追加するネットワーク オブジェクトまたは位置情報オブジェクトを検索するには、適切なタブを選択 し、[Available Networks] リストの上にある [Search by name or value] プロンプトをクリックして、オブ ジェクト名またはオブジェクトのいずれかの値を入力します。入力を開始するとリストが更新され、 一致するオブジェクトが表示されます。

オブジェクトを選択するには、そのオブジェクトをクリックします。複数のオブジェクトを選択するには、 Shift キーおよび Ctrl キーを使用するか、または右クリックして [Select All] を選択します。

ステップ **4** [Add toSource] または [Add to Destination] をクリックして、選択したオブジェクトを適切なリストに追加し ます。

選択したオブジェクトをドラッグ アンド ドロップでリストに追加することもできます。

ステップ **5** 手動で指定する送信元または宛先 IP アドレスまたはアドレス ブロックを追加します。

[送信元ネットワーク (Source Networks) ] リストまたは [宛先ネットワーク (Destination Networks) ] リス トの下にある [IP アドレスの入力 (Enter an IP address) |プロンプトをクリックし、1 つの IP アドレスまた はアドレス ブロックを入力して [追加(Add)] をクリックします。

ステップ **6** ルールを保存するか、編集を続けます。

変更を反映させるには、その SSL ポリシーに関連付けたアクセス コントロール ポリシーを適用する必要 があります([設定変更の導入](#page-93-0) (92 ページ)を参照してください)。

## ポートによる暗号化トラフィックの制御

ライセンス:任意

SSL ルールでポート条件を設定すると、暗号化トラフィックの送信元および宛先の TCP ポー トに応じてそのトラフィックを制御できます。ポートベースのSSLルールの条件を作成すると

きは、手動で TCP ポートを指定できます。または、名前を 1 つ以上のポートに関連付ける再 利用可能なポート オジェクトを使用してポート条件を設定できます。

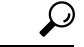

ポート オブジェクトを作成しておくと、それを使用して SSL ルールを作成したり、モジュー ル インターフェイスのさまざまな場所でポートを表すオブジェクトとして使用したりできま す。ポート オブジェクトは、オブジェクト マネージャを使用して作成できます。また、SSL ルールの設定時に作成することもできます。詳細については[、ポートオブジェクトの操作\(](#page-34-0)33 [ページ\)](#page-34-0)を参照してください。 ヒント

1 つのネットワーク条件で [Selected Source Ports] および [Selected Destination Ports] リストそれ ぞれに対し、最大 50 の項目を追加できます。

- 特定の TCP ポートからの暗号化トラフィックを照合するには、[Selected Source Ports] を設 定します。
- 特定の TCP ポートへの暗号化トラフィックを照合するには、[Selected Destination Ports] を 設定します。
- [Selected Source Ports] および [Selected Destination Ports] の両方を設定すると、特定の送信 元 (Source) TCP ポートから発信されかつ特定の宛先 (Destination) TCP ポートに送信さ れる暗号化トラフィックが照合されます。

[Selected Source Ports] および [Selected Destination Ports] リストで設定できるのは TCP ポートだ けです。非 TCP ポートを含むポート オブジェクトは、[使用可能ポート(Available Ports)] リ ストではグレイで表示されます。

ポート条件を作成する際、警告アイコンは無効な設定を示します。たとえば、既存のポートオ ブジェクトをオブジェクト マネージャで編集すると、それらのオブジェクト グループを使用 するルールが無効になります。アイコンの上にポインタを置くと詳細が表示されます。

ポート条件に基づいてトラフィックを制御するには、次の手順を実行します。

ステップ **1** TCP ポートに応じた暗号化トラフィック制御を設定する SSL ポリシーで、新しい SSL ルールを作成するか 既存のルールを編集します。

詳細な手順については、SSL [ルールの概要と作成](#page-243-0) (242 ページ)を参照してください。

ステップ **2** SSL ルール エディタで、[Ports] タブを選択します。

[Ports] タブが表示されます。

- ステップ **3** [Available Ports] で、追加する TCP ポートを選択します。
	- ここで TCP ポート オブジェクトを作成してリストに追加するには、[Available Ports] リストの上にあ る追加アイコン(◎)をクリックし、ポート [オブジェクトの操作](#page-34-0) (33 ページ)の手順に従います。
	- 追加する TCP ベースのポート オブジェクトおよびグループを検索するには、[利用可能なポート (Available Ports)] リストの上にある [名前または値で検索(Search by name or value)] プロンプトを クリックし、オブジェクトの名前またはオブジェクトのポートの値を入力します。入力を開始すると

リストが更新され、一致するオブジェクトが表示されます。たとえば、「443」と入力すると、ASA FirePOWER モジュールに ASA FirePOWER モジュール提供の HTTP ポート オブジェクトが表示されま す。

TCPベースのポートオブジェクトを1つ選択するには、それをクリックします。複数のTCPベースのポー ト オブジェクトを選択するには、Shift キーおよび Ctrl キーを使用します。または、右クリックして [Select All] を選択します。非 TCP ベースのポートを含んでいるオブジェクトは、ポート条件に追加できません。

ステップ **4** [Add toSource] または [Add to Destination] をクリックして、選択したオブジェクトを適切なリストに追加し ます。

選択したオブジェクトをドラッグ アンド ドロップでリストに追加することもできます。

- ステップ **5** 送信元または宛先のポートを手動で指定するには、[Selected Source Ports] または [Selected Destination Ports] リストの下にある [Port] にポート番号を入力します。0 ~ 65535 の値を持つ 1 つのポートを指定できます。
- ステップ **6** [Add] をクリックします。

ASA FirePOWER モジュールでは、無効な設定となるルール条件にはポートが追加されません。

ステップ **7** ルールを保存するか、編集を続けます。

変更を反映させるには、その SSL ポリシーに関連付けたアクセス コントロール ポリシーを適用する必要 があります([設定変更の導入](#page-93-0) (92 ページ)を参照してください)。

## <span id="page-273-0"></span>ユーザ ベースの暗号化トラフィックの制御

ライセンス:Control

SSLルールでユーザ条件を設定すると、Microsoft Active Directoryサーバから取得されるユーザ に応じてそのトラフィックを制御できます。SSLルールのユーザ条件では、ホストにログイン しているLDAPユーザに基づいてトラフィックを制限することで、ネットワークを通過するト ラフィックを管理するユーザ制御が可能になります。

ユーザ制御は、アクセス制御されたユーザと IP アドレスを関連付けることによって機能しま す。この機能では、ホストにログインまたはホストからログアウトするとき、または他の理由 でActive Directory認証を行うときに、特定のユーザをモニタするエージェントを展開します。 たとえば、アプリケーションやサービスでの認証をActive Directoryで一元管理している組織で は、このトラフィック制御方法を検討できます。

ユーザ条件を設定したSSLルールとトラフィックを一致させるには、モニタ対象のセッション における送信元または宛先ホストの IP アドレスと、ログインする「アクセス制御されたユー ザ」を関連付ける必要があります。この機能では、特定のユーザまたはユーザグループに基づ いてトラフィックを制御できます。

複数のユーザ条件を組み合わせたり、他のタイプの条件と組み合わせたりして、SSLルールを 作成できます。これらのSSLルールは単純にも複雑にも設定でき、複数の条件を使用してトラ フィックを照合および検査できます。SSLルールの詳細については、SSL[ルールの概要と作成](#page-243-0) (242 [ページ\)を](#page-243-0)参照してください。

ユーザ制御機能を使用するには、Control ライセンスが必要です。また、ユーザ エージェント のモニタリング Microsoft Active Directory サーバによって報告されるログインおよびログアウ トのレコードを使用している、LDAPユーザおよびグループ(アクセス制御されたユーザ)に 対してのみサポートされます。

ユーザ条件を含む SSL ルールを作成する前に、ASA FirePOWER モジュールと組織内の少なく とも 1 つの Microsoft Active Directory サーバとの間の接続を設定しておく必要があります。こ の設定は認証オブジェクトと呼ばれ、サーバの接続設定と認証フィルタ設定が含まれていま す。また、ユーザ条件で使用できるユーザも指定されます。

さらに、ユーザ エージェントをインストールする必要もあります。エージェントは、Active Directory クレデンシャルで認証するユーザをモニタし、それらのログイン レコードを ASA FirePOWER モジュールに送信します。これらのレコードによりユーザが IP アドレスに関連付 けられ、これに基づいてユーザ条件を含んでいる SSL ルールが照合可能になります。

ユーザ条件に基づいて暗号化トラフィックを制御するには、次の手順を実行します。

ステップ **1** ユーザに応じた暗号化トラフィック制御を設定する SSL ポリシーで、新しい SSL ルールを作成するか既存 のルールを編集します。

詳細な手順については、SSL [ルールの概要と作成](#page-243-0) (242 ページ)を参照してください。

ステップ **2** SSL ルール エディタで、[Users] タブを選択します。

[Users] タブが表示されます。

ステップ **3** 追加するユーザを検索するには、[Available Users] リストの上にある [Search by name or value] プロンプトを クリックし、ユーザ名を入力します。入力を開始するとリストが更新され、一致するユーザが表示されま す。

> ユーザをクリックして選択します。複数のユーザを選択するには、Shift キーおよび Ctrl キーを使用する か、または右クリックして [Select All] を選択します。

- ステップ **4** [Add to Rule] をクリックして、選択したユーザを [Selected Users] リストに追加します。 選択したユーザをドラッグ アンド ドロップでリストに追加することもできます。
- <span id="page-274-0"></span>ステップ **5** ルールを保存するか、編集を続けます。

変更を反映させるには、その SSL ポリシーに関連付けたアクセス コントロール ポリシーを適用する必要 があります(を参照してください)[。設定変更の導入](#page-93-0) (92 ページ)

## レピュテーションによる暗号化トラフィックの制御

ライセンス:Control または URL Filtering

SSL ルールでレピュテーション ベース条件を設定すると、ネットワーク トラフィックをコン テキスト化して状況に応じて制限することで、ネットワーク通過を許可する暗号化トラフィッ クを管理できます。SSLルールでのレピュテーションベースの制御には、以下のタイプがあり ます。

- アプリケーション条件によるアプリケーション制御では、個々のアプリケーションだけで なく、アプリケーションの基本的な特性(タイプ、リスク、ビジネスとの関連性、および カテゴリ)に基づいてアプリケーション トラフィックを制御できます。
- URL 条件では、Web サイトに割り当てられたカテゴリおよびレピュテーションに基づい て Web トラフィックを制御できます。

レピュテーションベースの複数の条件を組み合わせたり、他のタイプの条件と組み合わせたり して、SSLルールを作成できます。これらのSSLルールは単純にも複雑にも設定でき、複数の 条件を使用してトラフィックを照合および検査できます。

## アプリケーション ベースの暗号化トラフィックの制御

ライセンス:Control

Firepower システムは、暗号化された IP トラフィックを分析するときに、ネットワーク上で一 般的に使用されている暗号化アプリケーションを識別および分類してから暗号化セッションを 復号化します。ASA FirePOWER モジュールでは、この検出ベースのアプリケーション認識機 能を使用して、ネットワーク上の暗号化されたアプリケーション トラフィックを制御できま す。

SSL ルールのアプリケーション条件により、このアプリケーション制御を実行できます。1 つ のルールにおいて、トラフィックの制御対象とするアプリケーションを複数の方法で指定でき ます。

- 各アプリケーションを個別に選択する(カスタム アプリケーションを含む)。
- ASA FirePOWER モジュール提供のアプリケーション フィルタを使用する。このフィルタ は、基本的な特性(タイプ、リスク、ビジネスとの関連性、およびカテゴリ)に応じて構 成された名前付きのアプリケーション セットです。
- カスタム アプリケーション フィルタを作成して使用する。このフィルタでは、任意の方 法でアプリケーションをグループ化できます(カスタムアプリケーションを含む)。

アクセス コントロール ルールを使用してアプリケーション トラフィックをフィルタ処理する 場合、フィルタ条件としてアプリケーションタグを使用できます。ただし、暗号化トラフィッ クはアプリケーション タグでフィルタ処理できません。ASA FirePOWER モジュールが暗号化 トラフィックで検出できるアプリケーションはすべてタグ付きのSSLプロトコルです。このタ グが付いていないアプリケーションは、暗号化されていないトラフィックまたは復号化された トラフィックでのみ検出できます。 (注)

アプリケーションフィルタを利用すると、SSLルールのアプリケーション条件を簡単に作成で きます。このフィルタによって、ポリシーの作成と管理が簡素化され、モジュールは Web ト ラフィックを期待通りに確実に制御します。たとえば、暗号化トラフィックのリスクが高くビ ジネスとの関連性の低いアプリケーションをすべて識別して復号するSSLルールを作成できま す。ユーザがこれらのアプリケーションの使用を試みると、アクセス コントロールによって セッションが復号化されて検査されます。

また、 シスコでは、システムおよび脆弱性データベース(VDB)の更新を通じて頻繁にディ テクタを更新および追加しています。独自のディテクタを作成し、そのディテクタが検出する アプリケーションに特性(リスク、関連性など)を割り当てることもできます。アプリケー ションの特性に基づいたフィルタを使用することで、モジュールは最新のディテクタを使用し てアプリケーション トラフィックをモニタします。

アプリケーション条件を設定した SSL ルールとトラフィックを一致させるには、[選択済みの アプリケーションとフィルタ(Selected Applications and Filters)] リストに追加したいずれかの アプリケーションまたはフィルタにトラフィックが一致する必要があります。

次の図は、MyCompany のアプリケーション、リスクが高くビジネスとの関連性の低いすべて のアプリケーション、ゲームアプリケーション、およびいくつかの指定アプリケーションから なるカスタム グループを復号化する、SSL ルールのアプリケーション条件を示しています。

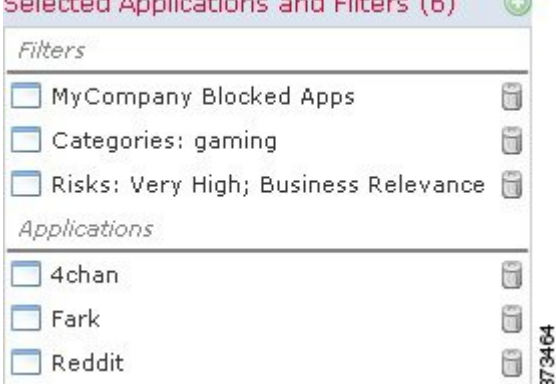

 $\sigma$  -books in the state of the set  $\sigma$ 

1 つのアプリケーション条件において、最大 50 の項目を [Selected Applications and Filters] リス トに追加できます。以下はそれぞれ 1 つの項目としてカウントされます。

- 個別またはカスタムな組み合わせの、[Application Filters] リストからの 1 つ以上のフィル タ。この項目は、特性を基準にグループ化されたアプリケーションのセットです。
- [Available Applications]リストにあるアプリケーションの検索結果を保存することで作成さ れたフィルタ。この項目は、アプリケーション名の一部の一致によってグループ化された アプリケーションのセットです。
- [Available Applications] リストからの個々のアプリケーション。

モジュールインターフェイスでは、条件に追加されたフィルタは上部にリストされ、個別に追 加されたアプリケーションとは分けられます。

SSL ポリシーの適用時には、アプリケーション条件を持つルールごとに、ASA FirePOWER モ ジュールによって一致する固有のアプリケーションのリストが生成されます。つまり、完全な カバレッジを確保するために、重複フィルタおよび個々に指定されたアプリケーションを使用 できます。

### <span id="page-277-0"></span>アプリケーション フィルタと暗号化トラフィックの照合

ライセンス:Control

SSL ルールのアプリケーション条件を作成するには、[Application Filters] リストを使用して、 照合するトラフィックの特性を基にアプリケーションをグループ化します。

便宜上、ASA FirePOWER モジュールは、指定された基準を使用して、検出した各アプリケー ションを特徴付けます。これらの基準をフィルタとして使用したり、独自の組み合わせでカス タム フィルタを作成したりしてアプリケーションを制御できます。

SSL ルールでのアプリケーション フィルタの機能は、オブジェクト マネージャを使用した再 利用可能なカスタム アプリケーション フィルタの作成と同じです([アプリケーション](#page-36-0) フィル タの操作 (35 [ページ\)を](#page-36-0)参照してください)。また、アクセス コントロール ルールの設定時 に作成する各種のフィルタを、新規のフィルタとして保存して再利用することもできます。 ユーザが作成したフィルタはネストすることができないため、別のユーザが作成したフィルタ を含むフィルタは保存できません。

### フィルタの組み合わせ方について

フィルタを単独または組み合わせて選択すると、[Available Applications]リストが更新され、基 準を満たすアプリケーションのみが表示されます。ASA FirePOWER モジュール提供のフィル タは組み合わせて選択できますが、カスタム フィルタを組み合わせることはできません。

モジュールは、OR 演算を使用して同じフィルタ タイプの複数のフィルタをリンクします。た とえば、Risks(リスク)タイプの下の Medium(中)および High(高)フィルタを選択する と、結果として次のようなフィルタになります。

**Risk:** Medium OR High

Medium (中) フィルタに 110 個のアプリケーション、High (高) フィルタに 82 個のアプリ ケーションが含まれる場合、[Available Applications] リストには、これら 192 個のアプリケー ションがすべて表示されます。

モジュールは、AND 演算を使用して異なるタイプのフィルタをリンクします。たとえば Risks (リスク) タイプで Medium (中) および High (高) フィルタを選択し、Business Relevance (ビジネスとの関連性) タイプで Medium (中) および High (高) フィルタを選択した場合、 結果として次のようなフィルタになります。

**Risk:** Medium OR HighAND**Business Relevance**: Medium OR High

この場合、モジュールは Medium(中)または High(高)の Risk(リスク)タイプと Medium (中)または High(高)の Business Relevance(ビジネスとの関連性)タイプの両方に含まれ るアプリケーションだけを表示します。

### フィルタの検索および選択

フィルタを選択するには、フィルタタイプの横にある矢印をクリックしてそれを展開し、アプ リケーションを表示/非表示にする各フィルタの横のチェック ボックスを選択/選択解除しま

す。また、Cisco 提供のフィルタ タイプ([リスク(Risks)]、[ビジネスとの関連性(Business Relevance) ]、[タイプ (Types) ]、または[カテゴリ (Categories) ]) を右クリックして、[すべ て選択(Check All)] または [すべて選択解除(Uncheck All)] を選択することもできます。

フィルタを検索するには、[AvailableFilters] リストの上にある [Search by name] プロンプトをク リックし、名前を入力します。入力していくと、リストが更新されて一致するフィルタが表示 されます。

フィルタを選択したら、[Available Applications]リストを使用してそのフィルタをルールに追加 します。個々のアプリケーションからのトラフィックの照合 (277ページ) を参照してくださ い。

### <span id="page-278-0"></span>個々のアプリケーションからのトラフィックの照合

### ライセンス:Control

SSL ルールのアプリケーション条件を作成するには、[Available Applications] リストを使用し て、照合するトラフィックのアプリケーションを選択します。

### アプリケーションのリストの参照

条件の作成を初めて開始するときは、リストは制約されておらず、モジュールが検出するすべ てのアプリケーションを一度に 100 個ずつ表示します。

- アプリケーションを確認していくには、リストの下にある矢印をクリックします。
- アプリケーションの特性に関するサマリー情報と参照できるインターネットの検索リンク が示されているポップアップウィンドウを表示するには、アプリケーションの横にある情 報アイコン ( ) をクリックします。

### 一致するアプリケーションの検索

照合するアプリケーションを見つけやすくするために、[Available Applications]リストを次のよ うに制約できます。

- アプリケーションを検索するには、リスト上部にある[Search by name]プロンプトをクリッ クし、名前を入力します。入力していくと、リストが更新されて一致するアプリケーショ ンが表示されます。
- フィルタを適用してアプリケーションを制約するには、[Application Filters] リストを使用 します[\(アプリケーションフィルタと暗号化トラフィックの照合\(](#page-277-0)276ページ)を参照)。 フィルタを適用すると、[Available Applications] リストが更新されます。

制約されると、[All apps matching the filter] オプションが [Available Applications] リストの上部 に表示されます。このオプションを使用して、制約されたリスト内のすべてのアプリケーショ ンを [Selected Applications and Filters] リストにすべて一度に追加できます。

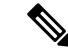

[アプリケーション フィルタ(Application Filters)] リストで 1 つ以上のフィルタを選択し、さ らに [使用可能なアプリケーション(Available Applications)] リストも検索すると、選択内容 と検索フィルタ適用後の[使用可能なアプリケーション(AvailableApplications)]リストがAND 演算を使用して結合されます。つまり [All apps matching the filter] 条件には、[Available Applications] リストに現在表示されている個々のすべての条件と、[Available Applications] リス トの上で入力された検索文字列が含まれます。 (注)

### 条件内で照合する単一アプリケーションの選択

照合するアプリケーションを検索したら、それをクリックして選択します。複数のアプリケー ションを選択するには、ShiftキーまたはCtrlキーを使用します。表示されているすべてのアプ リケーションを選択するには、右クリックして [Select All] を選択します。

1つのアプリケーション条件において、アプリケーションの個別選択で追加できる最大数は50 です。50 を超えるアプリケーションを追加するには、複数の SSL ルールを作成するか、フィ ルタを使用してアプリケーションをグループ化する必要があります。

### 条件のフィルタに一致するすべてのアプリケーションの選択

[Application Filters] リストで検索またはフィルタを使用して制約されると、[All apps matching the filter] オプションが [Available Applications] リストの上部に表示されます。

このオプションを使用すると、制限した [Available Applications] リストに表示されているすべ てのアプリケーションをまとめて [Selected Applications and Filters] リストに追加できます。ア プリケーションを個別に追加するのとは異なり、このアプリケーションのセットは、含まれて いるアプリケーションの数にかかわらず1項目としてカウントされます。このため、結果的に 50 を超える数のアプリケーションを条件に追加できます。

この方法でアプリケーション条件を作成すると、[Selected Applications andFilters]リストに追加 したフィルタに「フィルタ タイプ + 各タイプの最大 3 フィルタの名前」形式の名前が付きま す。同じタイプのフィルタが 3 個を超える場合は、その後に省略記号(...)が表示されます。 たとえば次のフィルタ名には、Risks タイプの 2 つのフィルタと Business Relevance タイプの 4 つのフィルタが含まれています。

**Risks**: Medium, High **Business Relevance**: Low, Medium, High,...

[All apps matching the filter] で追加するフィルタに表されないフィルタ タイプは、追加するフィ ルタの名前に含まれません。[Selected Applications andFilters]リスト内のフィルタ名の上にポイ ンタを置いたときに表示される説明テキストは、それらのフィルタ タイプが [any] に設定され ていることを示します。つまり、それらのフィルタタイプはフィルタを制約しないため、任意 の値が許可されます。

[All apps matching the filter] の複数のインスタンスをアプリケーション条件に追加でき、各イン スタンスは [Selected Applications and Filters] リストで個別の項目としてカウントされます。た とえば、リスクが高いすべてのアプリケーションを1つの項目として追加し、選択内容をクリ アしてから、ビジネスとの関連性が低いすべてのアプリケーションを別の項目として追加でき

ます。このアプリケーション条件は、リスクが高いアプリケーションまたはビジネスとの関連 性が低いアプリケーションに一致します。

### **SSL** ルールにアプリケーション条件を追加する

ライセンス:Control

アプリケーション条件を設定したSSLルールと暗号化トラフィックを一致させるには、[Selected Applications and Filters] リストに追加したいずれかのアプリケーションまたはフィルタにトラ フィックが一致する必要があります。

1つの条件に最大50の項目を追加することができ、条件に追加したフィルタが個別に追加した アプリケーションの上に一覧表示されます。無効なアプリケーション条件が検出されると、警 告アイコンが表示されます。アイコンの上にポインタを置くと詳細が表示されます。

アプリケーション条件に基づいて暗号化トラフィックを制御するには、次の手順を実行しま す。

ステップ **1** アプリケーションに応じたトラフィック制御を設定する SSL ポリシーで、新しい SSL ルールを作成するか 既存のルールを編集します。

詳細な手順については、SSL [ルールの概要と作成](#page-243-0) (242 ページ) を参照してください。

ステップ **2** SSL ルール エディタで、[Applications] タブを選択します。

[Applications] タブが表示されます。

ステップ **3** オプションで、フィルタを使用して [Available Applications] リストに表示されるアプリケーションのリスト を制約します。

[Application Filters] リストで 1 つ以上のフィルタを選択します。詳細については、[アプリケーション](#page-277-0) フィ [ルタと暗号化トラフィックの照合](#page-277-0) (276 ページ)を参照してください。

ステップ **4** [Available Applications] リストから追加するアプリケーションを見つけて選択します。

個々のアプリケーションを検索して選択したり、リストの表示を制限した場合は[All appsmatching the filter] をクリックしてすべてを選択したりできます。詳細については[、個々のアプリケーションからのトラフィッ](#page-278-0) [クの照合](#page-278-0) (277 ページ)を参照してください。

ステップ **5** [Add to Rule] をクリックして、選択したアプリケーションを [Selected Applications and Filters] リストに追加 します。

> 選択したアプリケーションとフィルタをドラッグアンドドロップすることもできます。フィルタは[Filters] という見出しの下に表示され、アプリケーションは [Applications] という見出しの下に表示されます。

> このアプリケーション条件に別のフィルタを追加する場合は、[Clear AllFilters] をクリックして既 存の選択をクリアしておきます。 ヒント

ステップ **6** ルールを保存するか、編集を続けます。

変更を反映させるには、その SSL ポリシーに関連付けたアクセス コントロール ポリシーを適用する必要 があります([設定変更の導入](#page-93-0) (92 ページ)を参照してください)。

### 暗号化されたアプリケーションの制御に関する制限事項

ライセンス:Control

アプリケーション制御を実行する場合は、次の点に注意してください。

### 暗号化されたアプリケーションの識別

ASA FirePOWER モジュールは、StartTLS を使用して暗号化される、暗号化されていないアプ リケーションを識別できます。これには、SMTPS、POPS、FTPS、TelnetS、IMAPSなどのアプ リケーションが含まれます。また、サーバ証明書サブジェクトの識別名の値または TLS クラ イアントのhelloメッセージのServer Name Indicationに基づいて、特定の暗号化アプリケーショ ンを識別します。

### アプリケーション識別の速さ

ASA FirePOWER モジュールは、以下の内容が完了するまで暗号化トラフィックのアプリケー ション制御を実行できません。

- 暗号化された接続がクライアントとサーバ間で確立される。
- 暗号化セッション内のアプリケーションがモジュールにより識別される

この識別が行われるのは、サーバ証明書が交換された後です。ハンドシェイク中に交換される トラフィックでアプリケーションの識別が完了する前に、アプリケーション条件を含んでいる SSLルール内の他のすべての条件に一致してしまうと、SSLポリシーによりそのパケットの通 過が許可されます。このため、アプリケーションを識別できるように接続が確立されます。便 宜を図るため、影響を受けるルールは情報アイコン(◎)でマークされます。

モジュールによる識別が完了すると、アプリケーション条件に一致する残りのセッショントラ フィックに SSL ルールのアクションが適用されます。

## **URL** カテゴリおよびレピュテーションによる暗号化トラフィックの制 御

### ライセンス:URL Filtering

SSL ルールの URL 条件では、ネットワーク上のユーザからアクセス可能な暗号化 Web サイト トラフィックの処理と復号を行います。要求された URL は、SSL ハンドシェイク時に提供さ れる情報に基づいて検出されます。URL Filtering ライセンスを使用して、URL の一般的な分 類、またはカテゴリ、およびリスク レベル、またはレピュテーションに基づいて、Web サイ トへのアクセスを制御することができます。

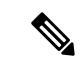

特定の URL に対するトラフィックの処理と復号化は、識別名の SSL ルール条件を定義するこ とで行えます。証明書のサブジェクト識別名にある共通名属性には、サイトの URL が含まれ ています。詳細については、証明書の識別名による暗号化トラフィックの制御 (284ページ) を参照してください。 (注)

## カテゴリとレピュテーションに基づく暗号化 **URL** のブロック

### ライセンス:URL Filtering

URL フィルタリングライセンスでは、要求された URL のカテゴリとレピュテーションに基づ いて、Web サイトへのユーザのアクセスを制御できます。暗号化された接続を使用する URL をブロックするには、SSLルールでカテゴリルールを使用します。URLフィルタリング機能の 詳細については、URL [カテゴリとレピュテーションに基づく](#page-148-0) URL のブロッキング (147 ペー [ジ\)](#page-148-0)を参照してください。

次の図に、すべてのマルウェアサイト、すべての信頼できないサイト、レピュテーションレベ ルが [Neutral] 以下のすべてのソーシャル ネットワーキング サイトをブロックする SSL ルール

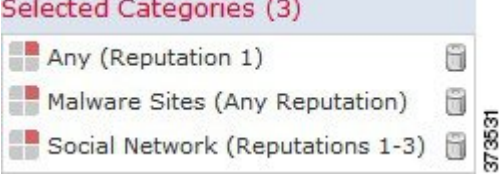

の URL の条件をします。

次の表では、上記の条件をどのように設定するかを示しています。レピュテーションでリテラ ル URL または URL オブジェクトを制限できないことに注意してください。

#### 表 **42 :** 例:**URL** 条件の作成

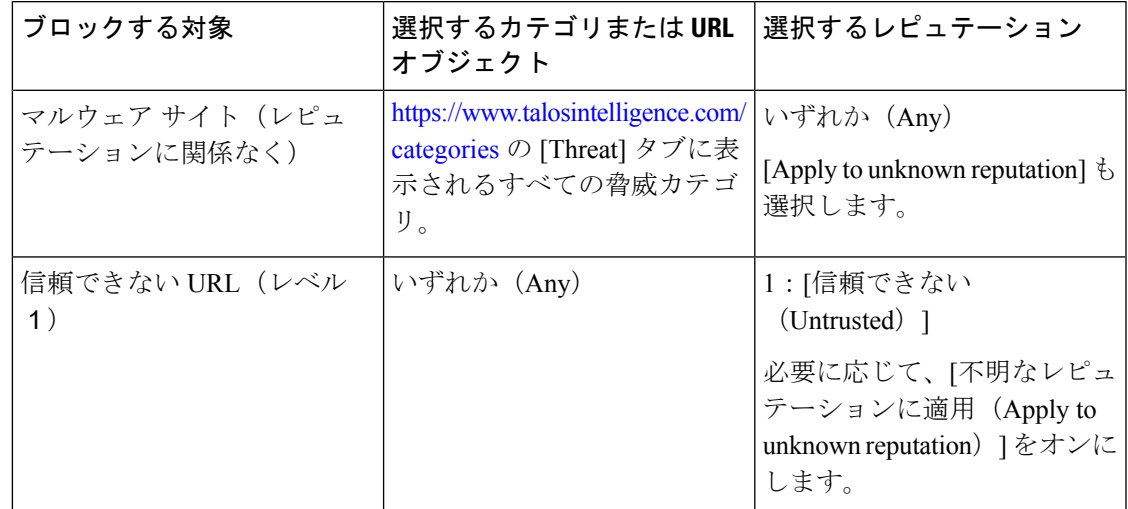

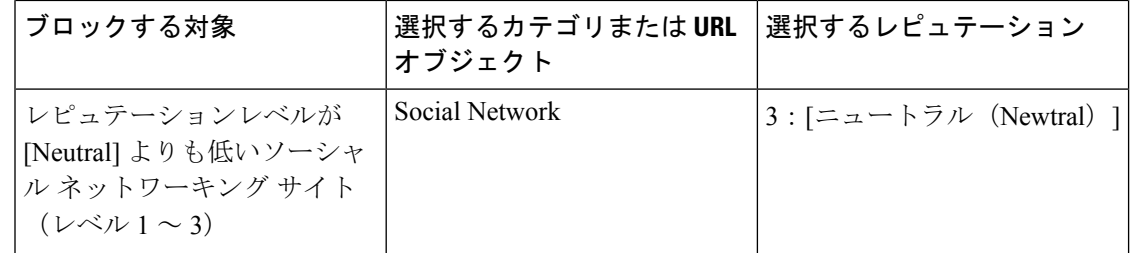

無効な URL 条件が検出されると、警告アイコンが表示されます。詳細については、アイコン の上にポインタを置き、アクセス コントロール [ポリシーとルールのトラブルシューティング](#page-93-1) (92 [ページ\)](#page-93-1) を参照してください。

 $\mathcal{L}$ 

トラフィックを復号化してからアクセスコントロールでブロックする場合、ユーザは警告ペー ジをクリックして閉じることでブロックをバイパスできます。詳細については、「[インタラク](#page-122-0) ティブ ブロッキング アクション : ユーザが Web サイト [ブロックをバイパスすることを許可す](#page-122-0) る (121 [ページ\)」](#page-122-0)を参照してください。 ヒント

### カテゴリデータおよびレピュテーションデータを使用した要求された**URL**によるトラフィッ クの制御

ステップ **1** URL に応じた暗号化トラフィック制御を設定する SSL ポリシーで、新しい SSL ルールを作成するか既存 のルールを編集します。

詳細な手順については、SSL [ルールの概要と作成](#page-243-0) (242 ページ)を参照してください。

- ステップ **2** SSL ルール エディタで、[Categories] タブを選択します。
- ステップ **3** [Categories] リストで、追加する URL カテゴリを選択します。カテゴリを指定せずにすべての暗号化 Web トラフィックと一致させるには、[Any] カテゴリを選択します。

追加可能なカテゴリを検索するには、[Categories] リストの上にある [Search by name or value] プロンプトを クリックし、カテゴリ名を入力します。入力を開始するとリストが更新され、一致するカテゴリが表示さ れます。

カテゴリを選択するには、そのカテゴリをクリックします。複数のカテゴリを選択するには、Shift キーお よび Ctrl キーを使用します。

**ヒント** 右クリックして、すべてのカテゴリを選択することもできますが、すべてのカテゴリを追加する と、1 つのアクセス コントロール ルールに対する項目の最大値 50 を超えます。代わりに [Any] を 使用してください。

ルールの目的がマルウェアからの保護である場合は、<https://www.talosintelligence.com/categories>の 説明に従ってすべての脅威カテゴリを選択してください。

カテゴリのページが複数存在する場合があります。カテゴリリストの下にある矢印をクリックし て、すべてのページにアクセスできることを確認します。

ステップ **4** オプションで、[レピュテーション(Reputations)] リストからレピュテーション レベルをクリックして、 カテゴリの選択内容を制限します。レピュテーションレベルを指定しなかった場合、モジュールはデフォ ルトで [Any](レピュテーションが未知のサイトを含むすべてのレベル)に設定します。

> 選択できるレピュテーション レベルは 1 つだけです。レピュテーションのレベルを選択すると、SSL ルー ルはその目的に応じて異なる動作をします。

- ルールで Web アクセスのブロックまたはトラフィックの復号化を行う場合(ルール アクションが、 **Block**、**Block withreset**、**Decrypt - Known Key**、**Decrypt - Resign**、または **Monitor**の場合)、選択した レピュテーション レベルよりも厳しいすべてのレピュテーションも自動的に選択されます。たとえ ば、[Questionable] サイト(レベル 2)をブロックするルールを設定した場合は、**[Untrusted]**(レベル 1)のサイトも自動的にブロックします。
- ルールで Web アクセスを許可して、アクセス コントロールに従わせる場合(ルール アクションが **Do notdecrypt** の場合)、選択したレピュテーション レベルよりも厳しくないすべてのレピュテーション も自動的に選択されます。たとえば、[Favorable] サイト (レベル 4) を許可するルールを設定した場 合、**[Trusted]**(レベル 5)サイトも自動的に許可されます。

ルールに対するルールアクションを変更すると、モジュールは上記の点に従ってカテゴリの条件のレピュ テーションレベルを自動的に変更します。

必要に応じて、「不明なレピュテーションに適用 (Apply to unknown reputation) 1をオンにします。

ステップ5 [ルールに追加 (Add to Rule) ]をクリックして、選択した項目を[選択したカテゴリ (Selected Categories)] リストに追加します。

選択した項目をドラッグ アンド ドロップでリストに追加することもできます。

ステップ **6** ルールを保存するか、編集を続けます。

#### 次のタスク

変更を反映させるには、その SSL ポリシーに関連付けたアクセス コントロール ポリシーを適 用する必要があります[\(設定変更の導入](#page-93-0) (92 ページ)を参照してください)。

### **URL** 検出とブロッキングの制約事項

ライセンス:URL Filtering

URL の検出とブロッキングを実行する際は、次の点に注意してください。

### **URL** 識別の速度

モジュールによる URL のカテゴリ分類は、以下のことが行われるまで実行されません。

- モニタしている接続がクライアントとサーバ間で確立される。
- セッション内の HTTPS アプリケーションがモジュールにより識別される
- 要求された URL をモジュールがクライアントの hello メッセージまたはサーバ証明書に基 づいて識別する

この識別が行われるのは、サーバ証明書が交換された後です。ハンドシェイク中に交換される トラフィックで URL 識別が完了する前に、URL 条件を含んでいる SSL ルール内の他のすべて の条件に一致してしまうと、SSLポリシーによりそのパケットの通過が許可されます。このた め、URLを識別できるように接続が確立されます。便宜を図るため、影響を受けるルールは情 報アイコン ( ) でマークされます。

モジュールによる識別が完了すると、URL 条件に一致する残りのセッション トラフィックに SSL ルールのアクションが適用されます。

### **URL** での検索クエリ パラメータ

モジュールでは、URL 条件の照合に URL 内の検索クエリ パラメータを使用しません。たとえ ば、すべてのショッピング トラフィックをブロックする場合を考えます。amazon.com を探す ためにWeb検索を使用してもブロックされませんが、amazon.comを閲覧しようとするとブロッ クされます。

## <span id="page-285-0"></span>サーバ証明書の特性に基づいたトラフィック制御

ライセンス:任意

サーバ証明書の特性に基づいて暗号化トラフックの処理および復号化を行うSSLルールを作成 できます。セッションの暗号化に使用されている暗号スイートまたはプロトコルバージョンを 検出して、それに応じてトラフィックを処理できます。また、サーバ証明書を検出して、以下 のサーバ証明書の特性に基づいてトラフィックを処理することもできます。

- サーバ証明書自体。
- 証明書の発行元。証明書が CA で発行されているか、自己署名されているか。
- 証明書のホルダー。
- 証明書ステータス。証明書が有効であるか、発行元の CA により無効にされているかな ど。

複数の暗号スイートを1つのルールで検出したり、証明書の発行元や証明書ホルダーを検出す る場合は、再利用可能な暗号スイートのリストおよび識別名オブジェクトを作成してルールに 追加できます。サーバ証明書および特定の証明書ステータスを検出するには、ルール用の外部 証明書と外部 CA オブジェクトの作成が必要です。

## <span id="page-285-1"></span>証明書の識別名による暗号化トラフィックの制御

### ライセンス:任意

SSL ルールで識別名条件を設定すると、証明書ホルダーまたはサーバ証明書を発行した CA に 応じて暗号化トラフィックを処理および検査できます。発行元の識別名を基準にすると、サイ トのサーバ証明書を発行した CA に基づいてトラフィックを処理できます。サブジェクトの識 別名には Web サイトの URL が含まれているので、特定の URL を送信元または宛先とする暗 号化トラフィックの処理もできます。

ルール条件を設定する場合は、手動でリテラル値を指定するか、識別名オブジェクトを参照す るか、または複数のオブジェクトを含んでいる識別名グループを参照できます。

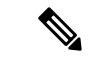

**Decrypt - Known Key** アクションを選択した場合、識別名条件を設定することはできません。 このアクションでは、トラフィック復号化用のサーバ証明書の選択が必要であり、トラフィッ クの照合はすでにこの証明書で行われることになります。詳細については、[「復号化アクショ](#page-254-0) [ン:さらに検査するためにトラフィックを復号化](#page-254-0) (253 ページ)」を参照してください。 (注)

複数のサブジェクトおよび発行元の識別名との一致を単一の証明書ステータスのルール条件で 行うことも可能ですが、ルールとの照合で一致する必要があるのは1つの共通名または識別名 だけです。

識別名を手動で追加する場合、共通名属性(**CN**)を含めることができます。「CN=」なしで 共通名を追加すると、オブジェクトの保存時に「CN=」が追加されます。

さらに、次の表にリストされている、コンマで区切られた属性を含む識別名を追加することも できます。

表 **43 :** 識別名の属性

| 属<br>性        | 説明       | 使用可能な値                                                                   |
|---------------|----------|--------------------------------------------------------------------------|
| $\mathcal{C}$ |          | 国番号  2つの英字                                                               |
| <b>CN</b>     | 共通名      | 最大 64 個の英数字、バックスラッシュ(\)、ハイフン(-)、引用符('')、<br>アスタリスク (*)、ピリオド(.)、またはスペース文字 |
| $\Omega$      | 組織       |                                                                          |
| OU            | 組織単<br>位 |                                                                          |

次の図は、goodbakery.example.comに対して発行された証明書およびgoodca.example.comによっ て発行された証明書を検索する識別名ルール条件を示しています。これらの証明書で暗号化さ れたトラフィックは許可され、アクセス コントロールにより制御されます。

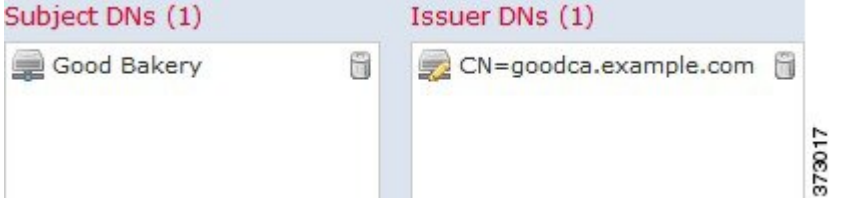

次の図は、badbakery.example.com および関連ドメインに対して発行された証明書および badca.example.comによって発行された証明書を検索する識別名ルール条件を示しています。こ れらの証明書で暗号化されたトラフィックは、再署名された証明書を使用して復号されます。

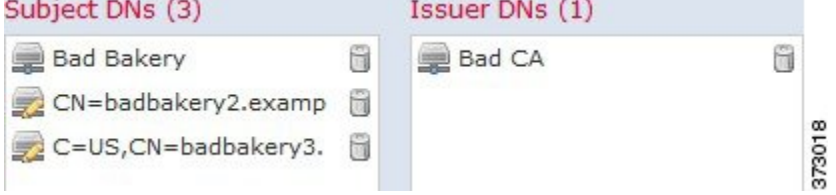

1 つの識別名条件で、[Subject DNs] リストおよび [Issuer DNs] リストにそれぞれ最大 50 のリテ ラル値および識別名オブジェクトを追加できます。

ASA FirePOWERモジュール提供の識別名オブジェクトグループであるSourcefire Undecryptable Sites には、モジュールで復号化できないトラフィックの Web サイトが含まれています。この グループを識別名条件に追加すると、該当する Web サイトとのトラフィックがブロックした り復号化を無効にしたりでき、これらのトラフィックの復号化に使用されるシステムリソース の浪費を回避できます。グループ内の各エントリは変更できますが、このグループを削除する ことはできません。システムによる更新によりこのリストのエントリが変更されることがあり ますが、モジュールではユーザによる変更が保持されます。

システムが新しいサーバへの暗号化セッションを最初に検出したときは、DNデータをClientHello の処理には使用できません。これは復号化されていない最初のセッションとなる可能性があり ます。最初のセッション後に、管理対象デバイスは、サーバの証明書メッセージからのデータ をキャッシュします。同じクライアントからの後続の接続で、システムは識別名条件を含む ルールにClientHelloメッセージを最終的に一致させ、メッセージを処理して、復号化の可能性 を最大化できます。

証明書のサブジェクトまたは発行元の識別名に基づいて暗号化トラフィックを検査するには、 次の手順を実行します。

ステップ **1** 証明書のサブジェクトまたは発行元の識別名に応じた暗号化トラフィック制御を設定する SSL ポリシー で、新しい SSL ルールを作成するか既存のルールを編集します。

詳細な手順については、SSL [ルールの概要と作成](#page-243-0) (242ページ)を参照してください。

ステップ **2** SSL ルール エディタで、[DN] タブを選択します。

[DN] タブが表示されます。

- ステップ **3** [Available DNs] で、追加する識別名を選択します。
	- 識別名オブジェクトをその場で追加するには(後で条件に追加可能)、[Available DNs] リストの上に ある追加アイコンをクリックします。[識別名オブジェクトの操作\(](#page-67-0)66ページ)を参照してください。
	- 追加する識別名オブジェクトおよびグループを検索するには、[AvailableDNs]リストの上にある[Search by name or value] プロンプトをクリックし、オブジェクトの名前またはオブジェクトの値を入力しま す。入力を開始するとリストが更新され、一致するオブジェクトが表示されます。

オブジェクトを選択するには、そのオブジェクトをクリックします。複数のオブジェクトを選択するには、 Shift キーおよび Ctrl キーを使用するか、または右クリックして [Select All] を選択します。
ステップ **4** 次の選択肢があります。

• [Add to Subject] をクリックして、選択したオブジェクトを [Subject DNs] リストに追加します。

• [Add to Issuer] をクリックして、選択したオブジェクトを [Issuer DNs] リストに追加します。

選択したオブジェクトをドラッグ アンド ドロップでリストに追加することもできます。

ステップ **5** 手動で指定するリテラル共通名または識別名がある場合は、それらを追加します。

[Subject DNs] または [Issuer DNs] リストの下にある [Enter DN or CN] プロンプトをクリックし、共通名また は識別名を入力して [Add] をクリックします。

ステップ **6** ルールを追加するか、編集を続けます。

変更を反映させるには、その SSL ポリシーに関連付けたアクセス コントロール ポリシーを適用する必要 があります[\(設定変更の導入](#page-93-0) (92 ページ)を参照してください)。

### 証明書による暗号化トラフィックの制御

ライセンス:任意

SSLルールで証明書条件を設定すると、トラフィックの暗号化に使用されているサーバ証明書 に応じて暗号化トラフィックを処理および検査できます。1 つの条件に 1 つまたは複数の証明 書を設定でき、トラフィックの証明書がいずれかの条件の証明書と一致するとそのルールが適 用されます。

証明書ベースのSSLルール条件を作成する場合、サーバ証明書をアップロードしたり、証明書 を再利用可能な外部証明書オブジェクトとして保存して、名前をサーバ証明書と関連付けたり できます。また、既存の外部証明書オブジェクトやオブジェクトグループを使用して証明書条 件を設定することもできます。

ルール条件の [Available Certificates] フィールドでは、外部証明書オブジェクトやオブジェクト グループを証明書の識別名に関する以下の特性に基づいて検索できます。

- サブジェクトまたは発行元の共通名 (CN)
- サブジェクトまたは発行元の組織 (O)
- サブジェクトまたは発行元の組織単位 (OU)

1 つの証明書のルール条件で複数の証明書に一致させることもでき、トラフィックの暗号化に 使用されている証明書がアップロードされた証明書のいずれかと一致した場合、その暗号化ト ラフィックはルールに一致したと判定されます。

1 つの証明書条件で、[Selected Certificates] リストに最大 50 の外部証明書オブジェクトおよび 外部証明書オブジェクト グループを追加できます。

次の点に注意してください。

- **Decrypt - Known Key** アクションを選択した場合、証明書条件を設定することはできませ ん。このアクションでは、トラフィック復号化用のサーバ証明書の選択が必要であり、ト ラフィックの照合はすでにこの証明書で行われることになります。詳細については、「[復](#page-254-0) 号化アクション:さらに検査するためにトラフィックを復号化 (253ページ)」を参照し てください。
- 証明書条件に外部証明書オブジェクトを設定する場合、暗号スイート条件に追加する暗号 スイートまたは **Decrypt - Resign** アクションに関連付ける内部 CA オブジェクトのいずれ かが、外部証明書の署名アルゴリズムタイプと一致する必要があります。たとえば、ルー ルの証明書条件で EC ベースのサーバ証明書を参照する場合は、追加する暗号スイート、 または [Decrypt - Resign] アクションに関連付ける CA 証明書も EC ベースでなければなり ません。署名アルゴリズム タイプの不一致が検出されると、ポリシー エディタでルール の横に警告アイコンが表示されます。詳細については、[暗号スイートによる暗号化トラ](#page-295-0) フィックの制御 (294ページ) およ[び復号化アクション:さらに検査するためにトラフィッ](#page-254-0) [クを復号化](#page-254-0) (253 ページ)を参照してください。
- システムが新しいサーバへの暗号化セッションを最初に検出したときは、証明書データを ClientHelloの処理には使用できません。これは復号化されていない最初のセッションとな る可能性があります。最初のセッション後に、管理対象デバイスは、サーバの証明書メッ セージからのデータをキャッシュします。同じクライアントからの後続の接続で、システ ムは証明書条件を含むルールにClientHelloメッセージを最終的に一致させ、メッセージを 処理して、復号化の可能性を最大化できます。

サーバ証明書に基づいて暗号化トラフィックを検査するには、次の手順を実行します。

ステップ **1** サーバ証明書に応じた暗号化トラフィック制御を設定する SSL ポリシーで、新しい SSL ルールを作成する か既存のルールを編集します。

詳細な手順については、SSL [ルールの概要と作成](#page-243-0) (242 ページ)を参照してください。

ステップ **2** SSL ルール エディタで、[Certificate] タブを選択します。

[Certificate] タブが表示されます。

- ステップ **3** [Available Certificates] で、追加するサーバ証明書を選択します。
	- ここで外部証明書オブジェクトを作成してリストに追加するには、[AvailableCertificates]リストの上に ある追加アイコン(◎)をクリックし[、識別名オブジェクトの操作\(](#page-67-0)66ページ)の手順に従います。
	- 追加する証明書オブジェクトおよびグループを検索するには、[AvailableCertificates]リストの上にある [Search by name or value] プロンプトをクリックし、オブジェクトの名前またはオブジェクトの値を入 力します。入力を開始するとリストが更新され、一致するオブジェクトが表示されます。

オブジェクトを選択するには、そのオブジェクトをクリックします。複数のオブジェクトを選択するには、 Shift キーおよび Ctrl キーを使用するか、または右クリックして [Select All] を選択します。

ステップ **4** [Add to Rule] をクリックして、選択したオブジェクトを [Subject Certificates] リストに追加します。 選択したオブジェクトをドラッグ アンド ドロップでリストに追加することもできます。

ステップ **5** ルールを追加するか、編集を続けます。

変更を反映させるには、その SSL ポリシーに関連付けたアクセス コントロール ポリシーを適用する必要 があります[\(設定変更の導入](#page-93-0) (92 ページ)を参照してください)。

### <span id="page-290-0"></span>証明書ステータスによる暗号化トラフィックの制御

#### ライセンス:任意

SSL ルールで証明書ステータス条件を設定すると、トラフィックの暗号化に使用されている サーバ証明書のステータス(有効、失効済み、有効期限切れ、未有効化、自己署名、信頼でき る CA によって署名済みなど)に応じて暗号化トラフィックを処理および検査できます。

CAが証明書を発行したか失効したかを確認するには、ルートおよび中間CA証明書とそのCRL をオブジェクトとしてアップロードする必要があります。その後でSSLポリシーの信頼できる CA 証明書のリストに、これらの信頼できる CA のオブジェクトを追加します。

証明書ステータスのSSLルール条件では、各ステータスの有無を基準にしたトラフィックの照 合ができます。1 つのルール条件で複数のステータスを選択でき、いずれかのステータスと証 明書が一致すれば、ルールとトラフィックが一致したと判定されます。

### 外部認証局の信頼

ライセンス:任意

SSL ポリシーでルートおよび中間 CA 証明書を追加することで信頼できる CA が設定され、ト ラフィックの暗号化に使用されているサーバ証明書の検証に、これらの信頼できる CA を使用 できるようになります。検証されたサーバ証明書には、信頼できる CA によって署名された証 明書が含まれます。

信頼できる CA 証明書の中にアップロードされた証明書失効リスト(CRL)が含まれている場 合は、信頼できる CA により暗号化証明書が失効されているかどうかも確認できます。詳細に ついては、「信頼できる CA [オブジェクトへの証明書失効リストの追加](#page-75-0) (74 ページ)」を参 照してください。

SSL ポリシーに信頼できる CA 証明書を追加した後は、トラフィックと一致させるさまざまな 証明書ステータス条件をSSLルールに設定することができます。詳細については[、信頼できる](#page-74-0) [認証局オブジェクトの操作](#page-74-0) (73ページ)およ[び証明書ステータスによる暗号化トラフィック](#page-290-0) の制御 (289 [ページ\)](#page-290-0)を参照してください。

### $\boldsymbol{\mathcal{Q}}$

信頼できるルート CA の信頼チェーン内にあるすべての証明書を、信頼できる CA 証明書のリ ストにアップロードしますが、これにはルート CA 証明書およびすべての中間 CA 証明書が含 まれます。これを行わないと、中間 CA から発行された信頼できる証明書の検出が困難になり ます。 ヒント

SSL ポリシーを作成すると、ASA FirePOWER モジュールにより、[Trusted CA Certificates] タブ にデフォルトの信頼できる CA オブジェクト グループ「Cisco Trusted Authorities」が入力され ます。このグループ内の各エントリは変更が可能で、SSLポリシーにこのグループを含めるか どうかを選択できます。このグループを削除することはできません。システムによる更新によ りこのリストのエントリが変更されることがありますが、ユーザによる変更は保持されます。 詳細については、「基本 SSL [ポリシーの作成](#page-225-0) (224 ページ)」を参照してください。

ポリシーに信頼できる **CA** を追加するには、次の手順を実行します。

- ステップ **1** [Configuration] > [ASA FirePOWER Configuration] > [Policies] > [SSL] の順に選択します。 > > [SSL Policy] ページが表示されます。
- ステップ2 設定する SSL ポリシーの横にある編集アイコン (√) をクリックします。 SSL ポリシー エディタが表示されます。
- ステップ **3** [Trusted CA Certificates] タブを選択します。 [Trusted CA Certificates] ページが表示されます。
- ステップ **4** [Available Trusted CAs] で,追加する信頼できる CA を選択します。
	- その場で信頼できるCAオブジェクト(後で条件に追加可能)を作成するには、[AvailableTrustedCAs] リストの上にある追加アイコン(3)をクリックします[。信頼できる認証局オブジェクトの操作](#page-74-0) (73 [ページ\)を](#page-74-0)参照してください。
	- 追加する信頼できる CA オブジェクトおよびグループを検索するには、[Available Trusted CAs] リスト の上にある [Search by name or value] プロンプトをクリックし、オブジェクトの名前またはオブジェク トの値を入力します。入力を開始するとリストが更新され、一致するオブジェクトが表示されます。

オブジェクトを選択するには、そのオブジェクトをクリックします。複数のオブジェクトを選択するには、 Shift キーおよび Ctrl キーを使用するか、または右クリックして [Select All] を選択します。

- ステップ **5** [Add to Rule] をクリックして、選択したオブジェクトを [Selected Trusted CAs] リストに追加します。 選択したオブジェクトをドラッグ アンド ドロップでリストに追加することもできます。
- ステップ **6** ルールを追加するか、編集を続けます。

変更を反映させるには、その SSL ポリシーに関連付けたアクセス コントロール ポリシーを適用する必要 があります([信頼できる認証局オブジェクトの操作](#page-74-0) (73 ページ)を参照してください)。

### 証明書ステータスでのトラフィックの照合

ライセンス:任意

証明書ステータスベースのルール条件を設定すると、トラフィックの暗号化に使用されている サーバ証明書のステータスに基づいて暗号化トラフィックを照合できます。次の作業を実行で きます。

- サーバ証明書のステータスをチェックする。
- 証明書にステータスがないことをチェックする。
- 証明書ステータスの有無のチェックをスキップする。

複数の証明書ステータスの有無との一致を単一の証明書ステータスのルール条件で選択するこ とも可能ですが、ルールとの照合で証明書が一致する必要があるのは 1 つの基準だけです。

次の表は、暗号化用のサーバ証明書のステータスに基づいて、ASA FirePOWER モジュールが 暗号化トラフィックを評価する方法を示しています。

| ステータス<br>チェック     | Yes を設定                                                                                  | No を設定                                                                                     |
|-------------------|------------------------------------------------------------------------------------------|--------------------------------------------------------------------------------------------|
| Revoked           | ポリシーは、サーバ証明書を発行したCAを信頼<br>しており、ポリシーにアップロードされたCA証<br>明書にはそのサーバ証明書を失効させる CRL が<br>含まれています。 | ポリシーは、サーバ証明書を発行したCAを信頼<br>しており、ポリシーにアップロードされた CA証<br>明書にはこのサーバ証明書を失効させる CRL が含<br>まれていません。 |
| Self-signed       | 検出されたサーバ証明書が、同じサブジェクト<br>と発行元の識別名を含んでいます。                                                | 検出されたサーバ証明書が、異なるサブジェクト<br>と発行元の識別名を含んでいます。                                                 |
| Valid             | 以下のすべてを満たしています。                                                                          | 以下の1つ以上を満たしています。                                                                           |
|                   | ·証明書を発行したCAをポリシーが信頼して<br>います。                                                            | ·証明書を発行した CA をポリシーが信頼して<br>いません。                                                           |
|                   | •署名が有効です。                                                                                | •署名が無効です。                                                                                  |
|                   | •発行元が有効です。                                                                               | •発行元が無効です。                                                                                 |
|                   | • ポリシーの信頼できるCAのいずれも証明書<br>を失効させていません。                                                    | •ポリシーの信頼できる CAの1つが証明書を<br>失効させています。                                                        |
|                   | • 現在の日付が証明書の有効期限の開始日と<br>終了日の範囲内にあります。                                                   | • 現在の日付が証明書の有効期限の開始日より<br>前です。                                                             |
|                   |                                                                                          | • 現在の日付が証明書の有効期限の終了日より<br>後です。                                                             |
| Invalid signature | 証明書の内容に対して証明書の署名が適切に検<br>証されません。                                                         | 証明書の内容に対して証明書の署名が適切に検証<br>されます。                                                            |
| Invalid issuer    | 発行元の CA 証明書が、ポリシーの信頼できる<br>CA証明書のリストに登録されていません。                                          | 発行元のCA証明書が、ポリシーの信頼できるCA<br>証明書のリストに登録されています。                                               |

表 **<sup>44</sup> :** 証明書ステータスのルール条件の基準

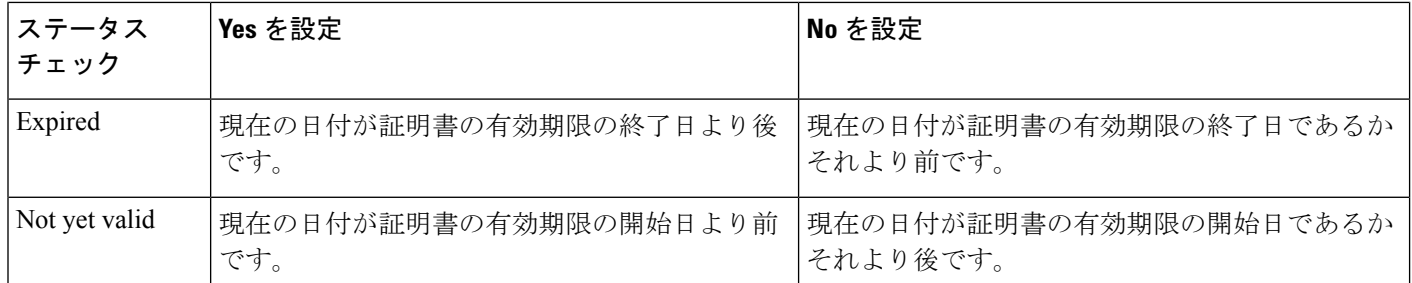

次の例について考えてみます。組織は Verified Authority という認証局を信頼しています。組織 は Spammer Authority という認証局を信頼していません。システム管理者は、Verified Authority の証明書、および Verified Authority の発行した中間 CA 証明書をモジュールにアップロードし ます。Verified Authority が以前に発行した証明書の 1 つを失効させたため、システム管理者は Verified Authority から配布された CRL をアップロードします。

次の図は、有効な証明書をチェックする証明書ステータスのルール条件を示しています。これ により、Verified Authority から発行されたが CRL には登録されておらず、現状で有効期限の開 始日と終了日の範囲内にあるかどうかがチェックされます。この設定では、これらの証明書で 暗号化されたトラフィックはアクセス コントロールにより復号化および検査されません。

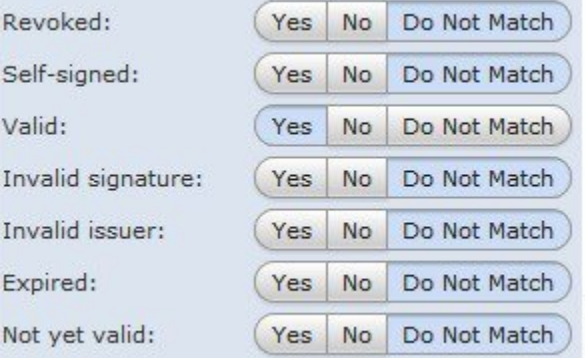

次の図は、ステータスの不在をチェックする証明書ステータスのルール条件を示しています。 この設定では、期限切れになっていない証明書を使用して暗号化されたトラフィックに一致

373014

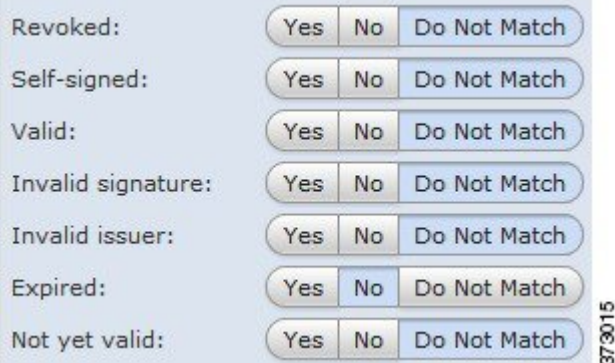

し、そのトラフィックをモニタします。

次の図は、さまざまなステータスの有無に一致する証明書ステータスのルール条件を示してい ます。この設定でルールが一致するのは、着信トラフィックを暗号化した証明書が無効なユー

ザが発行元、自己署名、無効、または期限切れであった場合で、そうしたトラフィックを既知

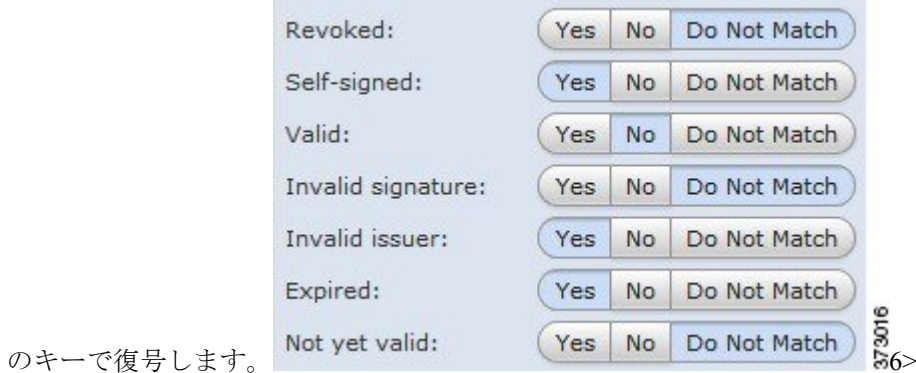

1 つの証明書が複数のステータスに一致する場合でも、ルールがトラフィックに行うアクショ ンは一度に 1 つだけであることに注意してください。

システムが新しいサーバへの暗号化セッションを最初に検出したときは、証明書ステータスを ClientHelloの処理には使用できません。これは復号化されていない最初のセッションとなる可 能性があります。最初のセッション後に、管理対象デバイスは、サーバの証明書メッセージか らのデータをキャッシュします。同じクライアントからの後続の接続で、システムは証明書ス テータス条件を含むルールにClientHelloメッセージを最終的に一致させ、メッセージを処理し て、復号化の可能性を最大化できます。 (注)

サーバ証明書のステータスで暗号化トラフィックを検査するには、次の手順を実行します。

ステップ **1** サーバ証明書のステータスに応じた暗号化トラフィック制御を設定する SSL ポリシーで、新しい SSL ルー ルを作成するか既存のルールを編集します。

詳細な手順については、SSL [ルールの概要と作成](#page-243-0) (242 ページ)を参照してください。

ステップ **2** SSL ルール エディタで、[Cert Status] タブを選択します。

[Cert Status] タブが表示されます。

- ステップ **3** 各証明書ステータスには次のオプションがあります。
	- 該当する証明書ステータスが存在するときに一致させる場合は [Yes] を選択します。
	- 該当する証明書ステータスが存在しないときに一致させる場合は [No] を選択します。
	- 該当する証明書ステータスと照合させない場合は [Do Not Match] を選択します。
- ステップ **4** ルールを追加するか、編集を続けます。

変更を反映させるには、SSLポリシーに関連付けたアクセスコントロールポリシーを適用する必要があり ます[。設定変更の導入](#page-93-0) (92 ページ)を参照してください。

### <span id="page-295-0"></span>暗号スイートによる暗号化トラフィックの制御

#### ライセンス:任意

SSLルールで暗号スイート条件を設定すると、暗号化セッションのネゴシエートに使用される 暗号スイートに応じて暗号化トラフィックを処理および検査できます。Ciscoでは、暗号スイー トのルール条件に追加できる事前定義の暗号スイートを提供しています。複数の暗号スイート を含む、暗号スイートのリストのオブジェクトを追加することもできます。暗号スイートのリ ストの詳細については、[地理位置情報オブジェクトの操作\(](#page-78-0)77ページ)を参照してください。

新しい暗号スイートを追加することはできません。定義済みの暗号スイートは変更も削除もで きません。 (注)

1 つの暗号スイート条件で、[Selected CipherSuites] リスト最大 50 の暗号スイートおよび暗号ス イート リストを追加できます。

### 次の点に注意してください。

- 展開でサポートされていない暗号スイートを追加した場合、そのSSLポリシーに関連付け られたアクセス コントロール ポリシーを適用することはできません。たとえば、パッシ ブ展開では、一時 Diffie-Hellman(DHE)および一時的楕円曲線 Diffie-Hellman(ECDHE) 暗号スイートを使用したトラフィックの復号がサポートされません。これらの暗号スイー トでルールを作成した場合、アクセス コントロール ポリシーは適用できません。
- 暗号スイート条件に暗号スイートを設定する場合、証明書条件に追加する外部証明書オブ ジェクトまたは **Decrypt - Resign** アクションに関連付ける内部 CA オブジェクトのいずれ かが、暗号スイートの署名アルゴリズム タイプと一致する必要があります。たとえば、 ルールの暗号スイート条件で EC ベースの暗号スイートを参照する場合、追加するサーバ 証明書または **[Decrypt - Resign]** アクションに関連付ける CA 証明書も EC ベースである必 要があります。署名アルゴリズム タイプの不一致が検出されると、ポリシー エディタで ルールの横に警告アイコンが表示されます。詳細については[、暗号スイートによる暗号化](#page-295-0) トラフィックの制御 (294ページ) および[復号化アクション:さらに検査するためにトラ](#page-254-0) [フィックを復号化](#page-254-0) (253 ページ)を参照してください。
- SSLルールの暗号スイート条件に匿名の暗号スイートを追加できますが、次の点に注意し てください。
	- システムはClientHello処理中に自動的に匿名の暗号スイートを削除します。ルールを 使用するシステムでは、ClientHelloの処理を防止するためにSSLルールを設定する必 要があります。詳細については、SSL[ルールの順序指定によるパフォーマンス向上と](#page-260-0) [プリエンプション回避](#page-260-0) (259 ページ)を参照してください。
	- システムでは、匿名の暗号スイートで暗号化されたトラフィックは復号化できないた め、ルールに **Decrypt - Resign** または **Decrypt - Known Key** アクションを使用できま せん。

• 暗号スイーをルール条件として指定する際、ルールをClientHelloメッセージで指定された 暗号スイートの完全なリストではなく、ServerHelloメッセージのネゴシエートされた暗号 スイートと照合することを検討してください。ClientHelloの処理中に、管理対象デバイス はClientHelloメッセージからサポートされていない暗号スイートを削除します。ただし、 これにより指定されたすべての暗号スイートが削除されることになる場合、システムでは 元のリストを保持します。システムがサポートされていない暗号スイートを保持する場 合、後続の評価は復号化されないセッションになります。

暗号化トラフィックを暗号スイートで検査するには、次の手順を実行します。

ステップ **1** 暗号スイートに応じた暗号化トラフィック制御を設定する SSL ポリシーで、新しい SSL ルールを作成する か既存のルールを編集します。

詳細な手順については、SSL [ルールの概要と作成](#page-243-0) (242 ページ)を参照してください。

ステップ **2** SSL ルール エディタで、[Cipher Suite] タブを選択します。

[Cipher Suite] タブが表示されます。

- ステップ **3** [Available Cipher Suites] で、追加する暗号スイートを選択します。
	- その場で暗号スイート リスト(後で条件に追加可能)を追加するには、[Available Cipher Suites] リス トの上にある追加アイコンをクリックします[。地理位置情報オブジェクトの操作](#page-78-0) (77 ページ)を参 照してください。
	- 追加する暗号スイートおよびリストを検索するには、[AvailableCipherSuites]リストの上にある[Search by name or value] プロンプトをクリックし、暗号スイートの名前または暗号スイートの値を入力しま す。入力を開始するとリストが更新され、一致する暗号スイートが表示されます。

暗号スイートをクリックして選択します。複数の暗号スイートを選択するには、Shift キーおよび Ctrl キー を使用するか、または右クリックして [Select All] を選択します。

- ステップ **4** [Add to Rule] をクリックして、選択した暗号スイートを [Selected Cipher Suites] リストに追加します。 選択した暗号スイートをドラッグ アンド ドロップでリストに追加することもできます。
- ステップ **5** ルールを追加するか、編集を続けます。

変更を反映させるには、その SSL ポリシーに関連付けたアクセス コントロール ポリシーを適用する必要 があります[\(設定変更の導入](#page-93-0) (92 ページ)を参照してください)。

## 暗号化プロトコルのバージョンによるトラフィックの制御

ライセンス:任意

SSLルールでセッション条件を設定すると、トラフィックの暗号化に使用されているSSLまた は TLS のバージョンに応じて暗号化トラフィックを検査できます。SSL バージョン 3.0 または TLS バージョン 1.0、1.1、1.2 のいずれかで暗号化されたトラフィックとの照合を選択できま

す。デフォルトでは、ルールの作成時にすべてのプロトコルのバージョンが選択されます。複 数のバージョンが選択されている場合、いずれかのバージョンと一致する暗号化トラフィック がルールに一致したと判定されます。ルール条件を保存するには、最低1つのプロトコルバー ジョンを選択する必要があります。

バージョンのルール条件で SSL バージョン 2.0 を選択することはできません。これは、ASA FirePOWER モジュールが SSL バージョン 2.0 で暗号化されたトラフィックの復号化をサポー トしていないためです。復号化できないアクションを設定すれば、それ以上のインスペクショ ンなしで、これらのトラフィックを許可またはブロックできます。詳細については、SSL[ルー](#page-484-0) [ルを使用した復号可能接続のロギング](#page-484-0) (483 ページ)を参照してください。 (注)

暗号化トラフィックを**SSL**または**TLS**のバージョンで検査するには、次の手順を実行します。

ステップ **1** 暗号化プロトコルのバージョンに応じた暗号化トラフィック制御を設定する SSL ポリシーで、新しい SSL ルールを作成するか既存のルールを編集します。

詳細な手順については、SSL [ルールの概要と作成](#page-243-0) (242 ページ)を参照してください。

- ステップ **2** SSL ルール エディタで、[Version] タブを選択します。 [Version] タブが表示されます。
- ステップ **3** 照合するプロトコル バージョンを選択します。**SSL v3.0**、**TLS v1.0**、**TLS v1.1**、または **TLS v1.2** を選択で きます。
- ステップ **4** ルールを追加するか、編集を続けます。

変更を反映させるには、その SSL ポリシーに関連付けたアクセス コントロール ポリシーを適用する必要 があります([設定変更の導入](#page-93-0) (92 ページ)を参照してください)。

次のタスク

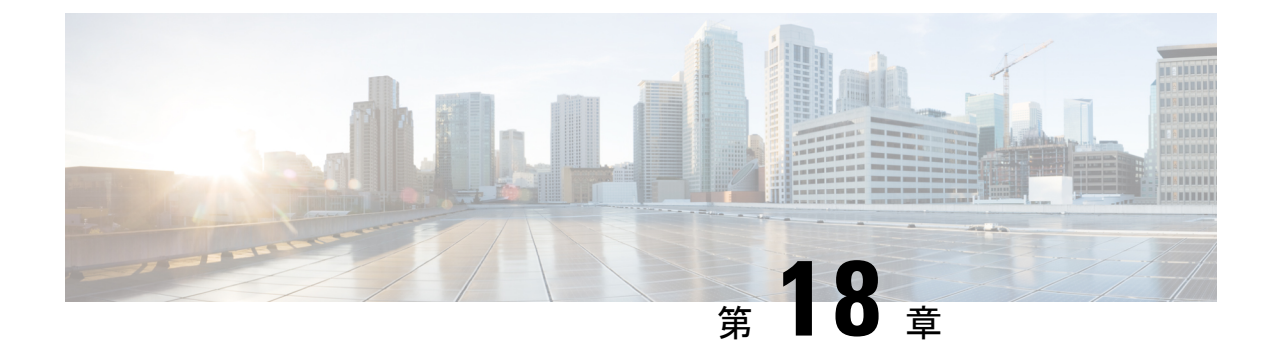

# ネットワーク分析ポリシーと侵入ポリシー について

ネットワーク分析ポリシーと侵入ポリシーは、ASA FirePOWER モジュールの侵入検知および 防御機能の一部として連携して動作します。侵入検知という用語は、一般に、ネットワークト ラフィックへの侵入の可能性を受動的に分析し、セキュリティ分析用に攻撃データを保存する プロセスを指します。侵入防御という用語には、侵入検知の概念が含まれますが、ネットワー クを通過する悪意のあるトラフィックをブロックまたは変更する機能も加味されます。

- [ネットワーク分析ポリシーと侵入ポリシーについて](#page-298-0) (297 ページ)
- ポリシーが侵入の有無についてトラフィックをどのように検査するかについて (299ペー [ジ\)](#page-300-0)
- [システムによって提供されるポリシーとカスタム](#page-306-0) ポリシーの比較 (305 ページ)
- ナビゲーション [パネルの使用方法](#page-314-0) (313 ページ)
- [競合の解決とポリシー変更の確定](#page-315-0) (314 ページ)

# <span id="page-298-0"></span>ネットワーク分析ポリシーと侵入ポリシーについて

ASA FirePOWER モジュールは、ネットワーク分析ポリシーと侵入ポリシーを使用して侵入検 知と防御機能を処理します。

侵入防御展開では、システムがパケットを検査するときに、以下が実行されます。

- ネットワーク分析ポリシーは、トラフィックのデコードと前処理の方法を管理し、特に、 侵入を試みている兆候がある異常なトラフィックについて、さらに評価できるようにしま す。
- 侵入ポリシーでは侵入およびプリプロセッサ ルール(総称して「侵入ポリシー ルール」 とも呼ばれる)を使用し、パターンに基づき、デコードされたパケットを検査して攻撃の 可能性を調べます。侵入ポリシーは変数セットとペアになっているため、名前付き値を使 用してネットワーク環境を正確に反映できます。

ネットワーク分析ポリシーと侵入ポリシーは、どちらも親のアクセス コントロール ポリシー によって呼び出されますが、呼び出されるタイミングが異なります。システムでトラフィック が分析される際には、侵入防御(追加の前処理と侵入ルール)フェーズよりも前に、別にネッ トワーク分析(デコードと前処理)フェーズが実行されます。ネットワーク分析ポリシーと侵 入ポリシーを一緒に使用すると、広範囲で詳細なパケットインスペクションを行うことができ ます。これらのポリシーは、ホストとそのデータの可用性、整合性、機密性を脅かす可能性の あるネットワーク トラフィックの検知、アラート、防御に役立ちます。

ASA FirePOWER モジュールには、同様の名前(Balanced Security and Connectivity など)が付い た複数のネットワーク分析ポリシーと侵入ポリシーが付属しており、それらのポリシーは相互 に補完して連携します。システムによって提供されるポリシーを使用することで、シスコ脆弱 性調査チーム(VRT)の経験を活用できます。これらのポリシーでは、VRTは侵入ルールおよ びプリプロセッサルールの状態を設定し、プリプロセッサおよび他の詳細設定の初期設定も提 供します。

また、カスタムのネットワーク分析ポリシーや侵入ポリシーも作成できます。カスタム ポリ シー内の設定は、ユーザにとって最も意味のある方法でトラフィックを検査するように調整で きます。

同様のポリシーエディタを使用し、ネットワーク分析ポリシーや侵入ポリシーを作成、編集、 保存、管理します。いずれかのタイプのポリシーを編集するときには、ユーザインターフェイ スの左側にナビゲーションパネルが表示され、右側にさまざまな設定ページが表示されます。

この章では、ネットワーク分析ポリシーおよび侵入ポリシーによって管理される各種設定の概 要、ポリシーが連携してトラフィックを検査し、ポリシー違反のレコードを生成するしくみ、 および、ポリシーエディタの基本的な操作方法について説明します。また、カスタムポリシー とシステム付属ポリシーを比較して、それらの使用上の利点と制約についても説明します。侵 入防御展開をカスタマイズするには、以下の該当する手順を参照してください。

- [変数セットの操作](#page-39-0) (38 ページ) には、ネットワーク環境を正確に反映させるためのシス テムの侵入変数の設定方法が記載されています。カスタム ポリシーを使用しない場合で も、デフォルトの変数セットのデフォルト変数を変更することを強く推奨します。上級 ユーザはカスタム変数セットを作成して、1 つ以上のカスタム侵入ポリシーと組合わせる ことができます。
- •侵入ポリシーについて (341ページ) では、単純なカスタム侵入ポリシーを作成および編 集する方法について説明します。
- •侵入ポリシーおよびファイル [ポリシーを使用したトラフィックの制御](#page-172-0) (171 ページ)に は、親アクセス コントロール ポリシーに侵入ポリシーを関連付け、侵入ポリシーを使用 して目的のトラフィックのみを検査するためのシステムの設定方法が記載されています。 また、侵入ポリシーの高度なパフォーマンスオプションの設定方法も記載されています。
- •ネットワーク分析ポリシーまたは侵入ポリシーレイヤでのレイヤの使用 (317ページ)で は、大規模な組織や複雑な展開環境で、ポリシー階層と呼ばれる構成要素を使用して、複 数のネットワーク分析ポリシーや侵入ポリシーをより効率的に管理する方法が説明されて います。

# <span id="page-300-0"></span>ポリシーが侵入の有無についてトラフィックをどのよう に検査するかについて

ライセンス:Protection

システムがアクセスコントロール展開の一部としてトラフィックを分析する際には、侵入防御 (侵入ルールと詳細設定)フェーズよりも前に、別にネットワーク分析(デコードと前処理) フェーズが実行されます。

次の図は、インラインの侵入防御および高度なマルウェア防御(AMP)展開におけるトラフィッ ク分析の順序を簡略的に示しています。アクセス コントロール ポリシーが他のポリシーを呼 び出してトラフィックを検査するしくみ、およびそれらのポリシーが呼び出される順序を示し ています。ネットワーク分析ポリシーと侵入ポリシーの選択フェーズは強調表示されていま す。

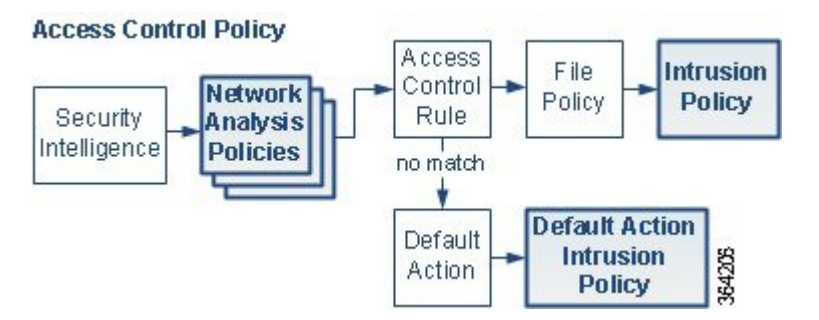

同様に、プロセスの各ステップで、パケットによってシステムがイベントを生成する場合があ ります。侵入およびプリプロセッサイベント(総称して「侵入イベント」と呼ばれることもあ る)は、パケットまたはそのコンテンツがセキュリティリスクを含んでいる可能性を示してい ます。

単一の接続の場合は、図に示すように、アクセス コントロール ルールよりも前にネットワー ク分析ポリシーが選択されますが、いくつかの前処理(特にアプリケーション層の前処理)は アクセス コントロール ルールの選択後に実行されます。これは、カスタム ネットワーク分析 ポリシーでの前処理の設定方法に影響しません。

### 復号化、正規化、前処理:ネットワーク分析ポリシー

### ライセンス:Protection

デコードと前処理を実行しないと、プロトコルの相違によってパターンマッチングを行えなく なるので、侵入についてシステムでトラフィックを適切に評価できなくなります[。ポリシーが](#page-300-0) 侵入の有無についてトラフィックをどのように検査するかについて (299ページ)の図に示す ように、ネットワーク分析ポリシーは、次のように、これらのトラフィック処理タスクを制御 します。

• 暗号化トラフィックがセキュリティ インテリジェンスによってフィルタリングされた後

• ファイルまたは侵入ポリシーによってトラフィックを検査できるようになる前

ネットワーク分析ポリシーは、フェーズでのパケット処理を制御します。最初に、システムは 最初の3つのTCP/IP層を通ったパケットを復号化し、次にプロトコル異常の正規化、前処理、 および検出に進みます。

- パケット デコーダは、パケット ヘッダーとペイロードを、プリプロセッサや以降の侵入 ルールで簡単に使用できる形式に変換します。TCP/IPスタックの各レイヤのデコードは、 データリンク層から開始され、ネットワーク層、トランスポート層へと順番に行われま す。パケット デコーダは、パケット ヘッダーからさまざまな異常動作を検出します。
- インライン展開では、インライン正規化プリプロセッサは、攻撃者が検出を免れる可能性 を最小限にするために、トラフィックを再フォーマット(正規化)します。その他のプリ プロセッサや侵入ルールによる検査に向けてパケットを準備し、システムで処理されるパ ケットがネットワーク上のホストで受信されるパケットと同じものになるようにします。
- ネットワーク層とトランスポート層のさまざまなプリプロセッサは、IPフラグメントを悪 用する攻撃を検出したり、チェックサム検証を実行したり、TCP および UDP セッション の前処理を実行したりします。

トランスポートおよびネットワークプリプロセッサの一部の詳細設定は、アクセスコントロー ルポリシーで処理されるすべてのトラフィックにグローバルに適用されます。これらの詳細設 定は、ネットワーク分析ポリシーではなくアクセス コントロール ポリシーで設定します。

- 各種のアプリケーション層プロトコル デコーダは、特定タイプのパケット データを侵入 ルールエンジンで分析可能な形式に正規化します。アプリケーション層プロトコルのエン コードを正規化することにより、システムはデータ表現が異なるパケットに同じコンテン ツ関連の侵入ルールを効果的に適用し、大きな結果を得ることができます。詳細について は、
- Modbus と DNP3 のプリプロセッサは、トラフィックの異常を検出し、データを侵入ルー ルに提供します。Supervisory Control and Data Acquisition(SCADA)プロトコルは、製造、 水処理、配電、空港、輸送システムなどの工業プロセス、インフラストラクチャ プロセ ス、および設備プロセスからのデータをモニタ、制御、取得します。
- 一部のプリプロセッサでは、BackOrifice、ポートスキャン、SYNフラッドおよび他のレー ト ベース攻撃など、特定の脅威を検出できます。

侵入ポリシーで、ASCIIテキストのクレジットカード番号や社会保障番号などの機密データを 検出する機密データ プリプロセッサを設定することに注意してください。

新たに作成されたアクセス コントロール ポリシーでは、1 つのデフォルト ネットワーク分析 ポリシーが、同じ親アクセス コントロール ポリシーによって呼び出されるすべての侵入ポリ シー向けのすべてのトラフィックについて、前処理を制御します。最初に、デフォルトでは Balanced Security and Connectivity ネットワーク分析ポリシーが使用されますが、別のシステム 付属ポリシーやカスタムネットワーク分析ポリシーに変更できます。より複雑な展開では、上 級ユーザは、一致したトラフィックの前処理にさまざまなカスタムネットワーク分析ポリシー を割り当てることによって、特定のセキュリティ ゾーンおよびネットワークに合わせてトラ

フィックの前処理オプションを調整できます。詳細については、[システムによって提供される](#page-306-0) [ポリシーとカスタム](#page-306-0) ポリシーの比較 (305 ページ)を参照してください。

表 **45 :** 復号化されたパケット

| TCP/IP 層 | 復号化されたパケット                                                              |
|----------|-------------------------------------------------------------------------|
|          | データ リンク   ・イーサネット                                                       |
|          | •仮想ローカル エリア ネットワーク (VLAN)                                               |
|          | •マルチプロトコル ラベル スイッチング (MPLS)                                             |
| ネットワーク   | • Encapsulated Remote Switched Port Analyzer (ERSPAN) タイプ II、タイ<br>プⅢ   |
|          | • インターネットプロトコル バージョン4 (IPv4)                                            |
|          | • インターネットプロトコル バージョン 6 (IPv6)                                           |
|          | • Internet Control Message Protocol $\vec{y} - \vec{y} \neq 1$ (ICMPv4) |
|          | • Internet Control Message Protocol $\vec{y} - \vec{y} \neq 6$ (ICMPv6) |
|          | • Point-to-Point Protocol (PPP)                                         |
|          | • Point-to-Point Protocol over Ethernet (PPPoE)                         |
|          | • Generic Routing Encapsulation (GRE)                                   |
|          | •カプセル化セキュリティ プロトコル(ESP)                                                 |
|          | • Teredo トンネリング                                                         |
|          | • GPRS Tunneling Protocol (GTP)                                         |
| トランスポー   | •伝送制御プロトコル (TCP)                                                        |
| $\vdash$ | • ユーザ データグラム プロトコル (UDP)                                                |

### アクセス コントロール ルール:侵入ポリシーの選択

### ライセンス:Protection

最初の前処理の後、トラフィックはアクセス コントロール ルール(設定されている場合)に よって評価されます。ほとんどの場合、パケットが一致した最初のアクセスコントロールルー ルがそのトラフィックを処理することになります。ユーザは一致したトラフィックをモニタ、 信頼、ブロック、または許可することができます。

アクセス コントロール ルールでトラフィックを許可すると、マルウェア、禁止ファイル、侵 入について、この順序でトラフィックを検査できます。アクセス コントロール ルールに一致

しないトラフィックは、アクセス コントロール ポリシーのデフォルト アクションによって処 理されます。デフォルト アクションでは、侵入についても検査できます。

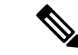

どのネットワーク分析ポリシーによって前処理されるかに関わらず、すべてのパケットは、設 定されているアクセス コントロール ルールと上から順に照合されます(したがって、侵入ポ リシーによる検査の対象となります)。詳細については、カスタムポリシーの制限 (310ペー [ジ\)を](#page-311-0)参照してください。 (注)

ポリシーが侵入の有無についてトラフィックをどのように検査するかについて (299ページ) の図は、インラインの侵入防御およびAMP展開でデバイスを通過する、次のようなトラフィッ クのフローを示しています。

- アクセス コントロール ルールによって、一致したトラフィックを続行できます。次にト ラフィックは、ファイルポリシーによって禁止ファイルとマルウェアについて検査され、 侵入ポリシーによって侵入について検査されます。
- このシナリオでは、アクセス コントロール ポリシーのデフォルト アクションは一致した トラフィックを許可します。次にトラフィックは侵入ポリシーによって検査されます。ア クセス コントロール ルールまたはデフォルト アクションに侵入ポリシーを関連付けると きに、必要に応じて、別の侵入ポリシーを使用できます。

ブロックされたトラフィックや信頼済みトラフィックは検査されないので、図の例には、ブ ロック ルールや信頼ルールは含まれていません。詳細については、ルール [アクションを使用](#page-120-0) したトラフィック処理とインスペクションの決定 (119ページ) および[デフォルトの処理の設](#page-84-0) 定およびネットワーク [トラフィックのインスペクション](#page-84-0) (83 ページ)を参照してください。

### 侵入インスペクション:侵入ポリシー、ルール、変数セット

#### ライセンス:Protection

トラフィックが宛先に向かうことを許可する前に、システムの最終防御ラインとして侵入防御 を使用できます。侵入ポリシーは、セキュリティ違反に関するトラフィックの検査方法を制御 し、インライン展開では、悪意のあるトラフィックをブロックまたは変更することができま す。侵入ポリシーの主な機能は、有効にする侵入ルールとプリプロセッサルールの選択および 設定方法を管理することです。

#### 侵入ルールとプリプロセッサ ルール

侵入ルールはキーワードと引数のセットとして指定され、ネットワーク上の脆弱性を悪用する 試みを検出します。システムは侵入ルールを使用してネットワークトラフィックを分析し、ト ラフィックがルールの条件に合致しているかどうかをチェックします。システムが各ルール内 で指定された条件とパケットを照らし合わせます。そして、パケットデータとルール内で指定 されたすべての条件が一致した場合に、ルールがトリガーとして使用されます。

システムには、VRT により作成された次のようなタイプのルールが含まれています。

- 共有オブジェクト侵入ルール : コンパイルされているため変更できません(送信元と宛先 のポートや IP アドレスなどのルール ヘッダー情報を除く)。
- 標準テキスト侵入ルール:ルールの新しいカスタムインスタンスとして保存および変更で きます。
- プリプロセッサ ルール:これは、ネットワーク分析ポリシーのプリプロセッサおよびパ ケット デコーダの検出オプションに関連付けられるルールです。プリプロセッサ ルール はコピーまたは編集できません。ほとんどのプリプロセッサルールはデフォルトで無効に なっています。プリプロセッサを使用してイベントを生成したり、インライ展開で違反パ ケットをドロップするには、これらのルールを有効にする必要があります。

システムで侵入ポリシーに従ってパケットを処理するとき、最初にルールオプティマイザが、 基準(トランスポート層、アプリケーションプロトコル、保護されたネットワークへの入出力 方向など)に基づいて、サブセット内のすべてのアクティブなルールを分類します。次に、侵 入ルール エンジンが、各パケットに適用する適切なルールのサブセットを選択します。最後 に、マルチルール検索エンジンが3種類の検索を実行して、トラフィックがルールに一致する かどうかを検査します。

- プロトコル フィールド検索は、アプリケーション プロトコル内の特定のフィールドでの 一致を検索します。
- 汎用コンテンツ検索は、パケット ペイロードの ASCII またはバイナリ バイトでの一致を 検索します。
- パケット異常検索では、特定のコンテンツが含まれているかどうかではなく、確立された プロトコルに違反しているパケット ヘッダーやペイロードが検索されます。

カスタム侵入ポリシーでは、ルールを有効化および無効化し、独自の標準テキストルールを記 述および追加することで、検出を調整できます。

#### 変数セット

システムが侵入ポリシーを使用してトラフィックを評価する場合、関連付けられた変数セット が使用されます。大部分の変数は、侵入ルールで一般的に使用される値を表し、送信元および 宛先の IP アドレスおよびポートを識別します。侵入ポリシーにある変数を使用して、ルール 抑制および動的ルール状態にある IP アドレスを表すこともできます。

システムには、定義済みのデフォルト変数から構成される1つのデフォルト変数セットが含ま れています。システム提供の共有オブジェクト ルールと標準テキスト ルールは、これらの定 義済みのデフォルト変数を使用してネットワークおよびポート番号を定義します。たとえば、 ルールの大半は、保護されたネットワークを指定するために変数 \$HOME\_NET を使用して、 保護されていない(つまり外部の)ネットワークを指定するために変数 \$EXTERNAL\_NET を 使用します。さらに、特殊なルールでは、他の定義済みの変数がしばしば使用されます。たと えば、Web サーバに対するエクスプロイトを検出するルールは、SHTTP\_SERVERS 変数およ び \$HTTP\_PORTS 変数を使用します。

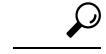

システム提供の侵入ポリシーを使用する場合でも、デフォルトセットの主要なデフォルト変数 を変更することを強く推奨します。ネットワーク環境を正確に反映する変数を使用すると、処 理が最適化され、システムによって疑わしいアクティビティに関連するシステムをモニタでき ます。上級ユーザはカスタム変数セットを作成して、1 つ以上のカスタム侵入ポリシーと組合 わせることができます。詳細については、[事前定義されたデフォルト変数の最適化](#page-40-0) (39 ペー [ジ\)を](#page-40-0)参照してください。 ヒント

### 侵入イベントの生成

ライセンス:Protection

システムは侵入の可能性を特定すると、侵入イベントまたはプリプロセッサイベント(総称し て「侵入イベント」とも呼ばれる)を生成します。このデータを表示して、ネットワーク ア セットに対する攻撃についてさらに理解することができます。インライン展開では、システム は、有害であると判明しているパケットをドロップまたは置き換えることがきます。

各侵入イベントにはイベント ヘッダーがあり、イベント名と分類、送信元と宛先の IP アドレ ス、ポート、イベントを生成したプロセス、およびイベントの日時に関する情報が含まれてい ます。パケット ベースのイベントの場合、システムは復号化されたパケット ヘッダーとイベ ントをトリガーしたパケット(複数の場合あり)のペイロードのコピーもログに記録します。

パケット デコーダ、プリプロセッサ、および侵入ルール エンジンはすべて、システムによる イベントの生成を引き起こします。次に例を示します。

- (ネットワーク分析ポリシーで設定された)パケット デコーダが 20 バイト(オプション やペイロードのない IP データグラムのサイズ) 未満の IP パケットを受け取った場合、デ コーダはこれを異常なトラフィックと解釈します。以降、パケットを検査する侵入ポリ シーで付随するデコーダ ルールが有効な場合は、システムによってプリプロセッサ イベ ントが生成されます。
- IP最適化プリプロセッサが重複する一連のIPフラグメントを検出した場合、プリプロセッ サはこれを潜在的な攻撃と解釈し、付随するプリプロセッサルールが有効な場合はシステ ムによってプリプロセッサ イベントが生成されます。
- 侵入ルールエンジン内では、ほとんどの標準テキストルールおよび共有オブジェクトルー ルはパケットによってトリガーされた場合に侵入イベントを生成するように記述されま す。

デバイスに侵入イベントが蓄積されると、ユーザは攻撃の可能性について分析を開始できま す。システムは、ユーザが侵入イベントを確認し、ネットワーク環境とセキュリティポリシー のコンテキストでそのイベントが重要であるかどうかを評価するために必要なツールを提供し ます。

# <span id="page-306-0"></span>システムによって提供されるポリシーとカスタム ポリ シーの比較

ライセンス:Protection

ASA FirePOWER モジュールを使用してトラフィック フローを管理する最初のステップの 1 つ は、新しいアクセス コントロール ポリシーの作成です。デフォルトでは、新たに作成された アクセスコントロールポリシーは、システム付属のネットワーク分析ポリシーと侵入ポリシー を呼び出してトラフィックを検査します。

次の図は、インラインの侵入防御展開で、新たに作成されたアクセス コントロール ポリシー が最初にトラフィックを処理するしくみを示しています。前処理および侵入防御のフェーズが 強調表示されています。

New Access Control Policy: Intrusion Prevention

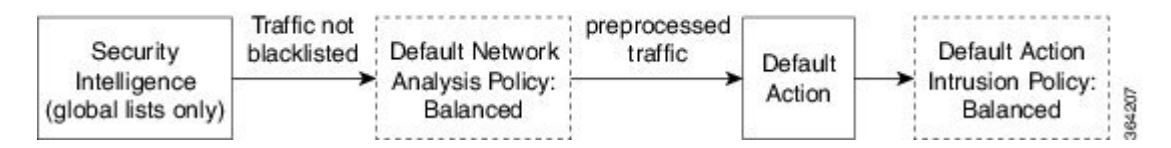

以下の点に注意してください。

- デフォルトのネットワーク分析ポリシーによって、アクセス コントロール ポリシーで処 理されるすべてのトラフィックの前処理が制御されます。最初は、システム付属の*Balanced Security and Connectivity* ネットワーク分析ポリシーがデフォルトになります。
- アクセス コントロール ポリシーのデフォルト アクションは、システムによって提供され る Balanced Security and Connectivity 侵入ポリシーによって判定された悪意のないすべての トラフィックを許可します。
- ポリシーはデフォルトのセキュリティ インテリジェンス オプション(グローバルブロッ クなしリストとブロックリストのみ)を使用し、SSLポリシーによる暗号化トラフィック の復号化や、アクセス制御ルールによるネットワークトラフィックの特別な処理やインス ペクションを実行しません。

侵入防御展開を調整するために実行できる簡単な手順は、システム付属のネットワーク分析ポ リシーと侵入ポリシーの別のセットをデフォルトとして使用することです。シスコでは ASA FirePOWER モジュールで、これらのポリシーのペアを複数提供しています。

または、カスタムポリシーを作成して使用することで、侵入防御展開を調整できます。それら のポリシーに設定されたプリプロセッサ オプション、侵入ルール、およびその他の詳細設定 が、ネットワークのセキュリティニーズに適合しない場合があります。設定できるネットワー ク分析ポリシーおよび侵入ポリシーを調整することにより、システムがネットワーク上のトラ フィックを処理して侵入の有無について検査する方法を非常にきめ細かく設定できます。

### <span id="page-307-0"></span>システムによって提供されるポリシーについて

ライセンス:Protection

シスコでは ASA FirePOWER モジュールで、ネットワーク分析ポリシーと侵入ポリシーのペア を複数提供しています。システムによって提供されるネットワーク分析ポリシーと侵入ポリ シーを使用することで、シスコ脆弱性調査チーム(VRT)の経験を活用できます。これらのポ リシーに対して、VRT は侵入およびプリプロセッサ ルールの状態を設定し、プリプロセッサ と他の詳細設定の初期設定も行います。システムによって提供されるポリシーをそのまま使用 するか、またはカスタム ポリシーのベースとして使用できます。

 $\boldsymbol{\omega}$ 

システム付属のネットワーク分析ポリシーと侵入ポリシーを使用する場合でも、ネットワーク 環境を正確に反映するように、システムの侵入変数を設定する必要があります。少なくとも、 デフォルトセットの主要なデフォルト変数を変更してください([事前定義されたデフォルト変](#page-40-0) [数の最適化](#page-40-0) (39 ページ)を参照)。 ヒント

新たな脆弱性が発見されると、VRTは侵入ルールのアップデートをリリースします。これらの ルールアップデートにより、システム付属のネットワーク分析ポリシーや侵入ポリシーが変更 され、侵入ルールとプリプロセッサルールの新規作成または更新、既存ルールの状態の変更、 およびデフォルトのポリシー設定の変更が実施されます。ルールアップデートでは、システム 付属のポリシーからルールが削除されたり、新しいルールカテゴリが提供されたり、さらにデ フォルトの変数セットが変更されることもあります。

ルールの更新によって展開が影響を受けると、システムは影響を受けた侵入ポリシーやネット ワーク分析ポリシー、およびそれらの親のアクセス コントロール ポリシーを失効とマークし ます。変更を有効にするには、更新されたポリシーを再適用する必要があります。

便宜を図るために、影響を受けた侵入ポリシーを単独でまたは影響を受けたアクセス コント ロール ポリシーと組み合わせて、自動的に再適用するように、ルール アップデートを設定で きます。これにより、展開を自動的に最新な状態に保ち、新たに検出されたエクスプロイトや 侵入から保護することができます。

前処理の設定を確実に最新の状態にするには、アクセス コントロール ポリシーを再適用する 必要があります。これにより、現在実行されているものとは異なる関連する SSL ポリシー、 ネットワーク分析ポリシー、ファイルポリシーが再適用され、高度な前処理とパフォーマンス オプションのデフォルト値も更新できます。詳細については、「[ルール更新とローカルルール](#page-583-0) [ファイルのインポート](#page-583-0) (582 ページ)」を参照してください。

シスコでは ASA FirePOWER モジュールで、次のネットワーク分析ポリシーと侵入ポリシーを 提供しています。

**[**バランスのとれたセキュリティと接続性(**Balanced Security and Connectivity**)**]** ネットワーク 分析ポリシーおよび侵入ポリシー

これらのポリシーは、速度と検出の両方を目的として作成されています。一緒に使用すると、 ほとんどの組織にとって最適な出発点となります。ほとんどの場合、システムは Balanced Security and Connectivity のポリシーおよび設定をデフォルトとして使用します。

#### **Connectivity Over Security** ネットワーク分析ポリシーおよび侵入ポリシー

これらのポリシーは、接続(すべてのリソースに到達可能な)の方がネットワークインフラス トラクチャのセキュリティより優先される組織向けに作られています。この侵入ポリシーは、 Security overConnectivityポリシー内で有効になっているルールよりもはるかに少ないルールを 有効にします。トラフィックをブロックする最も重要なルールだけが有効にされます。

**[**接続性よりもセキュリティを優先(**Security over Connectivity**)**]** ネットワーク分析ポリシーお よび侵入ポリシー

これらのポリシーは、ネットワークインフラストラクチャのセキュリティがユーザの利便性よ り優先される組織向けに作られています。この侵入ポリシーは、正規のトラフィックにアラー トを発したり、それらのトラフィックをドロップする可能性のある膨大な数のネットワーク異 常侵入ルールを有効にします。

#### **No Rules Active** 侵入ポリシー

No Rules Active 侵入ポリシーでは、すべての侵入ルールと詳細設定が無効化されます。このポ リシーは、他のシステム付属ポリシーのいずれかで有効になっているルールに基づくのではな く、独自のポリシーを作成する場合の出発点となります。

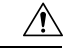

シスコでは、試験用に別のポリシー Experimental Policy 1 を使用しています。シスコの担当者 から指示された場合を除き、このポリシーは使用しないでください。 注意

### カスタム ポリシーの利点

#### ライセンス:Protection

システム付属のネットワーク分析ポリシーと侵入ポリシーに設定されているプリプロセッサオ プション、侵入ルール、およびその他の詳細設定が、組織のネットワークのセキュリティニー ズに完全に合致しない場合があります。

カスタム侵入ポリシーを作成すると、環境内のシステムのパフォーマンスを向上させ、ネット ワークで発生する悪意のあるトラフィックやポリシー違反に焦点を当てたビューを提供できま す。設定できるカスタムポリシーを作成および調整することにより、システムがネットワーク 上のトラフィックを処理して侵入の有無について検査する方法を非常にきめ細かく設定できま す。

すべてのカスタムポリシーには基本ポリシー(別名「基本レイヤ」)があり、それによって、 ポリシー内のすべてのコンフィギュレーションのデフォルト設定が定義されます。レイヤは、 複数のネットワーク分析ポリシーや侵入ポリシーを効率的に管理するために使用できる基本構 成要素です[\(ネットワーク分析ポリシーまたは侵入ポリシー](#page-318-0) レイヤでのレイヤの使用 (317 [ページ\)](#page-318-0)を参照)。

ほとんどの場合、カスタムポリシーはシステム付属のポリシーに基づきますが、別のカスタム ポリシーを使用することもできます。ただし、すべてのカスタム ポリシーには、ポリシー チェーンの最終的なベースとしてシステム付属ポリシーが含まれています。システム付属のポ リシーはルールアップデートによって変更される可能性があるので、カスタムポリシーを基本 として使用している場合でも、ルールアップデートをインポートするとポリシーに影響が及び ます。ルール更新によってポリシーが影響を受けると、モジュールインターフェイスでは影響 を受けたポリシーが失効とマークされます。詳細については、[ルールアップデートによるシス](#page-321-0) [テム付属基本ポリシーの変更を許可する](#page-321-0) (320 ページ)を参照してください。

### <span id="page-309-0"></span>カスタム ネットワーク分析ポリシーの利点

ライセンス:Protection

デフォルトでは、1つのネットワーク分析ポリシーによって、アクセスコントロールポリシー で処理されるすべての暗号化されていないトラフィッが前処理されます。これは、侵入ポリ シー(および侵入ルールセット)に関係なく、すべてのパケットが同じ設定に基づいてデコー ドされ、処理されることを意味します。

初期段階では、システムによって提供される Balanced Security and Connectivity ネットワーク分 析ポリシーがデフォルトです。前処理を調整する簡単な方法は、デフォルトとしてカスタム ネットワーク分析ポリシーを作成して使用することです。

使用可能な調整オプションはプリプロセッサによって異なりますが、プリプロセッサおよびデ コーダを調整できる方法には次のものがあります。

• モニタしているトラフィックに適用されないプリプロセッサを無効にします。たとえば、 HTTP Inspect プリプロセッサは HTTP トラフィックを正規化します。ネットワークに Microsoft インターネット インフォメーション サービス(IIS)を使用する Web サーバが 含まれていないことが確実な場合は、IIS 特有のトラフィックを検出するプリプロセッサ オプションを無効にすることで、システム処理のオーバーヘッドを軽減できます。

カスタムネットワーク分析ポリシーではプリプロセッサが無効に設定されているものの、後に パケットを有効化されている侵入ルールまたはプリプロセッサルールと照合して評価するため にプリプロセッサを使用する必要がある場合、システムは、自動的にプリプロセッサを有効化 して使用します。ただし、ネットワーク分析ポリシーのユーザインターフェイスでは、プリプ ロセッサは無効のままになります。 (注)

• 必要に応じて、特定のプリプロセッサのアクティビティを集中させるポートを指定しま す。たとえば、DNS サーバの応答や暗号化 SSL セッションをモニタするための追加ポー トを特定したり、Telnet、HTTP、RPCトラフィックを復号化するポートを特定したりでき ます。

複雑な環境内の上級ユーザの場合は、複数のネットワーク分析ポリシーを作成して、それぞれ が異なる方法でトラフィックを処理するように調整できます。次に、システムがこれらのポリ シーを使用し、異なるセキュリティゾーンまたはネットワークを使用してトラフィックの前処 理を制御するように、システムを設定します。

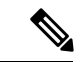

カスタムネットワーク分析ポリシー(特に複数のネットワーク分析ポリシー)を使用して前処 理を調整することは、高度なタスクです。前処理と侵入インスペクションは非常に密接に関連 しているため、単一のパケットを検査するネットワーク分析ポリシーと侵入ポリシーが相互補 完することを許可する場合は、注意する必要があります。詳細については[、カスタムポリシー](#page-311-0) の制限 (310[ページ\)](#page-311-0) を参照してください。 (注)

### カスタム侵入ポリシーの利点

#### ライセンス:Protection

侵入防御を実行するように設定されている、新規に作成されたアクセスコントロールポリシー では、デフォルトアクションはすべてのトラフィックを許可しますが、最初にシステム付属の Balanced Security and Connectivity 侵入ポリシーでトラフィックをチェックします。アクセス コ ントロール ルールを追加するか、デフォルト アクションを変更しない限り、すべてのトラ フィックがその侵入ポリシーによって検査されます[。システムによって提供されるポリシーと](#page-306-0) カスタム [ポリシーの比較](#page-306-0) (305ページ)の図を参照してください。

侵入防御の展開をカスタマイズするために、複数のネットワーク分析ポリシーを作成し、それ ぞれがトラフィックを異なる方法で処理するように調整できます。次に、どのポリシーがどの トラフィックを検査するかを指定するルールを、アクセス コントロール ポリシーに設定しま す。アクセス コントロール ルールは単純でも複雑でもかまいません。セキュリティ ゾーン、 ネットワークまたは地理的位置、ポート、アプリケーション、要求されたURL、またはユーザ など、複数の基準を使用してトラフィックを照合および検査します。[ポリシーが侵入の有無に](#page-300-0) [ついてトラフィックをどのように検査するかについて\(](#page-300-0)299ページ)のシナリオは、トラフィッ クが 2 つの侵入ポリシーの一方によって検査される展開を示しています。

侵入ポリシーの主な機能は、次のように、どの侵入ルールおよびプリプロセッサルールを有効 にしてどのように設定するかを管理することです。

- 各侵入ポリシーで、環境に適用されるすべてのルールが有効であることを確認し、環境に 適用されないルールを無効化することによって、パフォーマンスを向上させます。インラ イン展開では、どのルールによって悪質なパケットをドロップまたは変更するかを指定で きます。詳細については[、ルール状態の設定](#page-378-0) (377 ページ)を参照してください。
- 必要に応じて、既存のルールの変更や、新しい標準テキストルールの作成により、新たな エクスプロイトの検出やセキュリティ ポリシーの適用が可能です。

侵入ポリシーに対して行えるその他のカスタマイズは次のとおりです。

- 機密データ プリプロセッサは、ASCII テキストのクレジット カード番号や社会保障番号 などの機密データを検出します。特定の脅威(BackOrifice攻撃、何種類かのポートスキャ ン、および過剰なトラフィックによってネットワークを過負荷状態に陥らせようとする レートベース攻撃)を検出するプリプロセッサは、ネットワーク分析ポリシーで設定しま す。
- グローバルしきい値を設定すると、侵入ルールに一致するトラフィックが、指定期間内に 特定のアドレスまたはアドレス範囲で送受信される回数に基づいて、イベントが生成され

ます。これにより、大量のイベントによってシステムに過剰な負荷がかかることを回避で きます。詳細については[、侵入イベントの記録の制限\(](#page-396-0)395ページ)を参照してください。

- また、個々のルールまたは侵入ポリシー全体に対して、侵入イベント通知を抑制し、しき い値を設定することで、大量のイベントによってシステムに過剰な負荷がかかることを回 避することもできます。詳細については、[ポリシー単位の侵入イベント通知のフィルタ処](#page-381-0) 理 (380 [ページ\)を](#page-381-0)参照してください。
- 侵入イベントに加えて、syslogファシリティへのロギングを有効にしたり、イベントデー タを SNMP トラップ サーバに送信したりできます。ポリシーごとに、侵入イベントの通 知限度を指定したり、外部ロギング ファシリティに対する侵入イベントの通知をセット アップしたり、侵入イベントへの外部応答を設定したりできます。詳細については、[侵入](#page-512-0) [ルールに関する外部アラートの設定](#page-512-0) (511 ページ)を参照してください。

### <span id="page-311-0"></span>カスタム ポリシーの制限

ライセンス:Protection

前処理と侵入インスペクションは非常に密接に関連しているため、単一のパケットを処理およ び検査する、ネットワーク分析ポリシーと侵入ポリシーが相互補完することを設定で許可する 場合は、注意する必要があります。

デフォルトでは、システムは1つのネットワーク分析ポリシーを使用してすべてのトラフィッ クを前処理します。次の図は、インラインの侵入防御展開で、新たに作成されたアクセスコン トロールポリシーが最初にトラフィックを処理するしくみを示しています。前処理および侵入 防御のフェーズが強調表示されています。

New Access Control Policy: Intrusion Prevention

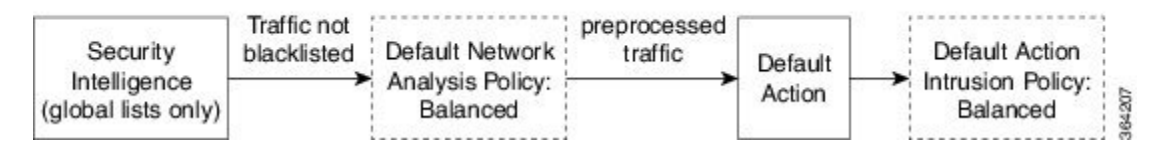

デフォルトのネットワーク分析ポリシーがアクセス コントロール ポリシーによって処理され るすべてのトラフィックの前処理を制御する仕組みに注目してください。初期段階では、シス テムによって提供される Balanced Security and Connectivity ネットワーク分析ポリシーがデフォ ルトです。

前処理を調整する簡単な方法は、カスタムネットワーク分析ポリシーを作成し、それをデフォ ルトとして使用することです([カスタムネットワーク分析ポリシーの利点\(](#page-309-0)308ページ)の概 要を参照)。ただし、カスタムネットワーク分析ポリシーでプリプロセッサが無効化されてい るときに、システムが前処理されたパケットを有効な侵入ルールまたはプリプロセッサルール と照合して評価する必要がある場合、システムはプリプロセッサを有効にして使用します。こ の場合、ネットワーク分析ポリシーのユーザインターフェイスではプリプロセッサは無効のま まになります。

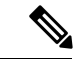

プリプロセッサを無効化してパフォーマンスを向上させるには、どの侵入ポリシーでもプリプ ロセッサを要求するルールが有効になっていないことを確認する必要があります。 (注)

複数のカスタムネットワーク分析ポリシーを使用する場合は、さらに課題があります。複雑な 展開内の上級ユーザの場合は、一致したトラフィックの前処理にカスタムネットワーク分析ポ リシーを割り当てることによって、特定のセキュリティゾーンおよびネットワークに合わせて 前処理を調整できます。これを実現するには、アクセスコントロールポリシーにカスタムネッ トワーク分析ルールを追加します。各ルールには、ルールに一致したトラフィックの前処理を 制御するネットワーク分析ポリシーが関連付けられています。

### $\boldsymbol{\omega}$

アクセスコントロールポリシーの詳細設定としてネットワーク分析ルールを設定します。ASA FirePOWER モジュールの他のタイプのルールとは異なり、ネットワーク分析ルールは、ネッ トワーク分析ポリシーに含まれているのではなく、ネットワーク分析ポリシーを呼び出しま す。 ヒント

システムは、ルール番号の昇順で、設定済みネットワーク分析ルールとパケットを照合しま す。ネットワーク分析ルールーに一致しなかったトラフィックは、デフォルトのネットワーク 分析ポリシーによって前処理されます。これにより非常に柔軟にトラフィックを前処理できま す。ただし、留意すべき点として、パケットがどのネットワーク分析ポリシーによって前処理 されるかに関係なく、すべてのパケットは、アクセス コントロール ルール独自のプロセスで 引き続きアクセス コントロール ルールと照合されます(つまり、侵入ポリシーにより検査さ れる可能性があります)。つまり、特定のネットワーク分析ポリシーでパケットを前処理して も、そのパケットが確実に特定の侵入ポリシーで検査されるわけではありません。適切なネッ トワーク分析ポリシーと侵入ポリシーを呼び出して特定のパケットを評価するように、注意し てアクセス コントロール ポリシーを設定する必要があります。

次の図は、侵入防御(ルール)フェーズよりも前に、別にネットワーク分析ポリシー(前処 理)の選択フェーズが発生するしくみを詳細に示しています。簡略化するために、図ではファ イル/マルウェア インスペクション フェーズが省かれています。また、デフォルトのネット ワーク分析ポリシーとデフォルト アクションの侵入ポリシーは強調表示されています。

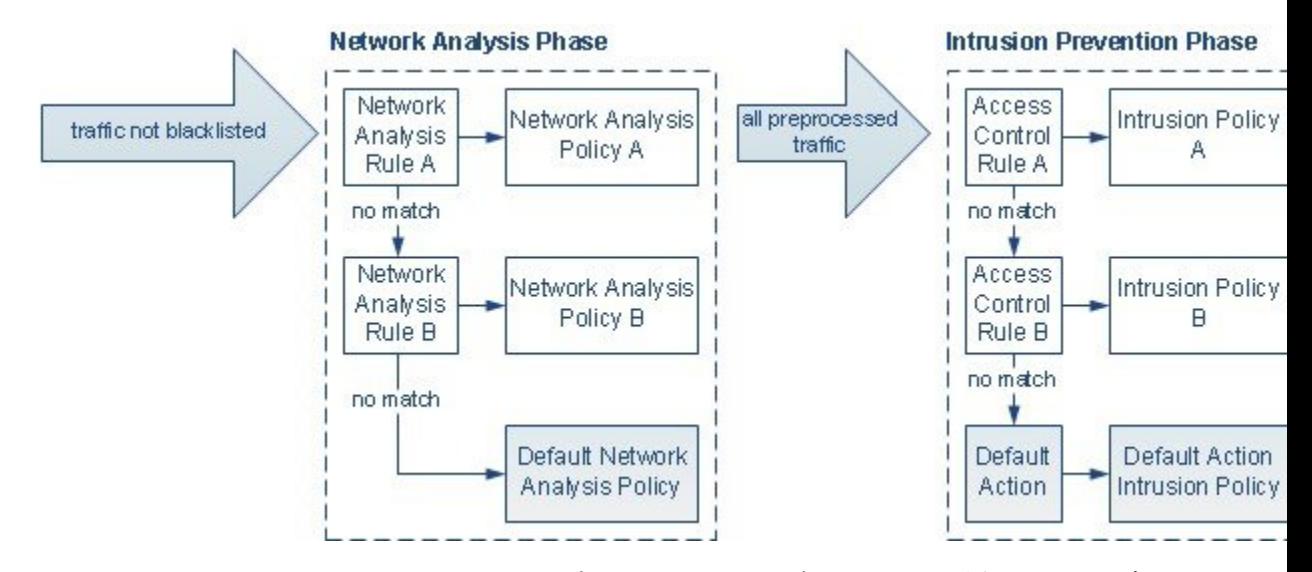

このシナリオでは、アクセス コントロール ポリシーは、2 つのネットワーク分析ルールとデ フォルトのネットワーク分析ポリシーで設定されています。

- ネットワーク分析ルール A は、ネットワーク分析ポリシー A とトラフィックとの照合を 前処理します。その後、このトラフィックを侵入ポリシー A によって検査できます。
- ネットワーク分析ルール B は、ネットワーク分析ポリシー B とトラフィックとの照合を 前処理します。その後、このトラフィックを侵入ポリシー B によって検査できます。
- 残りのトラフィックはすべて、デフォルトのネットワーク分析ポリシーにより前処理され ます。その後、アクセス コントロール ポリシーのデフォルト アクションに関連付けられ ている侵入ポリシーによってこのトラフィックを検査できます。

システムはトラフィックを前処理した後、侵入についてトラフィックを検査できます。図は、 2つのアクセスコントロールルールとデフォルトアクションが設定されたアクセスコントロー ル ポリシーを示しています。

- アクセス コントロール ルール A は、一致したトラフィックを許可します。その後、トラ フィックは侵入ポリシー A により検査されます。
- アクセス コントロール ルール B は、一致したトラフィックを許可します。その後、トラ フィックは侵入ポリシー B により検査されます。
- アクセス コントロール ポリシーのデフォルト アクションは一致したトラフィックを許可 します。その後、トラフィックはデフォルトアクションの侵入ポリシーによって検査され ます。

各パケットの処理は、ネットワーク分析ポリシーと侵入ポリシーのペアにより制御されます が、このペアはユーザに合わせて調整されません。アクセス コントロール ポリシーが誤って 設定されているため、ネットワーク分析ルール A とアクセス コントロール ルール A が同じト ラフィックを処理しない場合を想定してください。たとえば、特定のセキュリティゾーンのト ラフィックの処理を制御するポリシーペアを意図していた場合に、誤って、異なるゾーンを使 用するように 2 つのルールの条件を設定したとします。この誤設定により、トラフィックが 誤って前処理される可能性があります。このような理由から、ネットワーク分析ルールとカス タム ポリシーを使用して前処理を調整することは、高度なタスクです。

単一の接続の場合、アクセス コントロール ルールよりも前にネットワーク分析ポリシーが選 択されますが、いくつかの前処理(特にアプリケーション層の前処理)はアクセスコントロー ル ルールの選択後に実行されます。これは、カスタム ネットワーク分析ポリシーでの前処理 の設定方法に影響しません。

## <span id="page-314-0"></span>ナビゲーション パネルの使用方法

### ライセンス:Protection

ネットワーク分析ポリシーと侵入ポリシーは、同様のユーザインターフェイスを使用して、設 定に対する変更を編集して保存します。を参照してください。侵入ポリシーの編集 (345ペー [ジ\)](#page-346-0)

いずれかのタイプのポリシーを編集するときに、ユーザ インターフェイスの左側にナビゲー ション パネルが表示されます。次の図は、ネットワーク分析ポリシー(左)と侵入ポリシー (右)のナビゲーション パネルを示しています。

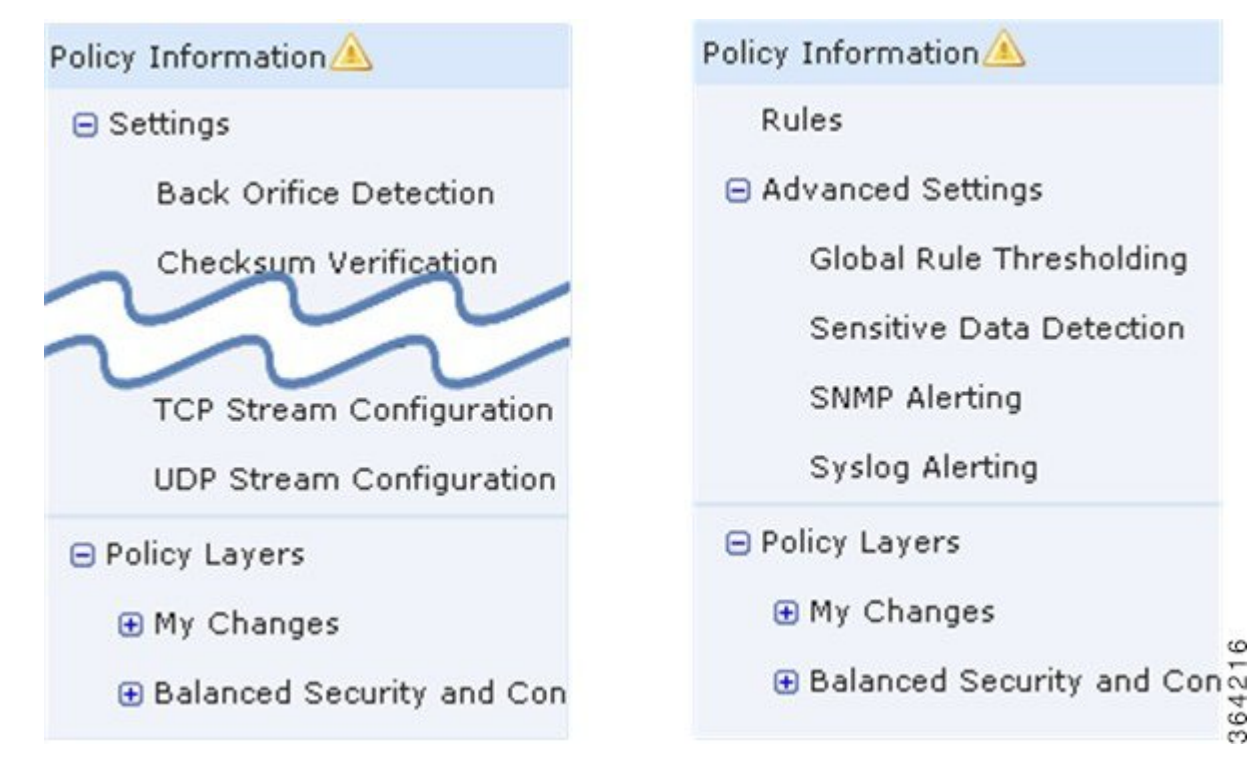

ナビゲーションパネルは境界線によって複数のポリシー設定項目リンクに分割されており、ポ リシー層との直接対話により(下側)または直接対話なしで(上側)ポリシー設定項目を設定 できます。いずれかの設定ページに移動するには、ナビゲーションパネル内の名前をクリック します。ナビゲーションパネルで影付きで強調表示されている項目は、現在の設定ページを示 しています。たとえば、上の図では、[Policy Information] ページがナビゲーション パネルの右 側に表示されます。

#### **Policy Information**

[Policy Information] ページには、一般的に使用される設定の設定オプションが表示されます。 上記のネットワーク分析ポリシーパネルの図に示されているように、ポリシーに未保存の変更 がある場合は、ナビゲーション パネルの [Policy Information] の横にポリシー変更アイコンが表 示されます。このアイコンは、変更を保存すると表示されなくなります。

#### **Rules**(侵入ポリシーのみ)

侵入ポリシーの [Rules] ページでは、共有オブジェクト ルール、標準テキスト ルール、および プリプロセッサ ルールのルール ステータスとその他の設定項目を設定できます。詳細につい ては、[ルールを使用した侵入ポリシーの調整](#page-356-0) (355 ページ)を参照してください。

#### **Settings**(ネットワーク分析ポリシーのみ)と **Advanced Settings**(侵入ポリシーのみ)

ネットワーク分析ポリシーの [Settings] ページでは、プリプロセッサとアクセス プリプロセッ サの設定ページを有効または無効にすることができます。[Settings]リンクを展開すると、ポリ シー内で有効になっているすべてのプリプロセッサを個々に設定する設定ページへのサブリン クが表示されます。

侵入ポリシーの[AdvancedSettings]ページでは、詳細設定ページと詳細設定のアクセス設定ペー ジを有効または無効にすることができます。[AdvancedSettings]リンクを展開すると、ポリシー 内で有効になっているすべての詳細設定を個々に設定する設定ページへのサブリンクが表示さ れます。詳細については、[侵入ポリシーの詳細設定](#page-349-0) (348 ページ)を参照してください。

#### **Policy Layers**

[Policy Layers] ページには、ネットワーク分析ポリシーまたは侵入ポリシーを構成するレイヤ の要約が表示されます。[Policy Layers] リンクを展開すると、ポリシー内のレイヤに関するサ マリページへのサブリンクが表示されます。各レイヤのサブリンクを展開すると、レイヤで有 効になっているすべてのルール、プリプロセッサ、または詳細設定を個々に設定する設定ペー ジへのサブリンクが表示されます。詳細については、[ネットワーク分析ポリシーまたは侵入ポ](#page-318-0) リシー [レイヤでのレイヤの使用](#page-318-0) (317 ページ)を参照してください。

## <span id="page-315-0"></span>競合の解決とポリシー変更の確定

ライセンス:Protection

ネットワーク分析ポリシーまたは侵入ポリシーを編集する場合、変更をシステムに認識させる には、その変更を保存(またはコミット)する必要があります。

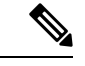

保存後は、変更を反映させるためにネットワーク分析ポリシーまたは侵入ポリシーを適用する 必要があります。保存しないでポリシーを適用すると、最後に保存された設定が使用されま す。侵入ポリシーは個別に再適用できますが、ネットワーク分析ポリシーは親アクセスコント ロール ポリシーで適用されます。 (注)

#### 編集の競合の解決

[Network Analysis Policy] ページおよび [Intrusion Policy] ページには、各ポリシーの未保存の変 更の有無が表示されます[。侵入ポリシーの編集](#page-346-0) (345 ページ)を参照してください。

シスコでは、同時に1人だけがポリシーを編集することを推奨します。同一ユーザとして複数 のユーザ インターフェイス経由で同じネットワーク分析ポリシーまたは侵入ポリシーを編集 し、1 つのインスタンスの変更を保存すると、他のインスタンスの変更を保存できなくなりま す。

#### 設定の依存関係の解決

特定の分析を実行する場合、多くのプリプロセッサ ルールとセキュリティ ルールでは、最初 に特定の方法でトラフィックをデコードまたは前処理するか、他の依存関係を割り当てる必要 があります。ネットワーク分析ルールまたは侵入ポリシーを保存すると、システムは必要な設 定を自動的に有効にするか、または警告を発して、設定を無効化してもトラフィックに影響が ないことを示します。

- SNMPルールアラートを追加しても、SNMPアラートを設定しなかった場合は、侵入ポリ シーを保存できません。SNMPアラートを設定するかルールアラートを無効化してから、 再度保存する必要があります。
- 侵入ポリシーに有効なセンシティブ データ ルールが含まれているときに、センシティブ データプリプロセッサが有効になっていない場合は、侵入ポリシーを保存できません。シ ステムがプリプロセッサを有効化してポリシーを保存することを許可するか、ルールを無 効化して再度保存する必要があります。
- ネットワーク分析ポリシーで必要なプリプロセッサを無効化しても、まだポリシーを保存 できます。ただし、ネットワーク分析ポリシーのユーザインターフェイスでプリプロセッ サは無効になっていても、システムは無効になっているプリプロセッサを自動的に現在の 設定で使用します。詳細については、[カスタムポリシーの制限\(](#page-311-0)310ページ)を参照して ください。
- ネットワーク分析ポリシーでインラインモードを無効にして、インライン正規化プリプロ セッサを有効化した場合は、ポリシーを保存できます。ただし、正規化設定が無視される ことが警告されます。インラインモードを無効化すると他の設定が無視されるので、プリ プロセッサは、チェックサム検証やレートベース攻撃の防御を含めて、トラフィックを変 更またはブロックできます。

#### ポリシー変更のコミット、破棄、およびキャッシュ

ネットワーク分析ポリシーまたは侵入ポリシーの編集時に、変更を保存しないでポリシー エ ディタを終了した場合、それらの変更はシステムによってキャッシュされます。変更は、シス テムからログアウトしたり、システムクラッシュが発生したりした場合でもキャッシュされま す。システム キャッシュには、1 つのネットワーク分析ポリシーと 1 つの侵入ポリシーの未保 存の変更しか格納されないため、同じタイプの別のポリシーを編集する場合は、その前に、 行った変更を確定または破棄する必要があります。最初のポリシーに対する変更を保存せずに 別のポリシーを編集した場合や、侵入ルールのアップデートをインポートした場合は、キャッ シュされている変更が破棄されます。

ネットワーク分析ポリシーまたは侵入ポリシーのエディタの [Policy Information] ページで、ポ リシーの変更をコミットまたは破棄できます。侵入ポリシーの編集 (345ページ)を参照して ください。

次の表は、ネットワーク分析ポリシーまたは侵入ポリシーへの変更を保存または破棄する方法 を要約して示しています。

表 **46 :** ネットワーク分析ポリシーまたは侵入ポリシーへの変更の確定

| 目的                      | [Policy Information] ページでは、次の操作を実行できます                                                                                                    |
|-------------------------|----------------------------------------------------------------------------------------------------|
|                         | ポリシーへの変更を保存す   [Commit Changes] をクリックします。                                                                                                    |
| $\zeta$                 | 任意で、コメントを入力します。[OK] をクリックしてコミット<br>を続行します。                                                                                                    |
| すべての未保存の変更を破<br>棄する     | [Discard Changes] をクリックしてから [OK] をクリックし、変更<br>を破棄して、[Intrusion Policy] ページに移動します。変更を破棄<br>しない場合は、[Cancel] をクリックして [Policy Information] ぺー<br>ジに戻ります。 |
| ポリシーを終了し、変更を<br>キャッシュする | 任意のメニューまたは別のページへの他のパスを選択します。<br>終了時に、表示されたプロンプトで「ページを移動 (Leavepage) 1<br>をクリックするか、[ページを移動しない (Stay on page) 1をク<br>リックして高度なエディタに残ります。                |

<span id="page-318-0"></span>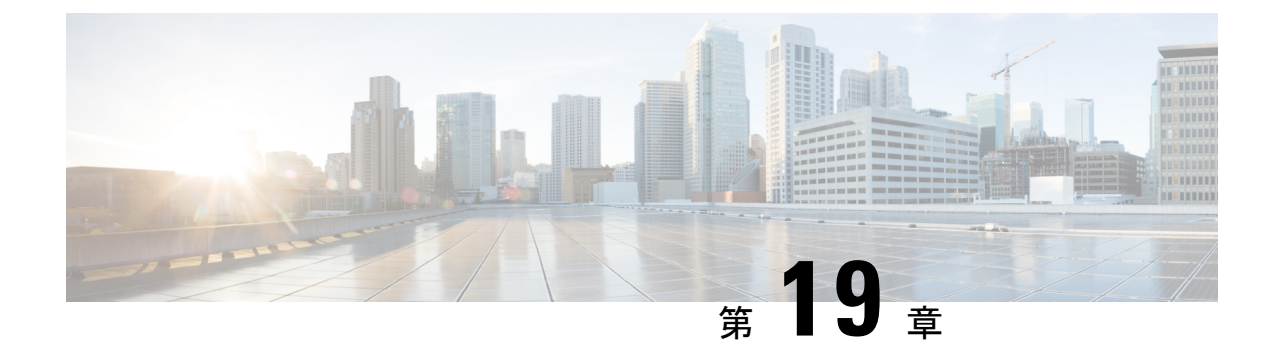

# ネットワーク分析ポリシーまたは侵入ポリ シー レイヤでのレイヤの使用

多数の ASA FirePOWER モジュールが存在する大規模な組織では、さまざまな部署や事業部 門、場合によっては異なる企業の固有のニーズに対応するために、多数の侵入ポリシーやネッ トワーク分析ポリシーが存在することがあります。両方のポリシータイプでの設定はレイヤと 呼ばれる構成要素に含まれており、それを使用することで効率的に複数のポリシーを管理する ことができます。

侵入ポリシーとネットワーク分析ポリシーのレイヤは、基本的に同じように動作します。どち らのポリシータイプも、レイヤを意識せずに作成したり編集することができます。ポリシーの 設定は変更でき、ポリシーにユーザレイヤを追加していない場合は、1つの設定可能なレイヤ (最初は「MyChanges」という名前が付けられています)にその変更が自動的に取り込まれま す。必要に応じて、最大200のレイヤを追加できます。それらのレイヤでは、任意の設定項目

を組み合わせて設定することができます。ユーザレイヤのコピー、マージ、移動、削除を実行 できます。最も重要な点は、個々のユーザレイヤを同じタイプの他のポリシーと共有できるこ とです。

- レイヤ [スタックについて](#page-318-1) (317 ページ)
- [レイヤの管理](#page-323-0) (322 ページ)

## <span id="page-318-1"></span>レイヤ スタックについて

ライセンス:Protection

レイヤが追加されていないネットワーク分析ポリシーや侵入ポリシーには、組み込みの読み取 り専用の基本ポリシーレイヤと、ユーザが設定可能な単一のレイヤ(最初は「My Changes」 という名前が付けられています)が含まれています。ユーザ設定可能なレイヤは、コピー、 マージ、移動、または削除を行うことができます。また、任意のユーザ設定可能なレイヤが同 じタイプの他のポリシーと共有されるように設定することもできます。

各ポリシーレイヤには、ネットワーク分析ポリシーのすべてのプリプロセッサの全設定、また は、侵入ポリシーの侵入ルールと詳細設定がすべて含まれています。最下位の基本ポリシーレ イヤには、ポリシーの作成時に選択した基本ポリシーのすべての設定が含まれています。上位 レイヤの設定は、下位レイヤの同じ設定よりも優先されます。レイヤで明示的に設定されてい ない機能は、明示的に設定されている次に上位のレイヤの設定を継承します。

システムはレイヤをフラット化します。つまり、ネットワークトラフィックの処理時にすべて の設定の蓄積効果のみを適用します。

$$
\boldsymbol{\mathcal{L}}
$$

ヒント 侵入またはネットワークの分析ポリシーは、基本ポリシーのデフォルト設定のみに基づいて作 成できます。

次の図は、基本ポリシー レイヤと初期設定の My Changes レイヤの他に、2 つのユーザが設定 可能な追加レイヤ「User Layer 1」と「User Layer 2」を含むレイヤ スタックの例を示していま す。この図では、ユーザが追加したユーザ設定可能な各レイヤは、スタックの最上位のレイヤ に配置されていることに注目してください。図の User Layer 2 は、最後に追加され、スタック の最上位にあります。

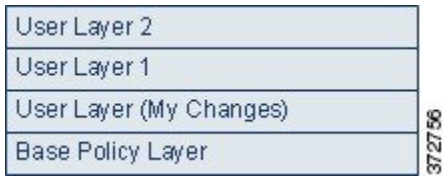

複数のレイヤを使用する場合は、次の点に注意してください。

- 以下のいずれかを実行する場合、ポリシー内の最上位のレイヤが読み取り専用レイヤであ るか、または[ポリシー間でのレイヤの共有\(](#page-328-0)327ページ)で説明されてる共有レイヤであ るときに、ユーザ設定可能なレイヤが最上位のレイヤとして侵入ポリシーに自動的に追加 されます。
	- 侵入ポリシーの [Rules] ページでルールのアクション(ルール状態、イベント フィル タリング、動的状態、または警告)を変更する。詳細については、[「ルールを使用し](#page-356-0) [た侵入ポリシーの調整](#page-356-0) (355 ページ)」を参照してください。
	- プリプロセッサ、侵入ルール、あるいは詳細設定を有効化、無効化、または変更す る。

システムによって追加されたレイヤの設定は、新しいレイヤで生じた変更を除いてすべて継承 されます。

- 最上位レイヤが共有レイヤの場合、次のいずれかの操作を実行するとレイヤが追加されま す。
	- 他のポリシーと最上位レイヤを共有する
	- ポリシーにレイヤを追加する
- ルール アップデートによるポリシーの変更を許可しているかどうかに関わらず、ルール アップデートによる変更は、ユーザがレイヤで行った変更を上書きしません。これは、 ルール アップデートよる変更は、基本ポリシー レイヤのデフォルト設定を決定する基本

ポリシーに対して行われるからです。ユーザによる変更はより上位のレイヤで行われるの で、その変更によって、ルール アップデートによる基本ポリシーの変更が上書きされま す。詳細については、[「ルール更新とローカル](#page-583-0) ルール ファイルのインポート (582 ペー [ジ\)](#page-583-0)」を参照してください。

### 基本レイヤについて

ライセンス:Protection

侵入ポリシーまたはネットワーク分析ポリシーの基本レイヤ(基本ポリシーとも呼ばれる) は、ポリシーのすべての設定のデフォルト設定を定義し、ポリシーの最下位に位置します。新 しいポリシーを作成し、新しいレイヤを追加しないで設定を変更すると、その変更はMyChanges レイヤに保存され、基本ポリシーの設定を変更するのではなく、上書きます。

### <span id="page-320-0"></span>システムによって提供される基本ポリシーについて

ライセンス:Protection

シスコでは ASA FirePOWER モジュールで、ネットワーク分析ポリシーと侵入ポリシーのペア を複数提供しています。システムによって提供されるネットワーク分析ポリシーと侵入ポリ シーを使用することで、シスコ脆弱性調査チーム(VRT)の経験を活用できます。これらのポ リシーに対して、VRT は侵入およびプリプロセッサ ルールの状態を設定し、プリプロセッサ と他の詳細設定の初期設定も行います。これらのシステム付属のポリシーはそのまま使用する ことも、カスタム ポリシーの基本として使用することもできます。

システム付属のポリシーを基本として使用する場合は、ルールアップデートをインポートする と基本ポリシーの設定が変更されます。ただし、カスタムポリシーで、システム付属の基本ポ リシーが自動的に変更されないように設定できます。これにより、ルールアップデートのイン ポートとは別に、スケジュールに基づいて、システム付属の基本ポリシーを手動で変更できま す。いずれの場合も、ルールアップデートによって基本ポリシーが変更されても、MyChanges や他のレイヤの設定は変更されず、上書きもされません。詳細については、[ルールアップデー](#page-321-0) [トによるシステム付属基本ポリシーの変更を許可する](#page-321-0) (320 ページ)を参照してください。

システム付属の侵入ポリシーとネットワーク分析ポリシーには同じような名前が付いています が、異なる設定が含まれています。たとえば、「BalancedSecurity andConnectivity」ネットワー ク分析ポリシーと「Balanced Security and Connectivity」侵入ポリシーは連携して動作し、どち らも侵入ルールのアップデートで更新できます。詳細については、[システムによって提供され](#page-307-0) [るポリシーについて](#page-307-0) (306 ページ)を参照してください。

### カスタム基本ポリシーについて

### ライセンス:Protection

ネットワーク分析ポリシーまたは侵入ポリシーでシステムによって提供されるポリシーを基本 ポリシーとして使用しない場合は、カスタムポリシーをベースとして使用できます。カスタム ポリシーの設定を調整することで、最も役立つ方法でトラフィックを検査できます。これに よって、デバイスのパフォーマンスが向上し、ユーザは生成されたイベントにさらに効率的に 対応できるようになります。

最大 5 つのカスタム ポリシーをチェーンすることができます。5 つのうちの 4 つのポリシーで 事前に作成されたポリシーが基本ポリシーとして使用され、5つ目のポリシーでシステムによっ て提供されたポリシーをベースとして使用する必要があります。

別のポリシーの基本として使用しているカスタムポリシーに加えた変更は、それを使用してい るポリシーのデフォルト設定として自動的に使用されます。また、すべてのポリシーにはポリ シーチェーンの最終的なベースとしてシステム付属のポリシーがあるため、カスタム基本ポリ シーを使用している場合でも、ルールアップデートをインポートするとポリシーに影響が及び ます。チェーンの最初のカスタムポリシー(システム付属のポリシーを基本として使用してい るポリシー)で、ルール アップデートによる基本ポリシーの変更が許可されている場合は、 ユーザのポリシーが影響を受ける可能性があります。この設定の変更の詳細については、[ルー](#page-321-0) ルアップデートによるシステム付属基本ポリシーの変更を許可する (320ページ) を参照して ください。

変更の内容に関係なく、また、ルールアップデートによる変更であるか、基本ポリシーとして 使用しているカスタムポリシーの変更であるかを問わず、ユーザの基本ポリシーに対する変更 は、My Changes や他のレイヤの設定を変更せず、上書きもしません。

### <span id="page-321-1"></span>基本ポリシーの変更

ライセンス:Protection

ネットワーク分析ポリシーや侵入ポリシーに対して別の基本ポリシーを選択できます。または 必要に応じて、上位レイヤでの変更に影響を与えることなく、ルールアップデートによってシ ステム付属の基本ポリシーを変更できます。

基本ポリシーの変更方法:

ステップ **1** ポリシーの編集中に、ナビゲーション パネルで [Policy Information] をクリックします。

[Policy Information] ページが表示されます。

- ステップ **2** [Base Policy] ドロップダウン リストから基本ポリシーを選択します。
- ステップ **3** (任意)システム付属の基本ポリシーを選択する場合は、[Manage Base Policy] をクリックして、侵入ルー ルのアップデートによって基本ポリシーを自動的に変更できるかどうかを指定します。

詳細については、ルール [アップデートによるシステム付属基本ポリシーの変更を許可する](#page-321-0) (320 ページ) を参照してください。

<span id="page-321-0"></span>ステップ **4** ポリシーを保存する、編集を続行する、変更を破棄する、基本ポリシーのデフォルト設定に戻す、変更を システムキャッシュに残して終了するのいずれかを行います。詳細については、[競合の解決とポリシー変](#page-315-0) [更の確定](#page-315-0) (314 ページ)を参照してください。

### ルール アップデートによるシステム付属基本ポリシーの変更を許可する

ライセンス:Protection

インポートするルール更新によって、変更済みのネットワーク分析プリプロセッサの設定、変 更済みの侵入ポリシーの詳細設定、新規および更新済みの侵入ルール、および既存ルールの変 更済みの状態が、システム提供ポリシーに提供されます。ルール更新では、ルールを削除した り、新しいルールカテゴリとデフォルト変数を提供したりすることもできます。詳細について は、[「ルール更新とローカルルールファイルのインポート\(](#page-583-0)582ページ)」を参照してくださ い。

ルール更新は、プリプロセッサ、詳細設定およびルールの変更とともに、システムによって提 供されるポリシーを常に変更します。デフォルト変数とルールカテゴリに対する変更はシステ ムレベルで処理されます。詳細については、「[システムによって提供される基本ポリシーにつ](#page-320-0) いて (319 [ページ\)](#page-320-0)」を参照してください。

システム提供のポリシーを基本ポリシーとして使用する場合、ルール更新による基本ポリシー (この場合はシステム提供ポリシーのコピー)の変更を許可できます。ルール更新で基本ポリ シーの更新を許可する場合は、新しいルール更新によって、基本ポリシーとして使用するシス テム提供のポリシーに対する変更と同じ変更が基本ポリシーにも加えられます。対応する設定 を変更しなかった場合は、基本ポリシー内の設定によって、新しいポリシー内の設定が決定さ れます。ただし、ユーザがポリシーに加えた変更は、新しいルールアップデートによって上書 きされません。

ルール更新で基本ポリシーの更新を許可しない場合は、1 つ以上のルール更新のインポート後 に、基本ポリシーを手動で更新できます。

ルール アップデートでは、侵入ポリシー内のルール状態や、ルール アップデートによる基本 ポリシーの更新が許可されているかどうかに関係なく、VRTが削除したルールは必ず削除され るので注意してください。ネットワークトラフィックに変更が再適用されるまで、現在適用さ れている侵入ポリシー内のルールは次のように動作します。

- 無効になっているルールは無効のままになります。
- [Generate Events] に設定されたルールは、トリガーされると引き続きイベントを生成しま す。
- [Drop and Generate Events] に設定されたルールは、トリガーされると引き続きイベントを 生成し、違反パケットをドロップします。

次の両方の条件が満たされていない場合、ルールアップデートはカスタム基本ポリシーを変更 しません。

- ルール アップデートによる親ポリシーのシステム付属基本ポリシー(カスタム基本ポリ シーの元となるポリシー)の変更が許可されている。
- 親の基本ポリシー内の対応する設定が上書きされる親ポリシー内の変更を実施していな い。

両方の条件が満たされている場合は、親ポリシーを保存したときに、ルール更新内の変更が子 ポリシー(つまり、カスタム基本ポリシーを使用したポリシー)に渡されます。

たとえば、無効化されていた侵入ルールがルールアップデートによって有効化され、親となる 侵入ポリシーのルールの状態がユーザによって変更されていない場合は、親ポリシーの保存時 に、変更されたルール状態が基本ポリシーに渡されます。

同様に、ルールアップデートによってデフォルトのプリプロセッサ設定が変更され、親となる ネットワーク分析ポリシーの設定がユーザによって変更されていない場合は、親ポリシーの保 存時に、変更された設定が基本ポリシーに渡されます。

詳細については、「[基本ポリシーの変更](#page-321-1) (320 ページ)」を参照してください。

ルール アップデートによるシステム付属基本ポリシーの変更を許可するには:

ステップ **1** システム提供のポリシーを基本ポリシーとして使用するポリシーの編集時に、ナビゲーション パネルで [Policy Information] をクリックします。

[Policy Information] ページが表示されます。

- ステップ **2** [Manage Base Policy] をクリックします。 [Base Policy summary] ページが表示されます。
- ステップ **3** [Update when a new Rule Update is installed] チェック ボックスをオンまたはオフにします。

このチェックボックスをオフにしてポリシーを保存してから、ルールアップデートをインポートすると、 [Base Policy] 概要ページに [Update Now] ボタンが表示され、そのページ上のステータス メッセージが更新 されて、ポリシーが期限切れであることが示されます。必要に応じて、[Update Now] をクリックして、最 近インポートしたルール更新内の変更で基本ポリシーを更新できます。

<span id="page-323-0"></span>ステップ **4** ポリシーを保存する、編集を続行する、変更を破棄する、基本ポリシーのデフォルト設定に戻す、変更を システムキャッシュに残して終了するのいずれかを行います。詳細については、[競合の解決とポリシー変](#page-315-0) [更の確定](#page-315-0) (314 ページ)を参照してください。

## レイヤの管理

ライセンス:Protection

[Policy Layers] ページには、ネットワーク分析ポリシーまたは侵入ポリシーの完全なレイヤ ス タックの概要が1ページで表示されます。このページでは、共有レイヤや非共有レイヤを追加 したり、レイヤをコピー、マージ、移動、削除したり、各レイヤの概要ページにアクセスする ことができます。また、各レイヤ内の設定を有効化、無効化、上書きするための設定ページに もアクセスできます。

各レイヤについて、次の情報が表示されます。

- レイヤが組み込み型レイヤ、共有ユーザ レイヤ、または非共有ユーザ レイヤであるかど うか
- どのレイヤが、最も上位の(つまり、効率的な)プリプロセッサまたは詳細設定を含んで いるか(機能名別に表示)
- 侵入ポリシーにおける、レイヤに状態が設定されている侵入ルールの数、および各ルール 状態に対して設定されているルールの数。
サマリに表示される各レイヤの機能名は、次のように、レイヤで有効化、無効化、上書き、継 承されている設定を示しています。

このページには、すべての有効なプリプロセッサ(ネットワーク分析)または詳細設定(侵 入)、および侵入ルール(侵入ポリシーの場合)の実質的な効果の概要も表示されます。

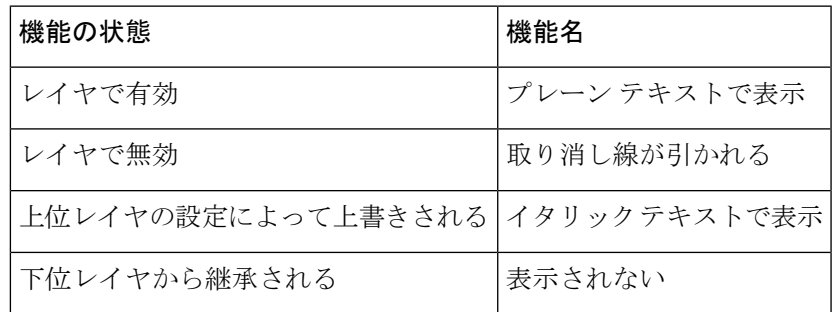

次の表に、[Policy Layers] ページで使用できるアクションを示します。

#### <span id="page-324-0"></span>表 **<sup>47</sup> :** ネットワーク分析ポリシーおよび侵入ポリシーの設定操作

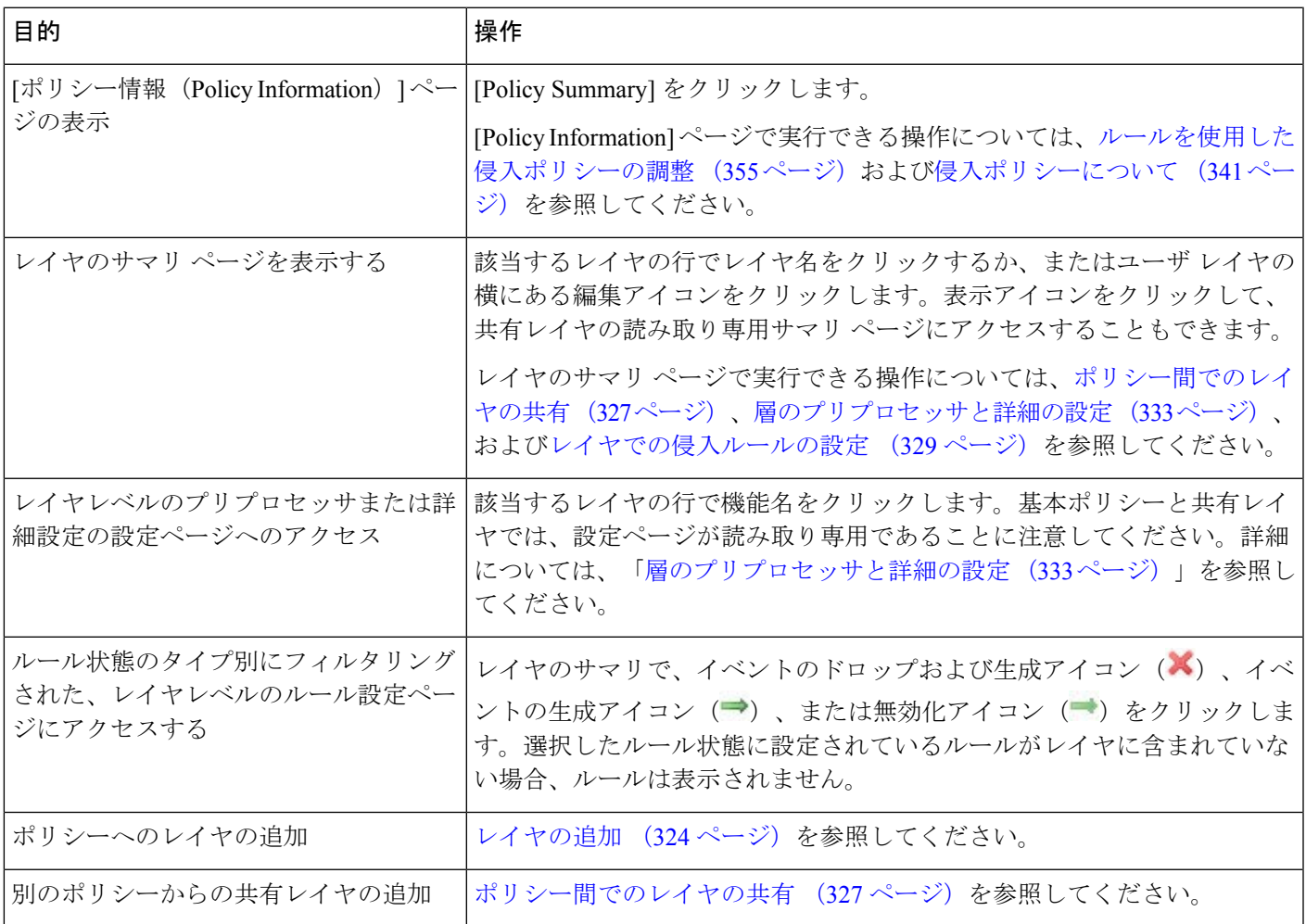

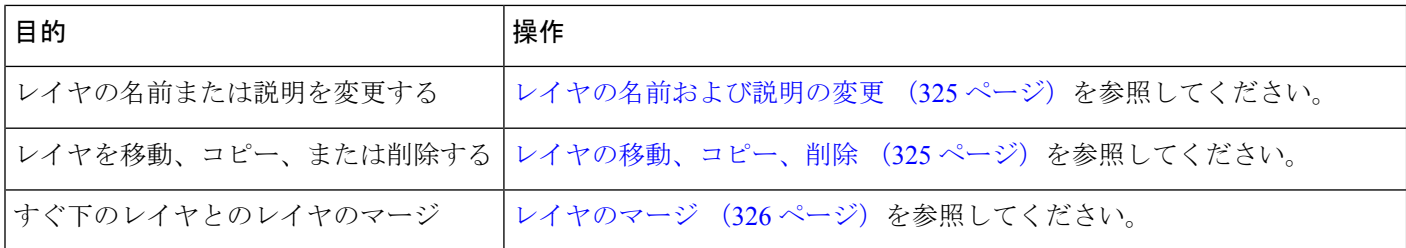

**[Policy Layers]** ページの使用方法:

- ステップ **1** ポリシーの編集中に、ナビゲーション パネルで [Policy Layers] をクリックします。 [Policy Layers] サマリ ページが表示されます。
- ステップ **2** 表「ネットワーク分析レイヤおよび侵入ポリシーレイヤの設定操作」のいずれかの操作を実行できます。 #unique 328 unique 328 Connect 42 Table  $(323 \sim \sim \mathcal{V})$
- <span id="page-325-0"></span>ステップ **3** ポリシーを保存する、編集を続行する、変更を破棄する、基本ポリシーのデフォルト設定に戻す、変更を システムキャッシュに残して終了するのいずれかを行います。詳細については、[競合の解決とポリシー変](#page-315-0) [更の確定](#page-315-0) (314 ページ)を参照してください。

## レイヤの追加

ライセンス:Protection

最大200のレイヤをネットワーク分析ポリシーまたは侵入ポリシーに追加できます。レイヤを 追加すると、そのレイヤがポリシーの最上位レイヤとして表示されます。すべての機能の初期 状態が継承され、侵入ポリシーでは、イベント フィルタリング、動的状態、アラート ルール アクションは設定されません。

ネットワーク分析ポリシーまたは侵入ポリシーへのレイヤの追加方法:

- ステップ **1** ポリシーの編集中に、ナビゲーション パネルで [Policy Layers] をクリックします。 [Policy Layers] ページが表示されます。
- ステップ2 ユーザ レイヤの横にあるレイヤの追加アイコン(◎) をクリックします。 [Add Layer] ポップアップ ウィンドウが表示されます。
- ステップ **3** [Name] に一意のレイヤ名を入力し、[OK] をクリックします。 新しいレイヤが、ユーザ レイヤの最上位のレイヤとして表示されます。

ステップ **4** ポリシーを保存する、編集を続行する、変更を破棄する、基本ポリシーのデフォルト設定に戻す、変更を システムキャッシュに残して終了するのいずれかを行います。詳細については、[競合の解決とポリシー変](#page-315-0) [更の確定](#page-315-0) (314 ページ)を参照してください。

#### <span id="page-326-0"></span>レイヤの名前および説明の変更

ライセンス:Protection

ネットワーク分析ポリシーまたは侵入ポリシーのユーザ設定可能レイヤの名前は変更できま す。必要に応じて、レイヤの編集時に表示される説明を追加または変更することもできます。

レイヤ名の変更方法および説明の追加**/**変更方法:

ステップ **1** ポリシーの編集中に、ナビゲーション パネルで [Policy Layers] をクリックします。

[Policy Layers] ページが表示されます。

ステップ **2** 編集するユーザ レイヤの横にある編集アイコンをクリックします。

レイヤのサマリ ページが表示されます。

- ステップ **3** 次の操作を実行できます。
	- レイヤの名前の変更
	- レイヤの説明の追加または変更
- <span id="page-326-1"></span>ステップ **4** ポリシーを保存する、編集を続行する、変更を破棄する、基本ポリシーのデフォルト設定に戻す、変更を システムキャッシュに残して終了するのいずれかを行います。詳細については、[競合の解決とポリシー変](#page-315-0) [更の確定](#page-315-0) (314 ページ)を参照してください。

## レイヤの移動、コピー、削除

ライセンス:Protection

初期の My Changes レイヤを含め、ネットワーク分析ポリシーまたは侵入ポリシーのユーザ レ イヤはコピー、移動、削除することができます。以下の点に注意してください。

- レイヤをコピーすると、そのコピーが最上位レイヤとして表示されます。
- 共有レイヤをコピーすると、非共有のコピーが作成されます。このコピーは、必要に応じ て他のポリシーと共有できます。
- 共有レイヤは削除できません。共有が有効になっているレイヤが他のポリシーと共有され ていない場合、そのレイヤは共有レイヤではありません。

レイヤのコピー、移動、削除方法:

ステップ **1** ポリシーの編集中に、ナビゲーション パネルで [Policy Layers] をクリックします。 [Policy Layers] ページが表示されます。

- ステップ **2** 次の操作を実行できます。
	- レイヤをコピーするには、コピーするレイヤのコピー アイコンをクリックします。

ページが更新され、レイヤのコピーが最上位のレイヤとして表示されます。

• [User Layers] ページ領域内でレイヤを上下に移動するには、レイヤ サマリ内の任意の空領域をクリッ クし、位置矢印()が移動するレイヤの上または下の行を指すまでドラッグします。

画面が更新され、レイヤが新しい場所に表示されます。

• レイヤを削除するには、削除するレイヤの削除アイコンをクリックし、[OK] をクリックします。

ページが更新され、レイヤは削除されます。

<span id="page-327-0"></span>ステップ **3** ポリシーを保存する、編集を続行する、変更を破棄する、基本ポリシーのデフォルト設定に戻す、変更を システムキャッシュに残して終了するのいずれかを行います。詳細については、[競合の解決とポリシー変](#page-315-0) [更の確定](#page-315-0) (314 ページ)を参照してください。

#### レイヤのマージ

ライセンス:Protection

ネットワーク分析ポリシーまたは侵入ポリシー内のユーザ設定可能なレイヤを、その下にある 次のユーザレイヤとマージできます。マージされたレイヤは、どちらかのレイヤに固有だった すべての設定を保持します。また、両方のレイヤに同じプリプロセッサ、侵入ルールまたは詳 細設定の設定が含まれている場合は、上位のレイヤの設定を受け入れます。マージされたレイ ヤでは、下位レイヤの名前が保持されます。

ポリシーで共有レイヤを作成して他のポリシーに追加する場合、作成元のポリシーでは、その 共有レイヤをすぐ上の非共有レイヤとマージできますが、下の非共有レイヤとマージすること はできません。

ポリシーで共有レイヤを作成して他のポリシーに追加する場合、追加先のポリシーでは、その 共有レイヤをすぐ下の非共有レイヤとマージできますが、マージ後のレイヤは共有されなくな ります。共有レイヤを上の非共有レイヤとマージすることはできません。

ユーザ レイヤをその下のユーザ レイヤとマージする方法:

ステップ **1** ポリシーの編集中に、ナビゲーション パネルで [Policy Layers] をクリックします。

[Policy Layers] ページが表示されます。

ステップ2 2つのレイヤの上部にあるマージ アイコン(A) をクリックし、[OK] をクリックします。

ページが更新され、レイヤがその下のレイヤとマージされます。

ステップ **3** ポリシーを保存する、編集を続行する、変更を破棄する、基本ポリシーのデフォルト設定に戻す、変更を システムキャッシュに残して終了するのいずれかを行います。詳細については、[競合の解決とポリシー変](#page-315-0) [更の確定](#page-315-0) (314 ページ)を参照してください。

## <span id="page-328-0"></span>ポリシー間でのレイヤの共有

ライセンス:Protection

ユーザ設定可能なレイヤは同じタイプの他のポリシー(侵入またはネットワーク分析)と共有 できます。共有レイヤ内の設定を変更し、変更を確定すると、共有レイヤを使用するすべての ポリシーが更新され、影響を受けたすべてのポリシーのリストが表示されます。レイヤを作成 したポリシーでのみ、共有レイヤの機能設定を変更できます。

次の図は、サイト固有のポリシーのソースとして機能するマスターポリシーの例を示していま す。

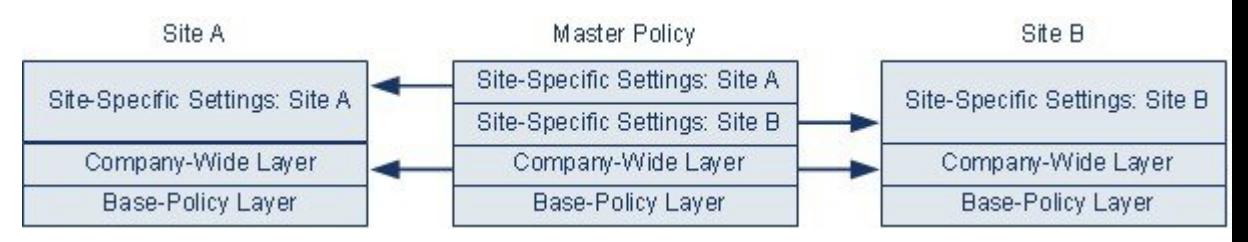

図内のマスター ポリシーには、Site A と Site B のポリシーに適用可能な設定を持つ全社的レイ ヤが含まれています。また、各ポリシーのサイト固有のレイヤも含まれています。たとえば、 ネットワーク分析ポリシーの場合、サイト A にはモニタ対象ネットワークに Web サーバがな いため、保護したり、HTTPインスペクションプリプロセッサのオーバーヘッドを処理したり する必要はありませんが、両方のサイトで TCP ストリームの前処理が必要になる場合があり ます。両方のサイトで共有する全社的レイヤで TCP ストリーム処理を有効にし、サイト A で 共有するサイト固有のレイヤで HTTP Inspect プリプロセッサを無効にして、サイト B で共有 するサイト固有のレイヤでHTTPInspectプリプロセッサを有効にできます。サイト固有のポリ シーで上位レイヤの設定を編集することで、必要に応じて、設定の調整によって各サイトのポ リシーをさらに調整することもできます。

この例のマスターポリシーでフラット化された設定値そのものがトラフィックをモニタするの に役立つわけではありませんが、サイト固有のポリシーを設定および更新する際に時間が節約 されるため、ポリシー階層で活用することができます。

その他にも多くのレイヤ設定が可能です。たとえば、企業、部門、またはネットワークごとに ポリシーのレイヤを定義できます。侵入ポリシーの場合は、一方のレイヤに詳細設定を含め、 もう一方にルール設定を含めることもできます。

$$
\mathcal{L}^{\mathcal{L}}
$$

基本ポリシーが共有対象のレイヤが作成されたカスタムポリシーである場合は、ポリシーに共 有レイヤを追加できません。変更を保存しようとすると、ポリシーに循環依存関係が含まれて いることを示すエラーメッセージが表示されます。詳細については、[「カスタム基本ポリシー](#page-320-0) について (319 [ページ\)」](#page-320-0)を参照してください。 ヒント

他のポリシーとレイヤを共有するには、次の手順を実行します。

- 共有するレイヤのサマリ ページで共有を有効にします。
- レイヤを共有するポリシーの [Policy Layers] ページに、共有するレイヤを追加します。

### ポリシー間でのレイヤの共有

別のポリシーで使用されているレイヤの共有を無効にすることはできません。まずそのレイヤ を他のポリシーから削除するか、他のポリシーを削除する必要があります。

他のポリシーとのレイヤ共有を有効化**/**無効化する方法:

- ステップ **1** ポリシーの編集中に、ナビゲーション パネルで [Policy Layers] をクリックします。 [Policy Layers] ページが表示されます。
- ステップ **2** 他のポリシーと共有するレイヤの横にある編集アイコンをクリックします。 レイヤのサマリ ページが表示されます。
- **ステップ3** [Sharing] チェックボックスをオン (有効) またはオフ (無効) にします。
- ステップ **4** ポリシーを保存する、編集を続行する、変更を破棄する、基本ポリシーのデフォルト設定に戻す、変更を システム キャッシュに残して終了するのいずれかを行います。 詳細については、[競合の解決とポリシー変更の確定](#page-315-0) (314 ページ) を参照してください。

ポリシーへの共有レイヤの追加方法:

ステップ **5** ポリシーの編集中に、ナビゲーション パネルで [Policy Layers] をクリックします。 [Policy Layers] ページが表示されます。

ステップ **6** [Add Shared Layer] ドロップダウンリストから追加する共有レイヤを選択し、[OK] をクリックします。

[Policy Layers] サマリ ページが表示され、選択した共有レイヤがポリシー内の最上位レイヤとして表示さ れます。

その他のポリシーに共有レイヤがない場合、ドロップダウンリストは表示されません。ポップアップウィ ンドウで [OK] または [Cancel] をクリックすると、[Policy Layers] サマリ ページに戻ります。

**ステップ7** ユーザ レイヤの横にある共有レイヤ追加アイコン(◎) をクリックします。

[Add Shared Layer] ポップアップ ウィンドウが表示されます。

ステップ **8** ポリシーを保存する、編集を続行する、変更を破棄する、基本ポリシーのデフォルト設定に戻す、変更を システム キャッシュに残して終了するのいずれかを行います。

詳細については[、競合の解決とポリシー変更の確定](#page-315-0) (314 ページ)を参照してください。

## <span id="page-330-0"></span>レイヤでの侵入ルールの設定

ライセンス:Protection

侵入ポリシーでは、すべてのユーザ設定可能なレイヤのルールに対して、ルール状態、イベン ト フィルタリング、動的状態、アラート、およびルール コメントを設定できます。変更を加 えるレイヤにアクセスした後、侵入ポリシーの [Rules] ページでの操作と同様に、そのレイヤ の[Rules]ページに設定を追加します([ルールを使用した侵入ポリシーの調整\(](#page-356-0)355ページ)を 参照)。

レイヤの [Rules] ページで個々の設定を表示することも、[Rules] ページのポリシー ビューです べての設定の実質的な効果を表示することもできます。[Rules]ページのポリシービューのルー ル設定を変更する場合、ポリシーの最上位のユーザ設定可能なレイヤを変更します。[Rules] ページにあるレイヤドロップダウンリストを使用して、別のレイヤに切り替えることができま す。

次の表では、複数のレイヤで同じ種類の設定を構成した場合の結果について説明しています。

<span id="page-330-1"></span>表 **48 :** レイヤ ルールの設定

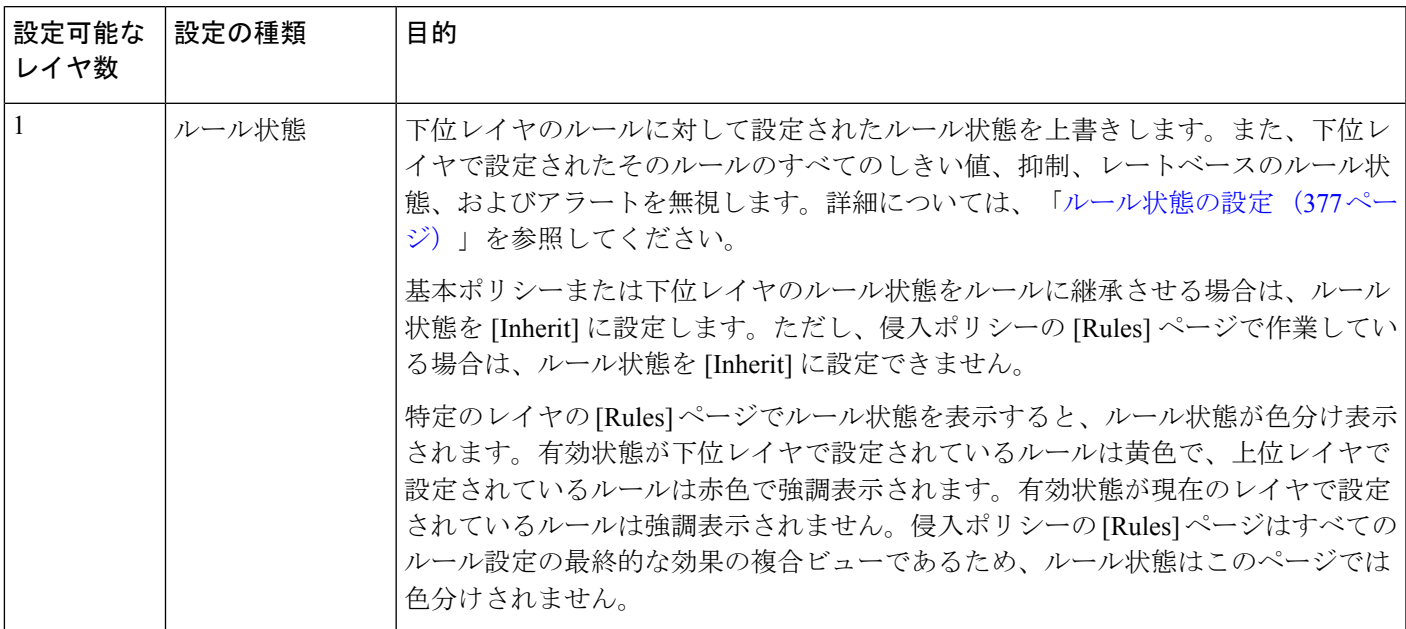

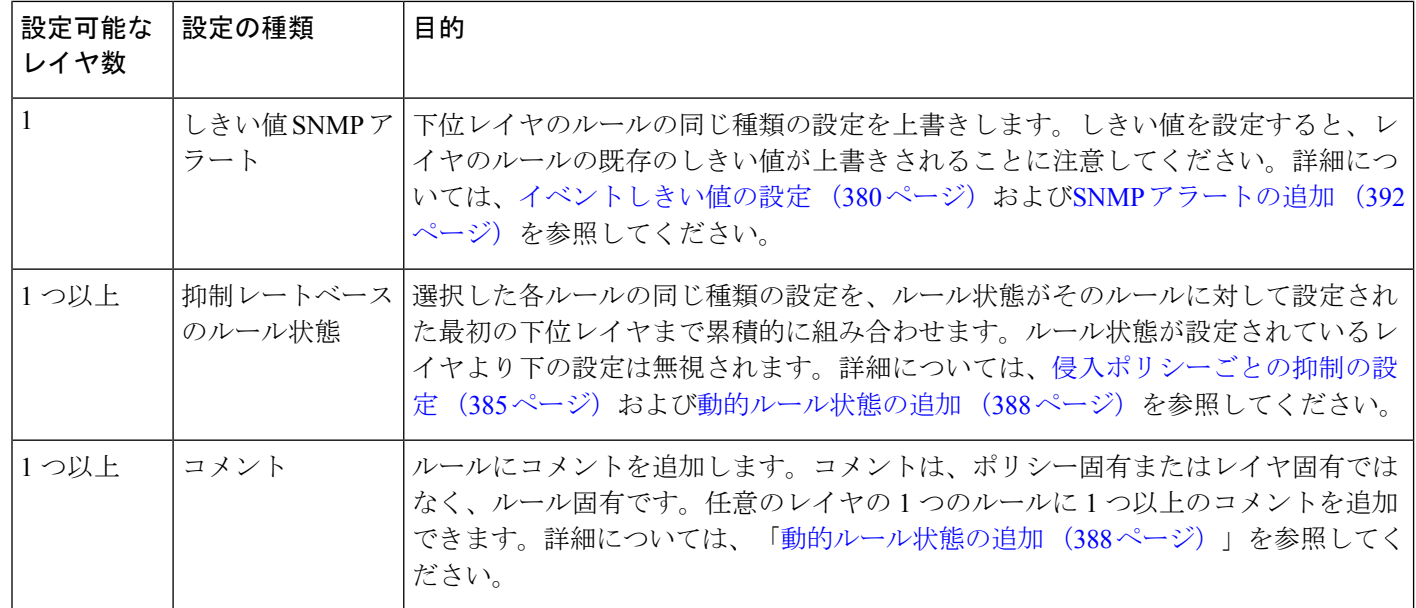

たとえば、あるレイヤでルール状態を [Drop and Generate Events] に設定し、それよりも上位の レイヤで[Disabled]に設定した場合、侵入ポリシーの[Rules]ページには、ルールが無効である ことが示されます。

別の例として、あるレイヤでルールの送信元ベースの抑制を192.168.1.1に設定し、別のレイヤ でそのルールの宛先ベースの抑制を 192.168.1.2 に設定した場合、[Rules] ページには、送信元 アドレス 192.168.1.1 と宛先アドレス 192.168.1.2 に関するイベントを抑制する累積的な結果が 示されます。抑制およびレートベースのルール状態の設定では、選択した各ルールの同じ種類 の設定が、ルール状態がそのルールに対して設定された最初の下位レイヤまで累積的に組み合 わせられることに注意してください。ルール状態が設定されているレイヤより下の設定は無視 されます。

レイヤでのルールの変更方法:

- ステップ **1** 侵入ポリシーの編集中に、ナビゲーション パネルで [Policy Layers] を展開し、変更するポリシー レイヤを 展開します。
- ステップ **2** 変更するポリシー レイヤのすぐ下にある [Rules] をクリックします。

レイヤの [Rules] ページが表示されます。

表「レイヤルールの設定」のいずれかの設定を変更できます。#unique 330 unique 330 Connect 42 Table (329[ページ\)侵](#page-330-1)入ルールの設定の詳細については、ルールを使用した侵入ポリシーの調整 (355ページ) を参照してください。

編集可能なレイヤから個々の設定を削除するには、そのレイヤの [Rules] ページでルール メッセージをダ ブルクリックしてルールの詳細を表示します。削除する設定の横にある [Delete] をクリックして [OK] を 2 回クリックします。

ステップ **3** ポリシーを保存する、編集を続行する、変更を破棄する、基本ポリシーのデフォルト設定に戻す、変更を システムキャッシュに残して終了するのいずれかを行います。詳細については、[競合の解決とポリシー変](#page-315-0) [更の確定](#page-315-0) (314 ページ)を参照してください。

#### <span id="page-332-0"></span>マルチレイヤ ルールの設定の削除

ライセンス:Protection

侵入ポリシーの [Rules] ページで 1 つ以上のルールを選択して、侵入ポリシーの複数のレイヤ から特定タイプのイベント フィルタ、動的状態、またはアラートを同時に削除できます。

システムは、すべての設定を削除するか、ルール状態がルールに対して設定されているレイヤ に遭遇するまで、下位方向にある各レイヤの同じ種類の設定を削除します。レイヤにルール状 態が設定されている場合は、レイヤからその設定が削除され、その設定タイプの削除は中止さ れます。

共有レイヤまたは基本ポリシーに指定されたタイプの設定があり、ポリシーの最上位レイヤが 編集可能である場合は、ルールの残りの設定とルール状態がその編集可能なレイヤにコピーさ れます。そうではない場合、ポリシーの最上位のレイヤが共有レイヤであれば、システムは新 しい編集可能なレイヤをその共有レイヤの上に作成し、そのルールの残りの設定およびルール 状態をその編集可能なレイヤにコピーします。

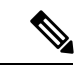

共有レイヤまたは基本ポリシーに由来するルール設定を削除すると、下位レイヤまたは基本ポ リシーにおけるこのルールへの変更は無視されます。下位レイヤまたは基本ポリシーにおける 変更が無視されないようにするには、最上位レイヤのサマリページでルール状態を[Inherit]に 設定します。詳細については、[「ルール状態の設定](#page-378-0) (377 ページ)」を参照してください。 (注)

複数のレイヤのルール設定を削除する方法:

- ステップ **1** 侵入ポリシーの編集中に、ナビゲーション パネルで [Policy Information] のすぐ下にある [Rules] をクリック します。
	- また、任意のレイヤの [Rules] ページでレイヤのドロップダウン リストから [Policy] を選択する か、[Policy Information] ページの [Manage Rules] を選択することもできます。 ヒント

侵入ポリシーの [Rules] ページが表示されます。

ステップ **2** 複数の設定を削除するルールを選択します。次の選択肢があります。

- 特定のルールを選択するには、そのルールの横にあるチェック ボックスをオンにします。
- 現在のリスト内のすべてのルールを選択するには、カラムの一番上にあるチェック ボックスをオンに します。

ルールの検索については[、侵入ポリシー内のルール](#page-367-0)フィルタ処理について (366ページ)および[侵入ポリ](#page-376-0) シー内のルール [フィルタの設定](#page-376-0) (375 ページ)を参照してください。

ステップ **3** 次の選択肢があります。

- ルールのすべてのしきい値を削除するには、[Event Filtering] > [Remove Thresholds] を選択します。
- ルールのすべての抑制を削除するには、[Event Filtering] > [Remove Suppressions] を選択します。
- ルールのレートベースのルール状態をすべて削除するには、[Dynamic State] > [Remove Rate-Based Rule States] の順に選択します。
- ルールのすべての SNMP アラート設定を削除するには、[Alerting] > [Remove SNMP Alerts] を選択しま す。

確認ポップアップ ウィンドウが表示されます。

共有レイヤまたは基本ポリシーに由来するルール設定を削除すると、下位レイヤまたは基本ポリ シーにおけるこのルールへの変更は無視されます。下位レイヤまたは基本ポリシーにおける変更 が無視されないようにするには、最上位レイヤのサマリ ページでルール状態を [Inherit] に設定し ます。詳細については、「[ルール状態の設定](#page-378-0) (377 ページ)」を参照してください。 (注)

ステップ **4** [OK] をクリックします。

システムは選択された設定を削除し、ルールの残りの設定をポリシーの最上位の編集可能なレイヤにコピー します。システムが残りの設定をコピーする方法に影響を与える条件については、この手順の概要を参照 してください。

ステップ **5** ポリシーを保存する、編集を続行する、変更を破棄する、基本ポリシーのデフォルト設定に戻す、変更を システムキャッシュに残して終了するのいずれかを行います。詳細については、[競合の解決とポリシー変](#page-315-0) [更の確定](#page-315-0) (314 ページ)を参照してください。

#### カスタム基本ポリシーからのルール変更の受け入れ

ライセンス:Protection

レイヤを追加していないカスタム ネットワーク分析ポリシーまたは侵入ポリシーで、ベース ポリシーとして別のカスタムポリシーを使用するときは、以下の場合にルール状態を継承する ようにルールを設定する必要があります。

- 基本ポリシー ルールに対するイベント フィルタ、動的状態、または SNMP アラートを削 除する。および
- 基本ポリシーとして使用している他のカスタムポリシーで、ルールに対して加える以降の 変更をルールが受け入れるようにする

次の手順は、これを完了させる方法を示しています。階層を追加したポリシーでこれらのルー ルの設定を受け入れるには、マルチレイヤルールの設定の削除 (331ページ) を参照してくだ さい。

レイヤを追加しなかったポリシー内でのルール変更を受け入れるには:

- ステップ **1** 侵入ポリシーの編集中に、ナビゲーション パネルで [Policy Layers] リンクを展開し、[My Changes] を展開 します。
- ステップ **2** [My Changes] のすぐ下にある [Rules] リンクをクリックします。

My Changes レイヤの [Rules] ページが表示されます。

- ステップ **3** 設定を受け入れるルールを選択します。次の選択肢があります。
	- 特定のルールを選択するには、そのルールの横にあるチェック ボックスをオンにします。
	- 現在のリスト内のすべてのルールを選択するには、カラムの一番上にあるチェック ボックスをオンに します。

ルールの検索については[、侵入ポリシー内のルール](#page-367-0) フィルタ処理について (366 ページ)および[侵入ポリ](#page-376-0) シー内のルール [フィルタの設定](#page-376-0) (375ページ)を参照してください。

- ステップ **4** [Rule State] ドロップダウン リストから、[Inherit] を選択します。
- <span id="page-334-0"></span>ステップ **5** ポリシーを保存する、編集を続行する、変更を破棄する、基本ポリシーのデフォルト設定に戻す、変更を システムキャッシュに残して終了するのいずれかを行います。詳細については、[競合の解決とポリシー変](#page-315-0) [更の確定](#page-315-0) (314 ページ)を参照してください。

### 層のプリプロセッサと詳細の設定

ライセンス:Protection

ネットワーク分析ポリシーでのプリプロセッサの設定および侵入ポリシーでの詳細設定の設定 と同様の方法を使用します。ネットワーク分析の [Settings] ページでプリプロセッサを有効化/ 無効化したり、侵入ポリシーの [Advanced Settings] ページで侵入ポリシーの詳細設定を有効化/ 無効化することができます。これらのページには、すべての関連機能の有効状態の概要も表示 されます。たとえば、ネットワーク分析SSLプリプロセッサが、あるレイヤで無効になってお り、そのレイヤよりも上位のレイヤで有効になっている場合、[Settings]ページではそのプリプ ロセッサが有効であると表示されます。このページで加えられる変更は、ポリシーの最上位の レイヤに表示されます。

また、プリプロセッサまたは詳細設定を有効化または無効化したり、ユーザ設定可能なレイヤ のサマリページの設定ページにアクセスしたりできます。このページで、レイヤの名前と説明 を変更したり、同じタイプの他のポリシーとレイヤを共有するかどうかを設定できます。詳細 については[、ポリシー間でのレイヤの共有\(](#page-328-0)327ページ)を参照してください。ナビゲーショ ン パネルの [Policy Layers] の下にあるレイヤの名前を選択することによって、別のレイヤのサ マリ ページに切り替えることができます。

プリプロセッサまたは詳細設定を有効にすると、ナビゲーションパネルのレイヤ名の下にその 機能の設定ページへのサブリンクが表示され、レイヤのサマリページの機能の横に編集アイコ ンが表示されます。これらは、レイヤで機能を無効化するか、[Inherit] に設定すると表示され なくなります。

プリプロセッサまたは詳細設定の状態(有効または無効)を設定すると、下位レイヤでこの機 能の状態と設定が上書きされます。プリプロセッサまたは詳細設定に、基本ポリシーまたは下 位レイヤの状態と設定を継承させる場合は、状態を[Inherit]に設定します。[Settings orAdvanced Settings] ページで作業するときは、[Inherit] の選択が表示されません。

各レイヤのサマリページは次のように色分けされており、有効な設定が上位レイヤ、下位レイ ヤ、または現在のレイヤのいずれにあるかが示されます。

- 赤:有効な設定は上位レイヤにあります
- 黄色:有効な設定は下位レイヤにあります
- 強調表示なし:有効な設定は現在のレイヤにあります

[Settings] および [Advanced Settings] ページは、関連するすべての設定の複合ビューであるた め、これらのページでは有効な設定の位置を示すためのカラー コーディングは使用されませ  $\lambda$ <sub>。</sub>

システムでは、設定が有効になっている最も上位のレイヤの設定が使用されます。設定を明示 的に変更しなかった場合は、デフォルト設定が使用されます。たとえば、ネットワーク分析 DCE/RPC プリプロセッサをあるレイヤで有効にして変更し、それよりも上位のレイヤでは有 効にするが、変更しない場合は、上位レイヤのデフォルト設定が使用されます。

次の表に、ユーザ設定可能なレイヤのサマリ ページで実行できる操作を示します。

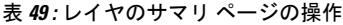

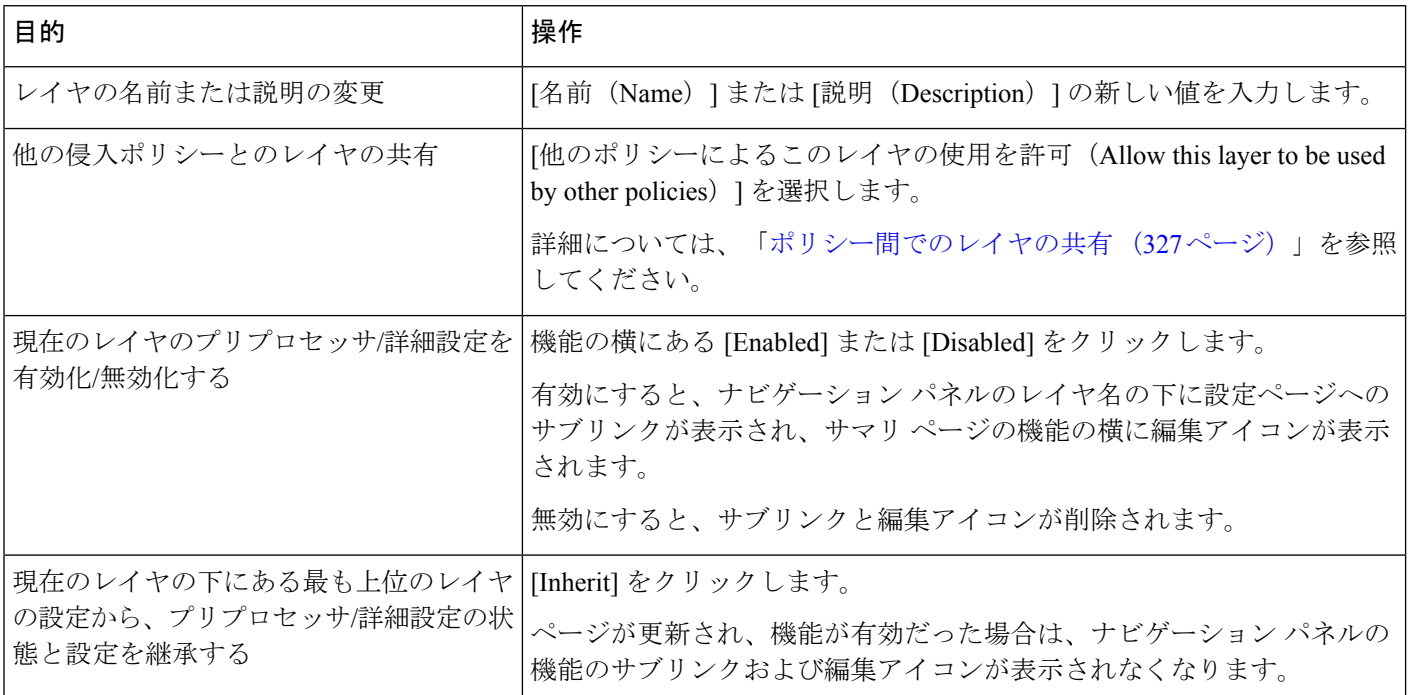

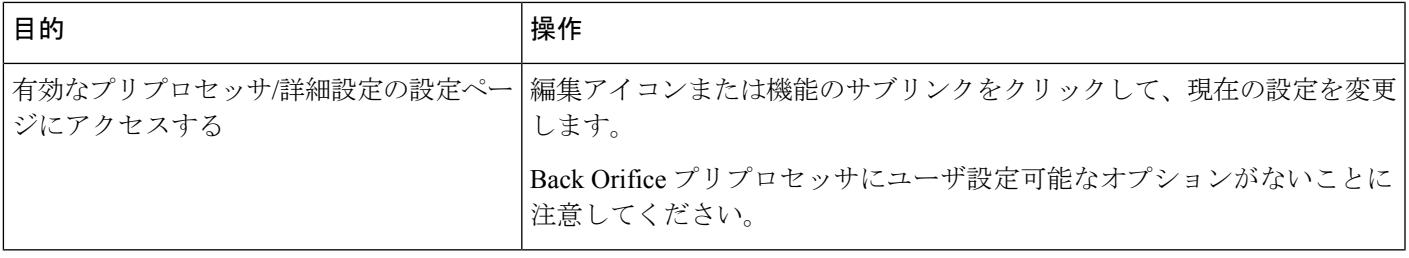

ユーザ レイヤのプリプロセッサ**/**詳細設定を変更する方法:

ステップ **1** 侵入ポリシーの編集中に、ナビゲーション パネルで [Policy Layers] を展開し、変更するレイヤの名前をク リックします。

レイヤのサマリ ページが表示されます。

- ステップ2 表「レイヤのサマリページの操作」のいずれかの操作を実行できます。
- ステップ **3** ポリシーを保存する、編集を続行する、変更を破棄する、基本ポリシーのデフォルト設定に戻す、変更を システムキャッシュに残して終了するのいずれかを行います。詳細については、[競合の解決とポリシー変](#page-315-0) [更の確定](#page-315-0) (314 ページ)を参照してください。

I

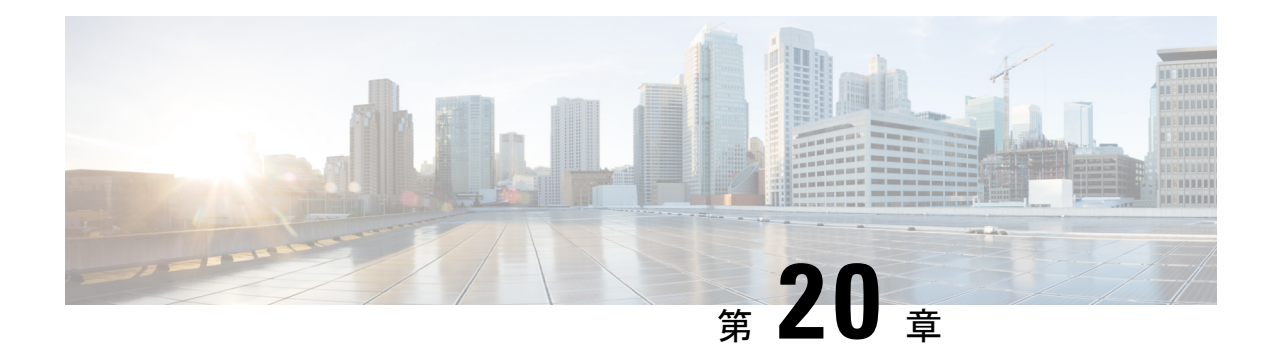

# パッシブ展開における前処理の調整

通常、システムはネットワーク分析ポリシーの静的な設定を使用して、トラフィックの前処理 と分析を行います。ただし、適応型プロファイル機能により、トラフィックをホスト情報と関 連付けて処理することにより、ネットワーク トラフィックに対応できます。

ホストがトラフィックを受信すると、ホストで実行されているオペレーティング システムは IPフラグメントを再構成します。再構成に使用する順序は、オペレーティングシステムによっ て異なります。同様に、各オペレーティング システムはさまざまな方法で TCP を実装するこ とがあるため、TCPストリームの再構成の方法も異なる可能性があります。プリプロセッサが 宛先ホストのオペレーティングシステムで使用されているものとは異なる形式を使用してデー タを再構成すると、受信ホストでの再構成時に悪意のある可能性があるコンテンツをシステム が見逃す可能性があります。

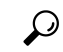

- パッシブ展開の場合、シスコではアダプティブ プロファイルを設定することを推奨していま す。インライン展開の場合、シスコでは、インライン正規化プリプロセッサの設定で[Normalize TCP Payload] オプションを有効にすることを推奨しています。 ヒント
	- アダプティブ [プロファイルについて](#page-338-0) (337 ページ)
	- [適応型プロファイルの設定](#page-339-0) (338 ページ)

# <span id="page-338-0"></span>アダプティブ プロファイルについて

#### ライセンス:Protection

アダプティブ プロファイルは、IP 最適化と TCP ストリームの前処理に最適なオペレーティン グ システム プロファイルの使用を可能にします。

## プリプロセッサでのアダプティブ プロファイルの使用

ライセンス:Protection

適応型プロファイルによって、ターゲット ホストのオペレーティング システムと同じ方法で IP パケットが最適化され、ストリームが再構成されます。その後、侵入ルール エンジンは宛 先ホストによって使用されるものと同じ形式でデータを分析します。

適応型プロファイルは、次の図に示すように、ターゲット ホストのホスト プロファイルのオ ペレーティング システムに基づいて、適切なオペレーティング システム プロファイルに切り 替わります。

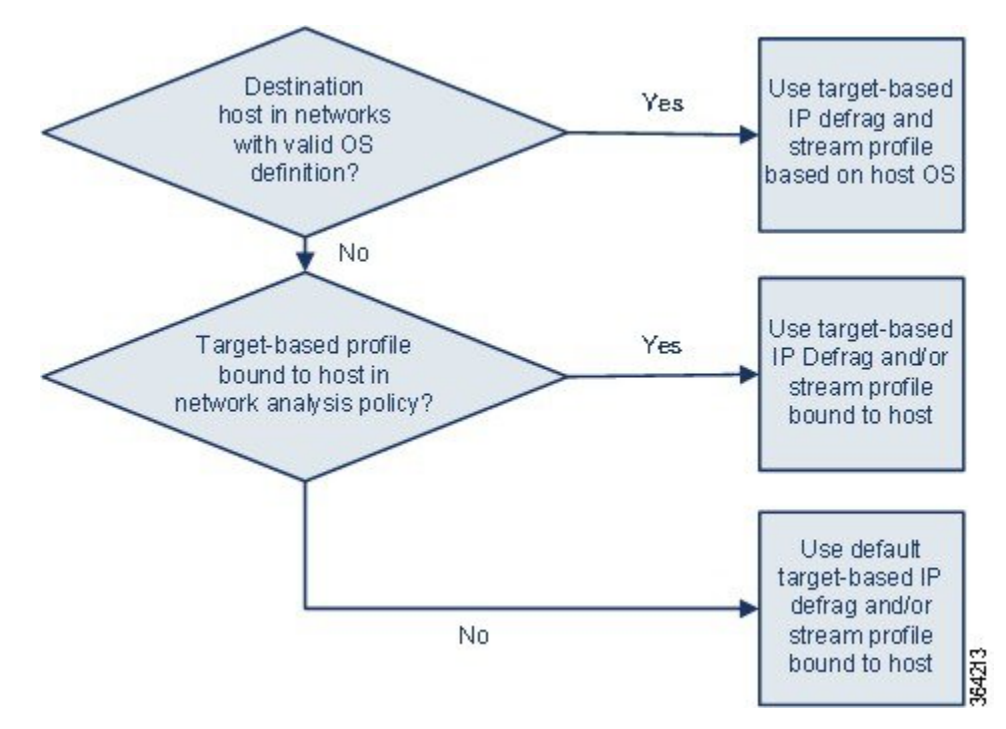

たとえば、10.6.0.0/16 サブネットにアダプティブ プロファイルを設定し、Linux にデフォルト の IP 最適化ターゲット ベース ポリシーを設定します。設定を行う ASA FirePOWER モジュー ルには、10.6.0.0/16 サブネットが含まれます。

デバイスは、10.6.0.0/16 サブネットにないホスト A からのトラフィックを検出すると、Linux ターゲット ベース ポリシーを使用して IP フラグメントを再構成します。ただし、10.6.0.0/16 サブネットにあるホスト B からのトラフィックを検出した場合、デバイスはホスト B のオペ レーティング システムのデータを取得します。ここでホスト B は、Microsoft Windows XP Professional を実行しています。システムは、Windows ターゲットベース プロファイルを使用 して、ホスト B に送信されるトラフィックの IP 最適化を実行します。

# <span id="page-339-0"></span>適応型プロファイルの設定

#### ライセンス:Protection

ホスト情報を使用して IP 最適化および TCP ストリームの前処理に使用するターゲット ベース プロファイルを判別するために、適応型プロファイルを設定できます。

適応型プロファイルを設定する際、適応型プロファイルを特定のネットワークにバインドする 必要があります。適応型プロファイルを正常に使用するには、そのネットワークがデバイスに よってモニタされるセグメント内にある必要があります。

IP アドレス、アドレスのブロック、またはアクセス コントロール ポリシーのデフォルトの侵 入ポリシーにリンクされた変数セットにおいて、設定された適切な値を使用したネットワーク 変数を指定することで、トラフィックの処理に適応型プロファイルが使用される、ネットワー ク内のホストを指定できます。

これらのアドレス指定方法を単独で使用したり、次の例に示すように、IPアドレス、アドレス ブロック、または変数をカンマで区切ったリストとして組み合わせて使用したりすることがで きます。

192.168.1.101, 192.168.4.0/24, \$HOME\_NET

#### $\omega$

any という値の変数を使用するか、またはネットワーク値として 0.0.0.0/0 を指定することによ り、アダプティブ プロファイルをネットワーク内のすべてのホストに適用できます。 ヒント

適合型プロファイルの設定:

- ステップ **1** [Configuration] > [ASA FirePOWER Configuration] > [Policies] > [Access Control Policy] の順に選択します。 [Access Control Policy] ページが表示されます。
- ステップ **2** 編集するアクセス コントロール ポリシーの横にある編集アイコンをクリックします。 アクセス コントロール ポリシー エディタが表示されます。
- ステップ **3** [Advanced] タブを選択します。 アクセス コントロール ポリシーの詳細設定ページが表示されます。
- ステップ **4** [Detection Enhancement Settings] の横にある編集アイコンをクリックします。 [Detection Enhancement Settings] ポップアップ ウィンドウが表示されます。
- ステップ **5** [Adaptive Profiles Enabled] を選択して、アダプティブ プロファイルを有効にします。
- ステップ **6** 必要に応じて、[Adaptive Profiles Attribute Update Interval] フィールドに、同期に必要な経過時間(分)を 入力します。
	- (注) このオプションの値を大きくすると、大規模なネットワークのパフォーマンスを向上できます。
- ステップ **7** [AdaptiveProfiles- Networks]フィールドに、適応型プロファイルを使用するネットワーク内のホストを識別 する、特定のIPアドレス、アドレスブロック、または変数、またはこれらのアドレス指定方法を含むカン マ区切りのリストを入力します。

変数の設定の詳細については[、変数セットの操作](#page-39-0) (38 ページ)を参照してください。

ステップ **8** [OK] をクリックして設定内容を維持します。

I

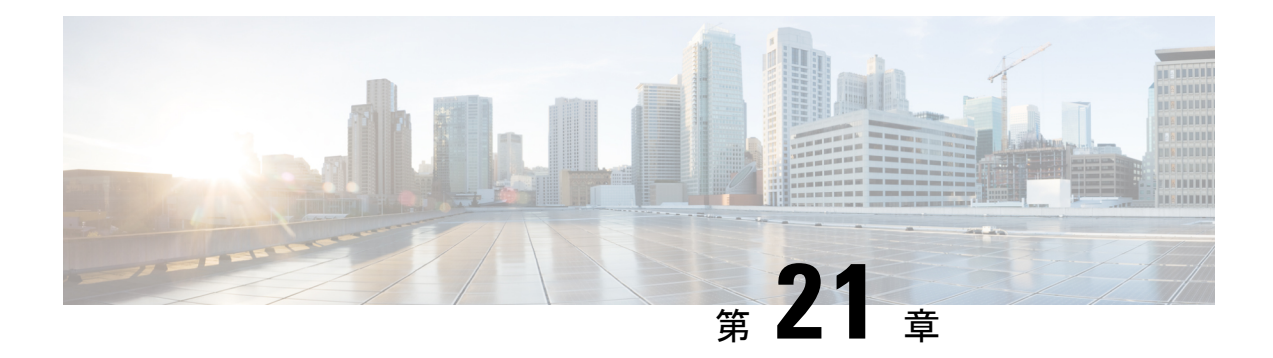

# 侵入ポリシーの開始

この章では、単純なカスタム侵入ポリシーの作成方法について説明します。この章には、侵入 ポリシーの管理(編集、比較など)に関する基本情報も記載されています。

- [侵入ポリシーについて](#page-342-0) (341 ページ)
- [カスタム侵入ポリシーの作成](#page-344-0) (343 ページ)
- [侵入ポリシーの管理](#page-345-0) (344 ページ)
- [侵入ポリシーの編集](#page-346-0) (345 ページ)
- [侵入ポリシーの適用](#page-350-0) (349 ページ)
- [現在の侵入設定のレポートの生成](#page-351-0) (350 ページ)
- 2 [つの侵入ポリシーまたはリビジョンの比較](#page-352-0) (351 ページ)

## <span id="page-342-0"></span>侵入ポリシーについて

侵入ポリシーは定義済みの侵入検知のセットであり、セキュリティ違反についてトラフィック を検査し、インライン展開の場合は、悪意のあるトラフィックをブロックまたは変更すること ができます。侵入ポリシーは、アクセス コントロール ポリシーによって呼び出され、システ ムの最終防御ラインとして、トラフィックが宛先に到達することを許可するかどうかを判定し ます。

シスコでは ASA FirePOWER モジュールで複数の侵入ポリシーを提供しています。システムに よって提供されるポリシーを使用することで、シスコ脆弱性調査チーム(VRT)の経験を活用 できます。これらのポリシーに対して、VRT は侵入およびプリプロセッサ ルールの状態(有 効または無効)を設定し、他の詳細設定の初期設定も行います。ルールを有効にすると、ルー ルに一致するトラフィックに対して侵入イベントが生成されます(さらに、必要に応じてトラ フィックがブロックされます)。ルールを無効にすると、ルールの処理が停止されます。

 $\mathcal{L}$ 

システム付属の侵入ポリシーとネットワーク分析ポリシーには同じような名前が付いています が、異なる設定が含まれています。たとえば、「BalancedSecurity andConnectivity」ネットワー ク分析ポリシーと「Balanced Security and Connectivity」侵入ポリシーは連携して動作し、どち らも侵入ルールのアップデートで更新できます。ただし、ネットワーク分析ポリシーは主に前 処理オプションを管理し、侵入ポリシーは主に侵入ルールを管理します[。ネットワーク分析ポ](#page-298-0) リシーと侵入ポリシーについて (297ページ)には、ネットワーク分析ポリシーと侵入ポリシー が連携してトラフィックを検査するしくみの概要、およびナビゲーションパネルの使用、競合 の解決、変更のコミットに関する基本事項が記載されています。 ヒント

カスタム侵入ポリシーを作成すると、以下を実行できます。

- ルールを有効化/無効化することに加え、独自のルールを作成して追加し、検出を調整す る。
- 外部アラート、センシティブ データの前処理、グローバル ルールのしきい値設定など、 さまざまな詳細設定を設定する。
- レイヤを基本構成要素として使用し、複数の侵入ポリシーを効率的に管理する。

留意事項として、侵入ポリシーを調整する場合(特にルールを有効化して追加する場合)、一 部の侵入ルールでは、最初に特定の方法でトラフィックをデコードまたは前処理する必要があ ります。侵入ポリシーによって検査される前に、パケットはネットワーク分析ポリシーの設定 に従って前処理されます。必要なプリプロセッサを無効にすると、システムは自動的に現在の 設定でプリプロセッサを使用します。ただし、ネットワーク分析ポリシーのユーザ インター フェイスではプリプロセッサは無効のままになります。

前処理と侵入インスペクションは非常に密接に関連しているため、単一パケットを検査する ネットワーク分析ポリシーと侵入ポリシーは、相互補完する必要があります。前処理の調整、 特に複数のカスタム ネットワーク分析ポリシーを使用して調整することは、高度なタスクで す。詳細については、カスタム [ポリシーの制限](#page-311-0) (310 ページ)を参照してください。 (注)

カスタム侵入ポリシーを設定した後、それを 1 つ以上のアクセス コントロール ルールまたは アクセス コントロール ポリシーのデフォルト アクションに関連付けることによって、カスタ ム侵入ポリシーをアクセスコントロール設定の一部として使用できます。これによって、シス テムは、最終宛先に渡す前に、特定の許可されたトラフィックを侵入ポリシーによって検査し ます。変数セットを侵入ポリシーと組み合わて使用することにより、ホームネットワークと外 部ネットワークに加えて、必要に応じてネットワーク上のサーバを正確に反映させることがで きます。詳細については[、侵入ポリシーおよびファイルポリシーを使用したトラフィックの制](#page-172-0) 御 (171 [ページ\)](#page-172-0)を参照してください。

# <span id="page-344-0"></span>カスタム侵入ポリシーの作成

ライセンス:Protection

新しい侵入ポリシーを作成する場合は、、一意の名前を付けて基本ポリシーを指定し、ドロッ プ動作を指定する必要があります。

基本ポリシーは侵入ポリシーのデフォルト設定を定義します。新しいポリシーの設定の変更 は、基本ポリシーの設定を変更するのではなく、オーバーライドします。システム付属のポリ シーまたはカスタムポリシーを基本ポリシーとして使用できます。詳細については[、基本レイ](#page-320-1) [ヤについて](#page-320-1) (319ページ)を参照してください。

侵入ポリシーのドロップ動作、または[Dropwhen Inline]の設定によって、廃棄ルール(ルール 状態が[Drop and Generate Events]に設定されている侵入ルールまたはプリプロセッサルール)、 およびトラフィックに影響を与えるその他の侵入ポリシー設定のシステムにおける処理方法が 決まります。悪意のあるパケットをドロップまたは置き換える場合は、インライン展開でド ロップ動作を有効にする必要があります。パッシブ展開では、ドロップ動作に関わらず、シス テムはトラフィックフローに影響を与えることはできません。詳細については、[インライン展](#page-348-0) [開でのドロップ動作の設定](#page-348-0) (347 ページ)を参照してください。

侵入ポリシーを作成するには、以下を行います。

ステップ **1** [Configuration] > [ASA FirePOWER Configuration] > [Policies] > [Intrusion Policy] の順に選択します。

[Intrusion Policy] ページが表示されます。

- 別のASAFirePOWERモジュールからポリシーをインポートすることもできます。[設定のインポー](#page-618-0) [トおよびエクスポート](#page-618-0) (617 ページ)参照してください。 ヒント
- ステップ **2** [Create Policy] をクリックします。

別のポリシー内に未保存の変更が存在する場合は、[IntrusionPolicy]ページに戻るかどうか尋ねられたとき に [Cancel] をクリックします。別のポリシーでの未保存の変更の保存方法については、[競合の解決とポリ](#page-315-0) [シー変更の確定](#page-315-0) (314 ページ)を参照してください。

[Create Intrusion Policy] ポップアップ ウィンドウが表示されます。

- ステップ **3** [Name] に一意のポリシー名を入力し、オプションで [Description] にポリシーの説明を入力します。
- ステップ **4** [Base Policy] で最初の基本ポリシーを指定します。

システム付属のポリシーまたはカスタム ポリシーを基本ポリシーとして使用できます。

シスコの担当者から指示された場合を除き、Experimental Policy 1は使用しないでください。シス コでは、試験用にこのポリシーを使用します。 注意

ステップ **5** インライン展開でのシステムのドロップ動作を設定します。

• 侵入ポリシーによるトラフィックへの影響およびイベントの生成を許可するには、[Drop when Inline] を有効にします。

- 侵入ポリシーによるトラフィックへの影響を回避し、イベントの生成のみを許可するには、[Dropwhen Inline] を無効にします。
- ステップ **6** ポリシーを作成します。
	- 新しいポリシーを作成して、[IntrusionPolicy]ページに戻るには、[CreatePolicy]をクリックします。新 しいポリシーには基本ポリシーと同じ設定項目が含まれています。
	- ポリシーを作成し、高度な侵入ポリシーエディタでそれを開いて編集するには、[Create andEditPolicy] をクリックします([侵入ポリシーの編集](#page-346-0) (345 ページ)を参照)。

# <span id="page-345-0"></span>侵入ポリシーの管理

ライセンス:Protection

[IntrusionPolicy] ページ([Configuration] > [ASA FirePOWER Configuration] > [Policies] > [Intrusion Policy])で、現在のカスタム侵入ポリシーを次の情報とともに確認できます。

- •ポリシーが最終変更された日時(ローカルタイム)
- インライン展開でトラフィックをドロップおよび変更できる[Dropwhen Inline]設定を有効 にするかどうか
- トラフィックの検査に侵入ポリシーを使用しているアクセス コントロール ポリシー
- ポリシーに保存されていない変更があるかどうか

[Intrusion Policy ] ページのオプションを使用して、次の表のアクションを実行できます。

表 **50 :** 侵入ポリシー管理操作

| 目的                                                    | 操作                                           | 参照先                          |
|-------------------------------------------------------|----------------------------------------------|------------------------------|
| 新しい侵入ポリシーを作成す<br>ろ                                    | [Create Policy] をクリックします。                    | カスタム侵入ポリシーの作 <br>成 (343 ページ) |
| 既存の侵入ポリシーを編集す<br>ろ                                    | 編集アイコン (ク) をクリックし 侵入ポリシーの編集 (345)<br>ます。     | ページ)                         |
| 侵入ポリシーを再適用する                                          | 適用アイコン (√) をクリックし 侵入ポリシーの適用 (349)<br>ます。     | ページ)                         |
| 侵入ポリシーをエクスポート<br>して別の ASA FirePOWER モ<br>ジュールにインポートする | エクスポートアイコン (=) をク 設定のエクスポート (617)<br>リックします。 | ページ)                         |

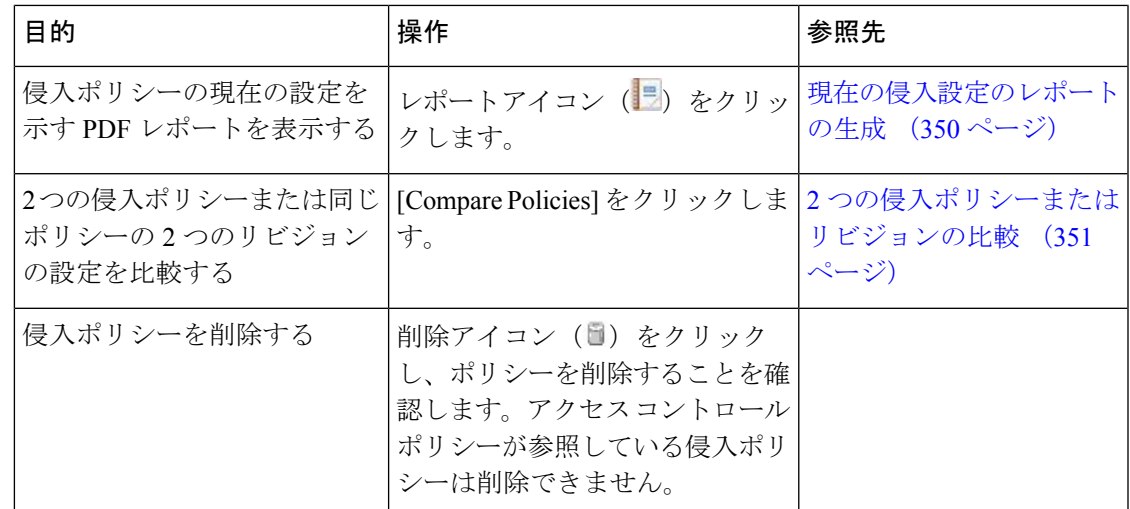

# <span id="page-346-0"></span>侵入ポリシーの編集

ライセンス:Protection

新しい侵入ポリシーポリシーを作成すると、そのポリシーには基本ポリシーと同じ侵入ルール と詳細設定が含まれます。次の表では、侵入ポリシーの編集時に実行する最も一般的な操作に ついて説明しています。

表 **51 :** 侵入ポリシーの編集操作

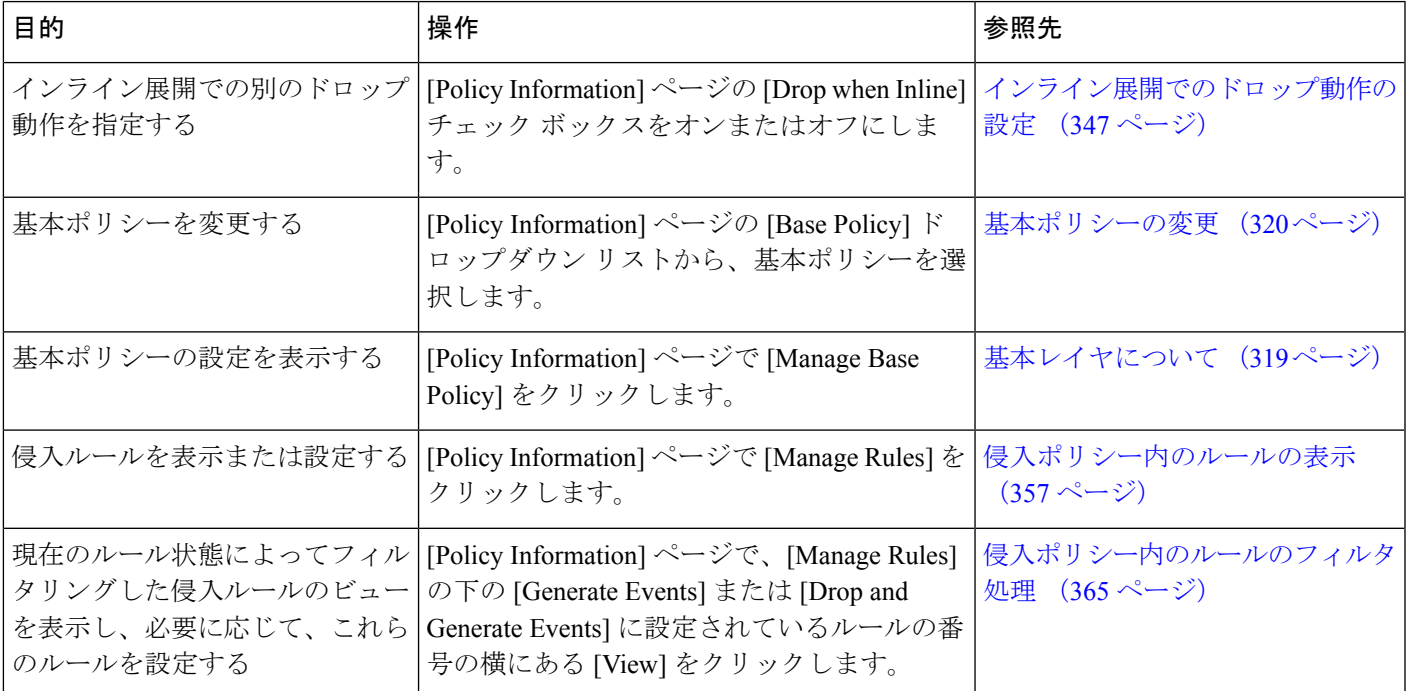

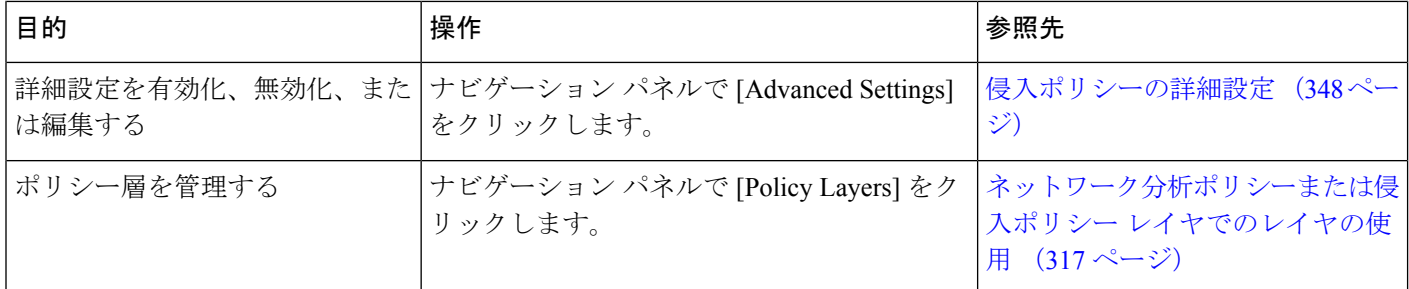

留意事項として、侵入ポリシーを調整する場合(特にルールを有効化して追加する場合)、一 部の侵入ルールでは、最初に特定の方法でトラフィックをデコードまたは前処理する必要があ ります。侵入ポリシーによって検査される前に、パケットはネットワーク分析ポリシーの設定 に従って前処理されます。必要なプリプロセッサを無効にすると、システムは自動的に現在の 設定でプリプロセッサを使用します。ただし、ネットワーク分析ポリシーのユーザ インター フェイスではプリプロセッサは無効のままになります。

前処理と侵入インスペクションは非常に密接に関連しているため、単一パケットを検査する ネットワーク分析ポリシーと侵入ポリシーは、相互補完する**必要があります**。前処理の調整、 特に複数のカスタム ネットワーク分析ポリシーを使用して調整することは、高度なタスクで す。詳細については、カスタム [ポリシーの制限](#page-311-0) (310 ページ)を参照してください。 (注)

システムは、1 つの侵入ポリシーをキャッシュします。侵入ポリシーの編集中に、任意のメ ニューまたは別のページへの他のパスを選択した場合、変更内容はそのページを離れてもシス テムキャッシュにとどまります。上の表に示す実行可能アクションの他に[、ネットワーク分析](#page-298-0) [ポリシーと侵入ポリシーについて\(](#page-298-0)297ページ)では、競合の解決および変更の確定に関する 情報を記載しています。

侵入ポリシーの編集方法:

ステップ **1** [Configuration] > [ASA FirePOWER Configuration] > [Policies] > [Intrusion Policy] の順に選択します。

[Intrusion Policy] ページが表示されます。

**ステップ2** 設定する侵入ポリシーの横にある編集アイコン(●) をクリックします。

侵入ポリシー エディタが開き、[Policy Information] ページとその左端にナビゲーション パネルが表示され ます。

- ステップ **3** ポリシーを編集します。上記に要約されているいずれかの操作を実行します。
- ステップ **4** ポリシーの保存、編集の続行、変更の破棄を行うか、またはシステムキャッシュで変更をそのままにしな がら終了します。詳細については、競合の解決とポリシー変更の確定 (314ページ) を参照してください。

## <span id="page-348-0"></span>インライン展開でのドロップ動作の設定

ライセンス:Protection

インライン展開では、侵入ポリシーによってトラフィックを変更したりブロックすることがで きます。

- 廃棄ルールを使用すると、一致したパケットをドロップして、侵入イベントを生成できま す。侵入またはプリプロセッサの廃棄ルールを設定するには、そのステータスを[Dropand Generate Events] に設定します([ルール状態の設定](#page-378-0) (377ページ)を参照)。
- 侵入ルールでは、replaceキーワードを使用して悪意のあるコンテンツを置き換えることが できます。

侵入ルールがトラフィックに影響を与える場合、廃棄ルールおよびコンテンツを置換するルー ルを正しく設定し、システムをインラインで正しく展開する必要があります。最後に、侵入ポ リシーのドロップ動作、または [Drop when Inline] 設定を有効にする必要があります。

FTP を介してマルウェア ファイルの転送をブロックするには、ネットワーク ベースの高度な マルウェア防御(AMP)を設定するだけではなく、アクセス コントロール ポリシーのデフォ ルトの侵入ポリシーで [Drop when Inline] を有効にする必要があります。 (注)

実際にトラフィックに影響を与えることなく、設定がインライン展開でどのように機能するか を評価する必要がある場合は、ドロップ動作を無効化できます。その場合、システムは侵入イ ベントを生成しますが、廃棄ルールをトリガーしたパケットをドロップしません。結果を確認 したら、ドロップ動作を有効化できます。

パッシブ展開では、ドロップ動作に関わらず、システムはトラフィックに影響を与える可能性 はありません。つまり、パッシブ展開では、[Drop and Generate Events] に設定されたルールは [Generate Events] に設定されたルールと同様に動作します。システムは侵入イベントを生成し ますが、パケットをドロップできません。

侵入イベントを表示すると、ワークフローにインライン結果が含まれている場合があり、トラ フィックが実際にドロップされたか、または単にドロップされるはずだったかが示されます。 パケットが廃棄ルールに一致した場合、インライン結果は次のようになります。

- [Dropped]:ドロップ動作が有効な適切に設定されたインライン展開でパケットがドロップ された場合。
- [Would have dropped]:デバイスがパッシブ展開されているか、ドロップ動作が無効化され ているために、パケットがドロップされなかった場合。展開に関係なく、システムがプ ルーニングしている間に検出されるパケットのインライン結果は、常にWould have dropped です。

インライン展開での侵入ポリシーのドロップ動作の設定方法:

ステップ **1** [Configuration] > [ASA FirePOWER Configuration] > [Policies] > [Intrusion Policy] の順に選択します。

[Intrusion Policy] ページが表示されます。

ステップ **2** 編集するポリシーの横にある編集アイコンをクリックします。

[Policy Information] ページが表示されます。

- ステップ **3** ポリシーのドロップ動作を設定します。
	- 侵入ルールによるトラフィックへの影響およびイベントの生成を許可するには、[Drop when Inline] を 有効にします。
	- 侵入ルールによるトラフィックへの影響を回避し、イベントの生成のみを許可するには、[Drop when Inline] を無効にします。
- <span id="page-349-0"></span>ステップ **4** ポリシーの保存、編集の続行、変更の破棄を行うか、またはシステムキャッシュで変更をそのままにしな がら終了します。詳細については[、競合の解決とポリシー変更の確定\(](#page-315-0)314ページ)を参照してください。

#### 侵入ポリシーの詳細設定

ライセンス:Protection

侵入ポリシーの詳細設定を設定するには、特定の専門知識が必要です。デフォルトで有効にな る詳細設定や、詳細設定ごとのデフォルトは、侵入ポリシーの基本ポリシーに応じて決まりま す。

侵入ポリシーのナビゲーション パネルで [Advanced Settings] を選択すると、ポリシーの詳細設 定がタイプ別に一覧表示されます。[Advanced Settings] ページでは、侵入ポリシーの詳細設定 を有効または無効にしたり、詳細設定の設定ページにアクセスすることができます。

詳細設定を行うには、それを有効にする必要があります。詳細設定を有効にすると、その詳細 設定に関する設定ページへのサブリンクがナビゲーション パネル内の [Advanced Settings] リン クの下に表示され、この設定ページへの [Edit] リンクが [Advanced Settings] ページ上の詳細設 定の横に表示されます。

## $\boldsymbol{\mathsf{Q}}$

詳細設定の設定を基本ポリシーの設定に戻すには、詳細設定の設定ページで[Revert to Defaults] をクリックします。プロンプトが表示されたら、復元することを確認します。 ヒント

詳細設定を無効にすると、サブリンクと [Edit] リンクは表示されなくなりますが、設定は保持 されます。侵入ポリシーの一部の設定(センシティブ データ ルール、侵入ルールの SNMP ア ラート)では、詳細設定を有効化して適切に設定する必要があります。このように誤って設定 された侵入ポリシーは保存できません([競合の解決とポリシー変更の確定\(](#page-315-0)314ページ)を参 照)。

詳細設定を変更する場合、変更する設定と、その変更がネットワークに及ぼす可能性のある影 響について理解していることが必要です。次の項では、詳細設定ごとに固有の設定の詳細情報 へのリンクを記述します。

#### 特定の脅威の検出(**Specific Threat Detection**)

機密データ プリプロセッサは、ASCII テキストのクレジット カード番号や社会保障番号など の機密データを検出します。

特定の脅威(BackOrifice攻撃、何種類かのポートスキャン、および過剰なトラフィックによっ てネットワークを過負荷状態に陥らせようとするレートベース攻撃)を検出するプリプロセッ サは、ネットワーク分析ポリシーで設定します。

#### 侵入ルールしきい値(**Intrusion Rule Thresholds**)

グローバルルールのしきい値を設定すると、しきい値を使用して、システムが侵入イベントを 記録したり表示したりする回数を制限できるので、多数のイベントでシステムが圧迫されない ようにすることができます。詳細については、を参照してください。

#### 外部レスポンス(**External Responses**)

ユーザインターフェイス内での侵入イベントをさまざまな形式で表示することに加えて、シス テムログ(syslog)ファシリティへのロギングを有効にしたり、イベント データを SNMP ト ラップ サーバに送信したりできます。ポリシーごとに、侵入イベントの通知限度を指定した り、外部ロギングファシリティに対する侵入イベントの通知をセットアップしたり、侵入イベ ントへの外部応答を設定したりできます。

## <span id="page-350-0"></span>侵入ポリシーの適用

ライセンス:Protection

アクセス コントロールを使用して侵入ポリシーを適用した場合は([設定変更の導入](#page-93-0) (92 ペー [ジ\)](#page-93-0)を参照)、その侵入ポリシーをいつでも再適用できます。これにより、アクセス コント ロールポリシーを再適用せずに、監視対象ネットワーク上で侵入ポリシーを変更できます。再 適用中は、比較レポートを表示して、最後に侵入ポリシーが適用されてから加えられた変更を 確認できます。

侵入ポリシーを再適用する際は次の点に注意してください。

- 侵入ポリシーの再適用タスクは、定期的に実行するようにスケジュールできます[\(侵入ポ](#page-540-0) [リシーの適用の自動化](#page-540-0) (539 ページ)を参照)。
- ルール更新をインポートするときに、インポートの完了後に自動的に侵入ポリシーを適用 できます。このオプションを有効にしなかった場合は、ルール更新によって変更されたポ リシーを手動で再適用する必要があります。詳細については、[「ルール更新とローカル](#page-583-0) ルール [ファイルのインポート](#page-583-0) (582 ページ)」を参照してください。

侵入ポリシーを再適用するには、以下を行います。

ステップ **1** [Configuration] > [ASA FirePOWER Configuration] > [Policies] > [Intrusion Policy] の順に選択します。 [Intrusion Policy] ページが表示されます。

**ステップ2** 再適用するポリシーの横にある適用アイコン(■) をクリックします。

[Reapply Intrusion Policy] ウィンドウが表示されます。

ステップ **3** [Reapply] をクリックします。

ポリシーが再適用されます。タスク キューを使用して適用のステータスをモニタできます ([Monitoring] > [ASA FirePOWER Monitoring] > [Task Status])。詳細については、「タスク [キューの表示](#page-626-0) (625 ページ)」 を参照してください。

# <span id="page-351-0"></span>現在の侵入設定のレポートの生成

ライセンス:Protection

侵入ポリシーレポートは、特定の時点におけるポリシー設定の記録です。システムは、基本ポ リシー内の設定とポリシー層の設定を統合して、基本ポリシーに起因する設定とポリシー層に 起因する設定を区別しません。

<span id="page-351-1"></span>このレポートは監査目的に使用したり、現行の設定を調べるために使用できます。レポートに は次の情報が含まれています。

表 **52 :** 侵入ポリシー レポートのセクション

| セクション              | 説明                                                                                                    |
|--------------------|----------------------------------------------------------------------------------------------------|
| Policy Information | ポリシーの名前と説明、侵入ポリシーを最後に変更したユーザの名前、ポ<br>リシーが最後に変更された日時が記載されます。インライン展開でのパケッ<br>トのドロップが有効になっているか無効になっているか、現在のルール更<br>新のバージョン、基本ポリシーが現在のルール更新にロックされているか<br>どうかも記載されます。 |
| Advanced Settings  | すべての有効化されている侵入ポリシーの設定項目およびその設定を一覧<br>表示します。                                                                                                    |
| Rules              | 有効になっているすべてのルールとその動作を一覧表示します。                                                                                                    |

また、2 つの侵入ポリシーまたは同じ侵入ポリシーの 2 つのリビジョンを比較する比較レポー トを生成することもできます。詳細については、2 [つの侵入ポリシーまたはリビジョンの比較](#page-352-0) (351 [ページ\)を](#page-352-0)参照してください。

侵入ポリシー レポートを表示するには、以下を行います。

ステップ **1** [Configuration] > [ASA FirePOWER Configuration] > [Policies] > [Intrusion Policy] の順に選択します。 [Intrusion Policy] ページが表示されます。

**ステップ2** レポートを生成する侵入ポリシーの横にあるレポート アイコン ( <mark>)</mark> おクリックします。侵入ポリシー レポートを生成する前に未確定の変更をコミットするのを忘れないでください。コミットされた変更だけ がレポートに表示されます。

> システムが侵入ポリシー レポートを生成します。コンピュータにレポートを保存するように求められま す。

## <span id="page-352-0"></span>**2** つの侵入ポリシーまたはリビジョンの比較

ライセンス:Protection

ポリシー変更が組織の標準に準拠しているかどうかを確認するため、またはシステムのパフォー マンスを最適化するために、2 つの侵入ポリシーの違いを確認することができます。アクセス 可能な侵入ポリシーの場合は、2 つの侵入ポリシーまたは同じ侵入ポリシーの 2 つのリビジョ ンを比較できます。比較した後に、必要に応じて、2つのポリシーまたはポリシーリビジョン 間の違いを記録した PDF レポートを生成できます。

侵入ポリシーを比較するために使用できるツールは 2 つあります。

• 比較ビューには、2つの侵入ポリシーまたは侵入ポリシーリビジョン間の違いだけが並べ て表示されます。各ポリシーの名前は比較ビューの左右のタイトルバーに表示されます。

これを使用して、ユーザインターフェイスで相違点を強調表示したまま、両方のポリシーのリ ビジョンを表示し移動することができます。

• 比較レポートは、2つの侵入ポリシーまたは侵入ポリシーリビジョン間の違いのみを記録 したもので、PDF であるという以外は、侵入ポリシー レポートと類似した形式になって います。

これは、ポリシー比較を保存、コピー、出力、および共有して、詳しく調査するために使用で きます。

### 侵入ポリシー比較ビューの使用

#### ライセンス:Protection

比較ビューには、両方の侵入ポリシーまたはポリシーリビジョンが並べて表示されます。それ ぞれのポリシーまたはポリシー リビジョンは、比較ビューの左右のタイトル バーに表示され た名前で識別されます。最終変更時刻と最終変更ユーザが、ポリシー名の右側に表示されま す。[Intrusion Policy] ページにはポリシーが最後に変更された時刻が現地時間で表示されます が、侵入ポリシー レポートでは変更時刻が UTC でリストされることに注意してください。2 つの侵入ポリシーまたはポリシー リビジョン間の違いが強調表示されます。

• 青色は強調表示された設定が2つのポリシーまたはポリシーリビジョンで違うことを意味 します。違いは赤色のテキストで表示されます。

• 緑色は強調表示された設定が1つのポリシーまたはポリシーリビジョンにだけ存在するこ とを意味します。

次の表内の操作を実行できます。

表 **53 :** 侵入ポリシー比較ビューの操作

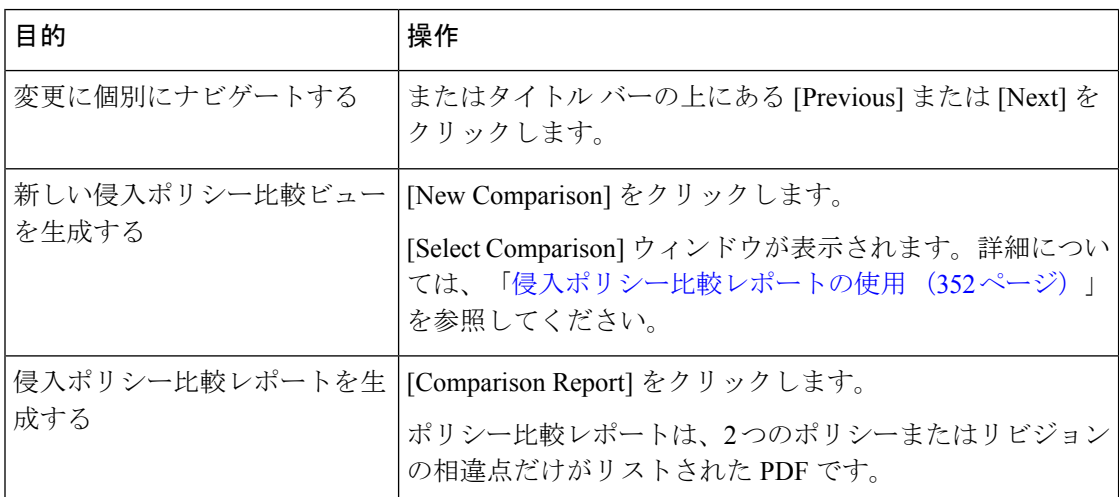

## <span id="page-353-0"></span>侵入ポリシー比較レポートの使用

ライセンス:Protection

侵入ポリシー比較レポートは、PDFで提供される、侵入ポリシー比較ビューで特定された2つ の侵入ポリシー間または同じ侵入ポリシーの2つのリビジョン間のすべての違いを記録したも のです。このレポートは、2 つの侵入ポリシー構成間の違いをさらに調査し、その結果を保存 して共有するために使用できます。

侵入ポリシー比較レポートは、アクセス可能な任意の侵入ポリシーの比較ビューから生成でき ます。侵入ポリシーレポートを生成する前に未確定の変更をコミットするのを忘れないでくだ さい。コミットされた変更だけがレポートに表示されます。

侵入ポリシー比較レポートの形式は1つの例外(侵入ポリシーレポートには侵入ポリシー内の すべての設定が含まれる)を除いて侵入ポリシーレポートと同じであり、侵入ポリシー比較レ ポートにはポリシー間で異なる設定のみがリストされます。

構成に応じて、侵入ポリシー比較レポートに表52 :[侵入ポリシーレポートのセクション](#page-351-1) (350 [ページ\)](#page-351-1)の表に示す 1 つ以上のセクションを含めることができます。

 $\varOmega$ 

- 同様の手順を使用して、SSL ポリシー、アクセス コントロール ポリシー、ネットワーク分析 ポリシー、ファイル ポリシー、またはシステム ポリシーを比較できます。 ヒント
	- 2 つの侵入ポリシーまたは同じポリシーの 2 つのリビジョンを比較するには、以下を行い ます。
- ステップ **1** [Configuration] > [ASA FirePOWER Configuration] > [Policies] > [Intrusion Policy] の順に選択します。 [Intrusion Policy] ページが表示されます。
- ステップ **2** [Compare Policies] をクリックします。 [Select Comparison] ウィンドウが表示されます。
- ステップ **3** [Compare Against] ドロップダウン リストから、比較するタイプを次のように選択します。
	- 異なる 2 つのポリシーを比較するには、[Other Policy] を選択します。
	- 同じポリシーの 2 つのリビジョンを比較するには、[Other Revision] を選択します。

侵入ポリシーレポートを生成する前に変更をコミットするのを忘れないでください。コミットされた変更 だけがレポートに表示されます。

- ステップ **4** 選択した比較タイプに応じて、次のような選択肢があります。
	- 異なる 2 つのポリシーを比較する場合、[Policy A] および [Policy B] ドロップダウン リストから比較す るポリシーを選択します。
	- 同じポリシーの 2 つのリビジョンを比較する場合は、[Policy] ドロップダウン リストからポリシーを 選択してから、[Revision A] ドロップダウン リストと [Revision B] ドロップダウン リストから比較する リビジョンを選択します。
- ステップ **5** 侵入ポリシー比較ビューを表示するには、[OK] をクリックします。

比較ビューが表示されます。

- ステップ **6** 侵入ポリシー比較レポートを生成するには、[Comparison Report] をクリックします。
- ステップ **7** 侵入ポリシー レポートが表示されます。コンピュータにレポートを保存するように求められます。

次のタスク

I

<span id="page-356-0"></span>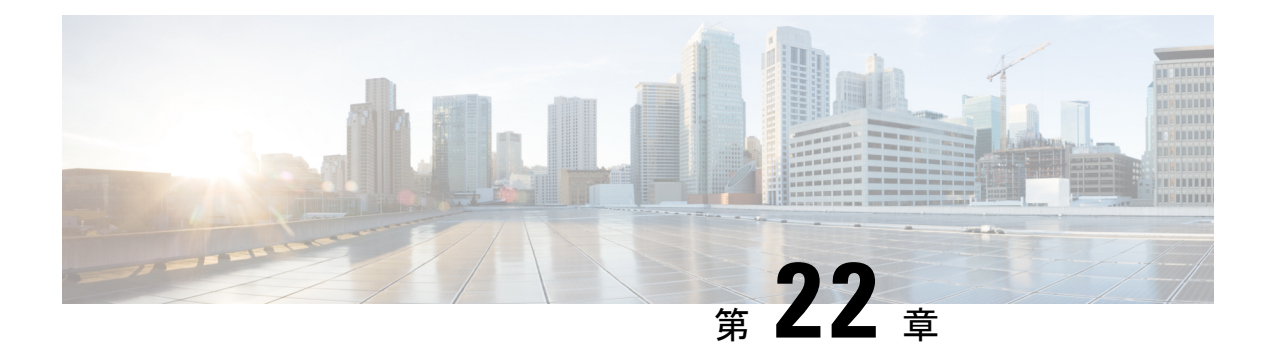

# ルールを使用した侵入ポリシーの調整

侵入ポリシーの [Rules] ページを使用して、共有オブジェクト ルール、標準テキスト ルール、 プリプロセッサ ルールに関するルール状態とその他の設定を構成できます。

ルールは、ルール状態を [Generate Events] または [Drop and Generate Events] に設定することに よって有効にします。ルールを有効にすると、システムがそのルールと一致するトラフィック に対するイベントを生成します。ルールを無効にすると、ルールの処理が停止されます。オプ ションで、インライン展開で [Drop and Generate Events] に設定されたルールによって、一致す るトラフィックに対するイベントが生成され、そのトラフィックが破棄されるように、侵入ポ リシーを設定できます。詳細については、「インライン展開でのドロップ動作の設定 (347ペー [ジ\)](#page-348-0)」を参照してください。パッシブ展開では、[Drop and Generate Events] に設定されたルー ルによって、一致するトラフィックに対するイベントが生成されるだけです。

ルールのサブセットを表示するようにルールをフィルタ処理することによって、ルール状態や ルール設定を変更するルールのセットを正確に選択できます。

侵入ルールまたはルールの引数がプリプロセッサの無効化を必要とする場合、ネットワーク分 析ポリシーのユーザインターフェイスではプリプロセッサが無効化されたままになりますが、 システムは自動的に現在の設定でプリプロセッサを使用します。詳細については[、カスタムポ](#page-311-0) [リシーの制限](#page-311-0) (310 ページ)を参照してください。

詳細については、次の項を参照してください。

- [侵入防御ルールタイプについて\(](#page-357-0)356ページ)では、侵入ポリシーで表示または設定可能 な侵入ルールとプリプロセッサ ルールについて説明します。
- •侵入ポリシー内のルールの表示 (357ページ) では、[Rules]ページでルールの順序を変更 したり、ページ上のアイコンを解釈したり、ルール詳細に焦点を当てたりするための方法 について説明します。
- •[侵入ポリシー内のルールのフィルタ処理](#page-366-0) (365 ページ)では、ルール フィルタを使用し て、ルール設定を適用するルールを見つける方法について説明します。
- [ルール状態の設定\(](#page-378-0)377ページ)では、[Rules]ページでルールを有効化または無効化する 方法について説明します。
- [ポリシー単位の侵入イベント通知のフィルタ処理\(](#page-381-1)380ページ)では、特定のルールに対 するイベントフィルタリングしきい値の設定方法と特定のルールの抑制方法について説明 します。
- [動的ルール状態の追加\(](#page-389-0)388ページ)では、一致するトラフィックでレート異常が検出さ れたときに動的にトリガーとして使用されるルール状態の設定方法について説明します。
- SNMP [アラートの追加](#page-393-0) (392 ページ)では、SNMP アラートを特定のルールに関連付ける 方法について説明します。
- [ルールコメントの追加\(](#page-394-0)393ページ)では、侵入ポリシー内のルールにコメントを追加す る方法について説明します。
- 侵入防御ルール [タイプについて](#page-357-0) (356 ページ)
- [侵入ポリシー内のルールの表示](#page-358-0) (357 ページ)
- [侵入ポリシー内のルールのフィルタ処理](#page-366-0) (365 ページ)
- [ルール状態の設定](#page-378-0) (377 ページ)
- [ポリシー単位の侵入イベント通知のフィルタ処理](#page-381-1) (380 ページ)
- [動的ルール状態の追加](#page-389-0) (388 ページ)
- SNMP [アラートの追加](#page-393-0) (392 ページ)
- ルール [コメントの追加](#page-394-0) (393 ページ)

## <span id="page-357-0"></span>侵入防御ルール タイプについて

ライセンス:Protection

侵入ポリシーには、侵入ルールとプリプロセッサ ルールという 2 つのルール タイプが含まれ ています。

侵入ルールは、ネットワーク上の脆弱性を悪用する試みを検出するキーワードと引数の指定さ れたセットで、ネットワークトラフィックを分析してルール内の基準が満たされているかどう かをチェックします。システムが各ルール内で指定された条件とパケットを照らし合わせま す。そして、パケットデータとルール内で指定されたすべての条件が一致した場合に、ルール がトリガーとして使用されます。システムには、シスコ脆弱性調査チーム (VRT) が作成した 次の2種類の侵入ルールがあります。共有オブジェクトルールは、コンパイルされているため 変更できません(送信元ポート、宛先ポート、IPアドレスなどのルール見出し情報を除く)。 標準テキスト ルールは、ルールの新しいカスタム インスタンスとして保存および変更できま す。

システムには、プリプロセッサに関連付けられたルールであるプリプロセッサルールとパケッ ト デコーダ検出オプションも付属しています。プリプロセッサ ルールはコピーまたは編集で きません。ほとんどのプリプロセッサルールがデフォルトで無効になっているため、システム にプリプロセッサルールに対するイベントの生成とインライン展開での違反パケットの破棄を 指示する場合は、これらのルールを有効にする(つまり、[Generate Events] または [Drop and Generate Events]に設定する)必要があります。

VRT が、システムに付属のデフォルト侵入ポリシー用のシスコの共有オブジェクト ルール、 標準テキストルール、およびプリプロセッサルールのデフォルトルールの状態を決定します。

次の表に、ASA FirePOWER モジュールに付属している各ルール タイプの説明を示します。

表 **54 :** ルール タイプ

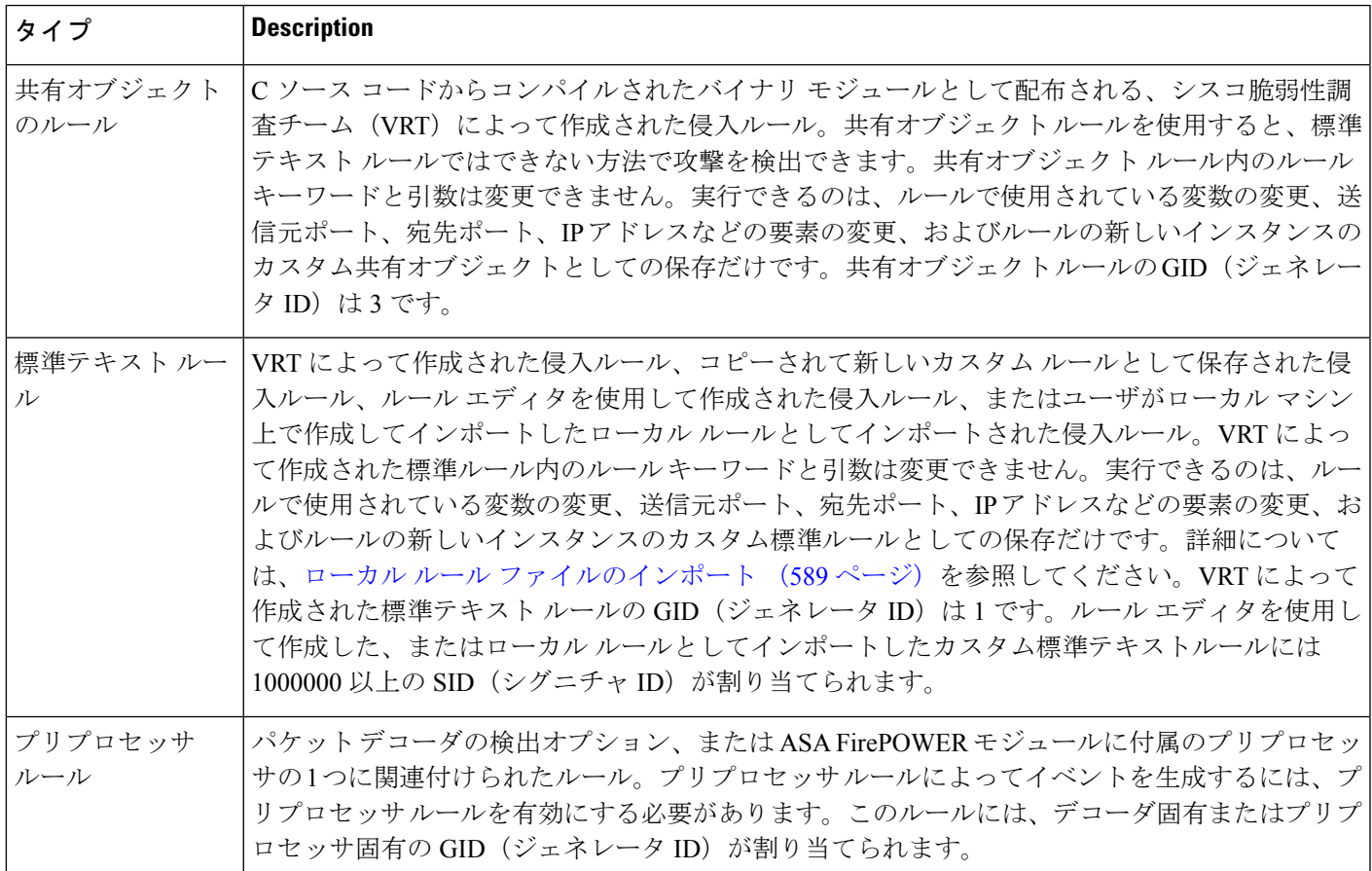

# <span id="page-358-0"></span>侵入ポリシー内のルールの表示

ライセンス:Protection

侵入ポリシー内のルールの表示方法を調整したり、複数の条件によってルールをソートできま す。特定のルールの詳細を表示して、ルール設定、ルールドキュメント、およびその他のルー ル仕様を確認することもできます。

[Rules] ページには次の 4 つの主な機能領域があります。

• フィルタリング機能:詳細については[、侵入ポリシー内のルールのフィルタ処理\(](#page-366-0)365ペー [ジ\)](#page-366-0)を参照してください。

- •ルール属性メニュー:詳細については、ルール状態の設定 (377ページ)、[ポリシー単位](#page-381-1) の侵入イベント通知のフィルタ処理 (380ページ)動的ルール状態の追加 (388ページ)、 SNMP [アラートの追加](#page-393-0) (392 ページ)、およびルール [コメントの追加](#page-394-0) (393 ページ)を参 照してください。
- •ルール一覧 : 詳細については、表 55 : [Rules] [ページの列](#page-359-0) (358 ページ)の表を参照してく ださい。
- ルールの詳細:詳細については、ルール詳細の表示 (360ページ) を参照してください。

さまざまな基準に基づいてルールをソートすることもできます。詳細については、[ルール画面](#page-360-0) [のソート](#page-360-0) (359ページ)を参照してください。

カラム見出しとして使用されているアイコンは、設定項目にアクセスするためのメニューバー 内のメニューに対応していることに注意してください。たとえば、[Rule State] メニューは、 [Rule State] カラムと同じアイコン (→) でマークされています。

<span id="page-359-0"></span>次の表に、[Rules] ページのカラムの説明を示します。

表 **55 : [Rules]** ページの列

| 見出し        | 説明                                                                                 | 詳細情報の参照先                                |
|------------|------------------------------------------------------------------------------------|-----------------------------------------|
| <b>GID</b> | ルールのジェネレータID (GID) を表す整数。                                                          | イベントの表示 (487 ページ)                       |
| <b>SID</b> | ルールの一意の識別子として機能する Snort ID<br>(SID) を表す整数。                                         | イベントの表示 (487 ページ)                       |
| Message    | このルールによって生成されるイベントに含まれる<br>メッセージ。ルールの名前としても機能します。                                  |                                         |
| ⇒          | ルールのルール状態。次の3つの中のいずれか。                                                             | ルール状態の設定 (377ペー<br>$\mathcal{Y}$        |
|            | $\bullet$ drop and generate events $\blacktriangleright$                           |                                         |
|            | • generate events $\Rightarrow$                                                    |                                         |
|            | $\cdot$ disable                                                                    |                                         |
|            | ルール状態アイコンをクリックすることによって、<br>ルールの [Set rule state] ダイアログボックスにアク<br>セスできることに注意してください。 |                                         |
|            | ルールに適用されるイベントしきい値やイベント抑<br>制などのイベントフィルタ。                                           | ポリシー単位の侵入イベント通<br>知のフィルタ処理 (380ペー<br>ジ) |
| Ø          | ルールの動的ルール状態。指定されたレート異常が<br>発生した場合に有効になります。                                         | 動的ルール状態の追加 (388<br>ページ)                 |
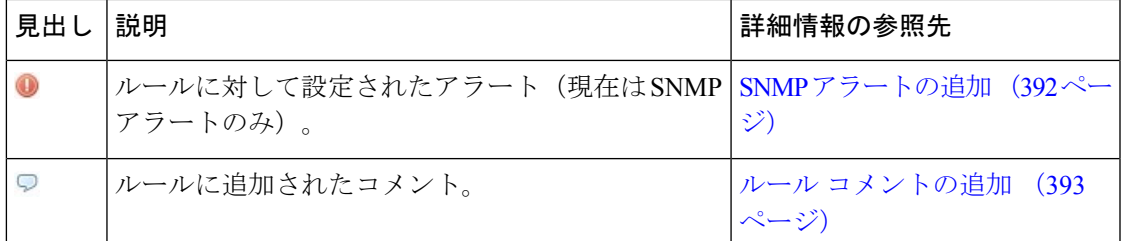

階層ドロップダウン リストを使用して、ポリシー内の他の階層の [Rules] ページに切り替える こともできます。ポリシーに階層を追加しなかった場合にドロップダウンリストに表示される 編集可能なビューはポリシーの [Rules] ページと、元は My Changes という名前だったポリシー 階層の [Rules] ページだけです。これらのビューの一方を変更すると、もう一方も同じように 変更されることに注意してください。詳細については[、ネットワーク分析ポリシーまたは侵入](#page-318-0) ポリシーレイヤでのレイヤの使用 (317ページ)を参照してください。ドロップダウンリスト には、読み取り専用の基本ポリシーの [Rules] ページも表示されます。基本ポリシーの詳細に ついては[、基本レイヤについて](#page-320-0) (319 ページ)を参照してください。

侵入ポリシー内のルールを表示する方法:

- ステップ **1** [Configuration] > [ASA FirePOWER Configuration] > [Policies] > [Intrusion Policy] の順に選択します。 [Intrusion Policy] ページが表示されます。
- ステップ2 編集するポリシーの横にある編集アイコン(A) をクリックします。

別のポリシーに未保存の変更がある場合は、[OK]をクリックしてそれらの変更を破棄し、処理を続行しま す。別のポリシーでの未保存の変更の保存方法については[、競合の解決とポリシー変更の確定](#page-315-0) (314 ペー [ジ\)](#page-315-0)を参照してください。

[Policy Information] ページが表示されます。

ステップ **3** [Policy Information] ページで [Rules] をクリックします。

[Rules] ページが表示されます。デフォルトで、このページにはルールがメッセージのアルファベット順に 表示されます。

ナビゲーション パネルの境界線の上にある [Rules] を選択すると、同じルール一覧が表示されることに注 意してください。このビューでポリシー内のすべてのルール属性を表示して設定できます。

### ルール画面のソート

ライセンス:Protection

[Rules]ページでは、見出しタイトルまたはアイコンをクリックすることによって、ルールをい ずれかのカラムでソートできます。

見出しまたはアイコン上の上矢印(▲)または下矢印( )は、そのカラムを基準として、そ の方向にソートが実行されることを意味していることに注意してください。

侵入ポリシー内でルールをソートする方法:

- ステップ **1** [Configuration] > [ASA FirePOWER Configuration] > [Policies] > [Intrusion Policy] の順に選択します。 [Intrusion Policy] ページが表示されます。
- ステップ **2** 編集するポリシーの横にある編集アイコンをクリックします。

別のポリシーに未保存の変更がある場合は、[OK]をクリックしてそれらの変更を破棄し、処理を続行しま す。別のポリシーでの未保存の変更の保存方法については、[競合の解決とポリシー変更の確定](#page-315-0) (314 ペー [ジ\)](#page-315-0)を参照してください。

[Policy Information] ページが表示されます。

ステップ **3** [Rules] をクリックします。

[Rules] ページが表示されます。デフォルトで、このページにはルールがメッセージのアルファベット順に 表示されます。

ステップ **4** ソートの基準とする列の一番上のタイトルまたはアイコンをクリックします。

ルールがそのカラムのカラム見出しに表示された矢印が示す方向でソートされます。反対方向でソートす るには、見出しを再度クリックします。ソート順と矢印が反転します。

## ルール詳細の表示

ライセンス:Protection

[Rule Detail] ビューで、ルール ドキュメントおよびルール オーバーヘッドを表示できます。ま た、ルール固有の機能を表示および追加できます。

脆弱性にマップされていないローカルルールにはオーバーヘッドがないことに注意してくださ い。

#### 表 **56 :** ルールの詳細

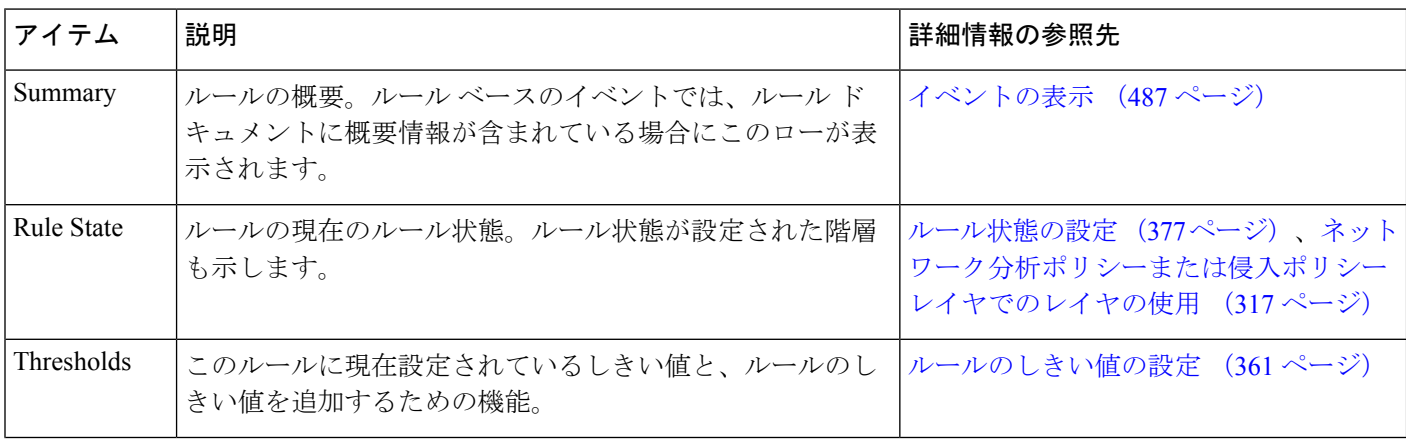

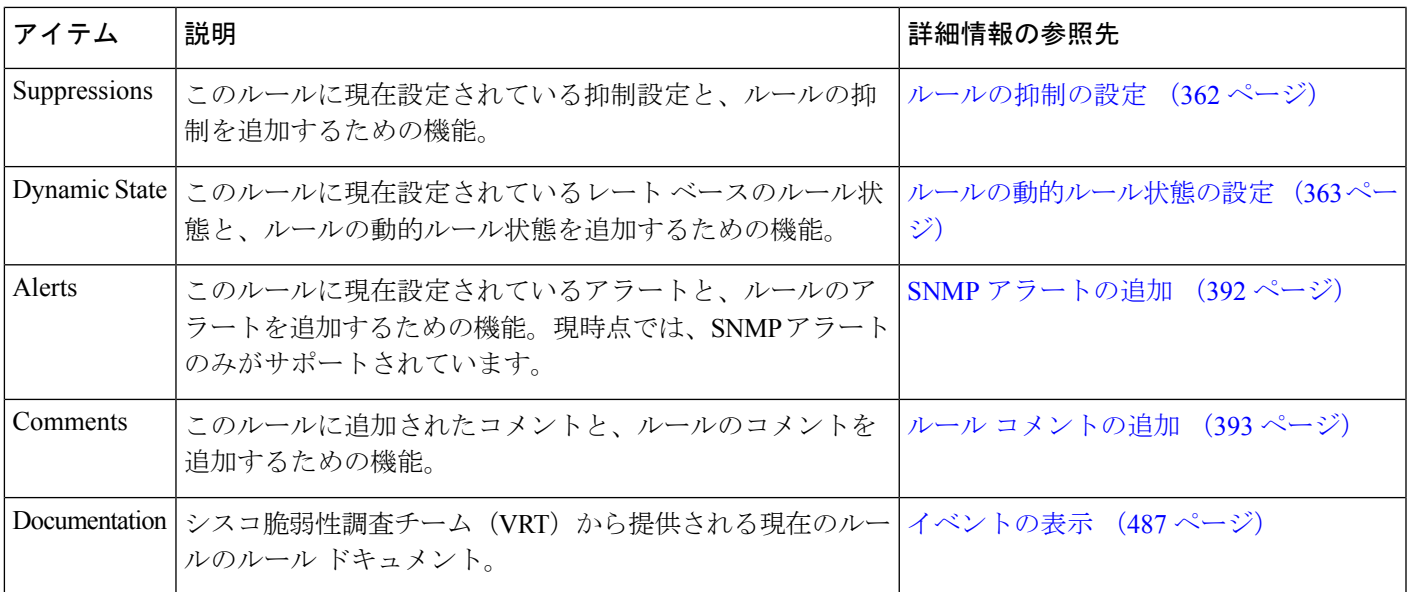

#### ルール詳細を表示する方法:

- ステップ **1** [Configuration] > [ASA FirePOWER Configuration] > [Policies] > [Intrusion Policy] の順に選択します。 [Intrusion Policy] ページが表示されます。
- ステップ2 編集するポリシーの横にある編集アイコン (√) をクリックします。

別のポリシーに未保存の変更がある場合は、[OK]をクリックしてそれらの変更を破棄し、処理を続行しま す。別のポリシーでの未保存の変更の保存方法については[、競合の解決とポリシー変更の確定](#page-315-0) (314 ペー [ジ\)](#page-315-0)を参照してください。

[Policy Information] ページが表示されます。

ステップ **3** [Rules] をクリックします。

[Rules] ページが表示されます。デフォルトで、このページにはルールがメッセージのアルファベット順に 表示されます。

- ステップ **4** ルール詳細を表示するルールを強調表示します。
- <span id="page-362-0"></span>ステップ **5** [Show details] をクリックします。

[Rule Detail] ビューが表示されます。詳細を再度非表示にするには、[Hide details] をクリックします。

ヒント [Rules] ビューでルールをダブルクリックして、[Rule Detail] を開くこともできます。

### ルールのしきい値の設定

ライセンス:Protection

[RuleDetail]ページで、ルールの単一のしきい値を設定できます。しきい値を追加すると、ルー ルの既存のしきい値が上書きされます。しきい値設定の詳細については[、イベントしきい値の](#page-381-0) 設定 (380 [ページ\)](#page-381-0)を参照してください。

無効な値を入力するとフィールドに復元アイコン(2)が表示されることに注意してくださ い。そのアイコンをクリックすると、そのフィールドの最後の有効値に戻るか、以前の値が存 在しない場合はフィールドが空になります。

ルール詳細でしきい値を設定する方法:

ステップ **1** [Thresholds] の横にある [Add] をクリックします。

[Set Threshold] ダイアログボックスが表示されます。

- ステップ **2** [Type] ドロップダウンリストから、設定するしきい値のタイプを選択します。
	- 指定された期間あたりのイベント インスタンス数に通知を制限する場合は、[Limit] を選択します。
	- 指定された期間あたりのイベント インスタンス数ごとに通知を提供する場合は、[Threshold] を選択し ます。
	- 指定されたイベント インスタンス数後に期間あたり 1 回ずつ通知を提供する場合は、[Both] を選択し ます。
- ステップ **3** [Track By] ドロップダウンリストから、[Source] または [Destination] を選択し、送信元または宛先のいずれ の IP アドレスでイベント インスタンスを追跡するかを指定します。
- ステップ **4** [Count] フィールドに、しきい値として使用するイベント インスタンスの数を入力します。
- ステップ **5** [Seconds] フィールドに、イベント インスタンスを追跡する秒単位の期間として 0 ~ 2147483647 の数値を 入力します。
- <span id="page-363-0"></span>ステップ **6** [OK] をクリックします。

システムが、しきい値を追加し、[Event Filtering]カラムのルールの横にイベントフィルタアイコン(Y) を表示します。ルールに複数のイベントフィルタを追加すると、アイコン上にイベントフィルタの数が表 示されます。

### ルールの抑制の設定

ライセンス:Protection

[Rule Detail] ページで、ルールの 1 つまたは複数の抑制を設定できます。抑制の詳細について は、[ルールの抑制の設定](#page-363-0) (362 ページ) を参照してください。

無効な値を入力するとフィールドに復元アイコン(2)が表示されます。そのアイコンをク リックすると、そのフィールドの最後の有効値に戻るか、以前の値が存在しない場合はフィー ルドが空になります。

ルール詳細で抑制を設定する方法:

ステップ **1** [Suppressions] の横にある [Add] をクリックします。

[Add Suppression] ダイアログボックスが表示されます。

- ステップ **2** [Suppression Type] ドロップダウンリストから、次のいずれかのオプションを選択します。
	- 選択したルールのイベントを完全に抑制する場合は、[Rule] を選択します。
	- 指定した送信元IPアドレスから送信されるパケットによって生成されるイベントを抑制する場合は、 [Source] を選択します。
	- 指定した宛先 IP アドレスに送信されるパケットによって生成されるイベントを抑制する場合は、 [Destination] を選択します。

ステップ **3** 抑制タイプとして [Source] または [Destination] を選択すると、[Network] フィールドが表示されます。 [Network] フィールドに、IP アドレス、アドレス ブロック、またはこれらを任意に組み合わせたカンマ区 切りのリストを入力します。侵入ポリシーがアクセス コントロール ポリシーのデフォルト アクションに 関連付けられている場合は、デフォルトアクション変数セットでネットワーク変数を指定または列挙する こともできます。

> IPv4 CIDR および IPv6 プレフィックス長アドレス ブロックの使用の詳細については、お使いのバージョン の*Firepower ManagementCenter*コンフィギュレーションガイドで「FirepowerSystem IP AddressConventions」 を参照してください。

<span id="page-364-0"></span>ステップ **4** [OK] をクリックします。

抑制条件が追加され、抑制するルールの横にある [EventFiltering] カラムのルールの横にイベント フィルタ アイコンが表示されます。ルールに複数のイベントフィルタを追加した場合は、アイコン上の数字がフィ ルタの数を示します。

### ルールの動的ルール状態の設定

ライセンス:Protection

[Rule Detail] ページで、ルールの 1 つまたは複数の動的ルール状態を設定できます。最初に表 示される動的ルール状態に最も高いプライオリティが割り当てられます。2 つの動的ルール状 態が競合している場合は、最初のアクションが実行されることに注意してください。動的ルー ル状態の詳細については[、動的ルール状態について](#page-389-0) (388 ページ)を参照してください。

無効な値を入力するとフィールドに復元アイコン(2)が表示されることに注意してくださ い。そのアイコンをクリックすると、そのフィールドの最後の有効値に戻るか、以前の値が存 在しない場合はフィールドが空になります。

ルール詳細で動的ルール状態を設定する方法:

ステップ **1** [Dynamic State] の横にある [Add] をクリックします。

[Add Rate-Based Rule State] ダイアログボックスが表示されます。

- ステップ **2** [Track By] ドロップダウンリストから、ルール一致の追跡方法を指定するオプションを選択します。
	- 特定の送信元または送信元のセットからのそのルールのヒット数を追跡する場合は、[Source] を選択 します。
	- 特定の宛先または宛先のセットへのそのルールのヒット数を追跡する場合は、[Destination]を選択しま す。
	- そのルールのすべての一致を追跡する場合は、[Rule] を選択します。
- ステップ **3** オプションで、[Track By] を [Source] または [Destination] に設定した場合は、[Network] フィールドに追跡 する各ホストの IP アドレスを入力します。
- ステップ **4** [Rate] の隣で、攻撃レートを設定する期間あたりのルール一致の数を指定します。
	- [Count]フィールドで、0~2147483647の整数を使用して、しきい値として使用するルール一致の数を 指定します。
	- [Seconds] フィールドで、0 ~ 2147483647 の整数を使用して、攻撃を追跡する期間を表す秒数を指定し ます。
- ステップ **5** [NewState]ドロップダウンリストから、条件を満たしたときに実行される新しいアクションを選択します。
	- イベントを生成する場合は、[Generate Events] を選択します。
	- インライン展開でイベントを生成し、イベントをトリガーしたパケットを破棄する場合、または、パッ シブ展開でイベントを生成する場合は、[Drop and Generate Events] を選択します。
	- アクションを実行しない場合は、[Disabled] を選択します。
- ステップ **6** [Timeout] フィールドに、1 ~ 2147483647(約 68 年)の整数を使用して、新しいアクションを有効にして おく秒数を入力します。タイムアウトが発生すると、ルールが元の状態に戻ります。新しいアクションが タイムアウトしないようにする場合は、0 を指定します。
- ステップ **7** [OK] をクリックします。

動的ルール状態が追加され、[Dynamic State] カラムのルールの横に動的状態アイコン(9) が表示されま す。ルールに複数の動的ルール状態フィルタを追加した場合は、アイコン上の数字がフィルタの数を示し ます。

必須フィールドを空白にした場合は、フィールドに値を入力する必要があることを伝えるエラーメッセー ジが表示されます。

### ルールの **SNMP** アラートの設定

ライセンス:Protection

[Rule Detail] ページで、ルールの SNMP アラートを設定できます。SNMP アラートの詳細につ いては、SNMP [応答の使用](#page-513-0) (512 ページ)を参照してください。

ルール詳細で **SNMP** アラートを追加する方法:

[Alerts] の横にある [Add SNMP Alert] をクリックします。

アラートが追加され、[Alerting]カラムのルールの横にアラートアイコン( 0) が表示されます。ルールに 複数のアラートを追加した場合は、アイコン上にアラートの数が表示されます。

### ルールに関するルール コメントの追加

ライセンス:Protection

[Rule Detail] ページで、ルールに関するルール コメントを追加できます。ルール コメントの詳 細については、ルール [コメントの追加](#page-394-0) (393 ページ)を参照してください。

ルール詳細でコメントを追加する方法:

ステップ **1** [Comments] の横にある [Add] をクリックします。

[Add Comment] ダイアログボックスが表示されます。

- ステップ **2** [Comment] フィールドに、ルールに関するコメントを入力します。
- ステップ **3** [OK] をクリックします。

コメントが追加され、[Comments]カラムのルールの横にコメントアイコン(の)が表示されます。ルール に複数のコメントを追加した場合は、アイコン上の数字がコメントの数を示します。

ルール コメントを削除するには、ルール コメント セクションで [Delete] をクリックします。侵入 ヒント ポリシーの変更がコミットされずにコメントがキャッシュされている場合にだけ、コメントを削 除できることに注意してください。侵入ポリシーの変更がコミットされた後は、ルールコメント を削除できなくなります。

# <span id="page-366-0"></span>侵入ポリシー内のルールのフィルタ処理

#### ライセンス:Protection

[Rules] ページに表示するルールは、1 つの基準または 1 つ以上の基準の組み合わせに基づいて フィルタ処理できます。

作成したフィルタが [Filter] テキスト ボックスに表示されます。フィルタ パネルでキーワード とキーワード引数をクリックしてフィルタを作成できます。複数のキーワードを選択した場合 は、システムがそれらを AND ロジックを使用して結合し、複合検索フィルタを生成します。 たとえば、[Category] で [preprocessor] を選択してから、[Rule Content] > [GID] の順に選択して 「116」と入力すると、プリプロセッサ ルールで、かつ GID が 116 のすべてのルールを取得す る「Category: "preprocessor" GID:"116"」というフィルタが返されます。

Category、Microsoft Vulnerabilities、Microsoft Worms、Platform Specific、Preprocessor、および Priority の各フィルタ グループを使用すれば、カンマで区切られたキーワードの複数の引数を 送信できます。たとえば、Shift キーを押しながら、[Category] から [os-linux] と [os-windows] を 選択すると、os-linux カテゴリまたは os-windows カテゴリ内のルールを取得する 「Category:"os-windows,os-linux"」というフィルタを作成できます。

フィルタ パネルを表示するには、表示アイコン(■) をクリックします。

フィルタ パネルを非表示にするには、非表示アイコンをクリックします。

## <span id="page-367-0"></span>侵入ポリシー内のルール フィルタ処理について

ライセンス:Protection

ルール フィルタ キーワードは、ルール状態やイベント フィルタなどのルール設定を適用する ルールを見つけやすくします。[Rules] ページのフィルタ パネルで必要な引数を選択すること によって、キーワードでフィルタ処理すると同時に、キーワードの引数を選択することができ ます。

### 侵入ポリシー ルール フィルタを作成するためのガイドライン

ライセンス:Protection

ほとんどの場合、フィルタを作成するときに、侵入ポリシー内の [Rules] ページの左側にある フィルタ パネルを使用して必要なキーワード/引数を選択できます。

フィルタ パネルでは、ルール フィルタがルール フィルタ グループに分類されます。多くの ルール フィルタ グループにサブ基準が含まれているため、探している特定のルールを簡単に 見つけることができます。一部のルールフィルタには複数のレベルが設定されているので、そ れを展開して個別のルールにドリルダウンできます。

フィルタ パネル内の項目は、場合によって、フィルタ タイプ グループを表したり、キーワー ドを表したり、キーワードの引数を表したりします。次の経験則をフィルタの作成に役立てて ください。

• キーワード (Rule Configuration、Rule Content、Platform Specific、および Priority) 以外の フィルタ タイプ グループ見出しを選択すると、そのグループが展開して使用可能なキー ワードが一覧表示されます。

基準リスト内のノードをクリックしてキーワードを選択すると、フィルタ処理する引数を指定 するためのポップアップ ウィンドウが表示されます。

そのキーワードがすでにフィルタで使用されていた場合は、そのキーワードの既存の引数が指 定した引数に置き換えられます。

• キーワード(Category、Classifications、Microsoft Vulnerabilities、Microsoft Worms、Priority、 および Rule Update)になっているフィルタ タイプ グループ見出しを選択すると、使用可 能な引数が一覧表示されます。

このタイプのグループから項目を選択すると、適用される引数とキーワードがすぐにフィルタ に追加されます。キーワードがすでにフィルタ内に存在していた場合は、そのグループに対応 するキーワードの既存の引数が置き換えられます。

たとえば、フィルタパネルの[Category]で[os-linux]をクリックすると、「Category:"os-linux"」 がフィルタ テキスト ボックスに追加されます。その後、[Category] で [os-windows] をクリック すると、フィルタが「Category:"os-windows"」に変わります。

• [Rule Content] の下の [Reference] はキーワードであり、その下に特定の参照 ID タイプが列 挙されます。いずれかの参照キーワードを選択すると、引数を指定するためのポップアッ プウィンドウが表示され、既存のフィルタにそのキーワードが追加されます。キーワード がすでにフィルタ内で使用されていた場合は、既存の引数が指定した新しい引数に置き換 えられます。

たとえば、フィルタ パネルで [Rule Content] > [Reference] > [CVE ID] の順にクリックすると、 ポップアップ ウィンドウが開いて CVE ID を指定するよう示されます。「2007」と入力する と、「CVE:"2007"」がフィルタ テキスト ボックスに追加されます。別の例では、フィルタ パ ネルで[RuleContent] > [Reference]の順にクリックすると、ポップアップウィンドウが開いて、 参照を指定するよう示されます。「2007」と入力すると、「Reference:"2007"」がフィルタ テ キスト ボックスに追加されます。

• 複数のグループからルール フィルタ キーワードを選択した場合は、各フィルタ キーワー ドがフィルタに追加され、既存のキーワードが維持されます(同じキーワードの新しい値 で上書きされなかった場合)。

たとえば、フィルタパネルの[Category]で[os-linux]をクリックすると、「Category:"os-linux"」 がフィルタテキストボックスに追加されます。その後、[Microsoft Vulnerabilities]で[MS00-006] をクリックすると、フィルタが「Category:"os-linux" MicrosoftVulnerabilities:"MS00-006"」に変 わります。

- 複数のキーワードを選択した場合は、システムがそれらを AND ロジックを使用して結合 し、複合検索フィルタを生成します。たとえば、[Category] で [preprocessor] を選択してか ら、[Rule Content] > [GID] の順に選択して「116」と入力すると、プリプロセッサ ルール で、かつ GID が 116 のすべてのルールを取得する「Category: "preprocessor" GID:"116"」と いうフィルタが返されます。
- Category、Microsoft Vulnerabilities、Microsoft Worms、Platform Specific、および Priority の 各フィルタグループを使用すれば、カンマで区切られたキーワードの複数の引数を送信で きます。たとえば、Shift キーを押しながら、[Category] から [os-linux] と [os-windows] を選 択すると、os-linux カテゴリまたは os-windows カテゴリ内のルールを取得する 「Category:"os-windows,app-detect"」というフィルタを作成できます。

複数のフィルタキーワード/引数のペアで同じルールが取得される場合があります。たとえば、 ルールを [dos] カテゴリによってフィルタ処理する場合や [High] 優先度でフィルタ処理する場 合は、DOS Cisco 試行ルール (SID 1545) が表示されます。

# 

Cisco VRT がルール アップデート メカニズムを使用してルール フィルタを追加または削除す る場合があります。 (注)

[Rules] ページ上のルールは、共有オブジェクトルール(ジェネレータ ID 3) または標準テキ ストルール(ジェネレータ ID 1)のどちらかであることに注意してください。次の表に、さ まざまなルール フィルタの説明を示します。

#### 表 **57 :** ルール フィルタ グループ

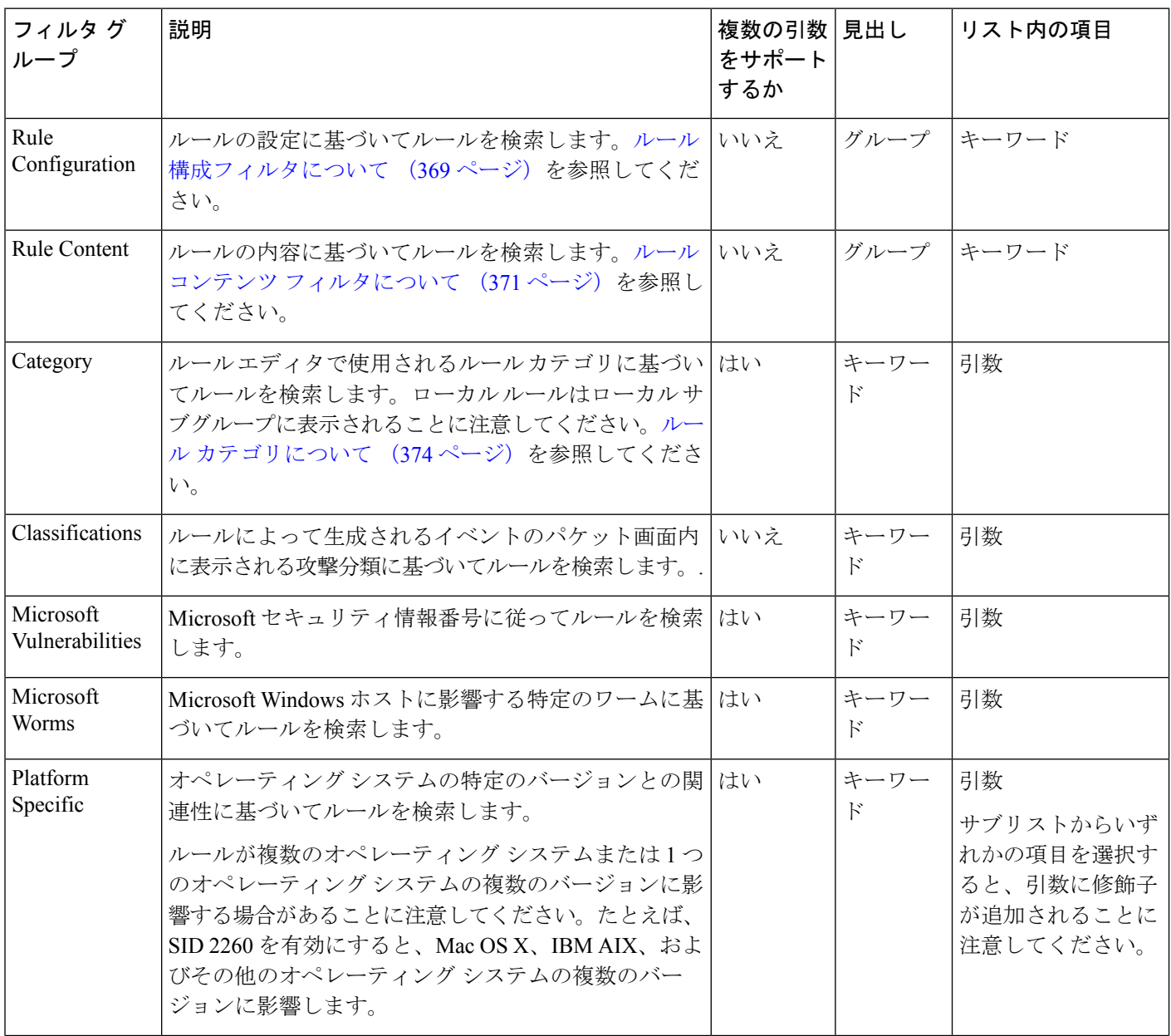

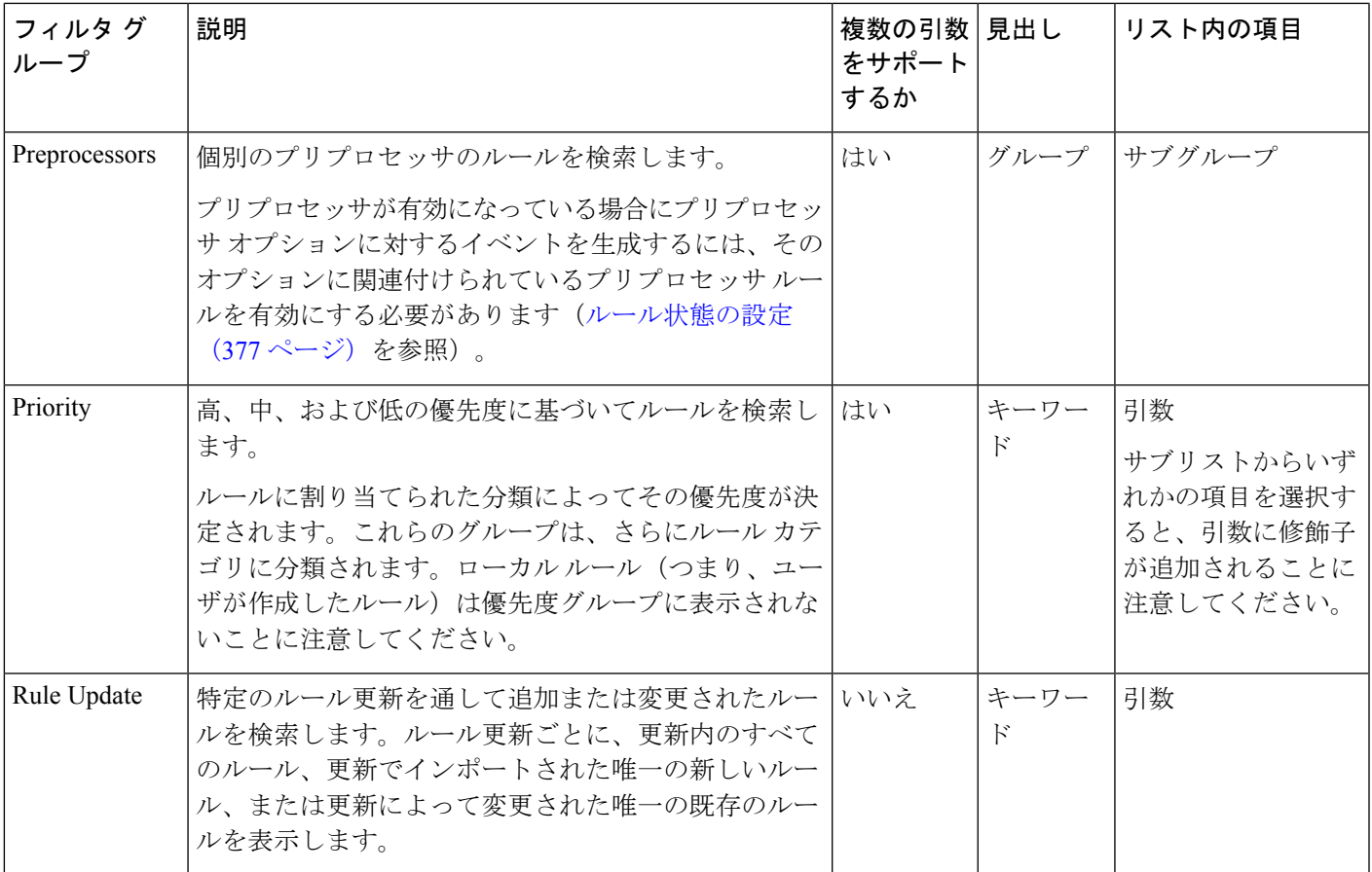

### <span id="page-370-0"></span>ルール構成フィルタについて

ライセンス:Protection

[Rules] ページに表示されたルールをいくつかのルール構成設定でフィルタ処理できます。

基準リスト内のノードをクリックしてキーワードを選択すると、フィルタ処理する引数を指定 するためのポップアップ ウィンドウが表示されます。

そのキーワードがすでにフィルタで使用されていた場合は、そのキーワードの既存の引数が指 定した引数に置き換えられます。

フィルタ処理に使用可能なルール構成設定に関する詳細については、次の手順を参照してくだ さい。

- ステップ **1** ルール状態フィルタを使用する方法:
	- a) [Rule Configuration] で、[Rule State] をクリックします。
	- b) [Rule State] ドロップダウンリストから、フィルタ条件のルール状態を選択します。
		- イベントを生成するだけのルールを検索するには、[GenerateEvents]を選択して、[OK]をクリック してします。
- イベントを生成して一致するパケットをドロップするルールを検索するには、[Drop and Generate Events] を選択して、[OK] をクリックします。
- 無効になっているルールを検索するには、[Disabled] を選択して、[OK] をクリックします。

最新のルール状態に基づいてルールを表示するように [Rules] ページが更新されます。

- ステップ **2** しきい値フィルタを使用する方法:
	- a) [Rule Configuration] で [Threshold] をクリックします。
	- b) [Threshold] ドロップダウンリストから、フィルタ条件のしきい値設定を選択します。
		- しきい値タイプが limit のルールを検索するには、[Limit] を選択して、[OK] をクリックします。
		- しきい値タイプが threshold のルールを検索するには、[Threshold] を選択して、[OK] をクリックし ます。
		- しきい値タイプが both のルールを検索するには、[Both] を選択して、[OK] をクリックします。
		- しきい値がsourceによって追跡されるルールを検索するには、[Source]を選択して、[OK]をクリッ クします。
		- しきい値が destination によって追跡されるルールを検索するには、[Destination] を選択して、[OK] をクリックします。
		- しきい値が設定されているすべてのルールを検索するには、[All]を選択して、[OK]をクリックし ます。

[Rules] ページが更新されて、フィルタで指定されたしきい値のタイプがルールに適用されているルー ルが表示されます。

ステップ **3** 抑制フィルタを使用する方法:

.

- a) [Rule Configuration] で、[Suppression] をクリックします。
- b) [Suppression] ドロップダウンリストから、フィルタ条件の抑制設定を選択します。
	- ルールの検査対象のパケットに対してイベントを抑制するルールを検索するには、[By Rule] を選 択して、[OK] をクリックします。
	- トラフィックの送信元に基づいてイベントを抑制するルールを検索するには、[By Source] を選択 して、[OK] をクリックします。
	- トラフィックの宛先に基づいてイベントを抑制するルールを検索するには、[By Destination] を選 択して、[OK] をクリックします。
	- 抑制が設定されているすべてのルールを検索するには、[All] を選択して、[OK] をクリックしま す。

[Rules] ページが更新されて、フィルタで指定された抑制のタイプがルールに適用されているルールが 表示されます。

- ステップ **4** 動的状態フィルタを使用する方法:
	- a) [Rule Configuration] で、[Dynamic State] をクリックします。
	- b) [Dynamic State] ドロップダウンリストから、フィルタ条件の抑制設定を選択します。
		- ルールの検査対象のパケットに対して動的状態を設定するルールを検索するには、[By Rule] を選 択して、[OK] をクリックします。
		- トラフィックの送信元に基づいてパケットに動的状態を設定するルールを検索するには、[BySource] を選択して、[OK] をクリックします。
		- トラフィックの宛先に基づいて動的状態を設定するルールを検索するには、[By Destination] を選 択して、[OK] をクリックします。
		- Generate Eventsの動的状態が設定されたルールを検索するには、[Generate Events]を選択して、[OK] をクリックします。
		- Drop and Generate Eventsの動的状態が設定されたルールを検索するには、[Drop and Generate Events] を選択して、[OK] をクリックします。
		- Disabledの動的状態が設定されたルールを検索するには、[Disabled]を選択して、[OK]をクリック します。
		- 抑制が設定されているすべてのルールを検索するには、[All] を選択して、[OK] をクリックしま す。

フィルタで指定された動的ルール状態がルールに適用されているルールを表示するように [Rules] ペー ジが更新されます。

- ステップ **5** アラート フィルタの使用方法:
	- a) [Rule Configuration] で [Alert] をクリックします。
	- b) [Alert] ドロップダウンリストから、SNMP 別にフィルタ処理するアラート設定を選択します。
	- c) [OK] をクリックします。

[Rules] ページが更新され、アラート フィルタを適用したルールが表示されます。

- <span id="page-372-0"></span>ステップ **6** コメント フィルタを使用する方法:
	- a) [Rule Configuration] で、[Comment] をクリックします。
	- b) [Comment] フィールドにフィルタ条件に関するコメント文字列を入力し、[OK] をクリックします。 [Rules] ページが更新され、ルールに適用されるコメントにフィルタで指定された文字列が含まれてい

るルールが表示されます。

### ルール コンテンツ フィルタについて

### ライセンス:Protection

[Rules] ページに表示されたルールをいくつかのルール コンテンツ項目でフィルタ処理できま す。たとえば、ルールのSIDを検索することによって、ルールをすばやく取得できます。特定

の宛先ポートに送信されるトラフィックを検査するすべてのルールを検索することもできま す。

基準リスト内のノードをクリックしてキーワードを選択すると、フィルタ処理する引数を指定 するためのポップアップ ウィンドウが表示されます。

そのキーワードがすでにフィルタで使用されていた場合は、そのキーワードの既存の引数が指 定した引数に置き換えられます。

たとえば、フィルタ パネルの [Rule Content] で [SID] をクリックすると、ポップアップ ウィン ドウが開いてSIDの入力が促されます。「1045」と入力すると、「SID:"1045"」がフィルタテ キストボックスに追加されます。その後、再度[SID]をクリックして、SIDフィルタを「1044」 に変更すると、フィルタが「SID:"1044"」に変わります。

フィルタ処理に使用可能なルールコンテンツの詳細については、次の表を参照してください。

表 **58 :** ルール コンテンツ フィルタ

| このフィルタを<br>使用する場合の<br>クリック対象 | 次の操作                                                                                                    | 結果                                    |
|------------------------------|----------------------------------------------------------------------------------------------------|---------------------------------------|
| Message                      | フィルタ条件となるメッセージ文字列を入力して、[OK]を<br>クリックします。                                                                                                    | メッセージ フィールドで指定された<br>文字列を含むルールを検索します。 |
| <b>SID</b>                   | フィルタ条件となる SID 番号を入力して、[OK] をクリック<br>します。                                                                                                    | 指定されたSIDが割り当てられたルー<br>ルを検索します。        |
| <b>GID</b>                   | フィルタ条件となる GID 番号を入力して、[OK] をクリック  <br>します。                                                                                                    | 指定されたGIDが割り当てられたルー<br>ルを検索します。        |
| Reference                    | フィルタ条件となる参照文字列を入力して、[OK] をクリッ<br>クします。<br>フィルタ条件となる特定の参照タイプの文字列を入力するに<br>は、[CVE ID]、[URL]、[Bugtraq ID]、[Nessus ID]、[Arachnids<br>ID]、または[Mcafee ID]を選択し、[OK]をクリックします。 | 参照フィールドで指定された文字列を<br>含むルールを検索します。     |
| Action                       | フィルタ処理するアクションを選択します。<br>•アラートルールを検索するには、[Alert]を選択して、<br>[OK] をクリックします。<br>• パスルールを検索するには、[Pass] を選択して、[OK]<br>をクリックします。                                              | alert または pass で始まるルールを検<br>索します。     |
| Protocol                     | [ICMP]、[IP]、[TCP]、または [UDP] からフィルタ条件とな<br>るプロトコルを選択し、[OK] をクリックします。                                                                                                   | 選択されたプロトコルを含むルールを<br>検索します。           |

 $\mathbf I$ 

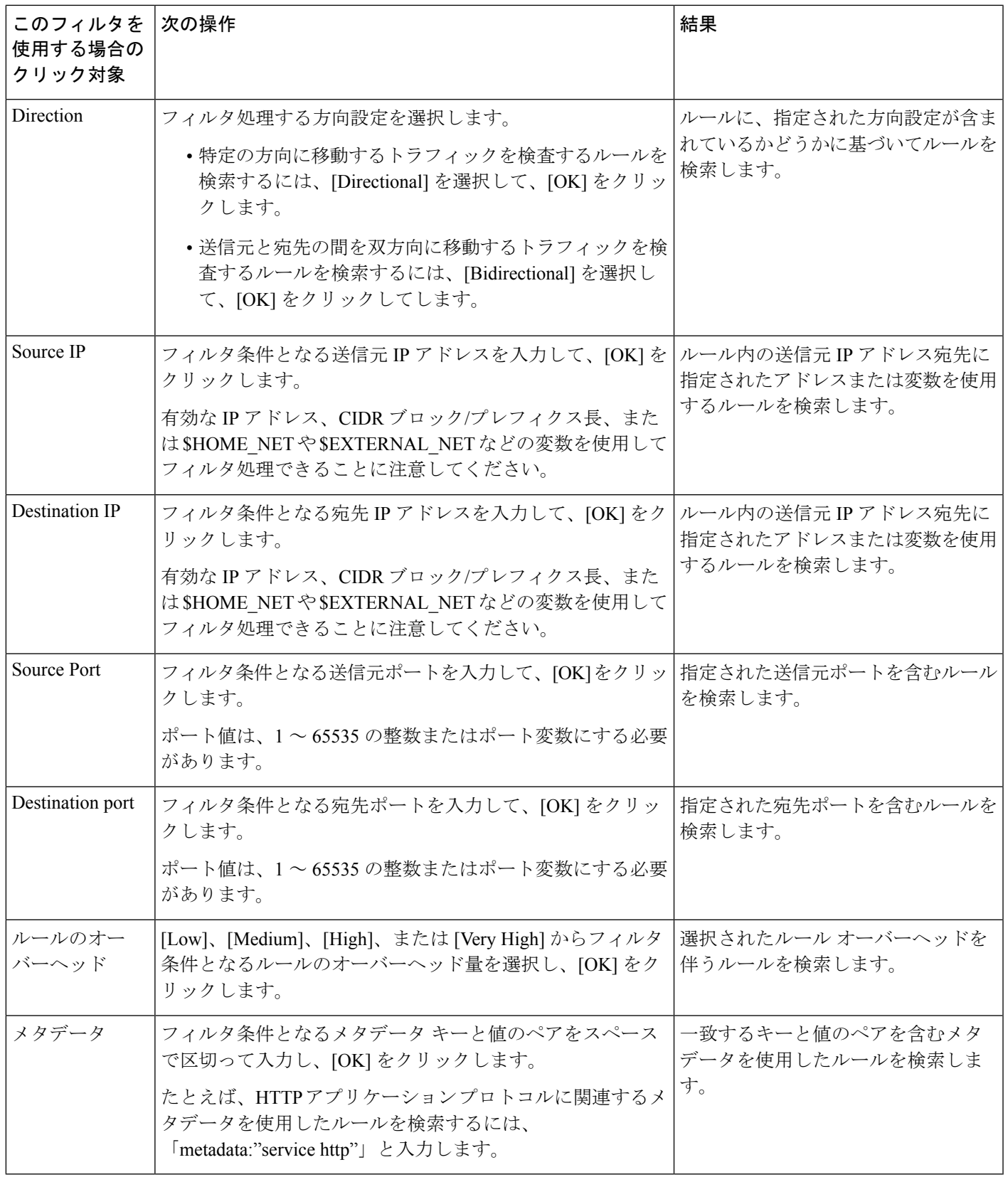

### <span id="page-375-0"></span>ルール カテゴリについて

ライセンス:Protection

ASA FirePOWER モジュールは、ルールが検出するトラフィックのタイプに基づいてカテゴリ にルールを配置します。[Rules]ページで、ルールカテゴリでフィルタ処理することによって、 カテゴリ内のすべてのルールにルール属性を設定できます。たとえば、ネットワーク上にLinux ホストが存在しない場合は、**os-linux** カテゴリでフィルタ処理してから、表示されたすべての ルールを無効にすることによって、**os-linux** カテゴリ全体を無効にすることができます。

Cisco VRT がルール アップデート メカニズムを使用してルール カテゴリを追加または削除す る場合があります。 (注)

### ルール フィルタの直接編集

ライセンス:Protection

フィルタパネルでフィルタをクリックしたときに入力される特殊なキーワードとその引数を変 更するようにフィルタを編集できます。[Rules] ページのカスタム フィルタはルール エディタ で使用されるものと同様に機能しますが、フィルタパネルを通してフィルタを選択したときに 表示される構文を使用して、[Rules]ページのフィルタに入力されたキーワードのいずれかを使 用することもできます。今後使用するキーワードを決定するには、右側のフィルタパネルで該 当する引数をクリックします。フィルタ キーワードと引数構文がフィルタ テキスト ボックス に表示されます。

特定の値のみをサポートするキーワードの引数のリストを表示するには[、ルール構成フィルタ](#page-370-0) [について\(](#page-370-0)369ページ)、[ルールコンテンツフィルタについて\(](#page-372-0)371ページ)、および[ルール](#page-375-0) カテゴリについて (374ページ)を参照してください。キーワードのカンマ区切りの複数の引 数は Category と Priority のフィルタ タイプでしかサポートされないことに注意してください。

引用符内のキーワードと引数、文字列、およびリテラル文字列と一緒に、複数のフィルタ条件 を区切るスペースを使用できます。ただし、正規表現、ワイルドカード文字、または否定文字 (!)、大なり記号(>)、小なり記号(<)などの特殊な演算子を含めることはできません。 キーワードなし、キーワードの先頭文字の大文字表記なし、または引数の周りの引用符なしの 検索語を入力すると、検索が文字列検索として扱われ、[Category]、[Message]、および [SID] の各フィールドで指定された単語が検索されます。

キーワード、キーワード引数、および文字列では、いずれも大文字と小文字が区別されませ ん。gidキーワードとsidキーワードを除き、すべての引数と文字列は部分的な文字列として扱 われます。gid と sid の引数は完全一致のみを返します。

各ルール フィルタに、次の形式で 1 つ以上のキーワードを含めることができます。

**Keyword**:"**argument"**

ここで、keyword は表 54: ルール タイプ (357[ページ\)の](#page-358-0)表に示すフィルタ グループ内のキー ワードのいずれかです。また、argumentは二重引用符で囲まれた単一の英数字文字列で、大文 字と小文字の区別がなく、キーワードに関連する特定のフィールド内の検索に使用されます。 キーワードは先頭文字を大文字にして入力する必要があることに注意してください。

gid と sid を除くすべてのキーワードの引数が部分文字列として扱われます。たとえば、引数 123 は、「12345」、「41235」、「45123」などを返します。gid と sid の引数は完全一致のみ を返します。たとえば、sid:3080 の場合、SID 3080 だけが返されます。

各ルール フィルタに、1 つ以上の英数字文字列を含めることもできます。文字列はルールの [Message] フィールド、シグニチャ ID、およびジェネレータ ID を検索します。たとえば、文 字列 123 を指定するとルール メッセージ内の文字列「Lotus123」」、「123mania」などが返さ れ、さらに SID 6123、SID 12375 なども返されます。1 つ以上の文字列でフィルタ処理するこ とによって、SID を部分的に検索できます。

すべての文字列で大文字と小文字が区別されず、部分文字列として扱われます。たとえば、文 字列ADMIN、admin、またはAdminはすべて、「admin」、「CFADMIN」、「Administrator」 などを返します。

文字列を引用符で囲むと、完全一致を返すことができます。たとえば、引用符付きのリテラル 文字列 "overflow attempt" は完全一致のみを返しますが、引用符なしの 2 つの文字列 overflow と attempt で構成されるフィルタは「overflow attempt」、「overflow multipacket attempt」、 「overflow with evasion attempt」などを返します。

複数のキーワード、文字列、またはその両方をスペースで区切って任意に組み合わせて入力す ることで、フィルタ結果を絞り込むことができます。結果には、すべてのフィルタ条件に一致 するルールが含まれます。

複数のフィルタ条件を任意の順序で入力できます。たとえば、次のフィルタはそれぞれ同じ ルールを返します。

- url: at login attempt cve: 200
- login attempt cve:200 url:at
- login cve:200 attempt url:at

## <span id="page-376-0"></span>侵入ポリシー内のルール フィルタの設定

ライセンス:Protection

[Rules]ページで、ルールのサブセットを表示するようにルールをフィルタ処理できます。それ から任意のページ機能を使用できます。これは、特定のカテゴリのすべてのルールのしきい値 を設定する場合などに便利です。フィルタ処理されたリスト内のルールとフィルタ処理されて いないリスト内のルールで同じ機能を使用できます。たとえば、新しいルール状態を、フィル タ処理されたリスト内のルールまたはフィルタ処理されていないリスト内のルールに適用でき ます。

侵入ポリシー内の [Rules] ページの左側にあるフィルタ パネルから事前定義のフィルタ キー ワードを選択できます。フィルタを選択すると、ページに、すべての一致するルールが表示さ れるか、どのルールも一致しなかったことが表示されます。

使用可能なすべてのキーワードと引数の詳細と、フィルタパネルでのフィルタの作成方法につ いては、[侵入ポリシー内のルールフィルタ処理について\(](#page-367-0)366ページ)を参照してください。

フィルタにキーワードを追加してさらに絞り込むことができます。入力されたすべてのフィル タが、ルールデータベース全体を検索して、一致するすべてのルールを返します。ページに前 回のフィルタ結果が表示されている状態でフィルタを入力すると、ページが消去され、代わり に新しいフィルタの結果が返されます。

また、フィルタを選択したとき、または、フィルタを選択後にその中の引数値を変更したとき に指定したものと同じキーワードと引数の構文を使用してフィルタを入力することもできま す。キーワードなし、キーワードの先頭文字の大文字表記なし、または引数の周りの引用符な しの検索語を入力すると、検索が文字列検索として扱われ、[Category]、[Message]、および [SID] の各フィールドで指定された単語が検索されます。

侵入ポリシー内の特定のルールに対してフィルタ処理する方法:

- ステップ **1** [Configuration] > [ASA FirePOWER Configuration] > [Policies] > [Intrusion Policy] の順に選択します。 [Intrusion Policy] ページが表示されます。
- ステップ2 編集するポリシーの横にある編集アイコン (*●*) をクリックします。

別のポリシーに未保存の変更がある場合は、[OK]をクリックしてそれらの変更を破棄し、処理を続行しま す。別のポリシーでの未保存の変更の保存方法については、[競合の解決とポリシー変更の確定](#page-315-0) (314 ペー [ジ\)](#page-315-0)を参照してください。

[Policy Information] ページが表示されます。

ステップ **3** [Rules] をクリックします。

[Rules] ページが表示されます。デフォルトで、このページにはルールがメッセージのアルファベット順に 表示されます。

- ステップ **4** 左側のフィルタパネルでキーワードまたは引数をクリックしてフィルタを構築します。フィルタ内に存在 するキーワードの引数をクリックすると、既存の引数が置き換えられることに注意してください。 ページが、すべての一致するルールを表示するように更新され、フィルタと一致するルールの数がフィル タ テキスト ボックスの上に表示されます。
- ステップ **5** 新しい設定を適用する 1 つ以上のルールを選択します。次の選択肢があります。
	- 特定のルールを選択するには、そのルールの横にあるチェック ボックスをオンにします。
	- 現在のリスト内のすべてのルールを選択するには、カラムの一番上にあるチェック ボックスをオンに します。
- ステップ **6** オプションで、通常ページで行うような変更をルールに対して行えます。詳細については、次の項を参照 してください。
	- [Rules] ページ上でルールを有効または無効にする方法については、[ルール状態の設定](#page-378-0) (377 ページ) を参照してください。
- ルールにしきい値設定と抑制を追加する方法については[、ポリシー単位の侵入イベント通知のフィル](#page-381-1) タ処理 (380 [ページ\)](#page-381-1)を参照してください。
- 一致するトラフィックでレート異常が発生したときにトリガされる動的ルール状態を設定する方法に ついては[、動的ルール状態の追加](#page-389-1) (388 ページ)を参照してください。
- 特定のルールに SNMP アラートを追加する方法については、SNMP [アラートの追加](#page-393-0) (392 ページ)を 参照してください。
- •ルールにルール コメントを追加する方法については、ルール [コメントの追加](#page-394-0) (393ページ)を参照し てください。
- ステップ7 ポリシーの保存、編集の継続、変更の破棄、またはシステムキャッシュに変更を残したままの終了を実行 します。

詳細については、「[侵入ポリシーの管理\(](#page-345-0)344ページ)」と「[侵入ポリシーの編集\(](#page-346-0)345ページ)」を参照 してください。

# <span id="page-378-0"></span>ルール状態の設定

ライセンス:Protection

シスコ脆弱性調査チーム (VRT) が、各デフォルトポリシー内の侵入ルールとプリプロセッサ ルールのデフォルト状態を設定します。たとえば、ルールを Security over Connectivity デフォ ルト ポリシーでは有効にして、Connectivity over Security デフォルト ポリシーでは無効にする ことができます。作成された侵入ポリシールールは、作成時に使用されたデフォルトポリシー 内のルールのデフォルト状態を継承します。

ルールを [Generate Events]、[Drop and Generate Events]、または [Disable] に個別に設定すること も、状態を変更するルールを選択するためのさまざまな要素でルールをフィルタ処理すること もできます。インライン展開では、インライン侵入展開で [Drop and Generate Events] ルール状 態を使用して悪意のあるパケットをドロップできます。パッシブ展開では、[Drop and Generate Events] ルール状態が設定されたルールは、イベントを生成してもパケットはドロップしない ことに注意してください。ルールを [Generate Events] または [Drop and Generate Events] に設定 すると、ルールが有効になります。ルールを [Disable] に設定すると、ルールが無効になりま す。

2 つのシナリオについて考えてみます。最初のシナリオでは、特定のルールのルール状態が [Generate Events] に設定されます。悪意のあるパケットがネットワークを通過してルールをト リガーすると、そのパケットが宛先に送信され、システムが侵入イベントを生成します。2 つ 目のシナリオでは、同じルールのルール状態が、インライン展開で [Drop and Generate Events ] に設定されていると仮定します。この場合は、悪意のあるパケットがネットワークを通過する と、システムがそのパケットをドロップして、侵入イベントを生成します。パケットがター ゲットに到達することはありません。

侵入ポリシーでは、ルールの状態を次のいずれかに設定できます。

- システムで特定の侵入試行を検出して、一致したトラフィックが見つかった時点で侵入イ ベントを生成する場合は、ルール状態を [Generate Events] に設定します。
- システムで特定の侵入試行を検出してから、インライン展開で一致するトラフィックが見 つかった時点で攻撃を含むパケットをドロップし、侵入イベントを生成する場合、あるい はパッシブ展開で一致するトラフィックが見つかった時点で侵入イベントを生成する場合 は、ルール状態を [Drop and Generate Events] に設定します。

システムでパケットをドロップする場合は、インライン展開で侵入ポリシーを廃棄ルールに設 定する必要があることに注意してください。詳細については[、インライン展開でのドロップ動](#page-348-0) [作の設定](#page-348-0) (347ページ)を参照してください。

• システムで一致するトラフィックを評価しない場合は、ルール状態を[Disable]に設定しま す。

廃棄ルールを使用するには、次の手順を実行する必要があります。

- 侵入ポリシーで [Drop when Inline] オプションを有効にします。
- ルールと一致するすべてのパケットをドロップする必要があるすべてのルールのルール状 態を [Drop and Generate Events] に設定します。
- 侵入ポリシーに関連付けられたアクセス コントロール ルールを含むアクセス コントロー ル ポリシーを、インライン展開で適用します。

[Rules]ページのルールのフィルタ処理は、廃棄ルールとして設定するルールを探すときに役立 ちます。詳細については、侵入ポリシー内のルールのフィルタ処理 (365ページ)を参照して ください。

VRT がルール更新を使用してデフォルト ポリシー内の 1 つ以上のルールのデフォルト状態を 変更する場合があります。ルール更新での基本ポリシーの更新を許可すると、ポリシーの作成 時に使用されたデフォルト ポリシー (または基礎となるデフォルト ポリシー)のデフォルト 状態が変更されたときの、そのポリシー内のルールのデフォルト状態の変更も許可することに なります。ただし、ルール状態を変更している場合は、ルール更新でその変更が上書きされな いことに注意してください。

**1** つ以上のルールのルール状態を変更する方法:

ステップ **1** [Configuration] > [ASA FirePOWER Configuration] > [Policies] > [Intrusion Policy] の順に選択します。

[Intrusion Policy] ページが表示されます。

ステップ2 編集するポリシーの横にある編集アイコン(■) をクリックします。

別のポリシーに未保存の変更がある場合は、[OK]をクリックしてそれらの変更を破棄し、処理を続行しま す。別のポリシーでの未保存の変更の保存方法については、[競合の解決とポリシー変更の確定](#page-315-0) (314 ペー [ジ\)](#page-315-0)を参照してください。

[Policy Information] ページが表示されます。

このページには、有効なルールの総数、[Generate Events] に設定された有効なルールの総数、および [Drop and Generate Events] に設定された有効なルールの総数が表示されることに注意してください。また、パッ シブ展開では、[Drop and Generate Events] に設定されたルールで行われるのはイベントの生成だけです。

ステップ **3** [Rules] をクリックします。

[Rules] ページが表示されます。デフォルトで、このページにはルールがメッセージのアルファベット順に 表示されます。

- ステップ **4** ルール状態を設定するルールを探します。次の選択肢があります。
	- 現在の画面をソートするには、カラム見出しまたはアイコンをクリックします。ソートを反転させる には、再度クリックします。
	- 左側のフィルタ パネルでキーワードまたは引数をクリックしてフィルタを構築します。詳細について は[、侵入ポリシー内のルール](#page-367-0) フィルタ処理について (366ページ) および[侵入ポリシー内のルール](#page-376-0) [フィルタの設定](#page-376-0) (375 ページ)を参照してください。

ページが更新され、一致するすべてのルールが表示されます。

- ステップ **5** ルール状態を設定する 1 つ以上のルールを選択します。次の選択肢があります。
	- 特定のルールを選択するには、そのルールの横にあるチェック ボックスをオンにします。
	- 現在のリスト内のすべてのルールを選択するには、カラムの一番上にあるチェック ボックスをオンに します。
- ステップ **6** 次の選択肢があります。
	- トラフィックが選択されたルールと一致したときにイベントを生成するには、[Rule State] > [Generate Events] の順に選択します。
	- インライン展開でトラフィックが選択されたルールと一致したときにイベントを生成し、そのトラ フィックをドロップするには、[Rule State] > [Drop and Generate Events] の順に選択します。 >
	- 選択されたルールと一致するトラフィックを検査しないようにするには、[Rule State] > [Disable] の順 に選択します。
	- シスコでは、侵入ポリシー内のすべての侵入ルールを有効にしないことを強く推奨しています。 すべてのルールが有効になっている場合は、デバイスのパフォーマンスが低下する可能性があり ます。代わりに、できるだけネットワーク環境に合わせてルール セットを調整してください。 (注)
- ステップ7 ポリシーの保存、編集の継続、変更の破棄、またはシステムキャッシュに変更を残したままの終了を実行 します。詳細については、[「侵入ポリシーの管理\(](#page-345-0)344ページ)」と[「侵入ポリシーの編集\(](#page-346-0)345ページ)」 を参照してください。

# <span id="page-381-1"></span>ポリシー単位の侵入イベント通知のフィルタ処理

ライセンス:Protection

侵入イベントの重要度は、発生頻度、送信元 IP アドレス、または宛先 IP アドレスに基づいて 設定できます。イベントが特定の回数発生するまで注意が必要ない場合もあります。たとえ ば、何者かがサーバにログインしようとしても、特定の回数失敗するまで、気にする必要はあ りません。一方、ほんの少数の発生を見れば、広範な問題があることを理解できる場合もあり ます。たとえば、Web サーバに対して DoS 攻撃が行われた場合は、少数の侵入イベントの発 生を確認しただけで、その状況に対処しなければならないことが分かります。同じイベントが 何百回も確認されれば、システムの機能が麻痺します。

## <span id="page-381-0"></span>イベントしきい値の設定

ライセンス:Protection

指定された期間内にイベントが生成された回数に基づいて、システムが侵入イベントを記録し て表示する回数を制限するための個別のルールのしきい値を侵入ポリシー単位で設定できま す。これにより、大量の同じイベントが原因で機能が麻痺するのを避けることができます。共 有オブジェクトのルール、標準テキスト ルール、またはプリプロセッサ ルールごとにしきい 値を設定できます。

### イベントしきい値の設定について

ライセンス:Protection

まず、しきい値タイプを指定する必要があります。次の表に示すオプションの中から選択でき ます。

表 **59 :** しきい値設定オプション

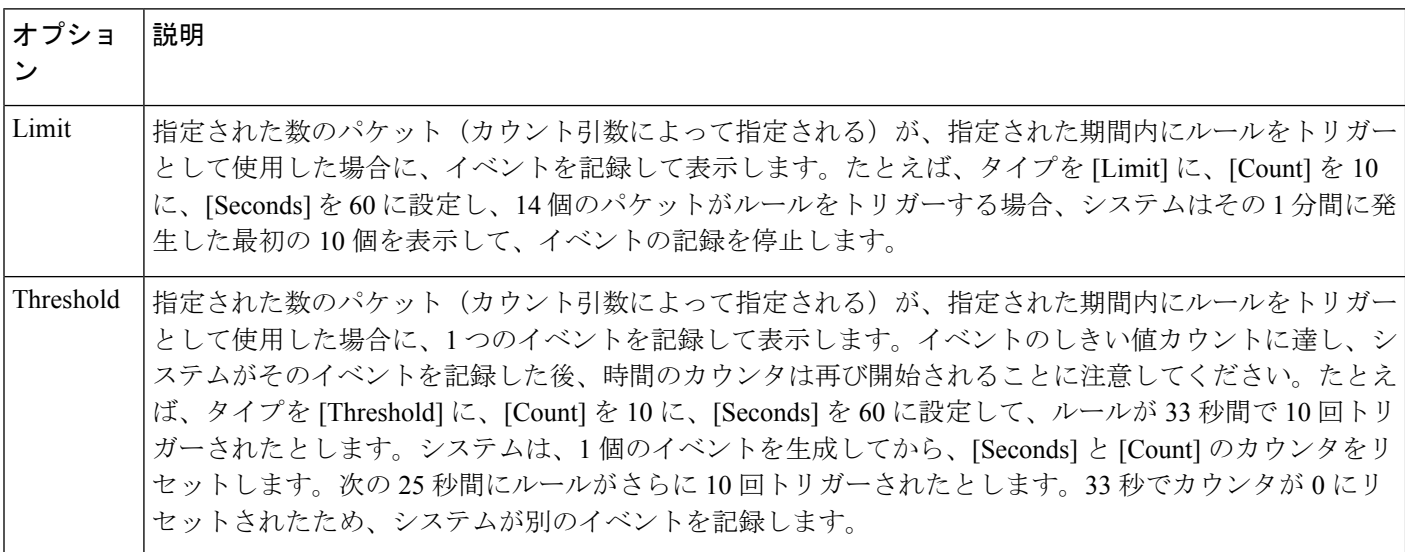

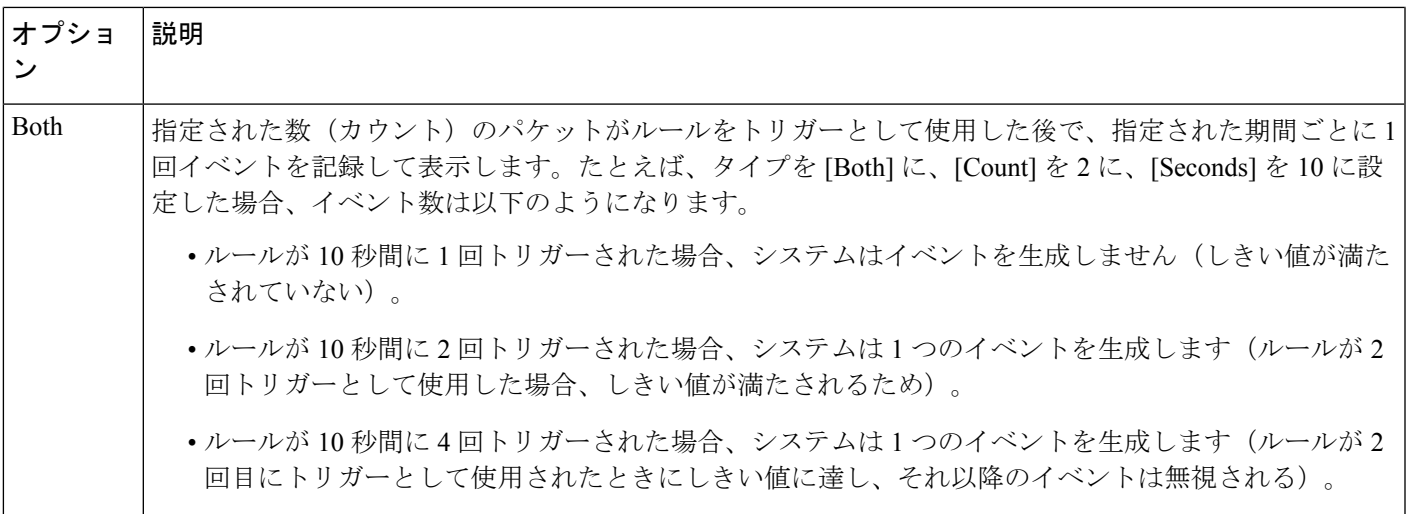

次に、トラッキングを指定する必要があります。これにより、イベントしきい値を送信元 IP アドレスごとに計算するか、宛先IPアドレスごとに計算するか決まります。次の表の中から、 システムがイベントインスタンスを追跡する方法を指定するためのオプションの1つを選択し ます。

表 **60 : IP** しきい値設定オプション

| <b> オプショ</b> | 説明                                                 |
|--------------|----------------------------------------------------|
| Source       | 1送信元 IP アドレス単位でイベントインスタンス カウントを計算します。              |
|              | Destination   宛先 IP アドレス単位でイベント インスタンス カウントを計算します。 |

最後に、しきい値を定義するインスタンスの数と期間を指定します。

#### 表 **61 :** インスタンス**/**時間のしきい値設定オプション

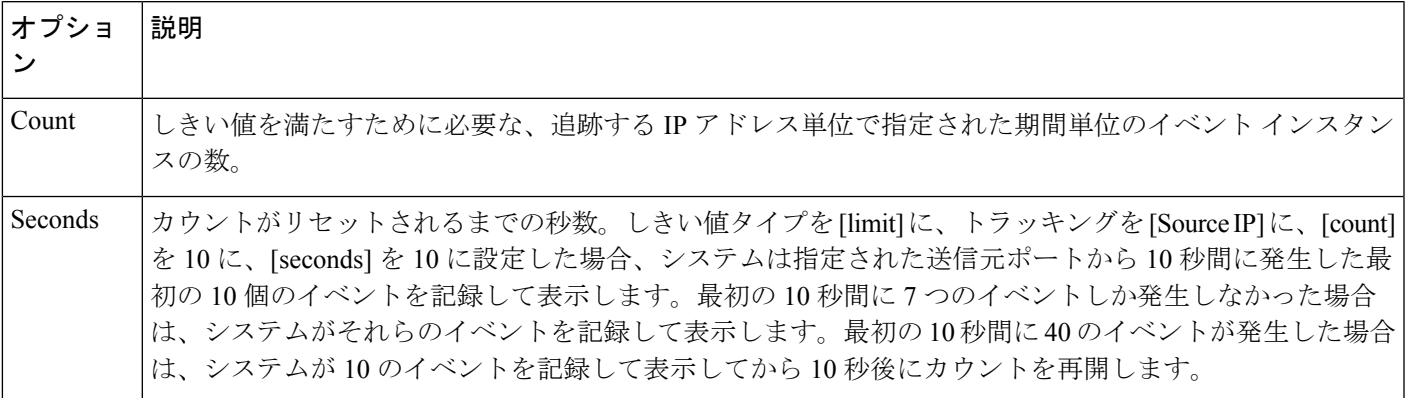

侵入イベントのしきい値設定は、単独で使用することも、レート ベースの攻撃防御、 detection filter キーワード、および侵入イベント抑制のいずれかと組み合わせて使用すること もできることに注意してください。詳細については、動的ルール状態の追加 (388ページ) お よび [侵入ポリシーごとの抑制の設定](#page-386-0) (385 ページ)を参照してください。

### 侵入イベントしきい値の追加と変更

ライセンス:Protection

1 つ以上の特定のルールのしきい値を設定できます。既存のしきい値設定を個別にまたは同時 に変更することもできます。それぞれに1つずつのしきい値を設定できます。しきい値を追加 すると、ルールの既存のしきい値が上書きされます。

しきい値設定の表示方法と削除方法については[、侵入イベントしきい値の表示と削除\(](#page-384-0)383ペー [ジ\)](#page-384-0)を参照してください。

また、すべてのルールとプリプロセッサ生成イベントにデフォルトで適用されるグローバルし きい値を変更することもできます。詳細については、[侵入イベントの記録の制限\(](#page-396-0)395ページ) を参照してください。

無効な値を入力するとフィールドに復元アイコン( ) が表示されることに注意してくださ い。そのアイコンをクリックすると、そのフィールドの最後の有効値に戻るか、以前の値が存 在しない場合はフィールドが空になります。

イベントしきい値を追加または変更する方法:

ステップ **1** [Configuration] > [ASA FirePOWER Configuration] > [Policies] > [Intrusion Policy] の順に選択します。

[Intrusion Policy] ページが表示されます。

**ステップ2** 編集するポリシーの横にある編集アイコン (♪) をクリックします。

別のポリシーに未保存の変更がある場合は、[OK]をクリックしてそれらの変更を破棄し、処理を続行し ます。別のポリシーでの未保存の変更の保存方法については、[競合の解決とポリシー変更の確定](#page-315-0) (314 [ページ\)](#page-315-0)を参照してください。

[Policy Information] ページが表示されます。

ステップ **3** [Rules] をクリックします。

[Rules] ページが表示されます。デフォルトで、このページにはルールがメッセージのアルファベット順 に表示されます。

- ステップ **4** しきい値を設定するルールを探します。次の選択肢があります。
	- 現在の画面をソートするには、カラム見出しまたはアイコンをクリックします。ソートを反転させ るには、再度クリックします。
	- 左側のフィルタ パネルでキーワードまたは引数をクリックしてフィルタを構築します。詳細につい ては、[侵入ポリシー内のルール](#page-367-0) フィルタ処理について (366 ページ)およ[び侵入ポリシー内のルー](#page-376-0) ル[フィルタの設定](#page-376-0) (375ページ)を参照してください。

ページが更新され、一致するすべてのルールが表示されます。

- ステップ **5** しきい値を設定する 1 つまたは複数のルールを選択します。次の選択肢があります。
	- 特定のルールを選択するには、そのルールの横にあるチェック ボックスをオンにします。
	- 現在のリスト内のすべてのルールを選択するには、カラムの一番上にあるチェック ボックスをオン にします。
- ステップ **6** [Event Filtering] > [Threshold] の順に選択します。 [thresholding] ポップアップ ウィンドウが表示されます。
- ステップ **7** [Type] ドロップダウンリストから、設定するしきい値のタイプを選択します。
	- 指定された期間あたりのイベント インスタンス数に通知を制限する場合は、[Limit] を選択します。
	- 指定された期間あたりのイベント インスタンス数ごとに通知を提供する場合は、[Threshold] を選択 します。
	- 指定されたイベント インスタンス数後に期間あたり 1 回ずつ通知を提供する場合は、[Both] を選択 します。
- ステップ **8** [Track By] ドロップダウンリストから、イベント インスタンスが送信元 IP アドレスまたは宛先 IP アドレ スのどちらによって追跡されるかを選択します。
- ステップ **9** [Count] フィールドで、しきい値として使用するイベント インスタンスの数を指定します。
- ステップ **10** [Seconds] フィールドで、イベント インスタンスを追跡する期間を表す秒数を指定します。
- ステップ **11** [OK] をクリックします。

しきい値が追加され、[Event Filtering]カラムのルールの横にイベントフィルタアイコン(T)が表示さ れます。ルールに複数のイベントフィルタを追加した場合は、アイコン上の数字がイベントフィルタの 数を示します。

<span id="page-384-0"></span>ステップ **12** ポリシーの保存、編集の継続、変更の破棄、またはシステム キャッシュに変更を残したままの終了を実 行します。

> 詳細については、「侵入ポリシーの管理 (344ページ)」と「侵入ポリシーの編集 (345ページ)」を参 照してください。

### 侵入イベントしきい値の表示と削除

ライセンス:Protection

既存のしきい値設定を表示または削除することができます。[Rules Details] ビューを使用して しきい値の既存の設定を表示することによって、それらがシステムに適切かどうかを確認でき ます。そうでない場合は、新しいしきい値を追加して既存の値を上書きすることができます。

すべてのルールとプリプロセッサ生成イベントにデフォルトで適用されるグローバルしきい値 を変更することもできることに注意してください。詳細については、[侵入イベントの記録の制](#page-396-0) 限 (395 [ページ\)](#page-396-0)を参照してください。

しきい値を表示または削除する方法:

- ステップ **1** [Configuration] > [ASA FirePOWER Configuration] > [Policies] > [Intrusion Policy] の順に選択します。 [Intrusion Policy] ページが表示されます。
- ステップ2 編集するポリシーの横にある編集アイコン (*●*) をクリックします。

別のポリシーに未保存の変更がある場合は、[OK]をクリックしてそれらの変更を破棄し、処理を続行しま す。別のポリシーでの未保存の変更の保存方法については、[競合の解決とポリシー変更の確定](#page-315-0) (314 ペー [ジ\)](#page-315-0)を参照してください。

[Policy Information] ページが表示されます。

ステップ **3** [Rules] をクリックします。

[Rules] ページが表示されます。デフォルトで、このページにはルールがメッセージのアルファベット順に 表示されます。

- ステップ **4** 表示または削除する、しきい値が設定されたルールを探します。次の選択肢があります。
	- 現在の画面をソートするには、カラム見出しまたはアイコンをクリックします。ソートを反転させる には、再度クリックします。
	- 左側のフィルタ パネルでキーワードまたは引数をクリックしてフィルタを構築します。詳細について は、[侵入ポリシー内のルール](#page-367-0) フィルタ処理について (366ページ) およ[び侵入ポリシー内のルール](#page-376-0) [フィルタの設定](#page-376-0) (375 ページ)を参照してください。

ページが更新され、一致するすべてのルールが表示されます。

- ステップ **5** 表示または削除する、しきい値が設定された 1 つまたは複数のルールを選択します。次の選択肢がありま す。
	- 特定のルールを選択するには、そのルールの横にあるチェック ボックスをオンにします。
	- 現在のリスト内のすべてのルールを選択するには、カラムの一番上にあるチェック ボックスをオンに します。
- ステップ **6** 選択したルールのしきい値を削除するには、[Event Filtering] > [Remove Thresholds] の順に選択します。表 示される確認のポップアップ ウィンドウで [OK] をクリックします。
	- 特定のしきい値を削除するために、ルールを強調表示して、[Show Details] をクリックすることも できます。しきい値設定を展開して、削除するしきい値設定の横にある [Delete] をクリックしま す。[OK] をクリックして、設定の削除を確認します。 ヒント

ページが更新され、しきい値が削除されます。

**ステップ7** ポリシーの保存、編集の継続、変更の破棄、またはシステムキャッシュに変更を残したままの終了を実行 します。詳細については、「[侵入ポリシーの管理\(](#page-345-0)344ページ)」と[「侵入ポリシーの編集\(](#page-346-0)345ページ)」 を参照してください。

## <span id="page-386-0"></span>侵入ポリシーごとの抑制の設定

#### ライセンス:Protection

特定の IP アドレスまたは IP アドレスの範囲が特定のルールまたはプリプロセッサをトリガー したときの侵入イベント通知を抑制できます。これは、誤検出を回避するのに役立ちます。た とえば、ユーザのメールサーバが特定のエクスプロイトのように見えるパケットを送信してい る場合、そのメールサーバによってイベントがトリガーされたされたときに、そのイベントに 関する通知を抑制できます。ルールはすべてのパケットに対してトリガーとして使用されます が、本物の攻撃に対するイベントだけが表示されます。

侵入イベント抑制は、単独で使用することも、レート ベースの攻撃防御、detection\_filter キー ワード、および侵入イベントしきい値のいずれかと組み合わせて使用することもできることに 注意してください。詳細については、動的ルール状態の追加 (388ページ) および[イベントし](#page-381-0) [きい値の設定](#page-381-0) (380 ページ)を参照してください。

### 侵入イベントの抑制

#### ライセンス:Protection

ルールに関する侵入イベント通知を抑制できます。ルールに関する通知が抑制されると、ルー ルはトリガーとして使用されますが、イベントは生成されません。ルールの1つまたは複数の 抑制を設定できます。リスト内の最初の抑制に最も高いプライオリティが割り当てられます。 2 つの抑制が競合している場合は、最初の抑制のアクションが実行されることに注意してくだ さい。

無効な値を入力するとフィールドに復元アイコン( ) が表示されることに注意してくださ い。そのアイコンをクリックすると、そのフィールドの最後の有効値に戻るか、以前の値が存 在しない場合はフィールドが空になります。

イベント表示を抑制する方法:

- ステップ **1** [Configuration] > [ASA FirePOWER Configuration] > [Policies] > [Intrusion Policy] の順に選択します。 [Intrusion Policy] ページが表示されます。
- **ステップ2** 編集するポリシーの横にある編集アイコン (♪) をクリックします。

別のポリシーに未保存の変更がある場合は、[OK]をクリックしてそれらの変更を破棄し、処理を続行し ます。別のポリシーでの未保存の変更の保存方法については[、競合の解決とポリシー変更の確定](#page-315-0) (314 [ページ\)](#page-315-0)を参照してください。

[Policy Information] ページが表示されます。

ステップ **3** [Rules] をクリックします。

[Rules] ページが表示されます。デフォルトで、このページにはルールがメッセージのアルファベット順 に表示されます。

ステップ **4** 抑制を設定するルールを探します。次の選択肢があります。

- 現在の画面をソートするには、カラム見出しまたはアイコンをクリックします。ソートを反転させ るには、再度クリックします。
- 左側のフィルタ パネルでキーワードまたは引数をクリックしてフィルタを構築します。詳細につい ては、[侵入ポリシー内のルール](#page-367-0) フィルタ処理について (366 ページ)およ[び侵入ポリシー内のルー](#page-376-0) ル [フィルタの設定](#page-376-0) (375 ページ)を参照してください。

ページが更新され、一致するすべてのルールが表示されます。

- ステップ **5** 抑制条件を設定する 1 つまたは複数のルールを選択します。次の選択肢があります。
	- 特定のルールを選択するには、そのルールの横にあるチェック ボックスをオンにします。
	- 現在のリスト内のすべてのルールを選択するには、カラムの一番上にあるチェック ボックスをオン にします。
- ステップ **6** [Event Filtering] > [Suppression] の順に選択します。 [suppression] ポップアップ ウィンドウが表示されます。
- ステップ7 次の [Suppression Type] オプションのいずれかを選択します。
	- 選択したルールのイベントを完全に抑制する場合は、[Rule] を選択します。
	- 指定した送信元 IP アドレスから送信されるパケットによって生成されるイベントを抑制する場合 は、[Source] を選択します。
	- 指定した宛先 IP アドレスに送信されるパケットによって生成されるイベントを抑制する場合は、 [Destination] を選択します。
- ステップ **8** 抑制タイプとして [Source] または [Destination] を選択した場合は、[Network] フィールドに、IP アドレ ス、アドレス ブロック、または送信元 IP アドレスまたは宛先 IP アドレスとして指定する変数、あるい は、これらの任意の組み合わせで構成されたカンマ区切りのリストを入力します。
- ステップ **9** [OK] をクリックします。 抑制条件が追加され、抑制するルールの横にある [EventFiltering] カラムのルールの横にイベント フィル タアイコン( ) が表示されます。ルールに複数のイベントフィルタを追加した場合は、アイコン上の 数字がイベント フィルタの数を示します。
- ステップ **10** ポリシーの保存、編集の継続、変更の破棄、またはシステム キャッシュに変更を残したままの終了を実 行します。

詳細については、「侵入ポリシーの管理 (344ページ)」と「侵入ポリシーの編集 (345ページ)」を参 照してください。

### 抑制条件の表示と削除

ライセンス:Protection

既存の抑制条件を表示または削除することもできます。たとえば、メールサーバが悪用のよう に見えるパケットを普段から送信しているという理由で、そのメール サーバの IP アドレスか ら送信されたパケットに関するイベント通知を抑制できます。その後、そのメールサーバが使 用停止になり、その IP アドレスが別のホストに再割り当てされたら、その送信元 IP アドレス の抑制条件を削除する必要があります。

定義された抑制条件を表示または削除する方法:

- ステップ **1** [Configuration] > [ASA FirePOWER Configuration] > [Policies] > [Intrusion Policy] の順に選択します。 [Intrusion Policy] ページが表示されます。
- ステップ2 編集するポリシーの横にある編集アイコン (*●*) をクリックします。

別のポリシーに未保存の変更がある場合は、[OK]をクリックしてそれらの変更を破棄し、処理を続行しま す。別のポリシーでの未保存の変更の保存方法については[、競合の解決とポリシー変更の確定](#page-315-0) (314 ペー [ジ\)](#page-315-0)を参照してください。

[Policy Information] ページが表示されます。

ステップ **3** [Rules] をクリックします。

[Rules] ページが表示されます。デフォルトで、ページにはルールがメッセージのアルファベット順に一覧 表示されます。

- ステップ **4** 抑制を表示または削除するルールを探します。次の選択肢があります。
	- 現在の画面をソートするには、カラム見出しまたはアイコンをクリックします。ソートを反転させる には、再度クリックします。
	- 左側のフィルタ パネルでキーワードまたは引数をクリックしてフィルタを構築します。詳細について は[、侵入ポリシー内のルール](#page-367-0) フィルタ処理について (366ページ) および[侵入ポリシー内のルール](#page-376-0) [フィルタの設定](#page-376-0) (375 ページ)トピックを参照してください。

ページが更新され、一致するすべてのルールが表示されます。

- ステップ **5** 抑制を表示または削除する 1 つまたは複数のルールを選択します。次の選択肢があります。
	- 特定のルールを選択するには、そのルールの横にあるチェック ボックスをオンにします。
	- 現在のリスト内のすべてのルールを選択するには、カラムの一番上にあるチェック ボックスをオンに します。

ステップ **6** 次の 2 つのオプションから選択できます。

- ルールのすべての抑制を削除するには、[EventFiltering] > [RemoveSuppressions] の順に選択します。表 示される確認のポップアップ ウィンドウで [OK] をクリックします。
- 特定の抑制設定を削除するには、ルールを強調表示して、[Show Details] をクリックします。抑制設定 を展開して、削除する抑制設定の横にある [Delete] をクリックします。[OK] をクリックして、選択し た設定の削除を確認します。

ページが更新され、抑制設定が削除されます。

ステップ7 ポリシーの保存、編集の継続、変更の破棄、またはシステムキャッシュに変更を残したままの終了を実行 します。詳細については、侵入ポリシーの管理 (344ページ) および侵入ポリシーの編集 (345ページ) を 参照してください。

# <span id="page-389-1"></span>動的ルール状態の追加

ライセンス:Protection

レート ベースの攻撃は、ネットワークまたはホストに過剰なトラフィックを送信することに よって、低速化または正規の要求の拒否を引き起こし、ネットワークまたはホストを混乱させ ようとします。レートベースの防御を使用して、特定のルールの過剰なルール一致に対応して ルール アクションを変更することができます。

### <span id="page-389-0"></span>動的ルール状態について

ライセンス:Protection

一定期間に多すぎる数のルールの一致が発生した時点を検出するレートベースのフィルタを含 めるように侵入ポリシーを設定できます。インライン展開されたデバイス上でこの機能を使用 して、指定された時刻のレートベースの攻撃をブロックしてから、ルール一致がイベントを生 成するだけでトラフィックをドロップしないルール状態に戻すことができます。

レート ベースの攻撃防御は、異常なトラフィック パターンを識別し、正規の要求に対するそ のトラフィックの影響を最小限に抑えようとします。特定の宛先 IP アドレスに送信されるト ラフィックまたは特定の送信元 IP アドレスから送信されるトラフィックの過剰なルール一致 を識別できます。また、検出されたすべてのトラフィックを通して特定のルールの過剰な一致 に対処することもできます。

侵入ポリシーでは、侵入ルールまたはプリプロセッサ ルールのレート ベースのフィルタを設 定できます。レート ベースのフィルタは次の 3 つの要素で構成されます。

- 特定の秒数以内のルール一致のカウントとして設定されるルール一致率
- レートを超えた時点で実行される新しいアクション(Generate Events、Drop and Generate Events、および Disable の 3 種類がある)
- タイムアウト値として設定されるアクションの継続期間

新しいアクションは、開始されると、レートがその期間内に設定されたレートを下回っても、 タイムアウトに達するまで継続されることに注意してください。タイムアウトに達したとき に、レートがしきい値を下回っている場合は、ルールのアクションが初期設定に戻ります。

インライン展開のレートベースの攻撃防御は、攻撃を一時的または永続的にブロックするよう に設定できます。レート ベースの設定を使用しない場合、[Generate Events] に設定されたルー ルはイベントを生成しますが、システムはそのようなルールに関するパケットをドロップしま せん。ただし、攻撃トラフィックが、レートベースの基準が設定されたルールと一致した場合 は、そのようなルールが最初から[Drop and Generate Events]に設定されていなかったとしても、 レート アクションがアクティブな期間にパケットのドロップが実行されます。

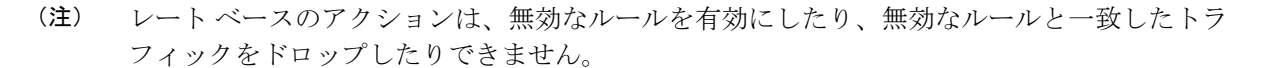

同じルールに対して複数のレートベースのフィルタを定義できます。侵入防御ポリシーで最初 にリストされているフィルタに、最大のプライオリティが割り当てられます。2 つのレート ベースのフィルタ アクションが競合している場合は、最初のレート ベースのフィルタのアク ションが実行されることに注意してください。

次の図は、攻撃者がホストにアクセスしようとしている例を示しています。繰り返しパスワー ドを特定しようとする試みが、レート ベースの攻撃防御が設定されたルールをトリガーしま す。レートベースの設定は、ルール一致が 10 秒間に 5 回発生した時点で、ルール属性を [Drop and Generate Events] に変更します。新しいルール属性は 15 秒後にタイムアウトします。

タイムアウト後も、そのパケットは後続のレートベースのサンプリング期間にドロップされる ことに注意してください。サンプリングレートが現在または過去のサンプリング期間のしきい 値を上回っている場合は、新しいアクションが継続されます。新しいアクションは、サンプリ ング レートがしきい値レートを下回るサンプリング期間の終了後にのみ、[Generate Events] に 戻ります。

Seconds 1 2 3 4 5 6 7 8 910 11 12 13 14 15 16 17 18 19 20 21 22 23 24 25 26 27 28 29 30 31 32 33 34

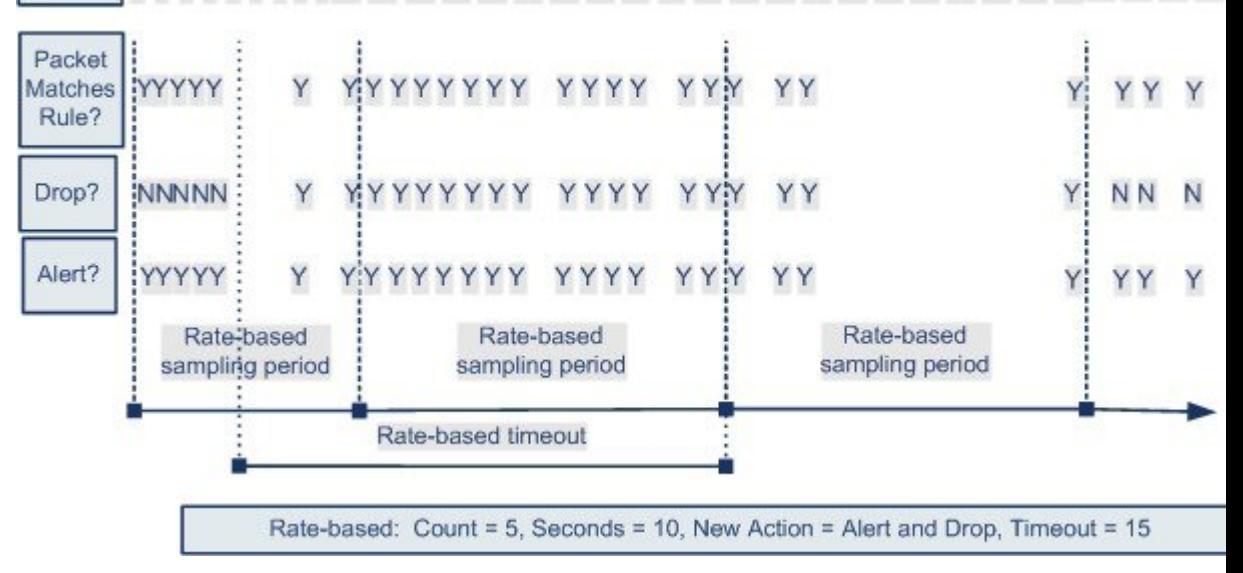

## 動的ルール状態の設定

ライセンス:Protection

ルールと一致したすべてのパケットをドロップするのではなく、指定された期間に特定の一致 率に達した場合にルールと一致したパケットをドロップするために、ルールを[DropandGenerate Events] 状態に設定しない場合があります。動的ルール状態を使用すれば、ルールのアクショ ンの変更をトリガーするレート、あるレートに達したときに変更すべきアクション、および新 しいアクションの継続時間を設定できます。

アクションの変更をトリガーする特定のヒット数に対して、必要なカウントと期間(秒数)を 指定することによって、そのルールのヒット数を設定します。加えて、タイムアウトが発生し たらアクションをルールの以前の状態に戻すタイムアウトを設定できます。

同じルールに対して複数の動的状態フィルタを定義できます。侵入ポリシー内のルール詳細に 列挙された最初のフィルタに最も高い優先度が割り当てられます。2つのレートベースのフィ ルタ アクションが競合している場合は、最初のレート ベースのフィルタのアクションが実行 されることに注意してください。

無効な値を入力するとフィールドに復元アイコンが表示されることに注意してください。その アイコンをクリックすると、そのフィールドの最後の有効値に戻るか、以前の値が存在しない 場合はフィールドが空になります。

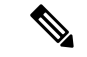

動的ルール状態は、無効なルールを有効にしたり、無効なルールと一致したトラフィックをド ロップしたりできません。 (注)

動的ルール状態を追加する方法:

- ステップ **1** [Configuration] > [ASA FirePOWER Configuration] > [Policies] > [Intrusion Policy] の順に選択します。 [Intrusion Policy] ページが表示されます。
- ステップ2 編集するポリシーの横にある編集アイコン(2)をクリックします。

別のポリシーに未保存の変更がある場合は、[OK]をクリックしてそれらの変更を破棄し、処理を続行し ます。別のポリシーでの未保存の変更の保存方法については、[競合の解決とポリシー変更の確定](#page-315-0) (314 [ページ\)](#page-315-0)を参照してください。

[Policy Information] ページが表示されます。

ステップ **3** [Rules] をクリックします。

[Rules] ページが表示されます。

- ステップ **4** 動的ルール状態を追加するルールを探します。次の選択肢があります。
	- 現在の画面をソートするには、カラム見出しまたはアイコンをクリックします。ソートを反転させ るには、再度クリックします。
	- 左側のフィルタ パネルでキーワードまたは引数をクリックしてフィルタを構築します。

ページが更新され、一致するすべてのルールが表示されます。

- ステップ **5** 動的ルール状態を追加する 1 つまたは複数のルールを選択します。次の選択肢があります。
	- 特定のルールを選択するには、そのルールの横にあるチェック ボックスをオンにします。
	- 現在のリスト内のすべてのルールを選択するには、カラムの一番上にあるチェック ボックスをオン にします。
- ステップ **6** [Dynamic State] > [Add Rate-Based Rule State] の順に選択します。 [Add Rate-Based Rule State] ダイアログボックスが表示されます。
- ステップ **7** [Track By] ドロップダウンリストから、ルール一致の追跡方法を選択します。
	- 特定の送信元または送信元のセットからのそのルールのヒット数を追跡する場合は、[Source]を選択 します。
	- 特定の宛先または宛先のセットへのそのルールのヒット数を追跡する場合は、[Destination]を選択し ます。
	- そのルールのすべての一致を追跡する場合は、[Rule] を選択します。
- ステップ **8** [Track By] を [Source] または [Destination] に設定した場合は、[Network] フィールドに追跡する各ホスト のアドレスを入力します。

単一のIPアドレス、アドレスブロック、変数、またはこれらの任意の組み合わせで構成されたカンマ区 切りのリストを指定できます。

- ステップ **9** [Rate] の隣で、攻撃レートを設定する期間あたりのルール一致の数を指定します。
	- [Count] フィールドで、1 ~ 2147483647 の整数を使用して、しきい値として使用するルール一致の数 を指定します。
	- [Seconds] フィールドで、1 ~ 2147483647 の整数を使用して、攻撃を追跡する期間を表す秒数を指定 します。
- ステップ **10** [New State] ドロップダウンリストから、条件を満たしたときに実行される新しいアクションを指定しま す。
	- イベントを生成する場合は、[Generate Events] を選択します。
	- インライン展開でイベントを生成し、イベントをトリガーしたパケットをドロップする場合、また は、パッシブ展開でイベントを生成する場合は、[Drop and Generate Events] を選択します。
	- アクションを実行しない場合は、[Disabled] を選択します。
- ステップ **11** [Timeout] フィールドに、新しいアクションを有効にしておく秒数を入力します。タイムアウトが発生す ると、ルールが元の状態に戻ります。新しいアクションのタイムアウトを阻止する場合は、[0]を指定す るか、[Timeout] フィールドを空白のままにします。
- ステップ **12** [OK] をクリックします。

動的ルール状態が追加され、[Dynamic State] カラムのルールの横に動的状態アイコン(3) が表示され ます。ルールに複数の動的ルール状態フィルタを追加した場合は、アイコン上の数字がフィルタの数を 示します。

必須フィールドを空白にした場合は、フィールドに値を入力する必要があることを伝えるエラーメッセー ジが表示されます。

- 一連のルールからすべての動的ルール設定を削除するには、[Rules] ページでルールを選択して ヒント から、[Dynamic State] > [Remove Rate-Based States] の順に選択します。また、ルールのルール詳 細から個別のレート ベースのルール状態フィルタを削除するには、ルールを選択して、[Show Details] をクリックしてから、削除するレート ベースのフィルタのそばにある [Delete] をクリッ クします。
- ステップ **13** ポリシーの保存、編集の継続、変更の破棄、またはシステム キャッシュに変更を残したままの終了を実 行します。

詳細については、「侵入ポリシーの管理 (344ページ)」と「侵入ポリシーの編集 (345ページ)」を参 照してください。

# <span id="page-393-0"></span>**SNMP** アラートの追加

ライセンス:Protection

ASA FirePOWER モジュールの SNMP アラートを設定する場合は、ルールがイベントを生成し たときにSNMPアラートを表示する特定のルールを設定できます。詳細については、「[SNMP](#page-513-0) [応答の使用](#page-513-0) (512 ページ)」を参照してください。

**SNMP** アラートを設定する方法:

- ステップ **1** [Configuration] > [ASA FirePOWER Configuration] > [Policies] > [Intrusion Policy] の順に選択します。 [Intrusion Policy] ページが表示されます。
- **ステップ2** 編集するポリシーの横にある編集アイコン (●) をクリックします。

別のポリシーに未保存の変更がある場合は、[OK]をクリックしてそれらの変更を破棄し、処理を続行しま す。別のポリシーでの未保存の変更の保存方法については、[競合の解決とポリシー変更の確定](#page-315-0) (314 ペー [ジ\)](#page-315-0)を参照してください。

[Policy Information] ページが表示されます。

ステップ **3** [Rules] をクリックします。

[Rules] ページが表示されます。

ステップ **4** SNMP アラートを設定するルールを探します。次の選択肢があります。

- 現在の画面をソートするには、カラム見出しまたはアイコンをクリックします。ソートを反転させる には、再度クリックします。
- 左側のフィルタ パネルでキーワードまたは引数をクリックしてフィルタを構築します。詳細について は[、侵入ポリシー内のルール](#page-367-0) フィルタ処理について (366ページ) および[侵入ポリシー内のルール](#page-376-0) [フィルタの設定](#page-376-0) (375 ページ)を参照してください。

ページが更新され、一致するすべてのルールが表示されます。

- ステップ **5** SNMP アラートを設定する 1 つまたは複数のルールを選択します。
	- 特定のルールを選択するには、そのルールの横にあるチェック ボックスをオンにします。
	- 現在のリスト内のすべてのルールを選択するには、カラムの一番上にあるチェック ボックスをオンに します。
- ステップ **6** [Alerting] > [Add SNMP Alert] の順に選択します。

アラートが追加され、[Alerting]カラムのルールの横にアラートアイコンが表示されます。ルールに複数の アラート タイプを追加した場合は、アイコン上の数字がアラート タイプの数を示します。

- ヒント ルールから SNMP アラートを削除するには、そのルールの横にあるチェックボックスをクリック して、[Alerting] > [Remove SNMP Alerts] の順に選択し、[OK] をクリックして削除を確認します。
- <span id="page-394-0"></span>ステップ7 ポリシーの保存、編集の継続、変更の破棄、またはシステムキャッシュに変更を残したままの終了を実行 します。詳細については、[「侵入ポリシーの管理\(](#page-345-0)344ページ)」と[「侵入ポリシーの編集\(](#page-346-0)345ページ)」 を参照してください。

# ルール コメントの追加

ライセンス:Protection

ルールにコメントを追加することができます。追加したコメントは、[Rules] ページ上の [Rule Details] ビューで確認できます。

コメントを含む侵入ポリシーの変更をコミットしてから、ルールの[Edit]ページで[RuleComment] をクリックしてコメントを表示することもできます。

コメントをルールに追加する方法:

ステップ **1** [Configuration] > [ASA FirePOWER Configuration] > [Policies] > [Intrusion Policy] の順に選択します。 [Intrusion Policy] ページが表示されます。

ステップ2 編集するポリシーの横にある編集アイコン(*●*) をクリックします。

別のポリシーに未保存の変更がある場合は、[OK]をクリックしてそれらの変更を破棄し、処理を続行しま す。別のポリシーでの未保存の変更の保存方法については、[競合の解決とポリシー変更の確定](#page-315-0) (314 ペー [ジ\)](#page-315-0)を参照してください。

[Policy Information] ページが表示されます。

ステップ **3** [Rules] をクリックします。

[Rules] ページが表示されます。

- ステップ **4** コメントを追加するルールを探します。次の選択肢があります。
	- 現在の画面をソートするには、カラム見出しまたはアイコンをクリックします。ソートを反転させる には、再度クリックします。
	- 左側のフィルタ パネルでキーワードまたは引数をクリックしてフィルタを構築します。詳細について は、[侵入ポリシー内のルール](#page-367-0) フィルタ処理について (366ページ) およ[び侵入ポリシー内のルール](#page-376-0) [フィルタの設定](#page-376-0) (375 ページ)を参照してください。

ページが更新され、一致するすべてのルールが表示されます。

- ステップ **5** コメントを追加する 1 つまたは複数のルールを選択します。
	- 特定のルールを選択するには、そのルールの横にあるチェック ボックスをオンにします。
	- 現在のリスト内のすべてのルールを選択するには、カラムの一番上にあるチェック ボックスをオンに します。
- ステップ **6** [Comments] > [Add Rule Comment] の順に選択します。

[Add Comment] ダイアログボックスが表示されます。

- ステップ **7** [Comment] フィールドに、ルールに関するコメントを入力します。
- ステップ **8** [OK] をクリックします。

コメントが追加され、[Comments]カラムのルールの横にコメントアイコン()が表示されます。ルールに 複数のコメントを追加した場合は、アイコン上の数字がコメントの数を示します。

- ルールのコメントを削除するには、そのルールを強調表示して [Show Details] をクリックし、 ヒント [Comments] セクションで [Delete] をクリックします。侵入ポリシーの変更がコミットされずにコ メントがキャッシュされている場合にだけ、コメントを削除できることに注意してください。侵 入ポリシーの変更がコミットされた後は、ルール コメントを削除できなくなります。
- ステップ **9** ポリシーの保存、編集の継続、変更の破棄、またはシステムキャッシュに変更を残したままの終了を実行 します。

詳細については、「侵入ポリシーの管理 (344ページ)」と「侵入ポリシーの編集 (345ページ)」を参照 してください。
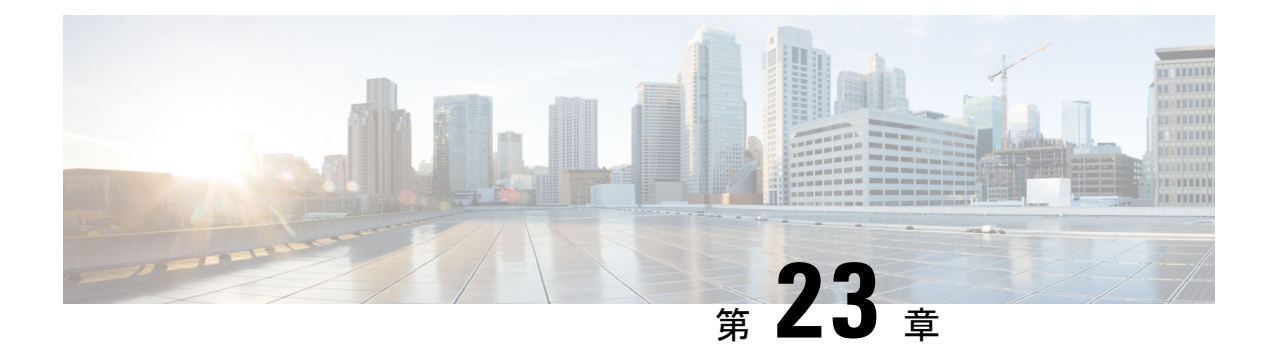

# 侵入イベントの記録のグローバルな制限

システムが侵入イベントを記録して表示する回数を制限するしきい値を使用できます。この章 は、次のセクションで構成されています。

- [侵入イベントの記録の制限](#page-396-0) (395 ページ)
- [しきい値について](#page-396-1) (395 ページ)
- [グローバルなしきい値の設定](#page-398-0) (397 ページ)

## <span id="page-396-0"></span>侵入イベントの記録の制限

侵入ポリシーの一部としてしきい値を設定すると、ルールに一致するトラフィックが、指定期 間内に特定のアドレスまたはアドレス範囲で送受信される回数に基づいて、イベントが生成さ れます。これにより、多数のイベントでいっぱいなることを回避できます。この機能を使用す るには Protection ライセンスが必要です。

イベント通知しきい値は、次の 2 種類の方法で設定できます。

- すべてのトラフィックに対するグローバルしきい値を設定して、指定された期間に特定の 送信元または宛先からのイベントが記録され表示される頻度を制限できます。詳細につい ては、しきい値について (395ページ) およびグローバルなしきい値の設定 (397ページ) を参照してください。
- 侵入ポリシーの設定では、共有オブジェクト ルール、標準テキスト ルール、またはプリ プロセッサ ルールごとにしきい値を設定できます。[イベントしきい値の設定](#page-381-0) (380 ペー [ジ\)](#page-381-0)を参照してください。

## <span id="page-396-1"></span>しきい値について

### ライセンス:Protection

デフォルトでは、侵入ポリシーごとに、グローバルルールしきい値が含まれます。デフォルト のしきい値では、各ルールのイベント生成が、同じ宛先に送られるトラフィックで 60 秒あた り 1 つのイベントに制限されます。このグローバルしきい値は、デフォルトですべての侵入

ルールとプリプロセッサルールに適用されます。しきい値は侵入ポリシーの[AdvancedSettings] ページで無効にできることに注意してください。

特定のルールで個々のしきい値を設定することにより、このしきい値を上書きすることもでき ます。たとえば、グローバル制限しきい値を60秒ごとに5個のイベントに設定してから、SID 1315について特定のしきい値として60秒ごとに10個のイベントに設定できます。他のすべて のルールでは 60 秒ごとに 6 個以上のイベントは生成されませんが、SID 1315 では 60 秒ごとに 最大 10 個のイベントが生成されます。

ルールベースのしきい値の設定の詳細については、イベントしきい値の設定 (380ページ)を 参照してください。

次の図は、特定のルールに関して攻撃を受けている例を示します。グローバル制限しきい値で は、各ルールのイベント生成が、20 秒あたり 2 つのイベントに制限されます。

期間は 1 秒で始まり 21 秒で終わることに注意してください。期間が終了すると、サイクルが 再び開始され、次の2つのルール一致によってイベントが生成されます。その後、その期間に さらにイベントが生成されることはありません。

Seconds 1 2 3 4 5 6 7 8 9 10 11 12 13 14 15 16 17 18 19 20 21 22 23 24 25 26 27 28 29 30 31 32 33 34 35 Packet NNYNY Y YYYYYYYYYYYYYYNNNN NN Y YYY Y Matches Rule? Alert? NNYNY N NNNNNNNNNNNNNNNNNN NN Y Y NN N Threshold period Threshold period ... Thresholding: Limit =  $2$ , Seconds =  $20$ 

## <span id="page-397-0"></span>しきい値のオプションについて

ライセンス:Protection

しきい値を使用して、期間内に特定数のイベントのみが生成されるように制限するか、イベン トセットごとに1つのイベントが生成されるように制限することで、侵入イベントの生成を制 限できます。グローバルしきい値を設定する際は、最初にしきい値のタイプを指定する必要が あります。以下の表を参照してください。

表 **62 :** しきい値設定オプション

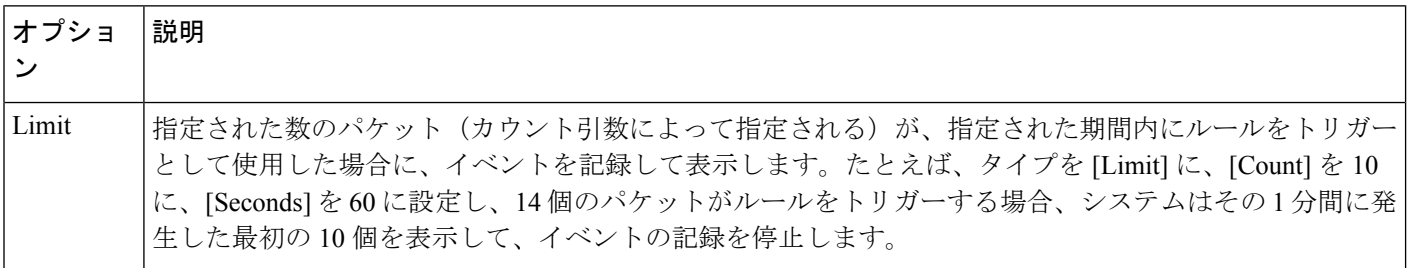

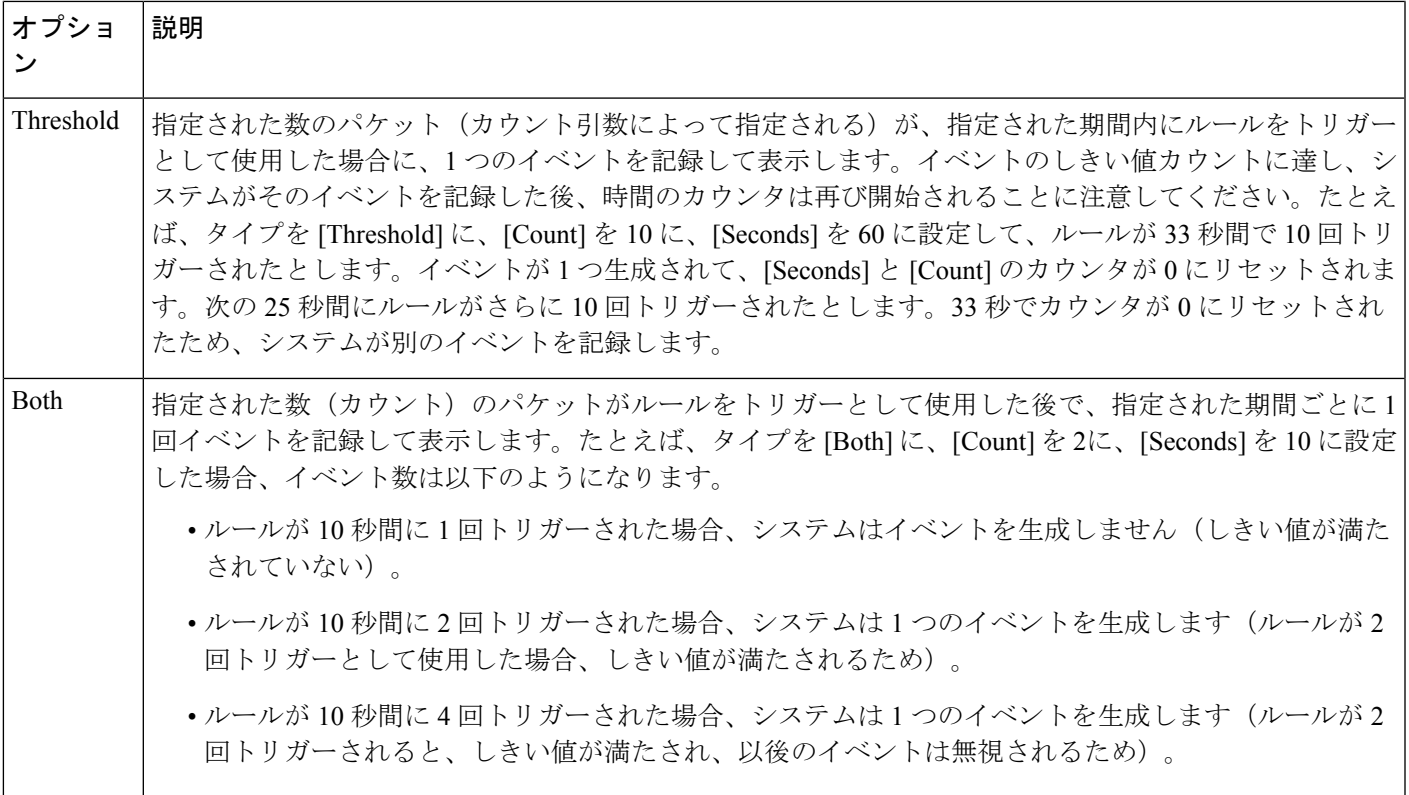

次に、イベント インスタンスの数を、送信元 IP アドレスまたは宛先 IP アドレスのどちらに基 づいて計算するかを決定する、トラッキングを指定します。最後に、しきい値を定義するイン スタンスの数と期間を指定します。

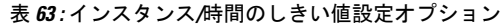

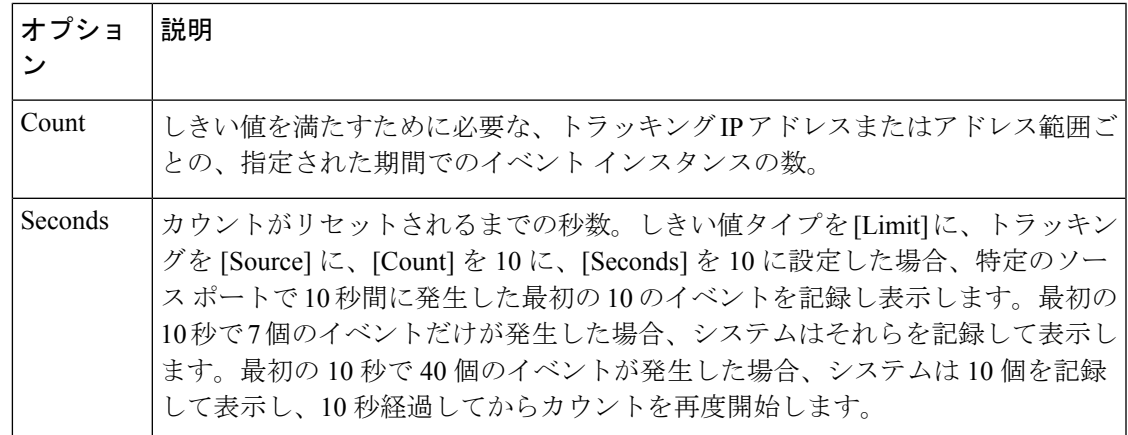

# <span id="page-398-0"></span>グローバルなしきい値の設定

ライセンス:Protection

一定の期間に各ルールによって生成されるイベントの数を管理するために、グローバルしきい 値を設定できます。グローバルしきい値を設定すると、特定のしきい値を上書きしない各ルー ルでそのしきい値が適用されます。しきい値の設定の詳細については、[しきい値について\(](#page-396-1)395 [ページ\)](#page-396-1)を参照してください。

デフォルトでは、ユーザのシステムにグローバルしきい値が設定されます。デフォルト値は次 のとおりです。

- **Type** Limit
- **Track By** Destination
- $\cdot$  **Count** 1
- **Seconds** 60

グローバルしきい値の設定方法:

- ステップ **1** [Configuration] > [ASA FirePOWER Configuration] > [Policies] > [Intrusion Policy] の順に選択します。 [Intrusion Policy] ページが表示されます。
- **ステップ2** 編集するポリシーの横にある編集アイコン (♪) をクリックします。

別のポリシーに未保存の変更がある場合は、[OK]をクリックしてそれらの変更を破棄し、処理を続行しま す。別のポリシーでの未保存の変更の保存方法については、[競合の解決とポリシー変更の確定](#page-315-0) (314 ペー [ジ\)](#page-315-0)を参照してください。

[Policy Information] ページが表示されます。

ステップ **3** 左側のナビゲーション パネルにある [Advanced Settings] をクリックします。

[Advanced Settings] ページが表示されます。

- ステップ **4** [Intrusion Rule Thresholds] の [Global Rule Thresholding] が有効になっているかどうかに応じて、以下の 2 つ の選択肢があります。
	- 設定が有効な場合、[Edit] をクリックします。
	- 設定が無効である場合、[Enabled] をクリックし、[Edit] をクリックします。

[Global Rule Thresholding] ページが表示されます。ページ下部のメッセージは、設定を含む侵入ポリシー層 を示します。詳細については、「[ネットワーク分析ポリシーまたは侵入ポリシーレイヤでのレイヤの使用](#page-318-0) (317 [ページ\)」](#page-318-0)を参照してください。

- ステップ **5** [Type] オプション ボタンから、seconds 引数で指定された時間内に適用するしきい値のタイプを選択しま す。詳細については、表 62 : [しきい値設定オプション](#page-397-0) (396 ページ)の表を参照してください。
	- count引数で指定された制限を超えるまで、ルールをトリガーとして使用したパケットごとにイベント を記録して表示する場合、[制限(Limit)] を選択します。
	- ルールをトリガーとして使用し、カウント引数で設定されたしきい値と同じかその倍数であるインス タンスを表すパケットごとに 1 つのイベントを記録して表示する場合、[Threshold] を選択します。
- count引数によって指定された数のパケットがルールをトリガーとして使用した後に1つのイベントを 記録して表示する場合、[両方 (Both) ] を選択します。
- ステップ **6** [Track By] ドロップダウン リストからトラッキング方法を選択します。
	- 特定の送信元 IP アドレスからのトラフィックでルールの一致を識別するには、[送信元 (Source) 1を 選択します。
	- 特定の宛先 IP アドレスへのトラフィックでルールの一致を識別するには、[宛先 (Destination) ] を選 択します。
- ステップ7 [Count] フィールドで以下を実行します。
	- [Limit]しきい値では、しきい値を満たすために必要なトラッキングIPアドレスごとに、指定期間ごと のイベント インスタンスの数を指定します。
	- [Threshold] しきい値では、しきい値として使用するルールの一致回数を指定します。
- ステップ **8** [Seconds] フィールドで以下を実行します。
	- [Limit] しきい値では、攻撃を追跡する期間の秒数を指定します。
	- [Threshold] しきい値では、カウントをリセットするまでの経過時間(秒数)を指定します。指定され た秒数が経過する前であっても、[カウント (Count) ]フィールドで示されている数のルールが一致す ると、カウントはリセットされるのでご注意ください。
- ステップ **9** ポリシーの保存、編集の続行、変更の破棄を行うか、またはシステムキャッシュで変更をそのままにしな がら終了します。詳細については、[「競合の解決とポリシー変更の確定](#page-315-0) (314 ページ)」を参照してくだ さい。

### グローバルしきい値の無効化

ライセンス:Protection

デフォルトでは、グローバル制限しきい値は、宛先へのトラフィックでのイベントの数を 60 秒あたり1個のイベントに制限しています。デフォルトで特定のルールに関するイベントにし きい値を適用し、すべてのルールにしきい値を適用しない場合、最高位のポリシー階層でグ ローバルしきい値を無効にできます。

グローバルしきい値の無効化:

- ステップ **1** [Configuration] > [ASA FirePOWER Configuration] > [Policies] > [Intrusion Policy] の順に選択します。 [Intrusion Policy] ページが表示されます。
- ステップ2 編集するポリシーの横にある編集アイコン (<mark>√</mark>) をクリックします。

別のポリシーに未保存の変更がある場合は、[OK]をクリックしてそれらの変更を破棄し、処理を続行しま す。別のポリシーでの未保存の変更の保存方法については、[競合の解決とポリシー変更の確定](#page-315-0) (314 ペー [ジ\)](#page-315-0)を参照してください。

[Policy Information] ページが表示されます。

ステップ **3** 左側のナビゲーション パネルで [Settings] をクリックします。

[Settings] ページが表示されます。

- ステップ **4** [Intrusion Rule Thresholds] で、[Global Rule Thresholding] を無効化します。
- ステップ **5** ポリシーの保存、編集の続行、変更の破棄を行うか、またはシステムキャッシュで変更をそのままにしな がら終了します。詳細については、「[競合の解決とポリシー変更の確定](#page-315-0) (314 ページ)」を参照してくだ さい。

次のタスク

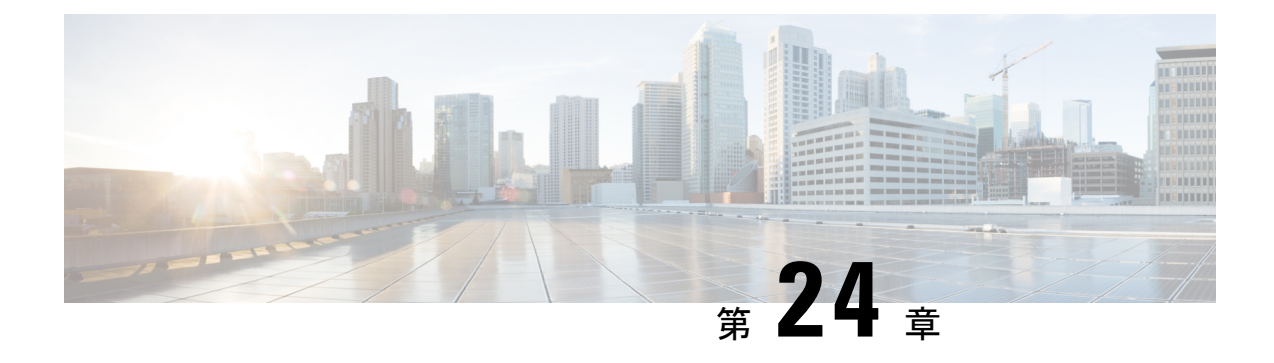

# アイデンティティ データの概要

アイデンティティ ポリシーは、ユーザ エージェント、ISE/ISE-PIC デバイス、またはキャプ ティブポータルを使用して、ネットワーク上のユーザに関するデータを取得するように設定で きます。詳細については、ユーザ [アイデンティティ](#page-430-0) ソース (429 ページ)を参照してくださ い。

- [アイデンティティ](#page-402-0) データの用途 (401 ページ)
- [ユーザ検出の基本](#page-402-1) (401 ページ)
- ユーザ [データベースの制限](#page-405-0) (404 ページ)

## <span id="page-402-0"></span>アイデンティティ データの用途

アイデンティティ データを収集することにより、以下を含む多くの機能を活用できます。

- レルム、ユーザ、ユーザ グループ、および ISE 属性条件を使用してアクセス コントロー ル ルールを作成することにより、ユーザ制御を実行します。
- 特定のインパクト フラグが設定された侵入イベントをシステムが生成すると、電子メー ル、SNMP トラップ、または syslog により警告が出されます。

## <span id="page-402-1"></span>ユーザ検出の基本

アイデンティティポリシーを使用してネットワーク上のユーザ活動をモニタできます。これに より、脅威、エンドポイント、およびネットワーク インテリジェンスをユーザ ID 情報に関連 付けることができます。ネットワーク動作、トラフィック、およびイベントを個別のユーザに 直接リンクすることによって、ポリシー違反、攻撃、またはネットワークの脆弱性の発生源の 特定に役立てることができます。たとえば、以下について決定できます。

- 脆弱(レベル 1:赤)影響レベルの侵入イベントの対象になっているホストの所有者
- 内部攻撃またはポートスキャンを開始した人物
- ホスト重要度の高いサーバの不正アクセスを試みている人物
- 不合理な容量の帯域幅を使用している人物
- 重要なオペレーティング システム更新を適用しなかった人物
- 会社の IT ポリシーに違反してインスタント メッセージング ソフトウェアまたはピアツー ピア ファイル共有アプリケーションを使用している人物

この情報を利用して ASA FirePOWER モジュールの他の機能を使用すると、リスクを軽減し、 アクセス コントロールを実行し、その他の機能を中断から保護するアクションを実行できま す。これらの機能により、監査制御が大幅に改善され、規制の順守が促進されます。

ユーザ アイデンティティ ソースを設定したら、ユーザ対応とユーザ制御を実行できます。

### ユーザ対応

ユーザ データの表示や分析ができます。

#### ユーザ制御

ユーザ アクセス コントロール ルール条件を設定して、ユーザ対応から引き出した結論に基づ いて、ネットワーク上のトラフィックでユーザやユーザアクティビティをブロックできます。

ユーザ データは、正規のアイデンティティ ソース(アイデンティティ ポリシーにより参照さ れる)から取得できます。

アイデンティティ ソースは、信頼できるサーバによりユーザ ログインが検証済みであれば、 正規のものになります。正規のログインから取得されるデータを使用して、ユーザ対応とユー ザ制御を実行できます。正規のユーザログインは、パッシブ認証とアクティブ認証から取得さ れます。

- パッシブ認証は、ユーザが外部サーバで認証するときに実行されます。ASA FirePOWER モジュールでサポートされているパッシブ認証方式は、ユーザエージェントとISE/ISE-PIC だけです。
- アクティブ認証は、ユーザが FirePOWER デバイスにより認証するときに実行されます。 ASA FirePOWER モジュールでサポートされているアクティブ認証方式は、キャプティブ ポータルだけです。

次の表に、ASA FirePOWERモジュールでサポートされているユーザアイデンティティソース の概要を示します。

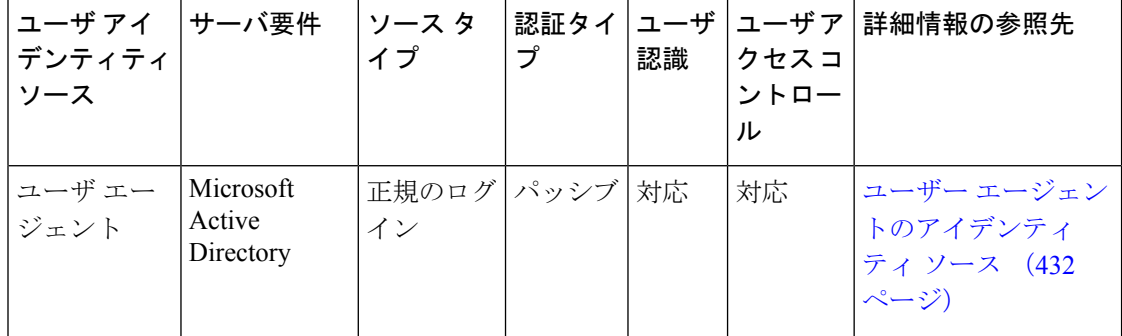

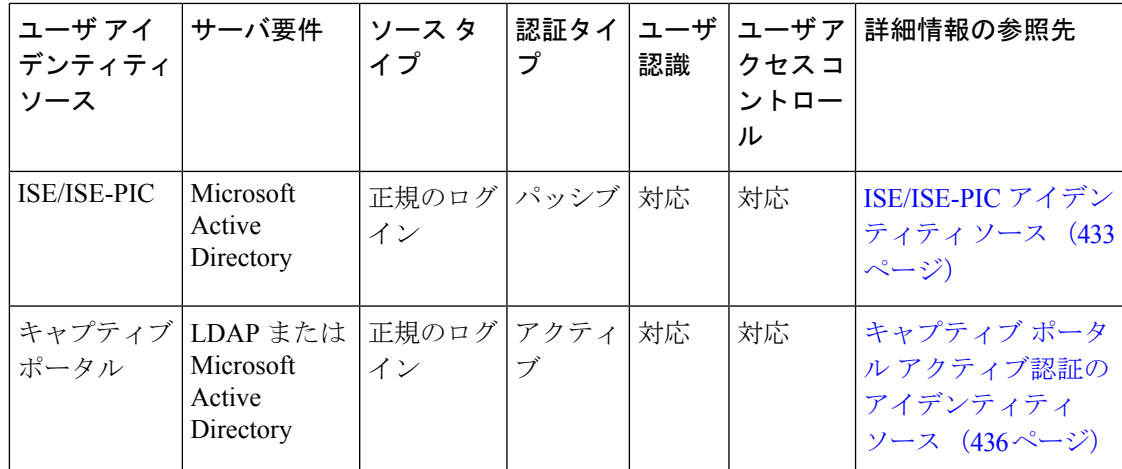

展開するアイデンティティ ソースを選択するには、以下を考慮します。

- キャプティブポータルを使用して、失敗した認証アクティビティを記録する必要がありま す。失敗認証試行で新しいユーザがデータベース内のユーザのリストに追加されることは ありません。
- キャプティブ ポータルを使用するために、センシング インターフェイス(ルーテッド イ ンターフェイスなど)の IP アドレスがあるアプライアンスを展開する必要があります。

### ユーザ アイデンティティの展開

システムが任意のアイデンティティ ソースからのユーザ データをユーザ ログイン時に検出す ると、そのログインのユーザは、ユーザデータベース内のユーザのリストに照らして確認され ます。ログインユーザが既存のユーザと一致した場合は、ログインからのデータがそのユーザ に割り当てられます。ログインがSMTPトラフィック内に存在しない場合は、既存のユーザと 一致しないログインによって新しいユーザが作成されます。SMTPトラフィック内の一致しな いログインは破棄されます。

### ユーザ活動データベース

デバイス上のユーザアクティビティデータベースには、設定済みのすべてのアイデンティティ ソースにより報告された、ネットワーク上のユーザアクティビティのレコードが含まれていま す。システムは次の状況でイベントを記録します。

- 個別のログインまたはログオフを検出したとき
- 新しいユーザを検出したとき
- 手動でユーザが削除されたとき
- データベース内に存在しないユーザをシステムが検出したものの、ユーザ制限に達したた めにそのユーザを追加できなかったとき

## ユーザ データベース

ユーザ データベースには、設定済みのアイデンティティ ソースにより報告された、各ユーザ のレコードが含まれています。

デバイスが保存できるユーザの合計数は、モデルごとに異なります。制限に達した場合は、 ユーザを(手動またはデータベースの消去により)削除して、新規ユーザを追加できるように する必要があります。

アイデンティティ ソースが特定のユーザ名を除外するように設定されている場合、それらの ユーザ名のユーザ アクティビティ データは ASA FirePOWER モジュールに報告されません。 これらの除外されたユーザ名はデータベースに残りますが、IP アドレスに関連付けられませ  $h_{\alpha}$ 

### 現在のユーザ アイデンティティ

異なる複数のユーザによる同じホストへの複数のログインがシステムにより検出されると、特 定のホストに同時にログインできるのは1ユーザのみであり、ホストの現在のユーザが最新の 正式なユーザ ログインであると見なされます。複数のユーザがリモート セッション経由でロ グインしている場合は、サーバによって報告された最後のユーザが ASA FirePOWER モジュー ルに報告されるユーザです。

同じユーザによる同じホストへの複数のログインがシステムにより検出されると、システムは 指定のホストへのユーザの最初のログインを記録し、それ以降のログインは無視します。ある ユーザが特定のホストにログインしている唯一の人物の場合は、システムが記録する唯一のロ グインがオリジナルのログインです。

ただし、そのホストに別のユーザがログインした時点で、システムは新しいログインを記録し ます。その後で、オリジナルのユーザが再度ログインすると、その人物の新しいログインが記 録されます。

## <span id="page-405-0"></span>ユーザ データベースの制限

デバイスモデルにより、モニタできるユーザの数、およびユーザ制御を実行するために使用で きるユーザ数が決定されます。

ASDMによって管理されるASAFirePOWERモジュールを展開する場合、最大2,000の正規ユー ザをユーザ データベースに保存できます。

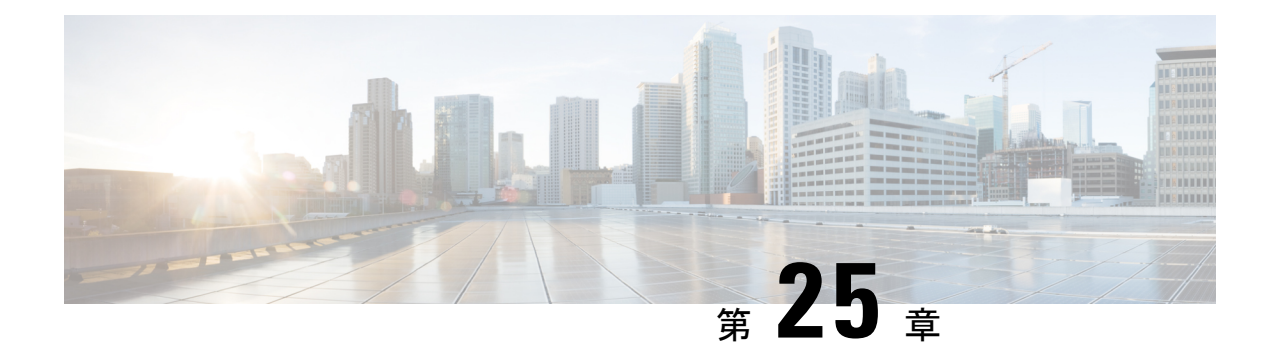

# レルムとアイデンティティ ポリシー

この章は、次のセクションで構成されています。

- [サーバとレルムについて](#page-406-0) (405 ページ)
- [レルムがサポートされているサーバー](#page-407-0) (406 ページ)
- [レルムに関する問題のトラブルシューティング](#page-409-0) (408 ページ)
- [アイデンティティ](#page-410-0) ポリシーの基礎 (409 ページ)
- [レルムの作成](#page-410-1) (409 ページ)
- [基本的なレルム情報の設定](#page-413-0) (412 ページ)
- レルム [ディレクトリの設定](#page-414-0) (413 ページ)
- [アイデンティティ](#page-415-0) ポリシーの設定 (414 ページ)
- [レルムの管理](#page-425-0) (424 ページ)
- [アイデンティティ](#page-427-0) ポリシーの管理 (426 ページ)

## <span id="page-406-0"></span>サーバとレルムについて

ライセンス:任意

レルムは、ASA FirePOWER モジュールとモニタリングの対象サーバ間の接続を確立します。 レルムでは、サーバの接続設定と認証フィルタの設定を指定します。レルムでは次のことを実 行できます。

- アクティビティをモニタするユーザとユーザ グループを指定する。
- 権限のあるユーザに関するユーザ メタデータについてサーバをクエリする。

レルム内のディレクトリとして複数のサーバを追加できますが、同じ基本レルム情報を共有す る必要があります。レルム内のディレクトリは、LDAP サーバのみ、または AD サーバのみで ある必要があります。レルムを有効にすると、保存された変更は次回ASAFirePOWERモジュー ルがサーバをクエリするときに適用されます。

ユーザ認識を行うには、サポートされるすべてのサーバタイプのレルムを設定する必要があり ます。モジュールはこれらの接続を使用して、POP3 および IMAP ユーザに関連付けられてい るデータについてサーバを照会します。モジュールは、POP3 および IMAP ログイン内の電子 メール アドレスを使用して、Active Directory、OpenLDAP、または Oracle Directory Server

EnterpriseEditionサーバ上のLDAPユーザに関連付けます。たとえば、LDAPユーザと電子メー ルアドレスが同じユーザのPOP3ログインをデバイスが検出すると、モジュールはLDAPユー ザのメタデータをそのユーザに関連付けます。

ユーザのアクセス コントロールを実行するために、以下を設定できます。

• ユーザ エージェントまたは ISE/ISE-PIC デバイス用に設定された AD サーバのレルム。

(注)

SGT ISE 属性条件を設定することを計画しているものの、ユーザ、グループ、レルム、エンド ポイント ロケーション、エンドポイント プロファイルの条件の設定は計画していない場合、 レルムの設定はオプションです。

• キャプティブ ポータル用に設定された Oracle または OpenLDAP サーバのレルム。

(ユーザ認識またはユーザ制御のために)レルムを設定してユーザをダウンロードする場合、 ASA FirePOWER モジュールはサーバを定期的にクエリして、前回のクエリ以降にアクティビ ティが検出された新規ユーザおよび更新されたユーザのメタデータを取得します。

ユーザアクティビティデータはユーザアクティビティデータベースに保存され、ユーザアイ デンティティ データはユーザ データベースに保存されます。アクセス コントロールで保存で きる使用可能なユーザの最大数は、デバイス モデルによって異なります。含めるユーザとグ ループを選択するときは、ユーザの総数がモデルの上限より少ないことを確認してください。 アクセスコントロールパラメータの範囲が広すぎる場合、ASA FirePOWERモジュールはでき るだけ多くのユーザに関する情報を取得し、取得できなかったユーザ数をタスクキューで報告 します。

モジュールによって検出されたユーザを LDAP サーバから削除しても、ASA FirePOWER モ ジュールではユーザデータベース内の該当ユーザは削除されないため、手動で削除する必要が あります。ただし、LDAP に対する変更は、ASA FirePOWER モジュールが権限のあるユーザ のリストを次に更新したときにアクセス コントロール ルールに反映されます。 (注)

## <span id="page-407-0"></span>レルムがサポートされているサーバー

ライセンス:任意

次のタイプのサーバには、ASA FirePOWERモジュールからのTCP/IPアクセスがあれば、レル ムを設定して接続できます。 <Table Title:Supported Servers for Realms>

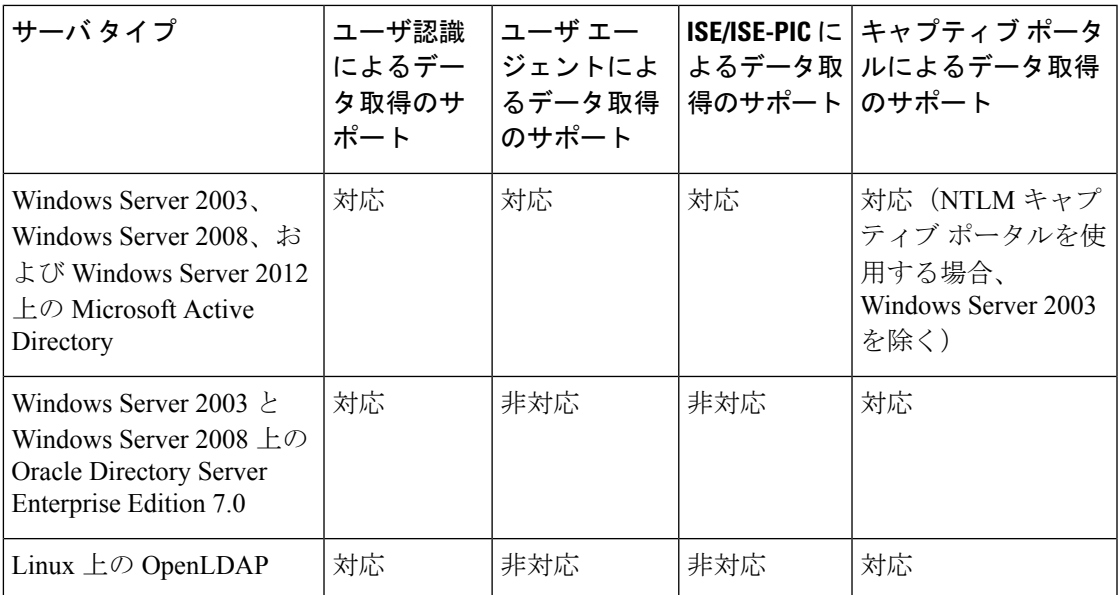

サーバ グループの設定に関して次の点に注意してください。

• ユーザグループまたはグループ内のユーザに対してユーザ制御を実行する場合、サーバで ユーザグループを設定する必要があります。サーバの基本的なオブジェクト階層でユーザ が編成されている場合、ASA FirePOWER モジュールはユーザ グループ制御を実行できま せん。

LDAP または AD サーバ グループのサイズを制限し、含めるユーザ数を最大で 1500 とするこ とを推奨します。サイズ超過のグループを含める(または除外する)ようにレルムを設定した り、サイズ超過のユーザ グループをターゲットにしたアクセス コントロール ルールを作成し たりすると、パフォーマンス上の問題が生じる可能性があります。

• デフォルトでは、AD サーバはセカンダリ グループから報告するユーザの数を制限しま す。この制限は、セカンダリ グループのすべてのユーザが ASA FirePOWER モジュールに 報告されるようにカスタマイズする必要があります。

### サポートされるサーバ フィールド名

ライセンス:任意

レルムのサーバでは、ASA FirePOWER モジュールがサーバからユーザ メタデータを取得でき るように、次の表に記載されているフィールド名を使用する必要があります。サーバ上のフィー ルド名が正しくない場合、ASAFirePOWERモジュールはそのフィールドの情報を使用してデー タベースに入力できなくなります。

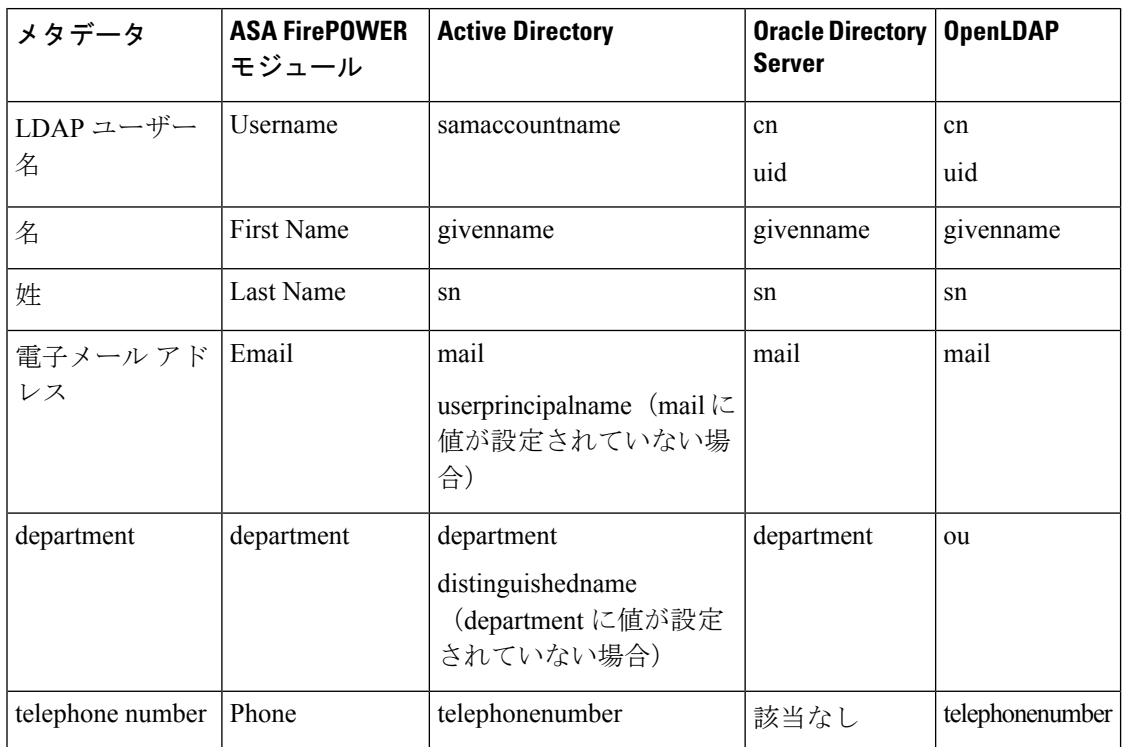

表 **64 : ASA FirePOWER** フィールドへのサーバ フィールドのマッピング

## <span id="page-409-0"></span>レルムに関する問題のトラブルシューティング

### ライセンス:任意

予期しないサーバ接続の動作に気付いたら、レルム設定、デバイス設定、またはサーバ設定の 調整を検討してください。

### 予期しない時間にユーザ タイムアウトが発生する

予期しない間隔でユーザ タイムアウトが行われていることに気付いたら、ユーザ エージェン トまたは ISE/ISE-PIC デバイスの時間が ASA FirePOWER モジュールの時間と同期されている ことを確認します。アプライアンスが同期されていないと、予想外の間隔でユーザのタイムア ウトが実行される可能性があります。

### レルム設定で指定したようにユーザが含まれない、または除外されない

Active Directoryサーバのレルムを、Active Directoryサーバのセカンダリグループのメンバーで あるユーザを含めるかまたは除外するように設定する場合、報告するユーザ数をサーバが制限 することがあります。

デフォルトでは、Active Directoryサーバはセカンダリグループから報告するユーザの数を制限 します。この制限は、セカンダリグループのすべてのユーザがASA FirePOWERモジュールに 報告されるようにカスタマイズする必要があります。

### ユーザのダウンロードが遅い

ユーザのダウンロードが遅いことに気付いたら、LDAPおよびADサーバグループに最大1500 のユーザが含まれることを確認します。サイズ超過のユーザグループを含めるか除外するよう にレルムを設定すると、パフォーマンスの問題が発生する可能性があります。

## <span id="page-410-0"></span>アイデンティティ ポリシーの基礎

ライセンス:任意

アイデンティティ ポリシーには、アイデンティティ ルールが含まれます。アイデンティティ ルールでは、トラフィックのセットを、レルムおよび認証方式(パッシブ認証、アクティブ認 証、または認証なし)と関連付けます。

アイデンティティルールで呼び出す前に、使用するレルムおよび認証方式を完全に設定してお く必要があります。

- [Configuration] > [ASA FirePOWER Configuration] > [Integration] > [Realms] でアイデンティ ティ ポリシー外のレルムを設定します。
- [Configuration] > [ASA FirePOWER Configuration] > [Integration] > [Identity Sources] で、パッ シブ認証のアイデンティティソース、ユーザエージェント、およびISE/ISE-PICを設定し ます。
- アイデンティティポリシー内で、アクティブ認証のアイデンティティソース、キャプティ ブ ポータルを設定します。

1 つ以上のアイデンティティ ポリシーを設定した後、アクセス コントロール ポリシーの 1 つ のアイデンティティポリシーを呼び出す必要があります。ネットワークのトラフィックがアイ デンティティ ルールの条件と一致し、認証方式がパッシブまたはアクティブであるとき、モ ジュールは指定されたレルムとトラフィックとを関連付け、指定されたアイデンティティソー スを使用してトラフィックのユーザを認証します。

アイデンティティ ポリシーを設定しない場合、モジュールはユーザ認証を実行しません。

## <span id="page-410-1"></span>レルムの作成

ライセンス:Control

レルムの作成方法:

- ステップ **1** [Configuration] > [ASA FirePOWER Configuration] > [Integration] の順に選択します。 > > >
- ステップ **2** [Realms] をクリックします。

ステップ **3** [New Realm] をクリックします。

ステップ **4** の説明に従って、基本的なレルム情報を設定します。 [基本的なレルム情報の設定](#page-413-0) (412 ページ)

ステップ **5** の説明に従って、ディレクトリを設定します。 レルム [ディレクトリの設定](#page-414-0) (413 ページ)

- ステップ **6** の説明に従って、ユーザとユーザ グループのダウンロード(アクセス コントロールに必要)を設定しま す。 [ユーザの自動ダウンロードの設定](#page-414-1) (413 ページ)
- ステップ7 レルム設定を保存します。
- ステップ **8** 必要に応じて、の説明に従ってレルムを編集し、デフォルトのユーザセッションタイムアウトの設定を変 更します。 レルム ユーザ セッション [タイムアウトの設定](#page-415-1) (414 ページ)
- ステップ **9** レルム設定を保存します。

### 次のタスク

#### 次の作業

- [レルムの有効化または無効化](#page-427-1) (426 ページ)の説明に従って、レルムを有効にします。
- 必要に応じて、タスクのステータスをモニタします。[Task Status] ページ([Monitoring] > > [ASA FirePOWER Monitoring] > > [Task Status])を参照してください。

### レルム フィールド

ライセンス:任意

次のフィールドを使用して、レルムを設定します。

### レルムの設定フィールド

### **AD Primary Domain**

AD レルムのみの場合に、ユーザを認証する必要がある Active Directory サーバのドメイン。

### **AD Join Username** および **AD Join Password**

Kerberos キャプティブ ポータル アクティブ認証を意図した AD レルムの場合、クライアント をドメインに参加させる適切な権限を持つユーザの識別用のユーザ名とパスワード。

Kerberos (または Kerberos をオプションとする場合に HTTP ネゴシエート)を、アイデンティ ティ ルールの [Authentication Type] として選択する場合、選択する [Realm] は、Kerberos キャ プティブ ポータル認証を実行できるように、[AD Join Username] と [AD Join Password] を使用 して設定する必要があります。

### **Description**

(任意)レルムの説明。

### **Directory Username** および **Directory Password**

取得するユーザ情報に適切な権限を持っているユーザの識別用のユーザ名とパスワード。

### **Base DN**

ASA FirePOWERモジュールがユーザデータの検索を開始するサーバのディレクトリツリー。

通常、ベースDNには、企業ドメインおよび部門を示す基本構造があります。たとえば、Example 社のセキュリティ (Security) 部門のベース DN は、ou=security,dc=example,dc=com となりま す。

### **Group DN**

ASA FirePOWER モジュールがグループ属性を持つユーザを検索するサーバのディレクトリ ツ リー。

### **Group Attribute**

サーバのグループ属性:[Member]、[Unique Member]、[Custom]。

#### **Name**

レルムの一意の名前。

### **Type**

レルム、AD、または LDAP のタイプ。

### **User Session Timeout: Authenticated Users**

ユーザ セッションがタイムアウトするまでの最大時間(分単位)。

パッシブ認証されたユーザのセッションがタイムアウトした場合、ユーザは[Unknown]と識別 され、現在のセッションはアクセス コントロール ルールの設定に応じて許可またはブロック されます。モジュールは、次回ログイン時にユーザを再度識別します。

アクティブ認証された(キャプティブ ポータル)ユーザのセッションがタイムアウトした場 合、ユーザは再認証を要求されます。

### **User Session Timeout: Failed Authentication Users**

アクティブ認証の試行失敗後にユーザのセッションがタイムアウトとなる時間(分単位)。認 証に失敗したユーザのセッションがタイムアウトすると、ユーザは再認証を要求されます。

### **User Session Timeout: Guest Users**

アクティブ認証された(キャプティブ ポータル)ゲスト ユーザのセッションがタイムアウト されるまでの最大時間(分単位)。ユーザのセッションがタイムアウトすると、ユーザは再認 証を要求されます。

### レルムのディレクトリ フィールド

これらの設定は、レルム内の個々のサーバ(ディレクトリ)に適用されます。

### **Encryption**

サーバ接続に使用する暗号化方式。暗号化方式を指定する場合、このフィールドにホスト名を 指定する必要があります。

#### **Hostname / IP Address**

サーバのホスト名または IP アドレス。

### **Port**

サーバ接続に使用するポート。

### **SSL Certificate**

サーバへの認証に使用する SSL 証明書。SSL 証明書を使用するには、[Encryption] タイプを設 定する必要があります。

認証に証明書を使用する場合、証明書のサーバー名は、サーバーの [Hostname/IP Address] と一 致する必要があります。たとえば、IP アドレスとして 10.10.10.250 を使用し、証明書内で computer1.example.com を使用した場合は、接続が失敗します。

### ユーザのダウンロード フィールド

### **Download for access control**

このチェックボックスをオンにすると、ユーザ データの自動ダウンロードが設定されます。 ユーザ認識と、状況によっては、ユーザのアクセスコントロールのためにデータを使用できま す。

ダウンロードの頻度を設定するには、[Begin automatic download at] および [Repeat every] ドロッ プダウン メニューを使用します。

## <span id="page-413-0"></span>基本的なレルム情報の設定

ライセンス:Control

基本的なレルム情報の設定方法:

- ステップ **1** [Add New Realm] ページで、[Name] および、必要に応じて [Description] を入力します。
- ステップ **2** ドロップダウン リストから [Type] を選択します。
- ステップ **3** AD レルムを設定する場合は、[AD Primary Domain] を入力します。
- ステップ **4** Kerberos キャプティブ ポータル アクティブ認証を意図した AD レルムを設定する場合、ユーザの識別用の [AD Join Username] と [AD Join Password] を、クライアントをドメインに参加させるための適切な権限で入 力します。
- ステップ **5** 取得するユーザ情報に適切な権限を持っているユーザの識別用の[Directory Username]と[DirectoryPassword] を入力します。

ステップ **6** ディレクトリの [Base DN] を入力します。

ステップ1 ディレクトリの [Group DN] を入力します。

ステップ **8** オプションで、ドロップダウン リストから [Group Attribute] を選択します。

ステップ **9** [OK] をクリックします。

### 次のタスク

• の説明に従って、レルム ディレクトリを設定します。 レルム [ディレクトリの設定](#page-414-0) (413 [ページ\)](#page-414-0)

## <span id="page-414-0"></span>レルム ディレクトリの設定

ライセンス:Control

レルム ディレクトリの設定方法:

- ステップ **1** [Directory] タブで、[Add Directory] をクリックします。
- ステップ **2** サーバのホスト名/IP アドレスとポートを入力します。
- ステップ3 [暗号化モード (Encryption Mode) 1を選択します。
- ステップ4 オプションで、ドロップダウンリストからSSL証明書を選択します。追加アイコン(◎) をクリックする と、オブジェクトを即座に作成することができます。
- ステップ **5** 接続をテストする場合は、[Test] をクリックします。
- <span id="page-414-1"></span>ステップ **6** [OK] をクリックします。

### ユーザの自動ダウンロードの設定

ライセンス:Control

含めるグループを指定しなかった場合、ASA FirePOWER モジュールは指定されたパラメータ と一致するすべてのグループのユーザデータを取得します。パフォーマンス上の理由から、ア クセスコントロールに使用するユーザを表すグループだけを明示的に含めることをお勧めしま す。

ユーザの自動ダウンロードの設定方法:

- ステップ **1** [User Download] タブで、[Download users and groups (required for user access control)] チェックボックスをオ ンにします。
- ステップ **2** ドロップダウン リストから [Begin automatic download at] の時間を選択します。
- ステップ **3** [Repeat Every] ドロップダウン リストから、ダウンロード間隔を選択します。
- ステップ **4** ダウンロードからユーザ グループを含めるか除外するには、[Available Groups] 列からユーザ グループを選 択し、[Add to Include] または [Add to Exclude] をクリックします。
- ステップ **5** 個々のユーザを含めるか除外するには、[Groups to Include] または [Groups to Exclude] の下のフィールドに ユーザを入力し、[Add] をクリックします。
	- ダウンロードからユーザを除外すると、そのユーザを条件として使用するアクセスコントロール ルールを作成できなくなります。複数のユーザはカンマで区切ります。このフィールドでは、ア スタリスク(\*)をワイルドカード文字として使用できます。 (注)

## <span id="page-415-1"></span>レルム ユーザ セッション タイムアウトの設定

ライセンス:Control

予期しない間隔でモジュールがユーザ タイムアウトを行っていることに気付いたら、ユーザ エージェントまたは ISE/ISE-PIC デバイスの時間が ASA FirePOWER モジュールの時間と同期 されていることを確認します。 (注)

レルム ユーザ セッション タイムアウトを設定する方法:

- ステップ1 [Realm Configuration] タブを選択します。
- ステップ **2** [Authenticated Users]、[Failed Authentication Users]、および [Guest Users] にユーザ セッション タイムアウト 値を入力します。
- <span id="page-415-0"></span>ステップ **3** [Save] をクリックするか、レルムの編集を続けます。

## アイデンティティ ポリシーの設定

ライセンス:Control

はじめる前に

•の説明に従って、1つ以上のレルムを作成し、有効にします。レルムの作成 (409ページ)

アイデンティティ ポリシーの設定方法:

アクセス:管理者/アクセス管理者/ネットワーク管理者

ステップ **1** [Configuration] > [ASA FirePOWER Configuration] > [Policies] > [Identity Policy] の順に選択します。 ステップ **2** [Name] を入力し、任意で [Description] を入力します。

- ステップ **3** ポリシーにルールを追加する場合は、[アイデンティティルールの作成\(](#page-419-0)418ページ)の説明に従って、[Add Rule] をクリックします。
- ステップ **4** ルールカテゴリを追加する場合は、[アイデンティティルールカテゴリの追加\(](#page-428-0)427ページ)の説明に従っ て、[Add Category] をクリックします。
- ステップ5 キャプティブポータルを使用するアクティブ認証を設定する場合は[、キャプティブポータル\(アクティブ](#page-416-0) [認証\)の設定](#page-416-0) (415 ページ)の説明に従って、[Active Authentication] をクリックします。

## キャプティブ ポータル(アクティブ認証)フィールド

ライセンス:任意

次のフィールドを使用して、キャプティブ ポータルを設定します。

#### **Server Certificate**

キャプティブ ポータル デーモンが示すサーバ証明書。

#### **Port**

キャプティブポータル接続に使用するポート番号。このフィールドのポート番号は、captive-portal CLI コマンドを使用して ASA FirePOWER デバイスで設定したポート番号と一致している必要 があります。

#### **Maximum login attempts**

ユーザのログイン要求がモジュールによって拒否されるまでに許容されるログイン試行失敗の 最大数。

#### **Active Authentication Response Page**

キャプティブ ポータル ユーザに対して表示される、システム提供またはカスタムの HTTP 応 答ページ。アイデンティティポリシーのアクティブ認証で[Active AuthenticationResponsePage] を選択したら、HTTP 応答ページで 1 つ以上のアイデンティティ ルールを認証タイプとして設 定する必要があります。

システム提供の HTTP 応答ページには、[Username] と [Password] フィールドに加え、[Login as guest] ボタンがあり、ユーザはゲストとしてネットワークにアクセスできます。ログイン方法 を 1 つだけ表示する場合は、カスタム HTTP 応答ページを設定します。

## <span id="page-416-0"></span>キャプティブ ポータル(アクティブ認証)の設定

### ライセンス:Control

キャプティブ ポータル ユーザを表示するために、システム提供またはカスタムのいずれかの HTTP 応答ページを選択できます。システム提供の HTTP 応答ページには、[Username] と [Password] のフィールドに加え、[Login as guest] ボタンがあり、ユーザはゲストとしてネット ワークにアクセスできます。単一のログイン方法を表示するには、カスタムHTTP応答ページ を設定します。

キャプティブ ポータルの詳細については、を参照してください。 [キャプティブ](#page-437-0) ポータル アク [ティブ認証のアイデンティティ](#page-437-0) ソース (436 ページ)

### はじめる前に

- デバイスが管理している 1 つ以上の ASA FirePOWER デバイスが、ルーテッド モードで バージョン 9.5(2) 以降を実行していることを確認します。
- キャプティブ ポータルに使用するポート宛てのトラフィックを許可するようにアクセス コントロール ルールを設定します。
- HTTPS トラフィックでキャプティブ ポータルを使用してアクティブ認証を実行する場合 は、キャプティブポータルを使用して認証するユーザから送信されたトラフィックを復号 する SSL ルールを作成する必要があります。
- キャプティブ ポータル接続でトラフィックを復号する場合、キャプティブ ポータルに使 用するポート宛てのトラフィックを復号する SSL ルールを作成します。
- **captive-portal ASA** CLI コマンドを使用してアクティブ認証のキャプティブ ポータルを有 効にし、ASA Firewall コンフィギュレーション ガイド(バージョン 9.5(2) 以降) ([https://www.cisco.com/c/en/us/support/security/asa-5500-series-next-generation-firewalls/](https://www.cisco.com/c/en/us/support/security/asa-5500-series-next-generation-firewalls/products-installation-and-configuration-guides-list.html) [products-installation-and-configuration-guides-list.html](https://www.cisco.com/c/en/us/support/security/asa-5500-series-next-generation-firewalls/products-installation-and-configuration-guides-list.html))の説明に従い、ポートを定義します。

キャプティブ ポータルの設定方法:

- ステップ **1** [Configuration] > [ASA FirePOWER Configuration] > [Policies] > [Identity Policy] の順に選択し、アイデンティ ティ ポリシーを編集します。 > > >
- ステップ **2** [Active Authentication] をクリックします。
- ステップ3 ドロップダウンリストから、該当する[Server Certificate]を選択します。必要に応じて、追加アイコン(<sup>◎</sup>) をクリックして、オブジェクトをその場で作成します。
- ステップ **4** [Port] を入力し、[Maximum login attempts] を指定します。
- ステップ **5** オプションで、HTTP 応答ページでユーザを認証するには、[Active Authentication Response Page] を選択し ます。
- ステップ **6** [**Save**] をクリックします。
- ステップ1 アイデンティティルールの作成 (418ページ)の説明に従って、[Action]として[Active Authentication]を使 用するアイデンティティルールを設定します。ステップ5で応答ページを選択した場合は、[Authentication Type] として HTTP 応答ページを選択する必要もあります。

### 次のタスク

• 設定変更を展開します。を参照してください。 [設定変更の導入](#page-93-0) (92 ページ)

### <span id="page-418-0"></span>アクティブ認証からのアプリケーションの除外

### ライセンス:Control

アプリケーション(HTTP ユーザエージェント文字列によって指定される)を選択し、キャプ ティブポータル(アクティブ認証)から除外することができます。これにより、選択されたア プリケーションからのトラフィックが認証を受けずにアイデンティティポリシーを通過できる ようになります。

アプリケーションをアクティブ認証から除外する方法:

- ステップ **1** アイデンティティ ルール エディタ ページの [Realm & Settings] タブで、[Application Filters] リストにあるシ スコ提供のフィルタを使用して、フィルタに追加するアプリケーションのリストを絞り込みます。
	- リストを展開および縮小するには、各フィルタ タイプの横にある矢印をクリックします。
	- フィルタ タイプを右クリックし、[Check All] または [Uncheck All] をクリックします。このリストに は、各タイプで選択したフィルタ数が示されることに注意してください。
	- 表示されるフィルタを絞り込むには、[Search by name] フィールドに検索文字列を入力します。これ は、カテゴリとタグの場合に特に有効です。検索をクリアするには、クリア アイコン (\*) をクリッ クします。
	- •フィルタのリストを更新し、選択したフィルタをすべてクリアするには、リロード アイコン (C) を クリックします。
	- •すべてのフィルタと検索フィールドをクリアするには、「すべてのフィルタをクリア (Clear All Filters)] をクリックします。
	- (注) リストには一度に 100 のアプリケーションが表示されます。
- ステップ **2** [Available Applications] リストから、フィルタに追加するアプリケーションを選択します。
	- 前の手順で指定した制約を満たすすべてのアプリケーションを追加するには、[All apps matching the filter] を選択します。
	- 表示される個別のアプリケーションを絞り込むには、[Search by name] フィールドに検索文字列を入力 します。検索をクリアするには、クリア アイコン ( \*) をクリックします。
	- 使用可能な個別のアプリケーションのリストを参照するには、リストの下部にあるページング アイコ ンを使用します。
	- アプリケーションのリストを更新し、選択したアプリケーションをすべてクリアするには、リロード アイコン(C)をクリックします。
- ステップ **3** 外部認証から除外する、選択したアプリケーションを追加します。クリックしてドラッグするか、[ルール に追加(Add to Rule)] をクリックできます。結果は次のもので構成されています。

• 選択したアプリケーション フィルタ

.

• 選択した個別の使用可能なアプリケーション、または [All apps matching the filter]

### 次のタスク

• の説明に従って、アイデンティティ ルールの設定を続けます。 [アイデンティティ](#page-419-0) ルール の作成 (418 [ページ\)](#page-419-0)

## アイデンティティ ポリシーとアクセス コントロール ポリシーの関連 付け

ライセンス:Control

ASA FirePOWER モジュールには、現在適用されている 1 つのアイデンティティ ポリシーを設 定できます。アイデンティティポリシーを個別に適用することはできません。適用されたアイ デンティティ ポリシー、または現在適用されているアイデンティティ ポリシーを削除するこ とはできません。

アイデンティティ ポリシーとアクセス コントロール ポリシーを関連付ける方法:

- ステップ **1** [Configuration] > [ASA FirePOWER Configuration] > [Policies] > [Access Control Policy] の順に選択します。
- ステップ **2** [Advanced] タブを選択します。
- ステップ3 [Identity Policy Settings] の横にある編集アイコン (2) をクリックします。
- ステップ **4** ドロップダウンからアイデンティティ ポリシーを選択します。
- ステップ **5** [OK] をクリックします。
- <span id="page-419-0"></span>ステップ **6** [Store ASA FirePOWER Changes] をクリックして変更を保存します。

## アイデンティティ ルールの作成

ライセンス:Control

アイデンティティ ルールの作成方法:

- ステップ **1** [Configuration] > [ASA FirePOWER Configuration] > [Policies] > [Identity Policy] の順に選択します。 > > >
- ステップ **2** [Add Rule] をクリックします。
- ステップ **3** の説明に従って、アイデンティティルールの基本的な情報を設定します。[基本的なアイデンティティルー](#page-422-0) [ル情報の設定](#page-422-0) (421 ページ)
- ステップ **4** 必要に応じて、の説明に従って、ゾーン条件を追加します。[アイデンティティルールへのゾーン条件の追](#page-424-0) 加 (423 [ページ\)](#page-424-0)
- キャプティブ ポータルにルールを設定していて、キャプティブ ポータル デバイスにインライン インターフェイスとルーテッドインターフェイスが含まれている場合は、デバイス上のルーテッ ド インターフェイスのみを対象とするゾーン条件を設定する必要があります。 (注)
- ステップ **5** 必要に応じて、の説明に従って、ネットワークまたは地理位置情報の条件を追加します。 [アイデンティ](#page-423-0) ティ [ルールへのネットワークまたは位置情報条件の追加](#page-423-0) (422 ページ)
- ステップ **6** 必要に応じて、の説明に従って、ポート条件を追加します。[アイデンティティルールへのポート条件の追](#page-423-1) 加 (422 [ページ\)](#page-423-1)
- ステップ7 の説明に従って、ルールをレルムに関連付けます。[アイデンティティルールでのレルムの関連付けとアク](#page-425-1) [ティブ認証設定の設定](#page-425-1) (424 ページ)
- ステップ **8** [Add] をクリックします。
- ステップ **9** [Store ASA FirePOWER Changes] をクリックします。

#### 次のタスク

• 設定変更を展開します。を参照してください。 [設定変更の導入](#page-93-0) (92 ページ)

## アイデンティティ ルール フィールド

次のフィールドを使用して、アイデンティティ ルールを設定します。

### **Enabled**

このオプションを選択すると、アイデンティティ ポリシーのアイデンティティ ルールが有効 になります。このオプションの選択を解除すると、アイデンティティ ルールが無効になりま す。

### **Action**

指定されたレルムでユーザに実行する認証のタイプ。パッシブ認証(ユーザエージェントまた は ISE/ISE-PIC)、アクティブ認証(キャプティブ ポータル)、または認証なしを選択できま す。アイデンティティ ルールのアクションとして選択する前に、認証方式、またはアイデン ティティ ソースを完全に設定する必要があります。

### **Realm**

指定されたアクションの実行対象になるユーザが含まれるレルム。アイデンティティルールの レルムとして選択する前に、レルムを完全に設定する必要があります。

Kerberos (または Kerberos をオプションとする場合に HTTP ネゴシエート)を、アイデンティ ティ ルールの [Authentication Type] として選択する場合、選択する [Realm] は、Kerberos キャ プティブ ポータル認証を実行できるように、[AD Join Username] と [AD Join Password] を使用 して設定する必要があります。

#### **Use active authentication if passive authentication cannot identify user**

このオプションを選択すると、パッシブ認証でユーザを識別できない場合にアクティブ認証を 使用してユーザが認証されます。このオプションを選択するには、アクティブ認証(キャプ ティブ ポータル)を設定する必要があります。

このオプションを無効にすると、パッシブ認証で識別できないユーザは[Unknown]と識別され ます。このフィールドを表示するには、パッシブ認証に対するルールアクションを設定する必 要があります。

#### **Identify as Special Identities/Guest if authentication cannot identify user**

このオプションを選択すると、ASDMインターフェイスのすべてのエリアで不明ユーザが特別 **ID/**ゲストとして識別されます。このフィールドを表示するには、ルールアクションをアクティ ブ認証に設定するか、[Use active authentication if passive authentication cannot identify user] を選択 する必要があります。

#### **Authentication Type**

アクティブ認証を実行するために使用する方法です。選択は、レルム、LDAP、または AD の タイプによって異なります。

• 暗号化されていないHTTP基本認証(BA)接続を使用してユーザを認証するには、[HTTP Basic]を選択します。ユーザはブラウザのデフォルトの認証ポップアップウィンドウを使 用してネットワークにログインします。

ほとんどの Web ブラウザは、HTTP 基本ログインからクレデンシャルをキャッシュし、古い セッションがタイムアウトした後にシームレスに新しいセッションを開始するためにそのクレ デンシャルを使用します。

- NT LAN Manager(NTLM)接続を使用してユーザを認証する場合は、[NTLM] を選択しま す。この選択は、AD レルムを選択するときにのみ使用できます。ユーザはブラウザのデ フォルトの認証ポップアップウィンドウを使用してネットワークにログインします。アイ デンティティ ルール認証タイプとして [NTLM] を選択した場合、アイデンティティ ルー ルのレルムとして Windows Server 2003 を使用することはできません。
- Kerberos接続を使用してユーザを認証する場合は、[Kerberos]を選択します。この選択は、 セキュア LDAP(LDAPS)が有効になっているサーバに対して AD レルムを選択する場合 にのみ可能です。透過的な認証がユーザのブラウザで設定されている場合、ユーザは自動 的にログインします。透過的な認証が設定されていない場合、ユーザは各自のブラウザで デフォルトの認証ポップアップ ウィンドウを使用してネットワークにログインします。

選択する[Realm]は、Kerberosキャプティブポータル認証を実行するために、[AD Join Username] および [AD Join Password] を使用して設定する必要があります。

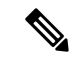

- 設定済みの DNS 解決があり、Kerberos(または Kerberos をオプションとする場合は HTTP ネ ゴシエート)キャプティブ ポータルを実行するアイデンティティ ルールを作成する場合は、 キャプティブ ポータル デバイスの完全修飾ドメイン名 (FODN) を解決するように DNS サー バを設定する必要があります。FQDNは、DNS設定時に指定したホスト名と一致する必要があ ります。ASA with FirePOWER Services デバイスの場合、FQDN は、キャプティブ ポータルに 使用されるルーテッド インターフェイスの IP アドレスに解決される必要があります。 (注)
	- キャプティブ ポータル サーバが認証接続に HTTP 基本認証、Kerberos、または NTLM を 選択できるようにするには、[HTTP Negotiate]を選択します。この選択は、ADレルムを選 択するときにのみ使用できます。ユーザはブラウザのデフォルトの認証ポップアップウィ ンドウを使用してネットワークにログインします。

選択する[Realm]は、Kerberosキャプティブポータル認証を実行するために、[ADJoin Username] および [AD Join Password] を使用して設定する必要があります。

HTTP ネゴシエート キャプティブ ポータルを実行するアイデンティティ ルールを作成しよう としており、DNS 解決は設定済みである場合、キャプティブ ポータル デバイスのホスト名を 解決する DNS サーバを設定する必要があります。キャプティブ ポータルに使用するデバイス のホスト名は、DNS の設定時に入力したホスト名と一致している必要があります。

• ASA FirePOWER モジュール提供のページ、またはカスタムの HTTP 応答ページを使用し てユーザを認証する場合は、[HTTP Response Page] を選択します。ユーザは設定された応 答ページを使用してネットワークにログインします。

システム提供の HTTP 応答ページには、[Username] と [Password] のフィールドに加え、[Login as guest] ボタンがあり、ユーザはゲストとしてネットワークにアクセスできます。単一のログ イン方法を表示するには、カスタム HTTP 応答ページを設定します。

ゲストとしてログインするユーザは、Webインターフェイス上ではユーザ名[ゲスト(Guest)] で表示され、そのレルムはアイデンティティ ルールで指定されたレルムになります。

### <span id="page-422-0"></span>基本的なアイデンティティ ルール情報の設定

ライセンス:Control

基本的なアイデンティティ ルール情報の設定方法:

- ステップ **1** アイデンティティ ルール エディタ ページで、[Name] を入力します。
- ステップ **2** ルールを有効にするかどうか [Enabled] を指定します。
- ステップ **3** ルール カテゴリにルールを追加するには、を参照してください。 [アイデンティティ](#page-428-0) ルール カテゴリの追 加 (427 [ページ\)](#page-428-0)
- ステップ **4** ドロップダウン リストからルールの [Action] を選択します。

ステップ **5** [Add] をクリックするか、ルールの編集を続けます。

## <span id="page-423-0"></span>アイデンティティルールへのネットワークまたは位置情報条件の追加

ライセンス:Control

アイデンティティ ルールにネットワークまたは地理位置情報条件を追加する方法:

- ステップ **1** アイデンティティ ルール エディタ ページで、[Networks] タブを選択します。
- ステップ **2** [Available Networks] から、次のように追加するネットワークを見つけます。
	- ネットワーク オブジェクト(後で条件に追加可能)をその場で追加するには、[Available Networks] リ ストの上にある追加アイコン (◎) をクリックします。
	- 追加するネットワーク オブジェクトまたは地理位置情報オブジェクトを検索するには、適切なタブを 選択し、[Available Networks] リストの上にある [Search by name or value] プロンプトをクリックして、 オブジェクトのコンポーネントの 1 つのオブジェクト名または値を入力します。入力を開始するとリ ストが更新され、一致するオブジェクトが表示されます。
- ステップ **3** オブジェクトを選択するには、そのオブジェクトをクリックします。すべてのオブジェクトを選択するに は、右クリックして [Select All] を選択します。
- ステップ **4** [Add to Source] または [Add to Destination] をクリックします。
- ステップ **5** 手動で指定する送信元または宛先 IP アドレスまたはアドレス ブロックを追加します。[送信元ネットワー ク(Source Networks)] リストまたは [宛先ネットワーク(Destination Networks)] リストの下にある [IP ア ドレスの入力(Enter an IP address)] プロンプトをクリックし、1 つの IP アドレスまたはアドレス ブロッ クを入力して [追加 (Add) ] をクリックします。
- <span id="page-423-1"></span>ステップ **6** [Add] をクリックするか、ルールの編集を続けます。

### アイデンティティ ルールへのポート条件の追加

ライセンス:Control

アイデンティティ ルールにポート条件を追加する方法:

- ステップ **1** アイデンティティ ルール エディタ ページで、[Ports] タブを選択します。
- ステップ **2** [Available Ports] から、追加する TCP ポートを次のように探します。
	- TCP ポート オブジェクト(後で条件に追加可能)をその場で追加するには、[AvailablePorts] リストの 上にある追加アイコン (◎) をクリックします。
	- 追加する TCP ベースのポート オブジェクトおよびグループを検索するには、[Available Ports] リスト の上にある [Search by name or value] プロンプトをクリックし、オブジェクトの名前またはオブジェク

トのポートの値を入力します。入力を開始するとリストが更新され、一致するオブジェクトが表示さ れます。たとえば、「443」と入力すると、ASA FirePOWER モジュールに提供されている HTTP ポー ト オブジェクトが表示されます。

- ステップ **3** TCP ベースのポート オブジェクトを 1 つ選択するには、それをクリックします。TCP ベースのポート オ ブジェクトをすべて選択するには、右クリックして [Select All] を選択します。非 TCP ベースのポートを含 んでいるオブジェクトは、ポート条件に追加できません。
- ステップ **4** [Add to Source] または [Add to Destination] をクリックします。
- ステップ **5** 送信元または宛先のポートを手動で指定するには、[Selected Source Ports] または [Selected Destination Ports] リストの下にある [Port] にポート番号を入力します。0 ~ 65535 の値を持つ 1 つのポートを指定できます。
- ステップ **6** [Add] をクリックします。

(注) ASA FirePOWER モジュールでは、無効な設定となるルール条件にはポートが追加されません。

<span id="page-424-0"></span>ステップ **7** [Add] をクリックするか、ルールの編集を続けます。

### アイデンティティ ルールへのゾーン条件の追加

ライセンス:Control

キャプティブ ポータルに使用する予定のデバイスにインライン インターフェイスとルーテッ ド インターフェイスの両方が含まれる場合、キャプティブ ポータル デバイス上でルーテッド インターフェイスだけを対象とするようにキャプティブ ポータル アイデンティティ ルールで ゾーン条件を設定する必要があります。

セキュリティ ゾーンの詳細については、を参照してください。 セキュリティ [ゾーンの操作](#page-65-0)  $(64 \sim -\frac{1}{2})$ 

アイデンティティ ルールにゾーン条件を追加する方法:

- ステップ **1** アイデンティティ ルール エディタ ページで、[Zones] タブを選択します。
- ステップ **2** [Available Zones] から、追加するゾーンを見つけます。追加するゾーンを検索するには、[Available Zones] リストの上にある[Search by name]プロンプトをクリックし、ゾーン名を入力します。入力すると、リスト が更新されて一致するゾーンが表示されます。
- ステップ **3** クリックすると、ゾーンを選択できます。すべてのゾーンを選択するには、右クリックして [Select All] を 選択します。
- ステップ **4** [Add to Source] または [Add to Destination] をクリックします。
- ステップ **5** [Add] をクリックするか、ルールの編集を続けます。

## <span id="page-425-1"></span>アイデンティティルールでのレルムの関連付けとアクティブ認証設定 の設定

ライセンス:Control

アイデンティティルールをレルムに関連付け、オプションで、アクティブ認証の追加設定を設 定します。

アイデンティティ ルールをレルムに関連付ける方法:

- ステップ **1** アイデンティティ ルール エディタ ページで、[Realm & Settings] タブを選択します。
- ステップ **2** ドロップダウン リストから [Realm] を選択します。
- ステップ **3** オプションで、[Use active authentication if passive authentication cannot identify user] チェックボックスをオン にします。このチェックボックスは、パッシブ認証ルールを設定するときにのみ表示されます。
- ステップ **4** ステップ3でチェックボックスをオンにした場合、またはこれがアクティブ認証ルールである場合、ステッ プ 4 に進みます。それ以外の場合は、ステップ 8 に進みます。
- ステップ **5** オプションで、[Identify as Special Identities/Guest if authentication cannot identify user] チェックボックスを選 択します。
- ステップ **6** ドロップダウン リストから [Authentication Type] を選択します。
- ステップ7 必要に応じて、[Exclude HTTP User-Agents]を使用し、アクティブ認証からのアプリケーションの除外 (417 [ページ\)](#page-418-0)の説明に従って、特定のアプリケーション トラフィックをアクティブ認証から除外します。
- <span id="page-425-0"></span>ステップ **8** [Add] をクリックするか、ルールの編集を続けます。

## レルムの管理

ライセンス:Control

レルムの管理方法:

- ステップ **1** [Configuration] > [ASA FirePOWER Configuration] > [Integration] > [Realms] の順に選択します。 > > >
- ステップ2 レルムを削除する場合は、削除アイコン(■)をクリックします。
- **ステップ3** レルムを編集する場合は、レルムの横にある編集アイコン(*●*) をクリックし、[レルムの作成](#page-410-1) (409 ペー [ジ\)](#page-410-1)の説明に従って変更を行います。
- ステップ **4** レルムを有効または無効にするには、[レルムの有効化または無効化](#page-427-1) (426 ページ)の説明に従って、有効 または無効にするレルムの横の [State] スライダをクリックします。
- ステップ **5** ユーザとユーザグループをオンデマンドでダウンロードする場合は、[オンデマンドでのユーザとユーザグ](#page-426-0) [ループのダウンロード](#page-426-0) (425ページ)の説明に従ってダウンロード アイコン( 出) をクリックします。
- ステップ6 レルムをコピーする場合は、コピー アイコン(A) をクリックします。

ステップ **7** レルムを比較する場合は[、レルムの比較](#page-426-1) (425 ページ)を参照してください。

### <span id="page-426-1"></span>レルムの比較

ライセンス:Control

レルムの比較方法:

- ステップ **1** [Configuration] > [ASA FirePOWER Configuration] > [Integration] > [Realms] の順に選択します。
- ステップ **2** [Compare Realms] をクリックします。
- ステップ **3** [Compare Against] ドロップダウン リストから [Compare Realm] を選択します。
- ステップ **4** [Realm A] および [Realm B] ドロップダウン リストから、比較するレルムを選択します。
- ステップ **5** [OK] をクリックします。
- ステップ **6** 個々の変更を選択する場合は、タイトル バーの上の [Previous] または [Next] をクリックします。
- ステップ7 必要に応じて、[Comparison Report] をクリックして、レルム比較レポートを生成します。
- <span id="page-426-0"></span>ステップ **8** 必要に応じて、[New Comparison] をクリックして、新しいレルム比較ビューを生成します。

### オンデマンドでのユーザとユーザ グループのダウンロード

ライセンス:Control

レルムのユーザまたはグループダウンロードパラメータを変更する場合、またはサーバでユー ザまたはグループを変更して、変更をユーザ制御にすぐに反映させる場合は、サーバからのオ ンデマンド ユーザ ダウンロードの実行を ASA FirePOWER モジュールに強制できます。

ASA FirePOWER モジュールがサーバから取得可能なユーザの最大数はデバイス モデルによっ て異なります。レルムのダウンロード パラメータの範囲が広すぎる場合、ASA FirePOWER モ ジュールはできるだけ多くのユーザに関する情報を取得し、取得できなかったユーザ数をタス ク キューで報告します。

### はじめる前に

• [レルムの有効化または無効化](#page-427-1) (426 ページ)の説明に従って、レルムを有効にします。

### ユーザとユーザ グループをオンデマンドでダウンロードする方法:

ステップ **1** [Configuration] > [ASA FirePOWER Configuration] > [Integration] > [Realms] の順に選択します。 > > >

ステップ2 ユーザとユーザ グループをダウンロードするレルムの横のダウンロード アイコン (ad) をクリックしま す。

次のタスク

• 必要に応じて、タスクのステータスをモニタします。[Task Status] ページ([Monitoring] > > [ASA FirePOWER Monitoring] > > [Task Status])を参照してください。

### <span id="page-427-1"></span>レルムの有効化または無効化

ライセンス:Control

ASAFirePOWERモジュールがサーバにクエリできるのは、有効になっているレルムだけです。 問い合わせを停止するには、レルムを無効にします。

レルムを有効または無効にする方法:

ステップ **1** [Configuration] > [ASA FirePOWER Configuration] > [Integration] > [Realms] の順に選択します。 > > > ステップ **2** 有効または無効にするレルムの横にある [State] スライダをクリックします。

次のタスク

• 必要に応じて、タスクのステータスをモニタします。[Task Status] ページ([Monitoring] > [ASA FirePOWER Monitoring] > [Task Status])を参照してください。 > >

## <span id="page-427-0"></span>アイデンティティ ポリシーの管理

ライセンス:Control アイデンティティ ポリシーの管理方法:

ステップ **1** [Configuration] > [ASA FirePOWER Configuration] > [Policies] > [Identity Policy] の順に選択します。

- **ステップ2** ポリシーをコピーする場合は、コピー アイコン( ) をクリックします。
- **ステップ3** ポリシーのレポートを生成する場合は、レポート アイコン ( <mark>ま)</mark> をクリックします。

### アイデンティティ ルールの管理

ライセンス:Control

アイデンティティ ルールを管理する方法:

ステップ **1** [Configuration] > [ASA FirePOWER Configuration] > [Policies] > [Identity Policy] の順に選択します。

- ステップ2 [アイデンティティルール](#page-419-0)を編集する場合は、編集アイコン(<mark>√</mark>) をクリックし、アイデンティティルール の作成 (418 [ページ\)](#page-419-0)の説明に従って変更を行います。
- ステップ3 アイデンティティ ルールを削除する場合は、削除アイコン( la) をクリックします。
- ステップ **4** [Store ASA FirePOWER Changes] をクリックします。

次のタスク

• 設定変更を展開します[。設定変更の導入](#page-93-0) (92 ページ)を参照してください。

## <span id="page-428-0"></span>アイデンティティ ルール カテゴリの追加

ライセンス:Control

アイデンティティ ルール カテゴリを追加する方法:

- ステップ **1** アイデンティティ ルール エディタ ページでは、次の選択肢があります。
	- 最初の [Insert] ドロップダウン リストから [above Category] を選択した後、2 番目のドロップダウン リ ストからカテゴリを選択します。ここで選択したカテゴリの上にルールが配置されます。
	- ドロップダウンリストから[belowrule]を選択し、既存のルール番号を入力します。このオプションが 有効なのは、ポリシーに少なくとも 1 つのルールが存在する場合のみです。
	- ドロップダウンリストから[above rule]を選択し、既存のルール番号を入力します。このオプションが 有効なのは、ポリシーに少なくとも 1 つのルールが存在する場合のみです。

ステップ **2** [OK] をクリックします。

(注) 削除するカテゴリに含まれるルールは、その上にあるカテゴリに追加されます。

ステップ **3** [Add] をクリックするか、ルールの編集を続けます。

I

<span id="page-430-0"></span>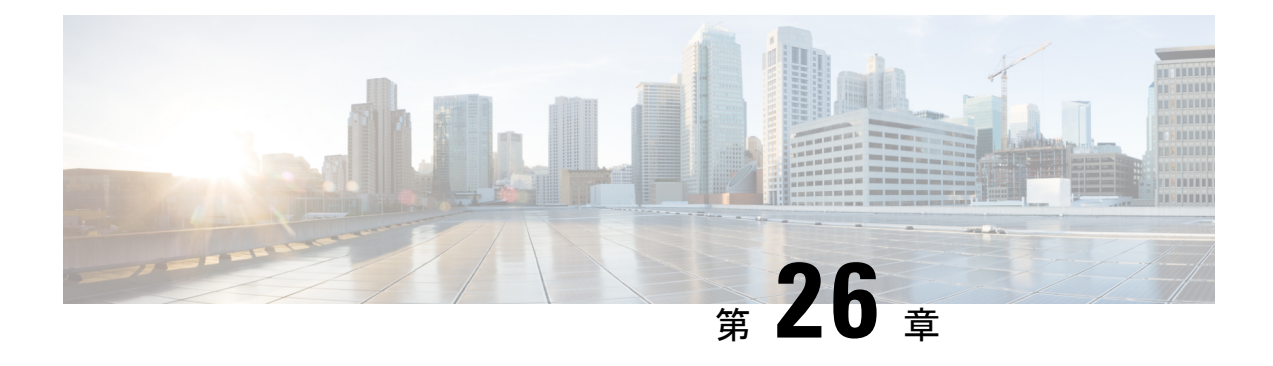

# ユーザ アイデンティティ ソース

ASA FirePOWER モジュールは、次のアイデンティティ ソースをサポートしています。

- 権限のあるユーザ エージェント レポートは、ユーザ認識とユーザ アクセス コントロール に関するユーザデータを収集します。ホストにログインまたはホストからログアウトする とき、またはActive Directoryクレデンシャルで認証するときにユーザをモニタするように ユーザ エージェントを設定するには、ユーザー [エージェントのアイデンティティ](#page-433-0) ソース (432 [ページ\)を](#page-433-0)参照してください。
- •権限のあるレポートは、Identity Services Engine (ISE) またはISE-PICレポートは、ユーザ 認識とユーザアクセスコントロールに関するユーザデータを収集します。ISE/ISE-PICが 展開されていて、Active Directory ドメイン コントローラ (DC) を使用した認証時にユー ザをモニタするようにISE/ISE-PICを設定する場合は、ISE/ISE-PIC[アイデンティティソー](#page-434-0) ス (433[ページ\)](#page-434-0) を参照してください。
- 権限のあるキャプティブポータル認証は、アクティブにネットワークのユーザを認証し、 ユーザ認識とユーザ制御に関するユーザ データを収集します。キャプティブ ポータル認 証を実行するために仮想ルータまたは FirePOWER Threat Defense デバイスを設定する場合 は、キャプティブ ポータル [アクティブ認証のアイデンティティ](#page-437-0) ソース (436 ページ)を 参照してください。

これらのアイデンティティ ソースからのデータは、ASA FirePOWER モジュール ユーザ デー タベースおよびユーザ アクティビティ データベースに保存されます。データベース サーバ ク エリを設定すると、モジュールに新しいデータを自動的にダウンロードできます。

ASA FirePOWER モジュールでのユーザ検出の詳細については[、ユーザ検出の基本](#page-402-1) (401 ペー [ジ\)](#page-402-1)を参照してください。

- ユーザ アイデンティティ [ソースに関する問題のトラブルシューティング](#page-431-0) (430 ページ)
- ユーザー [エージェントのアイデンティティ](#page-433-0) ソース (432 ページ)
- ISE/ISE-PIC [アイデンティティ](#page-434-0) ソース (433 ページ)
- キャプティブ ポータル [アクティブ認証のアイデンティティ](#page-437-0) ソース (436 ページ)

# <span id="page-431-0"></span>ユーザアイデンティティソースに関する問題のトラブル シューティング

ライセンス:任意

ユーザ アイデンティティ ソースに関する問題のトラブルシューティングについては、次の各 項を参照してください。

### ユーザ エージェント

ユーザエージェントの接続に関する問題が発生した場合は、*Firepower*ユーザエージェントコ ンフィギュレーション ガイドを参照してください。

ユーザ エージェントによって報告されるユーザ データに関する問題が発生した場合は、次の 点に注意してください。

• システムはデータがまだデータベースにないユーザエージェントユーザのアクティビティ を検出すると、サーバからそれらに関する情報を取得します。状況によっては、システム が Active Directory サーバからこの情報を正常に取得するために 60 分かかることもありま す。データ取得が成功するまで、ユーザ エージェント ユーザから見えるアクティビティ はアクセス コントロール ルールで処理され、Web インターフェイスに表示されません。

#### **ISE/ISE-PIC**

ISE/ISE-PIC 接続に問題が起こった場合は、次のことを確認してください。

- ISEとFirePOWERシステムを正常に統合するには、ISE内のpxGridアイデンティティマッ ピング機能を有効にする必要があります。
- すべての ISE システム証明書と FirePOWER Management Center 証明書には、**serverAuth** と **clientAuth** 拡張キー使用値が含まれている必要があります。
- ISE デバイスの時間は、FirePOWER Management Center の時間と同期されている必要があ ります。アプライアンスが同期されていないと、予想外の間隔でユーザのタイムアウトが 実行される可能性があります。
- 展開にプライマリとセカンダリの pxGrid ノードがある場合、両方のノードの証明書が同 じ認証局によって署名されている必要があります。
- 展開にプライマリとセカンダリの MNT ノードがある場合、両方のノードの証明書が同じ 認証局によって署名されている必要があります。

ISE/ISE-PIC によって報告されるユーザ データに関する問題が発生した場合は、次の点に注意 してください。

• システムはデータがまだデータベースにないISEユーザのアクティビティを検出すると、 サーバからそれらに関する情報を取得します。状況によっては、システムがActiveDirectory サーバからこの情報を正常に取得するために 60 分かかることもあります。データ取得が
成功するまで、ISEユーザから見えるアクティビティはアクセスコントロールルールで処 理され、Web インターフェイスに表示されません。

- LDAP、RADIUS、または RSA ドメイン コントローラで認証された ISE ユーザに対する ユーザ制御は実行できません。
- ASA FirePOWER モジュールは、ISE ゲスト サービス ユーザのユーザ データは受信しませ  $h_{\rm o}$
- 使用する ISE バージョンと設定は、FirePOWER システムでの ISE の使用方法に影響を与 えます。詳細については、ISE/ISE-PIC [アイデンティティ](#page-434-0) ソース (433 ページ)を参照し てください。
- ISE-PIC は ISE 属性のデータを提供しません。

### キャプティブ ポータル

キャプティブ ポータル認証に関する問題が発生した場合は、次の点に注意してください。

- キャプティブ ポータル サーバの時刻は、ASA FirePOWER モジュールの時刻と同期してい る必要があります。
- 設定済みの DNS 解決があり、Kerberos(または Kerberos をオプションとする場合は HTTP ネゴシエート)キャプティブ ポータルを実行するアイデンティティ ルールを作成する場 合は、キャプティブポータルデバイスの完全修飾ドメイン名(FQDN)を解決するように DNS サーバを設定する必要があります。FQDN は、DNS 設定時に指定したホスト名と一 致する必要があります。

ASA with FirePOWER Services デバイスの場合、FQDN は、キャプティブ ポータルに使用され るルーテッド インターフェイスの IP アドレスに解決される必要があります。

- Kerberos (または Kerberos をオプションとする場合は HTTP ネゴシエート) をアイデン ティティ ルールの [認証タイプ(Authentication Type)] として選択する場合は、選択する [レルム(Realm)] には、Kerberos キャプティブ ポータル アクティブ認証を実行できるよ うにするため、[AD 参加ユーザ名(AD Join Username)] および [AD 参加パスワード(AD Join Password) | が設定されている必要があります。
- アイデンティティルールの[認証タイプ(AuthenticationType)]として[HTTP基本(HTTP Basic)] を選択した場合、ネットワーク上のユーザはセッションがタイムアウトしたこと を認識しない場合があります。ほとんどのWebブラウザは、HTTP基本ログインからクレ デンシャルをキャッシュし、古いセッションがタイムアウトした後にシームレスに新しい セッションを開始するためにそのクレデンシャルを使用します。
- キャプティブ ポータルに使用する予定のデバイスにインライン インターフェイスとルー テッドインターフェイスの両方が含まれる場合、キャプティブポータルデバイス上でルー テッドインターフェイスだけを対象とするようにキャプティブポータルアイデンティティ ルールでゾーン条件を設定する必要があります。

# ユーザー エージェントのアイデンティティ ソース

ライセンス:任意

ユーザ エージェントはパッシブ認証方式で、ASA FirePOWER モジュールでサポートされる権 限のあるアイデンティティ ソースの 1 つです。ASA FirePOWER モジュールと統合すると、 エージェントは、ホストにログインまたはホストからログアウトするとき、あるいは Active Directory クレデンシャルで認証するときにユーザをモニタします。ユーザ エージェントは失 敗したログイン試行を報告しません。ユーザエージェントから取得されたデータは、ユーザ認 識とユーザ制御に使用できます。パッシブ認証はアイデンティティポリシーで呼び出します。

ユーザ エージェントをインストールして使用することで、ユーザ制御を実行できます。つま り、エージェントがユーザと IP アドレスを関連付け、これによりユーザの条件によるアクセ スコントロールルールをトリガーできるようになります。1つのエージェントを使用して最大 5 つの Active Directory サーバ上のユーザ活動を監視できます。

ユーザ エージェントは段階的な設定が必要であり、以下が含まれます。

- エージェントがインストールされたコンピュータまたはサーバ。
- ASA FirePOWER モジュールおよびエージェントがインストールされたコンピュータまた は Active Directory サーバ間の接続。
- ASA FirePOWER モジュールおよびアイデンティティ レルム内のディレクトリとして設定 されたモニタ対象 LDAP サーバ間の接続。

段階的なユーザ エージェントの設定とサーバ要件の詳細については、ユーザ エージェント コ ンフィギュレーション ガイドを参照してください。

ASA FirePOWER モジュール接続は、ログインとログオフがユーザ エージェントによって検出 されたユーザのメタデータを取得可能にするだけでなく、アクセス コントロール ルール内で 使用するユーザとグループを指定するためにも使用されます。エージェントが特定のユーザ名 を除外するように設定されている場合、該当ユーザ名のログインデータはASA FirePOWERモ ジュールに報告されません。ユーザ エージェント データは、デバイスのユーザ データベース とユーザ アクティビティ データベースに保存されます。

ユーザ エージェントは \$ 記号で終わる Active Directory ユーザ名を ASA FirePOWER モジュー ルに送信できません。これらのユーザをモニタする場合は、最後の\$の文字を削除する必要が あります。 (注)

複数のユーザがリモートセッションを使用してホストにログインしている場合は、エージェン トがそのホストからのログインを正確に検出しない場合があります。これを回避する方法につ いては、ユーザ エージェント コンフィギュレーション ガイドを参照してください。

# ユーザ エージェント接続の設定

ライセンス:Control

## はじめる前に

ユーザ アクセス コントロールを実装する場合は[、レルムの作成](#page-410-0) (409ページ)の説明に従っ て、ユーザ エージェント接続用の Active Directory レルムを設定して有効にします。

ユーザ エージェント接続の設定方法:

- ステップ **1** [Configuration] > [ASA FirePOWER Configuration] > [Integration]> [Identity Sources] の順に選択します。 > >
- ステップ **2** [Service Type] に [User Agent] を選択し、ユーザ エージェント接続を有効にします。

(注) 接続を無効にするには、[None] を選択します。

- ステップ **3** [Add New Agent] ボタンをクリックして、新しいエージェントを追加します。
- ステップ **4** エージェントをインストールするコンピュータの [Hostname] または [Address] を入力します。IPv4 アドレ スを使用する必要があります。IPv6 アドレスを使用してユーザ エージェントに接続するように ASA FirePOWER モジュールを設定することはできません。
- ステップ **5** [Add] をクリックします。
- ステップ **6** 接続を削除するには、削除アイコンをクリックして、削除を確認します。

次のタスク

• *Firepower*ユーザエージェントコンフィギュレーションガイドの説明に従い、ユーザエー ジェントの設定を続行します。

# <span id="page-434-0"></span>**ISE/ISE-PIC** アイデンティティ ソース

## ライセンス:任意

Cisco Identity Services Engine (ISE) または ISE Passive Identity Connector (ISE-PIC) の展開を ASA FirePOWERモジュールと統合して、ISE/ISE-PICをパッシブ認証に使用できます。パッシ ブ認証はアイデンティティ ポリシーで呼び出します。

ISE/ISE-PIC は、信頼できるアイデンティティ ソースで、Active Directory(AD)、LDAP、 RADIUS、またはRSAによって認証するユーザに関するユーザ認識データを提供します。さら に、AD ユーザのユーザ制御を行えます。ISE/ISE-PIC は、ISE ゲスト サービス ユーザの失敗 したログイン試行またはアクティビティは報告しません。

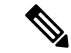

システムではマシンの認証とユーザが関連付けられないため、ASAFirePOWERモジュールは、 AD認証と同時に802.1xマシン認証をサポートすることはできません。802.1xアクティブログ インを使用する場合は、802.1xアクティブログイン(マシンとユーザの両方)だけを報告する ようにISEを設定します。このように設定すれば、マシンログインはシステムに1回だけ報告 されます。 (注)

Cisco ISE/ISE-PIC の詳細については、*Cisco Identity Services Engine* 管理者ガイドおよび *Identity Services Engine Passive Identity Connector*(*ISE-PIC*)のインストールおよび管理者ガイドを参照 してください。

ご使用の ISE/ISE-PIC バージョンと設定は、次のように ASA FirePOWER モジュールとの統合 や相互作用に影響を与えます。

- ISE/ISE-PICサーバとASA FirePOWERモジュールの時刻を同期させます。そうしないと、 システムが予期しない間隔でユーザのタイムアウトを実行する可能性があります。
- 多数のユーザ グループをモニタするように ISE/ISE-PIC を設定した場合、システムはメモ リ制限のためにグループに基づいてユーザマッピングをドロップすることがあります。そ の結果、レルムまたはユーザ条件を使用するアクセス コントロール ルールが想定どおり に適用されない可能性があります。
- ISE のバージョン 2.0 パッチ 4 には、IPv6 対応エンドポイントのサポートが含まれていま す。
- ISE-PIC は ISE 属性のデータを提供しません。

このバージョンのASA FirePOWERモジュールと互換性がある特定のバージョンのISE/ISE-PIC については、*Cisco Firepower* 互換性ガイドを参照してください。

ISE 接続を設定すると、ISE 属性データが ASA FirePOWER モジュール データベースに入力さ れます。ユーザ認識とユーザ制御に使用できるISE属性は、次のとおりです。これは、ISE-PIC ではサポートされません。

## セキュリティ グループ タグ(**SGT**)

セキュリティ グループ タグ (SGT) は、信頼ネットワーク内におけるトラフィックの送信元 の権限を指定します。ユーザが TrustSec または ISE でセキュリティ グループを追加すると、 セキュリティグループアクセス (Cisco TrustSec と Cisco ISE の両方に共通の機能)が自動的 に SGT を生成します。SGA は、パケットがネットワークに入ると、SGT 属性を適用します。 ISE をアイデンティティ ソースとして設定するかまたはカスタム SGT オブジェクトを作成す ることで、アクセス コントロール用に SGT を使用できます。詳細については、ISE [SGT](#page-168-0) およ [びカスタム](#page-168-0) SGT ルール条件 (167ページ)を参照してください。

SGTISE属性ルール条件は、ポリシー内で関連するアイデンティティポリシーの有無にかかわ らず設定できます。

## エンドポイント ロケーション(ロケーション **IP** とも呼ばれる)

[Endpoint Location] 属性は Cisco ISE によって適用され、エンドポイント デバイスの IP アドレ スを特定します。

関連付けられたアイデンティティ ポリシーがあるポリシー内では、ロケーション IP を ISE 属 性ルール条件としてのみ設定できます。

### エンドポイント プロファイル (デバイス タイプとも呼ばれる)

[Endpoint Profile] 属性は Cisco ISE によって適用され、各パケットのエンドポイント デバイス タイプを特定します。

関連付けられたアイデンティティ ポリシーがあるポリシー内では、デバイス タイプを ISE 属 性ルール条件としてのみ設定できます。

## **ISE/ISE-PIC** フィールド

次のフィールドを使用して ISE/ISE-PIC への接続を設定します。

#### **Primary and Secondary Host Name/IP Address**

プライマリ (およびオプションでセカンダリ)ISE サーバのホスト名または IP アドレス。

#### **pxGrid Server CA**

pxGridフレームワークの認証局。展開にプライマリとセカンダリのpxGridノードがある場合、 両方のノードの証明書が同じ認証局によって署名されている必要があります。

### **MNT Server CA**

一括ダウンロード実行時の ISE 証明書の認証局。展開にプライマリとセカンダリの MNT ノー ドがある場合、両方のノードの証明書が同じ認証局によって署名されている必要があります。

## **MC Server Certificate**

ISE への接続時、または一括ダウンロードの実行時に ASA FirePOWER モジュールが ISE に提 供する必要がある証明書およびキー。

**MC** サーバ証明書には、**clientAuth** 拡張キー使用値が含まれている必要があります。そうでな い場合、拡張キー使用値は含まれていてはなりません。

## **ISE Network Filter**

ISEがモニタするネットワークを制限するために設定できるオプションフィルタ。フィルタを 指定する場合、ISE はそのフィルタ内のネットワークをモニタします。次の方法でフィルタを 指定できます。

- すべて指定する場合はフィールドを空白のままにします。
- CIDR 表記を使用して単一の IPv4 アドレス ブロックを入力します。

• CIDR 表記を使用して IPv4 アドレス ブロックのリストをカンマで区切って入力します。

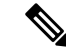

このバージョンの Firepower システムは、ISE のバージョンに関係なく、IPv6 アドレスを使用 したフィルタリングをサポートしません。 (注)

# **ISE/ISE-PIC** 接続の設定

ライセンス:Control

はじめる前に

•[レルムの作成\(](#page-410-0)409ページ)の説明に従って、レルムを設定します。アクセスコントロー ルルールでISE属性条件を設定するには、その前にユーザによるダウンロード(自動また はオンデマンド)が実行される必要があります。

SGT ISE 属性条件の設定を計画しているものの、ユーザ、グループ、レルム、エンドポイント ロケーション、またはエンドポイントプロファイルの条件の設定は計画していない場合、レル ムの設定はオプションです。 (注)

## **ISE/ISE-PIC** 接続を設定するには

- ステップ 1 [Configuration] > [ASA FirePOWER Configuration] > [Integration] > [Identity Sources] の順に選択します。 > > >
- ステップ **2** [サービス タイプ(Service Type)] に [IdentityServices Engine] を選択し、ISE/ISE-PIC 接続を有効にします。

(注) 接続を無効にするには、[None] を選択します。

- ステップ **3** [Primary Host Name/IP Address] と、オプションで [Secondary Host Name/IP Address] を入力します。
- ステップ **4** [pxGrid Server CA]、[MNT Server CA]、および [MC Server Certificate] ドロップダウンリストから適切な証明 書を選択します。必要に応じて、追加アイコンをクリックして、オブジェクトをその場で作成します。
- ステップ **5** オプションで、CIDR ブロック表記を使用して **ISE** ネットワーク フィルタを入力します。
- ステップ **6** 接続をテストする場合は、[Test] をクリックします。

# キャプティブ ポータル アクティブ認証のアイデンティ ティ ソース

ライセンス:任意

キャプティブ ポータルは、ASA FirePOWER モジュールでサポートされる権限のあるアイデン ティティ ソースの 1 つです。これは ASA FirePOWER モジュールでサポートされる唯一のアク ティブな認証方式であり、ユーザはデバイスを介してネットワークに対する認証を行うことが できます。

キャプティブ ポータル経由のアクティブ認証は、HTTP および HTTPS トラフィックのみで実 行されます。HTTPS トラフィックでキャプティブ ポータルを実行する場合は、キャプティブ ポータルを使用して認証するユーザから送信されたトラフィックを復号するための、SSLルー ルを作成する必要があります。

設定して展開すると、指定レルムのユーザはバージョン 9.5(2) 以降を実行しているルーテッド モードのASA FirePOWERデバイス経由で認証されます。キャプティブポータルから取得され た認証データは、ユーザ認識とユーザ制御に使用できます。

キャプティブポータルはまた、失敗した認証の試行を記録します。失敗した試行によって新し いユーザーがデータベース内のユーザーのリストに追加されることはありません。キャプティ ブ ポータルで報告される失敗した認証アクティビティのユーザー アクティビティ タイプは、 [Failed Auth User] です。

*ASA* ファイアウォール [コンフィギュレーション](https://www.cisco.com/c/en/us/support/security/asa-5500-series-next-generation-firewalls/products-installation-and-configuration-guides-list.html) ガイドの説明に従い、captive-portal ASA CLI コマンドを使用してアクティブ認証のキャプティブ ポータルを有効にします。

アイデンティティ ポリシーのキャプティブ ポータルの設定を続け、アイデンティティ ルール のアクティブ認証を呼び出します。アイデンティティ ポリシーは、アクセス コントロール ポ リシーで呼び出されます。詳細については、[キャプティブポータル\(アクティブ認証\)の設定](#page-416-0) (415 [ページ\)を](#page-416-0)参照してください。

キャプティブ ポータルは、設定された 1 つ以上のルーテッド インターフェイスがあるデバイ スによってのみ実行できます。

アクセス コントロール ルールおよび SSL ルールの次の要件に注意してください。

- HTTPS トラフィックでキャプティブ ポータルを使用してアクティブ認証を実行する場合 は、キャプティブポータルを使用して認証するユーザから送信されたトラフィックを復号 する SSL ルールを作成する必要があります。
- キャプティブ ポータル接続でトラフィックを復号する場合、キャプティブ ポータルに使 用するポート宛てのトラフィックを復号する SSL ルールを作成する必要があります。
- キャプティブ ポータルに使用する IP アドレスおよびポート宛てのトラフィックを許可す るようにアクセス コントロール ルールを設定する必要があります。宛先ポートがアクセ ス コントロール ポリシーで許可されない場合、トラフィックはキャプティブ ポータルを 使用して認証できません。

# **ASA FirePOWER** モジュール サーバのダウンロード

ライセンス:任意

ASAFirePOWERモジュールとLDAPまたはADサーバ間の接続により、特定の検出されたユー ザの、ユーザおよびユーザ グループのメタデータを取得できます。

- キャプティブ ポータルで認証されたか、あるいはユーザ エージェントまたは ISE/ISE-PIC で報告された LDAP および AD のユーザ。このメタデータは、ユーザ認識とユーザ制御に 使用できます。
- トラフィック ベースの検出により検出された POP3 と IMAP ユーザ ログイン(ユーザが LDAP または AD ユーザと同じ電子メール アドレスを持つ場合)。このメタデータは、 ユーザ認識に使用できます。

ASA FirePOWER モジュール ユーザ データベース サーバ接続は、レルム内のディレクトリと して設定します。ユーザ認識とユーザ制御のためにレルムのユーザおよびユーザグループデー タをダウンロードするには、[Download users and user groups for access control] チェックボック スをオンにする必要があります。

ASA FirePOWER モジュールは、ユーザごとに次の情報とメタデータを取得します。

- LDAP ユーザ名
- 姓と名
- 電子メール アドレス
- 部門
- 電話番号

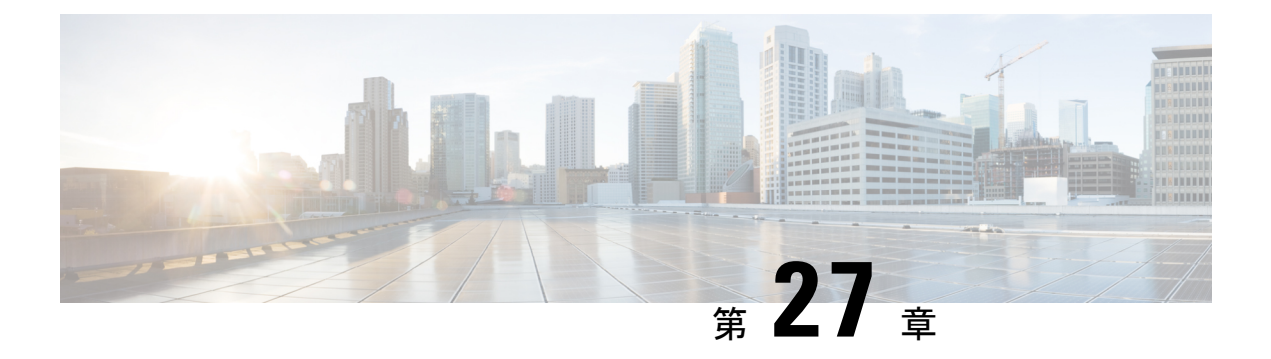

# **DNS** ポリシー

ライセンス:任意

DNS ベースのセキュリティ インテリジェンスにより、クライアントが要求したドメイン名に 基づいてトラフィックをブロックしたり、ブロック対象から除外したりできます。シスコが提 供するドメイン名のインテリジェンスを使用して、トラフィックをフィルタリングできます。 また、環境に合わせて、ドメイン名のカスタムリストやフィードを設定することも可能です。 DNS ベースのセキュリティ インテリジェンスによるフィルタリングが実行されるタイミング は、ハードウェアレベルの処理およびトラフィックの復号が行われた後で、かつ、他のほとん どのポリシー ベースのインスペクション、分析、トラフィック処理が行われる前です。

DNSポリシーによってブロックされたトラフィックは直ちにブロックされるため、他の詳細な インスペクション(侵入、エクスプロイト、マルウェアの有無など)の対象にはなりません。 ブロックなしリストに追加することでブロックをオーバーライドしてアクセス制御ルールの評 価を適用することができます。また、「モニタのみ」の設定をセキュリティインテリジェンス フィルタリングに使用できます。パッシブ展開環境では、この設定が推奨されます。この設定 では、ブロックされた可能性がある接続を ASA FirePOWER モジュールが分析できるだけでな く、ブロックリストに一致する接続がログに記録され、接続終了セキュリティインテリジェン ス イベントが生成されます。

DNSポリシーと、関連するDNSルールを使用して、DNSベースのセキュリティインテリジェ ンスを設定します。展開するには、DNS ポリシーとアクセス コントロール ポリシーとを関連 付け、次に設定を展開する必要があります。

- DNS [ポリシーの構成要素](#page-440-0) (439 ページ)
- DNS ルール (441 [ページ\)](#page-442-0)
- DNS [ポリシーの導入](#page-449-0) (448 ページ)

# <span id="page-440-0"></span>**DNS** ポリシーの構成要素

ライセンス:任意

DNSポリシーを使用すると、ドメイン名ベースの接続をブロック(またはブロックから除外) できます。以下のリストでは、DNS ポリシーの作成後に変更できる設定を説明しています。

### 名前と説明

各 DNS ポリシーには一意の名前が必要です。説明は任意です。

#### ルール

ルールは、ドメイン名に基づいてネットワークトラフィックを処理するための詳細な方法を提 供します。DNS ポリシーのルールには 1 から始まる番号が付いています。ASA FirePOWER モ ジュールは、ルール番号の昇順で、DNS ルールを上から順にトラフィックと照合します。

DNS ポリシーを作成すると、ASA FirePOWER モジュールはそのポリシーをデフォルトのグ ローバル DNS ブロックなしリストのルールとデフォルトのグローバル DNS ブロックリストの ルールに入力します。各ルールは、それぞれのカテゴリで先頭の位置に固定されます。ルール は変更できませんが、無効にすることはできます。モジュールはルールを、以下の順序で評価 します。

- グローバル DNS ブロックなしリストのルール (有効になっている場合)
- ブロックなしのルール
- Global DNS ブロックのルール(有効になっている場合)
- ブロックとモニタのルール

通常、モジュールはドメイン名ベースのネットワークトラフィックを、すべてのルールの条件 がトラフィックと一致する最初の DNS ルールに従って処理します。トラフィックと一致する DNS ルールがない場合、モジュールは、関連するアクセス コントロール ポリシーのルールに 基づいてトラフィックの評価を続行します。DNSルールの条件は、単純なものにも複雑なもの にもできます。

## **DNS** ポリシーの編集

ライセンス:Protection

DNS ポリシーを同時に編集できるのは 1 ユーザのみであり、使用できるのは単一のブラウザ ウィンドウのみです。複数のユーザが同じポリシーを保存しようとすると、最初に保存された 変更のセットのみが保持されます。

セッションのプライバシーを保護するために、ポリシー エディタで活動が行われずに 30 分が 経過すると、警告が表示されます。60 分経過すると、モジュールは変更内容を破棄します。

## **DNS** ポリシーを編集する方法:

ステップ **1** [Configuration] > [ASA FirePOWER Configuration] > [Policies] > [DNS Policy] の順に選択します。

ステップ **2** DNS ポリシーを次のように編集します。

- 名前と説明:名前または説明を変更するには、フィールドをクリックして新しい情報を入力します。
- ルール:DNSルールを追加、分類、有効化、無効化、または管理する場合は、[Rules]タブをクリック して、DNS [ルールの作成と編集](#page-443-0) (442 ページ)の説明に従って続行します。

ステップ **3** [Store ASA FirePOWER Changes] をクリックします。

### 次のタスク

• 設定変更を展開します[。設定変更の導入](#page-93-0) (92 ページ)を参照してください。

# <span id="page-442-0"></span>**DNS** ルール

ライセンス:任意

DNSルールは、ホストにより要求されるドメイン名に基づいてトラフィックを処理します。セ キュリティインテリジェンスの一部として、この評価はすべてのトラフィック復号の後、およ びアクセス コントロールの評価の前に実行されます。

ASA FirePOWERモジュールは、ユーザが指定した順序でDNSルールをトラフィックと照合し ます。ほとんどの場合、モジュールによるネットワークトラフィックの処理は、すべてのルー ルの条件がトラフィックに一致する最初の DNS ルールに従って行われます。DNS ルールの作 成時に、モジュールはブロックなしのルールをモニタのルールやブロックのルールよりも前に 配置し、最初にブロックなしのルールと照合してトラフィックを評価します。

各 DNS ルールには、一意の名前以外にも、次の基本コンポーネントがあります。

#### 状態

.

デフォルトでは、ルールが有効状態になります。ルールを無効にすると、ASA FirePOWER モ ジュールはネットワークトラフィックの評価にそのルールを使用せず、そのルールに対する警 告とエラーの生成を停止します。

## 位置

DNS ポリシーのルールには 1 から始まる番号が付いています。ASA FirePOWER モジュール は、ルール番号の昇順で、ルールを上から順にトラフィックと照合します。Monitor ルールを 除き、トラフィックが最初に一致するルールが、当該トラフィックを処理するためのルールに なります。

## 条件

条件は、ルールで処理する特定のトラフィックを指定します。DNS ルールは、DNS フィード またはリスト条件が含まれていなければならず、セキュリティゾーンまたはネットワークを基 準にしてトラフィックと突き合わせることもできます。

## アクション

ルールのアクションによって、ASA FirePOWER モジュールによる一致するトラフィックの処 理方法が決まります。

- ブロックなしリストにあるトラフィックが許可され、さらにアクセス制御インスペクショ ンを受けます。
- モニタされるトラフィックは、残りのDNSブロックのルールによりさらに評価されます。 トラフィックが DNS ブロックのルールに一致しない場合、アクセス制御ルールによりイ ンスペクションを受けます。モジュールは、トラフィックのセキュリティインテリジェン ス イベントをログに記録します。
- ブロックされたトラフィックは、それ以上のインスペクションは行われずにドロップされ ます。[Domain NotFound] 応答を返したり、DNS クエリをシンクホール サーバにリダイレ クトしたりすることもできます。

## <span id="page-443-0"></span>**DNS** ルールの作成と編集

ライセンス:Protection

DNS ポリシーで、合計で最大 32,767 の DNS リストをブロックなしリストとブロックリストの ルールに追加できます。つまり、DNSポリシーのリスト数は、32767より多くすることはでき ません。

**DNS** ルールを作成または編集する方法:

- ステップ **1** [Configuration] > [ASA FirePOWER Configuration] > [Policies] > [DNS Policy] の順に選択します。
- ステップ **2** 次の選択肢があります。
	- 新しいルールを追加するには、[Add DNS Rule] をクリックします。
	- 既存のルールを編集するには、編集アイコンをクリックします。
- ステップ3 [Name] を入力します。
- ステップ **4** ルール コンポーネントを設定するか、またはデフォルトを受け入れます。
	- [Action]:ルールのアクションを選択します。DNS[ルールのアクション\(](#page-445-0)444ページ)を参照してくだ さい。
	- [Conditions]:ルールの条件を設定します。DNS [ルールの条件](#page-446-0) (445 ページ)を参照してください。
	- [Enabled]:ルールを有効にするかどうかを指定します。
- ステップ **5** [追加(Add)] または [OK] をクリックします。
- ステップ **6** [Store ASA FirePOWER Changes] をクリックします。

## **DNS** ルールの管理

ライセンス:任意

DNS ポリシー エディタの [Rules] タブでは、ポリシー内の DNS ルールの追加、編集、移動、 有効化、無効化、削除、その他の管理が行えます。

各ルールについて、ポリシー エディタでは、その名前、条件のサマリー、およびルール アク ションが表示されます。他のアイコンには、警告、エラー、その他の重要な情報が表示されま す。無効なルールは淡色表示され、ルール名の下に [ (disabled) ] というマークが付きます。

## **DNS** ルールの有効化と無効化

ライセンス:Protection

作成した DNS ルールは、デフォルトでイネーブルになっています。ルールを無効にすると、 ASA FirePOWER モジュールはネットワーク トラフィックの評価にそのルールを使用せず、そ のルールに対する警告とエラーの生成を停止します。DNS ポリシーのルール リストを表示す ると、無効なルールは淡色表示されますが、変更は可能です。DNS ルール エディタを使用し て DNS ルールをイネーブルまたはディセーブルにできることにも注意してください。

**DNS** ルールのイネーブル化とディセーブル化の方法:

- ステップ **1** [Configuration] > [ASA FirePOWER Configuration] > [Policies] > [DNS Policy] の順に選択します。
- ステップ2 有効化または無効化するルールを含む DNS ポリシー エディタで、ルールを右クリックして、ルールの状 態を選択します。
- ステップ **3** [OK] をクリックします。
- ステップ **4** [Store ASA FirePOWER Changes] をクリックします。

次のタスク

• 設定変更を展開します[。設定変更の導入](#page-93-0) (92 ページ)を参照してください。

## **DNS** ルールの評価順序

ライセンス:任意

DNS ポリシーのルールには 1 から始まる番号が付いています。ASA FirePOWER モジュール は、ルール番号の昇順で、DNSルールを上から順にトラフィックと照合します。ほとんどの場 合、モジュールによるネットワークトラフィックの処理は、すべてのルールの条件がトラフィッ クに一致する最初の DNS ルールに従って行われます。

- モニタルールの場合、モジュールはトラフィックをログに記録し、優先度が低い DNS ブ ロックリストのルールと照合してトラフィックの評価を続行します。
- 非モニタルールの場合、トラフィックがルールに一致したら、モジュールは追加の優先度 が低い DNS ルールに突き合わせた評価を続行しません。

ルールの順序に関して、次の点に注意してください。

- グローバルブロックなしリストは常に最初に使用され、他のすべてのルールに優先しま す。
- [Do-Not-Block]セクションは[Block]セクションに優先します。ブロックなしのルールは常 に他のルールに優先します。
- グローバルブロックリストは[Blocklist] セクション内で常に最初に使用され、他のすべて のモニタのルールやブロックリストのルールに優先します。
- [Blocklist] セクションには、モニタのルールとブロックリストのルールが含まれます。
- DNSルールの最初の作成時に、モジュールはそれを、**[Do-Not-Block]**のアクションを割り 当てる場合には [Do-Not-Block] セクションの末尾に配置し、その他のアクションを割り当 てる場合は [Block] セクションの末尾に配置します。

それらを並べ替えて評価順序を変更するルールをドラッグ アンド ドロップできます。

## <span id="page-445-0"></span>**DNS** ルールのアクション

ライセンス:任意

すべての DNS ルールには、一致するトラフィックについて次のことを決定するアクションが あります。

- 処理:第一に、ルールアクションはルールの条件に一致するトラフィックをモジュールが モニタするか、またはブロックするか、あるいは処理の次段階に渡すことを許可するかを 制御します。
- ロギング:ルールアクションによって、一致するトラフィックの詳細をいつ、どのように ログに記録できるかが決まります。

インライン展開されたデバイスのみがトラフィックをブロックできることに留意してくださ い。パッシブに展開されたデバイスは、トラフィックの受け渡しやロギングはできますが、影 響を与えることはありません。

#### ブロックなしのアクション

**[Do-Not-Block]** のアクションにより、一致するトラフィックの通過が許可されます。このオプ ションを選択した場合は、一致するアクセス制御ルール、またはアクセス コントロール ポリ シーのデフォルトアクションのいずれかによって、トラフィックはさらにインスペクションを 受けます。

モジュールはブロックなしの一致をログに記録しません。これらの接続のロギングは、その接 続の最終的な傾向によって異なります。

## モニタ アクション

[Monitor]のアクションはトラフィックフローに影響を与えません。つまり、一致するトラフィッ クが直ちに受け渡されるか、またはブロックされることはありません。その代わり、追加の ルールに照らしてトラフィックが照合され、許可/拒否が決定されます。一致する最初の非モ

ニタ DNS ルールにより、モジュールがトラフィックをブロックするかどうかが決まります。 追加の一致ルールがない場合、トラフィックはアクセス コントロール評価に従います。

DNS ポリシーによってモニタされる接続の場合、ASA FirePOWER モジュールは、接続終了セ キュリティ インテリジェンス イベントと接続イベントをログに記録します。

### ブロックのアクション

これらのアクションは、どんな種類のインスペクションもなく、トラフィックをブロックしま す。

- [Drop] アクションはトラフィックをドロップします。
- [Domain Not Found] アクションは、存在しないインターネット ドメイン応答を DNS クエ リに返します。これによりクライアントは DNS 要求を解決できなくなります。
- [Sinkhole] アクションは、シンクホール オブジェクトの IPv4 または IPv6 アドレスを DNS クエリに応答して返します。シンクホール サーバは、IP アドレスへの後続の接続をログ に記録するか、ログに記録してブロックすることができます。[Sinkhole] アクションを設 定する場合、シンクホール オブジェクトも設定する必要があります。

**[Drop]** または **[Domain Not Found]** のアクションに基づいてブロックされた接続の場合は、モ ジュールが接続開始のセキュリティ インテリジェンス イベントと接続イベントをログに記録 します。ブロックされたトラフィックは追加のインスペクションなしですぐに拒否されるた め、ログに記録できる固有の接続終了イベントはありません。

[Sinkhole] のアクションに基づいてブロックされる接続の場合、ロギングはシンクホールオブ ジェクトの設定に応じて決まります。シンクホールオブジェクトを、シンクホール接続のログ 記録のみを実行するように設定した場合、モジュールは後続の接続の「接続の終わり」接続イ ベントをログに記録します。シンクホールオブジェクトを、シンクホール接続のログ記録およ びブロックを実行するように設定した場合、モジュールは後続の接続の「接続の開始」接続イ ベントをログに記録し、それから接続をブロックします。

## <span id="page-446-0"></span>**DNS** ルールの条件

ライセンス:任意

DNSルールの条件は、ルールで処理するトラフィックのタイプを特定します。条件は単純なも のにも複雑なものにもできます。DNSフィードまたはリスト条件を定義する必要があります。 セキュリティ ゾーンまたはネットワークでトラフィックをさらに制御できます。

条件を DNS ルールに追加するには、以下の手順に従います。

- ルールに対し特定の条件を設定しない場合、モジュールはその基準に基づいてトラフィッ クを照合しません。
- 1つのルールにつき複数の条件を設定できます。ルールがトラフィックに適用されるには、 トラフィックがそのルールのすべての条件に一致する必要があります。

• ルールの条件ごとに、最大 50 の基準を追加できます。条件の基準のいずれかに一致する トラフィックはその条件を満たします。たとえば、最大で 50 DNS のリストとフィードに 基づいてトラフィックをブロックする単一のルールを使用できます。

## **DNS** およびセキュリティ ゾーンに基づくトラフィックの制御

ライセンス:Protection

DNSルールでゾーン条件を設定すると、トラフィックの送信元および宛先のセキュリティゾー ンに応じてそのトラフィックを制御できます。セキュリティ ゾーンは、1 つ以上のインター フェイスのグループです。検出モードと呼ばれる、デバイスの初期セットアップ時に選択する オプションによって、モジュールが最初にデバイスのインターフェイスをどのように設定する か、およびこれらのインターフェイスがセキュリティゾーンに属するかどうかが決定します。

**DNS** とセキュリティ ゾーンに基づいてトラフィックを制御する方法:

- ステップ **1** DNS ルール エディタで、[Zones] タブをクリックします。
- ステップ **2** [Available Zones] から追加するゾーンを見つけて選択します。追加するゾーンを検索するには、[Available Zones] リストの上にある [Search by name] プロンプトをクリックし、ゾーン名を入力します。入力すると、 リストが更新されて一致するゾーンが表示されます。
- ステップ **3** セキュリティ ゾーンをクリックするか、または右クリックして、[Select All] を選択します。
- ステップ **4** [Add to Source] をクリックします。

ヒント 選択したゾーンをドラッグ アンド ドロップすることもできます。

ステップ **5** ルールを保存するか、編集を続けます。

## 次のタスク

• 設定変更を展開します。[設定変更の導入](#page-93-0) (92 ページ)を参照してください。

## **DNS** およびネットワークに基づくトラフィックの制御

ライセンス:Protection

DNS ルール内のネットワーク条件によって、その送信元 IP アドレス別にトラフィックを制御 することができます。制御するトラフィックの送信元 IP アドレスを明示的に指定できます。

## **DNS** とネットワークに基づいてトラフィックを制御する方法:

ステップ **1** DNS ルール エディタで、[Networks] タブをクリックします。

ステップ **2** [Available Networks] から、次のように追加するネットワークを見つけて選択します。

- ネットワーク オブジェクト(後で条件に追加可能)をその場で追加するには、[Available Networks] リ ストの上にある追加アイコンをクリックし、ネットワーク [オブジェクトの操作](#page-27-0) (26 ページ)の説明 に従って続行します。
- 追加するネットワーク オブジェクトを検索するには、[Available Networks] リストの上にある [Search by name or value] プロンプトをクリックし、オブジェクトのコンポーネントの 1 つのオブジェクト名ま たは値を入力します。入力すると、リストが更新されて一致するオブジェクトが表示されます。
- ステップ **3** [Add to Source] をクリックします。

ヒント 選択したオブジェクトをドラッグ アンド ドロップすることもできます。

- ステップ **4** 手動で指定する送信元 IP アドレスまたはアドレス ブロックを追加します。[Source Networks] リストの下に ある [Enter an IP address] プロンプトをクリックし、1 つの IP アドレスまたはアドレス ブロックを入力して [Add] をクリックします。
- ステップ **5** ルールを保存するか、編集を続けます。

### 次のタスク

• 設定変更を展開します[。設定変更の導入](#page-93-0) (92 ページ)を参照してください。

## **DNS** リスト、フィード、またはカテゴリに基づくトラフィックの制御

ライセンス:Protection

DNSリスト、フィード、またはカテゴリにクライアントにより要求されたドメイン名が含まれ る場合、DNSルール内のDNS条件によりトラフィックを制御できます。DNSルール内でDNS 条件を定義する必要があります。

グローバルまたはカスタムのブロックなしリストまたはブラックリストを DNS 条件に追加す るかどうかに関係なく、ASA FirePOWER モジュールは設定済みのルールアクションをトラ フィックに適用します。たとえば、グローバルブロックなしリストをルールに追加し、[Drop] アクションを設定した場合、モジュールは追加のアセスメント用に渡されるはずだったすべて のトラフィックをブロックします。

## **DNS** リスト、フィード、またはカテゴリに基づいてトラフィックを制御する方法:

ステップ **1** DNS ルール エディタで、[DNS] タブをクリックします。

ステップ **2** 追加する DNS リストとフィードを、以下のように [DNS Lists and Feeds] から見つけて選択します。

- DNSリストまたはフィード(後で条件に追加可能)をその場で追加するには、[DNS Lists andFeeds]リ ストの上にある追加アイコンをクリックし[、インテリジェンス](#page-31-0) フィードの操作 (30ページ)の説明 に従って続行します。
- 追加する DNS リスト、フィード、またはカテゴリを検索するには、[DNS Lists and Feeds] リストの上 にある [Search by name or value] プロンプトをクリックし、オブジェクトのコンポーネントの 1 つのオ

ブジェクト名または値を入力します。入力すると、リストが更新されて一致するオブジェクトが表示 されます。

ステップ **3** [Add to Rule] をクリックします。

ヒント 選択したオブジェクトをドラッグ アンド ドロップすることもできます。

ステップ **4** ルールを保存するか、編集を続けます。

次のタスク

• 設定変更を展開します。[設定変更の導入](#page-93-0) (92 ページ)を参照してください。

# <span id="page-449-0"></span>**DNS** ポリシーの導入

ライセンス:任意

DNSポリシー設定の更新が終了したら、変更を有効にするために、それをアクセスコントロー ル ポリシーの一部として展開する必要があります。次の手順を実行する必要があります。

- セキュリティ [インテリジェンスのブロックリストとブロックしないリストの作成](#page-107-0) (106 [ページ\)の](#page-107-0)説明に従って、DNS ポリシーとアクセス コントロール ポリシーを関連付けま す。
- 設定変更を展開します。[設定変更の導入](#page-93-0) (92 ページ)を参照してください。

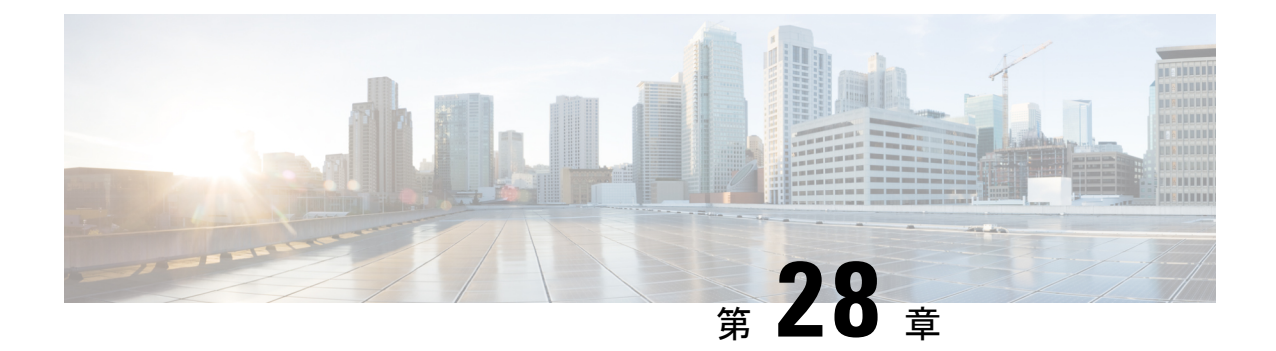

# マルウェアおよび禁止されたファイルのブ ロッキング

悪意のあるソフトウェア、つまりマルウェアは、複数のルートで組織のネットワークに入る可 能性があります。マルウェアの影響を特定して軽減するために、ASA FirePOWER モジュール のファイル制御、および高度なマルウェア防御の各コンポーネントを使用すると、ネットワー クトラフィックで伝送されるマルウェアやその他の種類のファイルを検出、追跡、保存、分析 し、必要に応じてブロックできます。

全体的なアクセス制御設定の一部として、マルウェア対策とファイル制御を実行するようにシ ステムを設定できます。作成してアクセスコントロールルールに関連付けたファイルポリシー は、ルールに一致するネットワーク トラフィックを処理します。

ファイルポリシーはどのライセンスでも作成可能ですが、マルウェア防御とファイル制御の一 部の操作を行うには、次の表に示すように、ライセンス供与される特定の機能をASAFirePOWER モジュールで有効にする必要があります。

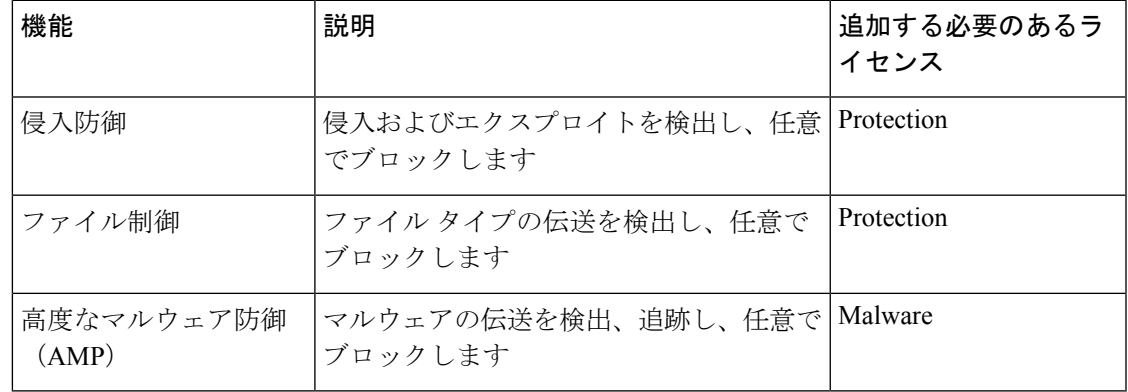

表 **65 :** 侵入インスペクションおよびファイル インスペクションのライセンスおよびアプライアンスの要件

• [マルウェア防御とファイル制御について](#page-451-0) (450 ページ)

• ファイル [ポリシーの概要と作成](#page-454-0) (453 ページ)

# <span id="page-451-0"></span>マルウェア防御とファイル制御について

ライセンス:Protection、Malware、または任意

高度なマルウェア防御機能を使用すると、ネットワークで伝送されるマルウェアファイルを検 出、追跡、分析し、必要に応じてブロックするように ASA FirePOWER モジュールを設定でき ます。

システムは、PDF、Microsoft Office 文書など多数のファイル タイプに潜むマルウェアを検出 し、オプションでブロックできます。ASA FirePOWER モジュールは、特定のアプリケーショ ン プロトコル ベースのネットワーク トラフィックで、これらのファイル タイプの伝送をモニ タします。ASAFirePOWERモジュールは該当するファイルを検出し、ファイルのSHA256ハッ シュ値を使用してマルウェア クラウド ルックアップを実行します。その結果に基づき、Cisco Cloud は ASA FirePOWER モジュールにファイルの性質を返します。

クラウドにあるファイルの性質が不正確だとわかっている場合、次のようにして、ファイルの SHA-256 値をファイル リストに追加できます。

- クラウドがクリーンの性質を割り当てた場合と同じ方法でファイルを扱うには、クリーン リストにファイルを追加します。
- クラウドがマルウェアの性質を割り当てた場合と同じ方法でファイルを扱うには、カスタ ム検出リストにファイルを追加します。

あるファイルの SHA-256 値がファイル リスト内で検出されると、システムはマルウェア ルッ クアップの実行もファイルの性質の検査も行わずに、適切なアクションを実行します。ファイ ルの SHA 値を計算するには、マルウェア クラウド ルックアップ アクションとマルウェア ブ ロックアクションのどちらか、および一致するファイルタイプを使用して、ファイルポリシー 内のルールを設定する必要があることに注意してください。ファイルポリシーごとに、クリー ン リストまたはカスタム検出リストの使用を有効にできます。

ファイルを検査またはブロックするには、ASAFirePOWERモジュールでProtectionライセンス を有効にする必要があります。ファイルをファイルリストに追加するには、Malwareライセン スも有効にする必要があります。

## ファイルの性質について

システムは、CiscoCloudから返される性質に基づいてファイルの性質を決定します。ファイル リストへの追加操作の結果、または脅威スコアに応じて、Cisco Cloud クラウドから返される ファイルの性質は次のいずれかになります。

- Malware:クラウドがマルウェアとしてファイルを分類したことを示します。
- Clean は、クラウドでそのファイルがクリーンとして分類されているか、ユーザがファイ ルをクリーン リストに追加したことを示します。
- Unknown は、クラウドが性質を割り当てる前にマルウェア クラウド ルックアップが行わ れたことを示します。クラウドはそのファイルをまだ分類していません。
- [Custom Detection] は、ファイルをユーザがカスタム検出リストに追加したことを示しま す。
- Unavailable:ASA FirePOWER モジュールがマルウェア クラウド ルックアップを実行でき なかったことを示します。この性質で見られるイベントはごくわずかである可能性があり ます。これは予期された動作です。

# $\mathcal{L}$

高速連続で複数のUnavailableマルウェアイベントが発生した場合は、クラウド接続およびポー ト設定を確認してください。詳細については、[「セキュリティ、インターネットアクセス、お](#page-630-0) [よび通信ポート](#page-630-0) (629 ページ)」を参照してください。 ヒント

ファイルの性質に基づいて、ASA FirePOWER モジュールはファイルをブロックするか、また はファイルのアップロードやダウンロードをブロックします。パフォーマンス向上のために、 SHA256 値に基づくファイルの性質がすでにわかっている場合、アプライアンスは Cisco Cloud にクエリする代わりに、キャッシュ済みの性質を使用します。

ファイルの性質は変更される可能性があることに注意してください。たとえば、クラウドによ る判定の結果、以前はクリーンであると考えられていたファイルが今はマルウェアとして識別 されるようになったり、その逆、つまりマルウェアと識別されたファイルが実際にはクリーン であったりする可能性があります。あるファイルに関するマルウェアルックアップを前の週に 実行した後、そのファイルの性質が変更された場合、クラウドから ASA FirePOWER モジュー ルに通知が送信されるため、そのファイルの伝送が次回検出されたときにシステムは適切なア クションを実行できます。変更されたファイルの性質は、レトロスペクティブな性質と呼ばれ ます。

マルウェア クラウド ルックアップから戻されたファイルの性質には、存続可能時間(TTL) 値が割り当てられます。ファイルの性質が更新されないまま、TTL 値で指定された期間にわ たって保持された後は、キャッシュ情報が消去されます。性質には、次のTTL値があります。

- [Clean]:4 時間
- [Unknown]:1 時間
- [Malware]:1 時間

キャッシュに照らしたマルウェア クラウド ルックアップの結果、キャッシュ済み性質がタイ ムアウトになったことが識別されると、システムはファイルの性質を判別するために新しい ルックアップを実行します。

## ファイル制御について

マルウェアファイル伝送のブロックに加えて、(マルウェアを含むかどうかにかかわらず)特 定のタイプのすべてのファイルをブロックする必要がある場合は、ファイル制御機能により防 御網を広げることができます。マルウェア防御の場合と同様に、ASA FirePOWER モジュール はネットワーク トラフィック内で特定のファイル タイプの伝送をモニタし、そのファイルを ブロックまたは許可します。

システムでマルウェアを検出できるすべてのファイルタイプだけでなく、さらに多数のファイ ル タイプに対するファイル制御がサポートされています。これらのファイル タイプは、マル チメディア(swf、mp3)、実行可能ファイル(exe、トレント)、PDF などの基本的なカテゴ リにグループ分けされます。ファイル制御はマルウェア防御とは異なり、CiscoCloudへのクエ リを必要としないことに注意してください。

## マルウェア防御とファイル制御の設定

ライセンス:Protection または Malware

ファイル ポリシーをアクセス コントロール ルールに関連付けることで、全体的なアクセス制 御設定の一部として、マルウェア対策とファイル制御を設定します。この関連付けにより、ア クセス コントロール ルールの条件と一致するトラフィック内のファイルを通過させる前に、 システムは必ずファイルを検査するようになります。

ファイル ポリシーには、親アクセス コントロール ポリシーと同様に、各ルールの条件に一致 するファイルの処理方法を決定するルールがいくつか含まれています。ファイルタイプ、アプ リケーションプロトコル、転送方向の違いに応じて異なるアクションを実行する別個のファイ ル ルールを設定できます。

あるファイルがルールに一致する場合、ルールで以下を実行できます。

- 単純なファイル タイプ照合に基づいてファイルを許可またはブロックする
- マルウェア ファイルの性質に基づいてファイルをブロックする

さらに、ファイル ポリシーは、クリーン リストまたはカスタム検出リストのエントリに基づ いて、ファイルがクリーンまたはマルウェアである場合と同じように自動的にファイルを扱う ことができます。

単純な例として、ユーザによる実行可能ファイルのダウンロードをブロックするファイルポリ シーを導入できます。ファイル ポリシーについて、およびファイル ポリシーとアクセス コン トロール ルールとの関連付けについての詳細は、ファイル [ポリシーの概要と作成](#page-454-0) (453 ペー [ジ\)](#page-454-0) を参照してください。

## マルウェア防御とファイル制御に基づくイベントのロギング

ライセンス:Protection または Malware

ASA FirePOWER モジュールは、システムによるファイル インスペクションの記録、ファイル イベントおよびマルウェア イベント処理の記録をログに記録します。

- •ファイル イベントは、システムがネットワーク トラフィック内で検出した(さらにオプ ションでブロックした)ファイルを表します。
- マルウェア イベントは、システムがネットワーク トラフィック内で検出した(さらにオ プションでブロックした)マルウェア ファイルを表します。
- 遡及的マルウェア イベントは、マルウェア ファイルの性質が変更されたファイルを表し ます。

システムがネットワーク トラフィックでのマルウェアの検出またはブロックに基づいてマル ウェア イベントを生成する場合、ファイル イベントも生成します。ファイル内のマルウェア を検出するために、システムはまずファイル自体を検出する必要があるからです。

# <span id="page-454-0"></span>ファイル ポリシーの概要と作成

ライセンス:Protection または Malware

ファイルポリシーは、システムが全体的なアクセス制御設定の一環として、高度なマルウェア 防御とファイル制御を実行するために使用する一連の設定です。

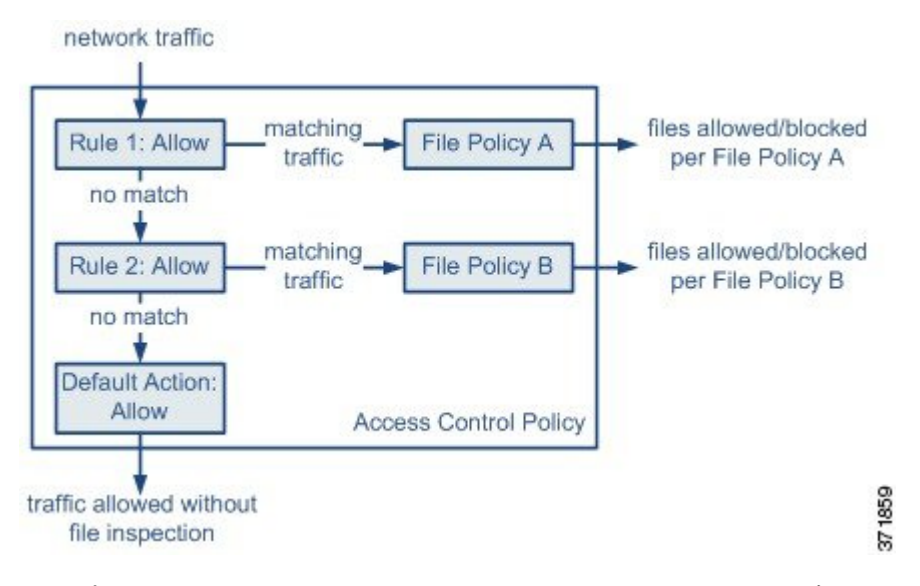

このポリシーには 2 つのアクセス コントロール ルールがあり、両方とも許可アクションを使 用し、ファイル ポリシーに関連付けられています。このポリシーのデフォルト アクションも また「トラフィックの許可」ですが、ファイル ポリシー インスペクションはありません。こ のシナリオでは、トラフィックは次のように処理されます。

- Rule 1 に一致するトラフィックは File Policy A で検査されます。
- Rule 1 に一致しないトラフィックは Rule 2 に照らして評価されます。Rule 2 に一致するト ラフィックはFile Policy B で検査されます。
- どちらのルールにも一致しないトラフィックは許可されます。デフォルト アクションに ファイル ポリシーを関連付けることはできません。

ファイル ポリシーには、親アクセス コントロール ポリシーと同様に、各ルールの条件に一致 するファイルの処理方法を決定するルールがいくつか含まれています。ファイルタイプ、アプ リケーションプロトコル、転送方向の違いに応じて異なるアクションを実行する別個のファイ ル ルールを設定できます。

ファイルがルールに一致する場合、ルールで以下を実行できます。

• 単純なファイル タイプ照合に基づいてファイルを許可またはブロックする

• マルウェア ファイルの性質に基づいてファイルをブロックする

さらに、ファイル ポリシーは、クリーン リストまたはカスタム検出リストのエントリに基づ いて、ファイルがクリーンまたはマルウェアである場合と同じように自動的にファイルを扱う ことができます。

1つのファイル ポリシーを、許可、インタラクティブ ブロック、またはリセット付きインタ ラクティブ ブロック アクションを含むアクセス コントロール ルールに関連付けることができ ます。その後、システムはそのファイル ポリシーを使用して、アクセス コントロール ルール の条件を満たすネットワーク トラフィックを検査します。異なるファイル ポリシーを個々の アクセス コントロール ルールに関連付けることにより、ネットワークで伝送されるファイル を識別/ブロックする方法をきめ細かく制御できます。ただし、アクセス制御のデフォルト ア クションによって処理されるトラフィックを検査するためにファイルポリシーを使用できない ことに注意してください。詳細については、[許可されたトラフィックに対する侵入およびマル](#page-173-0) [ウェアの有無のインスペクション](#page-173-0) (172 ページ)を参照してください。

## ファイル ルール

ファイルポリシーの中でファイルルールを設定します。次の表に、ファイルルールのコンポー ネントを示します。

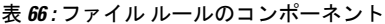

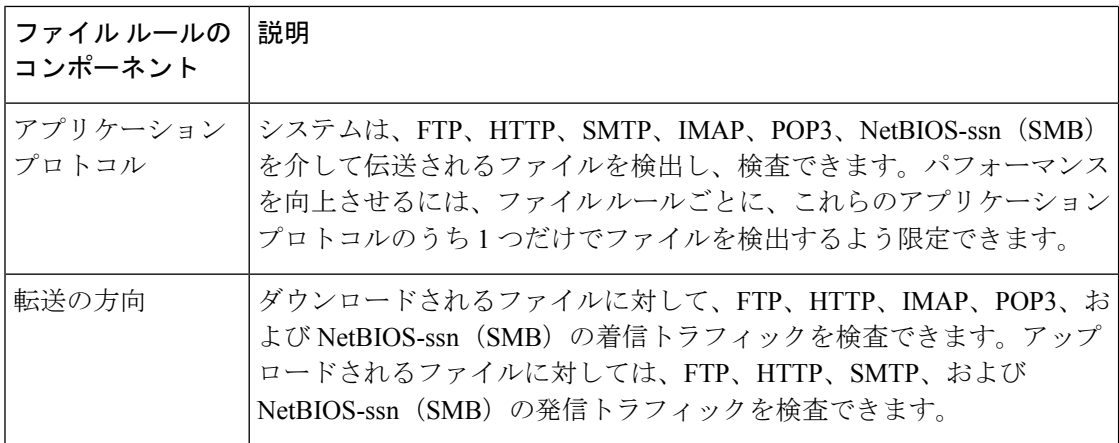

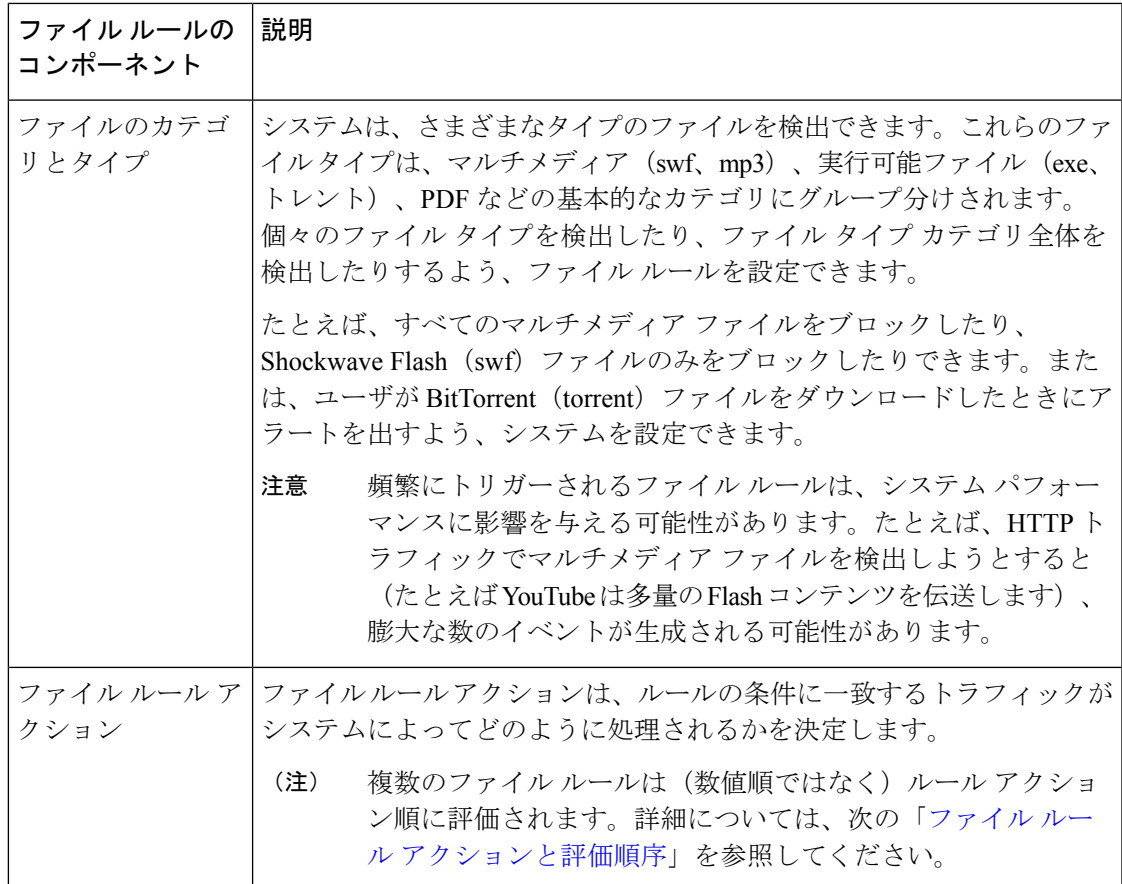

## <span id="page-456-0"></span>ファイル ルール アクションと評価順序

各ファイルルールには、ルールの条件に一致するトラフィックがシステムによってどのように 処理されるかを決定する 1 つのアクションが関連付けられます。1 つのファイル ポリシー内 に、ファイルタイプ、アプリケーションプロトコル、転送方向の違いに応じて異なるアクショ ンを実行する別々のルールを設定できます。複数のルールアクションは、以下のようなルール アクション順になります。

- ファイル ブロック ルールを使用すると、特定のファイル タイプをブロックできます。
- マルウェア ブロック ルールを使用すると、特定のファイル タイプの SHA-256 ハッシュ値 を計算した後、クラウドルックアッププロセスを使用して、ネットワークを通過するファ イルにマルウェアが含まれているかどうかまず判断し、脅威を示すファイルをブロックで きます。
- マルウェア クラウド ルックアップ ルールを使用すると、ネットワークを通過するファイ ルの伝送を許可しながら、クラウドルックアップに基づいてそのファイルのマルウェアの 性質をログに記録できます。
- ファイル検出ルールを使用すると、ファイルの伝送を許可しながら、特定のファイルタイ プの検出をログに記録できます。

各ファイル ルール アクションに対して、ファイル転送がブロックされると接続をリセットす るというオプションを設定できます。次の表に、各ファイルアクションで使用可能なオプショ ンの詳細を示します。

<span id="page-457-0"></span>表 **67 :** ファイル ルール アクション

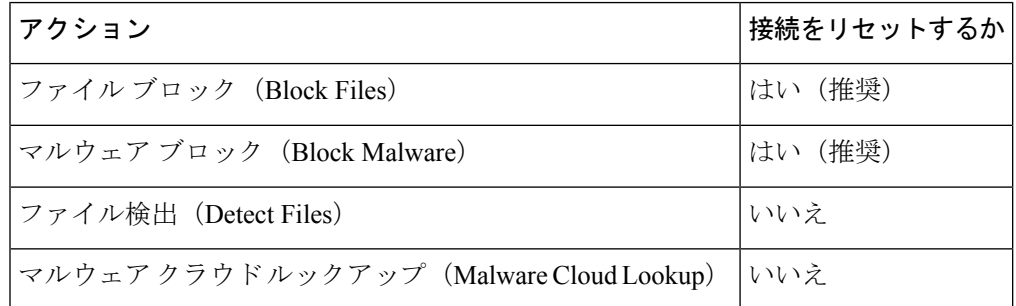

ファイルとマルウェアの検出、キャプチャ、およびブロッキングに関する注意事項と制約事項

ファイルとマルウェアの検出、キャプチャ、およびブロッキングの動作に関して、以下の詳細 および制限に注意してください。

- ファイルがセッションで検出されブロックされるまで、セッションからのパケットは侵入 インスペクションの対象になる場合があります。
- ファイルの終わりを示す End ofFile マーカーが検出されない場合、転送プロトコルとは無 関係に、そのファイルはマルウェア ブロック ルールでもカスタム検出リストでもブロッ クされません。システムは、End of File マーカーで示されるファイル全体の受信が完了す るまでファイルのブロックを待機し、このマーカーが検出された後にファイルをブロック します。
- FTP ファイル転送で End of File マーカーが最終データ セグメントとは別に伝送される場 合、マーカーがブロックされ、ファイル転送失敗がFTPクライアントに表示されますが、 実際にはそのファイルは完全にディスクに転送されます。
- FTPは、さまざまなチャネルを介してコマンドおよびデータを転送します。パッシブ展開 では、FTP データ セッションとその制御セッションからのトラフィックが同じ Snort に負 荷分散されない場合があります。
- ファイルがアプリケーション プロトコル条件を持つルールに一致する場合、ファイル イ ベントの生成は、システムがファイルのアプリケーションプロトコルを正常に識別した後 に行われます。識別されていないファイルは、ファイル イベントを生成しません。
- FTP に関する [マルウェア ブロック(Block Malware)] ルールを持つファイル ポリシーを 使用するアクセス コントロール ポリシーでは、[インライン時にドロップ(Drop when Inline)」を無効にした侵入ポリシーをデフォルトアクションに設定した場合、システムは ルールに一致するファイルやマルウェアの検出でイベントを生成しますが、ファイルをド ロップしません。FTPファイア転送をブロックし、ファイルポリシーを選択するアクセス コントロールポリシーのデフォルトアクションとして侵入ポリシーを使用するには、[Drop when Inline] を有効にした侵入ポリシーを選択する必要があります。
- [ファイル ブロック(Block Files)] アクションおよび [マルウェア ブロック(Block Malware)] アクションを持つファイル ルールでは、最初のファイル転送試行後 24 時間で 検出される、同じファイル、URL、サーバ、クライアントアプリケーションを使った新し いセッションをブロックすることにより、HTTP経由のファイルダウンロードの自動再開 をブロックします。
- まれに、HTTPアップロードセッションからのトラフィックが不適切である場合、システ ムはトラフィックを正しく再構築できなくなり、トラフィックのブロックやファイルイベ ントの生成を行いません。
- •ファイル ブロックルールでブロックされる NetBios-ssn 経由ファイル転送(SMB ファイル 転送など)の場合、宛先ホストでファイルが見つかることがあります。ただし、ダウン ロード開始後にファイルがブロックされ、結果としてファイル転送が不完全になるため、 そのファイルは使用できません。
- (SMB ファイル転送など) NetBios-ssn 経由で転送されるファイルを検出またはブロック するファイル ルールを作成した場合、ファイル ポリシーを呼び出すアクセス コントロー ル ポリシーの適用前に開始された、確立済み TCP または SMB セッションで転送される ファイルに対しては、検査が行われません。このため、これらのファイルは検出/ブロッ クされません。
- パッシブ展開でファイルをブロックするよう設定されたルールは、一致するファイルをブ ロックしません。接続ではファイル伝送が続行されるため、接続の開始をログに記録する ルールを設定した場合、この接続に関して複数のイベントが記録されることがあります。
- POP3、POP、SMTP、または IMAP セッションでのすべてのファイル名の合計バイト数が 1024 を超えると、セッションのファイル イベントでは、ファイル名バッファがいっぱい になった後で検出されたファイルの名前が正しく反映されないことがあります。
- SMTP経由でテキストベースのファイルを送信すると、一部のメールクライアントは改行 を CRLF 改行文字標準に変換します。MACベースのホストはキャリッジリターン (CR) 文字を使用し、Unix/Linuxベースのホストはラインフィード(LF)文字を使用するので、 メールクライアントによる改行変換によってファイルのサイズが変更される場合がありま す。一部のメール クライアントは、認識できないファイル タイプを処理する際に改行変 換を行うようデフォルト設定されていることに注意してください。
- シスコでは、[Block Files] アクションと [Block Malware] アクションで [Reset Connection] を 有効にすることを推奨しています。これにより、ブロックされたアプリケーション セッ ションが TCP 接続リセットまで開いたままになることを防止できます。接続をリセット しない場合、TCP 接続が自身をリセットするまで、クライアント セッションが開いたま まになります。
- マルウェア クラウド ルックアップ アクションまたは マルウェア ブロック アクションを 使用してファイル ルールが設定されている場合、ASA FirePOWER モジュールがクラウド との接続を確立できないと、クラウド接続が復元されるまで、システムは設定済みルール アクション オプションを実行できません。

### ファイル ルールの評価例

番号順にルールが評価されるアクセス コントロール ポリシーとは異なり、ファイル ポリシー では「ファイル ルール [アクションと評価順序](#page-456-0)」に従ってファイルが処理されます。つまり、 (優先度の高い順に)単純なブロッキング、次にマルウェア インスペクションとブロッキン グ、さらにその次に単純な検出とロギングとなります。例として、1つのファイルポリシー内 に、PDF ファイルを処理する 4 つのルールがあるとします。モジュール インターフェイスで 表示される順序に関係なく、これらのルールは次の順序で評価されます。

表 **68 :** ファイル ルールの評価順序の例

| アプリケー<br>ションプロト<br>コル | 方向                    | アクション                      | アクション<br>のオプショ<br>ゝ | 結果                                                                                   |
|-----------------------|-----------------------|----------------------------|---------------------|--------------------------------------------------------------------------------------|
| <b>SMTP</b>           | アップロー<br>$\mathbf{F}$ | ファイルブロッ <br>ク              | 接続のリ<br>セット         | ユーザが電子メールで PDF ファ<br>イルを送信することをブロック<br>し、接続をリセットします。                                 |
| <b>FTP</b>            | ダウンロー<br>E            | マルウェア ブ<br>ロック             | 接続のリ<br>セット         | ファイル転送によるマルウェア<br>PDFファイルのダウンロードをブ<br>ロックし、接続をリセットしま<br>す。                           |
| POP3<br><b>IMAP</b>   | ダウンロー<br>E            | マルウェアクラ なし<br>ウドルックアッ<br>プ |                     | 電子メールで受信した PDF ファ<br>イルについてマルウェアを検査し<br>ます。                                          |
| いずれか<br>(Any)         | いずれか<br>(Any)         | ファイル検出                     | なし                  | ユーザが Web上で(つまり HTTP<br>経由で) PDFファイルを表示する<br>と、それを検出してログに記録し<br>ますが、トラフィックは許可しま<br>す。 |

ASA FirePOWER モジュールでは、矛盾するファイル ルールを示すために警告アイコンが使用 されます。

システムで検出されるすべてのファイルタイプに対してマルウェア分析を実行できるわけでは ないことに注意してください。[Application Protocol] 、[Direction of Transfer]、および [Action] ドロップダウンリストで値を選択すると、システムはファイルタイプのリストを限定します。

## ファイル イベント、マルウェア イベント、およびアラートのロギング

ファイル ポリシーをアクセス コントロール ルールに関連付けると、一致するトラフィックに 関するファイル イベントとマルウェア イベントのロギングが自動的に有効になります。ファ イルを検査するときに、システムは次のタイプのイベントを生成できます。

• ファイル イベント:検出またはブロックされたファイル、および検出されたマルウェア ファイルを表します。

- マルウェア イベント:検出されたマルウェア ファイルを表します。
- レトロスペクティブ マルウェア イベント:以前に検出されたファイルに関するマルウェ ア ファイルの性質が変更された場合に生成されます。

ファイル ポリシーでファイル イベントまたはマルウェア イベントが生成されるか、ファイル がキャプチャされると、システムは(起動元のアクセス コントロール ルールにおけるロギン グ設定とは無関係に)関連する接続の終了を自動的に記録します。

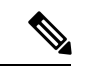

NetBIOS-ssn(SMB)トラフィックの検査によって生成されるファイル イベントは、即座には 接続イベントを生成しません。これは、クライアントとサーバが持続的接続を確立するためで す。システムはクライアントまたはサーバがセッションを終了した後に接続イベントを生成し ます。 (注)

これらの接続イベントごとに、

- [Files] フィールドには、接続で検出されたファイル数(マルウェアファイルを含む)を示 すアイコン(3)が含まれます。このアイコンをクリックすると、それらのファイルのリ スト、およびマルウェア ファイルの性質が表示されます。
- [Reason] フィールドには、接続イベントがログに記録された理由が示されます。これは ファイル ルール アクションに応じて次のように異なります。
	- [File Monitor]:ファイル検出ルールおよびマルウェア クラウド ルックアップ ルール の場合、およびクリーン リスト内のファイルの場合
	- [File Block]:ファイル ブロック ルールまたはマルウェア ブロック ルールの場合
	- [File Custom Detection]: カスタム検出リストにあるファイルをシステムが検出した場 合
	- [File Resume Allow]:ファイル ブロック ルールまたはマルウェア ブロック ルールに よってファイル伝送が最初にブロックされた場合。ファイルを許可する新しいアクセ ス コントロール ポリシーが適用された後、HTTP セッションが自動的に再開しまし た。
	- [File Resume Block]:ファイル検出ルールまたはマルウェア クラウド ルックアップ ルールによってファイル伝送が最初に許可された場合。ファイルをブロックする新し いアクセスコントロールポリシーが適用された後、HTTPセッションが自動的に停止 しました。
- ファイルやマルウェアがブロックされた接続の場合、[Action] は [Block] です。

ファイルイベントやマルウェアイベントは、ASA FirePOWERモジュールによって生成される 各種イベントと同じように表示できます。また、SNMPやsyslogによって警告されたマルウェ ア イベントを使用することもできます。

### インターネット アクセス

システムはポート 443 を使用して、ネットワークベース AMP 用のマルウェア クラウド ルック アップを実行します。ASA FirePOWER モジュールで発信ポートを開く必要があります。

### ファイル ポリシーの管理

[File Policies] ページ([Policies] > [Files])でファイル ポリシーの作成、編集、削除、および比 較を行います。このページには既存のファイルポリシーのリストと、ポリシーの最終更新日が 表示されます。

ファイルポリシーの適用アイコンをクリックするとダイアログボックスが表示され、そのファ イルポリシーを使用するアクセスコントロールポリシーが示された後、[AccessControlPolicy] ページにリダイレクトされます。これは、ファイル ポリシーが親アクセス コントロール ポリ シーの一部と見なされ、ファイル ポリシーを単独で適用できないためです。新しいファイル ポリシーを使用したり、既存のファイルポリシーの変更内容を適用したりするには、親アクセ ス コントロール ポリシーを適用/再適用する必要があります。

保存済みまたは適用済みのアクセス コントロール ポリシーで使われているファイル ポリシー は削除できないことに注意してください。

## <span id="page-461-0"></span>ファイル ポリシーの作成

ライセンス:Protection または Malware

ファイル ポリシーを作成して、その中でルールを設定すると、それをアクセス コントロール ポリシーで使用できるようになります。

 $\mathcal{Q}$ 

既存のファイル ポリシーのコピーを作成するには、コピー アイコンをクリックして、表示さ れるダイアログボックスで新しいポリシーの一意の名前を入力します。その後、そのコピーを 変更できます。 ヒント

ファイル ポリシーを作成する方法:

ステップ **1** [Configuration] > [ASA FirePOWER Configuration] > [Policies] > [Files] の順に選択します。

[File Policies] ページが表示されます。

新しいポリシーの場合、ポリシーが使用中でないことがモジュールインターフェイスに示されます。使用 中のファイルポリシーを編集している場合は、そのファイルポリシーを使用しているアクセスコントロー ルポリシーの数がモジュールインターフェイスに示されます。どちらの場合も、テキストをクリックする と [Access Control Policies] ページに移動できます(アクセス コントロール [ポリシーの開始](#page-80-0) (79 ページ) を参照)。

ステップ **2** 新しいポリシーの [Name] とオプションの [Description] を入力してから、[Save] をクリックします。

[File Policy Rules] タブが表示されます。

ステップ **3** ファイル ポリシーに 1 つ以上のルールを追加します。

ファイル ルールを使用すると、ロギング、ブロック、またはマルウェア スキャンの対象となるファイル タイプを詳細に制御できます。ファイルルールの追加については、ファイルルールの操作 (461ページ) を参照してください。

- ステップ **4** 詳細オプションを設定します。詳細については、「[ファイルポリシーの詳細オプション\(](#page-464-0)General)の設定 (463 [ページ\)」](#page-464-0)を参照してください。
- ステップ **5** [Store ASA FirePOWER Changes] をクリックします。

新しいポリシーを使用するには、アクセス コントロール ルールにファイル ポリシーを追加してから、ア クセス コントロール ポリシーを適用する必要があります。既存のファイル ポリシーを編集している場合 は、そのファイル ポリシーを使用するすべてのアクセス コントロール ポリシーを再適用する必要があり ます。

## <span id="page-462-0"></span>ファイル ルールの操作

ライセンス:Protection または Malware

効果を発揮するには、ファイルポリシーに1つ以上のルールが含まれている必要があります。 新しいファイルポリシーを作成するとき、または既存のポリシーを編集するときに表示される [File Policy Rules] ページで、ルールを作成、編集、および削除します。このページには、ポリ シー内のすべてのルールがリストされ、各ルールの基本的な特性も示されます。

また、このページでは、このファイル ポリシーを使用するアクセス コントロール ポリシーの 数も通知されます。この通知をクリックすると、親ポリシーのリストが表示され、オプション で [Access Control Policies] ページに進むことができます。

ファイル ルールを作成する方法:

ステップ **1** [Configuration] > [ASA FirePOWER Configuration] > [Policies] > [Files] を選択します。 [File Policies] ページが表示されます。

ステップ **2** 次の選択肢があります。

- 新しいポリシーにルールを追加するには、[New FilePolicy] をクリックして、新しいポリシーを作成し ます(ファイル [ポリシーの作成](#page-461-0) (460 ページ)を参照)。
- 既存のポリシーにルールを追加するには、ポリシーの横にある編集アイコンをクリックします。
- ステップ **3** 表示される [File Policy Rules] ページで、[Add File Rule] をクリックします。

[Add File Rule] ダイアログボックスが表示されます。

ステップ **4** ドロップダウンリストから、[Application Protocol] を選択します。

デフォルトの [Any] は、HTTP、SMTP、IMAP、POP3、FTP、および NetBIOS-ssn(SMB)トラフィック内 のファイルを検出します。

ステップ **5** ドロップダウンリストから [Direction of Transfer] を選択します。

ダウンロードされるファイルに関して、以下のタイプの着信トラフィックを検査できます。

- HTTP
- IMAP
- POP3
- FTP
- NetBIOS-ssn (SMB)

アップロードされるファイルに関して、以下のタイプの発信トラフィックを検査できます。

- HTTP
- FTP
- SMTP
- NetBIOS-ssn (SMB)

[Any] を使用すると、ユーザが送信しているか受信しているかには関係なく、多数のアプリケーション プ ロトコルを介したファイルが検出されます。

ステップ **6** ファイルルールの[Action]を選択します。詳細については、表[「ファイルルールアクション」](#page-457-0)を参照して ください。

> [BlockFiles]または[Block Malware]を選択すると、[ResetConnection]がデフォルトで有効になります。ファ イル転送のブロックが発生した接続をリセットしないようにするには、[Reset Connection] チェックボック スをクリアします。

> シスコでは、[Reset Connection] を有効のままにしておくことを推奨しています。これにより、ブ ロックされたアプリケーションセッションがTCP接続リセットまで開いたままになることを防止 できます。 (注)

> ファイル ルールのアクションの詳細については、「ファイル ルール [アクションと評価順序」](#page-456-0)を参照して ください。

ステップ **7** [File Types] を 1 つ以上選択します。複数のファイル タイプを選択するには、Shift キーと Ctrl キーを使用し ます。ファイル タイプのリストを、次のようにフィルタ処理できます。

• [File Type Categories] を 1 つ以上選択します。

• 名前または説明でファイルタイプを検索します。たとえば、MicrosoftWindows固有のファイルのリス トを表示するには、[Search name and description] フィールドに「Windows」と入力します。

ファイル ルールで使用できるファイル タイプは、[Application Protocol] 、[Direction of Transfer] 、および [Action] での選択内容に応じて変化します。

たとえば、[Direction of Transfer] で [Download] を選択すると、ファイル イベントが過剰になるのを防止す るために、[Graphics] カテゴリから [GIF]、[PNG]、[JPEG]、[TIFF]、および [ICO] が削除されます。

ステップ **8** 選択したファイル タイプを [Selected Files Categories and Types] リストに追加します。

- [Add] をクリックすると、選択したファイル タイプがルールに追加されます。
- 1 つ以上のファイル タイプを [Selected Files Categories and Types] リストの中にドラッグ アンド ドロッ プします。
- カテゴリを選択して [All types in selected Categories] をクリックしてから、[Add] をクリックするか、選 択項目を [Selected Files Categories and Types] リストの中にドラッグ アンド ドロップします。
- ステップ **9** [Store ASA FirePOWER Changes] をクリックします。

ファイルルールがポリシーに追加されます。既存のファイルポリシーを編集している場合、変更内容を有 効にするには、そのファイル ポリシーを使用するすべてのアクセス コントロール ポリシーを再適用する 必要があります。

# <span id="page-464-0"></span>ファイル ポリシーの詳細オプション(**General**)の設定

<span id="page-464-1"></span>ライセンス:Malware

ファイル ポリシーでは、[General] セクションにある以下の詳細オプションを設定できます。

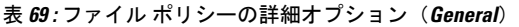

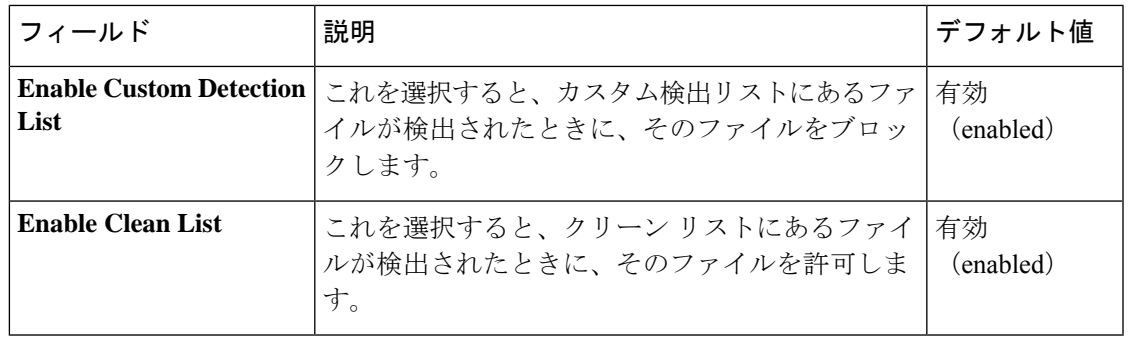

ファイル ポリシーの詳細オプション(**General**)を設定するには、次の手順を実行します。

ステップ **1** [Configuration] > [ASA FirePOWER Configuration] > [Policies] > [Files] の順に選択します。 [File Policies] ページが表示されます。

ステップ **2** 編集するポリシーの横にある編集アイコンをクリックします。

[File Policy Rule] ページが表示されます。

ステップ **3** [Advanced] タブを選択します。

[Advanced] タブが表示されます。

- ステップ **4** 表「ファイル [ポリシーの詳細オプション\(](#page-464-1)General)」の説明に従い、オプションを変更します。
- ステップ **5** [Store ASA FirePOWER Changes] をクリックします。

編集したファイル ポリシーを使用するすべてのアクセス コントロール ポリシーを再適用する必要があり ます。

# **2** つのファイル ポリシーの比較

ライセンス:Protection

変更後のポリシーが組織の標準に準拠することを確かめたり、システムパフォーマンスを最適 化したりする目的で、任意の2つのファイルポリシー間の違いや、同じポリシーの2つのリビ ジョン間の違いを調べることができます。

ファイルポリシーの比較ビューには、2つのポリシーまたはリビジョンが並んで表示され、各 ポリシー名の横には最終変更時刻と最後に変更したユーザが表示されます。2 つのポリシー間 の違いは次のように強調表示されます。

- 青色は強調表示された設定が2つのポリシーで異なることを示し、差異は赤色で示されま す。
- グリーンは、強調表示されている設定項目が一方のポリシーに含まれ、もう一方のポリ シーには含まれないことを示します。

[Previous] と [Next] をクリックすると、前後の相違箇所に移動できます。左側と右側の間にあ る二重矢印アイコンが移動し、[Difference]番号が調整されて、表示中の差異が示されます。必 要に応じて、ファイル ポリシーの比較レポートを生成できます。これは PDF 版の比較ビュー です。

**2** つのファイル ポリシーを比較する方法:

ステップ **1** [Configuration] > [ASA FirePOWER Configuration] > [Policies] > [Files] の順に選択します。

[File Policies] ページが表示されます。

ステップ **2** [Compare Policies] をクリックします。

[Select Comparison] ダイアログボックスが表示されます。

- ステップ **3** [Compare Against] ドロップダウン リストから、比較するタイプを次のように選択します。
	- 2 つの異なるポリシーを比較するには、[Running Configuration] または [Other Policy] を選択します。こ の 2 つのオプションの違いは、[Running Configuration] を選択した場合、現在適用されている一連の ファイル ポリシーの中からのみ、比較対象の 1 つを選択できます。
	- 同じポリシーのバージョン間を比較するには、[Other Revision] を選択します。

ダイアログ ボックスの表示が更新され、比較オプションが示されます。

- ステップ **4** 選択した比較タイプに応じて、次の選択肢があります。
	- 2 つの異なるポリシーを比較する場合、比較対象のポリシーとして [Policy A] または [Target/Running Configuration A] のどちらかと、[Policy B] とを選択します。
	- 同じポリシーのバージョン間を比較する場合、対象の [Policy] を選択してから、2 つのリビジョン [Revision A] と [Revision B] を選択します。リビジョンは、日付とユーザ名別にリストされます。
- ステップ **5** [OK] をクリックします。

比較ビューが表示されます。

ステップ **6** オプションで、[Comparison Report] をクリックして、ファイル ポリシー比較レポートを生成します。コン ピュータにレポートを保存するように求められます。

I
<span id="page-468-1"></span>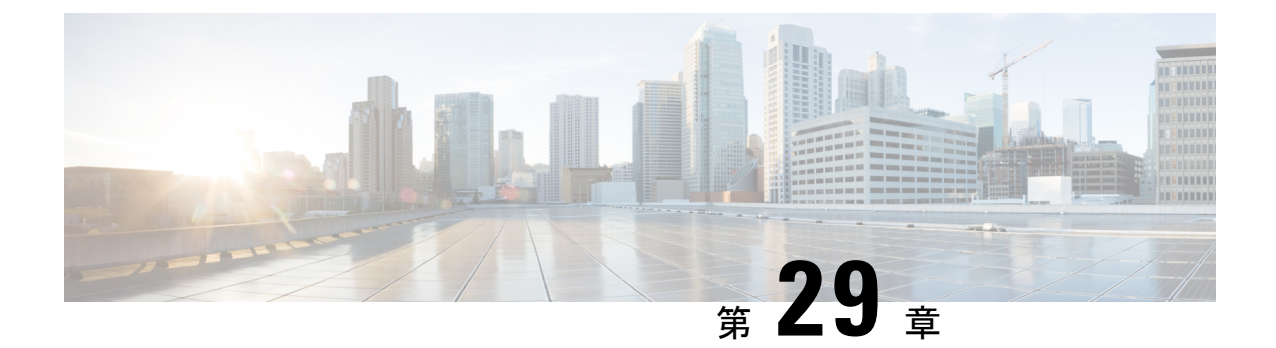

# ネットワーク トラフィックの接続のロギ ング

デバイスがネットワーク上でホストによって生成されたトラフィックをモニタするとき、デバ イスは検出した接続のログを生成できます。アクセス コントロールおよび SSL ポリシーでさ まざまな設定を行うことで、ロギングする接続の種類、接続をロギングする時期、およびデー タを保存する場所をきめ細かく制御することができます。また、アクセス コントロール ルー ルの特定のロギング設定では、接続に関連するファイル イベントとマルウェア イベントをロ グに記録するかどうかも決定します。

ほとんどの場合、接続の開始時および終了時に接続をログに記録できます。接続をログに記録 すると、システムによって接続イベントが生成されます。接続がレピュテーションベースのセ キュリティインテリジェンス機能によってブロックされる場合は、セキュリティインテリジェ ンス イベントと呼ばれる特別な種類の接続イベントをログに記録することもできます。

接続イベントには、検出されたセッションに関するデータが含まれています。

組織のセキュリティ上およびコンプライアンス上の要件に従って接続をロギングしてくださ い。

- [どの接続をログに記録するかの決定](#page-468-0) (467 ページ)
- セキュリティ [インテリジェンスによる判断のロギング](#page-476-0) (475 ページ)
- アクセス [コントロールの処理に基づく接続のロギング](#page-478-0) (477 ページ)
- [接続で検出された](#page-482-0) URL のロギング (481 ページ)
- [暗号化された接続のロギング](#page-483-0) (482 ページ)

# <span id="page-468-0"></span>どの接続をログに記録するかの決定

# ライセンス:任意

アクセスコントロールポリシーとSSLポリシーのさまざまな設定を使用して、ASAFirePOWER モジュールがモニタする接続をログに記録できます。ほとんどの場合、接続の開始時および終 了時に接続をログに記録できます。ただし、ブロックされたトラフィックは追加のインスペク ションなしですぐに拒否されるため、システムがログに記録できるのはブロックされたトラ

フィックの接続開始イベントのみです。ログに記録できる固有の接続終了イベントはありませ  $h_{\rm o}$ 

接続イベントをログに記録すると、イベント ビューアで表示できます。または、外部 syslog あるいは SNMP トラップ サーバに接続データを送信できます。

$$
\mathcal{Q}^{\mathcal{L}}
$$

ヒント ASA FirePOWER モジュールを使用して接続データの詳細な分析を実行するために、シスコで はクリティカルな接続の終了をログに記録することを推奨しています。

# クリティカルな接続のロギング

# ライセンス:任意

組織のセキュリティ上およびコンプライアンス上の要件に従って接続をロギングしてくださ い。目標が生成するイベントの数を抑えパフォーマンスを向上させることである場合は、分析 のために重要な接続のロギングのみを有効にします。しかし、プロファイリングの目的でネッ トワーク トラフィックの広範な表示が必要な場合は、追加の接続のロギングを有効にできま す。アクセス コントロールおよび SSL ポリシーでさまざまな設定を行うことで、ロギングす る接続の種類、接続をロギングする時期、およびデータを保存する場所をきめ細かく制御する ことができます。

$$
\overline{\mathbb{A}}
$$

注意 サービス妨害 (DoS) 攻撃の間にブロックされたTCP接続をロギングすると、類似の複数のイ ベントによってシステムが過負荷になる可能性があります。ブロックルールに対してロギング を有効にする前に、そのルールがインターネット側のインターフェイスまたは DoS 攻撃を受 けやすい他のインターフェイス上のトラフィックをモニタするかどうかを検討します。

設定するロギングに加えて、システムは禁止されたファイル、マルウェア、または侵入の試み を検出した場合に、ほとんどの接続を自動的にログに記録します。システムはこれらの接続終 了イベントを、さらに分析するために保存します。すべての接続イベントは、自動的にログ記 録された理由を [Action] および [Reason] フィールドで反映します。

# セキュリティ インテリジェンスによるブロックの決定(オプション)

接続がレピュテーションベースのセキュリティインテリジェンス機能によってブロックされる 場合は、その接続をログに記録できます。オプションで、セキュリティインテリジェンスフィ ルタリングにはモニター専用設定を使用できます。パッシブ展開環境では、この設定が推奨さ れます。この設定では、ブロックされるはずの接続をシステムがさらに分析できるだけでな く、一致する接続をログに記録することもできます。

セキュリティ インテリジェンスのロギングを有効にすると、ブロックリストに一致するトラ フィックによってセキュリティ インテリジェンス イベントと接続イベントが生成されます。 セキュリティ インテリジェンス イベントは特殊なタイプの接続イベントで、個別に表示およ び分析できるだけでなく、個別に保存およびプルーニングできます。詳細については、[セキュ](#page-476-0) リティ [インテリジェンスによる判断のロギング](#page-476-0) (475 ページ)を参照してください。

#### アクセス コントロールの処理(任意)

接続がアクセス コントロール ルールまたはアクセス コントロールのデフォルト アクションに よって処理される場合は、その接続をログに記録できます。このロギングはアクセス コント ロールルールごとに設定し、クリティカルな接続のみをログに記録できるようにします。詳細 については[、アクセスコントロールの処理に基づく接続のロギング\(](#page-478-0)477ページ)を参照して ください。

# 侵入に関連付けられた接続(自動)

アクセス コントロール ルールによって呼び出された侵入ポリシー(アクセス [コントロール](#page-112-0) [ルールを使用したトラフィックフローの調整\(](#page-112-0)111ページ)を参照)が侵入を検出して侵入イ ベントを生成すると、システムはルールのロギング設定に関係なく、侵入が発生した接続の終 了を自動的にロギングします。

しかし、アクセスコントロールのデフォルトアクションに関連付けられた侵入ポリシー[\(デ](#page-84-0) [フォルトの処理の設定およびネットワーク](#page-84-0) トラフィックのインスペクション (83 ページ) を 参照)によって侵入イベントが生成された場合、システムは関連する接続の終了を自動的にロ グに記録しません。代わりに、デフォルトのアクション接続のロギングを明示的に有効にする 必要があります。これは、接続データをログに記録する必要がない、侵入防御専用の展開環境 で役立ちます。

<span id="page-470-0"></span>侵入がブロックされた接続では、接続ログ内の接続のアクションは Block、理由は Intrusion Blockですが、侵入インスペクションを実行するには、許可ルールを使用する必要があります。

#### ファイル イベントとマルウェア イベントに関連付けられた接続(自動)

アクセス コントロール ルールによって呼び出されたファイル ポリシーが禁止されたファイル (マルウェアを含む)を検出してファイルイベントまたはマルウェアイベントを生成すると、 システムはアクセス コントロール ルールのロギング設定に関係なく、ファイルが検出された 接続の終了をデータベースに自動的にロギングします。このロギングを無効にすることはでき ません。

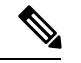

NetBIOS-ssn(SMB)トラフィックの検査によって生成されるファイル イベントは、即座には 接続イベントを生成しません。これは、クライアントとサーバが持続的接続を確立するためで す。システムはクライアントまたはサーバがセッションを終了した後に接続イベントを生成し ます。 (注)

ファイルがブロックされた接続では、接続ログ内の接続のアクションは [Block] ですが、ファ イルおよびマルウェアのインスペクションを実行するには、許可ルールを使用する必要があり ます。接続の原因は、File Monitor(ファイル タイプまたはマルウェアが検出された)、ある いは Malware Block または File Block(ファイルがブロックされた)です。

# 接続の開始および終了のロギング

ライセンス:任意

システムが接続を検出すると、ほとんどの場合、その開始および終了をログに記録できます。

ただし、ブロックされたトラフィックは追加のインスペクションなしですぐに拒否されるた め、多くの場合、ユーザがログに記録できるのはブロックされたトラフィックの接続開始イベ ントのみです。ログに記録できる固有の接続終了イベントはありません。

単一のブロックされていない接続の場合、接続終了イベントには、接続開始イベントに含まれ るすべての情報に加えて、セッション期間中に収集された情報も含まれます。 (注)

何らかの理由で接続をモニタすると、接続終了ロギングが強制されることに注意してくださ い。[モニタされる接続のロギングについて](#page-472-0) (471 ページ) を参照してください。

次の表では、接続開始イベントと接続終了イベントの違い(それぞれをロギングする利点を含 む)を詳細に説明します。

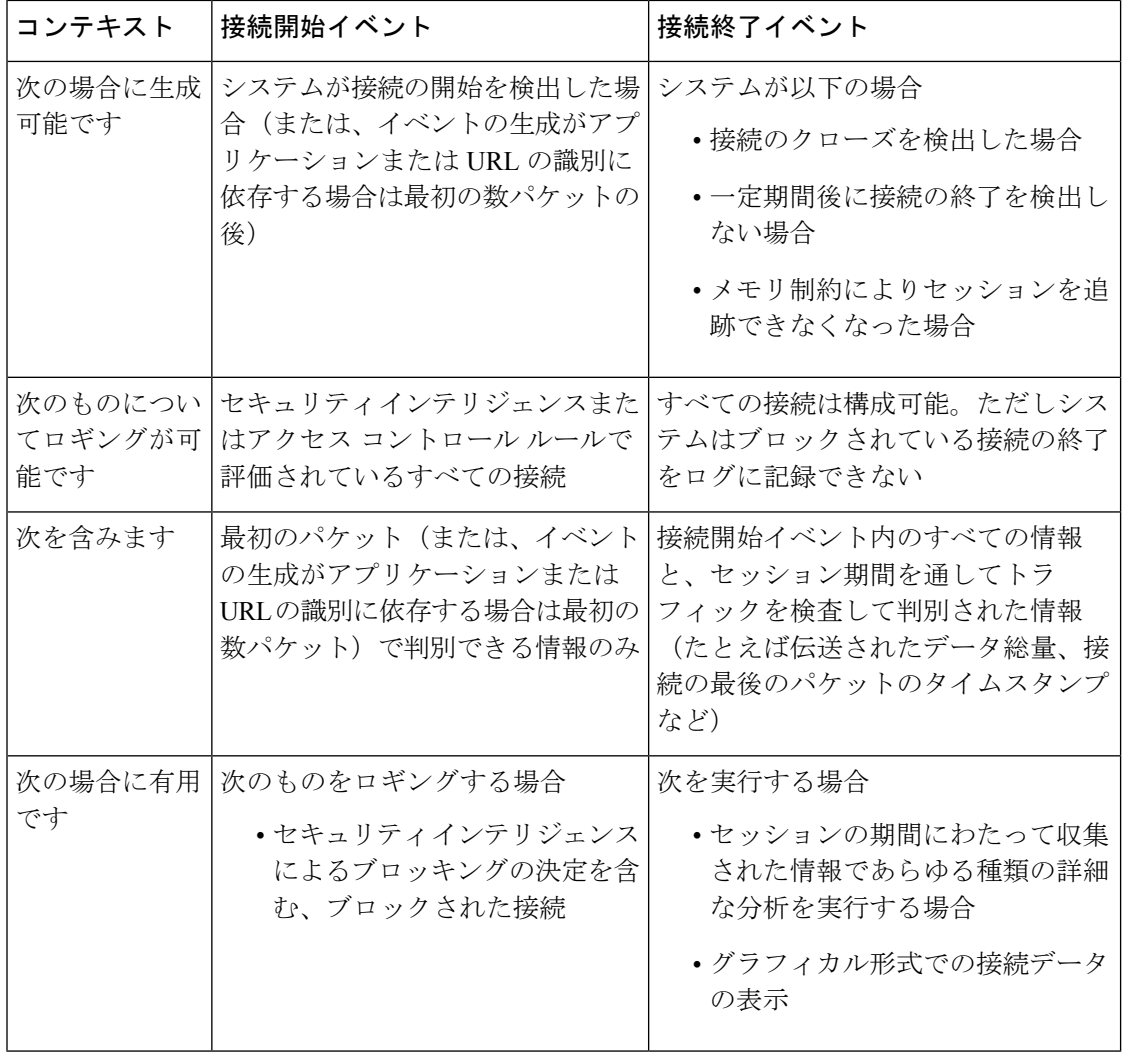

# <span id="page-472-1"></span>**ASA FirePOWER** モジュールまたは外部サーバへの接続のロギング

ライセンス:任意

接続イベントのログは、ASA FirePOWER モジュールの他に、外部の syslog または SNMP ト ラップサーバに記録できます。外部サーバに接続データを記録する前に、そのサーバにアラー ト応答という接続を設定する必要があります。アラート応答の使用 (504ページ) を参照して ください。

# <span id="page-472-2"></span>アクセス コントロールおよび **SSL** ルール アクションがどのようにロ ギングに影響を及ぼすかについて

ライセンス:機能に応じて異なる

すべてのアクセス コントロールおよび SSL ルールにはアクションがあり、それによってシス テムがルールに一致するトラフィックを検査および処理する方法だけでなく、一致するトラ フィックに関する詳細をユーザがロギングできる時期と方法が決まります。

# <span id="page-472-0"></span>モニタされる接続のロギングについて

ライセンス:機能に応じて異なる

システムは、ルールのロギング設定や、後で接続を処理するデフォルトアクションとは関係な く、次の接続の終了を ASA FirePOWER モジュールに常にロギングします。

- モニタに設定されたセキュリティ インテリジェンスのブロックリストに一致する接続
- アクセス コントロールのモニタ ルールに一致する接続

つまり、パケットが他のルールに一致せず、デフォルトのアクションでロギングが有効になっ ていない場合でも、パケットがモニタのルールまたはセキュリティインテリジェンスのモニタ 対象のブロックリストに一致すれば、必ず接続がログに記録されます。セキュリティインテリ ジェンスのフィルタリングの結果、システムが接続イベントをロギングすると、一致するセ キュリティ インテリジェンス イベントもロギングされます。そのイベントは特殊なタイプの 接続イベントで、個別に表示および分析できます[。セキュリティインテリジェンスによる判断](#page-476-0) [のロギング](#page-476-0) (475 ページ) を参照してください。

モニタ対象のトラフィックは、必ず後で別のルールまたはデフォルトアクションによって処理 されるため、モニタ ルールが原因でロギングされる接続に関連するアクションは、決して Monitor にはなりません。代わりに、後で接続を処理するルールまたはデフォルト アクション の操作が反映されます。

システムは、1 つの接続が 1 つの SSL またはアクセス コントロールのモニタ ルールに一致す るたびに 1 つの別個のイベントを生成するわけではありません。1 つの接続が複数のモニタ ルールに一致する可能性があるため、ASA FirePOWER モジュールにロギングされる各接続イ ベントには、接続が一致する最初の 8 つのモニタ アクセス コントロール ルールに関する情報 だけでなく、最初に一致するモニタ SSL ルールに関する情報を含めて表示できます。

同様に、外部 syslog または SNMP トラップ サーバに接続イベントを送る場合、システムは 1 つの接続が1つのモニタルールに一致するたびに1つの別個のアラートを送信するわけではあ りません。代わりに、接続の終了時にシステムから送られるアラートに、接続が一致したモニ ター ルールの情報が含まれます。

# <span id="page-473-1"></span>信頼されている接続のロギングについて

ライセンス:機能に応じて異なる

信頼されている接続は、信頼アクセス コントロール ルールまたはアクセス コントロール ポリ シーのデフォルトアクションによって処理される接続です。これらの接続の開始と終了をロギ ングできますが、暗号化されているかどうかにかかわらず、信頼されている接続は、侵入や、 禁止されているファイルおよびマルウェアについて検査されないことに注意してください。し たがって、信頼されている接続の接続イベントには、限られた情報が含まれます。

# <span id="page-473-0"></span>ブロックされた接続およびインタラクティブにブロックされた接続のロギングについて

ライセンス:機能に応じて異なる

トラフィックをブロックするアクセス コントロール ルールおよびアクセス コントロール ポリ シーのデフォルト アクション(インタラクティブなブロッキング ルールを含む)の場合は、 システムは接続開始イベントをロギングします。一致するトラフィックは、追加のインスペク ションなしで拒否されます。

アクセス コントロールまたは SSL ルールでブロックされたセッションの接続イベントには、 Block または Block with reset アクションがあります。ブロックされた暗号化接続の理由は SSL Block です。

インタラクティブ ブロッキング アクセス コントロール ルール(禁止されている Web サイト をユーザが参照するとシステムによって警告ページが表示される)は、接続の終了をログに記 録します。その理由は、警告ページをユーザがクリックスルーすると、その接続は新規の、許 可された接続と見なされ、システムによってモニタとロギングができるためです。[許可された](#page-474-0) [接続のロギングについて](#page-474-0) (473 ページ) を参照してください。

したがって、インタラクティブ ブロック ルールまたはリセット付きインタラクティブ ブロッ ク ルールにパケットが一致する場合、システムは以下の接続イベントを生成できます。

- ユーザの要求が最初にブロックされ警告ページが表示されたときの接続開始イベント。こ のイベントにはアクション [インタラクティブ ブロック(Interactive Block)] または [リ セットしてインタラクティブ ブロック(Interactive Block with reset)] が関連付けられま す。
- 複数の接続開始または終了イベント(ユーザが警告ページをクリックスルーし、要求した 最初のページをロードした場合。これらのイベントにはAllowアクションおよび理由User Bypass が関連付けられます)

インラインで展開されたデバイスのみがトラフィックをブロックできることに注意してくださ い。ブロックされた接続はパッシブ展開で実際にはブロックされないため、システムにより、 ブロックされた各接続に対し複数の接続開始イベントが報告される場合があります。

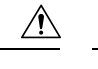

サービス妨害(DoS)攻撃の間にブロックされたTCP接続をロギングすると、類似の複数のイ ベントによってシステムが過負荷になる可能性があります。ブロックルールに対してロギング を有効にする前に、そのルールがインターネット側のインターフェイスまたは DoS 攻撃を受 けやすい他のインターフェイス上のトラフィックをモニタするかどうかを検討します。 注意

# <span id="page-474-0"></span>許可された接続のロギングについて

ライセンス:機能に応じて異なる

[Decrypt] SSL ルール、[Do not decrypt] SSL ルール、および [Allow] アクセス コントロール ルー ルは、一致するトラフィックを許可し、インスペクションおよびトラフィック処理の次のフェー ズへと通過させます。

アクセス コントロール ルールでトラフィックを許可すると、関連付けられた侵入ポリシーま たはファイル ポリシー(またはその両方)を使用して、トラフィックをさらに検査し、トラ フィックが最終宛先に到達する前に、侵入、禁止されたファイル、およびマルウェアをブロッ クすることができます。

許可アクセス コントロール ルールに一致するトラフィックの接続は次のようにロギングされ ます。

- アクセス コントロール ルールによって呼び出された侵入ポリシーが侵入を検出して侵入 イベントを生成すると、システムはルールのロギング設定に関係なく、侵入が発生した接 続の終了を ASA FirePOWER モジュールに自動的にロギングします。
- アクセス コントロール ルールによって呼び出されたファイル ポリシーが禁止されたファ イル(マルウェアを含む)を検出してファイル イベントまたはマルウェア イベントを生 成すると、システムはアクセス コントロール ルールのロギング設定に関係なく、ファイ ルが検出された接続の終了を ASA FirePOWER モジュールに自動的にロギングします。
- 任意で、システムが安全と見なすトラフィックや、侵入ポリシーまたはファイルポリシー で検査をしないトラフィックなど、許可されたトラフィックに対して接続の開始および終 了のロギングを有効にできます。

結果として生じるすべての接続イベントで、[Action] および [Reason] フィールドにイベントが ロギングされた理由が反映されます。次の点に注意してください。

- アクションAllowは、最終宛先に到達した明示的に許可され、ユーザがバイパスしたイン タラクティブにブロックされた接続を表します。
- アクションBlockは、アクセスコントロールルールによって初めは許可されたが、侵入、 禁止されたファイル、またはマルウェアが検出された接続を表します。

# <span id="page-474-1"></span>許可された接続のファイルおよびマルウェア イベント ロギングの無効化

ライセンス:Protection または Malware

アクセス コントロール ルールで暗号化されていないまたは復号化されたトラフィックを許可 すると、関連付けられたファイルポリシーを使用して、送信されたファイルを検査し、そのト ラフィックが宛先に到達する前に禁止されたファイルおよびマルウェアをブロックできます。 [侵入防御パフォーマンスの調整](#page-178-0) (177 ページ)を参照してください。

システムは禁止されたファイルを検出すると、次のタイプのイベントの1つをASAFirePOWER モジュールに自動的にロギングします。

- ファイル イベント:検出またはブロックされたファイル(マルウェア ファイルを含む) を表します。
- マルウェア イベント:検出またはブロックされたマルウェア ファイルのみを表します。
- レトロスペクティブ マルウェア イベント:以前に検出されたファイルに関するマルウェ アの性質が変化した場合に生成されます。

ファイル イベントまたはマルウェア イベントをロギングしない場合は、アクセス コントロー ル ルール エディタの [Logging] タブの [Log Files] チェックボックスをオフにすることで、アク セス コントロール ルールごとにロギングを無効にできます。

Ciscoでは、ファイルイベントおよびマルウェアイベントのロギングを有効のままにすること を推奨しています。 (注)

ファイル イベントおよびマルウェア イベントを保存するかどうかに関係なく、ネットワーク トラフィックがファイル ポリシーに違反すると、呼び出し元のアクセス コントロール ルール のロギング設定に関係なく、システムは関連付けられた接続の終了をASAFirePOWERモジュー ルに自動的にロギングします。ファイル イベントとマルウェア [イベントに関連付けられた接](#page-470-0) [続\(自動\)](#page-470-0) (469 ページ)を参照してください。

# 接続ロギングのライセンス要件

ライセンス:機能に応じて異なる

アクセス コントロール ポリシーおよび SSL ポリシーで接続ロギングを設定する前に、これら のポリシーが正常に処理できる任意の接続をロギングできます。

アクセス コントロール ポリシーおよび SSL ポリシーは、 ASA FirePOWER モジュールのどの ライセンスでも作成できますが、アクセスコントロールの一部の操作を行うには、ポリシーを 適用する前に、特定のライセンス機能を有効にする必要があります。

次の表では、アクセス コントロールを正常に設定し、アクセス コントロール ポリシーによっ て処理される接続をロギングするために必要なライセンスについて説明します。

表 **70 :** アクセス コントロール ポリシーにおける接続ロギングのライセンス要件

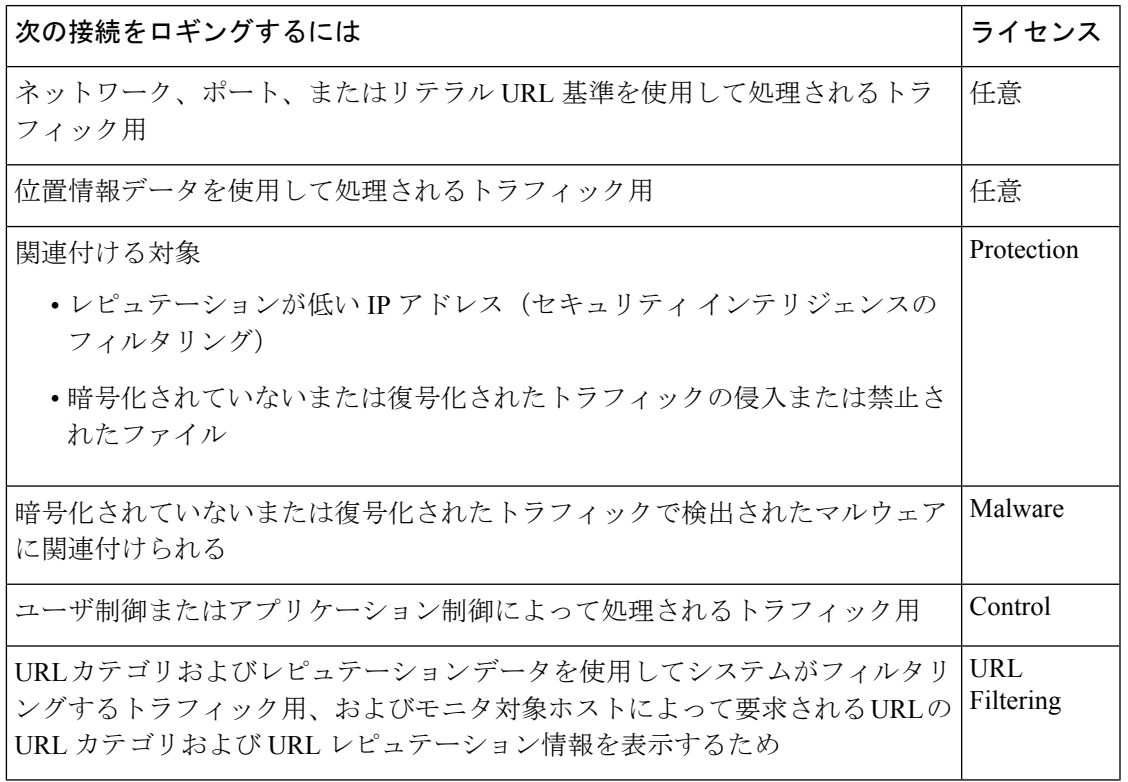

# <span id="page-476-0"></span>セキュリティ インテリジェンスによる判断のロギング

ライセンス:Protection

悪意のあるインターネットコンテンツに対する第一の防衛ラインとして、ASA FirePOWER モ ジュールにはセキュリティインテリジェンス機能があります。この機能により、最新のレピュ テーションインテリジェンスに基づいて接続を直ちにブロックすることができ、リソースを集 中的に使用する詳細な分析が不要になります。このトラフィックフィルタリングは、他のどの ポリシーベースのインスペクション、分析、またはトラフィック処理よりも前に行われます。

オプションで、セキュリティ インテリジェンス フィルタリングにはモニタ専用設定を使用で きます。パッシブ展開環境では、この設定が推奨されます。この設定では、ブロックされるは ずの接続をシステムがさらに分析できるだけでなく、一致する接続をログに記録することもで きます。

セキュリティ インテリジェンスのロギングを有効にすると、アクセス コントロール ポリシー によって処理されるすべてのブロックされた接続およびモニタされた接続がロギングされま す。ただし、システムはブロックなしリストの一致はログに記録しません。これらの接続のロ ギングは、その接続の最終的な傾向によって異なります。

セキュリティインテリジェンスのフィルタリングの結果、システムが接続イベントをロギング すると、一致するセキュリティ インテリジェンス イベントもロギングされます。そのイベン

トは特殊なタイプの接続イベントで、個別に表示および分析できます。どちらのタイプのイベ ントも、[Action] フィールドと [Reason] フィールドを使用して、ブロックリストの一致を反映 します。さらに、接続でブロックされた IP アドレスを特定できるように、イベントビューア ではブロックされた IP アドレスとモニタされた IP アドレスの横にあるアイコンの表示は若干 異なっています。

# ブロックされた接続のロギング

ブロックされた接続の場合、システムは接続開始セキュリティ インテリジェンス イベントと 接続イベントをロギングします。ブロックされたトラフィックは追加のインスペクションなし ですぐに拒否されるため、ログに記録できる固有の接続終了イベントはありません。これらの イベントの場合、アクションは Block で、理由は IP Block です。

IPBlock接続イベントのしきい値は、開始側と応答側の固有のペアあたり15秒です。つまり、 システムは接続をブロックしてイベントを生成した時点から 15 秒の間、この 2 つのホスト間 で接続がブロックされたとしても、ポートやプロトコルの違いに関わらず、別の接続イベント を生成しません。

# モニタされた接続のロギング

セキュリティインテリジェンスによって(ブロックされるのではなく)モニタされた接続の場 合、システムは接続終了セキュリティ インテリジェンス イベントと接続イベントを、ASA FirePOWER モジュールにロギングします。このロギングは、接続が後で SSL ポリシー、アク セス コントロール ルール、またはアクセス コントロールのデフォルト アクションによってど のように処理されるかにかかわらず発生します。

これらの接続イベントの場合、アクションは接続の最終的な傾向によって異なります。[Reason] フィールドには、IP Monitor と、接続がロギングされている可能性がある他の理由が含まれて います。

ただし、モニタされる接続の場合、以降に接続を処理するアクセス コントロール ルールやデ フォルトアクションでのロギング設定によっては、接続開始イベントが生成されることもあり ます。

ブロックされた接続をログに記録する方法:

- ステップ **1** [Configuration] > [ASA FirePOWER Configuration] > [Policies] > [Access Control Policy] の順に選択します。 [Access Control Policy] ページが表示されます。
- ステップ **2** 設定するアクセス コントロール ポリシーの横にある編集アイコンをクリックします。

アクセス コントロール ポリシー エディタが表示されます。

ステップ **3** [Security Intelligence] タブを選択します。

アクセス コントロール ポリシーのセキュリティ インテリジェンス設定が表示されます。

ステップ **4** ロギング アイコンをクリックします。

**[Block Options]** ポップアップウィンドウが表示されます。

- ステップ **5** [Log Connections] チェックボックスをオンにします。
- ステップ **6** 接続イベントとセキュリティインテリジェンスイベントの送信先を指定します。次の選択肢があります。
	- ASA FirePOWER モジュールにイベントを送信するには、[Event Viewer] を選択します。
	- イベントを外部 syslog サーバに送信するには、[Syslog] を選択して、ドロップダウンリストから syslog アラート応答を選択します。必要に応じて、追加アイコンをクリックして syslog アラート応答を追加 することもできます(Syslog [アラート応答の作成](#page-507-0) (506 ページ)を参照)。
	- 接続イベントを SNMP トラップ サーバに送信する場合は、[SNMP Trap] を選択し、ドロップダウン リ ストから SNMP アラート応答を選択します。必要に応じて、追加アイコンをクリックして SNMP ア ラート応答を追加することもできます(SNMP [アラート応答の作成](#page-505-1) (504 ページ)を参照)。

ブロックされたオブジェクトをモニタのみに設定する場合、またはセキュリティインテリジェンスフィル タリングによって生成された接続イベントで他のASAFirePOWERモジュールベースの分析を行う場合は、 イベントをイベント ビューアに送信する必要があります。詳細については、ASA [FirePOWER](#page-472-1) モジュール [または外部サーバへの接続のロギング](#page-472-1) (471ページ)を参照してください。

ステップ **7** [OK] をクリックしてロギング オプションを設定します。

[Security Intelligence] タブが再表示されます。

ステップ **8** [Store ASA FirePOWER Changes] をクリックします。

変更を反映させるには、アクセスコントロールポリシーを適用する必要があります[\(設定変更の導入\(](#page-93-0)92 [ページ\)](#page-93-0)を参照してください)。

# <span id="page-478-0"></span>アクセス コントロールの処理に基づく接続のロギング

#### ライセンス:任意

アクセスコントロールポリシー内で、アクセスコントロールルールはネットワークトラフィッ クを処理する詳細な方法を提供しています。クリティカルな接続のみをロギングできるよう に、アクセス コントロール ルールごとに接続ロギングを有効にします。あるルールに対して 接続ロギングを有効にすると、システムはそのルールによって処理されるすべての接続をロギ ングします。

アクセス コントロール ポリシーのデフォルト アクションによって処理されるトラフィックの 接続をログに記録することもできます。デフォルトアクションによって、システムがポリシー 内のアクセス コントロール ルールのいずれにも一致しないトラフィックを処理する方法が決 まります(トラフィックに一致しロギングするが、処理または検査はしないモニタルールを除 く)。

すべてのアクセス コントロール ルールおよびデフォルト アクションのロギングを無効にして も、接続がアクセス コントロール ルールに一致し、侵入の試み、禁止されたファイル、また はマルウェアが含まれている場合、またはシステムによって復号化され、SSLポリシーで接続 のロギングを有効にした場合は、接続終了イベントは引き続き ASA FirePOWER モジュールに ロギングされる場合があることに注意してください。

ルールまたはデフォルトのポリシー アクション、および設定した関連するインスペクション オプションによって、ロギング オプションは異なります。

# アクセス コントロール ルールに一致する接続のロギング

ライセンス:任意

クリティカルな接続のみをロギングするには、アクセス コントロール ルールごとに接続ロギ ングを有効にします。あるルールに対しロギングを有効にすると、システムはそのルールに よって処理されたすべての接続をロギングします。

ルールアクションおよびそのルールの侵入およびファイルのインスペクション設定によって、 ロギング オプションは異なります。アクセス [コントロールおよび](#page-472-2) SSL ルール アクションがど [のようにロギングに影響を及ぼすかについて\(](#page-472-2)471ページ)を参照してください。また、アク セスコントロールルールに対してロギングを無効にしても、接続が以下に当てはまる場合は、 そのルールに一致する接続の接続終了イベントは引き続き ASA FirePOWER モジュールにロギ ングされる場合があることに注意してください。

- 侵入の試み、禁止されたファイル、またはマルウェアが含まれている場合
- 以前に少なくとも 1 つのアクセス コントロールのモニタ ルールに一致した場合

接続、ファイル、およびマルウェア情報をログに記録するアクセス コントロール ルールを設 定する方法:

- ステップ **1** [Configuration] > [ASA FirePOWER Configuration] > [Policies] の順に選択します。 [Access Control Policy] ページが表示されます。
- ステップ **2** 変更するアクセス コントロール ポリシーの横にある編集アイコンをクリックします。 アクセス コントロール ポリシー エディタが表示され、[Rules] タブに焦点が置かれています。
- ステップ **3** ロギングを設定するルールの横にある編集アイコンをクリックします。 アクセス コントロール ルール エディタが表示されます。
- ステップ **4** [Logging] タブを選択します。

[Logging] タブが表示されます。

ステップ **5** [Log at Beginning and End of Connection]、[Log at End of Connection] を選択して、接続の開始時と終了時また は終了時のみにログに記録することを指定するか、または [No Logging at Connection] を選択して、接続時 にはログに記録しないことを指定します。

> 単一のブロックされていない接続の場合、接続終了イベントには、接続開始イベントに含まれるすべての 情報に加えて、セッション期間中に収集された情報も含まれます。ブロックされたトラフィックは追加の 検査なしで即座に拒否されるので、ブロックルールについては接続開始イベントだけがログに記録されま

す。このため、ルール アクションを [Block] または [Block with reset] に設定すると、接続の開始時点でロギ ングを行うよう指示するプロンプトが表示されます。

ステップ **6** 接続に関連しているファイルイベントとマルウェアイベントをすべてログに記録するかどうか指定するに は、[Log Files] チェック ボックスを使用します。

> ユーザがファイル ポリシーをルールに関連付けてファイル制御または AMP を実行すると、システムはこ のオプションを自動的に有効にします。シスコでは、このオプションを有効のままにすることを推奨して います。許可された接続のファイルおよびマルウェアイベントロギングの無効化 (473ページ)を参照し てください。

- ステップ7 接続イベントの送信先を指定します。次の選択肢があります。
	- ASA FirePOWER モジュールに接続イベントを送信するには、[Event Viewer] を選択します。このオプ ションは、モニタ ルールに対して無効にできません。
	- イベントを外部 syslog サーバに送信するには、[Syslog] を選択して、ドロップダウンリストから syslog アラート応答を選択します。必要に応じて、追加アイコンをクリックして syslog アラート応答を追加 することもできます(Syslog [アラート応答の作成](#page-507-0) (506 ページ)を参照)。
	- イベントを SNMP トラップ サーバに送信するには、[SNMP Trap]を選択し、ドロップダウンリストか ら SNMP アラート応答を選択します。必要に応じて、追加アイコンをクリックして SNMP アラート応 答を追加することもできます(SNMP [アラート応答の作成](#page-505-1) (504 ページ)を参照)。

接続イベントで ASA FirePOWER モジュール ベースの分析を実行する場合は、イベントをイベント ビュー アに送信する必要があります。詳細については、ASAFirePOWER[モジュールまたは外部サーバへの接続の](#page-472-1) [ロギング](#page-472-1) (471 ページ)を参照してください。

ステップ **8** [Store ASA FirePOWER Changes] をクリックしてルールを保存します。

ルールが保存されます。変更を反映させるには、アクセスコントロールポリシーを適用する必要がありま す[\(設定変更の導入](#page-93-0) (92 ページ)を参照してください)。

# アクセス コントロールのデフォルト アクションによって処理される 接続のロギング

ライセンス:任意

アクセス コントロール ポリシーのデフォルト アクションによって処理されるトラフィックの 接続をログに記録することができます。デフォルトアクションは、ポリシー内のどのアクセス コントロールルール(トラフィックの照合とロギングは行うが、処理または検査はしないモニ タルールを除く)にも一致しないトラフィックをシステムがどのように処理するかを決定しま す[。デフォルトの処理の設定およびネットワーク](#page-84-0) トラフィックのインスペクション (83 ペー [ジ\)](#page-84-0) を参照してください。

ポリシーのデフォルトアクションによって処理された接続のメカニズムとオプションは、次の 表で示すように、個々のアクセス コントロール ルールによって処理された接続のロギング オ

プションとほとんど同じです。つまり、ブロックされたトラフィックを除き、システムは接続 の開始と終了をログに記録し、接続イベントを ASA FirePOWER モジュール、または外部の syslog や SNMP トラップ サーバに送信できます。

表 **<sup>71</sup> :** アクセス コントロールのデフォルト アクションのロギング オプション

| デフォルト アクション                          | 比較対象                      | 参照先                                                      |
|--------------------------------------|---------------------------|----------------------------------------------------------|
| Access Control: Block All<br>Traffic | ブロック ルール                  | ブロックされた接続およびインタラク<br>ティブにブロックされた接続のロギン<br>グについて (472ページ) |
| Access Control: Trust All<br>Traffic | 信頼ルール                     | 信頼されている接続のロギングについ<br>て (472ページ)                          |
| Intrusion Prevention                 | 関連付けられた侵入ポリ<br>シーを持つ許可ルール | 許可された接続のロギングについて<br>(473 $\sim$ -ジ)                      |

しかし、アクセス コントロール ルールによって処理された接続のロギングとデフォルト アク ションによって処理された接続のロギングにはいくつかの違いがあります。

- デフォルト アクションにはファイル ロギング オプションはありません。デフォルト アク ションを使用して、ファイル制御または AMP を実行することはできません。
- アクセス コントロールのデフォルト アクションに関連付けられた侵入ポリシーによって 侵入イベントが生成された場合、システムは、そのイベントに関連する接続の終了を自動 的にログに記録しません。このことは、接続データをログに記録する必要がない、侵入検 知および侵入防御専用の展開環境に役立ちます。

ただし、デフォルトアクションに対して接続開始および接続終了ロギングを有効にした場合は 例外です。この場合、関連付けられた侵入ポリシーがトリガーされると、システムは接続の開 始だけでなく、接続の終了もログに記録します。

デフォルトアクションに対してロギングを無効にしても、接続が以前に少なくとも1つのアク セス コントロールのモニタ ルールに一致した場合、または SSL ポリシーによって検査および ロギングされた場合は、そのルールに一致する接続の接続終了イベントは引き続き ASA FirePOWER モジュールにロギングされる場合があることに注意してください。

アクセス コントロールのデフォルト アクションによって処理されたトラフィックの接続をロ グに記録するには、次の手順を実行します。

- ステップ **1** [Configuration] > [ASA FirePOWER Configuration] > [Policies] > [Access Control Policy] の順に選択します。 [Access Control Policy] ページが表示されます。
- ステップ **2** 変更するアクセス コントロール ポリシーの横にある編集アイコンをクリックします。 アクセス コントロール ポリシー エディタが表示され、[Rules] タブに焦点が置かれています。
- ステップ **3** [Default Action] ドロップダウンリストの横にあるロギング アイコンをクリックします。

[Logging] ポップアップ ウィンドウが表示されます。

ステップ **4** [Log at Beginning and End of Connection]、[Log at End of Connection] を選択して、接続の開始時と終了時また は終了時のみにログに記録することを指定するか、または [No Logging at Connection] を選択して、接続時 にはログに記録しないことを指定します。

> 単一のブロックされていない接続の場合、接続終了イベントには、接続開始イベントに含まれるすべての 情報に加えて、セッション期間中に収集された情報も含まれます。ブロックされたトラフィックは追加の インスペクションなしで即座に拒否されるので、システムは [Block All Traffic] デフォルト アクションの接 続開始イベントのみをログに記録します。このため、デフォルト アクションを [Access Control: Block All Traffic] に設定すると、接続の開始時点でロギングを行うよう指示するプロンプトが表示されます。

- ステップ **5** 接続イベントの送信先を指定します。次の選択肢があります。
	- ASA FirePOWER モジュールに接続イベントを送信するには、[Event Viewer] を選択します。このオプ ションは、モニタ ルールに対して無効にできません。
	- イベントを外部 syslog サーバに送信するには、[Syslog] を選択して、ドロップダウンリストから syslog アラート応答を選択します。必要に応じて、追加アイコンをクリックして syslog アラート応答を追加 することもできます(Syslog [アラート応答の作成](#page-507-0) (506 ページ)を参照)。
	- イベントを SNMP トラップ サーバに送信するには、[SNMP Trap]を選択し、ドロップダウンリストか ら SNMP アラート応答を選択します。必要に応じて、追加アイコンをクリックして SNMP アラート応 答を追加することもできます(SNMP [アラート応答の作成](#page-505-1) (504 ページ)を参照)。

接続イベントで ASA FirePOWER モジュール ベースの分析を実行する場合は、イベントをイベント ビュー アに送信する必要があります。詳細については、ASAFirePOWER[モジュールまたは外部サーバへの接続の](#page-472-1) [ロギング](#page-472-1) (471 ページ)を参照してください。

<span id="page-482-0"></span>ステップ **6** [Store ASA FirePOWER Changes] をクリックしてポリシーを保存します。

ポリシーが保存されます。変更を反映させるには、アクセスコントロールポリシーを適用する必要があり ます[\(設定変更の導入](#page-93-0) (92 ページ)を参照してください)。

# 接続で検出された **URL** のロギング

ライセンス:任意

HTTP トラフィックで、接続終了イベントを ASA FirePOWER モジュールにロギングすると、 システムはセッション中にモニタ対象ホストにより要求された URL を記録します。

デフォルトでは、システムは URL の最初の 1024 文字を接続ログに保管します。しかし、モニ タ対象のホストが要求する完全なURLが取り込まれるように、URLごとに最大4096文字を保 管するようにシステムを設定することができます。または、アクセスされた個々の URL を知 る必要がない場合は、保管する文字数をゼロに設定して、URLの保管を無効にすることもでき ます。ネットワーク トラフィックによっては、URL の保管を無効にするか、あるいは保管す る URL の文字数を制限すると、システム パフォーマンスが向上する可能性があります。

URL のロギングを無効にしても、URL フィルタリングには影響しないことに注意してくださ い。アクセスコントロールルールにより、要求されたURL、そのカテゴリ、およびレピュテー ションに基づいて、トラフィックが適切にフィルタリングされます。システムが、これらの ルールによって処理されたトラフィックで要求された個々の URL を記録しないだけです。詳 細については、URL [のブロッキング](#page-148-0) (147 ページ)を参照してください。

保存する **URL** の文字数をカスタマイズするには、次の手順を実行します。

- ステップ **1** [Configuration] > [ASA FirePOWER Configuration] > [Policies] > [Access Control Policy] の順に選択します。 [Access Control Policy] ページが表示されます。
- ステップ **2** 設定するアクセス コントロール ポリシーの横にある編集アイコンをクリックします。 アクセス コントロール ポリシー エディタが表示されます。
- ステップ **3** [Advanced] タブを選択します。 アクセス コントロール ポリシーの詳細設定が表示されます。
- ステップ **4** [General Settings] の横にある編集アイコンをクリックします。 [General Settings] ポップアップ ウィンドウが表示されます。
- ステップ **5** 接続イベントで保存する **URL** の最大文字数を入力します。

1~4096の値を指定できます。保管する文字数をゼロにすると、URLフィルタリングを無効にすることな く URL の保管が無効になります。

ステップ **6** [OK] をクリックします。

アクセス コントロール ポリシーの詳細設定が表示されます。

<span id="page-483-0"></span>ステップ **7** [Store ASA FirePOWER Changes] をクリックしてポリシーを保存します。

ポリシーが保存されます。変更を反映させるには、アクセスコントロールポリシーを適用する必要があり ます([設定変更の導入](#page-93-0) (92 ページ)を参照してください)。

# 暗号化された接続のロギング

ライセンス:任意

アクセスコントロールの一部として、*SSL*インスペクション機能を使用することで、SSLポリ シーを使用してアクセス コントロール ルールによるさらなる評価のために暗号化されたトラ フィックを復号化できます。システムがトラフィックを後でどのように処理または検査するか にかかわらず、これらの復号化された接続のログを記録するようにシステムに強制できます。 また、暗号化されたトラフィックをブロックするとき、または復号化せずにトラフィックがア

クセス コントロール ルールに渡されることを許可するときに、接続をロギングすることもで きます。

暗号化セッションの接続ログには、セッションの暗号化に使用される証明書など、暗号化の詳 細が含まれます。クリティカルな接続のみをログに記録するように、SSLポリシーの暗号化さ れたセッションの接続ロギングは SSL ルールごとに設定します。

# **SSL** ルールを使用した復号可能接続のロギング

ライセンス:任意

SSLポリシー内では、SSLルールは複数の管理対象デバイス間で暗号化されたトラフィックを 処理する詳細な方法を提供します。クリティカルな接続のみをロギングできるように、SSL ルールごとに接続ロギングを有効にします。あるルールに対して接続ロギングを有効にする と、システムはそのルールによって処理されるすべての接続をロギングします。

SSL ポリシーによって検査される暗号化された接続の場合、接続イベントのログは、外部の syslog や SNMP トラップ サーバに記録できます。ただし次の場合は、接続終了イベントだけ をログに記録できます。

- •ブロックされた接続 ([Block]、[Block with reset]) の場合、システムは即座にセッションを 終了し、イベントを生成します。
- モニタ対象の接続 ([Monitor]) およびアクセスコントロールルールに渡す接続 ([Decrypt]、 [Do not decrypt])の場合、アクセスコントロールルールまたはそのセッションを後で処理 するデフォルトアクションのロギング設定に関係なく、システムはセッション終了時にイ ベントを生成します。

詳細については、アクセス コントロールおよび SSL ルール [アクションがどのようにロギング](#page-472-2) [に影響を及ぼすかについて](#page-472-2) (471 ページ)を参照してください。

復号化できる接続をログに記録するには、次の手順を実行します。

- ステップ **1** [Configuration] > [ASA FirePOWER Configuration] > [Policies] > [SSL] の順に選択します。 [SSL Policy] ページが表示されます。
- ステップ **2** ロギングを設定するルールの横にある編集アイコンをクリックします。 SSL ルール エディタが表示されます。
- ステップ **3** [Logging] タブを選択します。 [Logging] タブが表示されます。
- ステップ **4** [Log at End of Connection] を選択します。
- ステップ **5** 接続イベントの送信先を指定します。次の選択肢があります。
- イベントを外部の syslog に送信するには、[Syslog] を選択して、ドロップダウンリストから syslog ア ラート応答を選択します。必要に応じて、追加アイコンをクリックして syslog アラート応答を追加す ることもできます(Syslog [アラート応答の作成](#page-507-0) (506 ページ)を参照)。
- イベントを SNMP トラップ サーバに送信するには、[SNMP Trap]を選択し、ドロップダウンリストか ら SNMP アラート応答を選択します。必要に応じて、追加アイコンをクリックして SNMP アラート応 答を追加することもできます(SNMP [アラート応答の作成](#page-505-1) (504 ページ)を参照)。

## ステップ **6** [Add] をクリックして変更を保存します。

変更を反映させるには、SSLポリシーが関連付けられているアクセスコントロールポリシーを適用する必 要があります。[設定変更の導入](#page-93-0) (92 ページ) を参照してください。

# 暗号化された接続および復号化できない接続のデフォルトのロギング 設定

ライセンス:SSL

SSLポリシーのデフォルトアクションによって処理されるトラフィックの接続をログに記録で きます。これらのロギング設定では、システムが復号化できないセッションをどのようにログ に記録するかも管理されます。

SSL ポリシーのデフォルト アクションは、ポリシー内のどの SSL ルール(トラフィックの照 合とロギングは行うが、処理または検査はしないモニタルールを除く)にも一致しない暗号化 されたトラフィックをシステムがどのように処理するかを決定します。SSL ポリシーに SSL ルールが含まれていない場合、デフォルト アクションは、ネットワーク上のすべての暗号化 セッションがどのようにログに記録されるかを決定します。詳細については[、暗号化トラフィッ](#page-227-0) [クのデフォルトの処理と検査の設定](#page-227-0) (226 ページ)を参照してください。

接続イベントを外部の syslog や SNMP トラップ サーバにロギングするように、SSL ポリシー のデフォルトアクションを設定できます。ただし次の場合は、接続終了イベントだけをログに 記録できます。

- ブロックされた接続[Block with reset] の場合、システムは即座にセッションを終了してイ ベントを生成します。
- 暗号化されていない接続をアクセス コントロールに渡すことを許可する接続の場合([Do not decrypt])、システムはセッションの終了時にイベントを生成します。

SSL ポリシーのデフォルト アクションのロギングを無効にしても、接続が以前に少なくとも 1 つの SSL モニタ ルールに一致していた場合、または後でアクセス コントロール ルールまたは アクセス コントロール ポリシーのデフォルト アクションに一致する場合は、接続終了イベン トが引き続きロギングされる可能性があることに注意してください。

暗号化されたトラフィックおよび復号化できないトラフィックのデフォルトの処理を設定する には、次の手順を実行します。

アクセス:管理者/アクセス管理者/ネットワーク管理者/セキュリティ承認者

- ステップ **1** [Configuration] > [ASA FirePOWER Configuration] > [Policies] > [SSL] の順に選択します。 [SSL Policy] ページが表示されます。
- ステップ **2** [Default Action] ドロップダウンリストの横にあるロギング アイコンをクリックします。 [Logging] ポップアップ ウィンドウが表示されます。
- ステップ **3** [Log at End of Connection] を選択して、接続イベントのロギングを有効にします。
- ステップ **4** 接続イベントの送信先を指定します。次の選択肢があります。
	- イベントを外部 syslog サーバに送信するには、[Syslog] を選択して、ドロップダウンリストから syslog アラート応答を選択します。必要に応じて、追加アイコンをクリックして syslog アラート応答を設定 することもできます(Syslog [アラート応答の作成](#page-507-0) (506 ページ)を参照)。
	- イベントを SNMP トラップ サーバに送信するには、[SNMP Trap]を選択し、ドロップダウンリストか ら SNMP アラート応答を選択します。必要に応じて、追加アイコンをクリックして SNMP アラート応 答を設定することもできます(SNMP [アラート応答の作成](#page-505-1) (504 ページ)を参照)。
- ステップ **5** [OK] をクリックして変更を保存します。

変更を反映させるには、SSLポリシーが関連付けられているアクセスコントロールポリシーを適用する必 要があります[。設定変更の導入](#page-93-0) (92 ページ) を参照してください。

**Cisco ASA with FirePOWER Services** バージョン **7.0** ローカル管理設定 ガイド

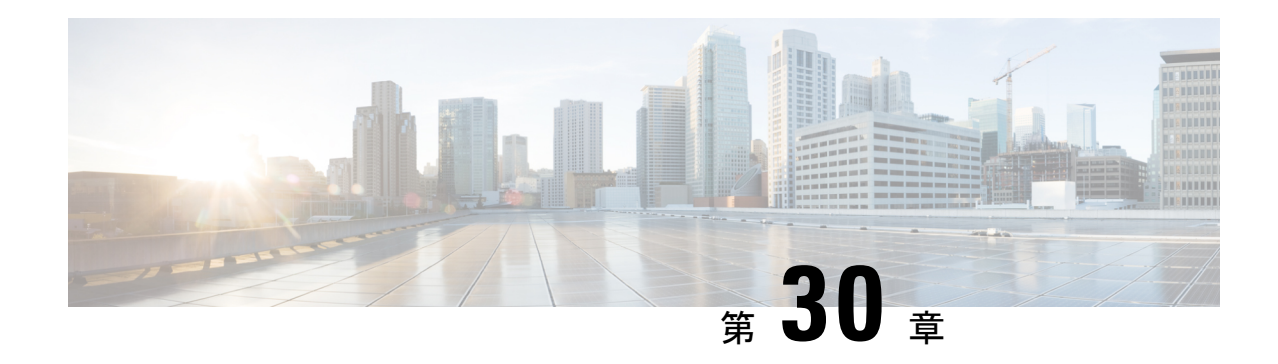

# イベントの表示

ASA FirePOWER モジュールによって検査されたトラフィックに対してロギングされたリアル タイム イベントを表示できます。

(注) モジュールがメモリにキャッシュするのは直近の 100 個のイベントのみです。

- ASA FirePOWER リアルタイム [イベントへのアクセス](#page-488-0) (487 ページ)
- ASA FirePOWER イベント [タイプについて](#page-489-0) (488 ページ)
- ASA FirePOWER [イベントのイベント](#page-491-0) フィールド (490 ページ)
- [侵入ルールの分類](#page-502-0) (501 ページ)

# <span id="page-488-0"></span>**ASA FirePOWER** リアルタイム イベントへのアクセス

いくつかの定義済みイベントビューでASA FirePOWERモジュールによって検出されたイベン トを表示できます。または、カスタム イベント ビューを作成して選択したイベント フィール ドを表示することができます。

(注) モジュールがメモリにキャッシュするのは直近の 100 個のイベントのみです。

# **ASA FirePOWER** イベントを表示するには、次の手順を実行します。

ステップ **1** [Monitoring] > [ASA FirePOWER Monitoring] > [Real-time Eventing] の順に選択します。

ステップ **2** 次の 2 つの選択肢があります。

- 接続イベント、セキュリティ インテリジェンス イベント、侵入イベント、ファイル イベント、また はマルウェア イベントから表示するイベントのタイプの既存のタブをクリックします。
- カスタム イベント ビューを作成し、ビューに含めるイベント フィールドを選択するには [+] アイコン をクリックします。

詳細については、ASA FirePOWER イベント [タイプについて](#page-489-0) (488 ページ)およびASA [FirePOWER](#page-491-0) イベン [トのイベント](#page-491-0) フィールド (490 ページ)を参照してください。

# <span id="page-489-0"></span>**ASA FirePOWER** イベント タイプについて

ASA FirePOWER モジュールでは、5 つのイベント タイプ(接続イベント、セキュリティ イン テリジェンス イベント、侵入イベント、ファイル イベント、およびマルウェア イベント)か らのイベント フィールドを表示するリアルタイム イベント ビューが提供されます。

#### **Connection Events**

接続イベントと呼ばれる接続ログには、検出されたセッションに関するデータが含まれていま す。個々の接続イベントで入手可能な情報はいくつかの要因によって決まりますが、一般的に は次のものがあります。

- タイムスタンプ、送信元と宛先の IP アドレス、入出力ゾーン、接続を処理したデバイス など、基本的な接続特性
- アプリケーション、要求されるURL、または接続に関連付けられているユーザなど、シス テムによって検出または推測される追加の接続特性
- ポリシーがトラフィックを処理したアクセス コントロール ルール(または他の設定)、 接続が許可またはブロックされているかどうかなど、接続がログに記録された理由に関す るメタデータ

アクセスコントロールでさまざまな設定を行うことで、ログする接続の種類、接続をログする 時期、およびデータを保存する場所のきめ細かい制御を行うことができます。アクセスコント ロールポリシーが正常に処理できる接続をログに記録できます。接続のロギングは、次の状況 で有効にできます。

- 接続がレピュテーションベースのセキュリティインテリジェンス機能によってブロックま たはモニタされる場合
- 接続がアクセス コントロール ルールまたはアクセス コントロールのデフォルト アクショ ンによって処理された場合

設定するロギングに加えて、システムは禁止されたファイル、マルウェア、または侵入の試み を検出した場合に、ほとんどの接続を自動的にログに記録します。

#### **Security Intelligence Events**

セキュリティ インテリジェンス ロギングを有効にすると、ブロックリストの一致によってセ キュリティ インテリジェンス イベントおよび接続イベントが自動的に生成されます。セキュ リティ インテリジェンス イベントは特殊なタイプの接続イベントで、個別に表示および分析 できます。セキュリティインテリジェンスによるブロックの決定を含む、接続ロギングの設定 の詳細については、ネットワークトラフィックの接続のロギング (467ページ) を参照してく ださい。

 $\Omega$ 

特に明記されていない限り、接続イベントに関する一般情報もまたセキュリティインテリジェ ンス イベントに関連します。セキュリティ インテリジェンスの詳細については[、レピュテー](#page-140-0) [ションベースのルールによるトラフィックの制御](#page-140-0) (139 ページ) を参照してください。 ヒント

#### **Intrusion Events**

システムは、ホストとそのデータの可用性、整合性、および機密性に影響する可能性のある悪 意のあるアクティビティについて、ネットワークを通過するパケットを検査します。システム は、潜在的な侵入を特定すると侵入イベントを生成します。これは、エクスプロイトの日付、 時間、タイプ、および攻撃元とそのターゲットに関するコンテキスト情報の記録です。

#### **File Events**

ファイル イベントは、システムがネットワーク トラフィック内で検出した(さらにオプショ ンでブロックした)ファイルを表します。

システムは、現在適用されているファイル ポリシーのルールに従って、管理対象デバイスが ネットワークトラフィック内のファイルを検出またはブロックしたときに生成されたファイル イベントを記録します。

#### **Malware Events**

マルウェアイベントは、システムがネットワークトラフィック内で検出した(さらにオプショ ンでブロックした)マルウェア ファイルを表します。

マルウェアライセンスを使用すると、ASA FirePOWERモジュールは全体的なアクセスコント ロール設定の一部として、ネットワークトラフィック内のマルウェアを検出できます[。ファイ](#page-454-0) ル [ポリシーの概要と作成](#page-454-0) (453 ページ) を参照してください。

以下のシナリオでは、マルウェア イベントが生成される可能性があります。

- 管理対象デバイスが一連の特定のファイルタイプのいずれかを検出すると、ASAFirePOWER モジュールはマルウェア クラウド ルックアップを実行します。これにより、ファイル性 質としてMalware、Clean、またはUnknownがASAFirePOWERモジュールに返されます。
- ASA FirePOWER モジュールがクラウドとの接続を確立できない場合や、その他の理由で クラウドが使用できない場合、ファイル性質は Unavailable になります。この性質で見ら れるイベントはごくわずかである可能性があります。これは予期された動作です。
- クリーン リストに含まれているファイルを管理対象デバイスが検出した場合、ASA FirePOWER モジュールはファイル性質として Clean をそのファイルに割り当てます。

ASA FirePOWER モジュールは他のコンテキスト データとともに、ファイルの検出と性質のレ コードをマルウェア イベントとして記録します。

ネットワーク トラフィックで検出され、ASA FirePOWER モジュールによってマルウェアとし て識別されたファイルは、ファイル イベントとマルウェア イベントの両方を生成します。こ れは、ファイル内のマルウェアを検出するために、システムはまずそのファイル自体を検出す る必要があるためです。

# <span id="page-491-0"></span>**ASA FirePOWER** イベントのイベント フィールド

#### **Action**

接続イベントまたはセキュリティ インテリジェンス イベントの場合、接続をロギングしたア クセス コントロール ルールまたはデフォルト アクションに関連付けられたアクション。

- [許可(Allow)] は、明示的に許可されてユーザがバイパスする、インタラクティブにブ ロックされる接続を表します。
- [Trust]は、信頼できる接続を表します。最初のパケットが信頼ルールによって検出された TCP 接続のみ、接続終了イベントを生成します。システムは、最後のセッション パケッ トの 1 時間後にイベントを生成します。
- [Block] と [Block with reset] は、ブロックされた接続を表します。さらにシステムは、ブ ロックアクションを、セキュリティインテリジェンスによってブロックされた接続、侵入 ポリシーによってエクスプロイトが検出された接続、およびファイルポリシーによって ファイルがブロックされた接続にも関連付けます。
- [Interactive Block] と [Interactive Block with reset] は、システムが Interactive Block ルールを 使用して最初にユーザのHTTP要求をブロックしたときにロギングできる接続開始イベン トを示します。システムが表示する警告ページでユーザがクリック操作をすると、その セッションについてロギングするその他の接続イベントは、アクションが [Allow] になり ます。
- [Default Action] は、接続がデフォルト アクションによって処理されたことを示します。
- セキュリティインテリジェンスによって監視されている接続の場合、そのアクションは、 接続によってトリガーされる最初の監視以外のアクセス コントロール ルールのアクショ ンか、デフォルト アクションです。同様に、モニタ ルールに一致するトラフィックは常 に後続のルールまたはデフォルト アクションによって処理されるため、モニタ ルールに よってロギングされた接続に関連付けられたアクションが [Monitor] になることはありま せん。

ファイル イベントまたはマルウェア イベントの場合、ファイルが一致したルールのルール ア クションに関連付けられているファイル ルール アクションと、関連するファイル ルール アク ションのオプション。

#### **Allowed Connection**

システムがイベントのトラフィック フローを許可したかどうか。

# **Application**

接続で検出されたアプリケーション。

#### **Application Business Relevance**

接続で検出されたアプリケーショントラフィックに関連付けられたビジネスとの関連性:[Very High]、[High]、[Medium]、[Low]、[Very Low]。接続で検出されたアプリケーションのタイプ ごとに、関連するビジネス関連性があります。このフィールドでは、それらのうち最も低いも の(関連が最も低い)が表示されます。

# **Application Categories**

アプリケーションの機能を理解するのに役立つ、アプリケーションの特性を示すカテゴリ。

#### **Application Risk**

接続で検出されたアプリケーショントラフィックに関連付けられたリスク: [Very High]、 [High]、[Medium]、[Low]、[Very Low]。接続で検出されたアプリケーションのタイプごとに、 関連するリスクがあります。このフィールドでは、それらのうち最も高いものが表示されま す。

# **Application Tag**

アプリケーションの機能を理解するのに役立つ、アプリケーションの特性を示すタグ。

# **Block Type**

イベントのトラフィック フローと一致するアクセス コントロール ルールで指定されたブロッ クのタイプ。[Block] または [Interactive Block]。

# **Client**

接続で検出されたクライアント アプリケーション。

接続に使用されている特定のクライアントをシステムが特定できない場合、このフィールドに は汎用的な名称としてアプリケーションプロトコル名の後にclientを付加した形で、FTPclient などと表示されます。

# **Client Business Relevance**

接続で検出されたクライアント トラフィックに関連付けられたビジネスとの関連性:[Very High]、[High]、[Medium]、[Low]、[Very Low]。接続で検出されたクライアントのタイプごと に、ビジネスとの関連性が関連付けられています。このフィールドは、最も低いもの(関連性 が最も低い)を表示します。

### **Client Categories**

クライアントの機能を理解するのに役立つ、トラフィックで検出されたクライアントの特性を 示すカテゴリ。

### **Client Risk**

接続で検出されたクライアント トラフィックに関連付けられたリスク:[Very High]、[High]、 [Medium]、[Low]、[Very Low]。接続で検出されたクライアントのタイプごとに、リスクが関 連付けられています。このフィールドは、最も高いものを表示します。

# **Client Tag**

クライアントの機能を理解するのに役立つ、トラフィックで検出されたクライアントの特性を 示すタグ。

## **Client Version**

接続で検出されたクライアントのバージョン。

#### **Connection**

内部的に生成されたトラフィック フローの固有 ID。

#### **Connection Blocktype Indicator**

イベントのトラフィック フローと一致するアクセス コントロール ルールで指定されたブロッ クのタイプ。[Block] または [Interactive Block]。

# **Connection Bytes**

接続の合計バイト数。

# **Connection Time**

接続の開始時刻。

#### **Connection Timestamp**

接続が検出された時刻。

# **Context**

トラフィックが通過したセキュリティ コンテキストを識別するメタデータ。マルチ コンテキ ストモードのデバイスでは、システムはこのフィールドにのみ入力することに注意してくださ い。

# **Denied Connection**

システムがイベントのトラフィック フローを拒否したかどうか。

#### **Destination Country and Continent**

受信ホストの国および大陸。

# **Destination IP**

受信ホストが使用する IP アドレス。

# **Destination Port, Destination Port Icode, Destination Port/ICMP Code**

セッション レスポンダが使用する宛先ポートまたは ICMP コード。

# **Direction**

ファイルの送信方向。

# **Disposition**

以下のファイル性質のいずれかです。

- Malware:クラウドがマルウェアとしてファイルを分類したことを示します。
- Clean は、クラウドでそのファイルがクリーンとして分類されているか、ユーザがファイ ルをクリーン リストに追加したことを示します。
- Unknown は、クラウドが性質を割り当てる前にマルウェア クラウド ルックアップが行わ れたことを示します。ファイルは分類されていません。
- [Custom Detection] は、ファイルをユーザがカスタム検出リストに追加したことを示しま す。
- Unavailable:ASA FirePOWER モジュールがマルウェア クラウド ルックアップを実行でき なかったことを示します。この性質で見られるイベントはごくわずかである可能性があり ます。これは予期された動作です。
- N/A:ファイル検出またはファイルブロックルールがファイルを処理し、ASAFirePOWER モジュールがマルウェア クラウド ルックアップを行わなかったことを示します。

# **Egress Interface**

接続に関連付けられた出力インターフェイス。展開環境に非同期のルーティング設定が含まれ ている場合は、入力と出力のインターフェイスが同じインターフェイスセットに属する場合が あることに注意してください。

# **Egress Security Zone**

接続に関連付けられた出力セキュリティ ゾーン。

# **Event**

イベントのタイプ。

# **Event Microseconds**

イベントが検出された時刻(マイクロ秒単位)。

## **Event Seconds**

イベントが検出された時刻(秒単位)。

# **Event Type**

イベントのタイプ。

### **File Category**

ファイルタイプの一般的なカテゴリ(Officeドキュメント、アーカイブ、マルチメディア、実 行可能ファイル、PDF ファイル、エンコード ファイル、グラフィック、システム ファイルな ど)。

### **File Event Timestamp**

ファイルまたはマルウェア ファイルが作成された日時。

# **File Name**

ファイルまたはマルウェア ファイルの名前。

#### **File SHA256**

ファイルの SHA-256 ハッシュ値。

# **File Size**

ファイルまたはマルウェア ファイルのサイズ(KB 単位)。

# **File Type**

ファイルまたはマルウェア ファイルのファイル タイプ(HTMLや MSEXE など)。

#### **File/Malware Policy**

イベントの生成に関連付けられているファイル ポリシー。

#### **Filelog Blocktype Indicator**

イベントのトラフィック フローと一致するファイル ルールで指定されたブロックのタイプ。 [Block] または [Interactive Block]。

# **Firewall Policy Rules/SI Category**

接続でブロックされた IP アドレスを表すか、またはそれを含むオブジェクトの名前。セキュ リティインテリジェンスのカテゴリは、ネットワークオブジェクトまたはグループ、グローバ ルブロックリスト、カスタム セキュリティ インテリジェンスのリストまたはフィード、ある いはインテリジェンスフィードのカテゴリのいずれかの名前にできます。[Reason]が[IPBlock] または[IPMonitor]の場合にのみ、このフィールドに値が入力されることに注意してください。 セキュリティインテリジェンスイベントのビューでは、エントリに必ず原因が表示されます。

# **Firewall Rule**

接続を処理したアクセス コントロール ルールまたはデフォルト アクションと、その接続に一 致した最大 8 つの Monitor ルール。

#### **First Packet**

セッションの最初のパケットが検出された日時。

### **HTTP Referrer**

接続で検出された HTTP トラフィックの要求 URL の参照元を示す HTTP 参照元(他の URL へ のリンクを提供した Web サイト、他の URL からリンクをインポートした Web サイトなど)。

# **IDS Classification**

イベントを生成したルールが属する分類。ルールの分類名と番号のリストについては、表 [72](#page-502-1) : [ルールの分類](#page-502-1) (501 ページ)の表を参照してください。

## **Impact**

このフィールドの影響レベルは、侵入データ、ネットワーク検出データ、脆弱性情報との関係 を示します。

# **Impact Flag**

「Impact」を参照してください。

### **Ingress Interface**

接続に関連付けられた入力インターフェイス。展開環境に非同期のルーティング設定が含まれ ている場合は、入力と出力のインターフェイスが同じインターフェイスセットに属する場合が あることに注意してください。

# **Ingress Security Zone**

接続に関連付けられた入力セキュリティ ゾーン。

#### **Initiator Bytes**

セッション イニシエータが送信した合計バイト数。

#### **Initiator Country and Continent**

ルーティング可能な IP が検出された場合の、セッションを開始したホスト IP アドレスに関連 付けられた国および大陸。

#### **Initiator IP**

セッション レスポンダを開始したホスト IP アドレス(および DNS 解決が有効化されている場 合はホスト名)。

# **Initiator Packets**

セッション イニシエータが送信した合計パケット数。

## **Inline Result**

次のいずれかが必要です。

- 黒い下矢印。ルールをトリガーとして使用したパケットをシステムがドロップしたことを 示します
- 灰色の下矢印。[Dropwhen Inline]ポリシーオプション(インライン展開環境)を有効にし た場合、またはシステムがプルーニングしている間に [Drop and Generate] ルールがイベン トを生成した場合、IPS がパケットをドロップしたことを示します
- ブランク。トリガーとして使用されたルールが [Drop and Generate Events] に設定されてな いことを示します
- 侵入ポリシーのルールの状態またはインライン ドロップ動作にかかわらず、インライン インターフェイスがタップモードになっている場合を含め、パッシブ展開環境ではシステ ムはパケットをドロップしないことに注意してください。

# **IPS Blocktype Indicator**

イベントのトラフィック フローと一致する侵入ルールのアクション。

# **Last Packet**

セッションの最後のパケットが検出された日時。

### **MPLS Label**

この侵入イベントをトリガーしたパケットと関連付けられているマルチプロトコル ラベル ス イッチング ラベル。

#### **Malware Blocktype Indicator**

イベントのトラフィック フローと一致するファイル ルールで指定されたブロックのタイプ。 [Block] または [Interactive Block]。

#### **Message**

イベントを説明するテキスト。

ルールベースの侵入イベントの場合、イベントメッセージはルールから取得されます。デコー ダベースおよびプリプロセッサベースのイベントの場合は、イベントメッセージはハードコー ディングされています。

マルウェア イベントの場合は、マルウェア イベントに関連付けられている追加情報。ネット ワークベースのマルウェアイベントの場合、このフィールドにデータが入れられるのは、性質 が変更されたファイルだけです。

# **Monitor Rules**

その接続で一致する 8 つまでのモニタ ルール。

# **Netbios Domain**

セッションで使用された NetBIOS ドメイン。

# **Num Ioc**

侵入イベントをトリガーとして使用したトラフィックが、接続に関係するホストに対する侵入 の痕跡(IOC)もトリガーとして使用したかどうか。

# **Original Client Country and Continent**

元のクライアントの IP アドレスが属する国。この値を取得するために、システムは元のクラ イアントIPアドレスをX-Forwarded-For(XFF)、True-Client-IP、またはカスタム定義のHTTP ヘッダーから抽出し、それを地理位置情報データベース(GeoDB)を使用して国にマップしま す。このフィールドに入力するには、元のクライアントに基づいてプロキシトラフィックを処 理するアクセス コントロール ルールを有効にする必要があります。

# **Original Client IP**

X-Forwarded-For(XFF)、True-Client-IP、またはカスタム定義の HTTP ヘッダーからの、元の クライアント IP アドレス。このフィールドに入力するには、元のクライアントに基づいてプ ロキシ トラフィックを処理するアクセス コントロール ルールを有効にする必要があります。

#### **Policy**

イベントの生成に関連付けられているアクセス コントロール ポリシー、侵入ポリシー、また はネットワーク分析ポリシー (NAP) (ある場合)。

#### **Policy Revision**

イベントの生成に関連付けられているアクセス コントロール ポリシー、侵入ポリシー、また はネットワーク分析ポリシー (NAP) (ある場合)のリビジョン。

# **Priority**

Cisco VRT で指定されたイベントの優先順位。

### **Protocol**

接続で検出されたプロトコル。

# **Reason**

次の場合に接続がロギングされた 1 つまたは複数の原因。

• [User Bypass] は、システムが最初はユーザの HTTP 要求をブロックしたが、ユーザが警告 ページでクリック操作をして、最初に要求していたサイトへ進むことを選択したことを示 します。[User Bypass] の原因は必ず [Allow] のアクションとペアになります。

- [IP Block] は、システムがセキュリティ インテリジェンス データに基づいて、インスペク ションなしで接続を拒否したことを示します。[IP Block] の原因は必ず [Block] のアクショ ンとペアになります。
- [IP Monitor] は、システムがセキュリティ インテリジェンス データに基づいて接続を拒否 するはずでしたが、ユーザが接続を拒否せず監視するように設定したことを示します。
- [FileMonitor]は、システムが接続において特定のファイルの種類を検出したことを示しま す。
- [File Block] は、ファイルまたはマルウェア ファイルが接続に含まれており、システムが その送信を防いだことを示します。[File Block] の原因は必ず [Block] のアクションとペア になります。
- [File Custom Detection] は、カスタム検出リストにあるファイルが接続に含まれており、シ ステムがその送信を防いだことを示します。
- [File Resume Allow] は、ファイル送信がはじめにファイル ブロックまたはマルウェア ブ ロック ファイル ルールによってブロックされたことを示します。そのファイルを許可す る新しいアクセスコントロールポリシーが適用された後で、HTTPセッションは自動的に 再開しました。この原因は、インライン構成のみで表示されることに注意してください。
- [File Resume Block] は、ファイル送信がはじめにファイル検出または マルウェア クラウド ルックアップファイルルールによって許可されたことを示します。そのファイルをブロッ クする新しいアクセスコントロールポリシーが適用された後で、HTTPセッションは自動 的に停止しました。この原因は、インライン構成のみで表示されることに注意してくださ い。
- [IntrusionBlock]は、接続で検出されたエクスプロイト(侵入ポリシー違反)をシステムが ブロックしたか、ブロックするはずだったことを示します。[侵入ブロック(Intrusion Block)]の理由は、ブロックされたエクスプロイトの場合は[ブロック(Block)]、ブロッ クされるはずだったエクスプロイトの場合は [許可(Allow)] のアクションと対として組 み合わされます。
- [Intrusion Monitor]は、接続で検出されたエクスプロイトをシステムが検出したものの、ブ ロックしなかったことを示します。これは、トリガーされた侵入ルールの状態が[Generate Events] に設定されている場合に発生します。
- コンテンツ制限は、セーフサーチまたは YouTube EDU 機能のいずれかに関連したコンテ ンツ制限を実施するために、システムがパケットを変更したことを示します。

## **Receive Times**

宛先ホストまたはレスポンダがイベントに応答した時刻。

#### **Referenced Host**

接続のプロトコルが DNS、HTTP、または HTTPS の場合、このフィールドにはそれぞれのプ ロトコルが使用していたホスト名が表示されます。

# **Responder Bytes**

セッション レスポンダが送信した合計バイト数。

# **Responder Country and Continent**

ルーティング可能な IP が検出された場合の、セッション レスポンダのホスト IP アドレスに関 連付けられた国および大陸。

## **Responder Packets**

セッション レスポンダが送信した合計パケット数。

## **Responder IP**

セッション イニシエータに応答したホスト IP アドレス(および DNS 解決が有効化されている 場合はホスト名)。

# **Security Group Tag Name**

接続に関係するパケットのセキュリティグループタグ (SGT) 属性。SGTは、信頼ネットワー ク内での、トラフィックの送信元の権限を指定します。セキュリティグループアクセス(Cisco TrustSec と Cisco ISE の両方に共通の機能)は、パケットがネットワークに入るときに属性を 適用します。

# **Signature**

イベントのトラフィックと一致する侵入ルールのシグネチャ ID。

### **Source Country and Continent**

送信元ホストの国および大陸。

# **Source IP**

侵入イベントで送信元ホストが使用する IP アドレス。

#### **Source or Destination**

イベントの接続を送信元/宛先とするホスト。

# **Source Port, Source Port Type, Source Port/ICMP Type**

セッション イニシエータが使用する送信元ポートまたは ICMP タイプ。

# **TCP Flags**

接続で検出された TCP フラグ。

### **URL**

セッション中に監視対象のホストによって要求された URL。

#### **URL Category**

セッション中に監視対象のホストによって要求されたURLに関連付けられているカテゴリ(使 用可能な場合)。

#### **URL Reputation**

セッション中に監視対象のホストによって要求された URL に関連付けられているレピュテー ション(使用可能な場合)。

#### **URL Reputation Score**

セッション中に監視対象のホストによって要求された URL に関連付けられているレピュテー ション スコア(使用可能な場合)。

#### **User**

イベントが発生したホスト(受信 IP)のユーザ

#### **User Agent**

接続で検出された HTTP トラフィックから取得したユーザ エージェント アプリケーションの 情報。

# **VLAN**

イベントをトリガーしたパケットに関連付けられている最内部 VLAN ID。

#### **Web App Business Relevance**

接続で検出された Web アプリケーション トラフィックに関連付けられているビジネスとの関 連性: [Very High]、[High]、[Medium]、[Low]、[Very Low]。接続で検出された Web アプリケー ションのタイプごとに、ビジネスとの関連性が関連付けられています。このフィールドは、最 も低いもの(関連性が最も低い)を表示します。

#### **Web App Categories**

Web アプリケーションの機能を理解するのに役立つ、トラフィックで検出された Web アプリ ケーションの特性を示すカテゴリ。

#### **Web App Risk**

接続で検出されたWebアプリケーショントラフィックに関連付けられたリスク:[VeryHigh]、 [High]、[Medium]、[Low]、[Very Low]。接続で検出された Web アプリケーションのタイプご とに、リスクが関連付けられています。このフィールドは、最も高いものを表示します。

### **Web App Tag**

Web アプリケーションの機能を理解するのに役立つ、トラフィックで検出された Web アプリ ケーションの特性を示すタグ。

# **Web Application**

トラフィックで検出された Web アプリケーション。

# <span id="page-502-0"></span>侵入ルールの分類

<span id="page-502-1"></span>侵入ルールには、攻撃の分類が含まれています。次の表に、それぞれの分類の名前と番号を示 します。

# 表 **72 :** ルールの分類

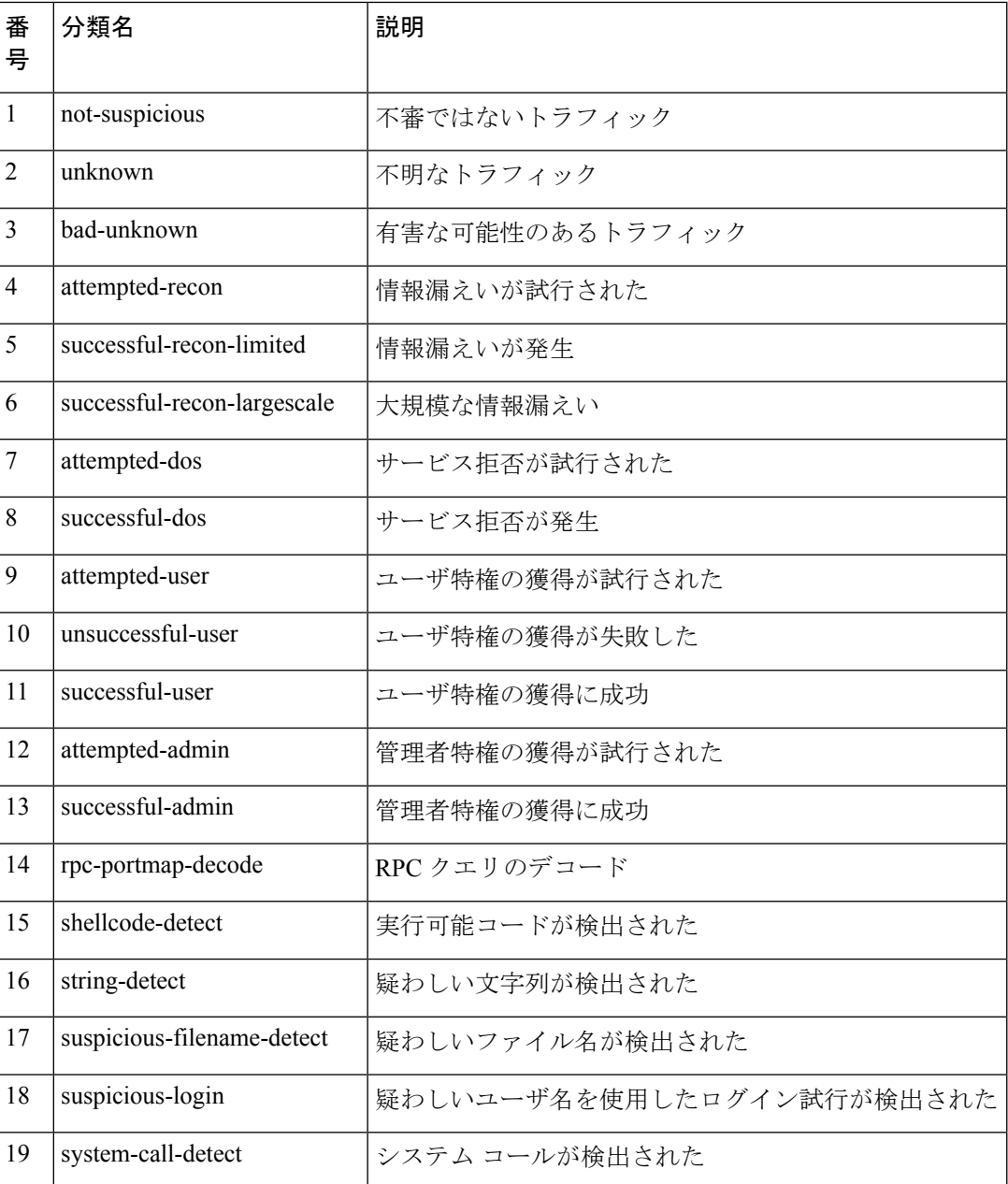

I

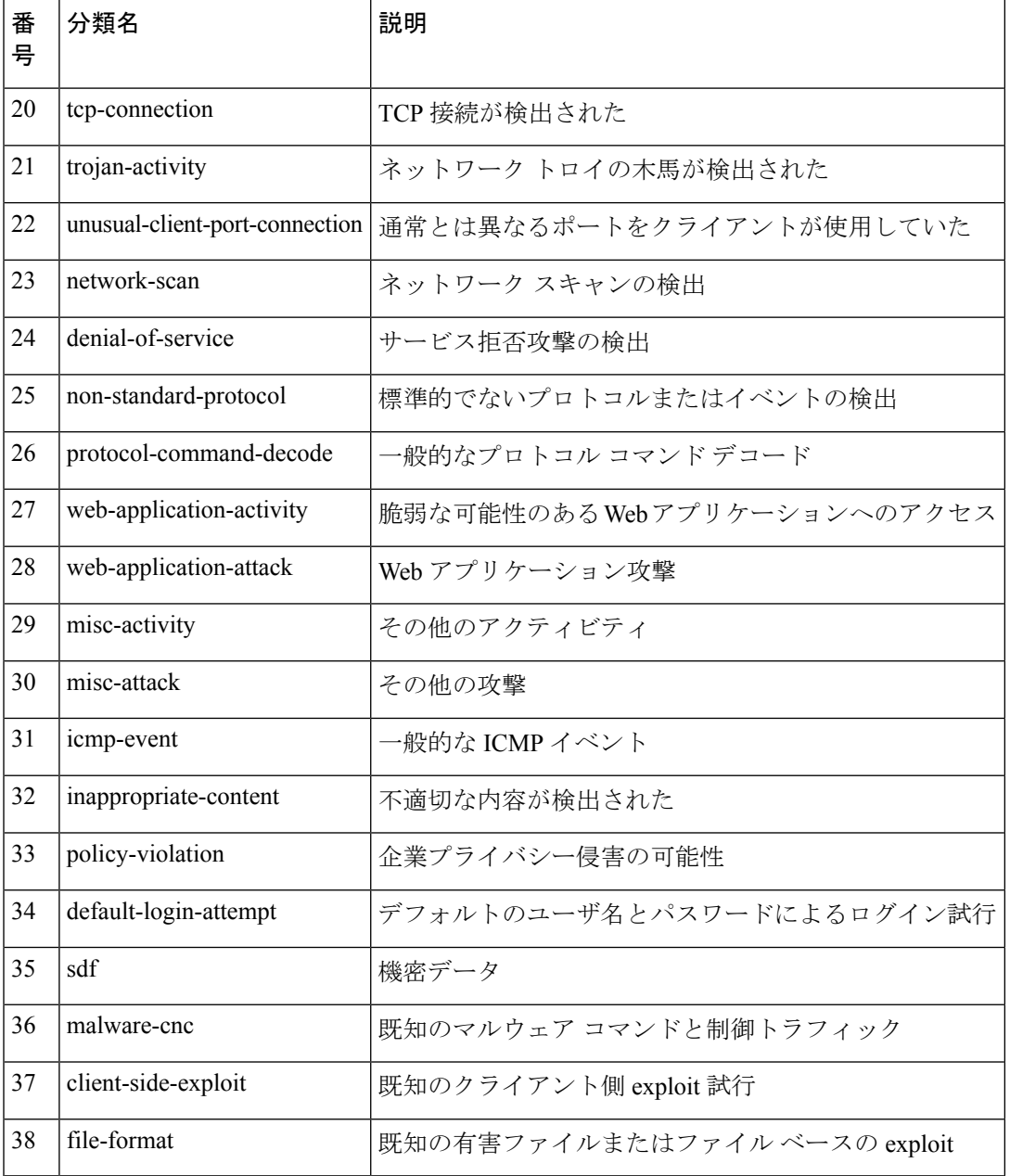
<span id="page-504-0"></span>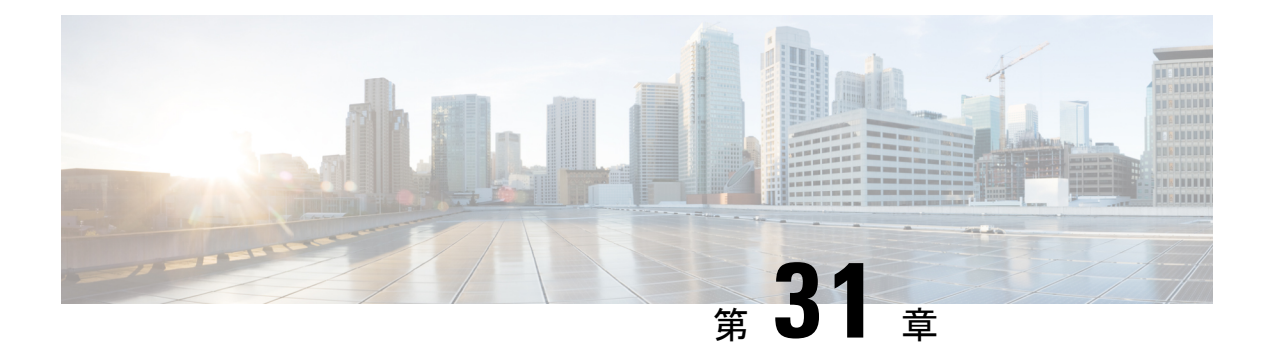

## 外部アラートの設定

ASA FirePOWER モジュールではイベントのさまざまなビューをモジュール インターフェイス 内で提供されますが、重要なシステムの継続的なモニタリングを容易にするために外部イベン ト通知を設定することもできます。次のいずれかが生成されたときに、SNMPトラップの使用 またはsyslogへの書き込みによって通知するアラートを生成するようにモジュールを設定でき ます。

- ネットワークベースのマルウェア イベントまたはレトロスペクティブ マルウェア イベン ト
- 特定のアクセス コントロール ルールによってトリガーされる接続イベント

ASA FirePOWER モジュールでこれらのアラートが送信されるようにするには、まずアラート 応答を作成する必要があります。アラート応答は、アラートの送信先にする予定の外部システ ムとモジュールが連携できるようにする一連の設定です。それらの設定では、たとえば、SNMP アラート パラメータまたは syslog ファシリティおよびプライオリティを指定する場合があり ます。

アラート応答を作成した後、アラートをトリガーとして使用するために使用するイベントに関 連付けます。アラート応答とイベントを関連付けるための処理は、次のように、イベントのタ イプによって異なることに注意してください。

- アラート応答をマルウェア イベントと関連付ける場合は、独自の設定ページを使用しま す。
- SNMP および syslog アラート応答を接続のログ記録と関連付ける場合は、アクセス コン トロール ルールとポリシーを使用します。

ASA FirePOWER モジュールには、実行可能なもう 1 つのタイプのアラートがあります。この アラートでは、個々の侵入イベントに対して、SNMPおよびsyslogによる侵入イベント通知を 設定します。これらの通知は侵入ポリシーで設定します。[侵入ルールに関する外部アラートの](#page-512-0) 設定 (511ページ) およびSNMP [アラートの追加](#page-393-0) (392ページ)を参照してください。次の表 では、アラート生成に必要なライセンスについて説明します。

表 **73 :** アラートを生成するためのライセンス要件

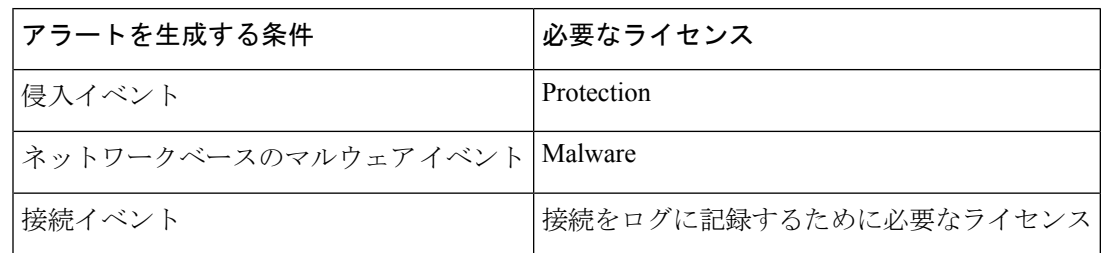

• [アラート応答の使用](#page-505-0) (504 ページ)

## <span id="page-505-0"></span>アラート応答の使用

ライセンス:任意

外部アラートを設定する際の最初の手順は、アラート応答を作成することです。アラート応答 とは、アラートの送信先とする予定の外部システムと ASA FirePOWER モジュールが連携でき るようにする一連の設定です。Syslog への書き込みによって、SNMP トラップを使用してア ラートを送信するアラート応答を作成することができます。

アラートで受け取る情報は、アラートをトリガーしたイベントのタイプによって異なります。

作成したアラート応答は自動的に有効になります。有効なアラート応答のみがアラートを生成 できます。アラートの生成を停止するには、設定を削除する代わりに、一時的にアラート応答 を無効にすることができます。

アラート応答は [Alerts] ページ ([ASA FirePOWER Configuration] > [Policies] > [Actions Alerts]) で管理します。各アラート応答の横のスライダは有効かどうかを示します。有効なアラート応 答のみがアラートを生成できます。このページは、たとえば、アクセス コントロール ルール の接続をログに記録するための設定でアラート応答が使用されているかどうかも示します。該 当する列見出しをクリックして、名前、タイプ、使用中ステータス、および有効または無効の ステータスでアラート応答をソートできます。列見出しを再度クリックすると、順序が反転し ます。

### **SNMP** アラート応答の作成

ライセンス:任意

SNMPv1、SNMPv2、または SNMPv3 を使用して SNMP アラート応答を作成できます。

SNMPで64ビット値を監視する場合は、SNMPv2またはSNMPv3を使用する必要があります。 SNMPv1 は 64 ビットのモニタリングをサポートしていません。 (注)

**SNMP** アラート応答を作成する方法:

- ステップ **1** [Configuration] > [ASA FirePOWER Configuration] > [Policies] > [Actions Alerts] の順に選択します。 [Alerts] ページが表示されます。
- ステップ **2** [Create Alert] ドロップダウン メニューから、[Create SNMP Alert] を選択します。 [Create SNMP Alert Configuration] ポップアップ ウィンドウが表示されます。
- ステップ **3** [Name] フィールドに、SNMP 応答を識別するために使用する名前を入力します。
- ステップ **4** [Trap Server] フィールドに、英数字を使用して SNMP トラップ サーバのホスト名または IP アドレスを入 力します。 このフィールドに無効な IPv4 アドレス (192.169.1.456 など)を入力した場合でも、システムからの警告 がないことに注意してください。無効なアドレスはホスト名として扱われます。
- ステップ **5** [Version] ドロップダウン リストから、使用する SNMP バージョンを選択します。 SNMP v3 がデフォルトです。SNMP v1 または SNMP v2 を選択すると、異なるオプションが表示されま す。
- ステップ **6** どのバージョンの SNMP を選択したかに応じて、以下のようにします。
	- SNMP v1 または SNMP v2 の場合、英数字または特殊文字(\* または \$)を使用して、[Community String] フィールドに SNMP コミュニティの名前を入力し、ステップ 12 に進みます。
	- SNMP v3 の場合、[User Name] フィールドに SNMP サーバで認証するユーザの名前を入力し、次の ステップに進みます。
- ステップ **7** [Authentication Protocol] ドロップダウン リストから、認証に使用するプロトコルを選択します。
- ステップ **8** [Authentication Password] フィールドに、SNMP サーバの認証に必要なパスワードを入力します。
- ステップ **9** [PrivacyProtocol]リストから、[None]を選択してプライバシープロトコルを使用しないか、または[DES] を選択してプライバシー プロトコルにデータ暗号規格を使用します。
- ステップ **10** [Privacy Password] フィールドに、SNMP サーバに必要なプライバシー パスワードを入力します。
- ステップ **11** [Engine ID] フィールドに、SNMP エンジンの識別子を偶数桁の 16 進表記で入力します。

SNMPv3 を使用する場合、メッセージの符号化には Engine ID 値が使用されます。SNMP サーバでは、 メッセージを復号化するためにこの値が必要です。

ASA FirePOWER モジュールの IP アドレスの 16 進数バージョンを使用することを推奨します。たとえ ば、ASA FirePOWER モジュールの IP アドレスが 10.1.1.77 の場合は、0a01014D0 を使用します。

ステップ **12** [Store ASA FirePOWER Changes] をクリックします。 アラート応答が保存され、自動的に有効になります。

## **Syslog** アラート応答の作成

ライセンス:任意

syslog アラート応答を設定する際、syslog サーバーで確実に正しく処理されるようにするため に、syslog メッセージに関連付けられる重大度とファシリティを指定できます。ファシリティ はメッセージを作成するサブシステムを示し、重大度はメッセージの重大度を定義します。 ファシリティと重大度は syslog に示される実際のメッセージには表示されませんが、syslog メッセージを受信するシステムに対して、メッセージの分類方法を指示するために使用されま す。

```
\boldsymbol{\mathcal{Q}}
```
syslog の機能とその設定方法の詳細については、ご使用のシステムのマニュアルを参照してく ださい。UNIX システムでは、syslog および syslog.conf の man ページで概念情報および設定手 順が説明されています。 ヒント

syslog アラート応答の作成時に任意のタイプのファシリティを選択できますが、syslog サーバ に基づいて意味のあるものを選択する必要があります。すべてのsyslogサーバがすべてのファ シリティをサポートしているわけではありません。UNIX syslogサーバの場合、syslog.confファ イルで、どのファシリティがサーバ上のどのログファイルに保存されるかを示す必要がありま す。

<span id="page-507-0"></span>次の表に、選択可能な syslog ファシリティを示します。

表 **<sup>74</sup> :** 使用可能な **syslog** ファシリティ

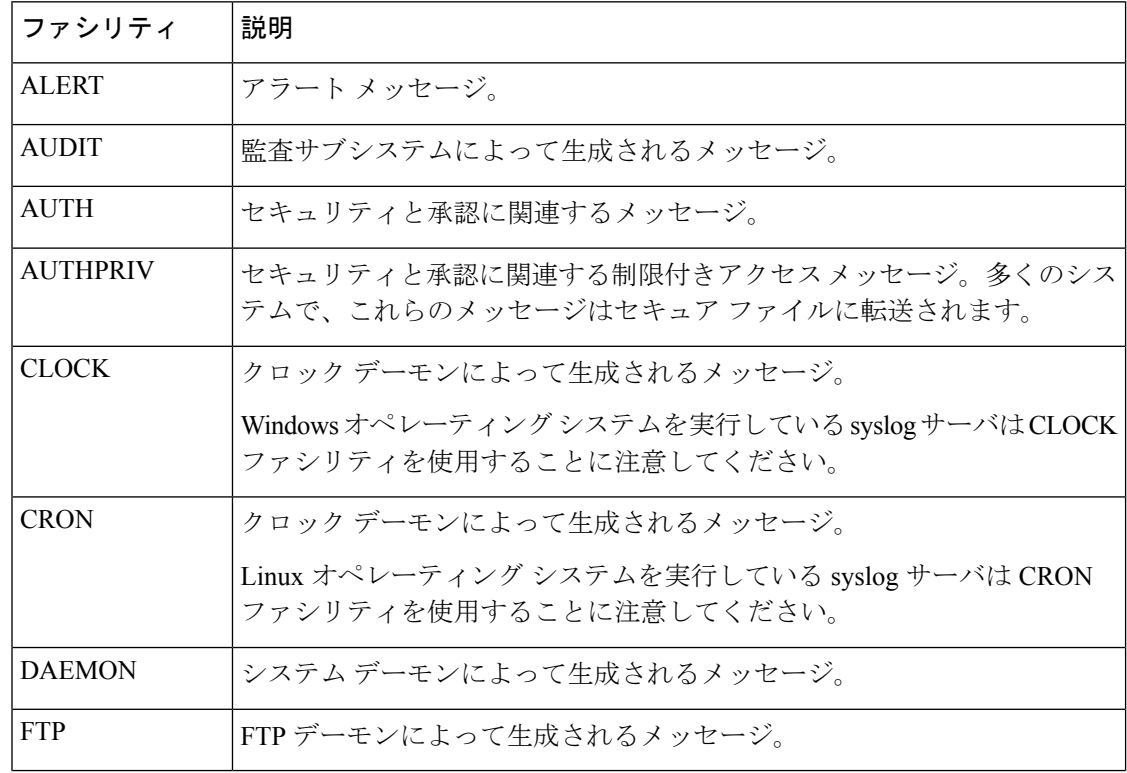

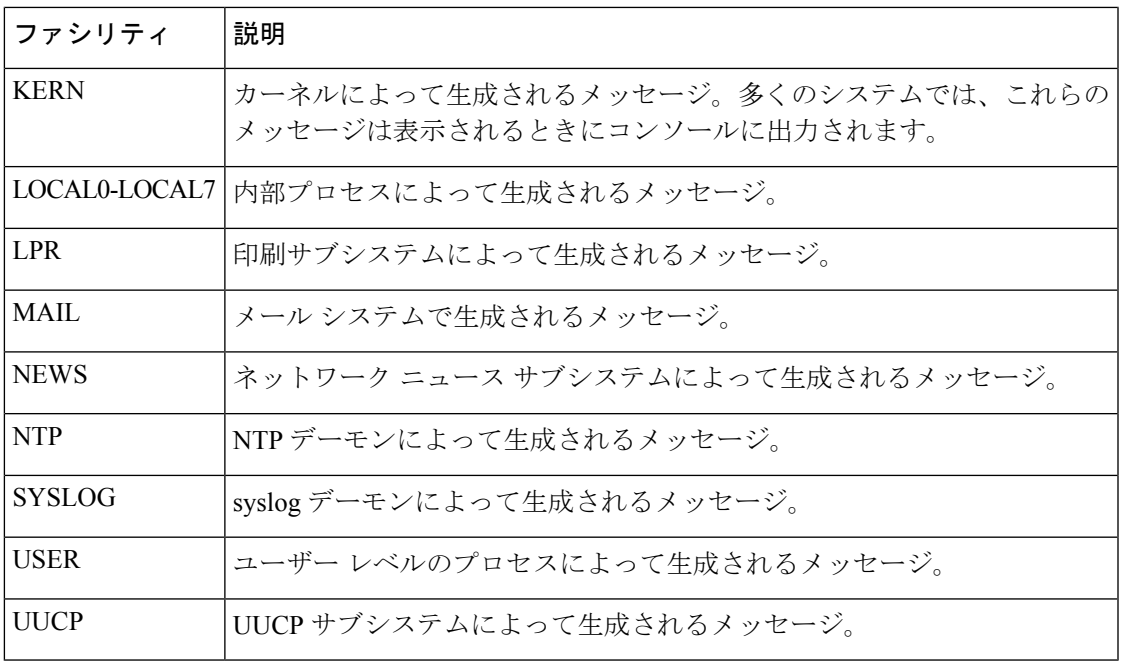

<span id="page-508-0"></span>次の表に、選択可能な標準の syslog 重大度レベルを示します。

表 **<sup>75</sup> : syslog** 重大度レベル

| レベル           | 説明                   |
|---------------|----------------------|
| <b>ALERT</b>  | ただちに修正する必要がある状態。     |
| <b>CRIT</b>   | クリティカルな状態。           |
| <b>DEBUG</b>  | デバッグ情報を含むメッセージ。      |
| <b>EMERG</b>  | すべてのユーザに配信されるパニック状態。 |
| <b>ERR</b>    | エラー状態。               |
| <b>INFO</b>   | 情報メッセージです。           |
| <b>NOTICE</b> | エラー状態ではないが、注意が必要な状態。 |
| WARNING       | 警告メッセージ。             |

syslog アラートの送信を開始する前に、syslog サーバがリモート メッセージを受信できること を確認してください。

**syslog** アラートを作成する方法:

ステップ **1** [Configuration] > [ASA FirePOWER Configuration] > [Policies] > [Actions Alerts] の順に選択します。

[Alerts] ページが表示されます。[Create Alert] ドロップダウン メニューから、[Create Syslog Alert] を選択し ます。

[Create Syslog Alert Configuration] ポップアップ ウィンドウが表示されます。

- ステップ **2** [Name] フィールドに、保存される応答を識別するために使用する名前を入力します。
- ステップ **3** [Host] フィールドに、syslog サーバのホスト名または IP アドレスを入力します。 このフィールドに無効な IPv4 アドレス (192.168.1.456 など) を入力した場合でも、システムからの警告が ないことに注意してください。無効なアドレスはホスト名として扱われます。
- ステップ **4** [Port] フィールドに、サーバが syslog メッセージに使用するポートを入力します。 この値はデフォルトで 514 です。
- ステップ **5** [Facility] リストから、ファシリティを選択します。 使用可能なファシリティの一覧については、表「使用可能な syslog [ファシリティ」](#page-507-0)を参照してください。
- ステップ **6** [Severity] リストから、重大度を選択します。 使用可能な重大度の一覧については、表「Syslog [の重大度レベル」](#page-508-0)を参照してください。
- ステップ **7** [Tag] フィールドに、syslog メッセージとともに表示するタグ名を入力します。 タグ名には英数字のみを使用します。スペースまたは下線は使用できません。 たとえば、syslog に送信されるすべてのメッセージの前に From MC を付ける場合は、フィールドに「From MC」と入力します。
- ステップ **8** [Store ASA FirePOWER Changes] をクリックします。 アラート応答が保存され、自動的に有効になります。

## アラート応答の変更

ライセンス:任意

ほとんどのタイプのアラートについて、アラート応答が有効で使用中の場合、アラート応答へ の変更はすぐに反映されます。ただし、接続イベントをログに記録するアクセスコントロール ルールで使用されるアラート応答の場合、アクセス コントロール ポリシーを再適用するまで 変更は有効になりません。

アラート応答を編集する方法:

- ステップ **1** [Configuration] > [ASA FirePOWER Configuration] > [Policies] > [Actions Alerts] の順に選択します。 [Alerts] ページが表示されます。
- ステップ **2** 編集するアラート応答の横にある編集アイコンをクリックします。

そのアラート応答の設定ポップアップ ウィンドウが表示されます。

- ステップ **3** 必要に応じて変更を加えます。
- ステップ **4** [Store ASA FirePOWER Changes] をクリックします。

アラート応答が保存されます。

## アラート応答の削除

ライセンス:任意

使用中でない任意のアラート応答を削除できます。

アラート応答を削除する方法:

ステップ **1** [Configuration] > [ASA FirePOWER Configuration] > [Policies] > [Actions Alerts] の順に選択します。

[Alerts] ページが表示されます。

- ステップ **2** 削除するアラート応答の横にある削除アイコンをクリックします。
- ステップ **3** アラート応答を削除することを確認します。

アラート応答が削除されます。

### アラート応答の有効化と無効化

ライセンス:任意

有効なアラート応答のみがアラートを生成できます。アラートの生成を停止するには、設定を 削除する代わりに、一時的にアラート応答を無効にすることができます。無効化するときにア ラートが使用中の場合は、無効にしても使用中とみなされることに注意してください。

アラート応答を有効または無効にする方法:

- ステップ **1** [Configuration] > [ASA FirePOWER Configuration] > [Policies] > [Actions Alerts] の順に選択します。 [Alerts] ページが表示されます。
- ステップ **2** 有効または無効にするアラート応答の横にある [enable/disable] スライダをクリックします。 アラート応答が有効だった場合は、無効になります。無効だった場合は、有効になります。

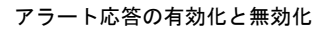

I

<span id="page-512-0"></span>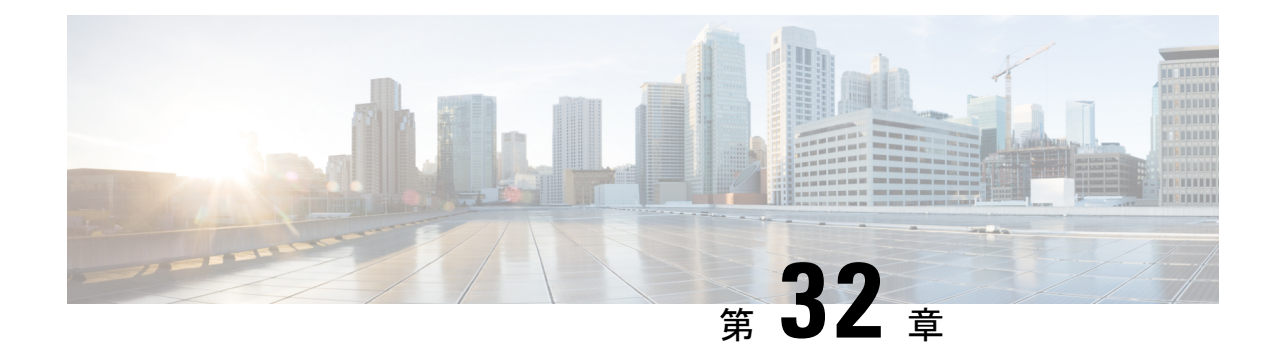

# 侵入ルールに関する外部アラートの設定

ASA FirePOWER モジュールのユーザ インターフェイスには侵入イベントに関するさまざまな ビューがありますが、企業によっては、重要なシステムの継続的なモニタリングを容易にする ために、外部侵入イベントの通知を定義したいという要望があります。syslog ファシリティへ のロギングを有効にしたり、SNMPトラップサーバにイベントデータを送信したりできます。

各侵入ポリシー内では、侵入イベントの通知制限を指定し、外部ロギングファシリティへの侵 入イベント通知をセットアップし、侵入イベントへの外部応答を設定できます。

アナリストによっては、同じ侵入イベントに対して複数のアラートを受信することは望まない ものの、特定の侵入イベントの発生については、頻度を制限したうえで通知を受信したいと考 えています。詳細については、[「ポリシー単位の侵入イベント通知のフィルタ処理\(](#page-381-0)380ペー [ジ\)](#page-381-0)」を参照してください。 ヒント

侵入ポリシー以外にも、ASA FirePOWER モジュールで実行可能な別のタイプのアラートがあ ります。特定のアクセス コントロール ルールによって記録された接続イベントなど、他のタ イプのイベントに対して、SNMPおよびsyslogアラートによる応答を設定できます。詳細につ いては[、外部アラートの設定](#page-504-0) (503 ページ)を参照してください。

外部侵入イベント通知の詳細情報については、次の項を参照してください。

- 「SNMP応答の使用」セクションでは、指定されたSNMPトラップサーバにイベントデー タを送信する場合に設定可能なオプションや、SNMPアラートオプションを指定する手順 が説明されています。
- 「Syslog 応答の使用」セクションでは、外部 syslog にイベント データを送信する場合に 設定可能なオプションや、syslog アラート オプションを指定する手順が説明されていま す。
- SNMP [応答の使用](#page-513-0) (512 ページ)

 $\varOmega$ 

• Syslog [応答の使用](#page-516-0) (515 ページ)

# <span id="page-513-0"></span>**SNMP** 応答の使用

#### ライセンス:Protection

*SNMP* トラップは、ネットワーク管理に関する通知です。侵入イベントに関する通知を SNMP トラップ(SNMPアラートとも呼ばれる)として送信するようにデバイスを設定できます。各 SNMP アラートには次のものが含まれます。

- トラップを生成するサーバの名前
- アラートを検出したデバイスの IP アドレス
- アラートを検出したデバイスの名前
- イベント データ

さまざまな SNMP アラート パラメータを設定できます。使用可能なパラメータは、使用する SNMPのバージョンによって異なります。SNMPアラートを有効化および無効化する方法の詳 細については、[侵入ポリシーの詳細設定](#page-349-0) (348 ページ)を参照してください。

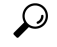

<span id="page-513-1"></span>ネットワーク管理システムで Management Information Base (MIB) ファイルが必要な場合は、 ASA FirePOWER モジュール (/etc/sf/DCEALERT.MIB) から入手できます。 ヒント

**SNMP v2** オプション

SNMP v2 の場合、次の表で説明されているオプションを指定できます。

#### 表 **76 : SNMP v2** オプション

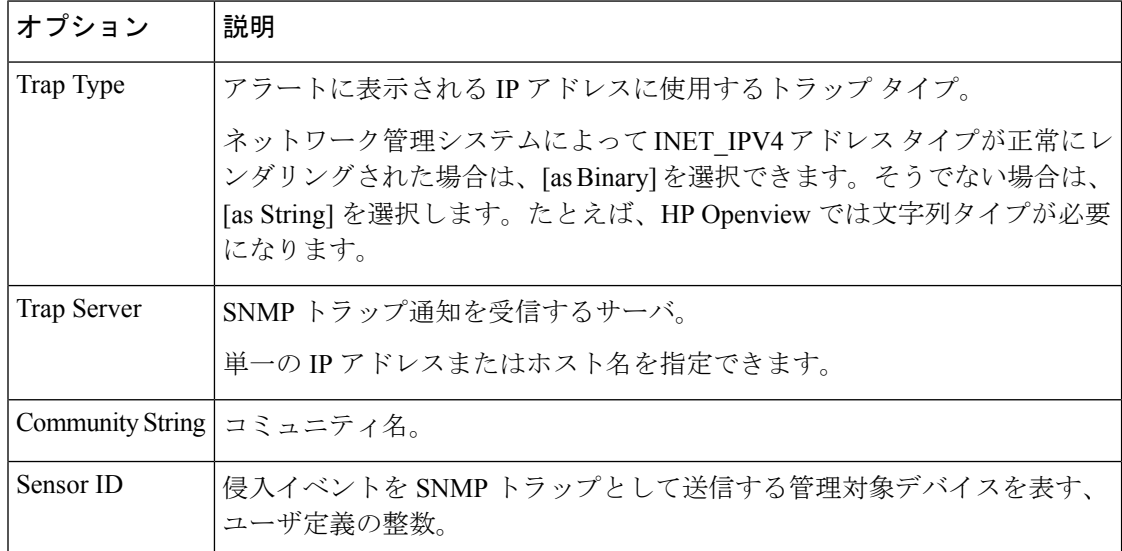

#### <span id="page-514-1"></span>**SNMP v3** オプション

SNMP v3 の場合、次の表で説明されているオプションを指定できます。

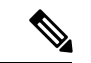

SNMP v3 を使用する場合、アプライアンスは Engine ID 値を使用してメッセージをエンコード します。SNMP サーバでは、メッセージを復号化するためにこの値が必要です。現在、この Engine ID 値は常に、文字列の末尾に 01 が付く、アプライアンスの IP アドレスの 16 進数バー ジョンになります。たとえば、SNMP アラートを送信するアプライアンスの IP アドレスが 172.16.1.50 の場合、Engine ID は 0xAC10013201 です。また、アプライアンスの IP アドレスが 10.1.1.77 の場合、Engine ID として 0x0a01014D01 が使用されます。 (注)

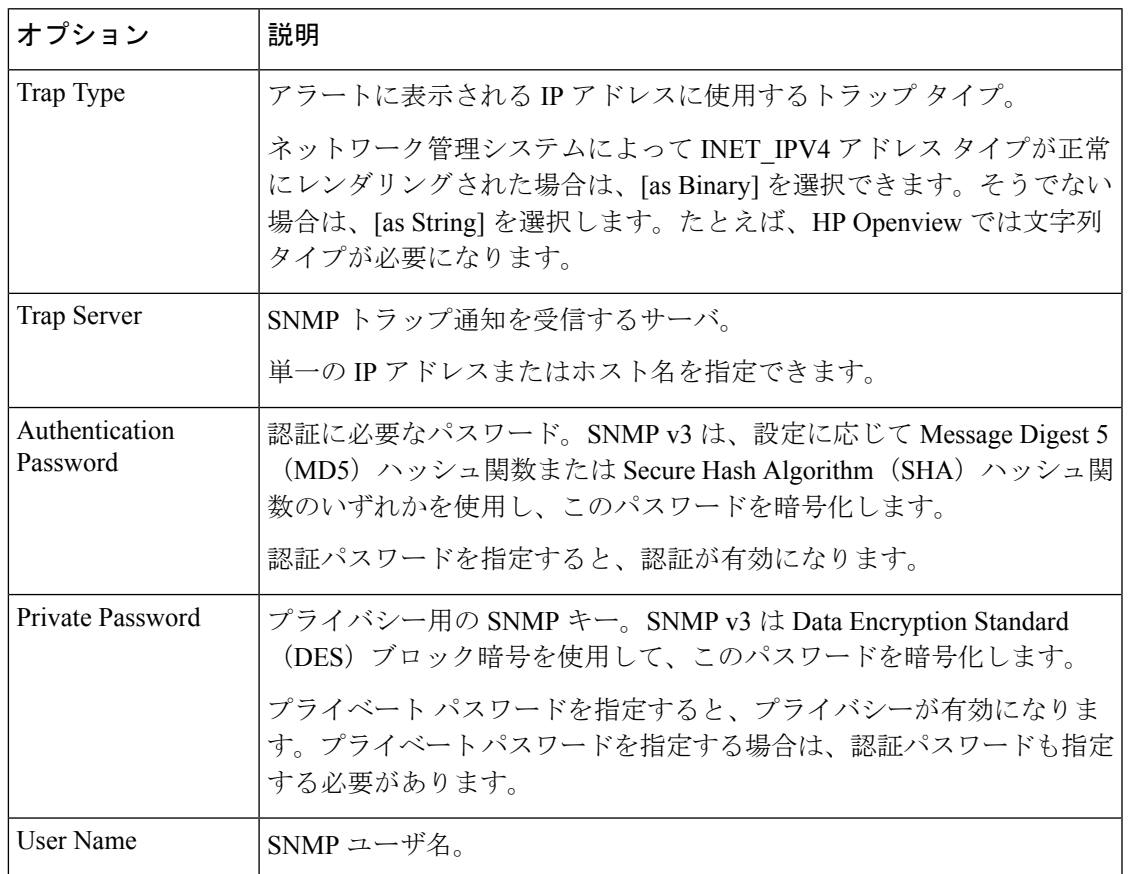

SNMP アラートの設定の詳細については、SNMP [応答の使用](#page-513-0) (512ページ) を参照してくださ い。

### <span id="page-514-0"></span>**SNMP** 応答の設定

#### ライセンス:Protection

侵入ポリシーで SNMP アラートを設定できます。アクセス コントロール ポリシーの一部とし てポリシーを適用すると、システムはSNMPトラップで検出した侵入イベントをすべて通知す

るようになります。SNMP アラートの詳細については、SNMP [応答の設定](#page-514-0) (513 ページ)を参 照してください。

**SNMP** アラート オプションを設定するには、次の手順を実行します。

- ステップ **1** [Configuration] > [ASA FirePOWER Configuration] > [Policies] > [Intrusion Policy] の順に選択します。 [Intrusion Policy] ページが表示されます。
- **ステップ2** 編集するポリシーの横にある編集アイコン (2) をクリックします。

別のポリシーに未保存の変更がある場合は、[OK]をクリックしてそれらの変更を破棄し、処理を続行しま す。別のポリシーでの未保存の変更の保存方法については、[競合の解決とポリシー変更の確定](#page-315-0) (314 ペー [ジ\)](#page-315-0)を参照してください。

[Policy Information] ページが表示されます。

ステップ **3** 左側のナビゲーション パネルにある [Advanced Settings] をクリックします。

[Advanced Settings] ページが表示されます。

ステップ **4** 外部応答の [SNMP Alerting] が有効かどうかに応じて、次の 2 つの選択肢があります。

• 設定が有効な場合、[Edit] をクリックします。

• 設定が無効である場合、[Enabled] をクリックし、[Edit] をクリックします。

[SNMP Alerting] ページが表示されます。

ページ下部のメッセージは、設定を含む侵入ポリシー層を示します。詳細については、「[ネットワーク分](#page-318-0) [析ポリシーまたは侵入ポリシー](#page-318-0) レイヤでのレイヤの使用 (317 ページ)」を参照してください。

- ステップ **5** IP アドレスに使用するトラップ タイプの形式を [as Binary] または [as String] のいずれかに指定します。
	- ネットワーク管理システムによってINET IPV4アドレスタイプが正常にレンダリングされた場合 は、[as Binary] オプションを使用できます。正常にレンダリングされなかった場合は、[as String] オプションを使用します。たとえば、HPOpenViewでは[asString]オプションが必要になります。 (注)
- ステップ **6** [SNMP v2] または [SNMP v3] を選択します。
	- SNMPv2を設定するには、使用するトラップサーバのIPアドレスとコミュニティ名を対応するフィー ルドに入力します。SNMP v2 [オプション](#page-513-1) (512 ページ) を参照してください。
	- SNMP v3 を設定するには、使用するトラップ サーバの IP アドレス、認証パスワード、プライベート パスワード、およびユーザ名を対応するフィールドに入力します。詳細については、「[SNMP](#page-514-1) v3 オプ ション (513[ページ\)」](#page-514-1)を参照してください。
	- (注) [SNMP v2] または [SNMP v3] を選択する必要があります。
	- SNMPv3パスワードを入力すると、パスワードは初期設定時にはプレーンテキストで表示されま すが、暗号化形式で保存されます。 (注)

ステップ **7** ポリシーを保存する、編集を続行する、変更を破棄する、基本ポリシーのデフォルト設定に戻す、変更を システム キャッシュに残して終了する、のいずれかを行います。詳細については、「[競合の解決とポリ](#page-315-0) [シー変更の確定](#page-315-0) (314 ページ)」を参照してください。

## <span id="page-516-0"></span>**Syslog** 応答の使用

#### ライセンス:Protection

システム ログ、つまり *syslog* は、ネットワーク イベント ロギングの標準ロギング メカニズム です。侵入イベントの通知であるsyslogアラートをアプライアンスのsyslogに送信できます。 syslog では、syslog 内の情報を優先順位別およびファシリティ別に分類することができます。 優先順位はアラートの重大度を反映し、ファシリティはアラートを生成したサブシステムを示 します。ファシリティおよび優先順位はsyslogの実際のメッセージに表示されませんが、その 代わりに、syslog メッセージを受信するシステムにそれを分類する方法を指示するために使用 されます。

syslog アラートには次の情報が含まれます。

- アラート生成の日時
- イベント メッセージ
- イベント データ
- トリガー イベントのジェネレータ ID
- トリガー イベントの Snort ID
- リビジョン

侵入ポリシーでは、syslog アラートを有効にして、syslog の侵入イベントの通知に関連付けら れている syslog の優先順位およびファシリティを指定できます。アクセス コントロール ポリ シーの一部として侵入ポリシーを適用した場合、システムは、検出した侵入イベントの syslog アラートをローカルホストまたはポリシーで指定されたロギングホストのsyslogファシリティ に送信します。アラートを受信したホストは、syslog アラートの設定時に設定されたファシリ ティおよび優先順位に関する情報を使用して、アラートを分類します。

次の表には、syslog アラートを設定する場合に選択できるファシリティを示します。使用する リモートsyslogサーバの設定に基づいて、効果のあるファシリティの設定を行ってください。 リモート システムにある syslog.conf ファイル(UNIX または Linux ベースのシステムに syslog メッセージをロギングしている場合)は、サーバのどのログファイルにどのファシリティが保 存されるかを示します。

表 **<sup>77</sup> :** 使用可能な **syslog** ファシリティ

| ファシリティ | ∥説明                  |
|--------|----------------------|
| ' AUTH | セキュリティと承認に関連するメッセージ。 |

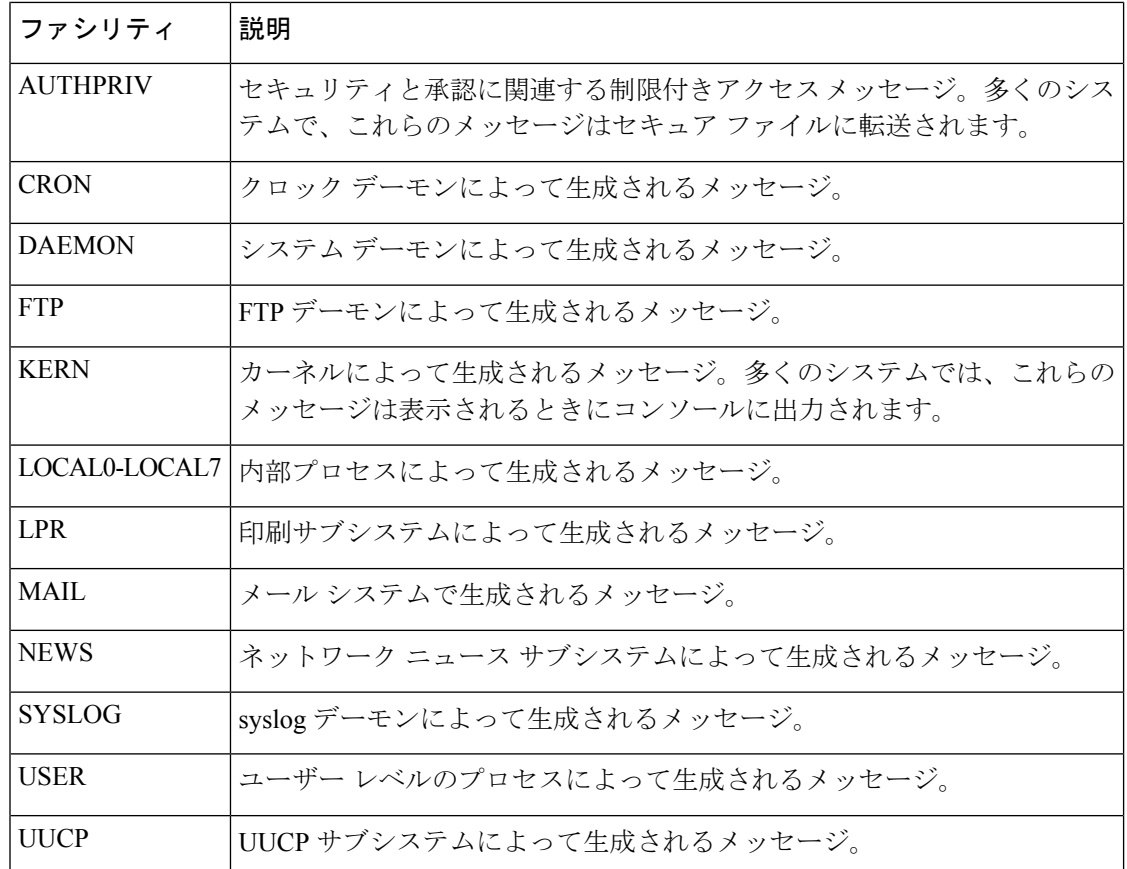

このアラートで生成されるすべての通知を表示するには、次の標準的なsyslogの優先順位レベ ルのいずれかを選択します。

#### 表 **<sup>78</sup> : syslog** の優先順位レベル

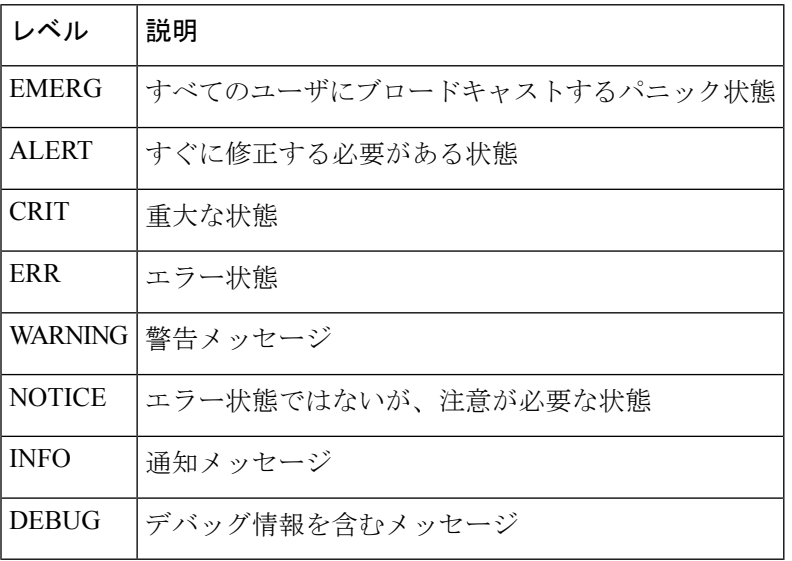

syslog の動作とその設定方法の詳細については、システムに付属の資料を参照してください。 UNIX または Linux ベースのシステムの syslog にログインしている場合、syslog.conf man ファ イル (コマンドラインで man syslog.conf と入力) および syslog man ファイル (コマンドライン で man syslog と入力)に、syslog の動作とその設定方法に関する情報が示されます。

### **Syslog** 応答の設定

#### ライセンス:Protection

侵入ポリシーで syslog アラートを設定できます。アクセス コントロール ポリシーの一部とし てポリシーを適用すると、システムはsyslogで検出した侵入イベントをすべて通知するように なります。syslog アラートの詳細については、Syslog [応答の使用](#page-516-0) (515 ページ) を参照してく ださい。

**syslog** アラート オプションを設定するには、次の手順を実行します。

ステップ **1** [Configuration] > [ASA FirePOWER Configuration] > [Policies] > [Intrusion Policy] の順に選択します。

[Intrusion Policy] ページが表示されます。

ステップ2 編集するポリシーの横にある編集アイコン (*●*) をクリックします。

別のポリシーに未保存の変更がある場合は、[OK]をクリックしてそれらの変更を破棄し、処理を続行しま す。別のポリシーでの未保存の変更の保存方法については[、競合の解決とポリシー変更の確定](#page-315-0) (314 ペー [ジ\)](#page-315-0)を参照してください。

[Policy Information] ページが表示されます。

ステップ **3** 左側のナビゲーション パネルにある [Advanced Settings] をクリックします。

[Advanced Settings] ページが表示されます。

- ステップ **4** 外部応答の [Syslog Alerting] が有効かどうかに応じて、次の 2 つの選択肢があります。
	- 設定が有効な場合、[Edit] をクリックします。
	- 設定が無効である場合、[Enabled] をクリックし、[Edit] をクリックします。

[Syslog Alerting] ページが表示されます。

ページ下部のメッセージは、設定を含む侵入ポリシー層を示します。詳細については、[「ネットワーク分](#page-318-0) [析ポリシーまたは侵入ポリシー](#page-318-0) レイヤでのレイヤの使用 (317 ページ)」を参照してください。

- ステップ **5** オプションで、[Logging Hosts] フィールドに、ロギング ホストとして指定するリモート アクセス IP アド レスを入力します。複数のホストを指定する場合は、カンマで区切ります。
- ステップ **6** ドロップダウン リストからファシリティおよび優先順位のレベルを選択します。

ファシリティおよび優先順位オプションの詳細については、Syslog [応答の使用](#page-516-0) (515ページ)を参照して ください。

ステップ7 ポリシーを保存する、編集を続行する、変更を破棄する、基本ポリシーのデフォルト設定に戻す、変更を システム キャッシュに残して終了する、のいずれかを行います。詳細については、[「競合の解決とポリ](#page-315-0) [シー変更の確定](#page-315-0) (314 ページ)」を参照してください。

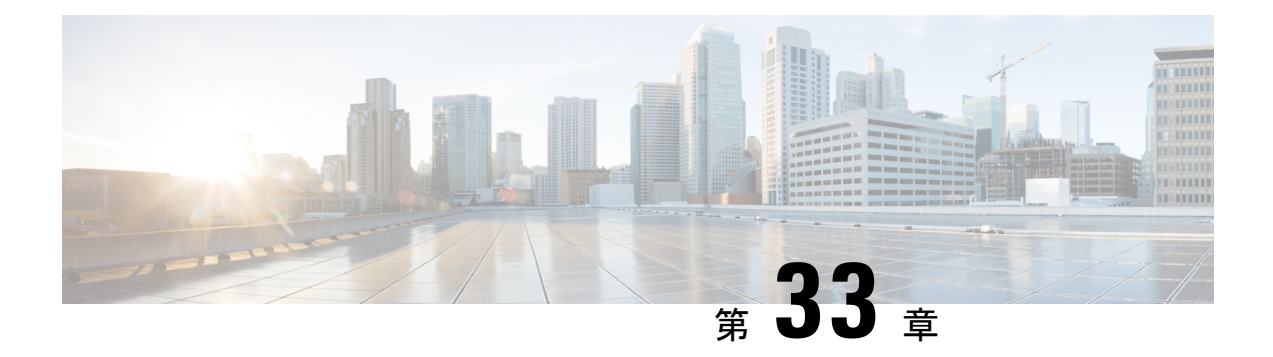

# **ASA FirePOWER** ダッシュボードの使用

ASA FirePOWERモジュールダッシュボードでは、現在のシステムステータスを一目で確認で きます。ダッシュボードでは、ウィジェットが3列のレイアウトで表示されます。ウィジェッ トとは、ASA FirePOWER モジュールのさまざまな側面に関する情報が提供される自己完結型 の小さなコンポーネントです。システムには、事前定義された複数のウィジェットが付属して います。たとえば、Appliance Informationウィジェットには、アプライアンスの名前、モデル、 および現在実行中のASA FirePOWERモジュールソフトウェアのバージョンが表示されます。

ダッシュボードには、ウィジェットを制約する時間範囲があります。最短で1時間前から、最 長では 1 年前からの期間を反映するように時間範囲を変更できます。

各アプライアンスは、デフォルト ダッシュボードが付属しています。このダッシュボードに は、ASA FirePOWER モジュール展開環境の一般的なシステム ステータス情報が表示されま す。

- ダッシュボード [ウィジェットについて](#page-520-0) (519 ページ)
- [事前定義されたウィジェットについて](#page-521-0) (520 ページ)
- [ダッシュボードの操作](#page-525-0) (524 ページ)

# <span id="page-520-1"></span><span id="page-520-0"></span>ダッシュボード ウィジェットについて

#### ライセンス:任意

ダッシュボードには、複数のウィジェットが3列のレイアウトで表示されます。ASAFirePOWER モジュールには、事前定義された複数のダッシュボード ウィジェットが付属しています。各 ウィジェットには、システムのさまざまな側面に関する情報が表示されます。ウィジェット は、最小化、最大化、並べ替えができます。

## ウィジェットの設定について

ライセンス:任意

各ウィジェットには、動作を決定する一連のプリファレンスがあります。

ウィジェットのプリファレンスは単純なものにすることもできます。たとえば、CurrentInterface Statusウィジェットのプリファレンスを設定できます。これは、内部ネットワークで有効になっ ているすべてのインターフェイスについて現在のステータスを表示します。このウィジェット では、アップデートの頻度のみを設定します。

ウィジェットのプリファレンスを変更する方法:

ステップ **1** プリファレンスを変更するウィジェットのタイトルバーで、プリファレンスの表示アイコンをクリックし ます。

そのウィジェットのプリファレンス セクションが表示されます。

- ステップ **2** 必要に応じて変更を加えます。 変更はすぐに反映されます。ユーザが個々のウィジェットに指定できるプリファレンスについては、[事前](#page-521-0) [定義されたウィジェットについて](#page-521-0) (520 ページ)を参照してください。
- <span id="page-521-0"></span>ステップ **3** プリファレンスセクションを非表示にするには、ウィジェットのタイトルバーで、プリファレンスの非表 示アイコンをクリックします。

## 事前定義されたウィジェットについて

ライセンス:任意

ASA FirePOWER モジュールには、現在のシステム ステータスを一目で確認できる複数の事前 定義ウィジェットが付属しています。

## **Appliance Information** ウィジェットについて

#### ライセンス:任意

Appliance Information ウィジェットは、次の情報を提供します。

- アプライアンスの名前、IPv4 アドレス、IPv6 アドレス、およびモデル
- アプライアンスにインストールされている、ASA FirePOWER モジュール ソフトウェア、 ルールアップデート、脆弱性データベース(VDB)、および地理位置情報更新のバージョ  $\mathcal{L}_{\circ}$

単純なビューまたは高度なビューを表示するようにウィジェットのプリファレンスを変更する ことで、ウィジェットで表示する情報量を調整できます。プリファレンスでは、ウィジェット をアップデートする頻度を調整することもできます。詳細については[、ウィジェットの設定に](#page-520-1) ついて (519 [ページ\)](#page-520-1)を参照してください。

## **Current Interface Status** ウィジェットについて

#### ライセンス:任意

Current Interface Status ウィジェットは、有効になっているか未使用のアプライアンスのすべて のインターフェイスのステータスを示します。ウィジェットは、各インターフェイスに対して 次の情報を提供します。

- インターフェイスの名前
- インターフェイスのリンク状態
- •インターフェイスのリンク モード (100Mb 全二重、または 10Mb 半二重など)
- インターフェイスのタイプ (銅線または光ファイバ)
- •インターフェイスで受け取ったデータ量(Rx)および送信したデータ量(Tx)

リンクの状態を表すボールの色は、次のように現在のステータスを示します。

- 緑色:リンクはフルスピードでアップ状態です
- 黄色:リンクはアップ状態ですがフルスピードではありません
- 赤色:リンクはアップ状態ではありません
- 灰色:リンクは管理上無効になっています
- 青色:リンク ステート情報は使用可能ではありません(たとえば、ASA)

ウィジェットのプリファレンスでは、ウィジェットをアップデートする頻度を調整します。詳 細については[、ウィジェットの設定について](#page-520-1) (519 ページ)を参照してください。

## **Disk Usage** ウィジェットについて

#### ライセンス:任意

DiskUsageウィジェットには、ディスク使用率のカテゴリに基づいて、ハードドライブで使用 される領域が表示されます。また、アプライアンスのハードドライブの各パーティションで使 用される領域および容量も示します。[カテゴリ別(ByCategory)]スタックバーは、各ディス ク使用率のカテゴリを、使用可能な合計ディスク領域に対する使用量の割合として表示しま す。次の表で、使用可能なカテゴリについて説明します。

#### 表 **79 :** ディスク使用率のカテゴリ

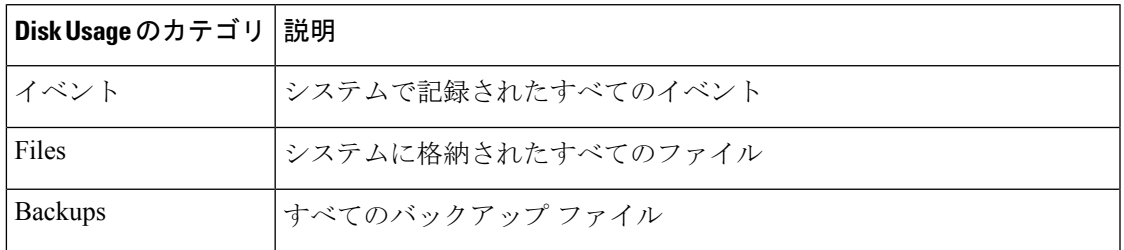

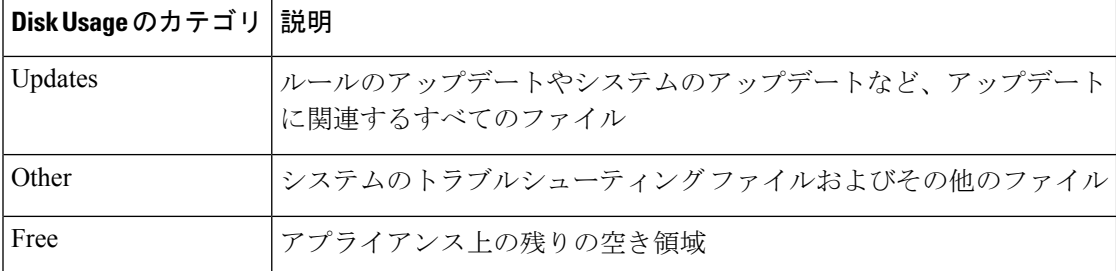

マルウェア ストレージ パックがインストールされている場合は、ウィジェットのプリファレ ンスを変更して、By Category スタック バーのみを表示したり、スタック バーと admin

(/)、/Volume、および /boot パーティションの使用率、および /var/storage パーティションを 表示したりするようにウィジェットを設定できます。

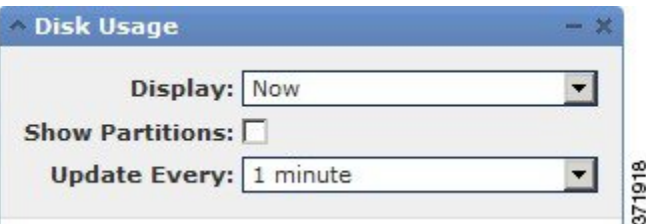

ウィジェットのプリファレンスは、ウィジェットのアップデート頻度、およびダッシュボード の時間範囲で現在のディスク使用率または収集したディスク使用率の統計のいずれかを表示す るかも制御します。詳細については、[ウィジェットの設定について\(](#page-520-1)519ページ)を参照して ください。

### **Product Licensing** ウィジェットについて

ライセンス:任意

Product Licensing ウィジェットには、現在インストールされているデバイスおよび機能のライ センスが表示されます。また、ライセンス契約されているアイテム(ホストやユーザ)の数、 許可される残りのライセンス契約アイテム数も示します。

このウィジェットの上部のセクションには、一時的なライセンスも含めて、インストールされ ているすべてのデバイスおよび機能のライセンスが表示されますが、[Expiring Licenses] セク ションには、一時的なライセンスおよび期限の切れたライセンスだけが表示されます。

ウィジェットの背景のバーは、使用中のライセンスのそれぞれのタイプの割合を示していま す。このバーは右から左へ読みます。期限の切れたライセンスには、取り消し線が付けられて います。

ウィジェットのプリファレンスを変更して、現在ライセンス契約されている機能を表示する か、またはライセンス契約が可能なすべての機能を表示するようにウィジェットを設定するこ とができます。プリファレンスでは、ウィジェットをアップデートする頻度も調整されます。 詳細については、[ウィジェットの設定について](#page-520-1) (519 ページ)を参照してください。

任意のライセンス タイプをクリックすると、ローカル設定の [License] ページに移動して、機 能ライセンスを追加または削除することができます。詳細については、ASA [FirePOWER](#page-568-0) モ [ジュールのライセンス](#page-568-0) (567 ページ)を参照してください。

## **Product Updates** ウィジェットについて

#### ライセンス:任意

Product Updates ウィジェットには、アプライアンスに現在インストールされているソフトウェ ア(ASA FirePOWERモジュールソフトウェアおよびルールアップデート)の概要、およびそ のソフトウェアに関するダウンロード済みで、まだインストールしていないアップデートの情 報が表示されます。

このウィジェットは、ユーザがソフトウェアのアップデートをダウンロード、プッシュ、また はインストールするスケジュールされたタスクを設定していない場合、ソフトウェアの最新 バージョンを[Unknown]と表示します。ウィジェットではスケジュールされたタスクを使用し て、最新のバージョンを決定するためです。詳細については、タスクのスケジューリング (537 [ページ\)](#page-538-0)を参照してください。

ウィジェットは、ソフトウェアを更新できるページへのリンクもあります。

ウィジェットのプリファレンスを変更して、最新のバージョンを非表示にするようウィジェッ トを設定できます。プリファレンスでは、ウィジェットをアップデートする頻度も調整されま す。詳細については[、ウィジェットの設定について](#page-520-1) (519 ページ)を参照してください。

Product Updates ウィジェットでは、次のことができます。

- ASAFirePOWERモジュールソフトウェア、ルールアップデート、VDB、または地理位置 情報アップデートの最新バージョンをクリックすることによる、アプライアンスの手動更 新。
- システム ソフトウェア、VDB、または位置情報データベースを更新するには、[ASA](#page-578-0) FirePOWER モジュール [ソフトウェアの更新](#page-578-0) (577 ページ)を参照してください。
- 最新のルール アップデートをインポートするには、[ルール更新とローカル](#page-583-0) ルール ファイ [ルのインポート](#page-583-0) (582 ページ)を参照してください。
- 最新バージョンをクリックして、ASA FirePOWER モジュール ソフトウェア、VDB、また はルールアップデートの最新バージョンをダウンロードするためのスケジュールされたタ スクの作成[。タスクのスケジューリング](#page-538-0) (537 ページ)を参照してください。

### **System Load** ウィジェットについて

#### ライセンス:任意

System Load ウィジェットは、アプライアンス上の(各 CPU についての)CPU の使用率、メモ リ(RAM)の使用率、およびシステムの負荷(実行を待機しているプロセスの数によって測 定され、負荷平均とも呼ばれる)を現在、およびダッシュボードの時間範囲について表示しま す。

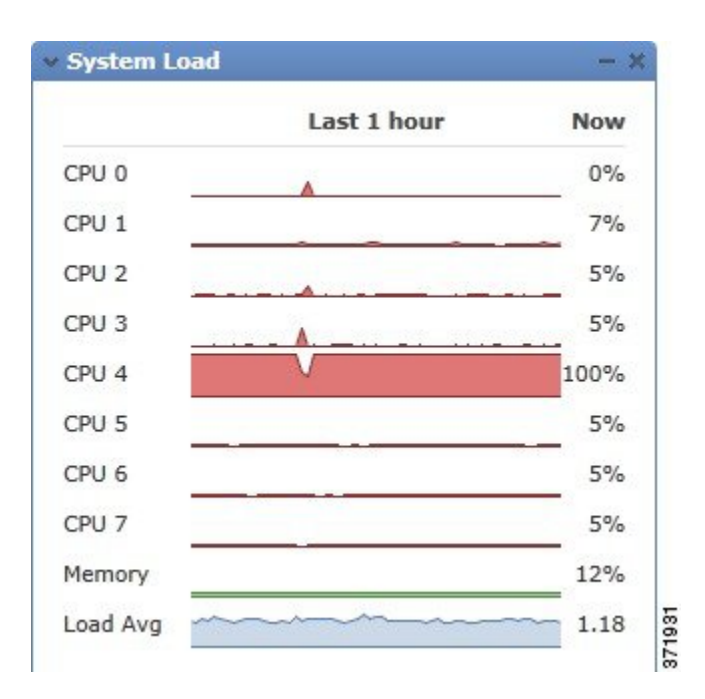

ウィジェットのプリファレンスを変更して、負荷平均を表示または非表示にするようウィジェッ トを設定できます。プリファレンスでは、ウィジェットをアップデートする頻度も調整されま す。詳細については、[ウィジェットの設定について](#page-520-1) (519 ページ)を参照してください。

### **System Time** ウィジェットについて

#### ライセンス:任意

System Time ウィジェットは、アプライアンスのローカル システム時間、稼動時間、および ブート時間を表示します。

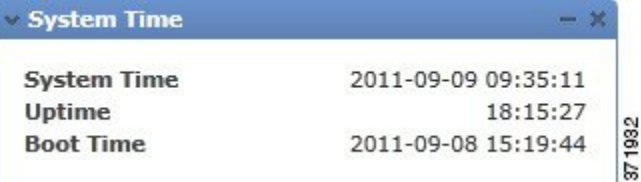

ウィジェットのプリファレンスを変更して、ブート時間を非表示にするようウィジェットを設 定できます。プリファレンスは、ウィジェットがアプライアンスの時計と同期する頻度も調整 します。詳細については、[ウィジェットの設定について\(](#page-520-1)519ページ)を参照してください。

## <span id="page-525-0"></span>ダッシュボードの操作

ライセンス:任意

ダッシュボードに示されるウィジェットを表示および変更できます。

### ダッシュボードの表示

ライセンス:任意

ASA FirePOWER モジュールのダッシュボードは、[Home] > [ASA FirePOWER Dashboard] の順 に選択することで、いつでも表示できます。

ダッシュボードには、ウィジェットを制約する時間範囲があります。最短で1時間前(デフォ ルト)から、最長では1年前からの期間を反映するように時間範囲を変更できます。時間範囲 を変更する場合は、時間によって制約される可能性のあるウィジェットが自動でアップデート され、新しい時間範囲が反映されます。

すべてのウィジェットを時間で制約できるわけではないことに注意してください。たとえば、 ダッシュボードの時間範囲は Appliance Information ウィジェットには影響を与えません。この ウィジェットには、アプライアンスの名前、モデル、およびASA FirePOWERモジュールソフ トウェアの現在のバージョンを含む情報が表示されます。

ダッシュボードを表示するには、次のようにします。

• [Home] > [ASA FirePOWER Dashboard] の順に選択します。

[ASA FirePOWER] ダッシュボードが表示されます。

ダッシュボードの時間範囲を変更するには、次のようにします。

• [Show the Last] ドロップダウン リストから、ダッシュボードの時間範囲を選択します。

ページ上で該当するすべてのウィジェットが更新され、最新の時間範囲が反映されます。

### ダッシュボードの変更

ライセンス:任意

ダッシュボードでは、ウィジェットが3列のレイアウトで表示されます。ウィジェットは、最 小化、最大化、並べ替えができます。

#### ウィジェットの並べ替え

ライセンス:任意

ウィジェットはどれも、場所を変更できます。

#### ウィジェットを移動するには、次のようにします。

移動するウィジェットのタイトル バーをクリックし、新しい場所へドラッグします。

#### ウィジェットの最小化と最大化

ライセンス:任意

ウィジェットを最小化してビューを単純化したり、その後で最大化してもう一度表示したりで きます。

#### ウィジェットを最小化するには、次のようにします。

ウィジェットのタイトル バーで、最小化アイコンをクリックします。

#### ウィジェットを最大化するには、次のようにします。

最小化されているウィジェットのタイトル バーで最大化アイコンをクリックします。

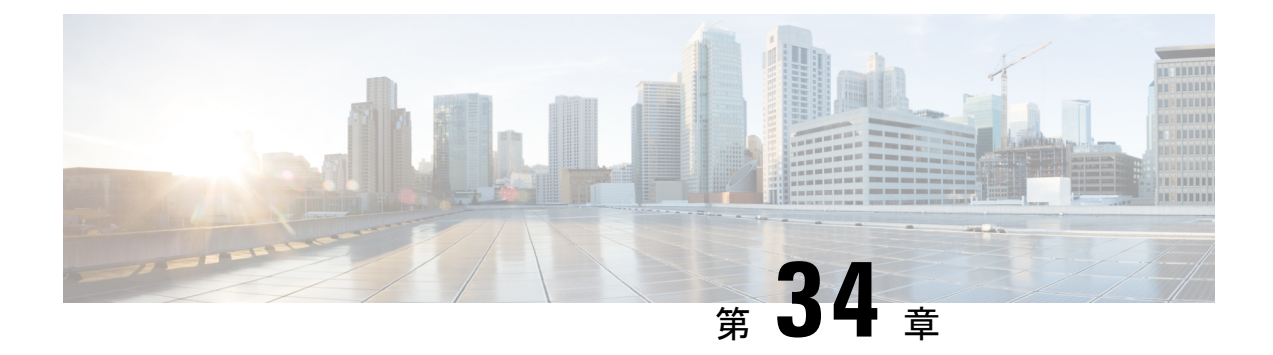

# **ASA FirePOWER** レポートの使用

ネットワーク上のトラフィックを分析するため、さまざまな期間のレポートを表示できます。 レポートは、ネットワークトラフィックのさまざまな側面の情報を集計します。ほとんどの場 合、一般情報から特定の情報にドリルダウンできます。たとえば、すべてのユーザのレポート を表示し、次に特定のユーザの詳細を表示できます。

概要レポートと詳細レポートには、トップ ポリシーや Web カテゴリなど、複数のレポート コ ンポーネントがあります。これらのレポートには、表示しているレポートのそのタイプで最も 発生頻度の高い項目が示されます。たとえば、特定のユーザの詳細レポートを表示している場 合、トップ ポリシーにはそのユーザに最も関連付けられたポリシー ヒットが表示されます。

- [使用可能なレポートについて](#page-528-0) (527 ページ)
- [レポートの基本](#page-530-0) (529 ページ)
- [レポートの例](#page-534-0) (533 ページ)

## <span id="page-528-0"></span>使用可能なレポートについて

#### ライセンス:任意

使用可能なレポートには、ASA FirePOWER モジュールで使用可能なメイン レポートが含まれ ます。それらのレポートは、[ASA FirePOWER Reporting] メニューから表示できます。

一般に、名前、[View More] リンクなど、多くの項目をクリックして、個々の項目または監視 するカテゴリ全体に関する詳細な情報を取得できます。

#### **Network Overview**

このレポートには、ネットワークのトラフィックに関するサマリー情報が表示されます。この 情報は、詳細な分析を必要とするエリアの識別、またはネットワークが一般的な予期内で動作 していることの確認に使用します。

#### **Users**

このレポートには、ネットワークの上位ユーザが表示されます。アクティブ認証に失敗した ユーザは、ユーザ レポートのユーザ名 ANONYMOUS の下に表示されます。ただし、ゲスト アクセスを有効にしてる場合には、ユーザ名が Guest となります。認証の必要がないためマッ

ピングをもたないユーザは、IPアドレスで表示されます。この情報は、ユーザの異常活動の識 別に役立ちます。

 $\Omega$ 

ユーザ名は、ユーザの ID 情報がトラフィック フローに関連付けられている場合に限り使用で きます。ユーザ ID が大多数のトラフィックのレポートで使用できるようにする場合は、アク セス コントロール ポリシーでアクティブ認証を使用する必要があります。 ヒント

#### **Applications**

このレポートには、侵入イベントをトリガーしたトラフィックで検出されたHTTPトラフィッ クの内容または要求されたURLを表すアプリケーションが表示されます。モジュールがHTTP のアプリケーション プロトコルを検出し、特定の Web アプリケーションを検出できなかった 場合、モジュールはここで一般的な Web ブラウジング指定を提供することに注意してくださ い。

#### **Web categories**

このレポートには、訪問する Web サイトのカテゴリに基づいて、ネットワークで使用されて いる Web サイトのカテゴリ (ギャンブル、広告、検索エンジン、ポータルなど)が表示され ます。ユーザが訪問する上位カテゴリを識別し、アクセス コントロール ポリシーによって望 ましくないカテゴリが十分にブロックされているかどうかを判別するために、この情報を使用 します。

#### **Policies**

このレポートには、アクセス コントロール ポリシーがネットワークのトラフィックにどのよ うに適用されたかが表示されます。ポリシーを削除した場合、名前に「-DELETED」が付きま す。この情報を使用すると、ポリシーの効果の評価に役立ちます。

#### **Ingress zones**

このレポートには、イベントをトリガーしたパケットの入力セキュリティゾーンが表示されま す。パッシブ展開環境では、このセキュリティ ゾーン フィールドだけに入力されます。

#### **Egress zones**

インライン展開環境の場合、このレポートには、イベントをトリガーとして使用したパケット の出力セキュリティ ゾーンが表示されます。パッシブ展開環境では、このセキュリティ ゾー ンのフィールドには入力されません。

#### **Destinations**

このレポートには、ネットワークトラフィックの分析に基づいて、ネットワークで使用中のア プリケーション(Facebookなど)が表示されます。この情報を使用すると、ネットワークで使 用された上位アプリケーションの識別に役立ち、不要なアプリケーションの使用量を減らすた めに追加のアクセス コントロール ポリシーが必要かどうかを判断できます。

#### **Attackers**

このレポートには、イベントをトリガーした送信元ホストが使用する送信元 IP アドレスが表 示されます。

#### **Targets**

このレポートには、イベントをトリガーした受信ホストが使用する宛先 IP アドレスが表示さ れます。

#### **Threats**

このレポートには、ネットワークに対し検出された各脅威に割り当てられた固有の識別番号と 説明のテキストが表示されます。

#### **Files logs**

このレポートには、検出されたファイルのタイプ(たとえば HTML や MSEXE)が表示されま す。

## <span id="page-530-0"></span>レポートの基本

#### ライセンス: 任意

ここでは、レポート使用の基本を説明します。以降のトピックは、いずか1つの特定のレポー トではなくレポート全般に適用されます。

### レポートを使用する前に

レポートを実行するには、ASA FirePOWER モジュールにログインして、[ホーム(Home)] > [ASA FirePOWER レポート(ASA FirePOWER Reporting)] をクリックします。使用可能なレ ポートのタイプは、次の図

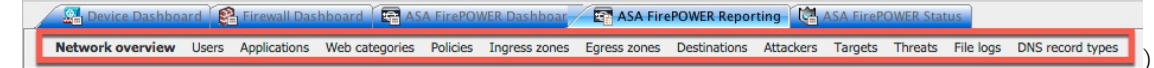

に示すように、ウィンドウの上部に表示されます。

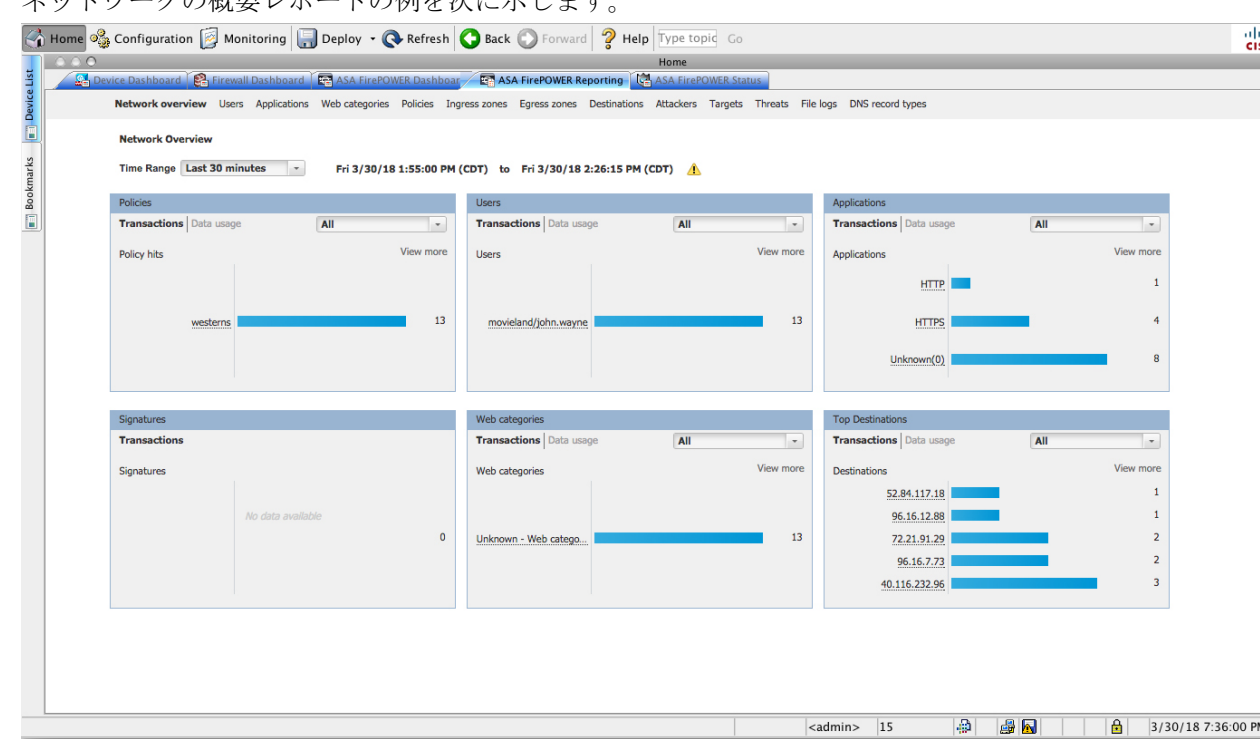

ネットワークの概要レポートの例を次に示します

の詳細情報を取得するには、任意の下線付きテキストをクリックします。

## レポート データについて

ライセンス: 任意

レポートデータはデバイスからすぐに収集されるため、レポートに反映されるデータとネット ワーク活動の間に時差はほとんどありません。ただし、データを分析するときは次の点に注意 してください。

- データは、ASA FirePOWER モジュールに適用されたアクセス コントロール ポリシーに一 致するトラフィックについて収集されます。
- データは 5 分バケットで集約されるため、30 分グラフと 1 時間グラフではデータ ポイン トは 5 分刻みで表示されます。1 時間の終了時に、5 分バケットが 1 時間バケットに集約 され、さらにこれらが日バケットおよび週バケットに集約されます。5 分バケットは 7 日 間保持され、1時間バケットは31日間、日バケットは最大365日間保持されます。前にさ かのぼるほど、データはさらに集約されます。古いデータを照会する場合、これらのデー タバケットが利用できる状態に合わせてクエリーを実行すると最良の結果が得られます。 日計算はすべて UTC 時刻に基づきます。サーバやクライアントの時刻は無視されます。

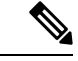

たとえば、5分間よりも長い間デバイスが到達不能になったなどの理由により、データポイン トが欠けている場合は、折れ線グラフが途切れます。 (注)

### レポートのドリルダウン

#### ライセンス: 任意

レポートには、必要な情報にドリルダウンするための多くのリンクが含まれます。項目の上に マウスを置くと、どの項目でその詳細に進めるかがわかります。

たとえば、一般的なレポート項目において、[View More] リンクをクリックすると、その項目 のサマリー レポートに移動できます。

サマリーレポートの項目をクリックして、特定の項目の詳細レポートに移動することもできま す。たとえば、アプリケーション サマリー レポートで Hypertext Transfer Protocol (HTTP)をク リックすると、HTTP のアプリケーション詳細レポートに進みます。

### レポート時間範囲の変更

#### ライセンス: 任意

レポートを表示するときは、[Time Range] リストを使用して、レポートに含める情報を定義す る時間範囲を変更できます。時間範囲のリストは各レポートの上部に表示され、これを使用し て最近 1 時間または 1 週間などの定義済みの時間範囲を選択したり、特定の開始時刻と終了時 刻でカスタムの時間範囲を定義できます。選択した時間範囲は、選択を変更するまで、表示す る他のすべてのレポートに引き継がれます。

レポートは 10 分ごとに自動的に更新されます。

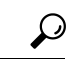

ヒント モジュールの時間は、ご使用のワークステーションで設定されているタイムゾーンではなく、 デバイスで定義されているタイム ゾーンに基づきます。

#### 表 **80 :** レポートの時間範囲

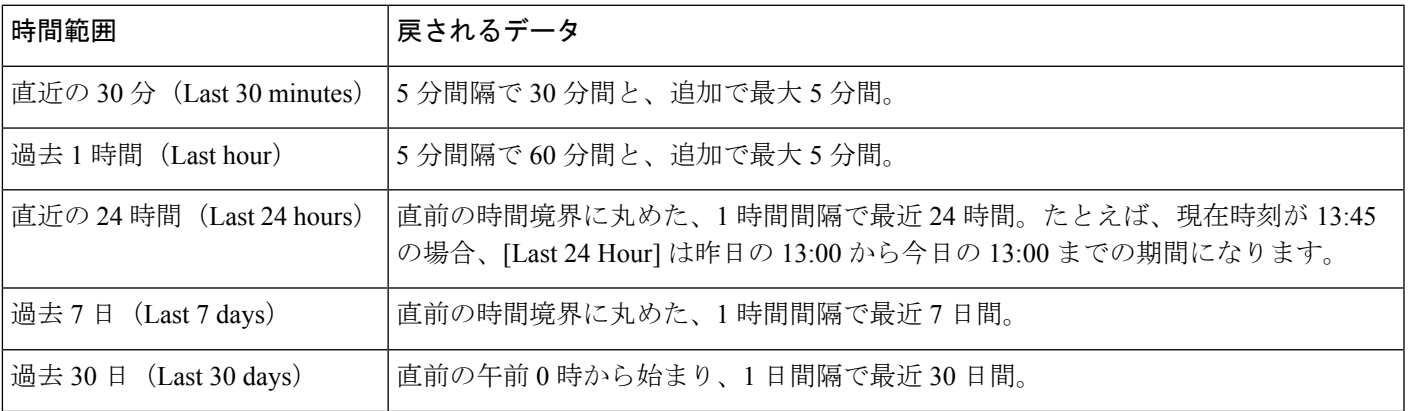

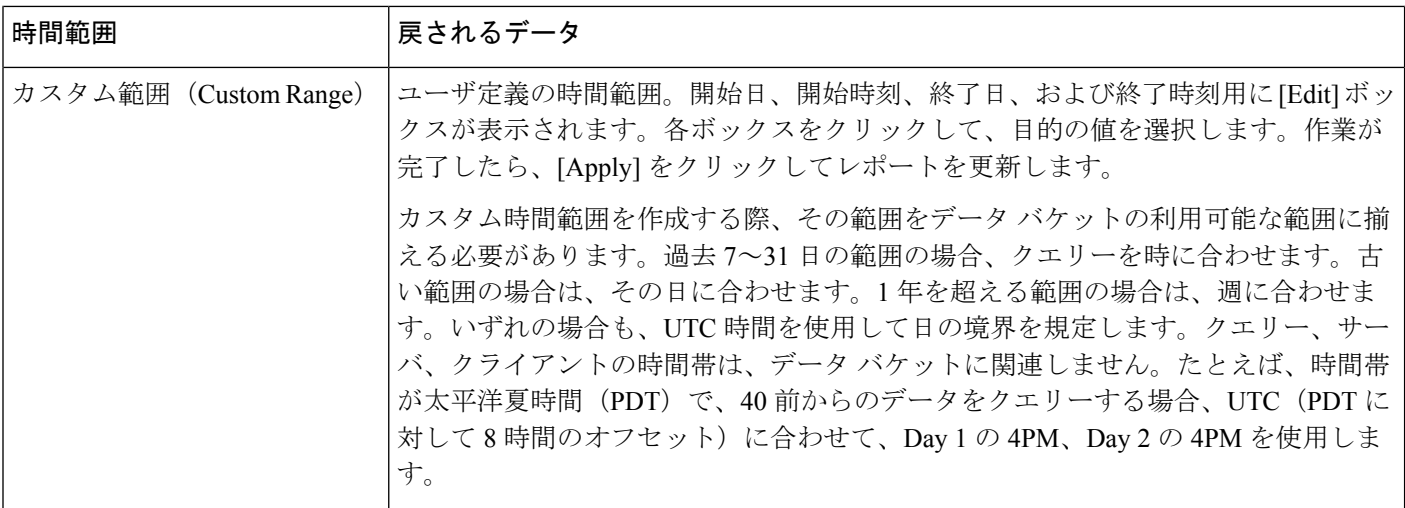

### レポートに表示されるデータの制御

#### ライセンス:任意

概要レポートと詳細レポートには、トップ ポリシーや Web カテゴリなど、複数の下位レポー トがあります。各レポートパネルにあるコントロールを使用すると、データのさまざまな側面 を表示できます。次のコントロールを使用できます。

#### **[Transactions]** または **[Data Usage]**

これらのリンクをクリックすると、トランザクション数またはトランザクションのデータ量に 基づいたグラフが表示されます。

#### **[All]**、**[Denied]**、**[Allowed]**

各レポートの右上にあるラベルのないリストに、これらのオプションがあります。これらを使 用して、拒否接続のみ、許可接続のみ、あるいは拒否または許可にかかわらずすべての接続の 表示に変更します。

#### **[View More]**

表示する項目のレポートに移動するには、[View More] リンクをクリックします。たとえば、 [Destinations] レポートの [Web Categories] グラフで [View More] をクリックすると、[Web Categories]レポートに進みます。詳細レポートのレポートを表示している場合は、詳細を表示 している項目の詳細な [Web Categories] レポートに移動します。

## レポート カラムについて

#### ライセンス:任意

通常、レポートにはグラフ形式で表示される情報の加えて、情報を提供する1つ以上のテーブ ルが含まれています。

- 多くのカラムの意味は、そのカラムを含むレポートによって変わります。たとえば、トラ ンザクションのカラムには、レポートの基準になる項目タイプのトランザクション数が示 されます。[Values] または [Percentages] をクリックすることで、未処理の数値で行うか、 項目に報告されたすべての未処理値の比率で行うか、値の切り替えを行うこともできま す。
- カラム ヘッダーをクリックすると、カラムのソート順を変更できます。

次の表に、各種レポートで使用される標準のカラムの説明を示します。標準カラムはすべての レポートにあり、可変カラムはその項目のレポートのみに表示されます。

表 **81 :** レポート カラム

| カラム                     | 説明                                                                                                    |
|-------------------------|----------------------------------------------------------------------------------------------------|
| <b>Transactions</b>     | 報告された項目のトランザクション総数。上位レポートでは、番号がリンクになっています。表<br>示している項目に基づいてフィルタリングされたイベントテーブルとともにイベントビューアー<br>を表示するには、そのリンクをクリックします。表示されるイベント数がトランザクション数と<br>異なる場合があります。これは、ディスク スペースが不足すると、新しいイベントの到着時にス<br>トレージからイベントが削除されるためであり、特に古い期間のクエリで発生します。期間が30<br>日間前より古いクエリーは、一致するイベントを返さないことがあります。逆に、トランザクショ<br>ン数よりも多くのイベントが表示されることがあります。これは、項目が対象時間範囲における<br>各 5 分バケットの Top N に含まれない場合、トランザクション数にそれらの期間が含まれないた<br>めです。 |
| Transactions allowed    | 報告された項目で許可されたトランザクションの数。                                                                                                    |
|                         | Transactions denied   報告された項目で(ポリシーに基づいて)ブロックされたトランザクションの数。                                                                                                    |
| Total bytes             | 報告された項目の送受信バイト数の合計。                                                                                                    |
| <b>Bytes received</b>   | 報告された項目の受信バイト数。                                                                                                    |
| <b>Total Bytes Sent</b> | 報告された項目の送信バイト数。                                                                                                    |

## <span id="page-534-0"></span>レポートの例

このセクションでは、ポリシーレポートを実行する方法について説明します。この手順で説明 したタスクを使用して、別のレポートを実行できます。

レポートを実行するには、次の手順に従います。

- ステップ **1** ASA FirePOWER モジュールにログインします。
- ステップ2 [ホーム (Home) ]>[ASA FirePOWER レポート (ASA FirePOWER Reporting)] をクリックします。

使用可能なレポートのタイプは、次の図に示すように、ウィンドウの上部に表示されます。

**A Device Dashboard Ca** Firewall Dashboard **Fa** ASA FirePOWER Dashboar **Fa ASA FirePOWER Reporting** Ca ASA FirePOWER Status Network overview Users Applications Web categories Policies Ingress zones Egress zones Destinations Attackers Targets Threats File logs DNS record types

ステップ **3** 多くのレポートで、レポートに含まれるカテゴリについての詳細を表示できます。たとえば、[ネットワー クの概要 (Network Overview) 1をクリックします。

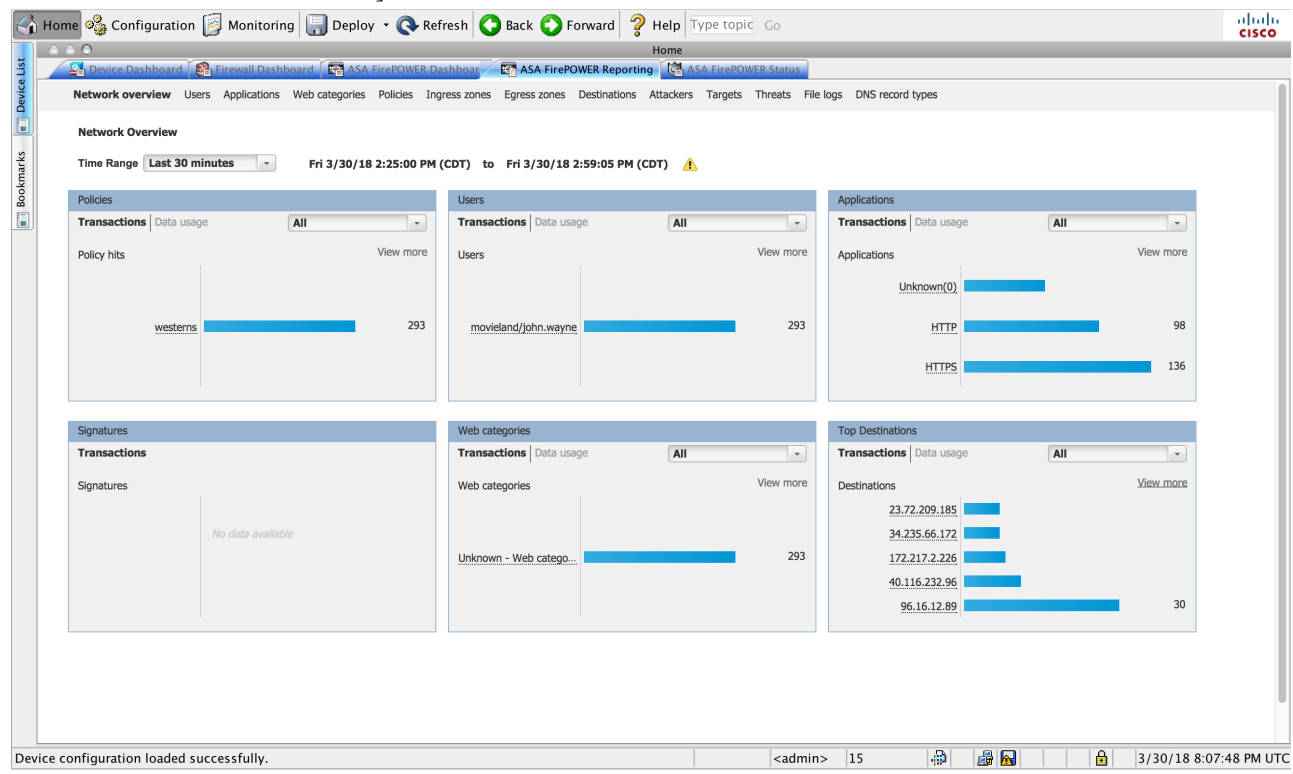

ステップ **4** [ネットワークの概要(NetworkOverview)]レポートの結果で、上位の宛先の名前をクリックして、宛先に 関する詳細情報を取得します。

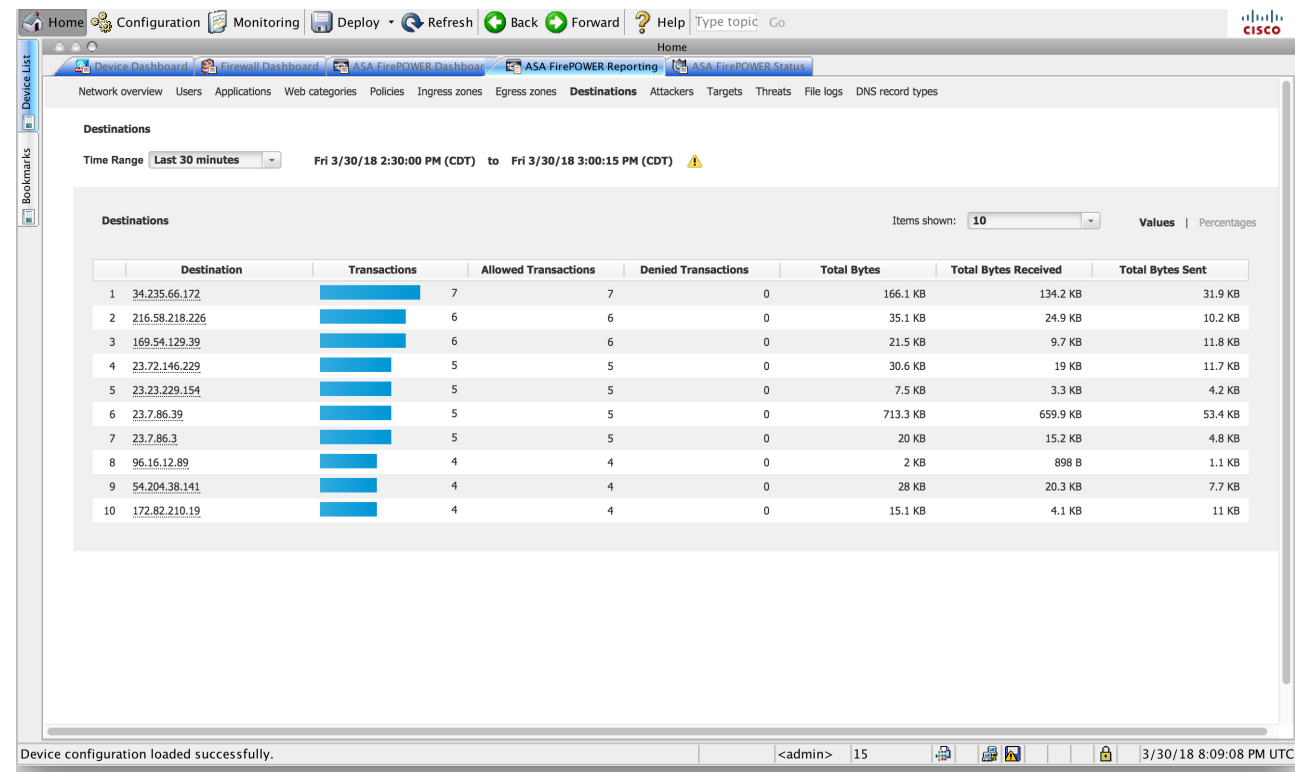

結果には、宛先についての概要情報と詳細が表示されます。

I

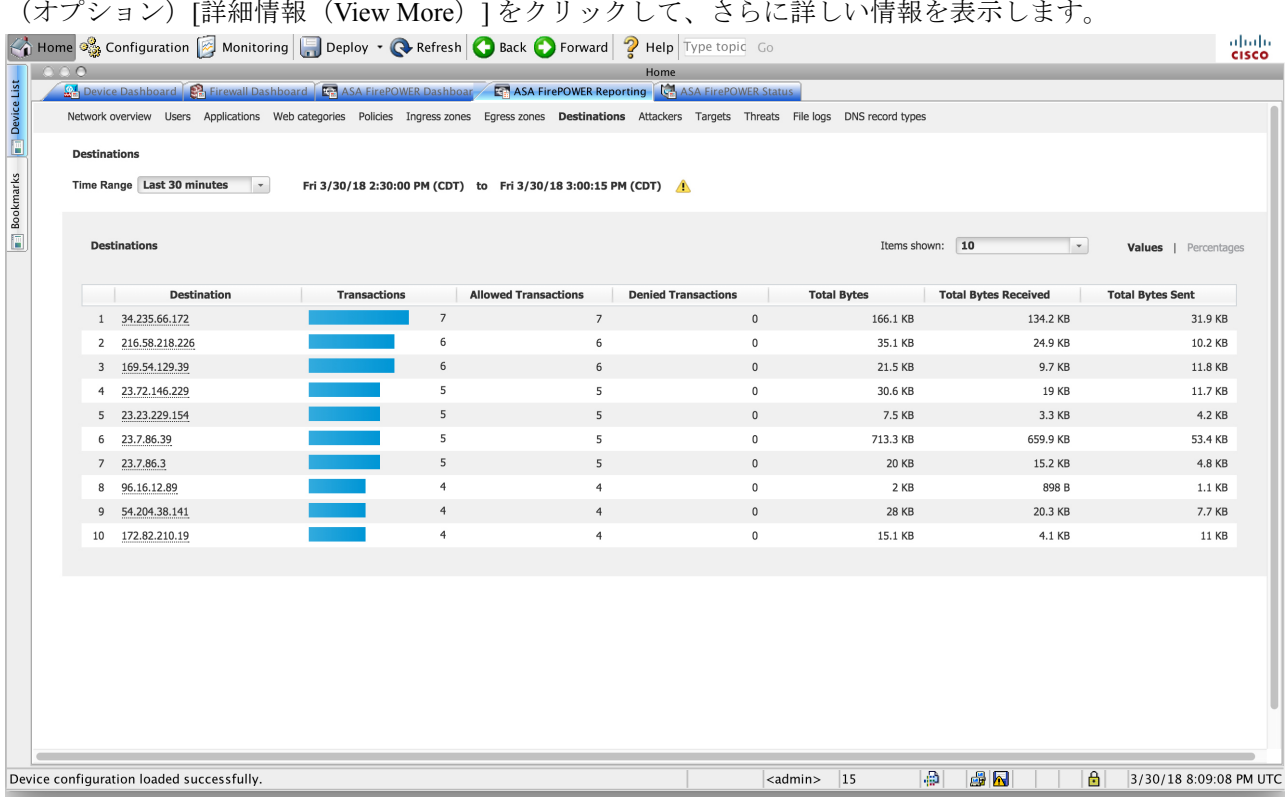

<span id="page-538-0"></span>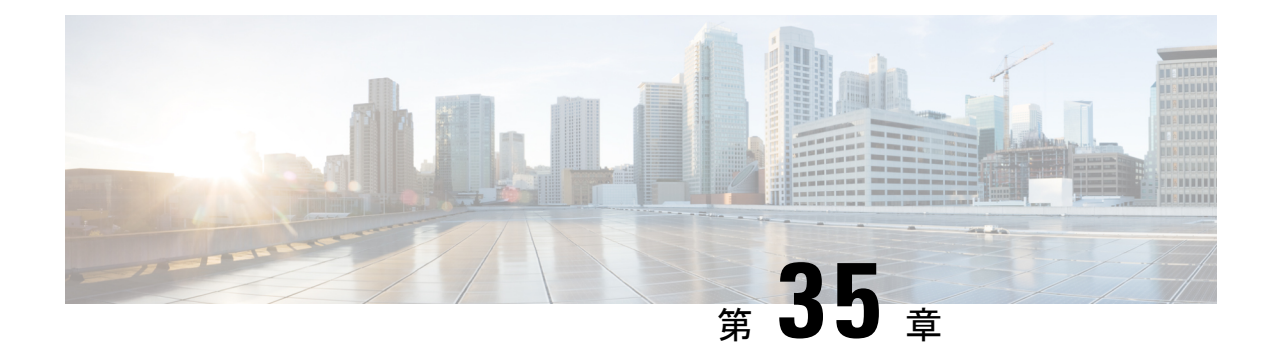

# タスクのスケジューリング

さまざまな種類の管理タスクを、指定した回数(1度または繰り返し)実行するようにスケ ジュールを設定できます。

(注)

- タスクによっては、低帯域幅のネットワークにかなりの負荷をかける可能性があります(ソフ トウェアの自動更新が関係するタスクなど)。ネットワーク使用率が低い時間帯にこのような タスクを実行するよう、スケジュールしてください。
	- [定期タスクの設定](#page-538-1) (537 ページ)
	- バックアップ [ジョブの自動化](#page-539-0) (538 ページ)
	- [侵入ポリシーの適用の自動化](#page-540-0) (539 ページ)
	- [位置情報データベースの更新の自動化](#page-542-0) (541 ページ)
	- ソフトウェア [アップデートの自動化](#page-542-1) (541 ページ)
	- URL [フィルタリング更新の自動化](#page-545-0) (544 ページ)
	- [タスクの表示](#page-546-0) (545 ページ)
	- [スケジュール済みタスクの編集](#page-548-0) (547 ページ)
	- [スケジュール済みタスクの削除](#page-549-0) (548 ページ)

## <span id="page-538-1"></span>定期タスクの設定

ライセンス:任意

定期タスクの頻度を設定する際には、すべてのタイプのタスクで同じ手順に従います。

ユーザインターフェイスのほとんどのページに表示される時間はローカル時刻であり、ローカ ル設定で指定したタイム ゾーンに従ってそれが決定されます。さらに、ASA FirePOWER モ ジュールは、ローカル時刻の表示をサマータイム(DST)に合わせて自動的に調整します(該 当する場合)。ただし、DSTから標準時への移行日および元に戻る移行日をまたがる定期タス クは、移行を考慮して調整されません。つまり、標準時の午前 2:00 にタスク スケジュールを 作成すると、DST 期間中は午前 3:00 に実行されます。同様に、DST の午前 2:00 にタスク スケ ジュールを作成すると、標準時には午前 1:00 に実行されます。

定期タスクを設定する方法:

- ステップ **1** ASDM で、[Configuration] > [ASA FirePOWER Configuration] > [Tools] > [Scheduling] の順に選択します。 [Scheduling] ページが表示されます。
- ステップ **2** [Add Task] をクリックします。 [New Task] ページが表示されます。
- ステップ **3** [Job Type] リストから、スケジュールするタスクのタイプを選択します。 スケジュールできるタスク タイプについては、それぞれ該当するセクションで説明します。
- ステップ **4** [Schedule task to run] オプションで、定期タスクを指定するために [Recurring] を選択します。 ページがリロードされ、定期タスクのオプションが示されます。
- ステップ **5** [StartOn]フィールドに、定期タスクを開始する日付を指定します。ドロップダウンリストを使用して月、 日、年を選択できます。
- ステップ **6** [Repeat Every] フィールドに、タスクを繰り返す頻度を指定します。時間、日、週、または月の数値を指定 できます。 数値を入力するか、上矢印アイコン(▲)および下矢印アイコン(♥)をクリックして、間隔を指定できま す。たとえば、2 日おきにタスクを実行するには、2 を入力して [Days] を選択します。
- ステップ **7** [Run At] フィールドで、定期タスクを開始する時刻を指定します。
- ステップ **8** [Repeat Every] で [Weeks] を選択した場合は、[Repeat On] フィールドが表示されます。タスクを実行する曜 日の横にあるチェック ボックスを選択してください。
- <span id="page-539-0"></span>ステップ **9** [Repeat Every] で [Months] を選択した場合は、[Repeat On] フィールドが表示されます。ドロップダウン リ ストを使用して、タスクを実行する各月の日を選択します。

[New Task] ページ上のその他のオプションは、作成中のタスクに応じて異なります。

## バックアップ ジョブの自動化

スケジューラを使用して、ASAFirePOWERモジュールのバックアップを自動化できます。バッ クアップをスケジュール済みタスクとして設定するには、その前にバックアッププロファイル を設計する必要があります。詳細については、バックアップ [プロファイルの作成](#page-608-0) (607 ペー [ジ\)](#page-608-0)を参照してください。

バックアップ タスクを自動化する方法:

ステップ **1** ASDM で、[Configuration] > [ASA FirePOWER Configuration] > [Tools] > [Scheduling] の順に選択します。 [Scheduling] ページが表示されます。
ステップ **2** [Add Task] をクリックします。

[New Task] ページが表示されます。

ステップ **3** [Job Type] リストから、[Backup] を選択します。

ページがリロードされ、バックアップのオプションが表示されます。

- ステップ **4** バックアップをスケジュールする頻度として、ワンタイム タスクを示す [1 回(Once)] または定期タスク を示す [定期 (Recurring) ] を指定します。
	- ワンタイム タスクの場合、ドロップダウン リストを使用して開始日時を指定します。[Current Time] フィールドには、アプライアンスの現在時刻が示されます。
	- 定期タスクの場合、タスクのインスタンスの間隔を設定するオプションがいくつかあります。詳細に ついては[、定期タスクの設定](#page-538-0) (537 ページ)を参照してください。

ステップ **5** [Job Name] フィールドに、 255 文字以内の英数字、スペース、ハイフンを使用して名前を入力します。

ステップ **6** [Backup Profile] リストから、適切なバックアップ プロファイルを選択します。

新しいバックアッププロファイルの作成の詳細については[、バックアッププロファイルの作成\(](#page-608-0)607ペー [ジ\)](#page-608-0)を参照してください。

ステップ7 オプションで、[Comment]フィールドに、255文字以内の英数字、スペース、ピリオドを使用してコメント を入力します。

> コメント フィールドはページの [View Tasks] セクションに表示されるので、ある程度短くしてく ヒント ださい。

ステップ **8** オプションで、[Email Status To:] フィールドに、タスク ステータス メッセージの送信先となるメール アド レス(またはカンマで区切った複数のメール アドレス)を入力します。

> ステータスメッセージを送信するには、有効な電子メール中継サーバが設定されている必要があります。 中継ホストの設定の詳細については[、メールリレーホストおよび通知アドレスの設定\(](#page-557-0)556ページ)を参 照してください。

ステップ **9** [**Save**] をクリックします。

タスクが追加されます。[TaskStatus]ページで、実行中のタスクの状態を確認できます[\(実行時間が長いタ](#page-626-0) [スクのステータスの表示](#page-626-0) (625 ページ)を参照)。

## 侵入ポリシーの適用の自動化

ライセンス:Protection

ASA FirePOWER モジュールに侵入ポリシーを適用する操作をキューイングすることができま す。このタスクの実行時点で、侵入ポリシーを参照するアクセスコントロールポリシーがASA FirePOWERモジュールに適用されている場合のみ、このタスクは侵入ポリシーを適用します。 それ以外の場合、このタスクは完了せずに終了します。

このタスクをスケジュールする前に、侵入ポリシーをアクセス コントロール ポリシーに関連 付けて、アクセスコントロールポリシーをデバイスに適用する必要があります[。侵入ポリシー](#page-172-0) [およびファイルポリシーを使用したトラフィックの制御\(](#page-172-0)171ページ)を参照してください。

ポリシー適用のキューイング方法:

- ステップ **1** ASDM で、[Configuration] > [ASA FirePOWER Configuration] > [Tools] > [Scheduling] の順に選択します。 現在の月のスケジュール カレンダー ページが表示されます。
- ステップ **2** [Add Task] をクリックします。 [New Task] ページが表示されます。
- ステップ **3** [ジョブ タイプ(Job Type)] リストから、[侵入ポリシー適用のキューイング(Queue Intrusion Policy Apply)] を選択します。 ページがリロードされ、ポリシー適用のキューイングに関するオプションが表示されます。
- ステップ **4** タスクをスケジュールする頻度として、ワンタイムタスクを示す[Once]または定期タスクを示す[Recurring] を指定します。
	- ワンタイムタスクの場合、ドロップダウンリストを使用して開始日時を指定します。[Current Time] フィールドには、ASA FirePOWER モジュールの現在時刻が示されます。
	- 定期タスクの場合、タスクのインスタンスの間隔を設定するオプションがいくつかあります。詳細 については、[定期タスクの設定](#page-538-0) (537 ページ)を参照してください。
- ステップ **5** [Job Name] フィールドに、 255 文字以内の英数字、スペース、ハイフンを使用して名前を入力します。
- ステップ **6** [Intrusion Policy] フィールドで、次の操作を実行できます。
	- ASA FirePOWER モジュールに適用する侵入ポリシーを選択します。
	- [All intrusion policies] を選択して、ASA FirePOWER モジュールにすでに適用されているすべての侵 入ポリシーを適用します。
- ステップ **7** オプションで、[Comment]フィールドに、255文字以内の英数字、スペース、ピリオドを使用してコメン トを入力します。
	- スケジュール カレンダー ページの下部の [タスクの詳細(Task Details)] セクションにコメント ヒント フィールドが表示されるため、コメントの長さを制限してください。
- ステップ **8** オプションで、[Email Status To:] フィールドに、タスク ステータス メッセージの送信先となるメール ア ドレス(またはカンマで区切った複数のメールアドレス)を入力します。

ステータスメッセージを送信するには、有効な電子メール中継サーバが設定されている必要があります。 中継ホストの設定の詳細については、メール リレー [ホストおよび通知アドレスの設定](#page-557-0) (556ページ)を 参照してください。

ステップ **9** [**Save**] をクリックします。

タスクが追加されます。カレンダー ページの [Task Details] セクションで、実行中のタスクの状態を確認 できます[\(実行時間が長いタスクのステータスの表示](#page-626-0) (625 ページ)を参照)。

ステップ **10** 保存済みのタスクを編集するには、スケジュールカレンダーページに表示されているタスクをクリック します。

> [Task Details] セクションがページの下部に表示されます。変更を行うには、編集アイコン( ) をクリッ クします。

### 位置情報データベースの更新の自動化

ライセンス:任意

スケジューラを使用して、位置情報データベース (GeoDB) の定期更新を自動化できます。 GeoDB の定期更新は7日ごとに1度(週1回)実行されます。週ごとに更新が繰り返される 時刻を設定できます。GeoDB 更新の詳細については[、地理情報データベースについて](#page-596-0) (595 [ページ\)](#page-596-0)を参照してください。

位置情報データベースの更新を自動化する方法:

ステップ **1** ASDM で、[Configuration] > [ASA FirePOWER Configuration] > [Updates] を選択します。

[Product Updates] ページが表示されます。

- ステップ **2** [Geolocation Updates] タブをクリックします。 [Geolocation Updates] ページが表示されます。
- ステップ **3** [Recurring Geolocation Updates] の下で、[Enable Recurring Weekly Updates] チェック ボックスを選択します。 [Update Start Time] フィールドが表示されます。
- ステップ **4** [Update Start Time] フィールドで、週ごとに GeoDB 更新を行う曜日と時刻を指定します。
- ステップ **5** [**Save**] をクリックします。

タスクが追加されます。[TaskStatus]ページで、実行中のタスクの状態を確認できます[\(実行時間が長いタ](#page-626-0) [スクのステータスの表示](#page-626-0) (625 ページ) を参照)。

# ソフトウェア アップデートの自動化

ほとんどのパッチや機能リリースは、自動的にダウンロードして ASA FirePOWER モジュール に適用することができます。

手動で更新をアップロードしてインストールする必要が生じる状況が2つあります。最初に、 ASA FirePOWER モジュールへのメジャー アップデートをスケジュールすることはできませ ん。次に、サポートサイトにアクセスできないアプライアンスの更新や、そのアプライアンス からのプッシュをスケジュールすることはできません。ASA FirePOWER モジュールの手動更 新の詳細については、ASA FirePOWER モジュール [ソフトウェアの更新](#page-574-0) (573 ページ)を参照 してください。 (注)

このプロセスをより確実に制御するには、更新がリリースされたことがわかった後、[1 回 (Once)] オプションを使用してオフピーク時間帯に更新をダウンロードしインストールでき ます。

### ソフトウェア ダウンロードの自動化

Cisco から最新のソフトウェア更新を自動的にダウンロードするスケジュール済みタスクを作 成することができます。このタスクを使用すると、手動でインストールする予定の更新のダウ ンロードをスケジュールできます。

ソフトウェア更新のダウンロードを自動化する方法:

- ステップ **1** ASDM で、[Configuration] > [ASA FirePOWER Configuration] > [Tools] > [Scheduling] の順に選択します。 [Scheduling] ページが表示されます。
- ステップ **2** [Add Task] をクリックします。

[New Task] ページが表示されます。

ステップ **3** [Job Type] リストから、[Download Latest Update] を選択します。

[New Task] ページがリロードされ、更新オプションが示されます。

- ステップ **4** タスクをスケジュールする頻度として、ワンタイムタスクを示す[Once]または定期タスクを示す[Recurring] を指定します。
	- ワンタイム タスクの場合、ドロップダウン リストを使用して開始日時を指定します。[Current Time] フィールドには、アプライアンスの現在時刻が示されます。
	- 定期タスクの場合、タスクのインスタンスの間隔を設定するオプションがいくつかあります。詳細に ついては、[定期タスクの設定](#page-538-0) (537 ページ)を参照してください。
- ステップ **5** [Job Name] フィールドに、 255 文字以内の英数字、スペース、ハイフンを使用して名前を入力します。
- ステップ **6** [Update Items] セクションで、[Software] を選択します。
- **ステップ1** オプションで、[Comment]フィールドに、255文字以内の英数字、スペース、ピリオドを使用してコメント を入力します。
- コメント フィールドはページの [View Tasks] セクションに表示されるので、ある程度短くしてく ヒント ださい。
- ステップ **8** オプションで、[Email Status To:] フィールドに、タスク ステータス メッセージの送信先となるメール アド レス(またはカンマで区切った複数のメール アドレス)を入力します。

ステータスメッセージを送信するには、有効な電子メール中継サーバが設定されている必要があります。 中継ホストの設定の詳細については[、メールリレーホストおよび通知アドレスの設定\(](#page-557-0)556ページ)を参 照してください。

ステップ **9** [**Save**] をクリックします。

タスクが追加されます。[TaskStatus]ページで、実行中のタスクの状態を確認できます[\(実行時間が長いタ](#page-626-0) [スクのステータスの表示](#page-626-0) (625 ページ)を参照)。

### ソフトウェア インストールの自動化

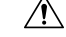

インストールする更新によっては、ソフトウェアのインストール後にアプライアンスがリブー トする場合があります。 注意

ソフトウェア インストール タスクをスケジュールする方法:

- ステップ **1** ASDM で、[Configuration] > [ASA FirePOWER Configuration] > [Tools] > [Scheduling] の順に選択します。 [Scheduling] ページが表示されます。
- ステップ **2** [Add Task] をクリックします。

[New Task] ページが表示されます。

- ステップ **3** [Job Type] リストから、[Install Latest Update] を選択します。 ページがリロードされ、更新をインストールするためのオプションが表示されます。
- ステップ **4** タスクをスケジュールする頻度として、ワンタイムタスクを示す[Once]または定期タスクを示す[Recurring] を指定します。
	- ワンタイム タスクの場合、ドロップダウン リストを使用して開始日時を指定します。[Current Time] フィールドには、アプライアンスの現在時刻が示されます。
	- 定期タスクの場合、タスクのインスタンスの間隔を設定するオプションがいくつかあります。詳細に ついては[、定期タスクの設定](#page-538-0) (537 ページ)を参照してください。
- ステップ **5** [Job Name] フィールドに、 255 文字以内の英数字、スペース、ハイフンを使用して名前を入力します。
- ステップ **6** オプションで、[Comment]フィールドに、255文字以内の英数字、スペース、ピリオドを使用してコメント を入力します。
- コメント フィールドはページの [View Tasks] セクションに表示されるので、ある程度短くしてく ヒント ださい。
- ステップ1 オプションで、[Email Status To:] フィールドに、タスク ステータス メッセージの送信先となるメール アド レス(またはカンマで区切った複数のメール アドレス)を入力します。

ステータスメッセージを送信するには、有効な電子メール中継サーバが設定されている必要があります。 中継ホストの設定の詳細については、[メールリレーホストおよび通知アドレスの設定\(](#page-557-0)556ページ)を参 照してください。

ステップ **8** [**Save**] をクリックします。

タスクが追加されます。[Task Status]ページで、実行中のタスクの状態を確認できます([実行時間が長いタ](#page-626-0) [スクのステータスの表示](#page-626-0) (625 ページ)を参照)。

## <span id="page-545-0"></span>**URL** フィルタリング更新の自動化

ライセンス:URL Filtering

スケジューラを使用して、Collective Security Intelligence クラウドからの URL フィルタリング データの更新を自動化できます。URLフィルタリングを更新するタスクが正しく実行されるに は:

- ASA FirePOWER モジュールがインターネットにアクセスできる必要があります。アクセ スできない場合は、クラウドと通信できません。
- •クラウド通信の有効化 (565ページ)の説明に従って、URLフィルタリングを有効にする 必要があります。

また、URLフィルタリングを有効にする際に、自動更新を有効にできることに注意してくださ い。その場合、URLフィルタリングデータの更新を確認するために、ASAFirePOWERモジュー ルは30分ごとにクラウドと通信します。自動更新がすでに有効になっている場合は、URLフィ ルタリング データを更新するスケジュール済みタスクを作成しないでください。

通常、毎日の更新は小規模ですが、最終更新日から5日を超えると、帯域幅によっては新しい URL フィルタリング データのダウンロードに最長 20 分かかる場合があります。その場合、 アップデート自体の実行にも最大 30 分かかることがあります。

#### **URL** フィルタリング データのタスクを自動化する方法:

- ステップ **1** ASDM で、[Configuration] > [ASA FirePOWER Configuration] > [Tools] > [Scheduling] の順に選択します。 [Scheduling] ページが表示されます。
- ステップ **2** [Add Task] をクリックします。

[New Task] ページが表示されます。

ステップ **3** [Job Type] リストから、[Update URL Filtering Database] を選択します。

ページがリロードされ、URL フィルタリング更新のオプションが示されます。

- ステップ **4** 更新をスケジュールする頻度として、ワンタイム更新を示す [Once] または定期更新を示す [Recurring] を指 定します。
	- ワンタイム タスクの場合、ドロップダウン リストを使用して開始日時を指定します。[Current Time] フィールドには、アプライアンスの現在時刻が示されます。
	- 定期タスクの場合、タスクのインスタンスの間隔を設定するオプションがいくつかあります。詳細に ついては[、定期タスクの設定](#page-538-0) (537 ページ)を参照してください。
- ステップ **5** [Job Name] フィールドに、 255 文字以内の英数字、スペース、ハイフンを使用して名前を入力します。
- ステップ **6** オプションで、[Comment]フィールドに、255文字以内の英数字、スペース、ピリオドを使用してコメント を入力します。
	- コメント フィールドはページの [View Tasks] セクションに表示されるので、ある程度短くしてく ヒント ださい。
- **ステップ1** オプションで、[Email Status To] フィールドに、タスク ステータス メッセージの送信先となるメール アド レス(またはカンマで区切った複数のメール アドレス)を入力します。

ステータスメッセージを送信するには、有効な電子メール中継サーバが設定されている必要があります。 中継ホストの設定の詳細については、メールリレーホストおよび通知アドレスの設定 (556ページ)を参 照してください。

ステップ **8** [**Save**] をクリックします。

タスクが追加されます。[Task Status]ページで、実行中のタスクの状態を確認できます[\(実行時間が長いタ](#page-626-0) [スクのステータスの表示](#page-626-0) (625 ページ)を参照)。

## <span id="page-546-0"></span>タスクの表示

スケジュール済みタスクを追加した後、それらのタスクを表示したり、状態を評価したりでき ます。ページの [View Options] セクションで、カレンダーやスケジュール済みタスク リストを 使用してスケジュール済みタスクを表示できます。

### カレンダーの使用

カレンダー表示オプションを使用すると、どの日にどのスケジュール済みタスクが行われるか を表示できます。

カレンダーを使用してスケジュール済みタスクを表示する方法:

ステップ **1** ASDM で、[Configuration] > [ASA FirePOWER Configuration] > [Tools] > [Scheduling] の順に選択します。

[Scheduling] ページが表示されます。

- ステップ **2** カレンダー ビューを使用して、次のタスクを実行できます。
	- 二重左矢印アイコン(<<) をクリックすると、1年戻ります。
	- ●単一の左矢印アイコン(く)をクリックすると、1ヵ月戻ります。
	- •単一の右矢印アイコン (▶) をクリックすると、1ヵ月進みます。
	- 二重右矢印アイコン(>>)をクリックすると、1年進みます。
	- [Today] をクリックすると、現在の年月に戻ります。
	- [Add Task] をクリックすると、新しいタスクをスケジュールできます。
	- 1 つの日付をクリックすると、カレンダーの下にあるタスク リスト表に、特定の日付のスケジュール 済みタスクがすべて表示されます。
	- ある日付の特定のタスクをクリックすると、カレンダーの下にあるタスク リスト表にそのタスクが表 示されます。
	- タスクリストの使用方法の詳細については、タスクリストの使用法 (546ページ)を参照してく ださい。 (注)

### <span id="page-547-0"></span>タスク リストの使用法

タスクリストには、タスクのリストとその状態が表示されます。タスクリストき、カレンダー を開いたときにカレンダーの下にが表示されます。また、カレンダーで1つの日付またはタス クを選択してアクセスすることもできます。詳細については、「カレンダーの使用 (545ペー [ジ\)](#page-546-0)」を参照してください。

表 **82 :** タスク一覧のカラム

| カラム                  | 説明                                   |
|----------------------|--------------------------------------|
| Name                 | スケジュール済みタスクの名前と、関連付けられているコメントを表示します。 |
| Type                 | スケジュール済みタスクのタイプを表示します。               |
| <b>Start</b><br>Time | スケジュールされている開始日時を表示します。               |
|                      | Frequency   タスクの実行頻度を表示します。          |

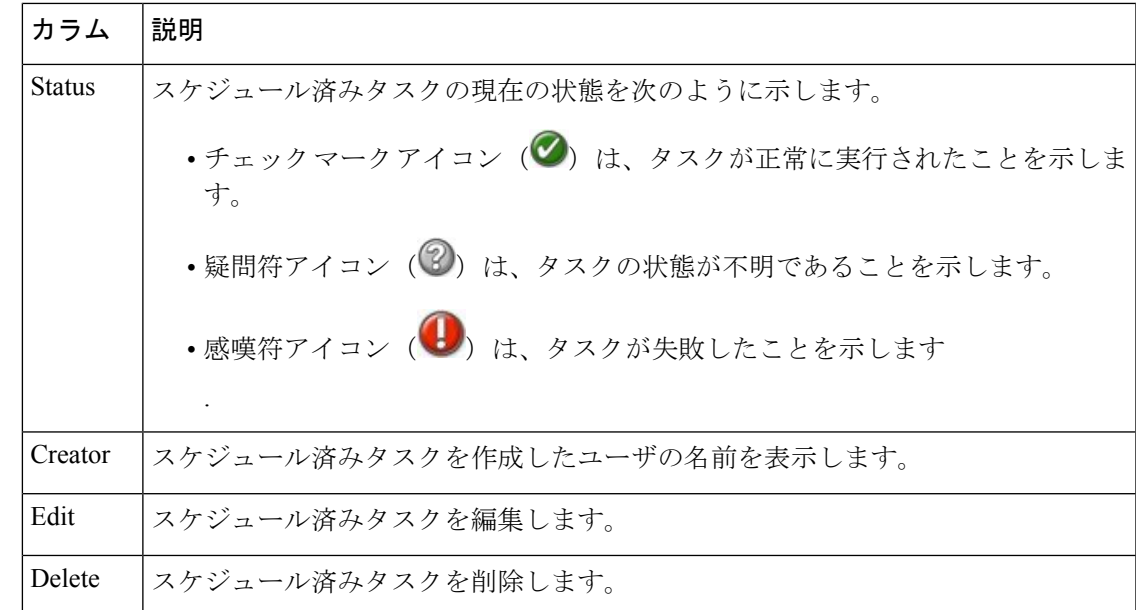

## スケジュール済みタスクの編集

以前に作成したスケジュール済みタスクを編集できます。この機能は、パラメータが正しいこ とを確認するために、スケジュール済みタスクを1度テストする場合に特に役立ちます。タス クが正常に完了したら、あとで定期タスクに変更できます。

既存のスケジュール済みタスクを編集する方法:

- ステップ **1** ASDM で、[Configuration] > [ASA FirePOWER Configuration] > [Tools] > [Scheduling] の順に選択します。 [Scheduling] ページが表示されます。
- ステップ2 編集するタスク、またはタスクが表示されている日付をクリックします。 [Task Details] 表に、選択した 1 つ以上のタスクが示されます。
- **ステップ3** この表で、編集するタスクを見つけて編集アイコン(*●*) をクリックします。 [Edit Task] ページが表示され、選択したタスクの詳細が示されます。
- ステップ4 必要に応じて、タスクの開始時間、ジョブ名、コメント、実行頻度(1度または繰り返し)などを編集し ます。ジョブのタイプを変更することはできません。

残りのオプションは、編集中のタスクに応じて異なります。

ステップ **5** [Save] をクリックして編集内容を保存します。 変更が保存され、[Scheduling] ページが再び表示されます。

## スケジュール済みタスクの削除

[Schedule View] ページから 2 種類の削除操作を実行できます。まだ実行されていない特定のワ ンタイムタスク、または定期タスクのすべてのインスタンスを削除できます。定期タスクの1 つのインスタンスを削除すると、そのタスクのすべてのインスタンスが削除されます。1 度だ け実行するようスケジュールされているタスクを削除すると、そのタスクだけが削除されま す。

以下の項では、タスクを削除する方法について説明します。

- タスクのすべてのインスタンスを削除するには、定期タスクを削除します。
- タスクの 1 つのインスタンスを削除するには、ワンタイム タスクを削除します。

### 定期タスクの削除

定期タスクの1つのインスタンスを削除すると、そのタスクのすべてのインスタンスが自動的 に削除されます。

定期タスクを削除する方法:

- ステップ **1** ASDM で、[Configuration] > [ASA FirePOWER Configuration] > [Tools] > [Scheduling] の順に選択します。 [Scheduling] ページが表示されます。
- ステップ **2** カレンダーで、削除する定期タスクのインスタンスを 1 つ選択します。 ページがリロードされ、カレンダーの下にタスクの表が表示されます。
- ステップ3 この表で、削除する定期タスクのインスタンスを見つけて、削除アイコン(a)をクリックします。 その定期タスクのすべてのインスタンスが削除されます。

### ワンタイム タスクの削除

タスク リストを使用して、スケジュール済みのワンタイム タスクを削除したり、以前に実行 されたスケジュール済みタスクのレコードを削除したりできます。

**1** つのタスク(そのタスクがすでに実行済みの場合はタスク レコード)を削除する方法:

- ステップ **1** ASDM で、[Configuration] > [ASA FirePOWER Configuration] > [Tools] > [Scheduling] の順に選択します。 [Scheduling] ページが表示されます。
- ステップ **2** 削除するタスク、またはタスクが表示されている日付をクリックします。

選択した 1 つ以上のタスクを含む表が表示されます。

ステップ3 この表で、削除するタスクを見つけて、削除アイコン( l) をクリックします。 選択したタスクのインスタンスが削除されます。

次のタスク

I

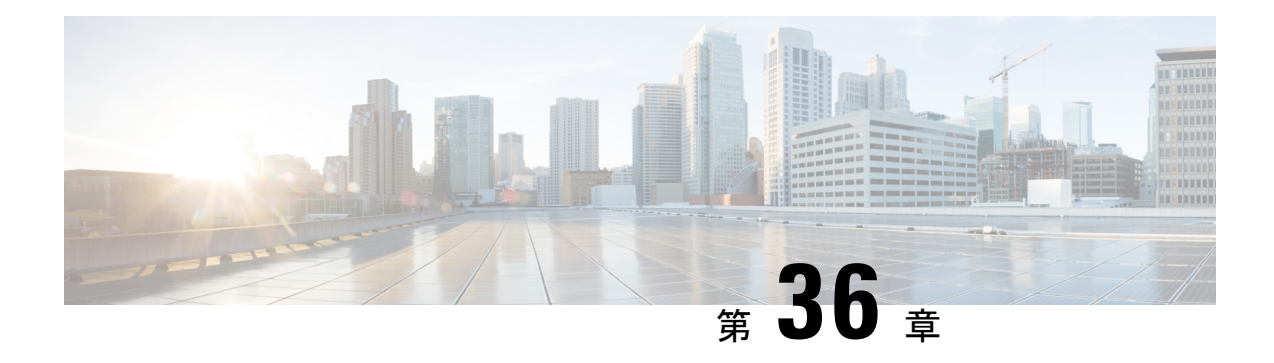

# システム ポリシーの管理

システム ポリシーを使用すると、ASA FirePOWER モジュールで次の管理を行うことができま す。

- 監査ログ設定
- メール リレー ホストおよび通知アドレス
- SNMP ポーリング設定
- STIG コンプライアンス
- システム [ポリシーの作成](#page-552-0) (551 ページ)
- システム [ポリシーの編集](#page-553-0) (552 ページ)
- システム [ポリシーの適用](#page-553-1) (552 ページ)
- システム ポリシー [ルールの削除](#page-554-0) (553 ページ)
- [アプライアンスのアクセス](#page-554-1) リストの設定 (553 ページ)

# <span id="page-552-0"></span>システム ポリシーの作成

ライセンス:任意

システム ポリシーを設定する代わりに、別の ASA FirePOWER モジュールからシステム ポリ シーをエクスポートして、ASA FirePOWER モジュールにインポートすることができます。必 要に合わせて、インポートされたポリシーを編集してから、それを適用することができます。 詳細については[、設定のインポートおよびエクスポート\(](#page-618-0)617ページ)を参照してください。

システム ポリシーを作成する方法:

- ステップ **1** [Configuration] > [ASA FirePOWER Configuration] > [Local] > [System Policy] の順に選択します。 [System Policy] ページが表示されます。
- ステップ **2** ドロップダウンリストから、新しいシステムポリシーのテンプレートとして使用する既存のポリシーを選 択します。
- ステップ **3** 新しいポリシーの名前を [ポリシー名(Policy Name)] フィールドに入力します。
- ステップ **4** 新しいポリシーの説明を [ポリシーの説明(Policy Description)] フィールドに入力します。
- **ステップ5** [作成 (Create) ] をクリックします。

システム ポリシーが保存され、[Edit System Policy] ページが表示されます。

## <span id="page-553-0"></span>システム ポリシーの編集

ライセンス:任意

ASA FirePOWER モジュールに現在適用されているシステム ポリシーを編集する場合は、変更 を保存後にポリシーを再適用してください。詳細については、「[システムポリシーの適用\(](#page-553-1)552 [ページ\)](#page-553-1)」を参照してください。

既存のシステム ポリシーを編集する方法:

ステップ **1** [Configuration] > [ASA FirePOWER Configuration] > [Local] > [System Policy] の順に選択します。

既存のシステム ポリシーのリストを含む、[System Policy] ページが表示されます。

**ステップ2** システム ポリシーの横にある編集アイコン(♪) をクリックします。

[Edit Policy] ページが表示されます。ポリシー名とポリシーの説明を変更できます。ASA FirePOWER モ ジュールに適用されているシステムポリシーを編集する場合は、編集が完了したら、更新したポリシーを 再適用してください。システム [ポリシーの適用](#page-553-1) (552 ページ)を参照してください。

<span id="page-553-1"></span>ステップ **3** [Save Policy and Exit] をクリックして変更を保存します。変更が保存され、[System Policy] ページが表示さ れます。

## システム ポリシーの適用

ライセンス:任意

ASA FirePOWERモジュールには、システムポリシーを適用できます。システムポリシーがす でに適用されている場合、再適用するまで、ポリシーに加えた変更は有効になりません。

システム ポリシーを適用する方法:

ステップ **1** [Configuration] > [ASA FirePOWER Configuration] > [Local] > [System Policy] の順に選択します。 [System Policy] ページが表示されます。

**ステップ2** システム ポリシーの横にある適用アイコン(■) をクリックします。

ステップ **3** [Apply] をクリックします。

[System Policy] ページが表示されます。メッセージはシステム ポリシーの適用のステータスを示します。

## <span id="page-554-0"></span>システム ポリシー ルールの削除

ライセンス:任意

システム ポリシー ルールは、ルールが使用中でも削除できます。ルールが使用中の場合は、 新しいポリシーが適用されるまでそのルールが使用されます。システムポリシーは削除できま せん。

システム ポリシー ルールを削除するには、次の手順を実行します。

ステップ **1** [Configuration] > [ASA FirePOWER Configuration] > [Local] > [System Policy] の順に選択します。

[System Policy] ページが表示されます。

ステップ2 システムポリシールールの横にある削除アイコン( la) をクリックします。ルールを削除するには、[OK] をクリックします。

> [System Policy] ページが表示されます。ポリシーを削除するかどうか確認するポップアップ メッセージが 表示されます。

## <span id="page-554-1"></span>アプライアンスのアクセス リストの設定

ライセンス:任意

さまざまなシステム ポリシーの設定を行うことができます。アプライアンスのアクセス リス トの設定

ライセンス:任意

[Access List] ページを使用して、特定のポートのアプライアンスにコンピュータがアクセスで きるかを制御できます。デフォルトでは、Webインターフェイスへのアクセスに使用するポー ト 443 (Hypertext Transfer Protocol Secure (HTTPS))、コマンドラインへのアクセスに使用す るポート 22(Secure Shell(SSH))が任意の IP アドレスに対して有効です。ポート 161 を介 したSNMPアクセスを追加することもできます。SNMP情報をポーリングするには、使用する 任意のコンピュータで SNMP アクセスを追加する必要があることに注意してください。

 $\triangle$ デフォルトでは、アプライアンスへのアクセスは制限されません。よりセキュアな環境でアプ 注意 ライアンスを稼動させるために、特定の IP アドレスに対してアプライアンスへのアクセスを 追加してから、デフォルトのオプションすべてを削除することを検討してください。 (注) SSH を介した CLI またはシェルへのログイン試行が 3 回連続して失敗すると、SSH 接続は終

アクセス リストは、システム ポリシーの一部です。新しいシステム ポリシーを作成するか、 既存のシステム ポリシーを編集することによって、アクセス リストを指定できます。いずれ の場合も、システム ポリシーを適用するまでアクセス リストは有効になりません。

アクセス リストを設定するには、次の手順を実行します。

アクセス:管理者

了します。

ステップ **1** [Configuration] > [ASA FirePOWER Configuration] > [Local] > [System Policy] の順に選択します。

[System Policy] ページが表示されます。

- **ステップ2** システム ポリシーの横にある編集アイコン(●) をクリックします。
- ステップ **3** 必要に応じて、現在の設定の 1 つを削除するために、削除アイコンをクリックできます。 設定が削除されます。
	- アプライアンスのインターフェイスへの接続に現在使用されているIPアドレスへのアクセスを削 除し、「IP=any port=443」のエントリが存在しない場合、ポリシーを適用した時点でシステムへ のアクセスは失われます。 注意
- ステップ **4** 1 つ以上の IP アドレスへのアクセスを追加するために、[Add Rules] をクリックすることもできます。 [Add IP Address] ページが表示されます。
- ステップ **5** [IP Address] フィールドでは、追加する IP アドレスに応じて以下の選択肢があります。
	- 正確な IP アドレス (192.168.1.101 など)
	- CIDR 表記を使用した IP アドレス ブロック (192.168.1.1/24 など)

• 任意の IP アドレスを示す any

- ステップ **6** [SSH]、[HTTPS]、[SNMP]、またはこれらのオプションの組み合わせを選択して、これらの IP アドレスで 有効にするポートを指定します。
- ステップ **7** [Add] をクリックします。

[Access List] ページが再度表示され、行った変更が反映されます。

ステップ **8** [Save Policy and Exit] をクリックします。

システムポリシーが更新されます。システムポリシーを適用するまで変更は有効になりません。詳細につ いては、「システム [ポリシーの適用](#page-553-1) (552 ページ)」を参照してください。

### 監査ログの設定

ライセンス:任意

ASA FirePOWER モジュールが外部ホストに監査ログをストリーミングするように、システム ポリシーを設定できます。

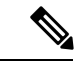

外部ホストが機能していて、監査ログを送信する ASA FirePOWER モジュールからアクセスで きることを確認する必要があります。 (注)

送信元ホスト名は送信される情報の一部です。ファシリティ、重大度、およびオプションのタ グを使用して監査ログ ストリームをより詳細に識別できます。ASA FirePOWER モジュール は、システム ポリシーが適用されるまで監査ログを送信しません。

この機能が有効になっている状態でポリシーが適用され、宛先ホストが監査ログを受け入れる ように設定された後で、syslog メッセージが送信されます。次に、出力構造の例を示します。

Date Time Host [**Tag**] Sender: [**User\_Name**]@[**User\_IP**], [**Subsystem**], [**Action**

現地の日付、時刻、およびホスト名の後に、角括弧で囲まれたオプションタグが続き、送信側 デバイス名の後に監査ログ メッセージが続きます。

次に例を示します。

Mar 01 14:45:24 localhost [**TAG**] Dev-DC3000: admin@10.1.1.2, **Operations** > **Monitoring**, **Page View** 監査ログの設定を行うには、次の手順を実行します。

- ステップ **1** [Configuration] > [ASA FirePOWER Configuration] > [Local] > [System Policy] の順に選択します。 [System Policy] ページが表示されます。
- ステップ2 システム ポリシーの横にある編集アイコン (√) をクリックします。
- ステップ **3** [Audit Log Settings] をクリックします。 [Audit Log Settings] ページが表示されます。
- ステップ **4** [Send Audit Log toSyslog] ドロップダウン メニューから、[Enabled] を選択します。(デフォルト設定では [Disabled ] になっています。)
- ステップ **5** [Host] フィールドにあるホストの IP アドレスまたは完全修飾名を使用して、監査情報の宛先ホストを指 定します。デフォルト ポート(514)が使用されます。
- 監査ログを受け入れるように設定しているコンピュータが、リモート メッセージを受け入れる ようにセットアップされていない場合、ホストは監査ログを受け入れません。 注意
- ステップ **6** [Facility] フィールドから syslog ファシリティを選択します。
- ステップ **7** [Severity] フィールドから重大度を選択します。
- ステップ **8** 必要に応じて、[Tag (optional)] フィールドで参照タグを挿入します。
- ステップ **9** 外部 HTTP サーバに定期的な監査ログの更新を送信するには、[Send Audit Log to HTTP Server] ドロップ ダウン リストから [Enabled] を選択します。デフォルト設定では [Disabled ] になっています。
- ステップ **10** [URL toPost Audit] フィールドに、監査情報を送信する URL を指定します。次にリストされている HTTP POST 変数を要求するリスナー プログラムに対応する URL を入力する必要があります。
	- subsystem
	- actor
	- event\_type
	- message
	- action\_source\_ip
	- action\_destination\_ip
	- result
	- time
	- tag(上記のように定義されている場合)
	- 暗号化されたポストを許可するには、HTTPS URL を使用する必要があります。外部 URL に監 査情報を送信すると、システム パフォーマンスに影響を与える場合があるので注意してくださ い。 注意
- <span id="page-557-0"></span>ステップ **11** [Save Policy and Exit] をクリックします。

システムポリシーが更新されます。システムポリシーを適用するまで変更は有効になりません。詳細に ついては、「システム [ポリシーの適用](#page-553-1) (552 ページ)」を参照してください。

### メール リレー ホストおよび通知アドレスの設定

ライセンス:任意

次の処理を行う場合、メール ホストを設定する必要があります。

- イベント ベースのレポートの電子メール送信
- スケジュールされたタスクのステータス レポートの電子メール送信
- 変更調整レポートの電子メール送信
- データ切り捨て通知の電子メール送信

• 侵入イベント アラートについての電子メールの使用

アプライアンスとメール リレー ホストとの間の通信に使用する暗号化方式を選択し、メール サーバの認証資格情報を指定できます(必要な場合)。設定を行った後、指定された設定を使 用してアプライアンスとメール サーバとの間の接続をテストできます。

メール リレー ホストを設定するには、次の手順を実行します。

- ステップ **1** [Configuration] > [ASA FirePOWER Configuration] > [Local] > [System Policy] の順に選択します。 [System Policy] ページが表示されます。
- ステップ2 システム ポリシーの横にある編集アイコン(2)をクリックします。
- ステップ **3** [Email Notification] をクリックします。

[Configure Email Notification] ページが表示されます。

- ステップ **4** [Mail Relay Host] フィールドで、使用するメール サーバのホスト名または IP アドレスを入力します。 (注) 入力したメール ホストはアプライアンスからのアクセスを許可している必要があります。
- ステップ **5** [Port Number] フィールドに、電子メール サーバで使用するポート番号を入力します。ポートは通常、暗 号化を使用しない場合は 25、SSLv3 を使用する場合は 465、TLS を使用する場合は 587 です。
- ステップ **6** 暗号化方式を選択するには、次のオプションがあります。
	- Transport Layer Security を使用してアプライアンスとメール サーバとの間の通信を暗号化するには、 [Encryption Method] ドロップダウン リストから [TLS] を選択します。
	- セキュア ソケット レイヤを使用してアプライアンスとメール サーバとの間の通信を暗号化するに は、[Encryption Method] ドロップダウン リストから [SSLv3] を選択します。
	- アプライアンスとメール サーバとの間の非暗号化通信を許可するには、[Encryption Method] ドロッ プダウン リストから [None] を選択します。

アプライアンスとメール サーバとの間の暗号化された通信では、証明書の検証は不要であることに注意 してください。

- ステップ **7** アプライアンスによって送信されるメッセージの送信元の電子メール アドレスとして使用する有効な電 子メール アドレスを、[From Address] フィールドに入力します。
- ステップ **8** 必要に応じて、メールサーバに接続する際にユーザ名とパスワードを指定するために、[UseAuthentication] を選択します。[Username] フィールドにユーザー名を入力します。パスワードを [Password] フィールド に入力します。
- ステップ9 設定したメール サーバを使用してテスト メールを送信するには、[Test Mail Server Settings] をクリックし ます。

テストの成功または失敗を示すメッセージがボタンの横に表示されます。

ステップ **10** [Save Policy and Exit] をクリックします。

システムポリシーが更新されます。システムポリシーを適用するまで変更は有効になりません。詳細に ついては、「システム [ポリシーの適用](#page-553-1) (552 ページ)」を参照してください。

### **SNMP** ポーリングの設定

ライセンス:任意

システム ポリシーを使用してアプライアンスの Simple Network Management Protocol(SNMP) ポーリングを有効にできます。SNMP 機能は、SNMP プロトコルのバージョン 1、2、および 3 をサポートします。

システム ポリシー SNMP 機能を有効にすると、アプライアンスで SNMP トラップを送信でき なくなり、MIBの情報はネットワーク管理システムによるポーリングでのみ使用可能になるこ とに注意してください。

アプライアンスをポーリングするには、使用する任意のコンピュータでSNMPアクセスを追加 する必要があります。詳細については、[アプライアンスのアクセス](#page-554-1) リストの設定 (553 ペー [ジ\)を](#page-554-1)参照してください。SNMPMIBにはアプライアンスの攻撃に使用される可能性のある情 報も含まれることに注意してください。SNMP アクセスのアクセス リストを MIB のポーリン グに使用される特定のホストに制限することをお勧めします。SNMPv3を使用し、ネットワー ク管理アクセスには強力なパスワードを使用することもお勧めします。 (注)

**SNMP** ポーリングを設定するには、次の手順を実行します。

- ステップ **1** [Configuration] > [ASA FirePOWER Configuration] > [Local] > [System Policy] の順に選択します。 [System Policy] ページが表示されます。
- **ステップ2** システム ポリシーの横にある編集アイコン (√) をクリックします。
- ステップ **3** アプライアンスをポーリングするために使用するコンピュータごとに SNMP アクセスをまだ追加してい ない場合は、ここで追加してください。詳細については[、アプライアンスのアクセスリストの設定\(](#page-554-1)553 [ページ\)](#page-554-1)を参照してください。
- ステップ **4** [SNMP] をクリックします。 [SNMP] ページが表示されます。
- ステップ **5** [SNMP Version] ドロップダウン リストから、使用する SNMP バージョンを選択します。 ドロップダウン リストに選択したバージョンが表示されます。
- ステップ **6** 次の選択肢があります。
	- [Version 1] または [Version 2] を選択した場合、[Community String] フィールドに SNMP コミュニティ 名を入力します。ステップ 15 に進みます。

• [Version 3] を選択した場合、[Add User] をクリックするとユーザ定義ページが表示されます。

- ステップ 7 [Username] フィールドにユーザ名を入力します。
- ステップ **8** [Authentication Protocol] ドロップダウン リストから、認証に使用するプロトコルを選択します。
- ステップ **9** [Authentication Password] フィールドに SNMP サーバの認証に必要なパスワードを入力します。
- ステップ **10** [Authentication Password] フィールドのすぐ下にある [Verify Password] フィールドに認証パスワードを再 入力します。
- ステップ **11** 使用するプライバシー プロトコルを [Privacy Protocol] リストから選択するか、プライバシー プロトコル を使用しない場合は [None] を選択します。
- ステップ **12** [Privacy Password] フィールドに SNMP サーバで必要な SNMP プライバシー キーを入力します。
- ステップ **13** [Privacy Password] フィールドのすぐ下にある [Verify Password] フィールドにプライバシー パスワードを 再入力します。
- ステップ **14** [Add] をクリックします。

ユーザが追加されます。ステップ 6 ~ 13 までを繰り返して、さらにユーザを追加できます。ユーザを削 除するには、削除アイコン( ) をクリックします。

ステップ **15** [Save Policy and Exit] をクリックします。

システムポリシーが更新されます。システムポリシーを適用するまで変更は有効になりません。詳細に ついては、「システム [ポリシーの適用](#page-553-1) (552 ページ)」を参照してください。

### **STIG** コンプライアンスの有効化

ライセンス:任意

米国連邦政府内の組織は、Security Technical Implementation Guides (STIG)に示されている一 連のセキュリティ チェックリストに準拠しなければならない場合があります。STIG コンプラ イアンスオプションは、米国国防総省によって定められた特定の要件に準拠することを目的と した設定を有効にします。

STIGコンプライアンスを有効にした場合、適用可能なすべてのSTIGに対する厳格なコンプラ イアンスは保証されません。

STIGコンプライアンスを有効にすると、ローカルシェルアクセスアカウントのパスワードの 複雑さや維持に関するルールが変わります。さらに、STIGコンプライアンスモードでは、ssh のリモート ストレージを使用できません。

STIG コンプライアンスが有効なシステム ポリシーを適用すると、アプライアンスは強制的に リブートされることに注意してください。STIG が有効なシステム ポリシーをすでに STIG が 有効になっているアプライアンスに適用した場合、アプライアンスはリブートしません。STIG が無効なシステムポリシーをSTIGが有効になっているアプライアンスに適用した場合、STIG は引き続き有効であり、アプライアンスはリブートしません。

 $\triangle$ 

サポートからの支援なしでこの設定を無効にすることはできません。また、この設定はシステ ムのパフォーマンスに大きく影響する可能性があります。シスコでは、米国国防総省(DoD) のセキュリティ要件に準拠する以外の目的で、STIG コンプライアンスを有効にすることを推 奨しません。 注意

**STIG** コンプライアンスを有効にするには、次の手順を実行します。

- ステップ **1** [Configuration] > [ASA FirePOWER Configuration] > [Local] > [System Policy] の順に選択します。 [System Policy] ページが表示されます。
- **ステップ2** システム ポリシーの横にある編集アイコン(♪) をクリックします。
- ステップ **3** [STIG Compliance] をクリックします。

[STIG Compliance] ページが表示されます。

- ステップ **4** STIG コンプライアンスをアプライアンスで永続的に有効にする場合は、[Enable STIG Compliance] を選択 します。
	- STIG コンプライアンスが有効なポリシーを適用した後に、STIG コンプライアンスをアプライア ンスで無効にすることはできません。コンプライアンスを無効にする必要がある場合は、サポー トに連絡してください。 注意
- ステップ **5** [Save Policy and Exit] をクリックします。

システムポリシーが更新されます。システムポリシーを適用するまで変更は有効になりません。詳細につ いては、「システム [ポリシーの適用](#page-553-1) (552 ページ)」を参照してください。

アプライアンスに対して STIG コンプライアンスを有効にするシステム ポリシーを適用した場合、アプラ イアンスがリブートすることに注意してください。STIG が有効なシステム ポリシーをすでに STIG が有効 になっているアプライアンスに適用した場合は、アプライアンスはリブートしないことに注意してくださ い。

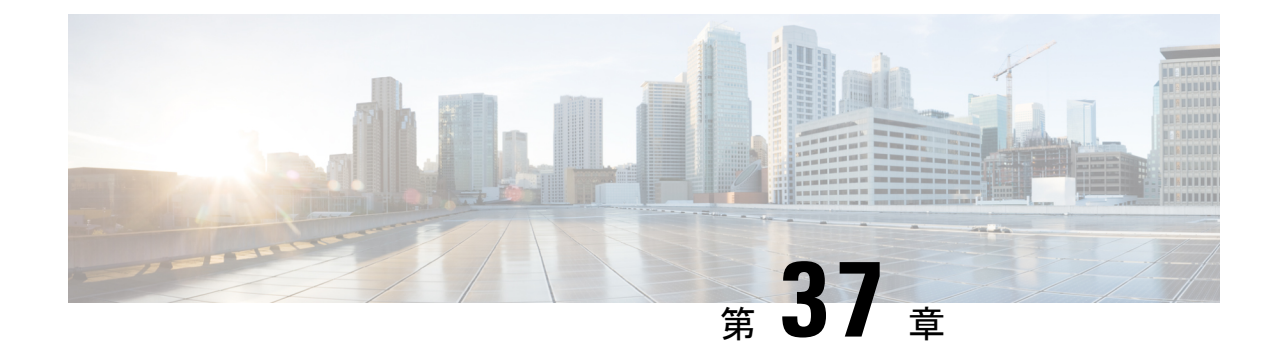

# **ASA FirePOWER** モジュール設定の構成

次の表は、ASA FirePOWER モジュールのローカル設定をまとめたものです。

表 **83 :** ローカル構成のオプション

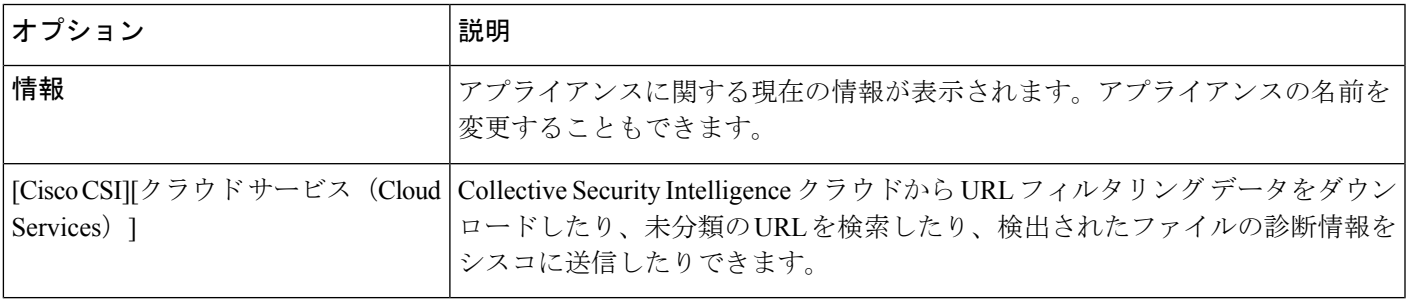

- [アプライアンス情報の表示と変更](#page-562-0) (561 ページ)
- URL[フィルタリングとマルウェア検出のクラウドコミュニケーションのオプション\(](#page-564-0)563 [ページ\)](#page-564-0)
- [クラウド通信の有効化](#page-566-0) (565 ページ)
- [システム情報](#page-567-0) (566 ページ)
- 時刻 (Time) (566 [ページ\)](#page-567-1)

## <span id="page-562-0"></span>アプライアンス情報の表示と変更

ライセンス:任意

[Information] ページには、ASA FirePOWER モジュールに関する情報が表示されます。情報に は、製品名とモデル番号、オペレーティングシステムとバージョン、現在のシステムポリシー などの読み取り専用の情報が含まれます。このページには、アプライアンスの名前を変更する オプションも用意されています。

次の表で、各フィールドについて説明します。

#### 表 **<sup>84</sup> : Appliance Information**

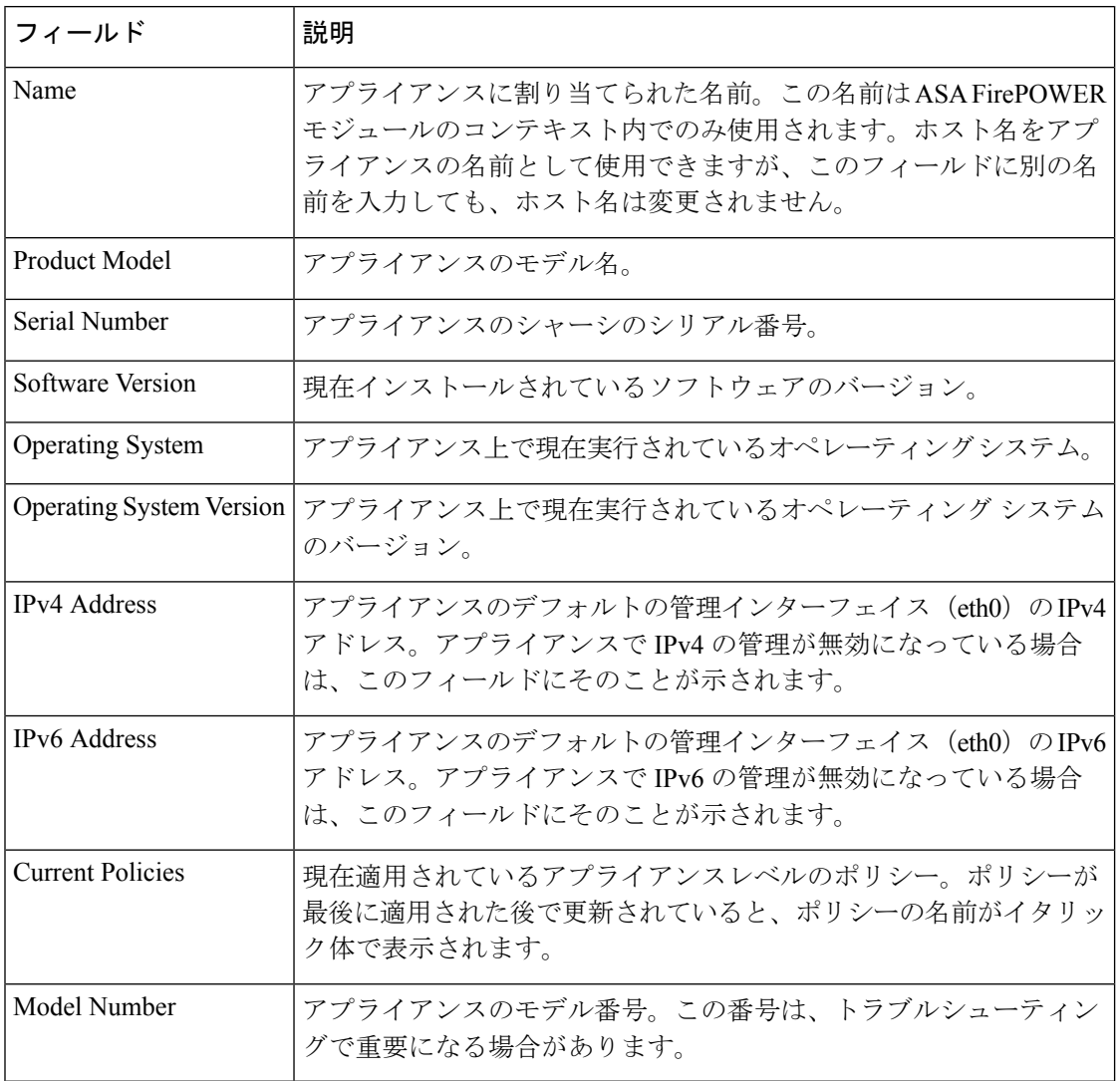

アプライアンスの情報を変更する方法:

- ステップ **1** [Configuration] > [ASA FirePOWER Configuration] > [Local] > [Configuration] の順に選択します。 [Information] ページが表示されます。
- ステップ **2** アプライアンス名を変更するには、[Name] フィールドに新しい名前を入力します。 名前は、英数字である必要があり、数字だけで構成することはできません。
- ステップ **3** 変更を保存するには、[Save] をクリックします。

ページが更新され、変更が保存されます。

# <span id="page-564-0"></span>**URL** フィルタリングとマルウェア検出のクラウドコミュ ニケーションのオプション

ライセンス:URL Filtering または Malware

ASA FirePOWER モジュールは、さまざまな種類の情報を取得するためにシスコの Collective Security Intelligence クラウドにアクセスします。

- アクセス コントロール ルールに関連付けられたファイル ポリシーにより、デバイスは、 ネットワーク トラフィックで送信されるファイルを検出できます。ASA FirePOWER モ ジュールは、CiscoCloudからのデータを使用して、ファイルがマルウェアに相当するかど うかを判定します[。ファイルポリシーの概要と作成\(](#page-454-0)453ページ)を参照してください。
- URL フィルタリングを有効にすると、ASA FirePOWER モジュールはよくアクセスされる 多くのURLのカテゴリとレピュテーションデータを取得し、未分類のURLを検索できま す。その後、アクセスコントロールルールのURL条件をすばやく作成できます。[URL](#page-148-0)カ [テゴリとレピュテーションに基づく](#page-148-0) URLのブロッキング (147ページ) を参照してくださ い。

ASA FirePOWER モジュールのローカル設定を使用して、次のオプションを指定します。

#### **Enable URL Filtering**

カテゴリおよびレピュテーションベースのURLフィルタリングを実行するには、このオプショ ンを有効にする必要があります。

#### **Enable Automatic Updates**

システムが定期的にクラウドに接続し、アプライアンスのローカルデータセット内の URL カ テゴリとレピュテーションのデータに対する更新を取得できるようにしますクラウドでは通 常、データが1日に1回更新されますが、自動更新を有効にすると、ASAFirePOWERモジュー ルによるチェックが 30 分ごとに強制的に行われ、常に最新の情報が保持されるようになりま す。

通常、毎日の更新は小規模ですが、最終更新日から5日を超えると、帯域幅によっては新しい URL フィルタリング データのダウンロードに最長 20 分かかる場合があります。その場合、 アップデート自体の実行にも最大 30 分かかることがあります。

システムがクラウドに接続するタイミングを厳密に制御する必要がある場合は、URL[フィルタ](#page-545-0) [リング更新の自動化\(](#page-545-0)544ページ)で説明しているように、自動更新を無効にして、代わりに スケジューラを使用できます。

Cisco では、自動更新を有効にするか、またはスケジューラを使用して更新をスケジュールす ることを推奨しています。手動でオンデマンド更新を実行することもできますが、システムに よるクラウドへの定期的な接続を自動化することで、最も関連性の高い最新の URL データを 取得できます。 (注)

#### **Query Cloud for Unknown URL**

監視対象ネットワーク上で誰かがローカル データ セットに存在しない URL を参照しようとし たときに、システムがクラウドを照会できるようにします。

クラウドが URL のカテゴリまたはレピュテーションを識別できない場合や、ASA FirePOWER モジュールがクラウドに接続できない場合、その URL は、カテゴリまたはレピュテーション ベースのURL条件を含むアクセスコントロールルールと一致しません。URLにカテゴリやレ ピュテーションを手動で割り当てることはできません。

プライバシー上の理由などで、未分類の URL を Cisco Cloud でカタログ化したくない場合は、 このオプションを無効にします。

#### キャッシュされた **URL** の期限切れ

この設定は、[不明 URL を Cisco CSI に問い合わせる (Query Cisco CSI for Unknown URL) ][不 明 URL を Cisco Cloud に問い合わせる(Query Cisco Cloud for Unknown URLs)] が有効になっ ている場合にのみ該当します。

古いデータと一致する URL のインスタンスを最小限に抑えるため、キャッシュ内の URL を期 限切れに設定できます。脅威データの正確性と即時性を向上させるため、短い有効期限を選択 します。

カテゴリおよびレピュテーション データのキャッシングにより、Web ブラウジングが高速化 されます。デフォルトでは、最速のパフォーマンスを得るため、URLのキャッシュされたデー タの有効期限はありません。

キャッシュされた URL は、指定された時間が経過した後、ネットワーク上のユーザが初めて アクセスした後に更新されます。最初のユーザに更新済みの結果は表示されませんが、この URL に次にアクセスしたユーザには更新済みの結果が表示されます。

#### **Licensing**

カテゴリおよびレピュテーションベースの URL フィルタリングとデバイスベースのマルウェ ア検出を実行するには、ASA FirePOWER モジュールで適切なライセンスを有効にする必要が あります(ASA FirePOWER [モジュールのライセンス](#page-568-0) (567 ページ)を参照)。

ASA FirePOWER モジュールに URL Filtering ライセンスがない場合、クラウド接続オプション を設定することはできません。クラウドサービスのローカル設定ページには、ライセンスが供 与されているオプションのみが表示されます。ライセンスが期限切れになっている ASA FirePOWER モジュールは、クラウドに接続できません。

ASA FirePOWER モジュールに URL Filtering ライセンスを追加すると、URL フィルタリングの 設定オプションが表示されるのに加えて、[Enable URL Filtering] と [Enable Automatic Updates] が自動的に有効になります。必要な場合は、手動でこれらのオプションを無効にすることがで きます。

#### **Internet Access**

Cisco Cloud への接続にはポート 80/HTTP および 443/HTTPS が使用されます。

次の手順では、Cisco Cloud との通信を有効にする方法と、URL データのオンデマンド更新を 実行する方法について説明します。更新がすでに進行中である場合は、オンデマンド更新を開 始できません。

# <span id="page-566-0"></span>クラウド通信の有効化

クラウドとの通信を有効にする方法:

ステップ **1** アプライアンスが次のすべての URL で Cisco Cloud と通信できることを確認します。

<https://regsvc.sco.cisco.com>

<https://est.sco.cisco.com>

<https://updates-talos.sco.cisco.com>

<http://updates.ironport.com>

<https://v3.sds.cisco.com>

ステップ **2** [Configuration] > [ASA FirePOWER Configuration] > [Integration] > **[Cloud Services]** を選択します。

[Information] ページが表示されます。

ステップ **3 [Cloud Services]** をクリックします。

**[Cloud Services]** ページが表示されます。URL Filtering ライセンスがある場合は、このページに URL デー タの最終更新時間が表示されます。

ステップ **4** 上記の説明に従って、クラウド接続のオプションを構成します。

[Enable Automatic Updates] または [Query Cloud for Unknown URLs] を有効にするには、あらかじめ [Enable URL Filtering] を有効にする必要があります。

ステップ **5** [**Save**] をクリックします。

設定が保存されます。URLフィルタリングを有効にした場合、URLフィルタリングが最後に有効になって からの経過時間、または URL フィルタリングを初めて有効にしたかどうかに応じて、ASA FirePOWER モ ジュールがクラウドから URL フィルタリング データを取得します。

#### 次のタスク

- システムの URL データのオンデマンド更新を実行する方法:
- **1.** [Configuration] > [ASA FirePOWER Configuration] > [Local] > [Configuration] の順に選択しま す。

[Information] ページが表示されます。

- **2.** [URL Filtering] をクリックします。 [URL Filtering] ページが表示されます。
- **3.** [Update Now] をクリックします。

ASA FirePOWER モジュールがクラウドに接続し、更新が利用可能な場合はその URL フィ ルタリング データを更新します。

# <span id="page-567-1"></span><span id="page-567-0"></span>システム情報

## 時刻(**Time**)

ASA FirePOWER モジュールの現在時刻と時刻源は、[Time] ページを使用して確認できます。

<span id="page-568-0"></span>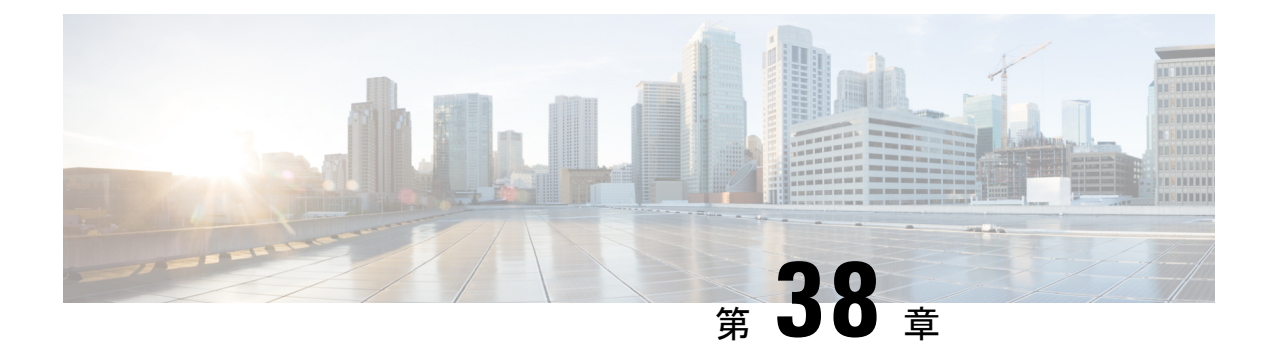

# **ASA FirePOWER** モジュールのライセンス

- [ライセンスについて](#page-568-1) (567 ページ)
- [ライセンスの表示](#page-571-0) (570 ページ)
- ASA FirePOWER [モジュールへのライセンスの追加](#page-572-0) (571 ページ)
- [ライセンスの削除](#page-573-0) (572 ページ)

## <span id="page-568-1"></span>ライセンスについて

ライセンス:任意

組織に対して ASA FirePOWER モジュールの最適な展開を実現するために、さまざまな機能の ライセンスを付与できます。

ライセンスにより、デバイスは以下を含むさまざまな機能を実行できます。

- 侵入検知および防御
- Security Intelligence フィルタリング
- ファイル制御および拡張マルウェア対策
- アプリケーション、ユーザ、および URL 制御

ASA FirePOWER モジュールでライセンス付き機能にアクセスできなくなる状況がいくつかあ ります。ライセンス付きの機能は削除できます。いくつかの例外がありますが、期限切れライ センスまたは削除済みライセンスに関連付けられている機能は使用できません。

ここでは、 ASA FirePOWER モジュールの展開環境で使用可能なライセンスのタイプについて 説明します。アプライアンス上で有効にできるライセンスは、有効になっている他のライセン スに依存します。

次の表に、ASA FirePOWER モジュール ライセンスの概要を示します。

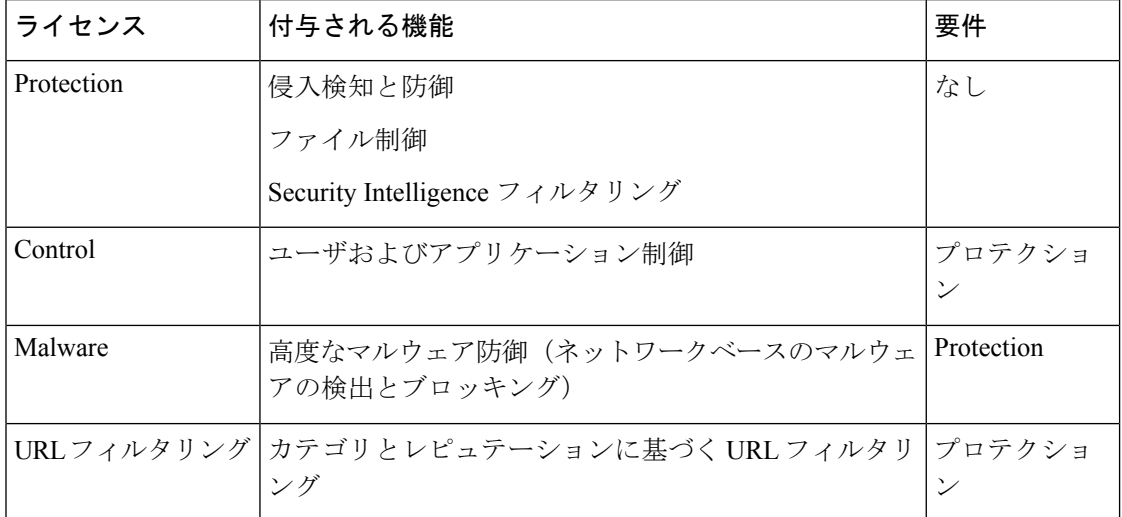

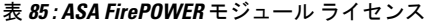

### **Protection**

ライセンス:Protection

プロテクション ライセンスでは、侵入検知および防御、ファイル制御、およびセキュリティ インテリジェンス フィルタリングを実行できます。

- 侵入検知および防御により、侵入とエクスプロイトを検出するためネットワークトラフィッ クを分析できます。またオプションで違反パケットをドロップできます。
- ファイル制御により、特定のアプリケーションプロトコルを介した特定タイプのファイル を検出し、オプションでこれらのファイルのアップロード(送信)またはダウンロード (受信)をブロックできます。Malware ライセンス([Malware](#page-571-1) (570 ページ)を参照)で は、マルウェアの性質に基づいて限られたファイルタイプを検査およびブロックすること もできます。
- セキュリティインテリジェンスフィルタリングにより、トラフィックをアクセス制御ルー ルによる分析対象にする前に、特定の IP アドレスをブロック(その IP アドレスとの間の トラフィックを拒否)できます。ダイナミックフィードにより、最新の情報に基づいて接 続をただちにブロックできます。オプションで、Security Intelligenceフィルタリングに「監 視のみ」設定を使用できます。

ライセンスがない状態でもProtection関連の検査を実行するようにアクセスコントロールポリ シーを設定できますが、最初に Protection ライセンスを ASA FirePOWER モジュールに追加す るまではポリシーを適用できません。

ASA FirePOWERモジュールからProtectionライセンスを削除すると、ASA FirePOWERモジュー ルは侵入イベントとファイル イベントの検出を停止します。また、ASA FirePOWER モジュー ルはシスコ提供またはサードパーティのセキュリティインテリジェンス情報を取得するために インターネットに接続しなくなります。Protection を再度有効にするまで、既存ポリシーは再 適用できません。

プロテクション ライセンスは URL フィルタリング、マルウェア、および制御ライセンスに必 要であるため、プロテクションライセンスを削除または無効にすると、URLフィルタリング、 マルウェア、または制御ライセンスを削除または無効にすることと同じ効果があります。

### **Control**

ライセンス:Control

制御ライセンスでは、アクセス コントロール ルールにユーザとアプリケーションの条件を追 加することで、ユーザとアプリケーションの制御を実装できます。Controlを有効にするには、 Protection も有効にする必要があります。

Control ライセンスがない状態でもアクセス コントロール ルールにユーザ条件とアプリケー ション条件を追加できますが、ControlライセンスをASA FirePOWERモジュールに追加するま で、ポリシーは適用できません。

Control ライセンスを削除する場合、既存のアクセス コントロール ポリシーにユーザ条件また はアプリケーション条件があるルールが含まれていると、それらのポリシーは再適用できませ  $h_{\rm o}$ 

### **URL** フィルタリング

ライセンス:URL Filtering

URL フィルタリングを使用すると、監視対象ホストにより要求される URL に基づいてネット ワークを移動可能なトラフィックを判別するアクセス コントロール ルールを作成し、ASA FirePOWER モジュールが Cisco Cloud から取得する URL に関する情報に関連付けることがで きます。URL フィルタリングを有効にするには、Protection ライセンスも有効にする必要があ ります。

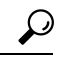

ヒント URLフィルタリングライセンスがない状態で、許可またはブロックする個別URLまたはURL グループを指定できます。これにより、Webトラフィックをカスタムできめ細かく制御できま すが、URL カテゴリおよびレピュテーション データをネットワーク トラフィックのフィルタ リングに使用することはできません。

URL フィルタリングにはサブスクリプション ベースの URL Filtering ライセンスが必要です。 URL Filtering ライセンスがない状態でも、アクセス コントロール ルールにカテゴリ ベースお よびレピュテーション ベースの URL 条件を追加できますが、 ASA FirePOWER モジュールは URL情報を取得するためにクラウドに接続しません。アクセスコントロールポリシーは、URL Filtering ライセンスを ASA FirePOWER モジュールに追加するまで適用できません。

ASA FirePOWER モジュールからライセンスを削除すると、URL フィルタリングにアクセスで きなくなることがあります。また、URL フィルタリング ライセンスの有効期限が切れること もあります。ライセンスが期限切れになるか、またはライセンスを削除すると、URL条件を含 むアクセス コントロール ルールは URL のフィルタリングをすぐに停止し、ASA FirePOWER モジュールはクラウドにアクセスできなくなります。既存のアクセス制御ポリシーに、カテゴ

リ ベースまたはレピュテーション ベースの URL 条件を含むルールが含まれている場合は、そ れらのポリシーを再適用することができません。

### <span id="page-571-1"></span>**Malware**

ライセンス:Malware

Malware ライセンスでは高度なマルウェア防御を実行できます。つまり、デバイスを使用し て、ネットワーク上で送信されるファイルのマルウェアを検出してブロックできます。デバイ スの Malware ライセンスを有効にするには、Protection も有効にする必要があります。

ファイルポリシーの一部としてマルウェア検出を設定し、その後1つ以上のアクセス制御ルー ルを関連付けます。ファイル ポリシーは、特定のアプリケーション プロトコルを使用して特 定のファイルをアップロードまたはダウンロードするユーザを検出できます。Malware ライセ ンスでは、限定された一連のファイルタイプでマルウェアを検査できます。Malwareライセン スでは、ファイルリストに特定のファイルを追加し、そのファイルリストをファイルポリシー 内で有効にすることもできます。これにより、検出時にこれらのファイルを自動的に許可また はブロックできます。

Malware ライセンスがなくてもアクセス コントロール ルールにマルウェア検出ファイル ポリ シーを追加できますが、アクセス コントロール ルール エディタでは、そのファイル ポリシー は警告アイコン付きで表示されます。ファイルポリシー内でも、マルウェアクラウド検索ルー ルに警告アイコンが付きます。マルウェア検出ファイル ポリシーを含むアクセス コントロー ルポリシーを適用する前に、Malwareライセンスを追加する必要があります。後でライセンス を削除すると、マルウェア検出を実行するファイル ポリシーが含まれている既存のアクセス コントロール ポリシーを、これらのデバイスに対して再適用することはできません。

Malware ライセンスを削除するか、またはライセンスが期限切れになると、ASA FirePOWER モジュールはマルウェア クラウド ルックアップの実行を停止し、Cisco Cloud から送信される レトロスペクティブ イベントの確認も停止します。既存のアクセス コントロール ポリシーに マルウェア検出を実行するファイル ポリシーが含まれている場合、このアクセス コントロー ルポリシーを再適用することはできません。Malwareライセンスの期限切れまたは削除後のご く短い時間においては、マルウェア クラウド ルックアップ ファイル ルールで検出されたファ イルのキャッシュされた性質を、システムが使用できることに注意してください。この時間枠 の経過後は、システムは検索を実行せず Unavailable という性質をこれらのファイルに割り当 てます。

### <span id="page-571-0"></span>ライセンスの表示

ライセンス:任意

ASA FirePOWER モジュールのライセンスを表示するには、[Licenses] ページを使用します。 [Licenses] ページ以外にも、ライセンスとライセンス制限を確認できる方法がいくつかありま す。

• [Product Licensing] ダッシュボード ウィジェットにはライセンスの概要が表示されます。

• [Device] ページ ([Configuration] > [ASA FirePOWER Configuration] > [Device Management] > [Device])には、ライセンスが一覧表示されます。

ライセンスを確認するには、次の手順を実行します。

[Configuration] > [ASA FirePOWER Configuration] > [Licenses] の順に選択します。

[Licenses] ページが表示されます。

# <span id="page-572-0"></span>**ASA FirePOWER** モジュールへのライセンスの追加

ライセンス:任意

ASA FirePOWER モジュールにライセンスを追加する前に、ライセンスの購入時にシスコから 提供されたアクティベーションキーがあることを確認してください。ライセンス付き機能を使 用する前に、必ずライセンスを追加してください。

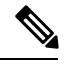

(注)

バックアップが完了した後にライセンスを追加した場合は、このバックアップを復元するとき に、それらのライセンスが削除されたり上書きされたりすることはありません。復元の際の競 合を防止するためにも、バックアップを復元する前に、これらのライセンスを(それらが使用 されている場所をメモした上で)削除し、バックアップを復元した後で、追加して再設定して ください。競合が発生した場合は、サポートに連絡してください。

ライセンスを追加するには、次の手順を実行します。

ステップ **1** [Configuration] > [ASA FirePOWER Configuration] > [Licenses] の順に選択します。

[Licenses] ページが表示されます。

ステップ **2** [Add New License] をクリックします。

[Add License] ページが表示されます。

- ステップ **3** ライセンスを電子メールで受信しましたか?
	- 電子メールで受信した場合は電子メールからライセンスをコピーし、[License]フィールドに貼り付け、 [Submit License] をクリックします。

ライセンスが正しい場合、ライセンスが追加されます。残りの手順は省略します。

• 電子メールで受信していない場合は、[ライセンスの取得(Get License)] をクリックします。

[Product License Registration] ポータルが表示されます。インターネットにアクセスできない場合は、イン ターネットにアクセスできるコンピュータに切り替えてください。ページ下部に表示されるライセンス キーを書きとめ、<https://www.cisco.com/go/license> にアクセスします。

ステップ **4** 画面の指示に従ってライセンスを取得します。ライセンスは電子メールで送信されます。

ヒント サポート サイトにログインした後で、[Licenses] タブでライセンスを要求することもできます。

ステップ **5** 電子メールからライセンスをコピーし、ASA FirePOWER モジュールの Web ユーザ インターフェイスの [License] フィールドに貼り付け、[Submit License] をクリックします。

ライセンスが有効な場合、ライセンスが追加されます。

## <span id="page-573-0"></span>ライセンスの削除

ライセンス:任意

何らかの理由でライセンスを削除する必要がある場合は、次の手順を使用します。シスコで は、各ASA FirePOWERモジュールの一意のライセンスキーに基づきライセンスを生成するた め、1 つの ASA FirePOWER モジュールからライセンスを削除して、別の ASA FirePOWER モ ジュールでそのライセンスを再利用することはできないことに注意してください。

ほとんどの場合、ライセンスを削除すると、そのライセンスによって有効になる機能を使用す ることができなくなります。詳細については、[ライセンスについて\(](#page-568-1)567ページ)を参照して ください。

ライセンスを削除するには、次の手順を実行します。

- ステップ **1** [Configuration] > [ASA FirePOWER Configuration] > [Licenses] の順に選択します。 [Licenses] ページが表示されます。
- ステップ2 削除するライセンスの横にある削除アイコン(<sup>6</sup>) をクリックします。
- ステップ **3** ライセンスを削除することを確認します。

ライセンスが削除されます。

<span id="page-574-0"></span>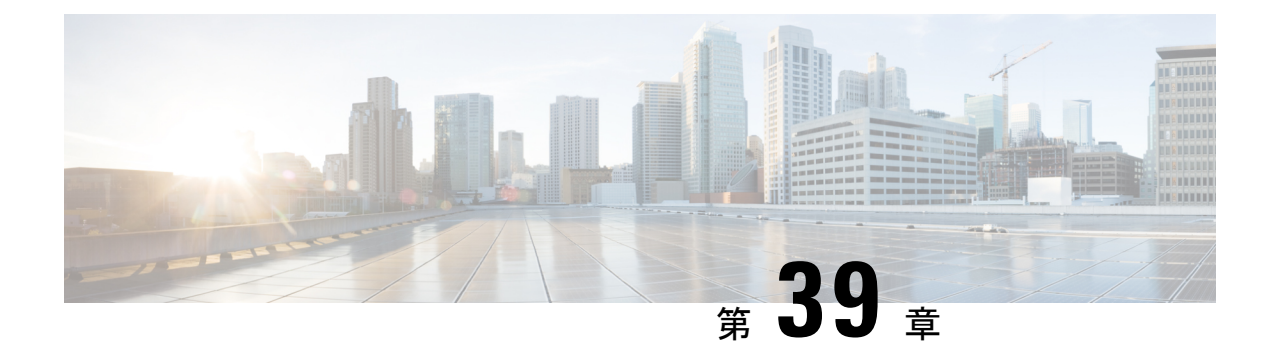

# **ASA FirePOWER** モジュール ソフトウェア の更新

シスコでは、ルールアップデート、地理位置情報データベース (GeoDB) の更新、脆弱性デー タベース(VDB)の更新だけでなく、ASAFirePOWERモジュールソフトウェア本体のメジャー およびマイナーな更新など、さまざまなタイプの更新を電子的に配布しています。

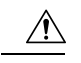

注意 このセクションでは、ASA FirePOWER モジュールの更新に関する全般的な情報について説明 します。VDB、GeoDB、侵入ルールを含め、更新を実行する前に、更新に付随しているリリー ス ノートまたはアドバイザリ テキストを必ずお読みください。リリース ノートには、前提条 件、警告、および特定のインストールとアンインストールの手順など、重要な情報が記載され ています。

リリース ノートまたはアドバイザリ テキストに特に記載されていない限り、更新しても設定 は変更されず、設定はそのまま保持されます。

- [更新のタイプについて](#page-574-1) (573 ページ)
- ソフトウェア [アップデートの実行](#page-575-0) (574 ページ)
- ソフトウェア [アップデートのアンインストール](#page-581-0) (580 ページ)
- [脆弱性データベースの更新](#page-582-0) (581 ページ)
- ルール更新とローカル ルール [ファイルのインポート](#page-583-0) (582 ページ)

## <span id="page-574-1"></span>更新のタイプについて

ライセンス:任意

シスコでは、侵入ルールの更新や VDB の更新だけでなく、ASA FirePOWER モジュール ソフ トウェア本体のメジャーおよびマイナーな更新など、さまざまなタイプの更新を電子的に配布 しています。

次の表に、シスコが提供している更新のタイプの説明を示します。ほとんどのタイプの更新で は、ダウンロードとインストールをスケジュールすることができます。[タスクのスケジューリ](#page-538-1) ング (537[ページ\)](#page-538-1)およ[び再帰的なルール更新の使用](#page-588-0) (587ページ)を参照してください。

#### 表 **86 : ASA FirePOWER** モジュールの更新タイプ

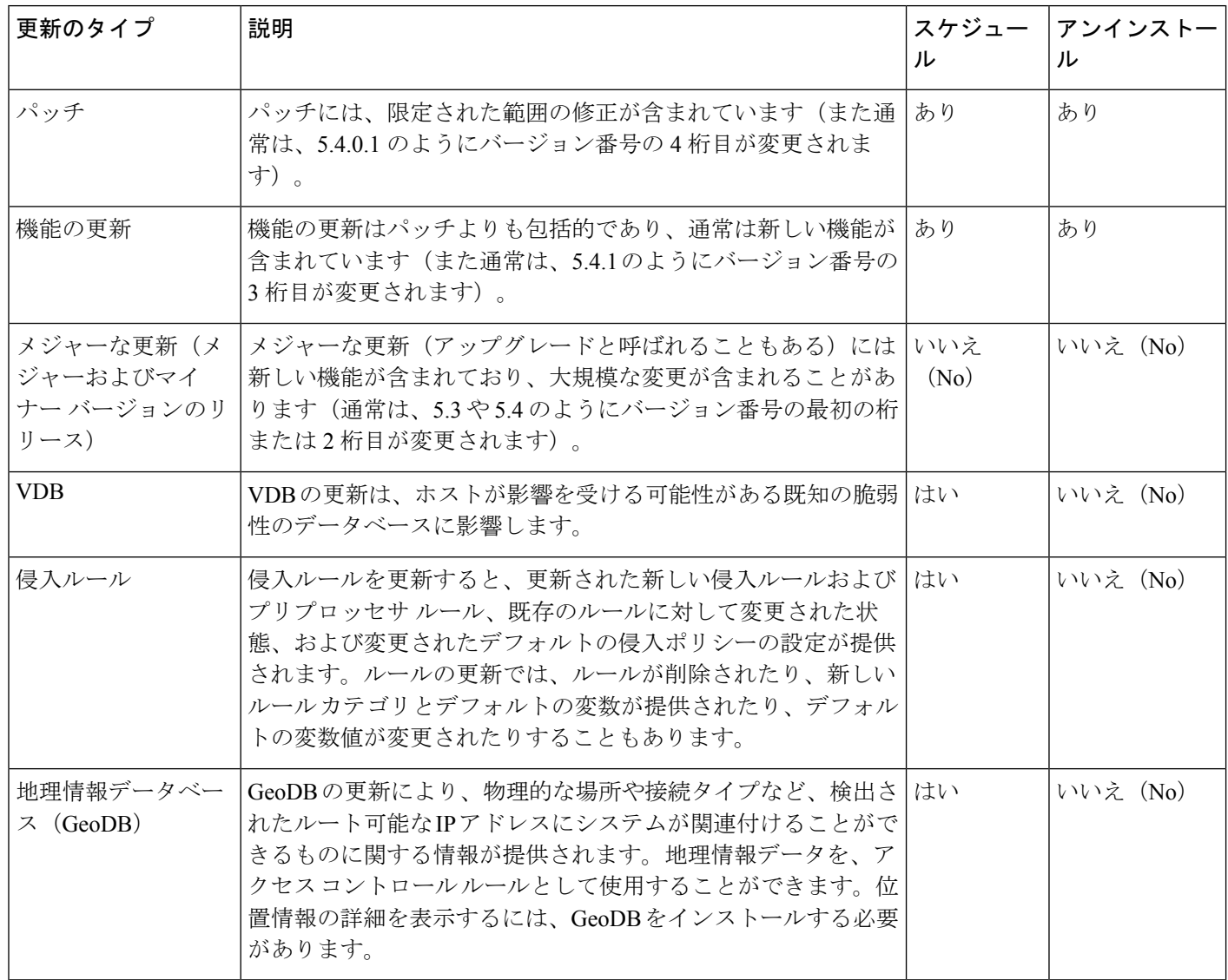

パッチおよび他のマイナーな更新はアンインストールできますが、VDB、GeoDB、または侵入 ルールに対するメジャーな更新をアンインストールしたり、前のバージョンに戻したりするこ とはできないことに注意してください。新しいメジャーバージョンに更新後に、古いバージョ ンに戻す必要がある場合は、Cisco TAC に連絡してください。

# <span id="page-575-0"></span>ソフトウェア アップデートの実行

#### ライセンス:任意

更新するには、いくつかの基本的な手順があります。最初にリリースノートを参照し、必要な 更新前のタスクをすべて完了することで更新の準備を整えておく必要があります。次に、更新
を開始できます。更新が成功したことを確認する必要があります。最後に、更新後の必要な手 順を完了させます。

# 更新の計画

ライセンス:任意

更新を開始する前に、リリース ノートをよく読んで理解する必要があります。リリース ノー トはサポート サイトからダウンロードすることができます。リリース ノートには、新しい機 能、および既知の問題と解決済みの問題について説明されています。また、リリースノートに は前提条件、警告、および特別なのインストールおよびアンインストールの手順についての重 要な情報が含まれています。

以降の項では、更新の計画で検討しなければならない要素の概要を提供します。

### ソフトウェア バージョンの要件

正しいソフトウェアバージョンを実行していることを確認する必要があります。リリースノー トには必要なバージョンが示されています。古いバージョンを実行している場合は、サポート サイトから更新を取得することができます。

### 時間とディスク領域の要件

十分な空きディスク領域があることを確認し、更新のために十分な時間を確保しておく必要が あります。リリース ノートには、領域と時間の要件が示されています。

#### 設定のバックアップのガイドライン

メジャーな更新を開始する前に、ASA FirePOWER モジュールに存在するバックアップを外部 の場所にコピーしてから、それらのバックアップを削除することをお勧めします。更新のタイ プに関係なく、現行の設定データを外部の場所にバックアップしておく必要もあります[。バッ](#page-606-0) [クアップと復元の使用](#page-606-0) (605 ページ)を参照してください。

#### 更新を実行するタイミング

更新プロセスはトラフィックの検査およびトラフィックフローに影響を与えることがあり、更 新中は Data Correlator が無効になるため、保守時間帯や中断の影響が最も少ない時間に更新を 行うことを推奨しています。

# <span id="page-576-0"></span>更新プロセスについて

### ライセンス:任意

ASA FirePOWER モジュールの更新には、ASA FirePOWER モジュール インターフェイスを使 用します。

[Product Updates] ページ ([Configuration] > [ASA FirePOWER Configuration] > [Updates]) には、 それぞれの更新のバージョン、およびその更新が生成された日時が表示されます。また、ソフ トウェアの再起動が更新の一環として必要です。サポートから取得した更新をアップロードす

ると、更新がページに示されます。パッチ機能および機能の更新のアンインストーラも表示さ れます。[ソフトウェアアップデートのアンインストール\(](#page-581-0)580ページ)を参照してください。 このページでは、VDB の更新もリストできます。

 $\mathcal{Q}$ 

パッチおよび機能の更新では、自動更新機能を利用することができます[。ソフトウェアアップ](#page-542-0) [デートの自動化](#page-542-0) (541 ページ)を参照してください。 ヒント

#### トラフィック フローとインスペクション

更新をインストールまたはアンインストールすると、次の機能に影響を与えることがありま す。

- トラフィックのインスペクション(アプリケーションおよびユーザの認識とコントロー ル、URL フィルタリング、セキュリティ インテリジェンス フィルタリング、侵入検出と 防御、接続のロギングなど)
- トラフィック フロー

Data Correlator は、システムの更新中は動作しません。更新が完了すると再開します。

<span id="page-577-0"></span>ネットワーク トラフィックの中断方法と期間は、ASA FirePOWER モジュールの設定および展 開方法、更新により ASA FirePOWER モジュールが再起動されるかどうかによって異なりま す。特定の更新に対してネットワークトラフィックがいつ、どのように影響を受けるかについ ての情報は、リリース ノートを参照してください。

#### 更新時の **ASA FirePOWER** モジュールの使用

更新のタイプに関係なく、更新のモニタ以外のタスクを実行するために ASA FirePOWER モ ジュールを使用しないでください。

メジャーな更新中にユーザが ASA FirePOWER モジュールを使用するのを防ぎ、メジャーな更 新の進捗を簡単にモニタできるようにするために、ASAFirePOWERモジュールのインターフェ イスが合理化されています。マイナーな更新の進捗は、タスク キュー([Monitoring] > [ASA FirePOWERMonitoring] > [TaskStatus])でモニタできます。マイナーな更新中にASA FirePOWER モジュールを使用することは禁止されていませんが、シスコでは推奨していません。

マイナーな更新の場合でも、ASA FirePOWER モジュールが更新プロセス中に使用できなくな ることがあります。これは想定されている動作です。その場合は、ASA FirePOWER モジュー ルに再度アクセスできるようになるまで待機します。まだ更新が実行中の場合は、更新が完了 するまで ASA FirePOWER モジュールを使用しないでください。更新中は、ASA FirePOWER モジュールが 2 回再起動されることがありますが、これも想定されている動作です。

 $\sqrt{1}$ 

更新で問題が発生した場合には(たとえば更新が失敗した、または [Update Status] ページの手 動更新に進捗が表示されないなど)、更新を再開しないでください。代わりに、サポートに連 絡してください。 注意

#### 更新後

リリースノートに記載されている更新後のタスクをすべて完了し、展開が正常に実行されてい ることを確認する必要があります。

最も重要な更新後作業は、アクセスコントロールポリシーの再適用です。アクセスコントロー ル ポリシーを適用すると、トラフィック フローと処理が一時的に停止することがあります。 また、いくつかのパケットが検査されない場合があります[。設定変更の導入](#page-93-0) (92ページ)を 参照してください。

また、次の作業を実行する必要があります。

- 更新が正常に終了したことを確認する
- 必要に応じて侵入ルール、VDB、および GeoDB を更新する
- リリース ノートの情報に基づいて、必要な設定変更を行う
- リリース ノートに記載されている、更新後の追加タスクを実行する

# **ASA FirePOWER** モジュール ソフトウェアの更新

ライセンス:任意

更新のタイプ、および ASA FirePOWER モジュールがインターネットにアクセスできるかどう かによって、ASA FirePOWER モジュール ソフトウェアを次のいずれかの方法で更新できま す。

- ASA FirePOWER モジュールがインターネットにアクセスできる場合は、サポート サイト から直接更新を取得できます。このオプションは、メジャーな更新ではサポートされてい ません。
- サポート サイトから更新を手動でダウンロードして、ASA FirePOWER モジュールにアッ プロードすることもできます。ASA FirePOWER モジュールがインターネットにアクセス できない場合、またはメジャーな更新を実行している場合は、このオプションを選択しま す。

メジャーな更新の場合は、ASA FirePOWER モジュールを更新すると、以前の更新のアンイン ストーラが削除されます。

• ASA FirePOWER モジュール ソフトウェアを更新するには、次の手順を実行します。

ステップ **1** リリース ノートを読んで、更新前の必要なタスクを完了します。

更新前のタスクには、ASA FirePOWER モジュールが Cisco ソフトウェアの正しいバージョンを実行してい る、更新を実行するための十分な空きディスク容量がある、更新を実行するために十分な時間を確保して いる、設定データをバックアップしているなどの確認が含まれます。

ステップ **2** 更新をアップロードします。更新のタイプ、および ASA FirePOWER モジュールがインターネットにアク セスできるかどうかに応じて、2 つのオプションがあります。

- メジャーな更新を除くすべての更新で、ASAFirePOWERモジュールがインターネットにアクセスでき る場合は、[Configuration] > [ASA FirePOWERConfiguration] > [Updates]の順に選択し、[Download Updates] をクリックして、次のいずれかのサポート サイトで最新の更新を確認します。
	- **Sourcefire**: (<https://support.sourcefire.com/>)
	- シスコ:

(<http://www.cisco.com/cisco/web/support/index.html>)

- メジャーな更新の場合、または ASA FirePOWER モジュールがインターネットにアクセスできない場 合は、最初に次のいずれかのサポート サイトから更新を手動でダウンロードする必要があります。
	- **Sourcefire** (<https://support.sourcefire.com/>)
	- •シスコ: (<http://www.cisco.com/cisco/web/support/index.html>)
- [Configuration] > [ASA FirePOWER Configuration] > [Updates] の順に選択し、[Upload Update] をクリック します。[Choose File] をクリックして、その更新に移動して選択し、[Upload] をクリックします。
- サポートサイトから、手動でまたは[ProductUpdates]タブで[DownloadUpdates]をクリックして、 更新を直接ダウンロードします。電子メールで更新ファイルを転送すると、ファイルが破損する ことがあります。 (注)

更新がアップロードされます。

ステップ **3** [Monitoring] > [ASA FirePOWER Monitoring] > [Task Status] の順に選択して、タスク キューを表示し、進行 中のジョブがないことを確認します。

> 更新を開始したときに実行されているタスクは停止され、再開できません。更新が完了した後で、タスク キューから手動で削除する必要があります。タスクキューは10秒ごとに自動的にリフレッシュされます。 更新を始める前に、長時間実行しているタスクが完了するまで待機する必要があります。

ステップ **4** [Configuration] > [ASA FirePOWER Configuration] > [Updates] の順に選択します。

[Product Updates] ページが表示されます。

ステップ **5** アップロードした更新の横にあるインストール アイコンをクリックします。

更新プロセスが開始されます。更新を監視する方法は、更新がメジャーかマイナーかによって異なります。 更新のタイプを判断するには、表 86 : ASA FirePOWER [モジュールの更新タイプ](#page-575-0) (574 ページ)の表および リリース ノートを参照してください。

- マイナーな更新の場合、更新の進捗は、タスクキュー([Monitoring] > [ASA FirePOWER] > [Monitoring] > [Task Status])でモニタできます。
- メジャーな更新については、タスク キューで更新の進捗の監視を開始できます。ただし、ASA FirePOWER モジュールによる更新前の必要なチェックが完了すると、ユーザはモジュール インター フェイスからロックアウトされます。再度アクセスすると、[Upgrade Status] ページが表示されます。 詳細については、[メジャーな更新のステータスの監視](#page-580-0) (579 ページ)を参照してください。
- 更新のタイプに関係なく、更新が完了するまで、更新のモニタ以外のタスクを実行するために ASA FirePOWER モジュールを使用しないでください。必要な場合、ASA FirePOWER モジュール は再起動します。詳細は、更新時のASA FirePOWERモジュールの使用 (576ページ) を参照して ください。 注意
- ステップ **6** 更新が完了したら、ASA FirePOWER モジュール インターフェイスにアクセスしてページを更新します。 そうしない場合、インターフェイスが予期しない動作を示すことがあります。メジャーな更新の後、最初 にインターフェイスにアクセスしたユーザに対してエンド ユーザ ライセンス契約 (EULA) が表示される ことがあります。EULA を確認して承認し、処理を続行します。
- ステップ **7** サポート サイトで利用可能なルール アップデートが、ご使用の ASA FirePOWER モジュールのルールより 新しい場合は、新しいルールをインポートします。

詳細については[、ルール更新とローカル](#page-583-0) ルール ファイルのインポート (582 ページ) を参照してくださ い。

ステップ **8** アクセス コントロール ポリシーを再適用します。

アクセス コントロール ポリシーを適用すると、トラフィック フローと処理が一時的に停止することがあ ります。また、いくつかのパケットが検査されない場合があります。詳細については[、設定変更の導入](#page-93-0) (92 [ページ\)を](#page-93-0)参照してください。

ステップ **9** サポート サイトにある利用可能な VDB が、最後にインストールした VDB よりも新しい場合は、その最新 の VDB をインストールします。

> VDB の更新をインストールすると、トラフィック フローと処理が一時的に停止することがあります。ま た、いくつかのパケットが検査されない場合があります。詳細については[、脆弱性データベースの更新](#page-582-0) (581 [ページ\)を](#page-582-0)参照してください。

# <span id="page-580-0"></span>メジャーな更新のステータスの監視

ライセンス:任意

メジャーな更新では、ASAFirePOWERモジュール提供の簡潔なインターフェイスを使用して、 更新プロセスを簡単にモニタできます。簡潔なインターフェイスでは、更新のモニタリング以 外のタスクを実行するために ASA FirePOWER モジュールを使用することもできません。更新 の進捗のモニタリングは、タスク キューで開始できます([Monitoring] > [ASA FirePOWER Monitoring] > [TaskStatus])。ただし、ASA FirePOWERモジュールによる更新前の必要なチェッ クが完了すると、簡潔な更新ページが表示されるまで、ユーザはユーザインターフェイスから ロックアウトされます。

簡潔なインターフェイスには、更新前のバージョン、更新後のバージョン、および更新を開始 してからの経過時間が表示されます。また進捗バーが表示され、実行中のスクリプトに関する 詳細が示されます。

 $\mathcal{Q}$ 

更新ログを表示するには、[show log for current script] をクリックします。ログをもう一度非表 示にするには、[hide log for current script] をクリックします。 ヒント

何らかの理由で更新が失敗すると、ページにはエラーメッセージが表示され、失敗した日時、 更新が失敗したときに実行していたスクリプト、およびサポートへ連絡するための方法が示さ れます。更新を再開しないでください。

 $\bigwedge$ 

更新で他の問題(ページの手動更新で長時間経過しても進捗が表示されない、など)が生じた 場合も、更新を再開しないでください。代わりに、サポートへ連絡してください。 注意

更新が完了すると、ASA FirePOWER モジュールは正常終了のメッセージを表示して再起動し ます。ASA FirePOWER モジュールの再起動が終了したら、更新後の必要な手順をすべて実行 します。

# <span id="page-581-0"></span>ソフトウェア アップデートのアンインストール

ライセンス:任意

パッチまたは機能の更新を適用すると、更新プロセスにより、更新を削除できるアンインス トーラが作成されます。

更新をアンインストールした場合、結果として保持される Cisco ソフトウェアのバージョンは 更新パスによって異なります。たとえば、バージョン 5.0 からバージョン 5.0.0.2 へ直接更新し た場合のシナリオについて考えてみます。バージョン5.0.0.2のパッチをアンインストールする と、バージョン 5.0.0.1 の更新をインストールしたことがなくても、バージョン 5.0.0.1 が結果 として生成されます。更新をアンインストールした場合に結果として保持される Cisco ソフト ウェアのバージョンの詳細については、リリース ノートを参照してください。

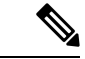

アンインストールは、メジャーな更新ではサポートされていません。新しいメジャーバージョ ンに更新してから古いバージョンに戻すことが必要になった場合は、サポートに連絡してくだ さい。 (注)

#### トラフィック フローとインスペクション

更新をアンインストールすると、トラフィック インスペクションとトラフィック フローが影 響を受ける可能性があります。特定の更新に対してネットワークトラフィックがいつ、どのよ うに影響を受けるかについての情報は、リリース ノートを参照してください。

#### アンインストール後

更新をアンインストールしたら、アンインストールが成功したことを確認します。それぞれの 更新に特定の情報については、リリース ノートを参照してください。

パッチまたは機能更新のアンインストール方法:

- ステップ **1** [Configuration] > [ASA FirePOWER Configuration] > [Updates] の順に選択します。 [Product Updates] ページが表示されます。
- **ステップ2** 削除する更新のアンインストーラの隣にあるインストール アイコンをクリックします。

プロンプトが表示されたら、更新をアンインストールすることを確認して、ASAFirePOWERモジュールを 再起動します。

アンインストール プロセスが開始されます。その進捗は、タスク キュー([Monitoring] > [ASA FirePOWER Monitoring] > [Task Status])でモニタできます。

アンインストールが完了し、必要に応じて、ASAFirePOWERモジュールを再起動するまでタスク を実行するために ASA FirePOWER モジュール インターフェイスを使用しないでください。詳細 については[、更新プロセスについて](#page-576-0) (575 ページ)を参照してください。 注意

<span id="page-582-0"></span>ステップ **3** ページを更新します。更新しないと、インターフェイスが予期しない動作を示すことがあります。

# 脆弱性データベースの更新

ライセンス:任意

シスコ脆弱性データベース(VDB)は、ホストが影響を受ける可能性がある既知の脆弱性の データベースです。シスコ脆弱性調査チーム (VRT) は、VDB を定期的に更新します。VDB を更新するには、[Product Updates] ページを使用します。

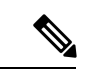

検出の更新とともに VDB 更新をインストールすると、トラフィック フローと処理が一時的に 停止し、いくつかのパケットが検査なしで通過する場合があります。システムのダウンタイム の影響を最小限に抑えるために、システムの使用率が低い時間に合わせて更新をスケジュール することもできます。 (注)

 $\label{eq:1} \bigotimes_{\mathbb{Z}} \mathbb{Z}_{\mathbb{Z}}$ 

VDB の更新完了後に、古くなったすべてのアクセス コントロール ポリシーを再適用します。 VDB のインストールまたはアクセス コントロール ポリシーの再適用を行うと、トラフィック フローと処理が一時的に停止することがあり、また、いくつかのパケットが検査されずに通過 する場合があるので注意してください。詳細については[、設定変更の導入](#page-93-0) (92 ページ)を参 照してください。 (注)

この項では、手動による VDB 更新を計画および実行する方法について説明します。

脆弱性データベースを更新する方法:

ステップ **1** 更新用の VDB 更新アドバイザリ テキストを読みます。

このアドバイザリ テキストには、更新で VDB に加えられた変更に関する情報が含まれています。

ステップ **2** [Configuration] > [ASA FirePOWER Configuration] > [Updates] の順に選択します。

[Product Updates] ページが表示されます。

- ステップ **3** 更新をアップロードします。
	- ASA FirePOWER モジュールがインターネットにアクセスできる場合は、[Download Updates] をクリッ クして、次のいずれかのサポート サイトで最新の更新を確認します。
	- **Sourcefire** (<https://support.sourcefire.com/>)
	- •シスコ: (<http://www.cisco.com/cisco/web/support/index.html>)
	- ASA FirePOWER モジュールがインターネットにアクセスできない場合は、次のいずれかのサポート サイトから更新を手動でダウンロードして [Upload Update] をクリックします。[Choose File] をクリッ クして、その更新に移動して選択し、[Upload] をクリックします。
	- **Sourcefire**: (<https://support.sourcefire.com/>)
	- シスコ : (<http://www.cisco.com/cisco/web/support/index.html>)
	- サポート サイトから、手動でまたは [Download Updates] をクリックして、更新を直接ダウンロー ドします。電子メールで更新ファイルを転送すると、ファイルが破損することがあります。 (注)

更新がアップロードされます。

ステップ **4** VDB 更新の隣にあるインストール アイコンをクリックします。

[Install Update] ページが表示されます。

ステップ **5** [Install] をクリックします。

更新プロセスが開始されます。更新の進捗は、タスク キュー([Monitoring] > [ASA FirePOWER Monitoring] > [Task Status])でモニタできます。

更新で問題が発生した場合には(たとえばタスクキューに更新が失敗したことが示されているな ど)、更新を再開しないでください。代わりに、サポートへ連絡してください。 注意

<span id="page-583-0"></span>VDB 更新を有効にするには、古くなったすべてのアクセス コントロール ポリシーを再適用する必要があ ります。「[設定変更の導入](#page-93-0) (92 ページ)」を参照してください。

# ルール更新とローカル ルール ファイルのインポート

ライセンス:任意

新しい脆弱性に関する情報が判明すると、シスコ脆弱性調査チーム (VRT) からルール更新が リリースされます。これは、最初に ASA FirePOWER モジュールにインポートしてから、影響 を受けるアクセスコントロール、ネットワーク解析、および侵入ポリシーを適用することで実 装できます。

ルール更新は累積的なので、シスコでは常に最新の更新をインポートすることを推奨していま す。現在インストールされているルールのバージョンに一致するルール更新、またはそれより 前のバージョンのルール更新をインポートすることはできません。

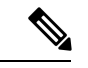

ルール更新には新しいバイナリが含まれている場合があるので、これらのダウンロードおよび インストールのプロセスが、自身のセキュリティポリシーに適合していることを確認してくだ さい。また、ルールの更新は量が多くなることがあるため、ルールのインポートはネットワー クの使用量が少ないときに行うようにしてください。 (注)

ルール更新では、次のものを提供します。

- **1.** 新規または変更されたルールおよびルールの状態:ルール更新は、新規または更新された 侵入およびプリプロセッサのルールを提供します。新しいルールについては、ルールの状 態がそれぞれのシステム提供の侵入ポリシーで異なる場合があります。たとえば、Security over Connectivity の侵入ポリシーでは新しいルールが有効になっており、Connectivity over Security の侵入ポリシーでは無効になっていることがあります。ルールの更新では、既存 のルールのデフォルト状態が変更されたり、既存のルールそのものが削除されることもあ ります。
- **2.** 新しいルール カテゴリ:ルール更新には、常に追加される新しいルール カテゴリが含ま れている場合があります。
- **3.** 変更されたプリプロセッサおよび詳細設定:ルール更新は、システム提供の侵入ポリシー の詳細設定および、システム提供のネットワーク解析ポリシーのプリプロセッサ設定を変 更することがあります。また、アクセス コントロール ポリシーにおける高度な前処理や パフォーマンス オプションに関するデフォルト値を更新することもあります。
- **4.** 新規の変数および変数の変更:ルール更新は、既存のデフォルト変数のデフォルト値を変 更することがありますが、ユーザによる変更は上書きされません。新しい変数は常に追加 されています。

#### ルール更新でポリシーが変更されるタイミングの概要

ルール更新は、すべてのアクセス コントロール ポリシーと同様に、システム提供およびカス タムのネットワーク解析ポリシーの両方に影響を与えます。

- システム提供: システムが提供するネットワーク解析および侵入ポリシーへの変更は、そ の他のアクセスコントロールの詳細設定と同様に、更新後にポリシーを再適用すると自動 的に有効になります。
- カスタム: カスタムのネットワーク解析および侵入ポリシーは、いずれもシステム提供の ポリシーをベースとして使用するか、ポリシー チェーン中でのイベント ベースとして使

用しているので、ルール更新がカスタムのネットワーク解析および侵入ポリシーにも影響 を与えることがあります。ただし、ルール更新によるこれらの自動的な変更が行われない ようにすることができます。これにより、ルール更新のインポートとは関係ないスケジュー ルで、システムによって提供される基本ポリシーを手動で更新できます。ユーザーによる 選択とは関係なく(カスタムポリシーごとに実装)システム提供のポリシーに対する更新 では、ユーザーがカスタマイズした設定は上書きされません。詳細については、[ルール](#page-321-0) アップデートによるシステム付属基本ポリシーの変更を許可する (320ページ) を参照し てください。

ルールの更新をインポートすると、ネットワーク解析および侵入ポリシーのキャッシュされて いた変更は、すべて廃棄されることに注意してください。便宜のために、[Rule Updates] ペー ジには、キャッシュされている変更があるポリシーがリストされます。詳細については、[競合](#page-315-0) [の解決とポリシー変更の確定](#page-315-0) (314ページ)を参照してください。

#### ポリシーの再適用

ルール更新による変更を反映させるには、変更されたすべてのポリシーを再適用する必要があ ります。ルール更新をインポートする際には、侵入またはアクセス コントロール ポリシーを 自動的に再適用するように、システムを設定できます。これは、ルールの更新によってシステ ムにより提供される基本ポリシーが変更されることを許可する場合に特に役立ちます。

- アクセス コントロール ポリシーを再適用すると、関連付けられた SSL、ネットワーク解 析、ファイルのポリシーも再適用されますが、侵入ポリシーは再適用されません。また、 変更された詳細設定のデフォルト値もすべて更新されます。ネットワーク解析のポリシー は個別に適用できないので、ネットワーク解析ポリシーのプリプロセッサ設定を更新する には、アクセス コントロール ポリシーの再適用が必要です。
- 侵入ポリシーを再適用すると、ルールおよびその他の変更された侵入ポリシーの設定も更 新することができます。侵入ポリシーの再適用はアクセス コントロール ポリシーとあわ せて行うこともできますが、その他のアクセスコントロールの設定は更新せずに、侵入ポ リシーの適用で侵入ルールだけを更新することもできます。

ルール更新に共有のオブジェクトルールが含まれている場合は、インポート後に初めてアクセ ス コントロールまたは侵入ポリシーを適用したときに、トラフィック フローと処理が一時的 に停止し、いくつかのパケットが検査されずに通過することがあります。アクセスコントロー ルおよび侵入ポリシーの適用における、要件、その他の影響、および推奨事項などを含めた詳 細については、[設定変更の導入](#page-93-0) (92 ページ)を参照してください。

### ワンタイム ルール更新の使用

### ライセンス:任意

ワンタイム ルール更新では次の 2 つの方法を使用することができます。

• 手動ワンタイム ルール更新の使用:サポート サイトから手動でルール更新をダウンロー ドし、手動でインストールします。

• 自動ワンタイム ルール更新の使用:自動機能を使用し、サポート サイトで新しいルール 更新を検索してアップロードします。

### 手動によるワンタイム ルール更新の使用

ライセンス:任意

次の手順では、新しいルール更新を手動でインポートする方法について説明します。この手順 は、ASA FirePOWER モジュールがインターネットにアクセスできない場合に便利です。

手動でルール更新をインポートするには、次の手順を実行します。

ステップ **1** インターネットにアクセスできるコンピュータから、次のサイトのいずれかへアクセスします。

• **Sourcefire**: (<https://support.sourcefire.com/>)

• シスコ: (http://www.cisco.com/cisco/web/support/index.html)

- ステップ **2** [Download] をクリックし、[Rules] をクリックします。
- ステップ **3** 最新のルール更新へ移動します。

ルール更新は累積的です。現在インストールされているルールのバージョンに一致するルール更新、また はそれより前のバージョンのルール更新をインポートすることはできません。

- ステップ **4** ダウンロードするルール更新ファイルをクリックし、そのファイルをコンピュータに保存します。
- ステップ **5** [Configuration] > [ASA FirePOWER Configuration] > [Updates] の順に選択し、[Rule Updates] タブを選択しま す。

[Rule Updates] ページが表示されます。

- [Rule Editor]  $\sim \sim \tilde{\mathcal{V}}$  ([Configuration] > [ASA FirePOWER Configuration] > [Policies] > [Intrusion Policy] > [Rule Editor])で、[Import Rules] をクリックすることもできます。 ヒント
- ステップ **6** オプションで [Delete All Local Rules] をクリックし、[OK] をクリックして、作成した、または削除された フォルダにインポートしたすべてのユーザ定義ルールを移動します。
- ステップ **7** [アップロードおよびインストールするルール アップデートまたはテキスト ルール ファイル(Rule Update or text rule file to upload and install) ] を選択し、[ファイルの選択 (Choose File) ] をクリックして、ルール更 新ファイルに移動して選択します。
- ステップ **8** オプションで、更新の完了後にポリシーを再適用します。
	- [Reapply intrusion policies after the rule update import completes] を選択すると、侵入ポリシーが自動的に 再適用されます。このオプションを選択するのは、その他のアクセス コントロールのユーザ設定は更 新せずに、ルールおよびその他の変更された侵入ポリシーの設定を更新する場合だけです。このオプ ションの選択が必要となるのはアクセスコントロールポリシーとあわせて侵入ポリシーを再適用する 場合であり、そうしたケースではアクセスコントロールポリシーを再適用しても完全には適用されま せん。
	- [Reapply access control policies after the rule update import completes] を選択すると、アクセス コントロー ル ポリシーとその関連の SSL、ネットワーク解析、ファイルのポリシーも自動的に再適用されます

が、侵入ポリシーは再適用されません。このオプションを選択すると、変更されたアクセス コント ロールの詳細設定のデフォルト値もすべて更新されます。ネットワーク解析のポリシーは親となるア クセス コントロール ポリシーと個別には適用できないので、ネットワーク解析ポリシーのプリプロ セッサ設定を更新するには、アクセス コントロール ポリシーの再適用が必要です。

#### ステップ **9** [Import] をクリックします。

システムはルール更新をインストールし、[Rule [Update](#page-594-0) Log]詳細ビューを表示します。「[Rule Update Import Log] [詳細ビューについて](#page-594-0) (593 ページ)」を参照してください。システムは、前のステップで指定したポ リシーも適用します。「設定変更の導入 (92ページ) 」および「侵入ポリシーの適用 (349ページ) 」を 参照してください。

ルール更新のインストール中にエラーメッセージが表示された場合は、サポートに連絡してくだ さい。 (注)

### 自動のワンタイム ルール更新の使用

ライセンス:任意

次の手順では、サポートサイトに自動で接続して、新しいルール更新をインポートする方法に ついて説明します。この手順は、ASA FirePOWER モジュールがインターネットにアクセスで きる場合にのみ使用できます。

自動でルール更新をインポートする方法:

ステップ **1** [Configuration] > [ASA FirePOWER Configuration] > [Updates] の順に選択し、[Rule Updates] タブを選択しま す。

[Rule Updates] ページが表示されます。

- [Rule Editor] ページ([Configuration] > [ASA FirePOWER Configuration] > [Policies] > [IntrusionPolicy] > [Rule Editor])で、[Import Rules] をクリックすることもできます。 ヒント
- ステップ **2** オプションで [Delete All Local Rules] をクリックし、[OK] をクリックして、作成した、または削除された フォルダにインポートしたすべてのユーザ定義ルールを移動します。
- ステップ3 [Download new Rule Update from the Support Site] を選択します。
- ステップ **4** オプションで、更新の完了後にポリシーを再適用します。
	- [Reapply intrusion policies after the rule update import completes] を選択すると、侵入ポリシーが自動的に 再適用されます。このオプションを選択するのは、その他のアクセス コントロールのユーザ設定は更 新せずに、ルールおよびその他の変更された侵入ポリシーの設定を更新する場合だけです。このオプ ションの選択が必要となるのはアクセスコントロールポリシーとあわせて侵入ポリシーを再適用する 場合であり、そうしたケースではアクセスコントロールポリシーを再適用しても完全には適用されま せん。
	- [Reapply access control policies after the rule update import completes] を選択すると、アクセス コントロー ルポリシー、ネットワーク解析ポリシー、ファイルポリシーは自動的に再適用されますが、侵入ポリ

シーは再適用されません。このオプションを選択すると、変更されたアクセス コントロールの詳細設 定のデフォルト値もすべて更新されます。ネットワーク解析のポリシーは親となるアクセス コント ロール ポリシーと個別には適用できないので、ネットワーク解析ポリシーのプリプロセッサ設定を更 新するには、アクセス コントロール ポリシーの再適用が必要です。

#### ステップ **5** [Import] をクリックします。

ルール更新がインストールされ、[Rule Update Log] 詳細ビューが表示されます。[Rule [Update](#page-594-0) Import Log] 詳 [細ビューについて](#page-594-0) (593 ページ)を参照してください。システムは、前のステップで指定したポリシーも 適用します。「設定変更の導入 (92ページ) 」および「侵入ポリシーの適用 (349ページ) 」を参照して ください。

ルール更新のインストール中にエラーメッセージが表示された場合は、サポートに連絡してくだ さい。 (注)

## 再帰的なルール更新の使用

ライセンス:任意

[ルールのアップデート(Rule Updates)] ページを使用して、ルール更新を日次、週次、また は月次ベースでインポートすることができます。

ルール更新のインポートにおける適用可能なサブタスクは、ダウンロード、インストール、 ベースポリシーの更新、およびポリシーの再適用の順序で生じます。1つのサブタスクが完了 すると、次のサブタスクが開始されます。適用できるのは、再帰的なインポートが設定されて いる ASA FirePOWER モジュールによって以前に適用されたポリシーだけであることに注意し てください。

再帰的なルール更新をスケジュールする方法:

ステップ **1** [Configuration] > [ASA FirePOWER Configuration] > [Updates] の順に選択し、[Rule Updates] タブを選択しま す。

[Rule Updates] ページが表示されます。

- [Rule Editor]  $\sim \rightarrow \infty$  ([Configuration] > [ASA FirePOWER Configuration] > [Policies] > [Intrusion Policy] > [Rule Editor])で、[Import Rules] をクリックすることもできます。 ヒント
- ステップ **2** オプションで [Delete All Local Rules] をクリックし、[OK] をクリックして、作成した、または削除された フォルダにインポートしたすべてのユーザ定義ルールを移動します。
- ステップ **3** [Enable Recurring Rule Update Imports] を選択します。

ページが拡張され、再帰的なインポートを設定するためのオプションが表示されます。[RecurringRuleUpdate Imports] セクション見出しの下に、インポート ステータスのメッセージが表示されます。設定を保存する と、再帰的なインポートが有効になります。

- 再帰的なインポートを無効にするには、[Enable Recurring Rule Update Imports] チェック ボックス ヒント をオフにして [Save] をクリックします。
- ステップ **4** [Import Frequency] フィールドで、ドロップダウン リストから [Daily]、[Weekly]、または [Monthly] を選択 します。

週次または月次のインポート間隔を選択した場合は、表示されるドロップダウンリストを使用して、ルー ル更新をインポートする曜日または月の日を選択します。選択項目をクリックするか、または選択項目の 最初の文字または数字を 1 回以上入力して Enter を押すことで、再帰タスクのドロップダウンリストから 選択できます。

- ステップ **5** [Import Frequency] フィールドで、再帰的なルール更新のインポートを開始するタイミングを指定します。 ステップ **6** オプションで、更新の完了後にポリシーを再適用します。
	- [Reapply intrusion policies after the rule update import completes] を選択すると、侵入ポリシーが自動的に 再適用されます。このオプションを選択するのは、その他のアクセス コントロールのユーザ設定は更 新せずに、ルールおよびその他の変更された侵入ポリシーの設定を更新する場合だけです。このオプ ションの選択が必要となるのはアクセスコントロールポリシーとあわせて侵入ポリシーを再適用する 場合であり、そうしたケースではアクセスコントロールポリシーを再適用しても完全には適用されま せん。
	- [Reapply access control policies after the rule update import completes] を選択すると、アクセス コントロー ル ポリシーとその関連の SSL、ネットワーク解析、ファイルのポリシーも自動的に再適用されます が、侵入ポリシーは再適用されません。このオプションを選択すると、変更されたアクセス コント ロールの詳細設定のデフォルト値もすべて更新されます。ネットワーク解析のポリシーは親となるア クセス コントロール ポリシーと個別には適用できないので、ネットワーク解析ポリシーのプリプロ セッサ設定を更新するには、アクセス コントロール ポリシーの再適用が必要です。
- ステップ **7** [Save] をクリックし、設定を使用した再帰的なルール更新のインポートを有効にします。

[ルール アップデートの再帰的なインポート (Recurring Rule Update Imports) ] セクションの見出しの下の ステータスメッセージが変わり、ルールの更新がまだ実行されていないことが示されます。スケジュール された時間になるとシステムは、前のステップで指定したルール更新をインストールしてポリシーを適用 します。「設定変更の導入 (92ページ) 」および「侵入ポリシーの適用 (349ページ) 」を参照してくだ さい。

インポートの前またはインポート中にも、ログオフしたり、他のタスクを実行したりできます。インポー ト中にアクセスした場合は、[Rule Update Log]に赤色のステータスアイコン(◎) が表示され、[Rule Update Log] 詳細ビューに表示されるメッセージを確認できます。ルールの更新のサイズと内容によっては、ス テータスメッセージが表示されるまでに数分かかることがあります。詳細については、[ルール更新ログの](#page-592-0) 表示 (591 [ページ\)](#page-592-0)を参照してください。

ルール更新のインストール中にエラーメッセージが表示された場合は、サポートに連絡してくだ さい。 (注)

# ローカル ルール ファイルのインポート

ライセンス:任意

ローカル ルールは、ASCII または UTF-8 エンコーディングによるプレーン テキスト ファイル としてローカルマシンからインポートするカスタム標準テキストルールです。Snortユーザマ ニュアル (<http://www.snort.org> で入手可能) の指示に従って、ローカル ルールを作成できま す。

ローカル ルールのインポートについて、次の点に注意してください。

- •テキストファイル名には英数字とスペースを使用できますが、下線()、ピリオド()、 ダッシュ(-)以外の特殊文字は使用できません。
- ジェネレータID (GID) を指定する必要はありません。GIDを指定する場合、標準テキス ト ルールには GID 1、センシティブ データ ルールには 138 のみ指定できます。
- 初めてルールをインポートするときには、SnortID(SID)またはリビジョン番号を指定し ないでください。これにより、削除されたルールを含む、他のルールのSIDとの競合が回 避されます。

システムはルールに対して、1000000以上の次に使用できるカスタムルールSID、およびリビ ジョン番号 の 1 を自動的に割り当てます。

• 以前にインポートしたローカルルールの更新バージョンをインポートする場合には、シス テムによって割り当てられたSID、および現在のリビジョン番号よりも大きいリビジョン 番号を含める必要があります。

現行のローカル ルールのリビジョン番号を表示するには、[Rule Editor] ページ([Policies] > [Intrusion] > [Rule Editor])を表示し、ローカル ルールのカテゴリをクリックしてフォルダを展 開し、ルールの隣にある [Edit] をクリックします。

• システムによって割り当てられた SID、および現行のリビジョン番号よりも大きいリビ ジョン番号を使用してルールをインポートして削除したローカルルールは、元に戻すこと ができます。ローカルルールを削除すると、システムは自動的にリビジョン番号を増やす ことに注意してください。これは、ローカル ルールを元に戻すための方法です。

削除されたローカル ルールのリビジョン番号を表示するには、[Rule Editor] ページ([Policies] > [Intrusion Policy] > [Rule Editor])を表示し、削除されたルール カテゴリをクリックしてフォ ルダを展開し、ルールの隣にある [Edit] をクリックします。

- 2147483647 よりも大きい SID を持つルールが含まれているルール ファイルはインポート できません。この場合、インポートが失敗します。
- 64文字を超える送信元または宛先のポートのリストが含まれているルールをインポートす ると、そのインポートは失敗します。
- システムは常に、ユーザがインポートするローカルルールを無効なルール状態に設定しま す。これらを侵入ポリシーで使用するには、その前に手動でローカルルールの状態を設定

する必要があります。詳細については、「[ルール状態の設定\(](#page-378-0)377ページ)」を参照して ください。

- ファイル内のルールに、エスケープ文字が含まれていないことを確認する必要がありま す。
- ルール インポータでは、すべてのカスタム ルールを ASCII または UTF-8 エンコードでイ ンポートする必要があります。
- インポートされたすべてのローカル ルールは、ローカル ルール カテゴリに自動的に保存 されます。
- 削除されたすべてのローカル ルールは、ローカル ルール カテゴリから、削除されたルー ル カテゴリへ移動されます。
- •システムは、単一のポンド文字(#)で始まるローカル ルールをインポートします。
- また、二重のポンド文字(##)で始まるローカルルールは無視し、インポートしません。
- 侵入ポリシーで、侵入イベントのしきい値機能と組み合わせて非推奨のthresholdキーワー ドを使用しているローカルルールをインポートして有効にすると、ポリシーの検証は失敗 します。詳細については、「[イベントしきい値の設定\(](#page-381-0)380ページ)」を参照してくださ い。

ローカル ルール ファイルをインポートする方法:

ステップ **1** [Policies] > [Intrusion Policy] > [Rule Editor] の順に選択します。

[Rule Editor] ページが表示されます。

ステップ **2** [Import Rules] をクリックします。

[Import Rules] ページが表示されます。

ヒント [System] > [Updates] を選択して、[Rule Updates] タブを選択することもできます。

ステップ **3** [Rule Update or text rule file to upload and install] を選択して、[Choose File] をクリックし、ルール ファイルに ナビゲートします。この方法でアップロードされたすべてのルールは、ローカルルールカテゴリに保存さ れることに注意してください。

ヒント インポートできるのは、ASCIIまたはUTF-8エンコードのプレーンテキストファイルだけです。

ステップ **4** [Import] をクリックします。

ルールファイルがインポートされます。侵入ポリシーで、適切なルールが有効になっていることを確認し てください。影響を受けるポリシーが次に適用されるまで、ルールはアクティブにはなりません。

システムは、侵入ポリシーを適用するまで、インスペクションに対して新しいルールセットを使 用しません。手順については、[設定変更の導入](#page-93-0) (92ページ)を参照してください。 (注)

# <span id="page-592-0"></span>ルール更新ログの表示

ライセンス:任意

ASA FirePOWERモジュールは、インポートされたルール更新とローカルルールファイルごと に 1 つのレコードを生成します。

各レコードにはタイムスタンプ、ファイルをインポートしたユーザ名、およびインポートが正 常に終了したか失敗したかを示すステータスアイコンが含まれています。ユーザは、インポー トしたすべてのルール更新とローカル ルール ファイルのリストを管理したり、リストからレ コードを削除したり、インポートしたすべてのルールとルール更新コンポーネントに関する詳 細レコードにアクセスすることができます。[Rule Update Log] で実行できる操作を次の表で説 明します。

表 **<sup>87</sup> : [**ルール アップデート ログ(**Rule Update Log**)**]** のアクション

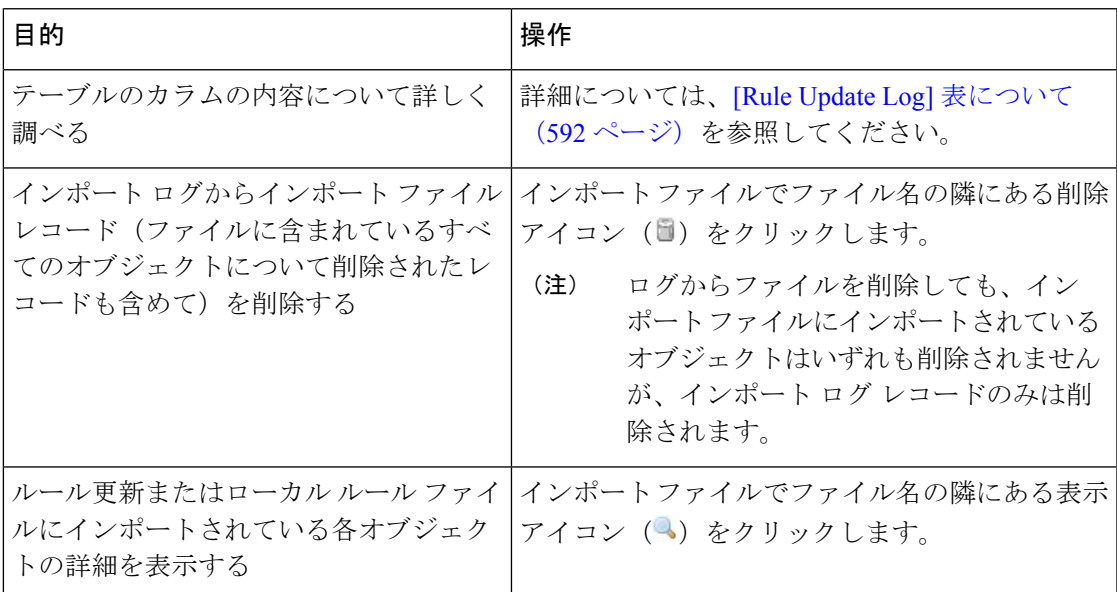

**[Rule Update Log]** を表示する方法:

ステップ **1** [Configuration] > [ASA FirePOWER Configuration] > [Updates] の順に選択し、[Rule Updates] タブを選択しま す。

[Rule Updates] ページが表示されます。

- [Rule Editor] ページ([Configuration] > [ASA FirePOWER Configuration] > [Policies] > [IntrusionPolicy] > [Rule Editor])で、[Import Rules] をクリックすることもできます。 ヒント
- ステップ **2** [Rule Update Log] をクリックします。

[RuleUpdateLog]ページが表示されます。このページには、インポートされた各ルール更新とローカルルー ル ファイルが示されています。

### <span id="page-593-0"></span>**[Rule Update Log]** 表について

ライセンス:任意

次の表で、ユーザがインポートするルール更新およびローカル ルール ファイルのリストの フィールドについて説明します。

表 **<sup>88</sup> : [Rule Update Log]** のフィールド

| フィール<br>K     | 説明                                                                                                    |
|---------------|----------------------------------------------------------------------------------------------------|
| Summary       | インポートファイルの名前。インポートが失敗した場合は、ファイル名の下に、<br>失敗した理由の簡単な説明が表示されます。                                                             |
| Time          | インポートが開始された日時。                                                                                                    |
| User ID       | インポートをトリガーとして使用したユーザ名。                                                                                                   |
| <b>Status</b> | インポートの状態を表します                                                                                                    |
|               | $\cdot$ succeeded                                                                                                    |
|               | •失敗、または実行中 ●                                                                                                    |
|               | ヒント インポート中には[RuleUpdateLog]ページで、正常終了しなかった、ま<br>たは完了していないことを示す赤いステータス アイコンが表示され、<br>インポートが正常終了した場合のみこれが緑色のアイコンに変わりま<br>す。 |

ルール更新またはファイル名の隣にある表示アイコン()をクリックして、ルール更新また はローカル ルール ファイルの [Rule Update Log] 詳細ページを表示するか、または削除アイコ ン(日) をクリックして、ファイルレコード、およびファイルと一緒にインポートされたすべ ての詳細オブジェクト レコードを削除します。

 $\boldsymbol{\mathcal{P}}$ 

ヒント ルール更新のインポートの進行中に示される、インポートの詳細を表示することができます。

### **[Rule Update Import Log]** の詳細の表示

ライセンス:任意

[Rule Update Import Log] 詳細ビューには、ルール更新またはローカル ルール ファイルにイン ポートされた各オブジェクトの詳細レコードが表示されます。表示されるレコードのうち、自 分のニーズに合う情報のみを含むカスタムワークフローまたはレポートを作成することもでき ます。

次の表では、[Rule Update Import Log] 詳細ビューで実行できる特定のアクションについて説明 します。

表 **<sup>89</sup> : [Rule Update Import Log]** 詳細ビューのアクション

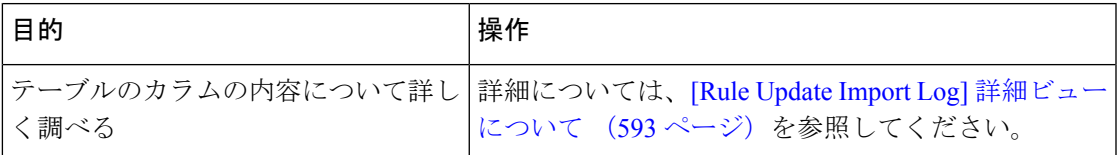

#### **[Rule Update Import Log]** 詳細ビューを表示する方法:

ステップ **1** [Configuration] > [ASA FirePOWER Configuration] > [Updates] の順に選択し、[Rule Updates] タブを選択しま す。

[Rule Updates] ページが表示されます。

- [Rule Editor] ページ([Configuration] > [ASA FirePOWER Configuration] > [Policies] > [IntrusionPolicy] ヒント > [Rule Editor])で、[Import Rules] をクリックすることもできます。
- ステップ **2** [Rule Update Log] をクリックします。

[Rule Update Log] ページが表示されます。

<span id="page-594-0"></span>ステップ3 表示する詳細レコードが含まれているファイルの隣にある表示アイコン (4) をクリックします。 詳細レコードのテーブル ビューが表示されます。

### **[Rule Update Import Log]** 詳細ビューについて

ライセンス:任意

ルール更新またはローカル ルール ファイルにインポートされた各オブジェクトの詳細レコー ドを表示することができます。以下の表で、[Rule Update Log] 詳細ビューのフィールドについ て説明します。

表 **<sup>90</sup> : [**ルール アップデートのインポート ログ(**Rule Update Import Log**)**]** 詳細ビューのフィールド

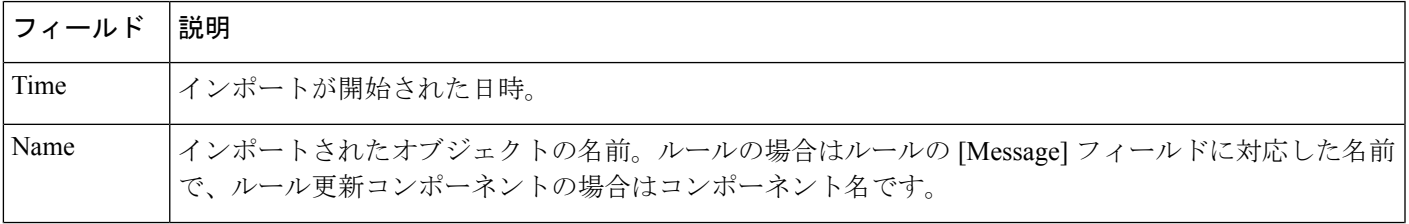

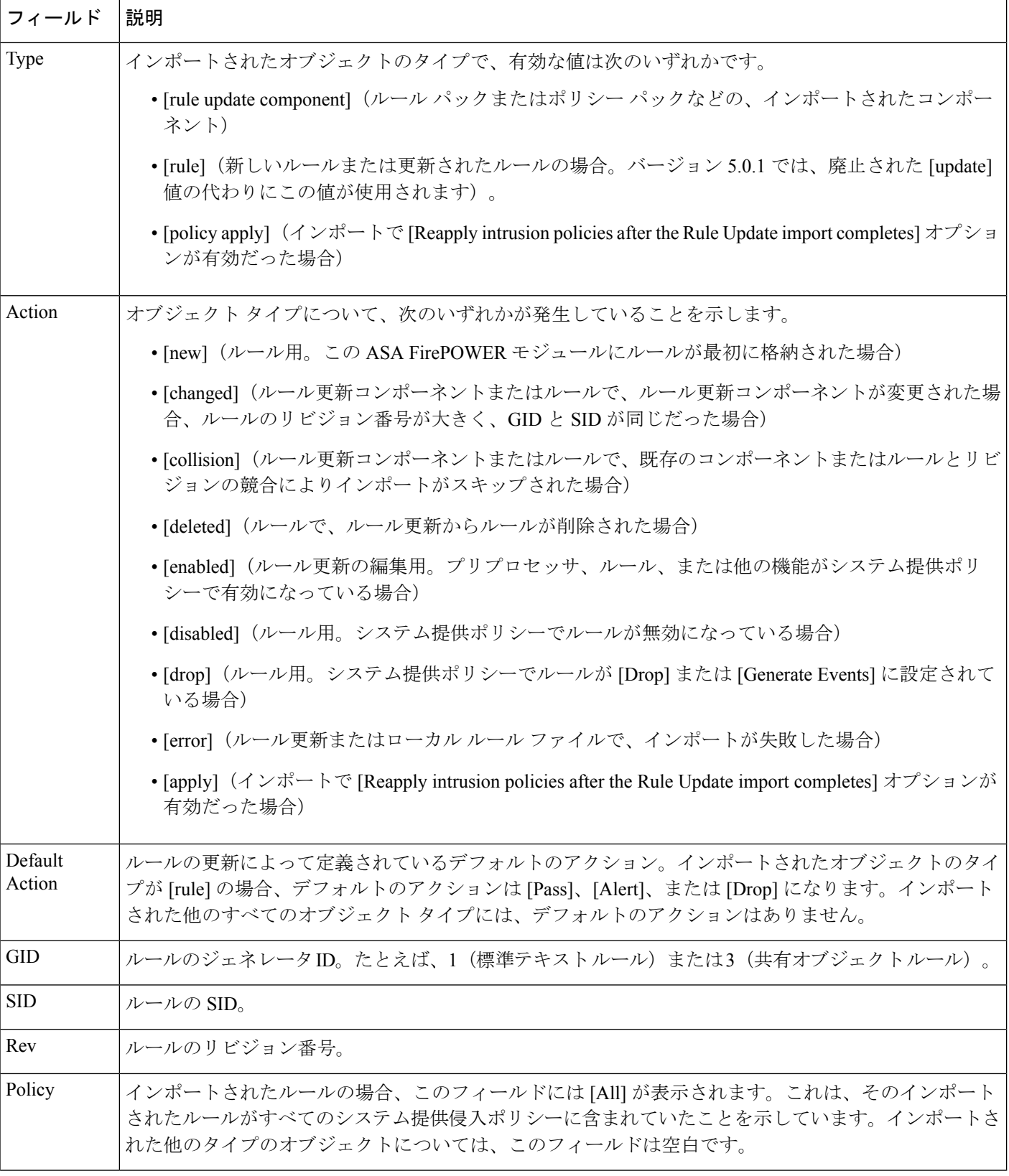

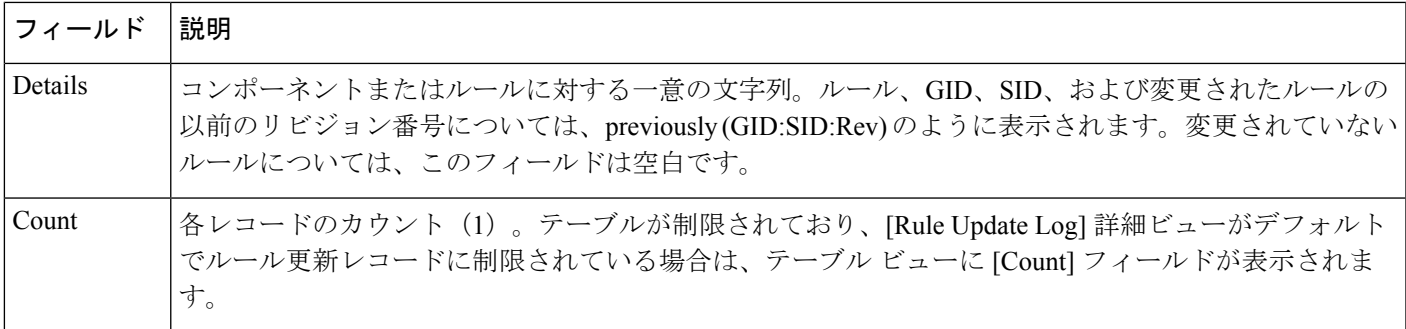

# <span id="page-596-0"></span>地理情報データベースについて

ライセンス:任意

シスコ地理位置情報データベース (GeoDB) は、ルーティング可能な IP アドレスに関連付け られている地理データのデータベースです。ASA FirePOWER モジュールでは、国と大陸が提 供されます。システムで、検出された IP アドレスと一致する GeoDB 情報が検出された場合 は、そのIPアドレスに関連付けられている地理情報を表示することができます。シスコでは、 GeoDB の定期的な更新を提供しています。

GeoDB を更新するには、[Geolocation Updates] ページ([Configuration] > [ASA FirePOWER Configuration] > [Geolocation Updates])を使用します。GeoDB の更新をアップロードすると、 このページに表示されます。

インストールには通常 30 ~ 40 分かかります。GeoDB の更新は他のシステムの機能(実行中 の地理情報の収集など)を中断することはありませんが、更新が完了するまでシステムのリ ソースを消費します。更新を計画する場合には、この点について考慮してください。

この項では、手動による GeoDB 更新を計画および実行する方法について説明します。自動更 新機能を利用して GeoDB の更新をスケジュールすることもできます。詳細については、[地理](#page-596-0) [情報データベースについて](#page-596-0) (595 ページ)を参照してください。

地理情報データベースを更新する方法:

ステップ **1** [Configuration] > [ASA FirePOWER Configuration] > [Updates] の順に選択します。

[Product Updates] ページが表示されます。

ステップ **2** [Geolocation Updates] タブをクリックします。

[Geolocation Updates] ページが表示されます。

ステップ **3** 更新をアップロードします。

ASA FirePOWER モジュールがインターネットにアクセスできる場合は、[Download and install geolocation update from the Support Site] をクリックして、以下のサポート サイトのいずれかで最新の更新を確認しま す。

• **Sourcefire**: (<https://support.sourcefire.com/>)

•シスコ: (<http://www.cisco.com/cisco/web/support/index.html>)

- ASA FirePOWER モジュールがインターネットにアクセスできない場合は、以下のサポート サイトの いずれかから更新を手動でダウンロードして、[Upload and install geolocation update]をクリックします。 [Choose File] をクリックして、その更新に移動して選択し、[Import] をクリックします。
	- **Sourcefire**: (<https://support.sourcefire.com/>)
	- シスコ : (<http://www.cisco.com/cisco/web/support/index.html>)
- 手動で、または [Geolocation Updates] ページで [Download and install geolocation update from the Support Site] をクリックして、サポート サイトから更新を直接ダウンロードします。電子メールで更新 ファイルを転送すると、ファイルが破損することがあります。 (注)

更新プロセスが開始されます。更新インストールの平均時間は 30 ~ 40 分です。更新の進捗は、タスク キュー([Monitoring] > [ASA FirePOWER Monitoring] > [Task Status])でモニタできます。

ステップ **4** 更新が終了したら、[Geolocation Updates]ページに戻り、GeoDBのビルド番号が、インストールした更新と 一致していることを確認します。

> GeoDB を更新すると、GeoDB の以前のバージョンが上書きされ、すぐに有効になります。展開全体で GeoDB の更新が有効になるには数分かかることがありますが、更新した後にアクセス コントロール ポリ シーを再適用する必要はありません。

> > 次のタスク

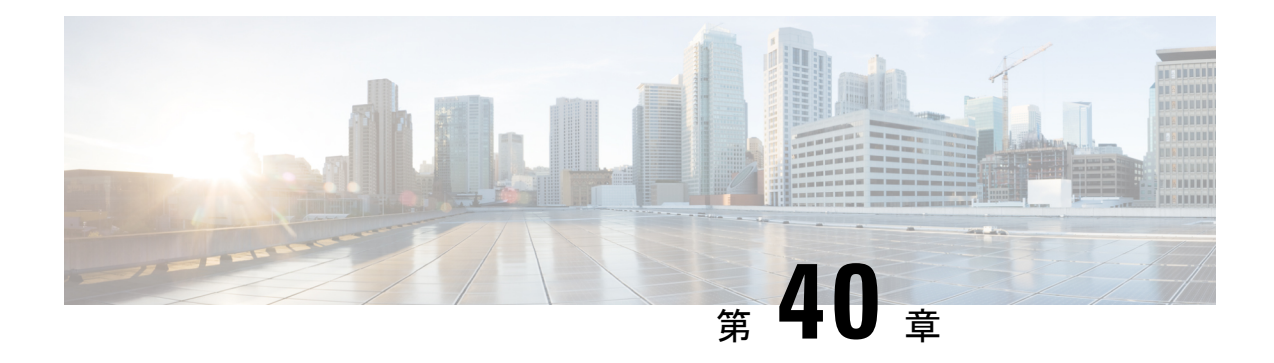

# システムのモニタリング

ASA FirePOWER モジュールでは、日常のシステム管理をサポートする多くの便利なモニタリ ング機能が単一のページで提供されます。たとえば、[Host Statistics] ページで、基本的なホス トの統計情報のモニタができます。

- [ホスト統計情報の表示](#page-598-0) (597 ページ)
- システム [ステータスとディスク領域使用率のモニタリング](#page-599-0) (598 ページ)
- システム プロセス [ステータスについて](#page-600-0) (599 ページ)
- システム プロセス [ステータスの表示](#page-601-0) (600 ページ)
- [実行されるプロセスについて](#page-602-0) (601 ページ)

# <span id="page-598-0"></span>ホスト統計情報の表示

ライセンス:任意

[Statistics] ページには、次の内容の現在のステータスが表示されます。

- 一般的なホスト統計情報。詳細については、表91 :[ホスト統計情報\(](#page-598-1)HostStatistics) (597 [ページ\)](#page-598-1)の表を参照してください
- <span id="page-598-1"></span>•侵入イベント情報 (Protectionが必要)。詳細については、イベントの表示 (487ページ) を参照してください。

次の表に、「統計情報 (Statistics) ] ページにリストされるホスト統計情報を示します。

### 表 **91 :** ホスト統計情報(**Host Statistics**)

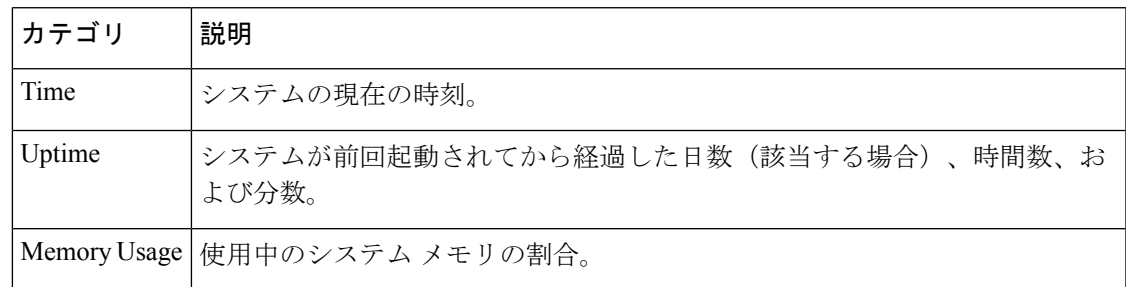

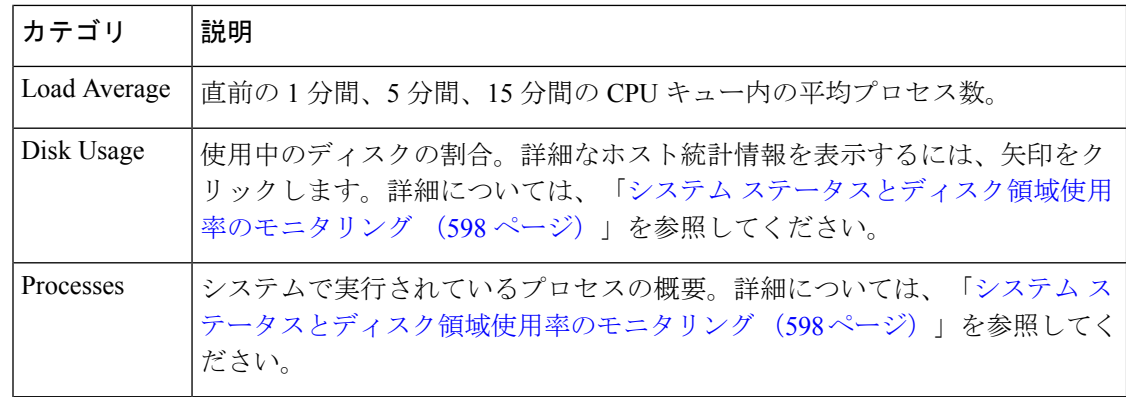

**[Statistics]** ページを表示する方法:

[Monitoring] > [ASA FirePOWER Monitoring] > [Statistics] の順に選択します。

[Statistics] ページが表示されます。

# <span id="page-599-0"></span>システムステータスとディスク領域使用率のモニタリン グ

ライセンス:任意

[Statistics] ページの [Disk Usage] セクションには、カテゴリ別およびパーティション ステータ ス別に、ディスク使用率の簡単な概要が表示されます。マルウェア ストレージ パックがデバ イスにインストールされている場合、そのパーティション ステータスも確認できます。この ページを定期的に監視して、システムプロセスおよびデータベースで十分なディスク領域が使 用可能であることを確認できます。

ディスク使用量情報にアクセスする方法:

ステップ **1** [Monitoring] > [ASA FirePOWER Monitoring] > [Statistics] の順に選択します。

[Statistics] ページが表示されます。

ディスク使用量カテゴリの詳細については、DiskUsage ウィジェットについて (521ページ) を参照してく ださい。

ステップ **2** 展開するには、[Total] の横にある下矢印をクリックします。

[Disk Usage] セクションが展開され、パーティションの使用状況が表示されます。マルウェア ストレージ パックがインストールされている場合は、/var/storage パーティションの使用状況も表示されます。

# <span id="page-600-0"></span>システム プロセス ステータスについて

ライセンス:任意

[Host Statistics] ページの [Processes] セクションでは、アプライアンスで現在実行中のプロセス を確認できます。これは、一般的なプロセス情報と、実行中の各プロセスに固有の情報を提供 します。

次の表に、プロセス リストに表示される各列を示します。

### 表 **92 :** プロセス ステータス

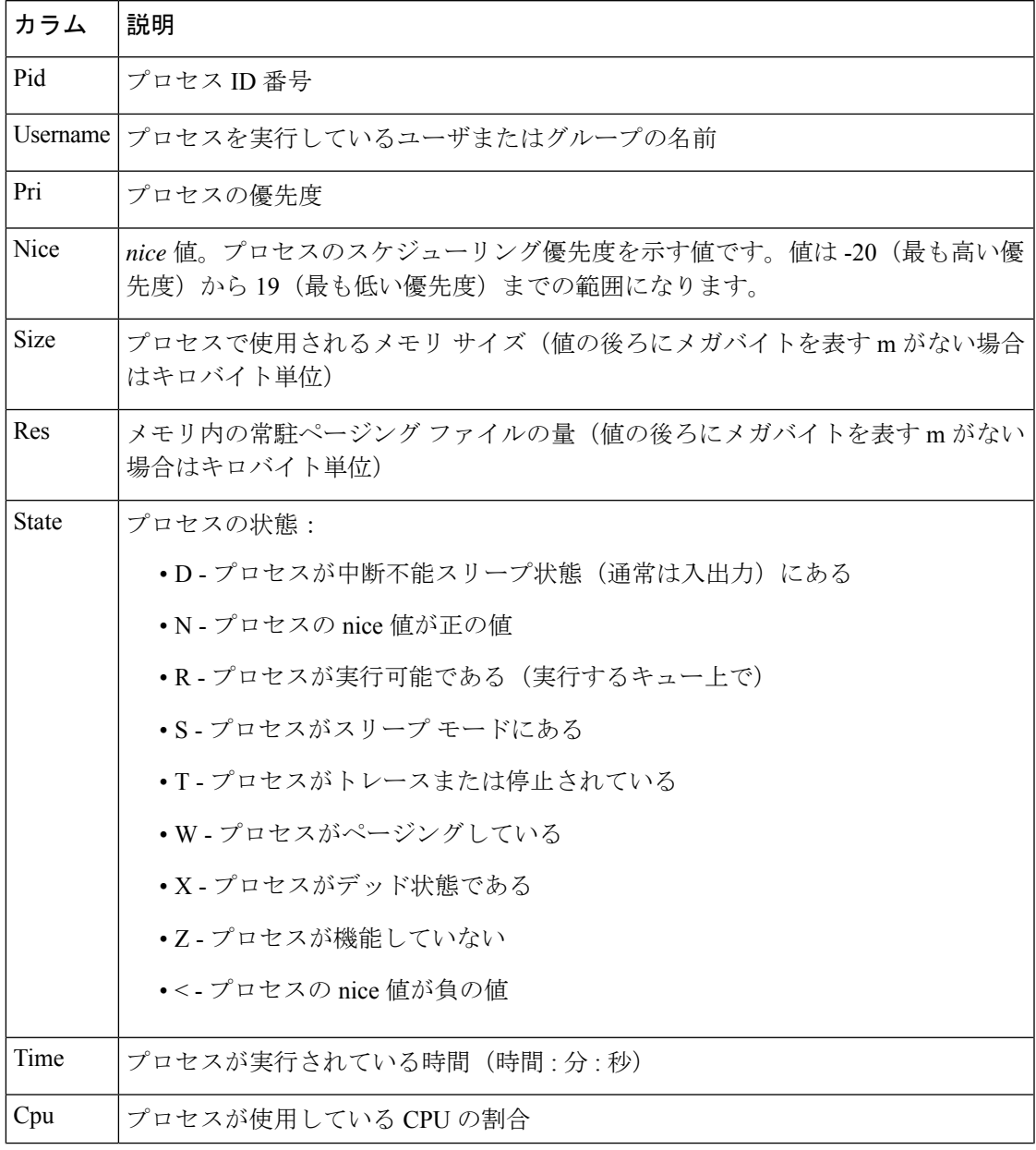

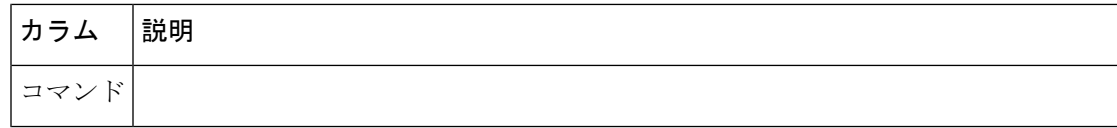

# <span id="page-601-0"></span>システム プロセス ステータスの表示

プロセスの実行可能ファイル名

プロセス リストを展開する方法:

ステップ **1** [Monitoring] > [ASA FirePOWER Monitoring] > [Statistics] の順に選択します。

[Statistics] ページが表示されます。

ステップ **2** [Processes] の横にある下矢印をクリックします。

プロセスリストが展開され、実行中のタスクの数やタイプ、現在の時刻、現在のシステム稼働時間、シス テムの負荷平均、CPU、メモリ、およびスワップ情報などの、一般的なプロセス ステータス情報と、実行 中の各プロセスに関する固有の情報がリストされます。

[Cpu(s)] は、以下の CPU 使用状況情報をリストします。

- ユーザ プロセスの使用状況の割合
- システム プロセスの使用状況の割合
- nice 使用状況の割合(高い優先度を示す、負の nice 値を持つプロセスの CPU 使用状況)
- nice 値は、システム プロセスのスケジュールされた優先度を示しており、-20(最も高い優先度)から 19 (最も低い優先度)の範囲の値になります。
	- アイドル状態の使用状況の割合

[Mem] は、以下のメモリ使用状況情報をリストします。

- メモリ内の合計キロバイト数
- メモリ内の使用キロバイト数の合計
- メモリ内の空きキロバイト数の合計
- メモリ内のバッファに書き出されたキロバイト数の合計

[Swap] は、以下のスワップ使用状況情報をリストします。

- スワップ内の合計キロバイト数
- スワップ内の使用キロバイト数の合計
- スワップ内の空きキロバイト数の合計
- スワップ内のキャッシュされたキロバイト数の合計

アプライアンスで実行されるプロセスのタイプの詳細については[、実行可能ファイルおよびシス](#page-603-0) テム [ユーティリティについて](#page-603-0) (602 ページ)を参照してください。 (注)

### 次のタスク

プロセス リストを折りたたむには、次の手順に従います。

[Processes] の横にある上矢印をクリックします。

プロセス リストが折りたたまれます。

# <span id="page-602-0"></span>実行されるプロセスについて

ライセンス:任意

アプライアンスで実行されるプロセスには、デーモンと実行可能ファイルの 2 種類がありま す。デーモンは常に実行され、実行可能ファイルは必要に応じて実行されます。

# システム デーモンについて

ライセンス:任意

デーモンは、アプライアンスで継続的に実行されます。これにより、サービスが使用可能にな り、必要に応じてプロセスが生成されるようになります。次の表では、[Process Status] ページ に表示されるデーモンをリストし、その機能について簡単に説明します。

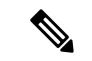

次の表は、アプライアンスで実行される可能性があるすべてのプロセスの包括的なリストでは ありません。 (注)

表 **93 :** システム デーモン

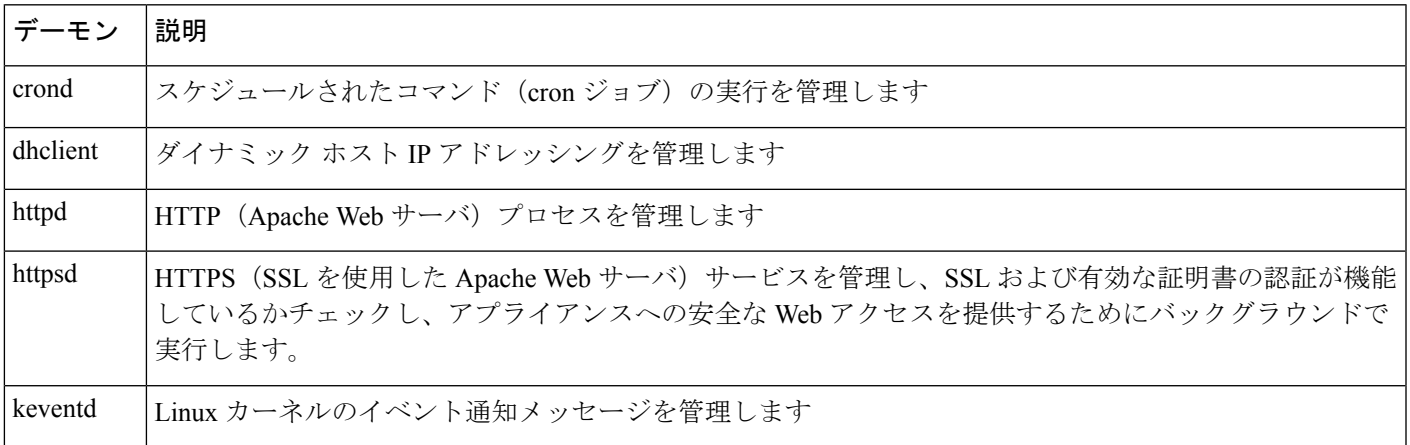

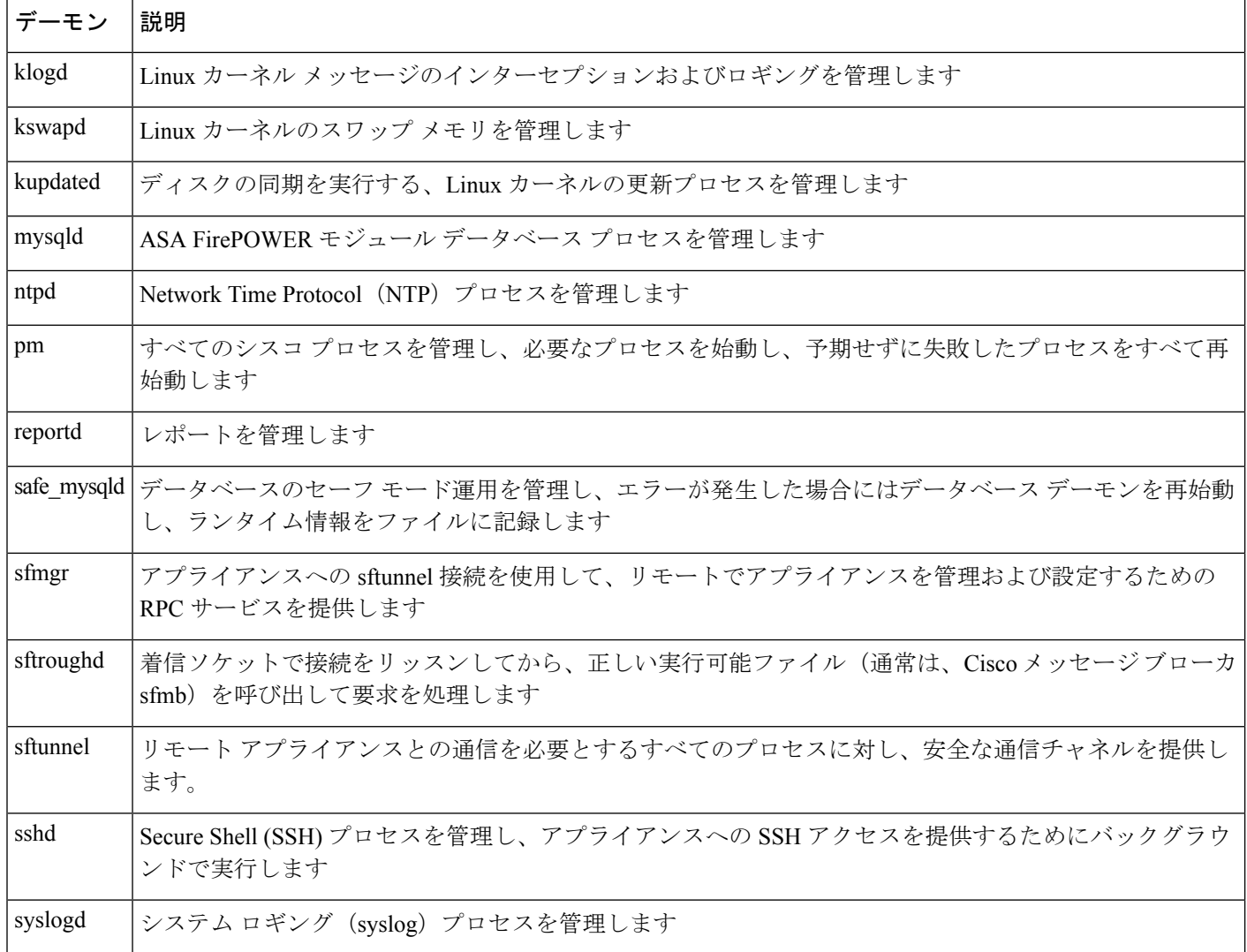

# <span id="page-603-0"></span>実行可能ファイルおよびシステム ユーティリティについて

ライセンス:任意

システム上には、他のプロセスまたはユーザ操作によって実行される実行可能ファイルが数多 く存在します。次の表で、[Process Status] ページに表示される実行可能ファイルについて説明 します。

表 **94 :** システムの実行可能ファイルおよびユーティリティ

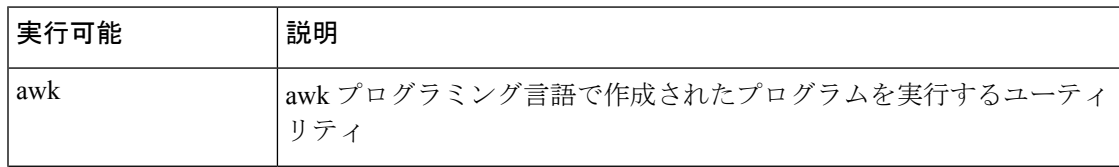

I

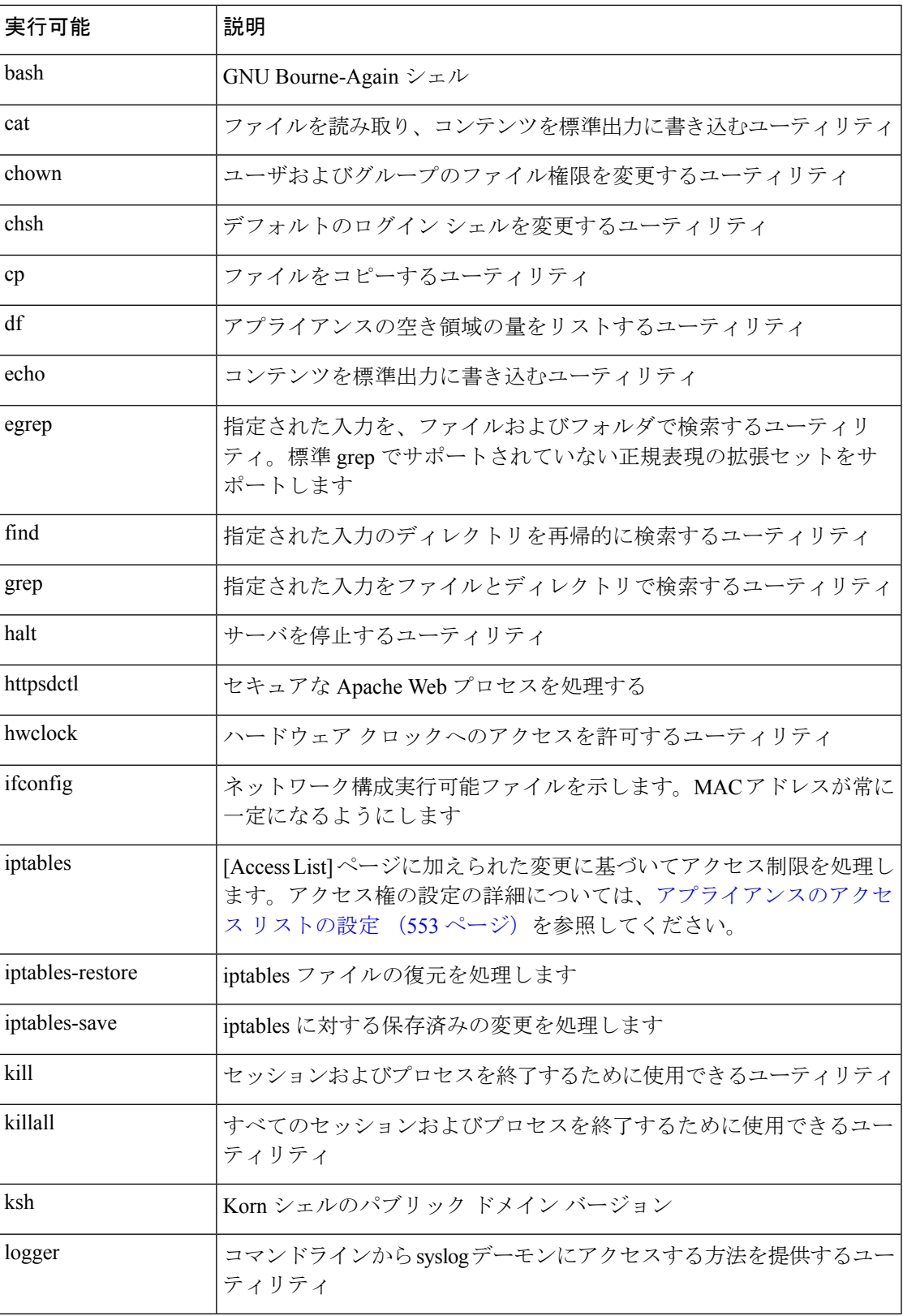

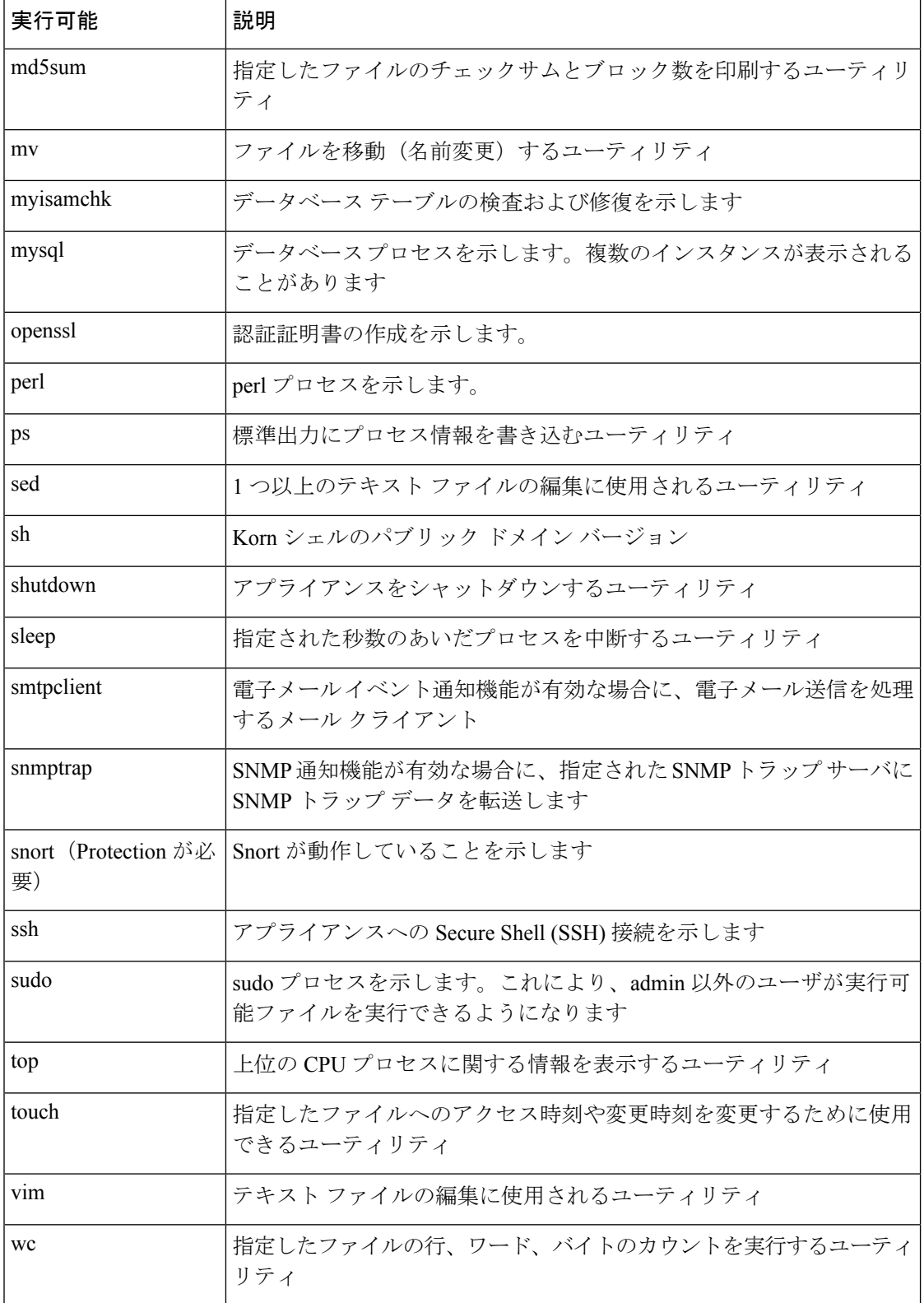

<span id="page-606-0"></span>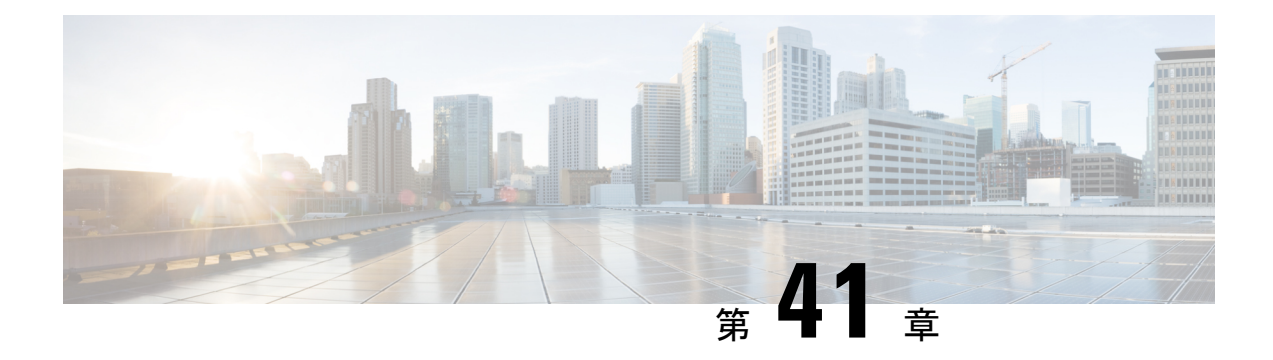

# バックアップと復元の使用

バックアップ/復元は、システム保守プランの重要な部分です。各組織のバックアップ計画は 高度に個別化されていますが、ASA FirePOWER モジュールにはデータをアーカイブするメカ ニズムがあり、障害発生時にはデータを復元できます。

バックアップ対象は次のとおりです。

- アクセス ポリシー、侵入ポリシー、およびアイデンティティ ポリシー
- ローカル データベース
- イベント

バックアップと復元に関する次の制限事項に注意してください。

- バックアップは、バックアップを作成した製品バージョンに対してのみ有効です。
- バックアップの復元は、そのバックアップの作成に使用したものと同じバージョンのASA FirePOWER モジュール ソフトウェアを実行している場合のみ可能です。

## $\bigwedge$

ASA FirePOWER モジュール間で設定ファイルをコピーするために、バックアップおよび復元 プロセスを使用しないでください。設定ファイルには、ASA FirePOWER モジュールを一意に 識別する情報が含まれているため、共有することはできません。 注意

### $\bigwedge$

侵入ルールのアップデートを適用した場合、それらのアップデートはバックアップされませ ん。復元後に、最新のルールのアップデートを適用する必要があります。 注意

アプライアンスまたはローカル コンピュータにバックアップ ファイルを保存できます。

- バックアップ [ファイルの作成](#page-607-0) (606 ページ)
- バックアップ [プロファイルの作成](#page-608-0) (607 ページ)
- ローカル [ホストからのバックアップのアップロード](#page-609-0) (608 ページ)
- バックアップ [ファイルからのアプライアンスの復元](#page-610-0) (609 ページ)

# <span id="page-607-0"></span>バックアップ ファイルの作成

ライセンス:任意

ASA FirePOWER モジュールのバックアップは、モジュール インターフェイスを使用して実行 できます。既存のシステム バックアップを表示して使用するには、[Backup Management] ペー ジに移動します。イベントデータに加えて、アプライアンスの復元に必要なすべてのコンフィ ギュレーション ファイルを含むバックアップ ファイルを定期的に保存する必要があります。 設定の変更をテストする際にも、システムをバックアップして、必要に応じて保存されている 設定に戻せるようにすることができます。バックアップファイルを、アプライアンスに保存す るか、ローカル コンピュータに保存するかを選択できます。

アプライアンスに十分なディスク スペースがない場合は、バックアップ ファイルを作成でき ません。バックアップ プロセスが使用可能なディスク スペースの 90% 以上を使用する場合、 バックアップは失敗することがあります。必要に応じて、古いバックアップファイルを削除す るか、古いバックアップ ファイルをアプライアンスの外部に転送してください。

あるいは、バックアップ ファイルが 4GB を超える場合は、SCP 経由でリモート ホストにコ ピーします。バックアップ ファイルが 4 GB を超えている場合、ローカル コンピュータからの バックアップのアップロードは実行できません。

セキュリティゾーンとのインターフェイスのアソシエーションを設定してある場合、それらの アソシエーションはバックアップされません。それらは、復元後に再設定する必要がありま す。詳細はセキュリティ [ゾーンの操作](#page-65-0) (64 ページ)を参照してください。 注意

**ASA FirePOWER** モジュールのバックアップ ファイルを作成するには、次の手順を実行しま す。

- ステップ **1** [Configuration] > [ASA FirePOWER Configuration] > [Tools] > [Backup/Restore] の順に選択します。 [Backup Management] ページが表示されます。
- ステップ **2** [Device Backup] をクリックします。

[Create Backup] ページが表示されます。

- ステップ **3** [Name]フィールドに、バックアップファイルの名前を入力します。英数字、句読記号、およびスペースを 使用できます。
- ステップ **4** オプションで、バックアップの完了時に通知を受けるためには、[Email]チェックボックスをオンにして、 用意されているテキスト ボックスに電子メール アドレスを入力します。
	- 電子メール通知を受信するには、[メールリレーホストおよび通知アドレスの設定\(](#page-557-0)556ページ) で説明されているように、リレー ホストを設定する必要があります。 (注)
- ステップ **5** 必要に応じて、Secure Copy Protocol(SCP)を使用してバックアップ アーカイブを異なるマシンにコピー するには、[Copywhen complete]チェックボックスをオンにしてから、用意されているテキストボックスに 以下の情報を入力します。
	- [Host] フィールド:バックアップのコピー先となるマシンのホスト名または IP アドレス
	- [Path] フィールド:バックアップのコピー先となるディレクトリへのパス
	- User] フィールド:リモート マシンへのログインに使用するユーザ名
	- [Password] フィールド:そのユーザ名のパスワード。パスワードの代わりに SSH 公開キーを使用して リモートマシンにアクセスする場合は、[SSHPublic Key]フィールドの内容を、そのマシンの指定ユー ザの authorized\_keys ファイルにコピーします。

このオプションをオフにする場合、バックアップ中に使用された一時ファイルがシステムによってリモー トサーバに保存されます。このオプションをオンにする場合は、一時ファイルはリモートサーバに保存さ れません。

ヒント Ciscoは、システム障害が発生した場合にアプライアンスを復元できるように、バックアップをリ モート ロケーションに定期的に保存することを推奨します。

ステップ **6** 次の選択肢があります。

• バックアップ ファイルをアプライアンスに保存するには、[Start Backup] をクリックします。

バックアップ ファイルは /var/sf/backup ディレクトリに保存されます。

バックアッププロセスが完了すると、[Restoration Database]ページでファイルを参照できます。バックアッ プ ファイルを復元する方法について詳しくは、バックアップ [ファイルからのアプライアンスの復元](#page-610-0) (609 [ページ\)](#page-610-0)を参照してください。

• この設定を後で使用できるバックアップ プロファイルとして保存するには、[Save as New] をクリック します。

バックアップ プロファイルを変更または削除するには、[Configuration] > [ASA FirePOWER Configuration] > [Tools] > [Backup/Restore] の順に選択して、[BackupProfiles] をクリックします。詳細については、[「バック](#page-608-0) アップ [プロファイルの作成](#page-608-0) (607 ページ)」を参照してください。

# <span id="page-608-0"></span>バックアップ プロファイルの作成

### ライセンス:任意

[Backup Profiles] ページを使用して、さまざまな種類のバックアップに使用する設定値を含む バックアッププロファイルを作成できます。後にアプライアンスのファイルをバックアップす るときに、これらのプロファイルの 1 つを選択できます。

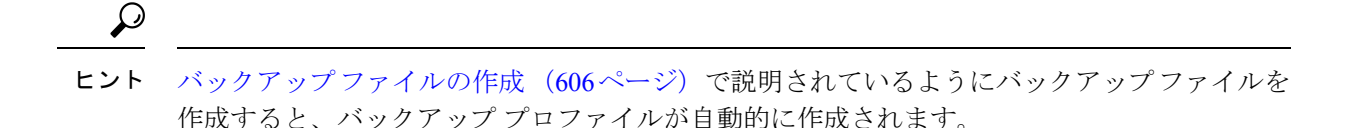

#### バックアップ プロファイルの作成方法:

- ステップ **1** [Configuration] > [ASA FirePOWER Configuration] > [Tools] > [Backup/Restore] の順に選択します。 [Backup Management] ページが表示されます。
- ステップ **2** [Backup Profiles] タブをクリックします。

[Backup Profiles] ページが開き、既存のバックアップ プロファイルのリストが表示されます。

- 編集アイコンをクリックして既存のプロファイルを変更するか、または削除アイコンをクリック してリストからプロファイルを削除することができます。 ヒント
- ステップ **3** [Create Profile] をクリックします。

[Create Backup] ページが表示されます。

- ステップ **4** バックアップ プロファイルの名前を入力します。英数字、句読記号、およびスペースを使用できます。
- **ステップ5** バックアップ プロファイルを必要に合わせて設定します。 このページのオプションについて詳しくは、バックアップ [ファイルの作成](#page-607-0) (606ページ)を参照してくだ さい。
- <span id="page-609-0"></span>ステップ **6** バックアップ プロファイルを保存するには、[Save as New] をクリックします。

[Backup Profiles] ページが開き、新しいプロファイルがリストに表示されます。

# ローカル ホストからのバックアップのアップロード

ライセンス:任意

表「[バックアップ管理](#page-611-0)」で説明されているダウンロード機能を使用してローカルホストにバッ クアップ ファイルをダウンロードした場合は、ASA FirePOWER モジュールにそのファイルを アップロードできます。

バックアップ ファイルに PKI オブジェクトが含まれている場合、内部 CA と内部証明書オブ ジェクトに関連付けられた秘密キーは、アップロードの際にランダムに生成されるキーによっ て再暗号化されます。

ローカルホストからは、4GBより大きいバックアップはアップロードできません。代わりに、 バックアップを SCP 経由でリモート ホストにコピーし、そこから取得することができます。 ヒント

ローカル ホストからバックアップをアップロードする方法:

- ステップ **1** [Configuration] > [ASA FirePOWER Configuration] > [Tools] > [Backup/Restore] の順に選択します。 [Backup Management] ページが表示されます。
- ステップ **2** [Upload Backup] をクリックします。 [Upload Backup] ページが表示されます。
- ステップ **3** [Choose File] をクリックして、アップロードするバックアップ ファイルに移動します。 アップロードするファイルを選択した後に、[Upload Backup] をクリックします。
- ステップ **4** [Backup Management] をクリックして、[Backup Management] ページに戻ります。

バックアップ ファイルがアップロードされ、バックアップ リストに表示されます。ASA FirePOWER モ ジュールによってファイルの整合性が検証されたら、[BackupManagement]ページを更新して、詳細なファ イル システム情報を確認します。

# <span id="page-610-0"></span>バックアップ ファイルからのアプライアンスの復元

ライセンス:任意

[Backup Management] ページを使用して、バックアップ ファイルからアプライアンスを復元で きます。バックアップを復元するには、バックアップ ファイル内の VDB のバージョンが、ア プライアンスの現在の VDB のバージョンと一致している必要があります。復元プロセスが完 了したら、シスコの最新のルール アップデートを適用する必要があります。

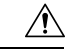

仮想Firepower ManagementCenterで作成されたバックアップを物理Firepower ManagementCenter に復元しないでください。システム リソースに負荷をかける可能性があります。仮想バック アップを物理 Firepower Management Center に復元する必要がある場合は、サポートに連絡して ください。 注意

バックアップ ファイルに PKI オブジェクトが含まれている場合、内部 CA と内部証明書オブ ジェクトに関連付けられた秘密キーは、アップロードの際にランダムに生成されるキーによっ て再暗号化されます。

ローカルストレージを使用する場合、バックアップファイルは/var/sf/backupに保存されて、/var パーティションで使用されているディスク領域の量とともに [Backup Management] ページの下 部に一覧表示されます。

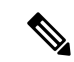

バックアップが完了した後にライセンスを追加した場合は、このバックアップを復元するとき に、それらのライセンスが削除されたり上書きされたりすることはありません。復元の際の競 合を防止するためにも、バックアップを復元する前に、これらのライセンスを(それらが使用 されている場所をメモした上で)削除し、バックアップを復元した後で、追加して再設定して ください。競合が発生した場合は、サポートに連絡してください。 (注)

<span id="page-611-0"></span>次の表では、[Backup Management] ページの各列とアイコンについて説明します。

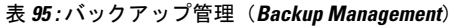

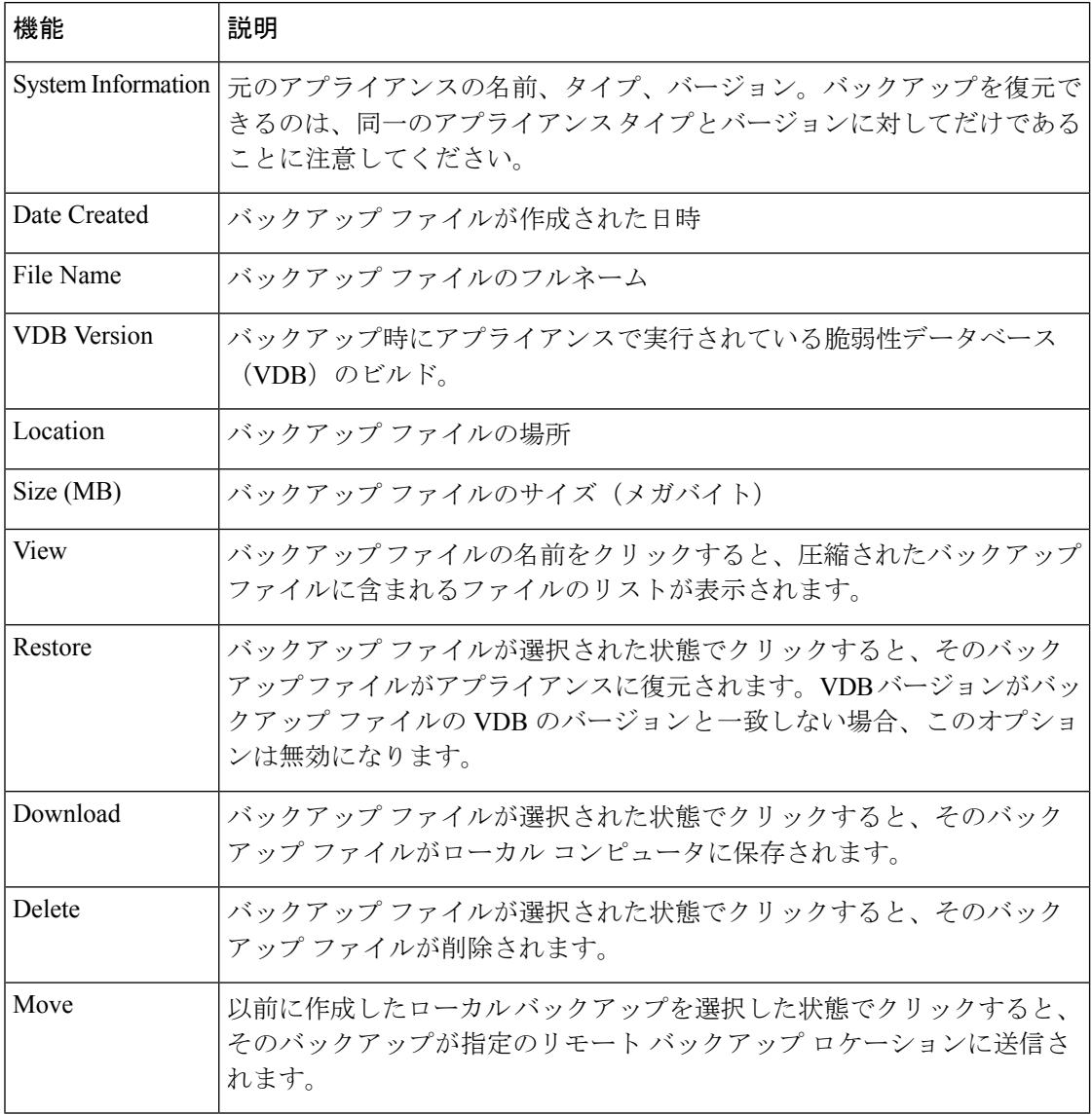

バックアップ ファイルからのアプライアンスの復元方法:
- ステップ **1** [Configuration] > [ASA FirePOWER Configuration] > [Tools] > [Backup/Restore] の順に選択します。 [Backup Management] ページが表示されます。
- ステップ **2** バック アップ ファイルの内容を確認するには、ファイルの名前をクリックします。 マニフェストが表示され、各ファイルの名前、所有者と権限、およびファイルサイズと日付がリストされ ます。
- ステップ **3** [Backup Management] をクリックして、[Backup Management] ページに戻ります。
- ステップ **4** 復元するバックアップ ファイルを選択して、[Restore] クリックします。

[Restore Backup] ページが表示されます。

バックアップの VDB バージョンがアプライアンスに現在インストールされている VDB のバージョンと一 致しない場合、[Restore] ボタンはグレー表示されることに注意してください。

注意 この手順では、すべての設定ファイルが上書きされます。

- ステップ **5** ファイルを復元するには、[Replace Configuration Data] を選択します。
- ステップ **6** [Restore] クリックして、復元を開始します。

アプライアンスが、指定したバックアップ ファイルを使用して復元されます。

- ステップ **7** アプライアンスをリブートします。
- ステップ **8** シスコの最新のルール アップデートを適用して、ルール アップデートを再適用します。
- ステップ **9** 復元されたシステムにポリシーを展開します。

I

バックアップ ファイルからのアプライアンスの復元

 $\overline{\phantom{a}}$ 

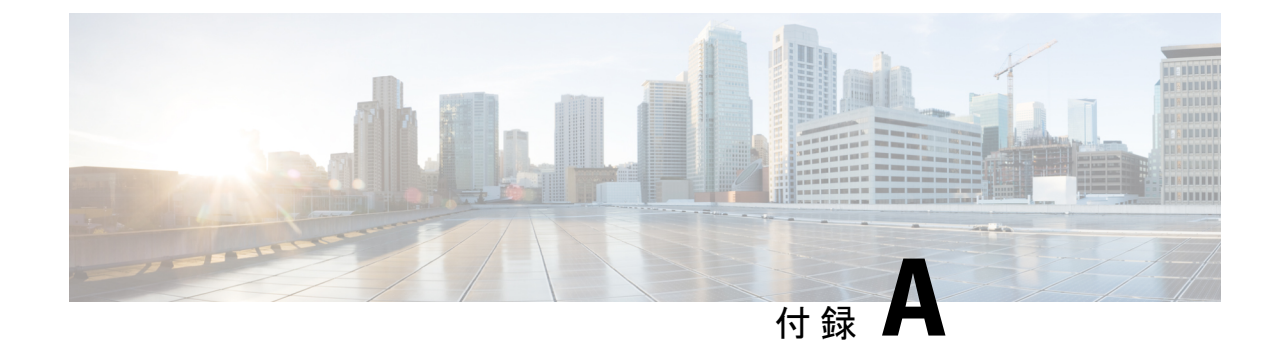

# トラブルシューティング ファイルの生成

アプリケーションで問題が発生したときに、サポートから問題の診断を容易にするためにトラ ブルシューティングファイルの作成を依頼されることがあります。次の表に示すオプションの いずれかを選択して、ASA FirePOWER モジュールから報告されるトラブルシューティング データをカスタマイズすることができます。

<span id="page-614-0"></span>表 **96 :** 選択可能なトラブルシュート オプション

| オプション                                     | 報告内容                                                      |
|-------------------------------------------|-----------------------------------------------------------|
| Snort Performance and Configuration       | アプライアンス上の Snort に関連するデータとコンフィギュレーション設定                    |
| Hardware Performance and Logs             | アプライアンス ハードウェアのパフォーマンスに関連するデータとログ                         |
| System Configuration, Policy, and Logs    | アプライアンスの現在のシステム設定に関連するコンフィギュレーション設<br>定、データ、およびログ         |
| Detection Configuration, Policy, and Logs | アプライアンス上の検出に関連するコンフィギュレーション設定、データ、<br>およびログ               |
| Interface and Network Related Data        | アプライアンスのインラインセットとネットワーク設定に関連するコンフィ<br>ギュレーション設定、データ、およびログ |
| Discovery, Awareness, VDB Data, and Logs  | アプライアンス上の現在の検出設定と認識設定に関連するコンフィギュレー<br>ション設定、データ、およびログ     |
| <b>Upgrade Data and Logs</b>              | アプライアンスの以前のアップグレードに関連するデータとログ                             |
| All Database Data                         | トラブルシュート レポートに含まれるすべてのデータベース関連データ                         |
| All Log Data                              | アプライアンスデータベースによって収集されたすべてのログ                              |
| Network Map Information                   | 現在のネットワーク トポロジ データ                                        |

一部のオプションは報告するデータの観点で重複していますが、どのオプションが選択された かに関係なく、トラブルシューティング ファイルには冗長なコピーは含まれません。

• アプライアンス [トラブルシューティング](#page-615-0) ファイルの生成 (614 ページ) • トラブルシューティング [ファイルのダウンロード](#page-615-1) (614 ページ)

# <span id="page-615-0"></span>アプライアンストラブルシューティングファイルの生成

ライセンス:任意

次の手順を使用して、サポートに送信可能なカスタマイズされたトラブルシューティングファ イルを生成できます。

トラブルシューティング ファイルを生成する方法:

- ステップ **1** ASDM で、[Configuration] > [ASA FirePOWER Configuration] > [Tools] > [Troubleshooting] の順に選択します。
- ステップ **2** [Generate Troubleshooting Files] をクリックします。

[Troubleshooting Options] ポップアップ ウィンドウが表示されます。

- ステップ **3** [AllData]を選択して可能性のあるすべてのトラブルシューティングデータを生成することも、個別のチェッ ク ボックスをオンにしてレポートをカスタマイズすることもできます。詳細については、表 96 : [選択可能](#page-614-0) [なトラブルシュート](#page-614-0) オプション (613 ページ)の表を参照してください。
- ステップ **4** [OK] をクリックします。

ASA FirePOWER モジュールからトラブルシューティング ファイルが生成されます。タスク キュー ([Monitoring] > [ASA FirePOWER Monitoring] > [Task Status])でファイル生成プロセスをモニタできます。

<span id="page-615-1"></span>**ステップ5** 次の項([トラブルシューティング](#page-615-1) ファイルのダウンロード (614 ページ))の手順に進みます。

# トラブルシューティング ファイルのダウンロード

ライセンス:任意 次の手順を使用して、生成されたトラブルシューティングファイルのコピーをダウンロードし ます。

トラブルシューティング ファイルをダウンロードする方法:

- ステップ **1** ASDM で、[Monitoring] > [ASA FirePOWER Monitoring] > [Task Status] の順に選択します。 [Task Status] ページが表示されます。
- ステップ **2** 生成されたトラブルシューティング ファイルに対応するタスクを探します。
- ステップ **3** アプライアンスがトラブルシューティング ファイルを生成し、タスク ステータスが [Completed] に変った ら、[Click to retrieve generated files] をクリックします。
- ステップ **4** ブラウザのプロンプトに従ってファイルをダウンロードします。

ファイルは単一の .tar.gz ファイルとしてダウンロードされます。

ステップ **5** サポートの指示に従って、トラブルシューティング ファイルを Cisco に送信してください。

I

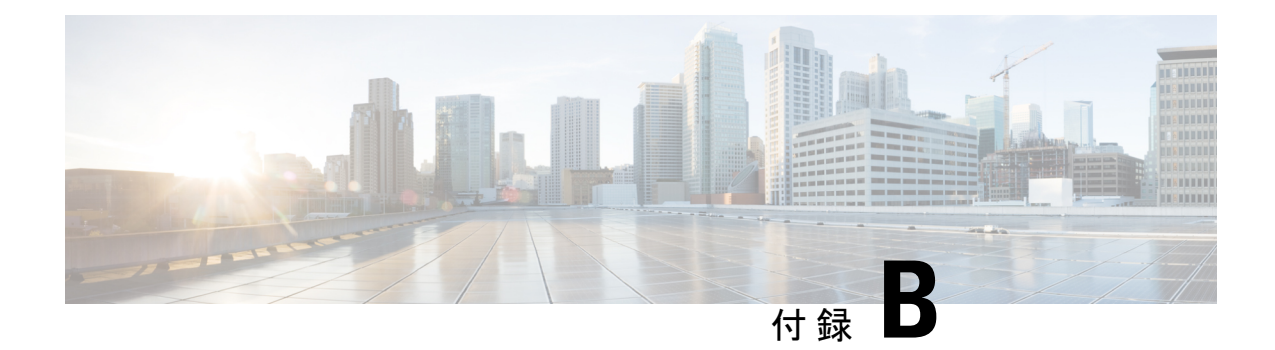

# 設定のインポートおよびエクスポート

インポート/エクスポート機能を使用して、ポリシーを含む複数のタイプの設定を、1つのアプ ライアンスから同じタイプの別のアプライアンスにコピーにできます。設定のインポートおよ びエクスポートは、バックアップ ツールとして設計されてはいませんが、新しい ASA FirePOWER モジュールを追加するプロセスを簡素化するために使用できます。

以下の設定をインポートおよびエクスポートできます。

- アクセス コントロール ポリシーとその関連するネットワーク分析ポリシー、SSL ポリ シー、およびファイル ポリシー
- 侵入ポリシー
- システム ポリシー
- アラート応答

エクスポートされた設定をインポートするには、両方の ASA FirePOWER モジュールで同じソ フトウェアバージョンを実行している必要があります。エクスポートされた侵入ポリシーまた はアクセス コントロール ポリシーをインポートするには、両方のアプライアンスでルール更 新のバージョンも一致している必要があります。

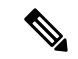

- バージョンが一致している場合、ASDM で管理された ASA with FirePOWER Services デバイス からエクスポートしたポリシーを、Firepower Management Center で管理されたデバイスにイン ポートできます。 (注)
	- [設定のエクスポート](#page-618-0) (617 ページ)
	- [設定のインポート](#page-621-0) (620 ページ)

### <span id="page-618-0"></span>設定のエクスポート

ライセンス:任意

単一の設定をエクスポートすることや、(同じタイプまたは異なるタイプの)一連の設定を同 時にエクスポートすることができます。後に別のアプライアンスにパッケージをインポートす るとき、パッケージ内のどの設定をインポートするかを選択できます。

設定をエクスポートするとき、アプライアンスは、その設定のリビジョン情報もエクスポート します。ASA FirePOWER モジュールはその情報を使用して、別のアプライアンスにその設定 をインポートできるかどうかを判別します。アプライアンスにすでに存在する設定リビジョン をインポートすることはできません。

また、設定をエクスポートするときには、その設定が依存するシステム設定も、アプライアン スによってエクスポートされます。

$$
\underline{\mathcal{Q}}
$$

ヒント ASA FirePOWER モジュールの多くのリスト ページ には、リスト項目の横にエクスポート ア イコンがあります。このアイコンがある場合は、それを使用することにより、その後のエクス ポート操作を簡単に代行させることができます。

以下の設定をエクスポートできます。

- アラート応答:アラート応答は、アラートの送信先とする予定の外部システムと ASA FirePOWER モジュールが対話できるようにするための一連の設定です。
- アクセス コントロール ポリシー:アクセス コントロール ポリシーには、システムがネッ トワークトラフィックをどのように管理するかを指定するために設定できる、さまざまな コンポーネントが含まれます。これらのコンポーネントには、アクセスコントロールルー ル、関連する侵入ポリシー、ファイルポリシー、およびネットワーク分析ポリシー、およ びSSLポリシー、および侵入の変数セットを含むルールとポリシーが使用するオブジェク トが含まれています。アクセス コントロール ポリシーをエクスポートすると、そのポリ シーのすべての設定とコンポーネントもエクスポートされます。ただし、複数のアプライ アンスで同等であり、ユーザが変更できない URL レピュテーションとカテゴリは(それ らが存在しても)エクスポートされません。アクセス コントロール ポリシーをインポー トするには、エクスポート元とインポート先の ASA FirePOWER モジュールでルール アッ プデートのバージョンが一致している必要があります。

エクスポートするアクセス コントロール ポリシー、またはそのポリシーが呼び出す SSL ポリ シーには、地理位置情報データを参照するルールが含まれている場合、インポート先モジュー ルの地理位置情報データベース(GeoDB)のアップデート バージョンが使用されます。

• 侵入ポリシー:侵入ポリシーには、ネットワークトラフィックを検査して侵入やポリシー 違反を見つけるように設定できる、さまざまなコンポーネントが組み込まれています。こ れらのコンポーネントは、プロトコルヘッダー値、ペイロードコンテンツ、特定のパケッ ト サイズの特性、および他の詳細設定を検査する侵入ルールです。

侵入ポリシーをエクスポートすると、そのポリシーのすべての設定もエクスポートされます。 たとえば、イベントを生成するルールを設定するように選択した場合、ルールのSNMPアラー トを設定した場合、またはポリシーで機密データプリプロセッサをオンにした場合は、エクス ポートされるポリシー内にそれらの設定値が保持されます。カスタム ルール、カスタム ルー ルの分類、およびユーザ定義変数も、ポリシーと共にエクスポートされます。

レイヤを使用する侵入ポリシーをエクスポートする場合、そのレイヤが2番目の侵入ポリシー によって共有されているときは、エクスポートするポリシーにその共有レイヤがコピーされ て、共有関係はなくなることに注意してください。侵入ポリシーを別のアプライアンスにイン ポートするときは、インポートするポリシーをニーズに合うように編集できます。レイヤの削 除、追加、共有などができます。

1 つの ASA FirePOWER モジュールから別の ASA FirePOWER モジュールに侵入ポリシーをエ クスポートする場合、2 つ目の ASA FirePOWER モジュールのデフォルト変数の設定が異なっ ている場合は、インポートされたポリシーの動作が異なることがあります。

- インポート/エクスポート機能を使用して、脆弱性調査チーム (VRT) が作成したルールをアッ プデートすることはできません。代わりに、最新バージョンのルール アップデートをダウン ロードして適用します。ルール更新とローカルルールファイルのインポート (582ページ)を 参照してください。 (注) • システム ポリシー:システム ポリシーは、時間設定や SNMP 設定などを含む、展開内の
	- 他の ASA FirePOWER モジュールに類似している可能性のある ASA FirePOWER モジュー ルの側面を制御します。

エクスポートされる設定の数や、それらのオブジェクトが参照する設定の数によっては、エク スポート プロセスに数分かかる場合があります。 (注)

### 一つ以上の設定をエクスポートする方法:

ステップ **1** 設定のエクスポート元の ASA FirePOWER モジュールと設定のインポート先の ASA FirePOWER モジュー ルで、同じバージョンが実行されていることを確認します。侵入ポリシーまたはアクセスコントロールポ リシーをエクスポートする場合は、ルールのアップデート バージョンが一致することを確認します。

ASA FirePOWER モジュールのバージョン(および該当する場合はルールのアップデート バージョン)が 一致しない場合、インポートは失敗します。

ステップ **2** [Configuration] > [ASA FirePOWER Configuration] > [Tools] > [Import Export] の順に選択します。 > > >

[Import/Export] ページが開き、ASA FirePOWER モジュール上の設定のリストが表示されます。エクスポー トする設定がない設定カテゴリは、このリストに表示されないことに注意してください。

**ヒント** 設定のリストは、設定タイプの横にある折りたたみアイコンをクリックして折りたたむことがで きます。設定を確認するには、設定タイプの横にあるフォルダ展開アイコンをクリックします。

ステップ **3** エクスポートする設定の横にあるチェック ボックスを選択して、[Export] をクリックします。 ステップ **4** プロンプトに従って、エクスポートされたパッケージをコンピュータに保存します。

### <span id="page-621-0"></span>設定のインポート

ライセンス:任意

ASA FirePOWER モジュールから設定をエクスポートした後に、その設定が別のモジュールで もサポートされていれば、そのモジュールにインポートできます。

インポートしている設定のタイプに応じて、以下の点に注意する必要があります。

• 設定のインポート先の ASA FirePOWER モジュールと設定のエクスポートに使用した ASA FirePOWER モジュールで、同じバージョンが実行されていることを確認します。侵入ポ リシーまたはアクセス コントロール ポリシーをインポートする場合は、両方のアプライ アンスでルールのアップデートバージョンも一致している必要があります。バージョンが 一致しない場合、インポートは失敗します。

- バージョンが一致している場合、ASDM で管理された ASA with FirePOWER Services デバイス からエクスポートしたポリシーを、Firepower Management Center で管理されたデバイスにイン ポートできます。 (注)
	- ゾーンに基づいてトラフィックを評価するアクセス コントロール ポリシーをインポート した場合、インポートしたポリシー内のゾーンを、インポート先の ASA FirePOWER モ ジュールのゾーンにマッピングする必要があります。ゾーンをマッピングするときは、そ れらのタイプが一致している必要があります。したがって、インポートを開始する前に、 インポート先の ASA FirePOWER モジュールで必要となるゾーン タイプを作成する必要が あります。セキュリティ ゾーンについて詳しくは、セキュリティ [ゾーンの操作](#page-65-0) (64 ペー [ジ\)を](#page-65-0)参照してください。
	- 既存のオブジェクトやグループと同一の名前を持つオブジェクトやオブジェクトグループ を含むアクセス コントロール ポリシーをインポートする場合は、オブジェクトやグルー プの名前を変更する必要があります。
	- アクセス コントロール ポリシーや侵入ポリシーをインポートする場合、インポート プロ セスによって、デフォルト変数セットに含まれる既存のデフォルト変数が、インポートさ れたデフォルト変数に置換されます。既存のデフォルト変数セットに、インポートされた カスタム変数セットに存在しないカスタム変数が含まれる場合、一意的な変数が保持され ます。
	- 侵入ポリシーをインポートするとき、その侵入ポリシーが2番目の侵入ポリシーの共有レ イヤを使用していた場合は、エクスポートプロセスによって共有関係が切断されて、それ まで共有されていたレイヤがパッケージにコピーされます。つまり、インポートされた侵 入ポリシーに共有レイヤは含まれません。

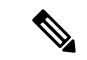

インポート/エクスポート機能を使用して、脆弱性調査チーム (VRT) が作成したルールをアッ プデートすることはできません。代わりに、最新バージョンのルール アップデートをダウン ロードして適用します。ルール更新とローカルルールファイルのインポート (582ページ)を 参照してください。 (注)

1つのパッケージで複数の設定をエクスポートできるため、パッケージのインポート時に、パッ ケージ内のどの設定をインポートするかを選択する必要があります。

設定をインポートしようとすると、ASA FirePOWER モジュールは、その設定がアプライアン スにすでに存在しているかどうかを判別します。競合がある場合は、以下の操作が可能です。

- 既存の設定を維持する、
- 既存の設定を新しい設定に置き換える、
- 最新の設定を維持する、または
- 設定を新しい設定としてインポートする。

設定をインポートした後に、宛先システムで設定を変更してその設定を再インポートすると、 保持する設定のバージョンを選択する必要があります。

インポートされる設定の数や、それらのオブジェクトが参照する設定の数によっては、プロセ スに数分かかる場合があります。

一つ以上の設定をインポートする方法:

ステップ **1** 設定のエクスポート元の ASA FirePOWER モジュールと設定のインポート先のモジュールで、同じバー ジョンが実行されていることを確認します。侵入ポリシーまたはアクセスコントロールポリシーをイン ポートする場合は、ルールのアップデート バージョンが一致することも確認する必要があります。

> ASA FirePOWER モジュールのバージョン(および該当する場合はルールのアップデート バージョン) が一致しない場合、インポートは失敗します。

- ステップ **2** インポートする設定をエクスポートします[。設定のエクスポート](#page-618-0) (617 ページ)を参照してください。
- ステップ **3** 設定をインポートするアプライアンスで、[Configuration] > [ASA FirePOWER Configuration] > [Tools] > [Import Export] の順に選択します。 > > >

[Import Export] ページが表示されます。

設定のリストを折りたたむには、設定タイプの横にある折りたたみアイコンをクリックします。 設定を確認するには、設定タイプの横にあるフォルダ展開アイコンをクリックします。 ヒント

ステップ **4** [Upload Package] をクリックします。

[Upload Package] ページが表示されます。

- ステップ5 次の2つのオプションから選択できます。
	- アップロードするパッケージへのパスを入力します。

• [Upload File] をクリックして、パッケージを見つけます。

ステップ **6** [Upload] をクリックします。

アップロードの結果は、パッケージの内容によって異なります。

- パッケージ内の設定およびルールのバージョンが、アプライアンスにすでに存在するバージョンと 正確に一致する場合、そのバージョンが存在することを示すメッセージが表示されます。アプライ アンスに最新の設定が存在するので、それらをインポートする必要はありません。
- 使用するアプライアンスとパッケージのエクスポート元のアプライアンスとの間に、ASAFirePOWER モジュールまたは(該当する場合)ルールアップデートのバージョンの不一致がある場合、パッケー ジをインポートできないことを示すメッセージが表示されます。ASAFirePOWERモジュールまたは ルール アップデートのバージョンを更新して、プロセスを再試行します。
- アプライアンスに存在しない設定やルールのバージョンがパッケージに含まれている場合、[Package Import] ページが表示されます。次の手順に進んでください。
- ステップ **7** インポートする設定を選択して、[Import] をクリックします。

インポート プロセスが解決されて、以下のような結果になります。

- ASA FirePOWER モジュールに、インポートする設定の以前のリビジョンが存在しない場合、イン ポートは自動的に完了し、成功メッセージが表示されます。残りの手順は省略してください。
- セキュリティ ゾーンを含むアクセス コントロール ポリシーをインポートする場合、[アクセス コン トロール インポートの解決 (Access Control Import Resolution) 1ページが表示されます。ステップ 8 に進みます。
- インポートする設定に対してアプライアンスに以前のリビジョンが存在する場合、[ImportResolution] ページが表示されます。ステップ 9 に進みます。
- ステップ **8** 取り込まれる各セキュリティゾーンの横で、同じタイプの既存のローカルセキュリティゾーンをマップ 先として選択し、[Import] をクリックします。 ステップ 7 に戻ります。
- ステップ **9** 各設定を展開して、以下の該当するオプションを選択します。
	- アプライアンスの設定を保持するには、[Keep existing] を選択します。
	- アプライアンスの設定をインポートした設定に置き換えるには、[Replace existing] を選択します。
	- 最新の設定を保持するには、[Keep newest] を選択します。
	- インポートした設定を新しい設定として保存するには、[Import as new]を選択し、オプションとして 設定名を編集します。

クリーンリストまたはカスタム検出リストが有効になっているファイルポリシーを含むアクセスコント ロール ポリシーをインポートする場合、[Import as new] オプションは使用できません。

- 従属オブジェクトを含むアクセスコントロールポリシーや保存済み検索をインポートする場合、提 案された名前を受け入れるか、またはオブジェクトの名前を変更します。システムは常にこれらの 従属オブジェクトを新規としてインポートします。既存のオブジェクトを保存したり置き換えたり するオプションはありません。システムではオブジェクトもオブジェクト グループも同様に処理さ れることに注意してください。
- ステップ **10** [Import] をクリックします。

設定がインポートされます。

#### 次のタスク

セキュリティ インテリジェンス フィードを含むアクセス コントロール ポリシーのインポート 後、そのポリシーを展開する前にセキュリティ インテリジェンス フィードを更新して最新の データがダウンロードされるのを待つ必要があります。フィードの内容はエクスポートやイン ポートのプロセスの一部ではありません。そのため、こうすることで最新のフィードが常に使 用されるようにします。

I

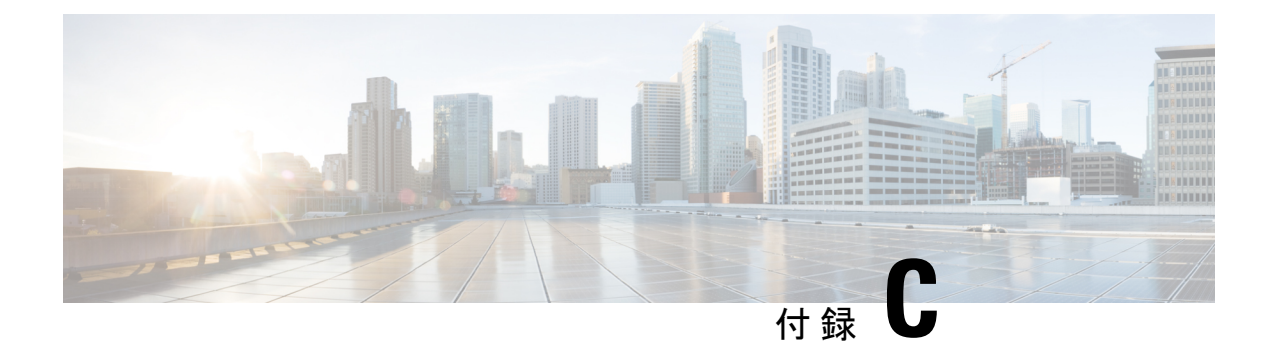

# 実行時間が長いタスクのステータスの表示

ASA FirePOWER モジュールで実行できるタスクの中には、ポリシー適用やアップデート イン ストールのように、すぐに完了せず実行に時間がかかるものがあります。

このように実行時間が長いタスクの進捗状況を、タスクキューで確認できます。また、これら のタスクが正常に終了したり、異常終了したりした場合にも、タスクキューで報告されます。

- タスク [キューの表示](#page-626-0) (625 ページ)
- タスク [キューの管理](#page-627-0) (626 ページ)

### <span id="page-626-0"></span>タスク キューの表示

ライセンス:任意

ポリシーの適用やアップデートのインストールなど、実行時間が長いタスクを実行すると、こ れらのタスクのステータスがタスク キューで報告されます。タスク キューは複雑なタスクに 関する情報を示し、そのようなタスクが完了したときに報告します。

[Task Status] ページでタスク キューを表示します。このページは 10 秒ごとに自動的に更新さ れます。

[Job Summary] セクションには、次の表に記載するように、ページに示されているタスクのス テータスが表示されます。

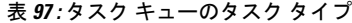

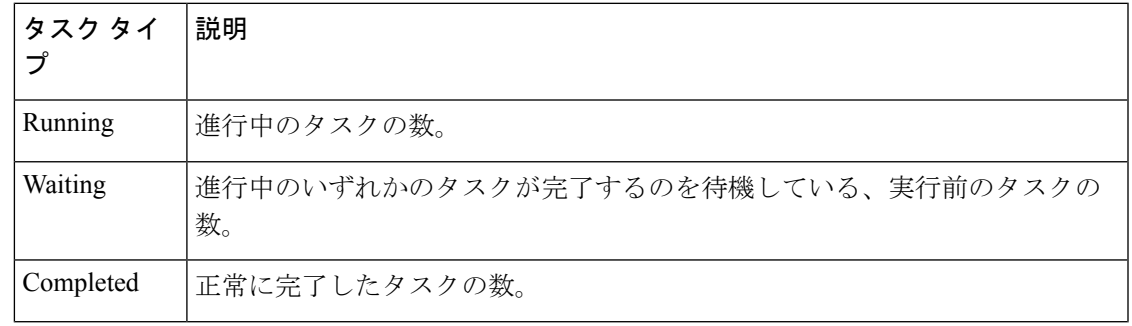

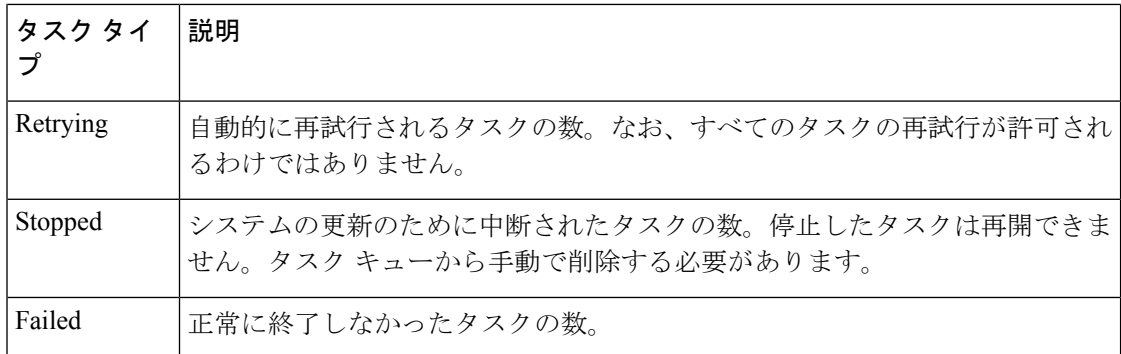

[Jobs] セクションには、各タスクの情報(簡単な説明、タスクがいつ起動されたか、タスクの 現在の状態、ステータスが最後に変更されたタイミングなど)が示されます。同じタイプのタ スクは、タスク グループにまとめて表示されます。

[Task Status] ページがすばやくロードされるように、ASA FirePOWER モジュールは 過去 1 ヶ 月より前に完了/失敗/停止したすべてのタスクを 1 週間に一度、キューから削除します。さら に、1000 個を超えるタスクが含まれるタスク グループから古いタスクを同じ頻度で削除しま す。なお、手動でキューからタスクを削除することもできます(タスク [キューの管理](#page-627-0) (626 [ページ\)](#page-627-0)の説明を参照してください)。

タスク キューを表示する方法:

次の2つのオプションから選択できます。

• 手動でタスクを起動した場合は、タスク起動時に表示された通知ボックスの [Task Status] リンクをク リックします。

ポップアップ ウィンドウに [Task Status] ページが表示されます。

• タスクをスケジュールした場合、または表示されていないページからタスクが起動された場合は、 [Monitoring] > [ASA FirePOWER Monitoring] > [Task Status] の順に選択します。

[Task Status] ページが表示されます。

<span id="page-627-0"></span>[Task Status] ページで実行できる操作については、タスク [キューの管理](#page-627-0) (626 ページ) を参照してくださ い。

### タスク キューの管理

ライセンス:任意

次の表に示すように、タスクキューを表示(タスクキューの表示 (625ページ)を参照)して いるときにいくつかの操作を実行できます。

#### 表 **98 :** タスク キューの操作

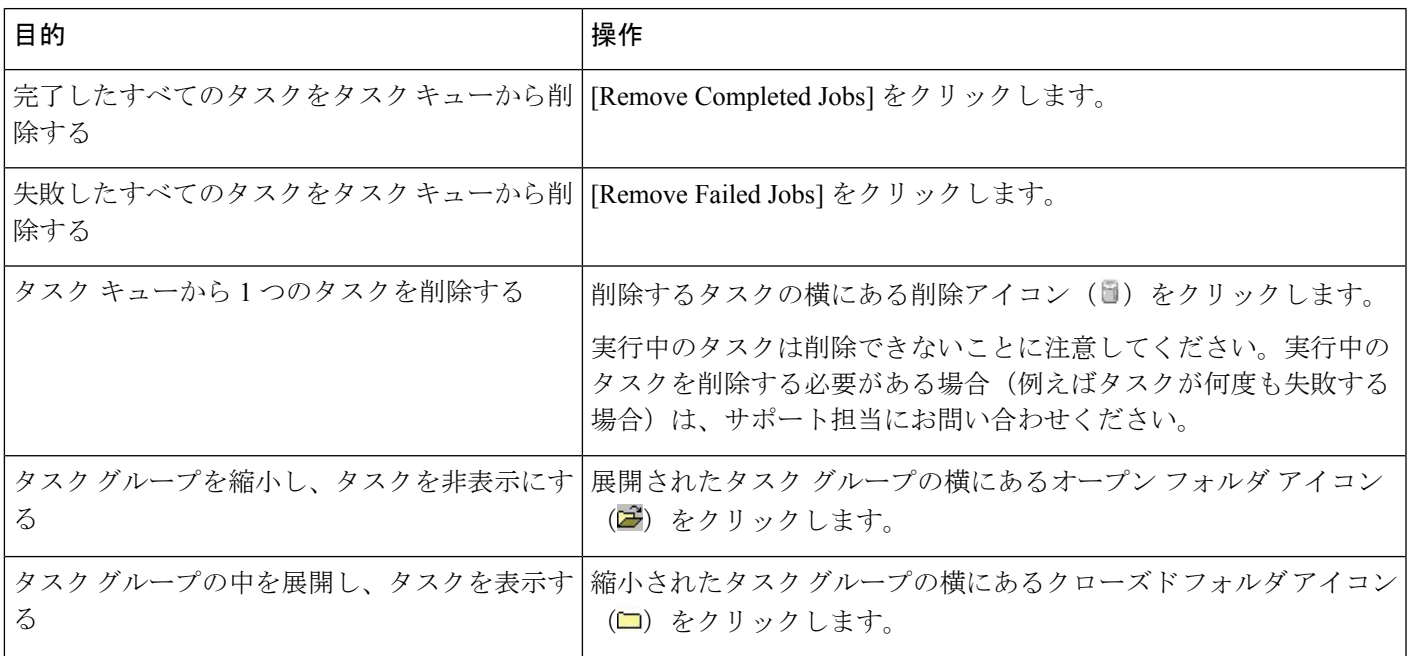

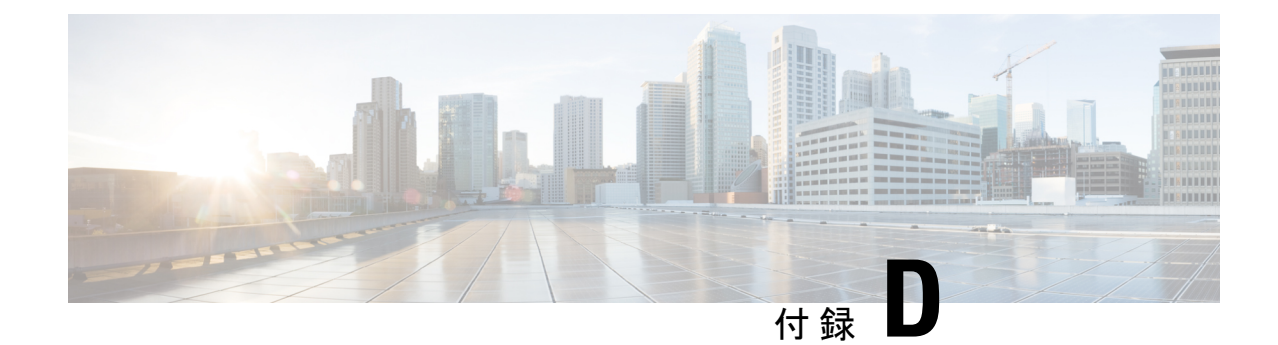

# セキュリティ、インターネットアクセス、 および通信ポート

ASA FirePOWER モジュールを保護するには、保護された内部ネットワークにインストールす る必要があります。ASA FirePOWER モジュールには、使用可能なサービスとポートのうち必 要なものだけが設定されていますが、攻撃がファイアウォールの外からモジュールに到達でき ないことを確認する必要があります。

また、ASA FirePOWER モジュールの機能によってはインターネット接続が必要になります。 デフォルトでは、ASA FirePOWER モジュールはインターネットに直接接続するように設定さ れます。また、システムでは、セキュアなアプライアンスアクセスのため、さらに特定のシス テム機能が正しく動作するのに必要なローカルまたはインターネット上のリソースにそれらの システムがアクセスできるようにするため、特定のポートをオープンしたままにする必要があ ります。

- [インターネット](#page-630-0) アクセス要件 (629 ページ)
- [通信ポートの要件](#page-631-0) (630 ページ)

### <span id="page-630-0"></span>インターネット アクセス要件

デフォルトでは、ASAFirePOWERモジュールはポート443/tcp(HTTPS)および80/tcp(HTTP) でインターネットに直接接続するよう設定されます。これらのポートは、デフォルトで、ASA FirePOWERモジュール上でオープンになっています。通信ポートの要件 (630ページ)を参照 してください。

次の表に、ASA FirePOWER モジュールの特定の機能におけるインターネット アクセス要件を 示します。

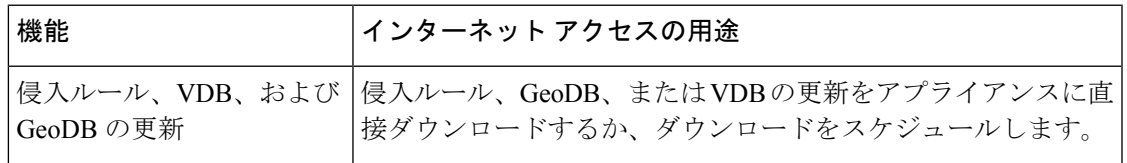

表 **99 : ASA FirePOWER** モジュール機能のインターネット アクセス要件

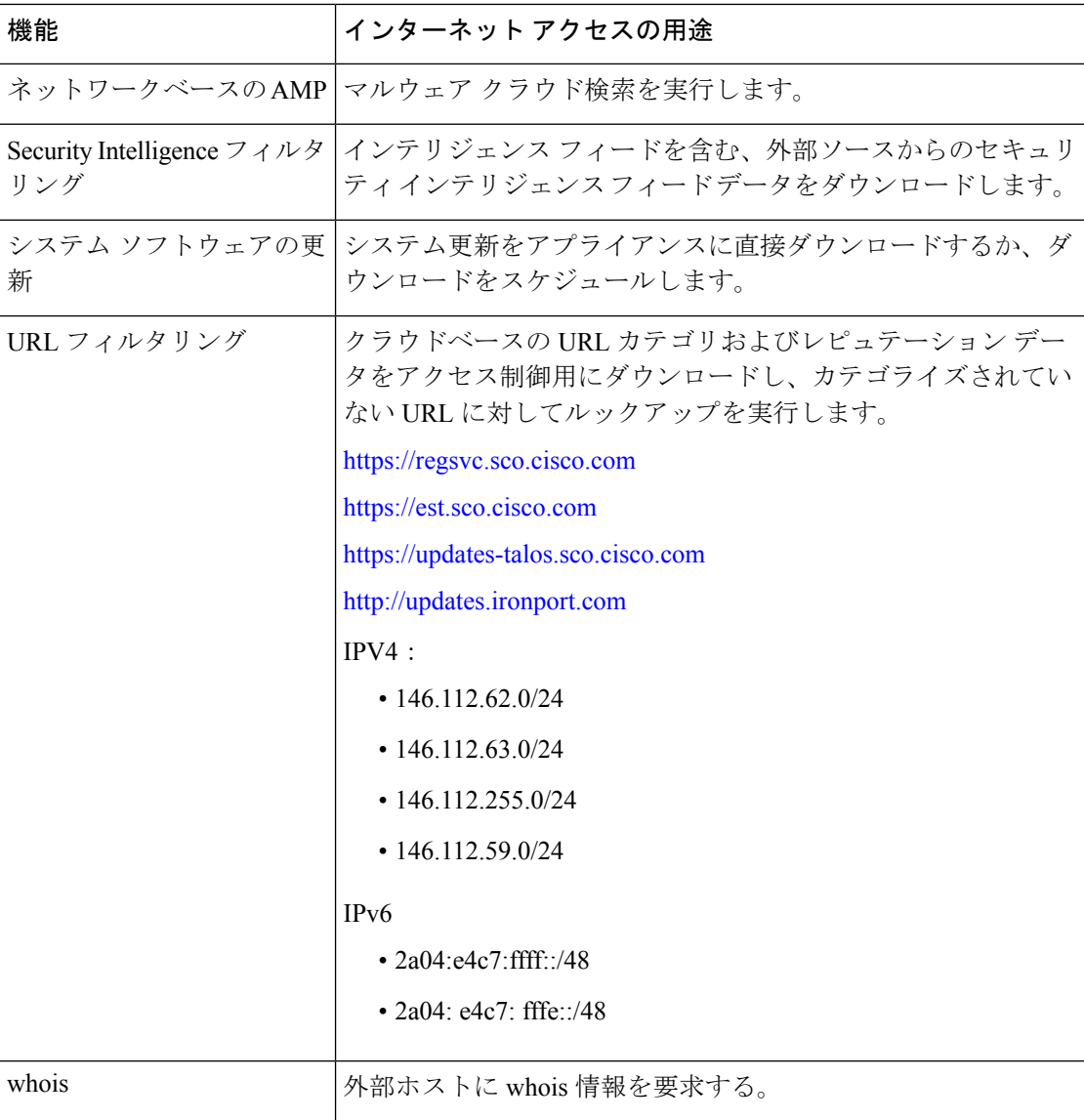

## <span id="page-631-0"></span>通信ポートの要件

オープン ポートでは、以下が可能です。

- アプライアンスのユーザ インターフェイスにアクセスする
- アプライアンスへのセキュアなリモート接続
- システムの特定の機能が正しく機能するために必要なローカルまたはインターネット上の リソースへのアクセス

一般に、機能関連のポートは、該当する機能を有効化または設定する時点まで、閉じたままに なります。

 $\triangle$ 

開いたポートを閉じると展開にどのような影響が及ぶか理解するまでは、開いたポートを閉じ 注意 ないでください。

たとえば、管理デバイス上のポート 25/tcp (SMTP) アウトバウンドを閉じた場合、個別の侵 入イベントに関する電子メール通知をデバイスから送信できなくなります[\(侵入ルールに関す](#page-512-0) [る外部アラートの設定](#page-512-0) (511 ページ)を参照)。

次の表は、ASA FirePOWER モジュールの機能を最大限に活用するために必要なオープン ポー トを示しています。

| ポート                      | 説明             | 方向      | 開く目的                                                |
|--------------------------|----------------|---------|-----------------------------------------------------|
| 22/top                   | <b>SSH/SSL</b> | 双方<br>向 | アプライアンスへのセキュアなリモート接続を許可しま<br>す。                     |
| $25$ /tcp                | <b>SMTP</b>    | 発信      | アプライアンスから電子メール通知とアラートを送信し<br>ます。                    |
| 53/top                   | <b>DNS</b>     | 発信      | DNS を使用します。                                         |
| $67$ /udp                | <b>DHCP</b>    | 発信      | DHCP を使用します。                                        |
| $68/\text{udp}$          |                |         | (注) これらのポートはデフォルトで閉じられていま<br>す。                     |
|                          |                | 双方<br>向 | HTTP経由でのカスタムおよびサードパーティのセキュリ<br>ティ インテリジェンス フィードの更新。 |
|                          |                |         | URL カテゴリおよびレピュテーションデータのダウン<br>ロード (ポート443 も必要)。     |
| $161/\text{udp}$ SNMP    |                | 双方<br>向 | SNMP ポーリング経由でアプライアンスの MIB にアクセ<br>スできるようにします。       |
| $162/\text{udp}$         | <b>SNMP</b>    | 発信      | リモート トラップ サーバに SNMP アラートを送信しま<br>す。                 |
| 389/tcp                  | <b>LDAP</b>    | 発信      | 外部認証用に LDAP サーバと通信します。                              |
| $636$ /tcp               |                |         |                                                     |
| $389$ /tcp<br>$636$ /tcp | <b>LDAP</b>    | 発信      | 検出された LDAP ユーザのメタデータの取得。                            |
| $443$ /tcp               | <b>HTTPS</b>   | 着信      | アプライアンスのユーザ インターフェイスにアクセスす<br>る                     |

表 **100 : ASA FirePOWER** モジュールの機能と運用のためのデフォルト通信ポート

I

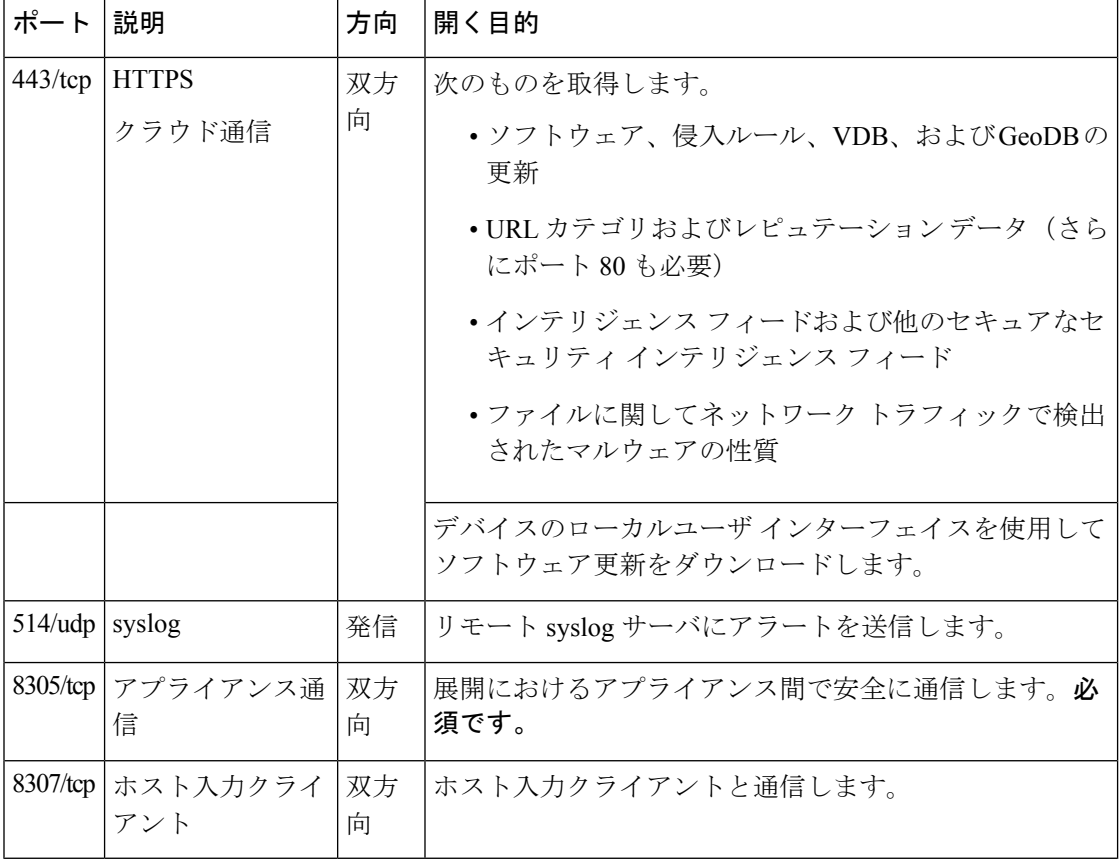